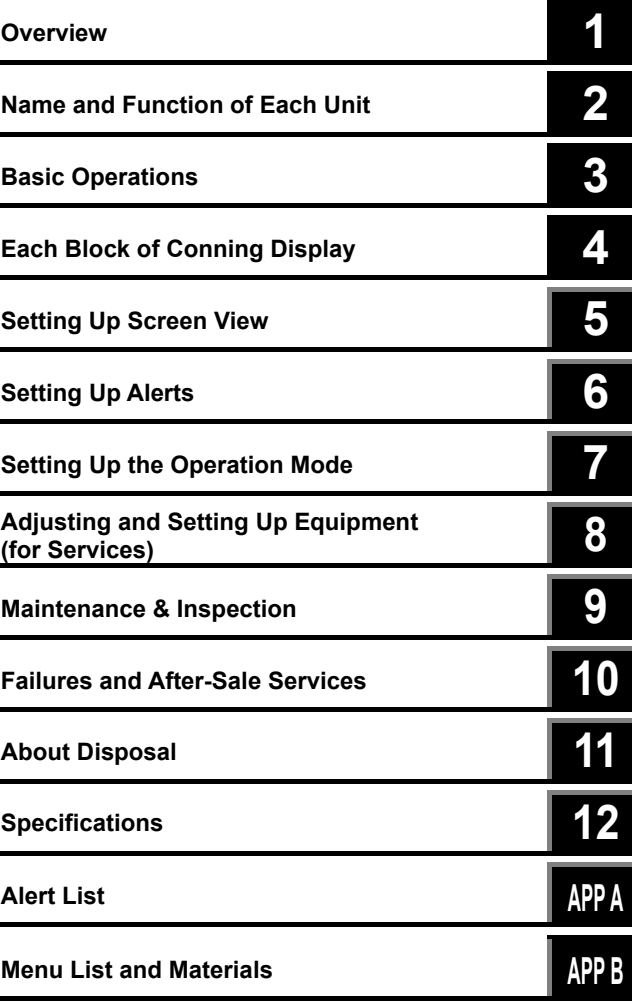

## **JAN-7202/9202**

## **Conning Display**

Instruction Manual

JRC Japan Radio Co., Ltd.

### PREFACE

Thank you for purchasing JAN-7202/9202.

This equipment meets the performance standards of the IMO (International Maritime Organization) and the IHO (International Hydro graphic Organization), and serves to improve safety, reduce fuel combustion, concentrate voyage information as the main device of the INS (Integrated Navigation System).

- **•** For the best operation, read this manual thoroughly before use.
- Keep this manual in a convenient place for future reference. Make use of this manual when experiencing operation difficulties.
- The LCD of this equipment uses thin film transistors (TFT). If some pixels on the screen are not clear, the color is different, or the screen is brighter than usual, it is not because of defect, instead it is because of inherent characteristic of the TFT display technology.
- The information in this manual is subject to change without notice at any time.

### Safety Cautions

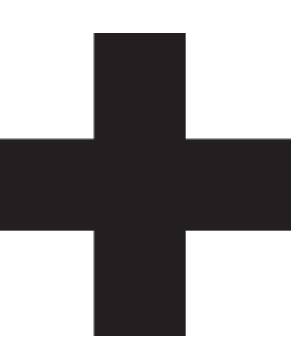

## **Cautions for High Voltage**

High voltages, ranging from several hundreds to tens of thousands of volts, are used in electronic apparatus, such as radio and radar instruments. These voltages are totally harmless in most operations. However, touching a component inside the unit is very dangerous. (Any person other than authorized service engineers should not maintain, inspect, or adjust the unit.)

High voltages on the order of tens of thousand volts are most likely to cause instant deaths from electrical shocks. At times, even voltages on the order of several hundred volts could lead to electrocution. To defend against electrical shock hazards, don't put your hand into the inside of apparatus. When you put in a hand unavoidably in case of urgent, it is strongly suggested to turn off the power switch and allow the capacitors, etc. to discharge with a wire having its one end positively grounded to remove residual charges. Before you put your hand into the inside of apparatus, make sure that internal parts are no longer charged. Extra protection is ensured by wearing dry cotton gloves at this time. Another important precaution to observe is to keep one hand in your pocket at a time, instead of using both hands at the same time.

It is also important to select a secure footing to work on, as the secondary effects of electrical shock hazards can be more serious. In the event of electrical shocks, disinfect the burnt site completely and obtain medical care immediately.

## **Precautions for Rescue of Victim of Electric Shock**

When a victim of electric shock is found, turn off the power source and ground the circuit immediately. If this is impossible, move the victim away from the unit as quick as possible without touching him or her with bare hands. He or she can safely be moved if an insulating material such as dry wood plate or cloth is used.

Breathing may stop if current flows through the respiration center of brain due to electric shock. If the electric shock is not large, breathing can be restored by artificial respiration. A victim of electric shock looks pale and his or her pulse may become very weak or stop, resulting in unconsciousness and rigidity at worst. It is necessary to perform first aid immediately.

## **Method of First-Aid Treatment**

## $\mathbb{R}$  Precautions for First-Aid Treatments

Apply artificial respiration to the person who collapsed, minimizing moving as much as possible avoiding risks. Once started, artificial respiration should be continued rhythmically.

- (1) Refrain from touching the patient carelessly as a result of the accident; the first-aider could suffer from electrical shocks by himself or herself.
- (2) Turn off the power calmly and certainly, and move the patient apart from the cable gently.
- (3) Call or send for a physician or ambulance immediately, or ask someone to call doctor.
- (4) Lay the patient on the back, loosening the necktie, clothes, belts and so on.
- (5) (a) Feel the patient's pulse.
	- (b) Check the heartbeat by bringing your ear close to the patient's heart.
	- (c) Check for respiration by bringing your face or the back of your hand to the patient's face.
	- (d) Check the size of patient's pupils.
- (6) Opening the patient's mouth, remove artificial teeth, cigarettes, chewing gum, etc. if any. With the patient's mouth open, stretch the tongue and insert a towel or the like into the mouth to prevent the tongue from being withdrawn into the throat. (If the patient clenches the teeth so tight that the mouth won't open, use a screwdriver or the like to force the mouth open and then insert a towel or the like into the mouth.)
- (7) Wipe off the mouth to prevent foaming mucus and saliva from accumulating.

### $\sqrt[x]{}$  Treatment to Give When the Patient Has a Pulse Beating but Has Ceased to Breathe

Performing mouth-to-mouth artificial respiration

- (1) Bend the patient's face backward until it is directed to look back. (A pillow may be placed under the neck.)
- (2) Pull up the lower jaw to open up the airway. (To spread the airway)
- (3) Pinching the patient's nose, breathe deeply and blow your breath into the patient's mouth strongly, with care to close it completely. Then, move your mouth away and take a deep breath, and blow into his or her mouth. Repeat blowing at 10 to 15 times a minute (always with the patient's nostrils closed).
- (4) Continue artificial respiration until natural respiration is restored.
- (5) If the patient's mouth won't open easily, insert a pipe, such as one made of rubber or vinyl, into either nostril. Then, take a deep breath and blow into the nostril through the pipe, with the other nostril and the mouth completely closed.
- (6) The patient may stand up abruptly upon recovering consciousness. Keep the patient lying calmly, giving him or her coffee, tea or any other hot drink (but not alcoholic drink) to keep him or her warm.

Mouth-to-mouth artificial respiration with the patient's head lifted

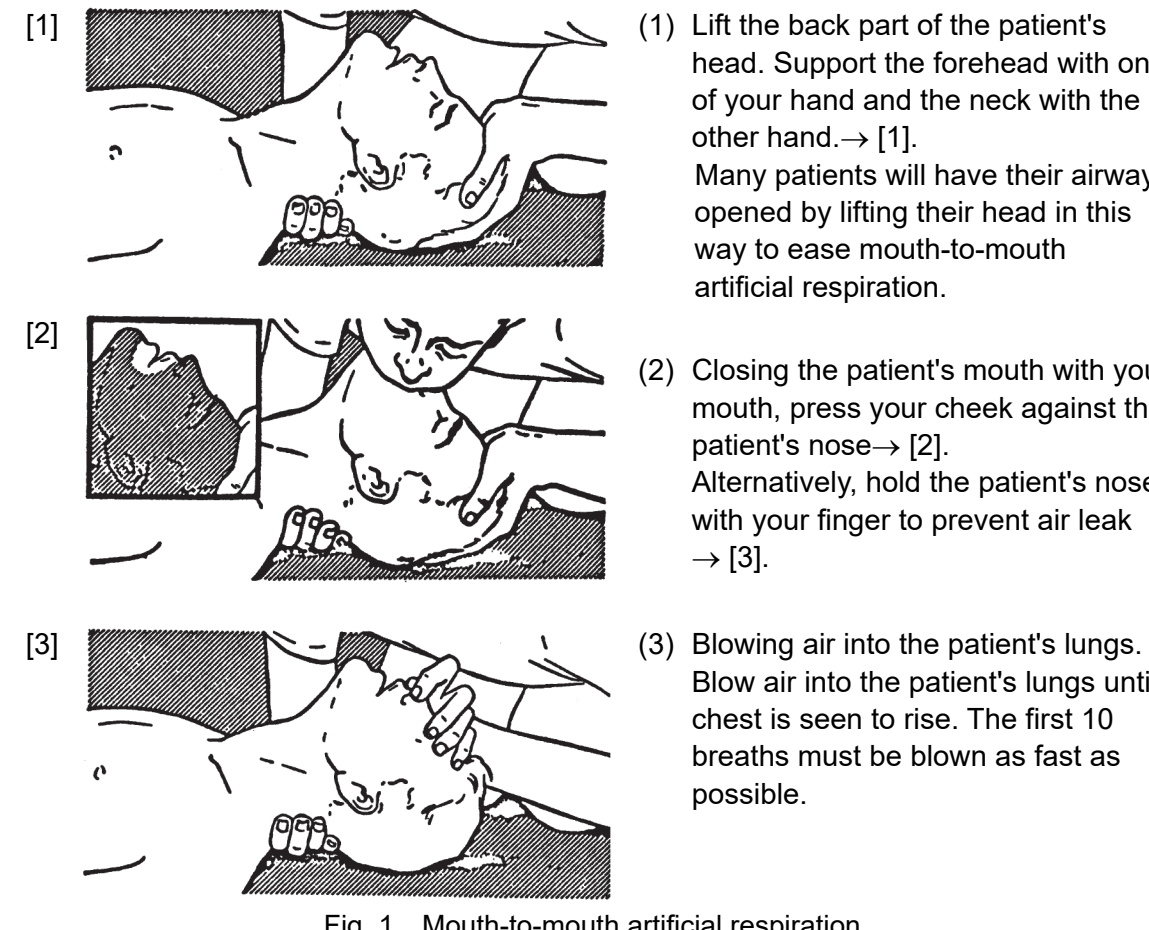

- head. Support the forehead with one of your hand and the neck with the other hand. $\rightarrow$  [1]. Many patients will have their airways opened by lifting their head in this way to ease mouth-to-mouth artificial respiration.
- (2) Closing the patient's mouth with your mouth, press your cheek against the patient's nose $\rightarrow$  [2]. Alternatively, hold the patient's nose with your finger to prevent air leak  $\rightarrow$  [3].
- Blow air into the patient's lungs until chest is seen to rise. The first 10 breaths must be blown as fast as possible.

Fig. 1 Mouth-to-mouth artificial respiration

#### First Aid Method Flow of Cardiopulmonary Resuscitation (CPR)

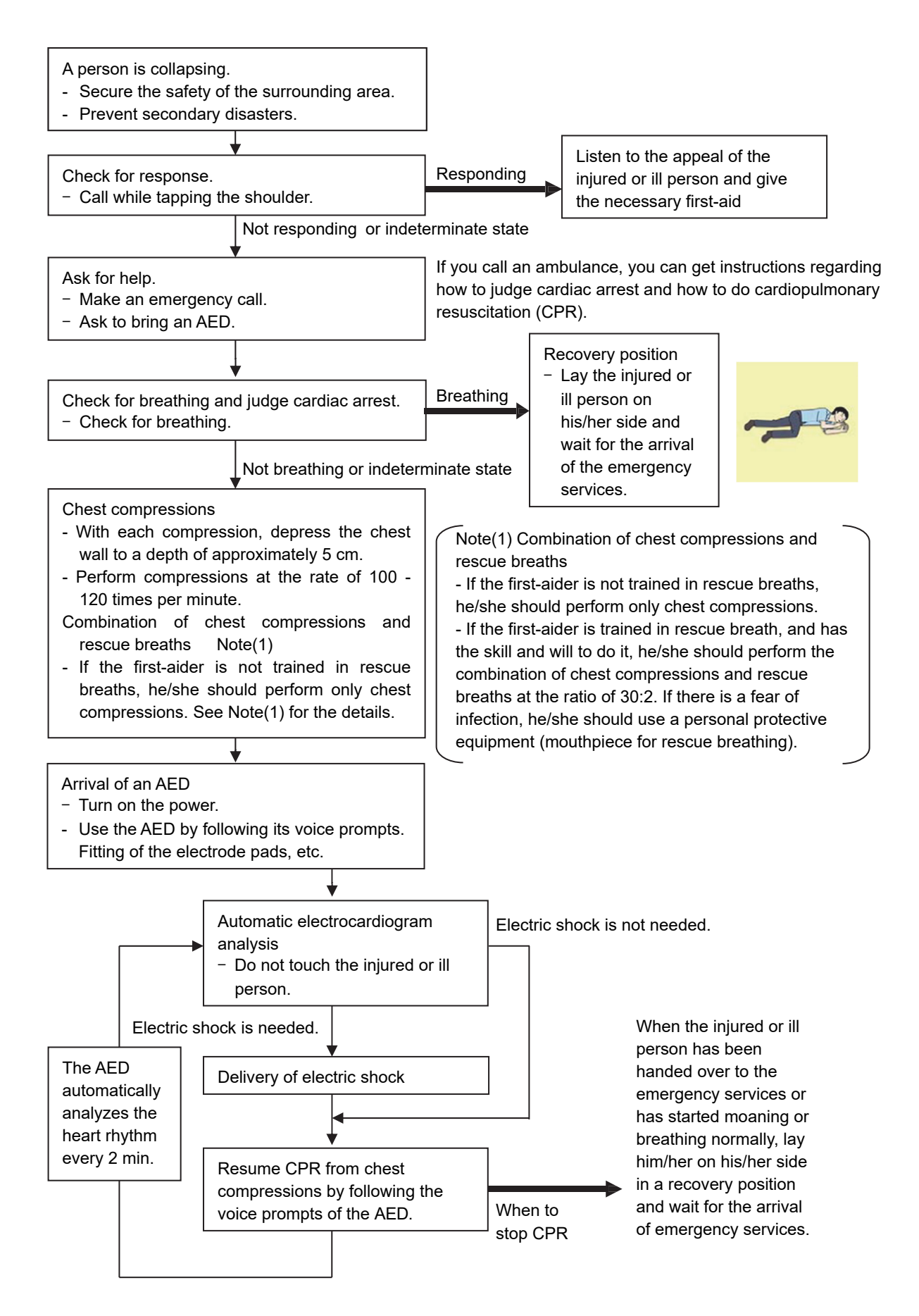

#### **Specific Procedures for Cardiopulmonary Resuscitation (CPR)**

#### **1. Check the scene for safety to prevent secondary disasters**

- a) Do not touch the injured or ill person in panic when an accident has occurred. (Doing so may cause electric shock to the first-aiders.)
- b) Do not panic and be sure to turn off the power. Then, gently move the injured or ill person to a safe place away from the electrical circuit.

#### **2. Check for responsiveness**

- a) Tap the shoulder of the injured or ill and shout in the ear saying, "Are you OK?"
- b) If the person opens his/her eyes or there is some response or gesture, determine it as "responding." But, if there is no response or gesture, determine it as "not responding."

#### **3. If responding**

a) Give first-aid treatment.

#### **4. If not responding**

- a) Ask for help loudly. Ask somebody to make an emergency call and bring an AED.
	- Somebody has collapsed. Please help.
	- Please call an ambulance.
	- Please bring an **AED**.
	- If there is nobody to help, call an ambulance yourself.

#### **5. Check for breathing**

a) Look to see if the chest and abdomen of the injured or ill person are rising and falling.

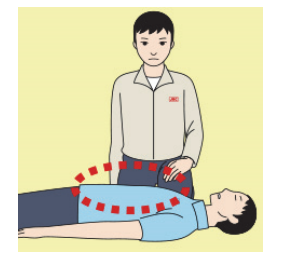

- b) If the injured or ill person is breathing, place him/her in the recovery position and wait for the arrival of the emergency services.
	- Position the injured or ill person on his/her side.

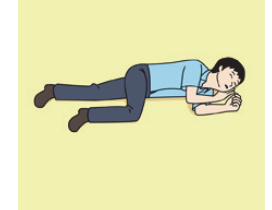

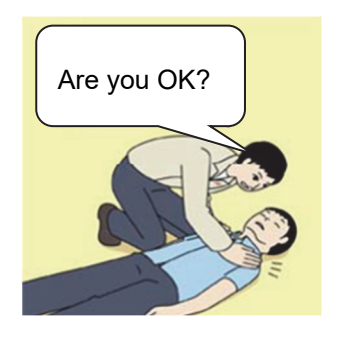

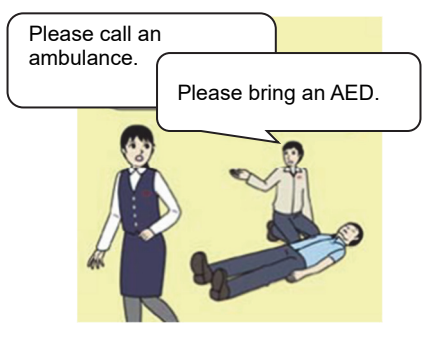

#### **6. Cardiopulmonary resuscitation (CPR) (combination of chest compressions and rescue breaths)**

- a) Chest compressions
	- 1) Position of chest compressions
		- Position the heel of one hand in the center of the chest, approximately between the nipples, and place your other hand on top of the one that is in position.

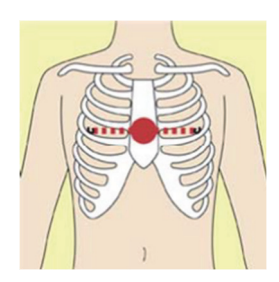

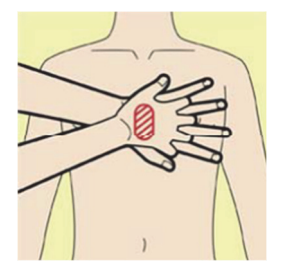

2) Perform chest compressions

Perform uninterrupted chest compressions of 30 at the rate of about 100 - 120 times per minute, while locking your elbows positioning yourself vertically above your hands.

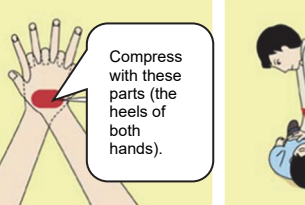

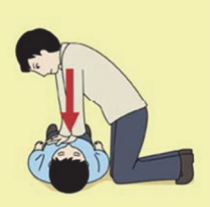

- With each compression, depress the chest wall to a depth of approximately 5 cm.
- b) Combination of 30 chest compressions and 2 rescue breaths
	- 1) If the first-aider is not trained in rescue breaths, he/she should perform only chest compressions.
	- 2) If the first-aider is trained in rescue breath, and has the skill and will to do it, he/she should perform 30 chest compressions, then give 2 rescue breaths.
	- 3) If there is a fear of infection, he/she should use a personal protective equipment (mouthpiece for rescue breathing).
	- 4) Continuously perform the combination of 30 chest compressions and 2 rescue breaths without interruption.
	- 5) If there are two or more first-aiders, alternate with each other approximately every two minutes (five cycles) without interruption.

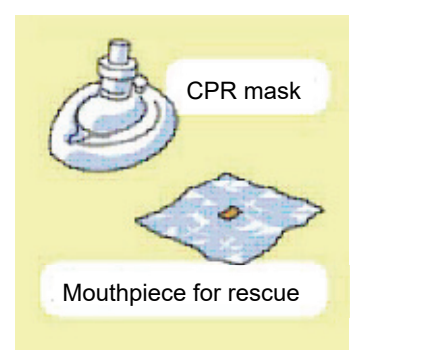

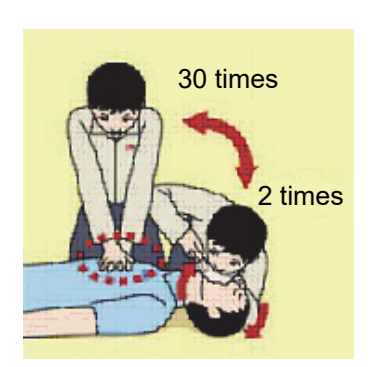

#### **7. When to stop cardiopulmonary resuscitation (CPR)**

- a) When the injured or ill person has been handed over to the emergency services
- b) When the injured or ill person has started moaning or breathing normally, lay him/her on his/her side in a recovery position and wait for the arrival of emergency services.

#### **8. Arrival and preparation of an AED**

- a) Place the AED at an easy-to-use position. If there are multiple first-aiders, continue CPR until the AED becomes ready.
- b) Turn on the power to the AED unit. Depending on the model of the AED, you may have to push the power on button, or the AED automatically turns on when you open the cover.
- c) Follow the voice prompts of the AED.

#### **9. Attach the electrode pads to the injured or ill person's bare chest**

- a) Remove all clothing from the chest, abdomen, and arms.
- b) Open the package of electrode pads, peel the pads off and securely place them on the chest of the injured or ill person, with the adhesive side facing the chest. If the pads are not securely attached to the chest, the AED may not function. Paste the pads exactly at the positions indicated on the pads, If the chest is wet with water, wipe dry with a dry towel and the like, and then paste the pads. If there is a pacemaker or implantable cardioverter defibrillator (ICD), paste the pads at least 3 cm away from them. If a medical patch or plaster is present, peel it off and

then paste the pads. If the injured or ill person's chest hair is thick, paste the pads on the chest hair once, peel them off to remove the chest hair, and then paste new pads.

- c) Some AED models require to connect a connector by following voice prompts.
- d) The electrode pads for small children should not be used for children over the age of 8 and for adults.

#### **10. Electrocardiogram analysis**

- a) The AED automatically analyzes electrocardiograms. Follow the voice prompts of the AED and ensure that nobody is touching the injured or ill person while you are operating the AED.
- b) On some AED models, you may need to push a button to analyze the heart rhythm.

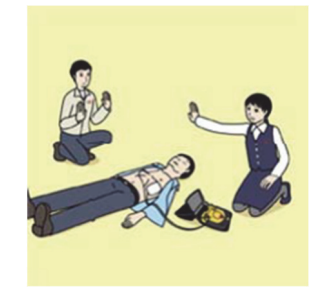

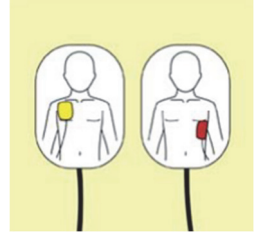

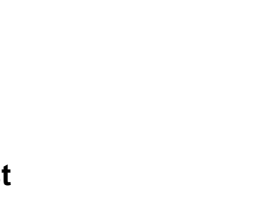

Turn on the power.

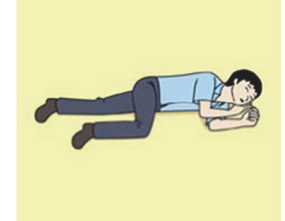

#### **11. Electric shock (defibrillation)**

- a) If the AED determines that electric shock is needed, the voice prompt saying, "Shock is needed" is issued and charging starts automatically.
- b) When charging is completed, the voice prompt saying, "Press the shock button" is issued and the shock button flashes.
- c) The first-aider must get away from the injured or ill person, make sure that no one is touching him/her, and then press the shock button.
- d) When electric shock is delivered, the body of the injured or ill person may jerk.

#### **12. Resurgence of cardiopulmonary resuscitation (CPR)**

- a) Resume chest compressions by following the voice prompts of the AED.
	- With each compression, depress the chest wall to a depth of approximately 5 cm.
	- Perform compressions at the rate of 100 120 times per minute.

#### **13. Automatic electrocardiogram analysis**

- a) When 2 minutes have elapsed since you resumed cardiopulmonary resuscitation (CPR), the AED automatically analyzes the electrocardiogram.
- b) If you suspended CPR by following voice prompts and AED voice prompt informs you that shock is needed, give electric shock again by following the voice prompts. If AED voice prompt informs you that no shock is needed, immediately resume CPR.

#### **14. When to stop CPR (Keep the electrode pads on.)**

- a) When the injured or ill person has been handed over to the emergency services
- b) When the injured or ill person has started moaning or breathing normally, lay him/her on his/her side in a recovery position and wait for the arrival of emergency services.

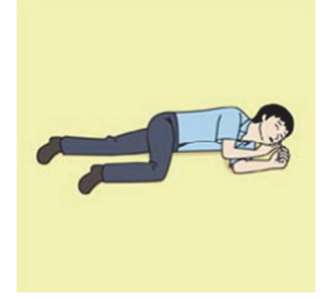

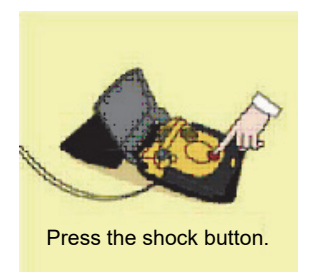

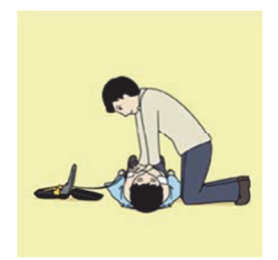

#### Meanings of Pictorial Indication

Various pictorial indications are included in this manual and are shown on this equipment so that you can operate them safely and correctly and prevent any danger to you and / or to other persons and any damage to your property during operation. Such indications and their meanings are as follows.

Please understand them before you read this manual:

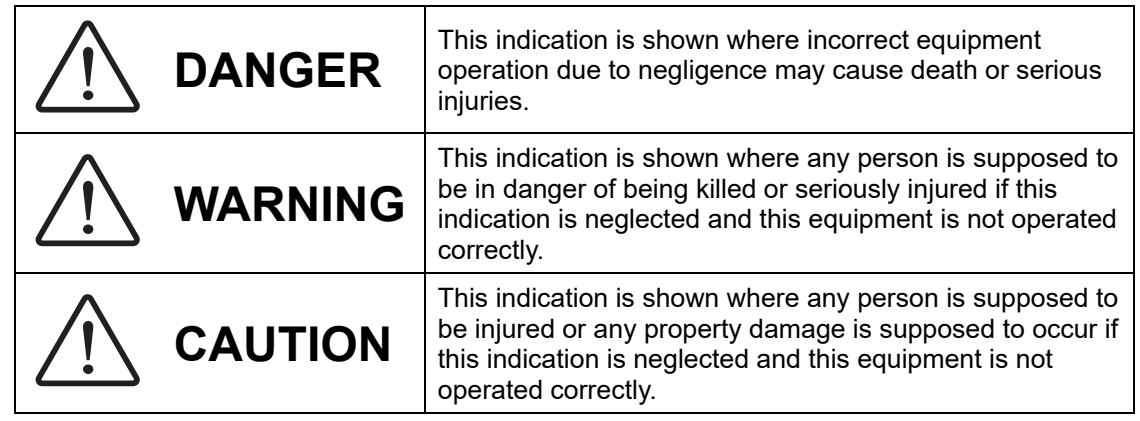

#### **Examples of Pictorial Indication**

Ļ

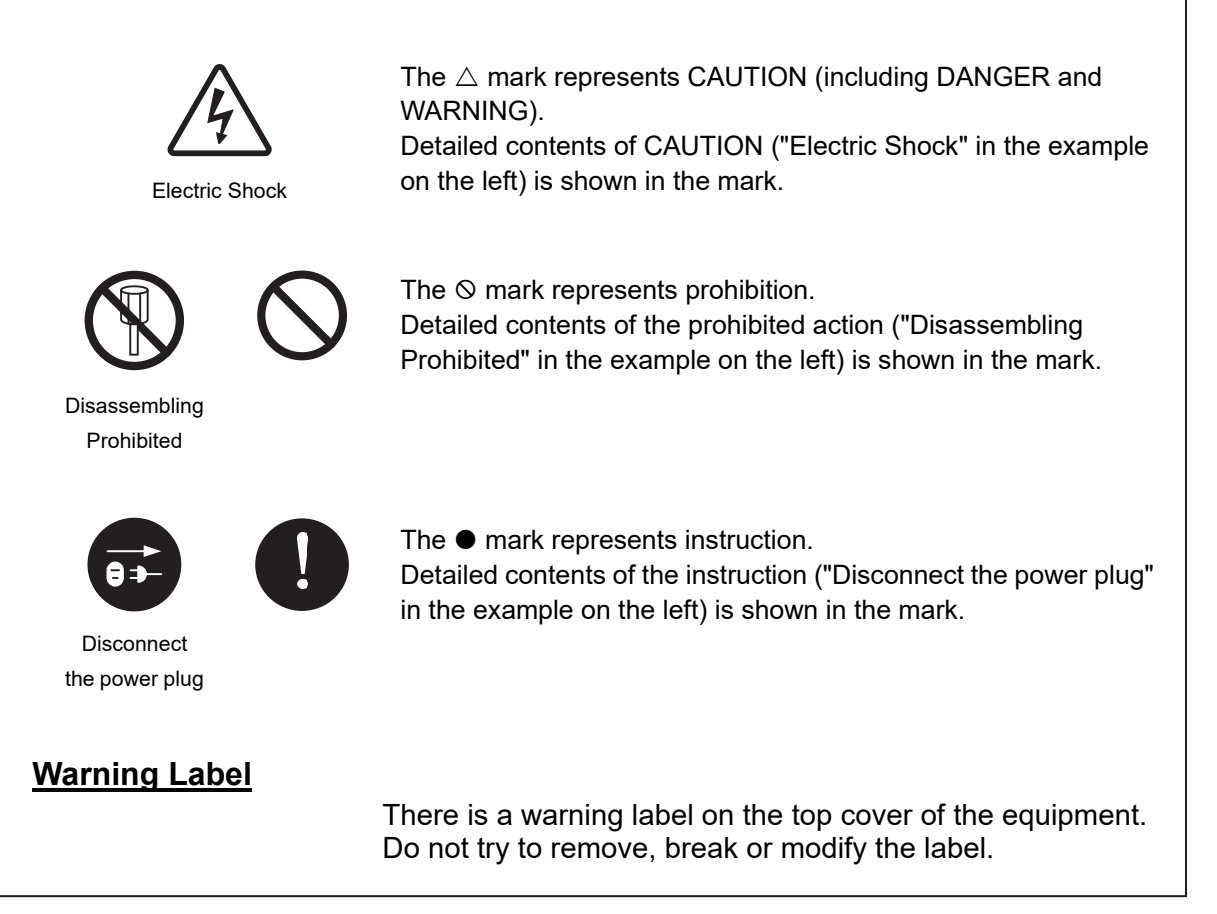

### **Precautions upon Equipment Operation**

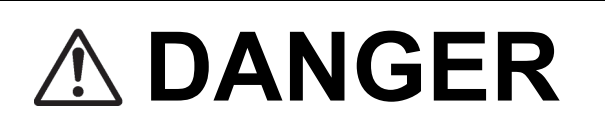

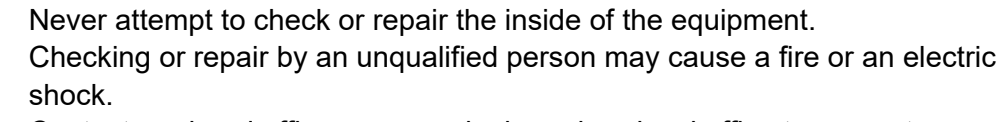

Contact our head office, or a nearby branch or local office to request servicing.

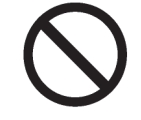

Never remove the cover of this equipment. Touching the high-voltage section inside will cause an electric shock.

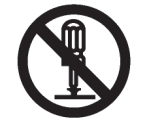

Do not attempt to disassemble or tamper with this equipment. Otherwise, a fire, an electric shock, or a malfunction may occur.

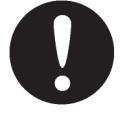

When conducting maintenance, make sure to turn the main power off. Failure may result in electric shock.

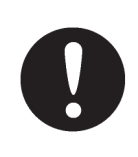

Turn off all the main powers before cleaning the equipment. Especially when an UPS is used, make sure to turn it off since voltage is still outputted from the UPS even after the indicator and the Conning display is turned off. Failure may result in equipment failure, or death or serious injury due to electric shock.

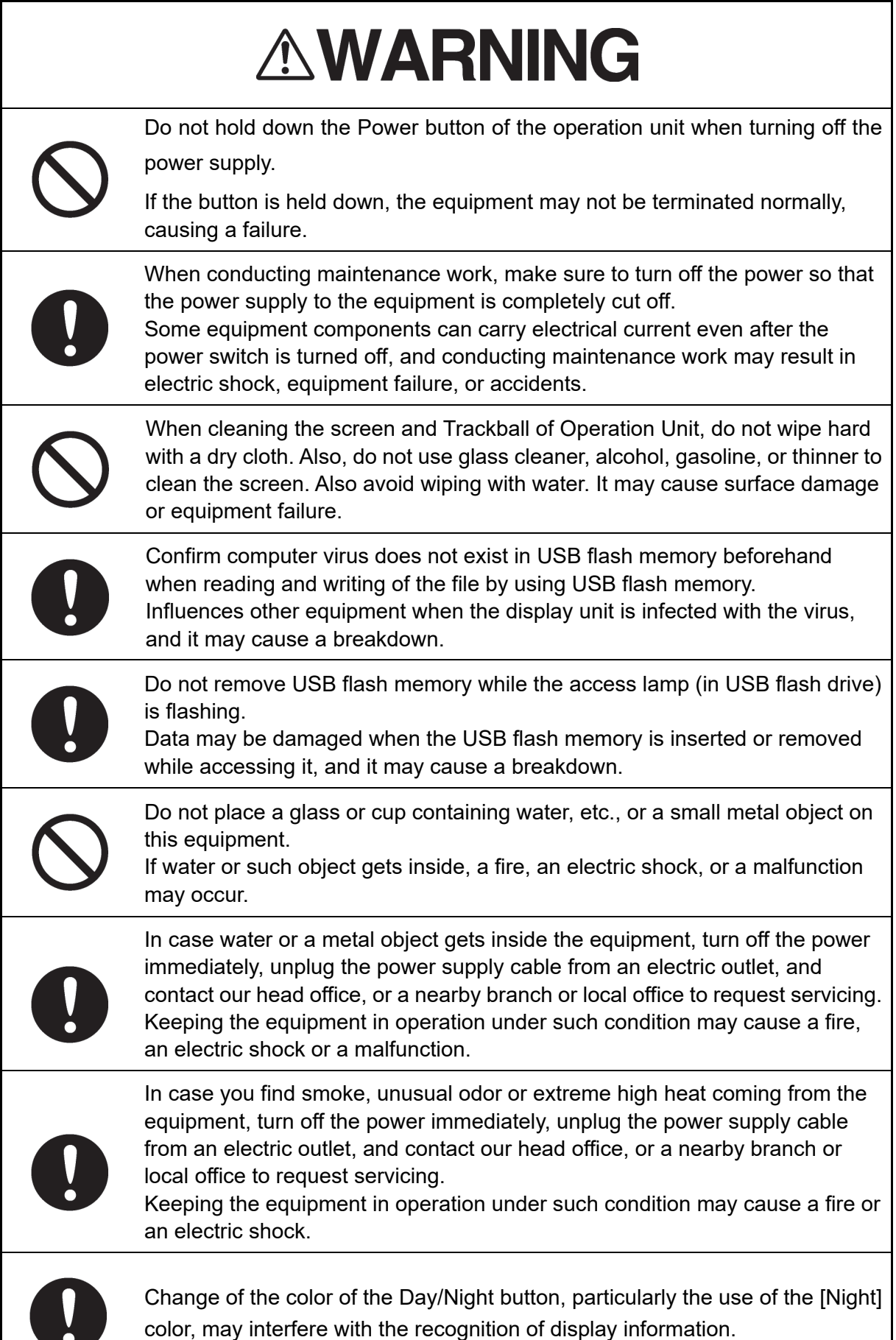

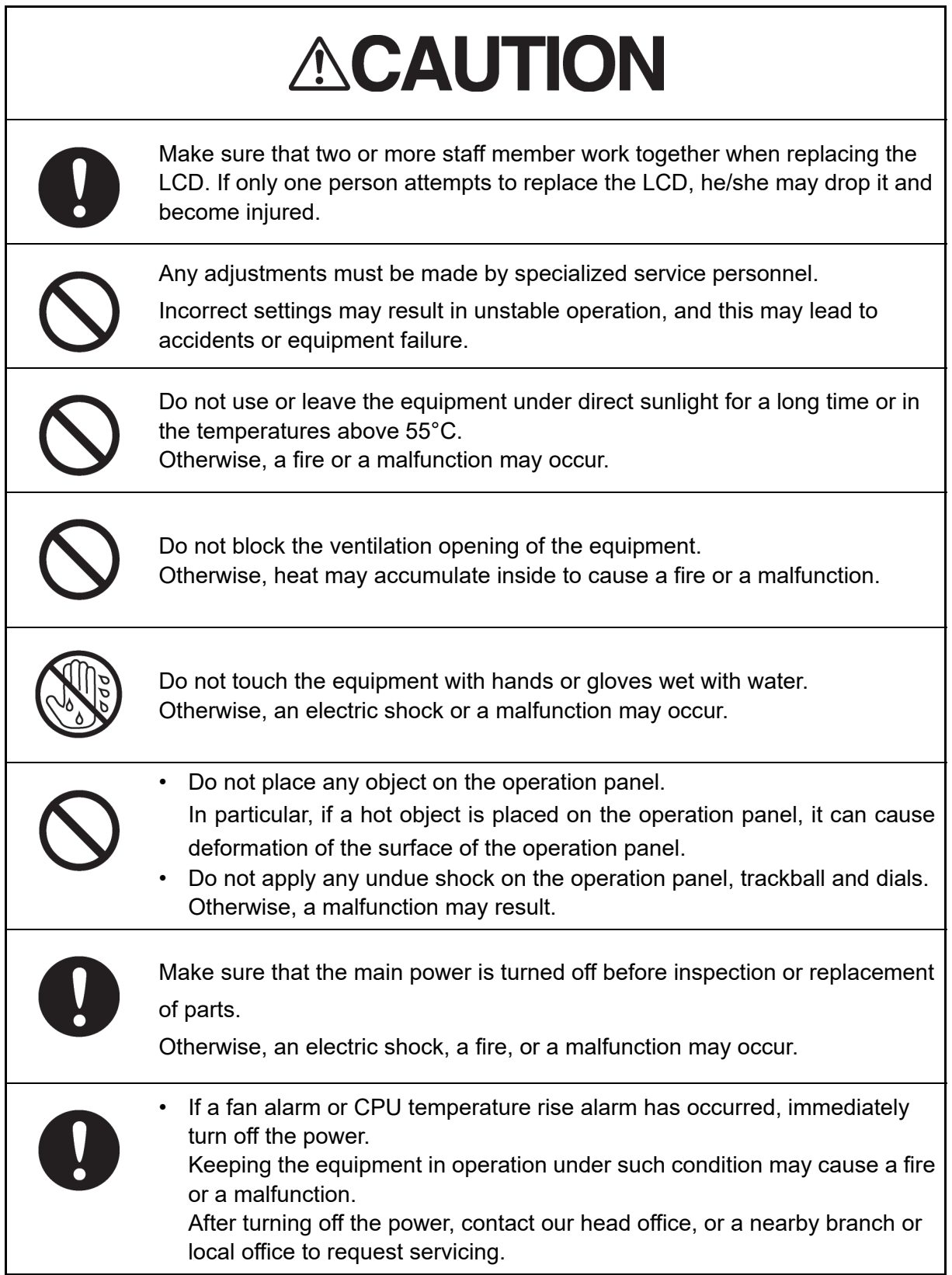

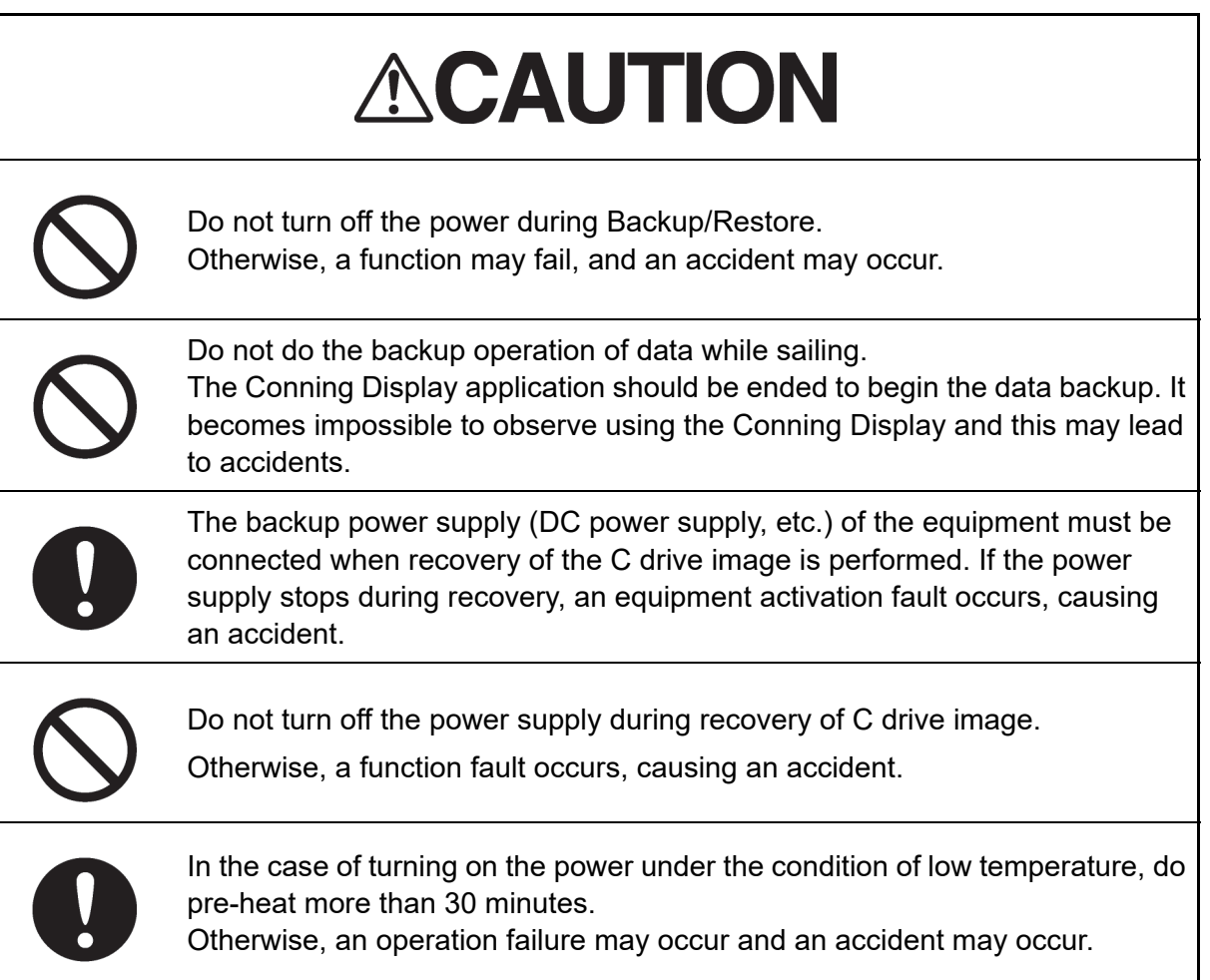

### **The Mounting Point of the Warning Label**

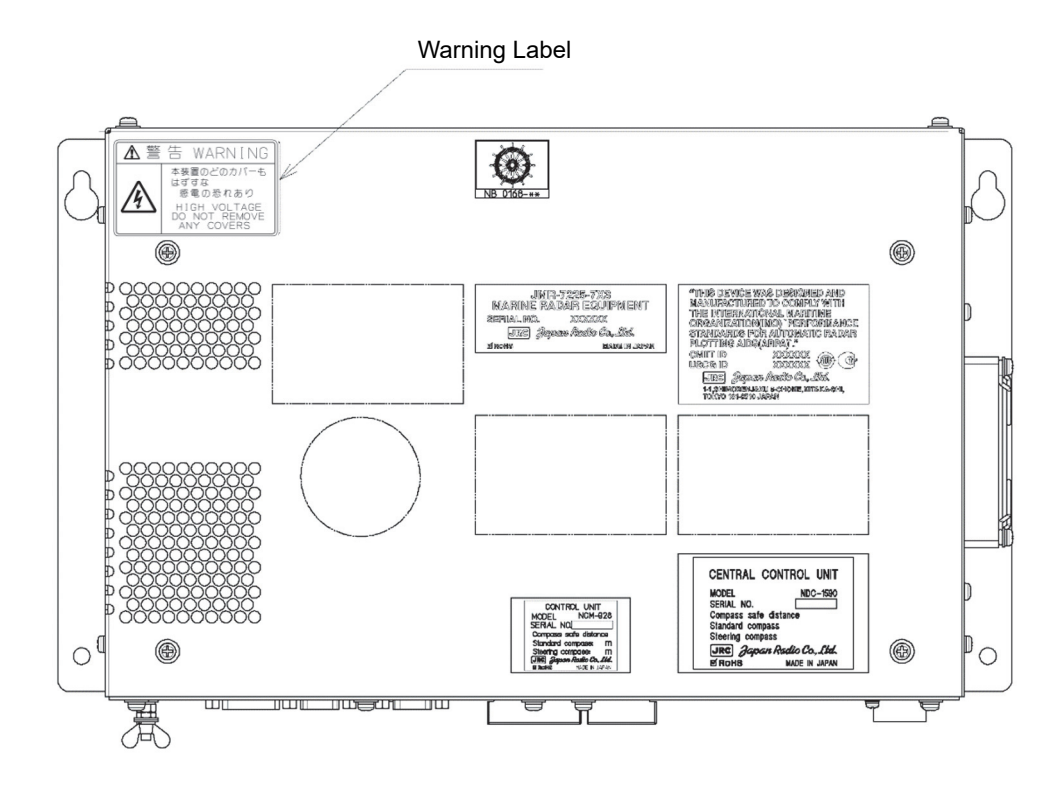

NDC-1590/A Central Control Unit

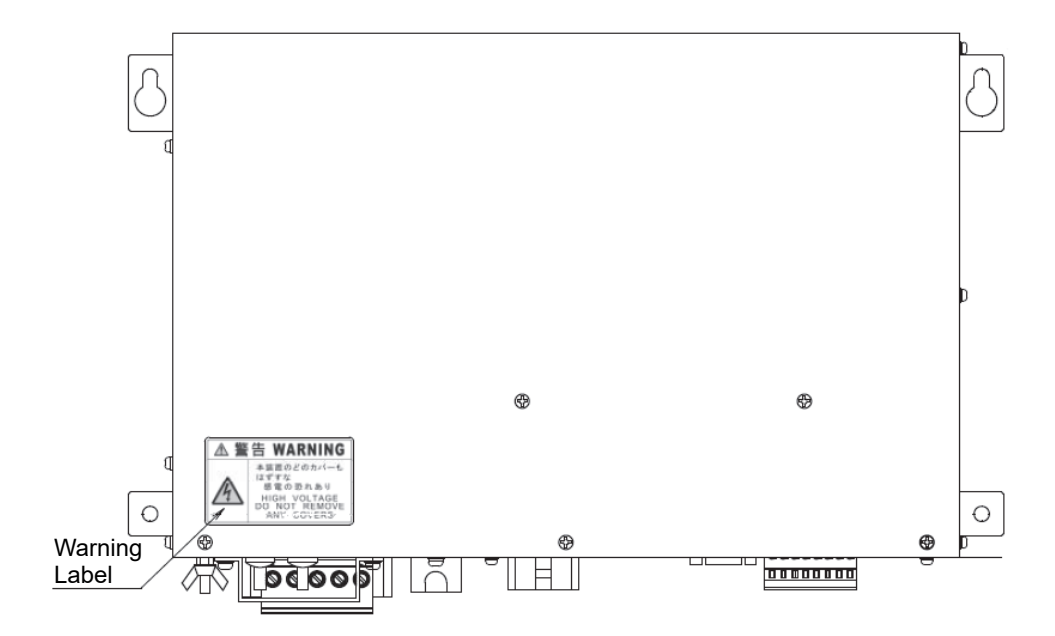

NBD-913 Power Supply Unit

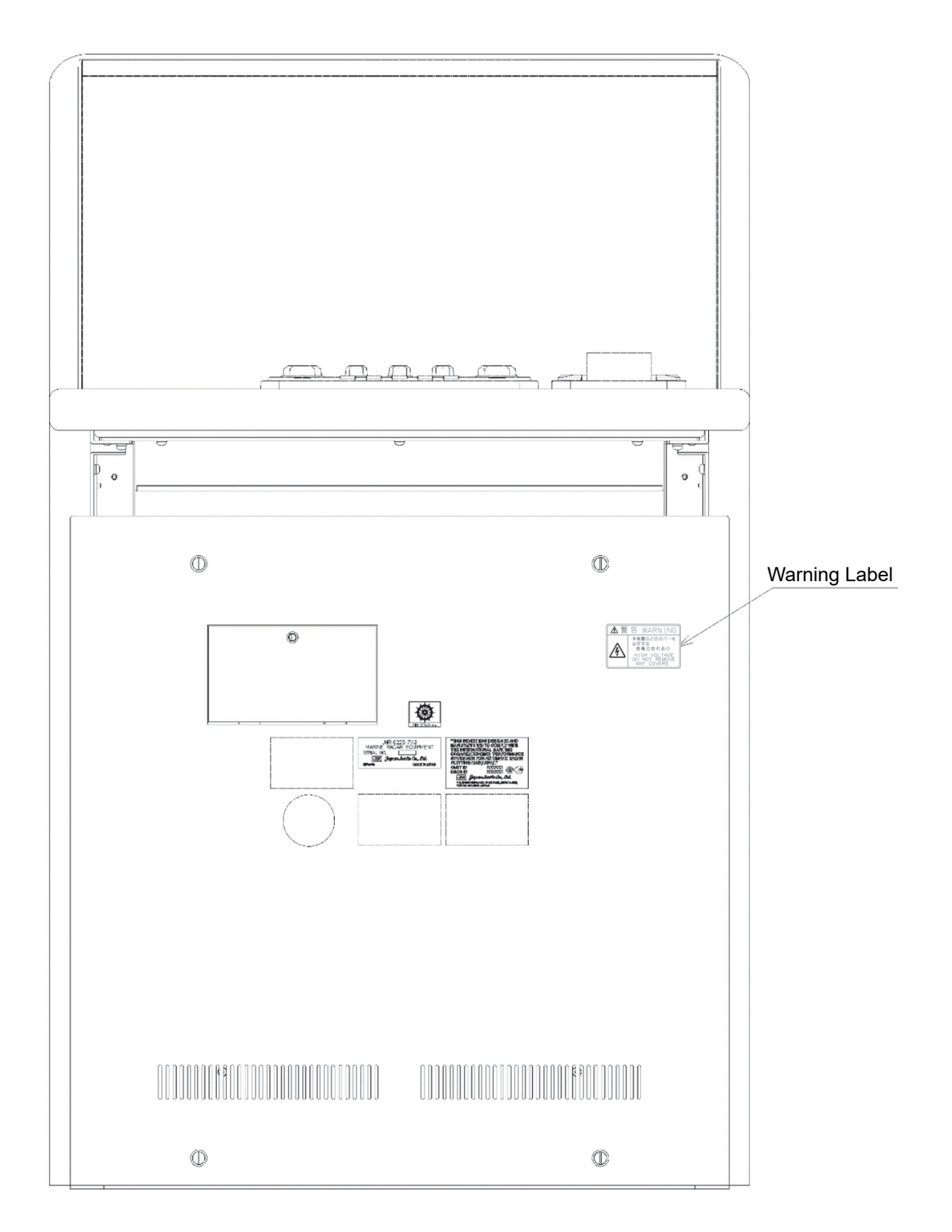

CWA-246 26inch Display Unit Mount Kit

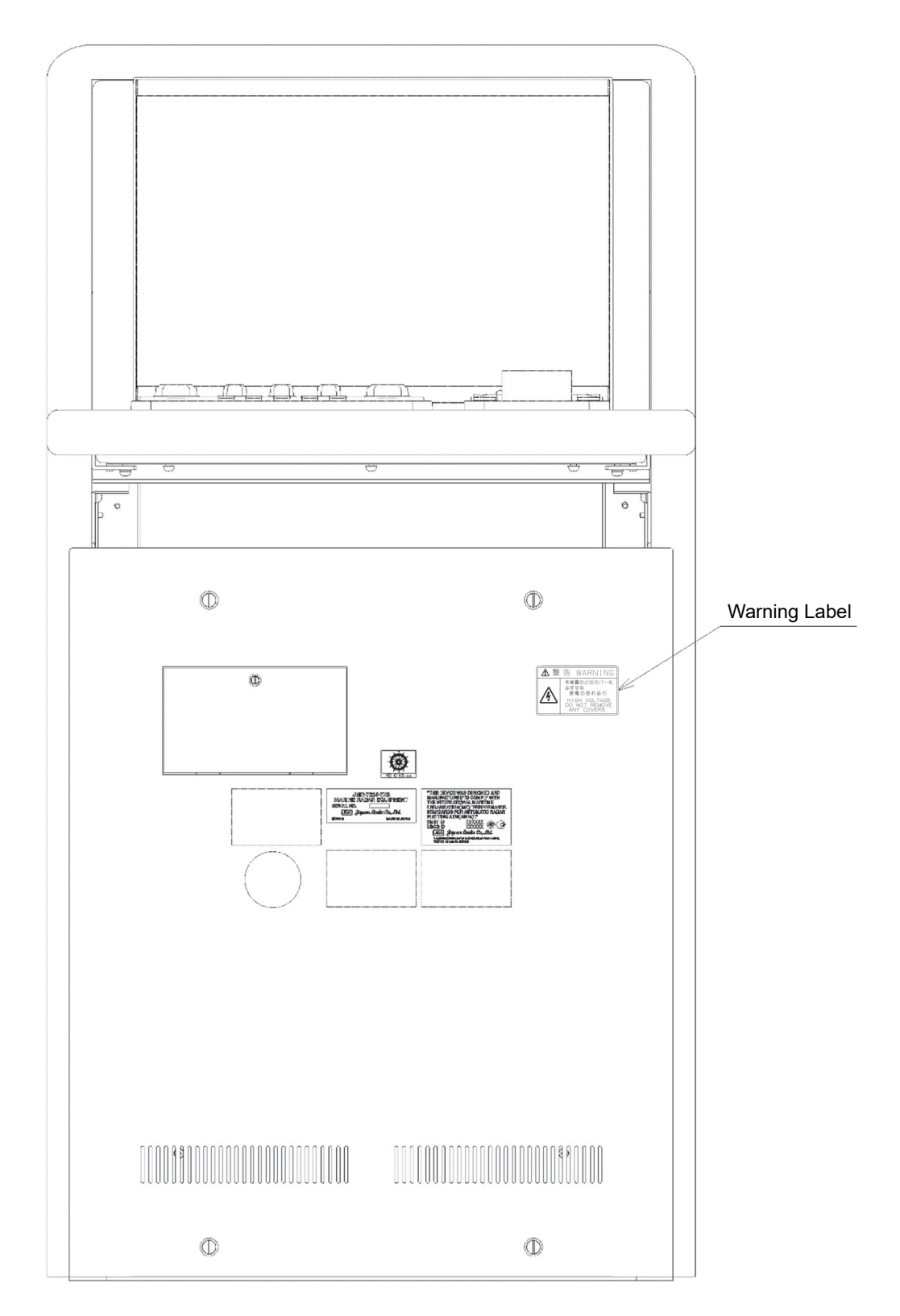

CWA-245 19inch Display Unit Mount Kit

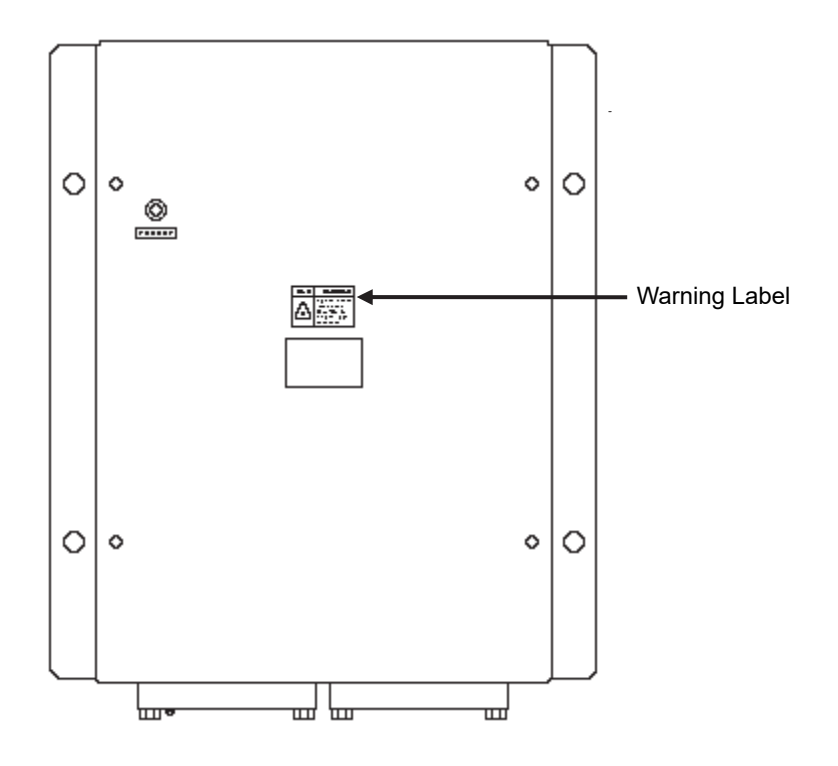

NQE-3141-4A/8A Interswitch Unit

### **EQUIPMENT APPEARANCE**

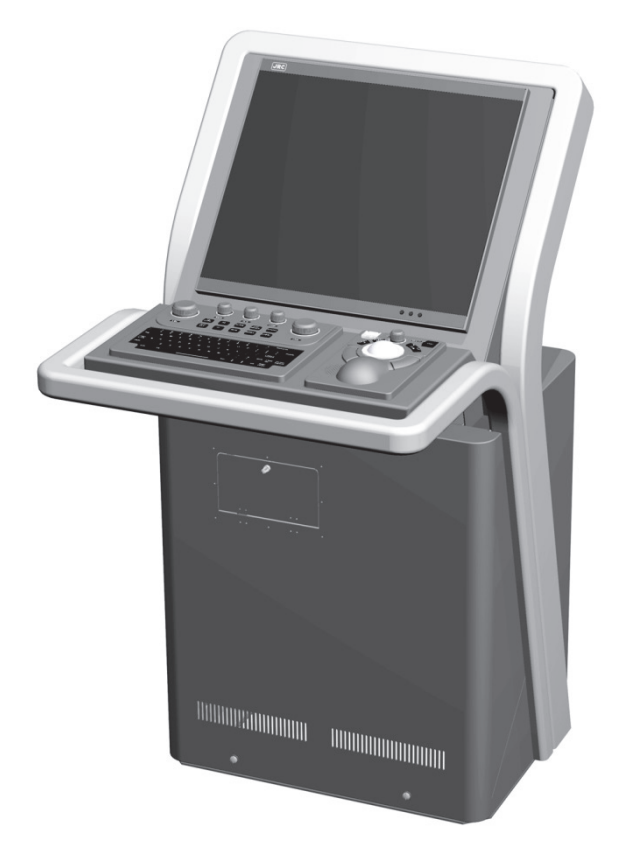

CWA-245 Display Unit

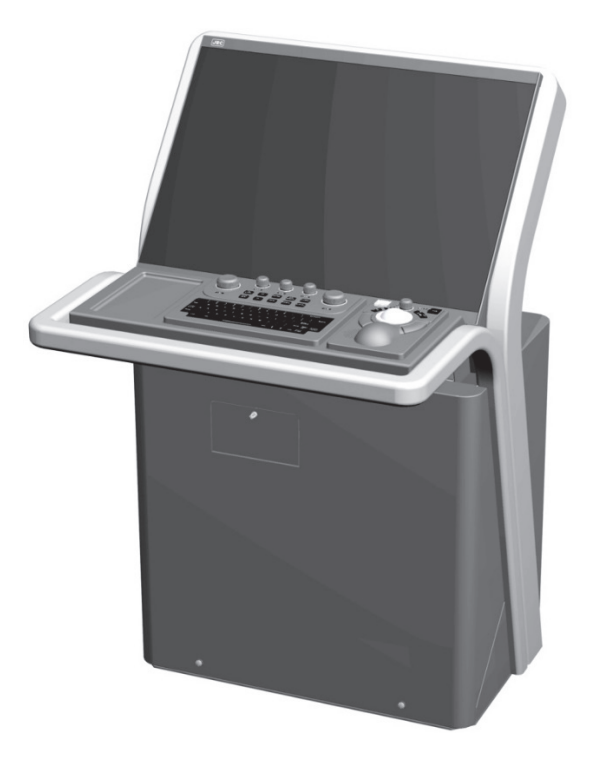

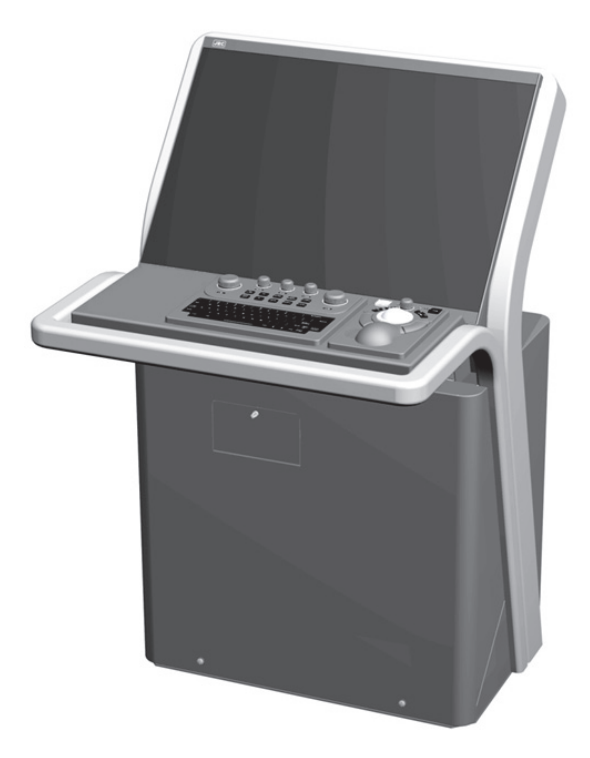

CWA-246 Display Unit with tray CWA-246 Display Unit without tray

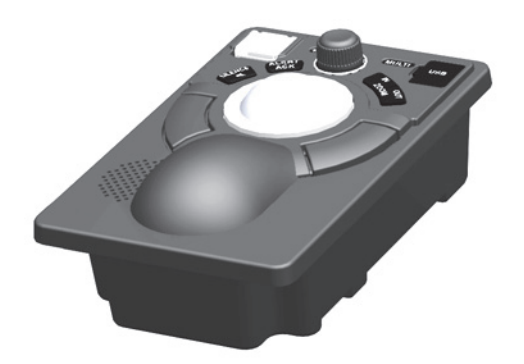

NCE-5605 Trackball Operation Unit

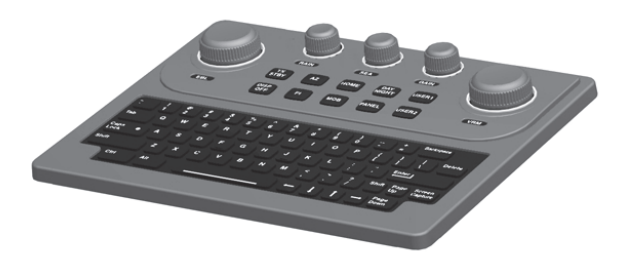

NCE-5625 Keyboard Operation Unit (Option)

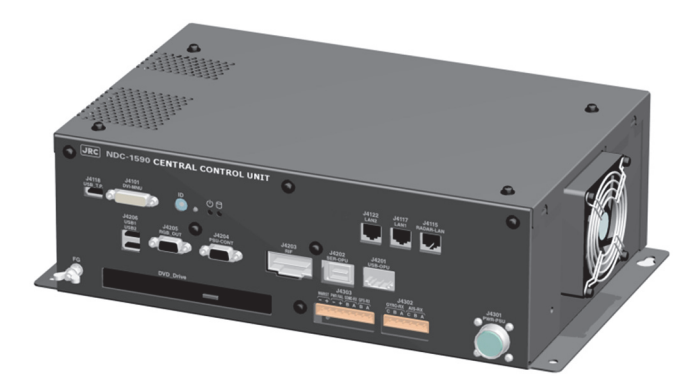

NDC-1590/A Central Control Unit

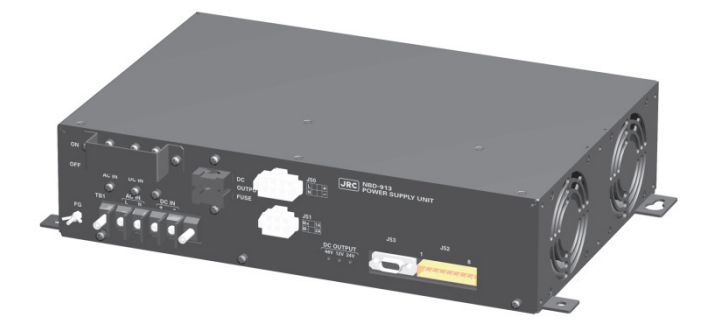

NBD-913 Power Supply Unit

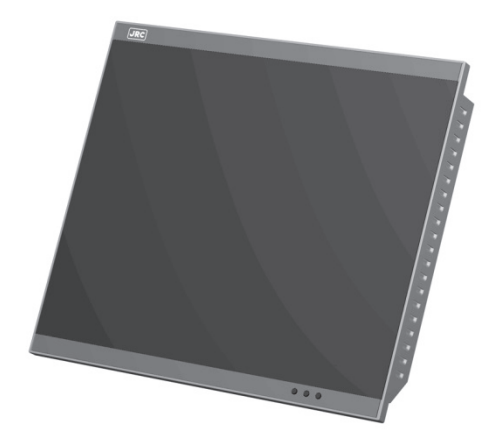

NWZ-207/214 19inch Display

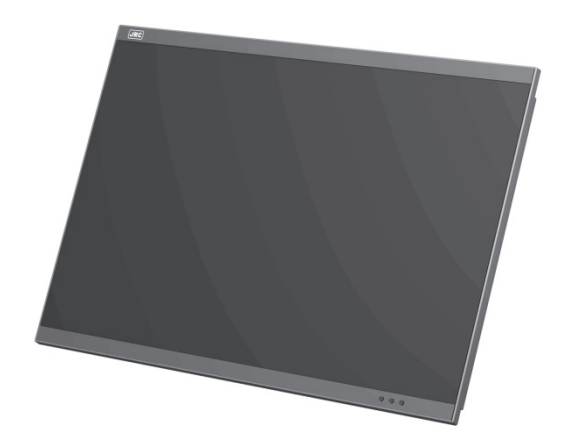

NWZ-208 26inch Display

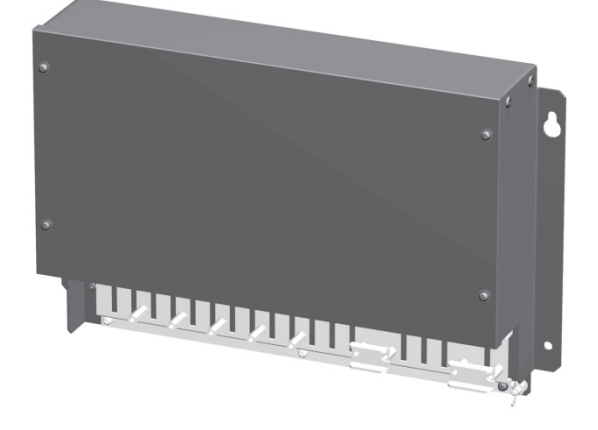

NQE-1143 Junction box (Option)

### **How to Use This Manual**

#### **Structure of this manual**

This manual is structured as shown below. Read the necessary section according to the purpose.

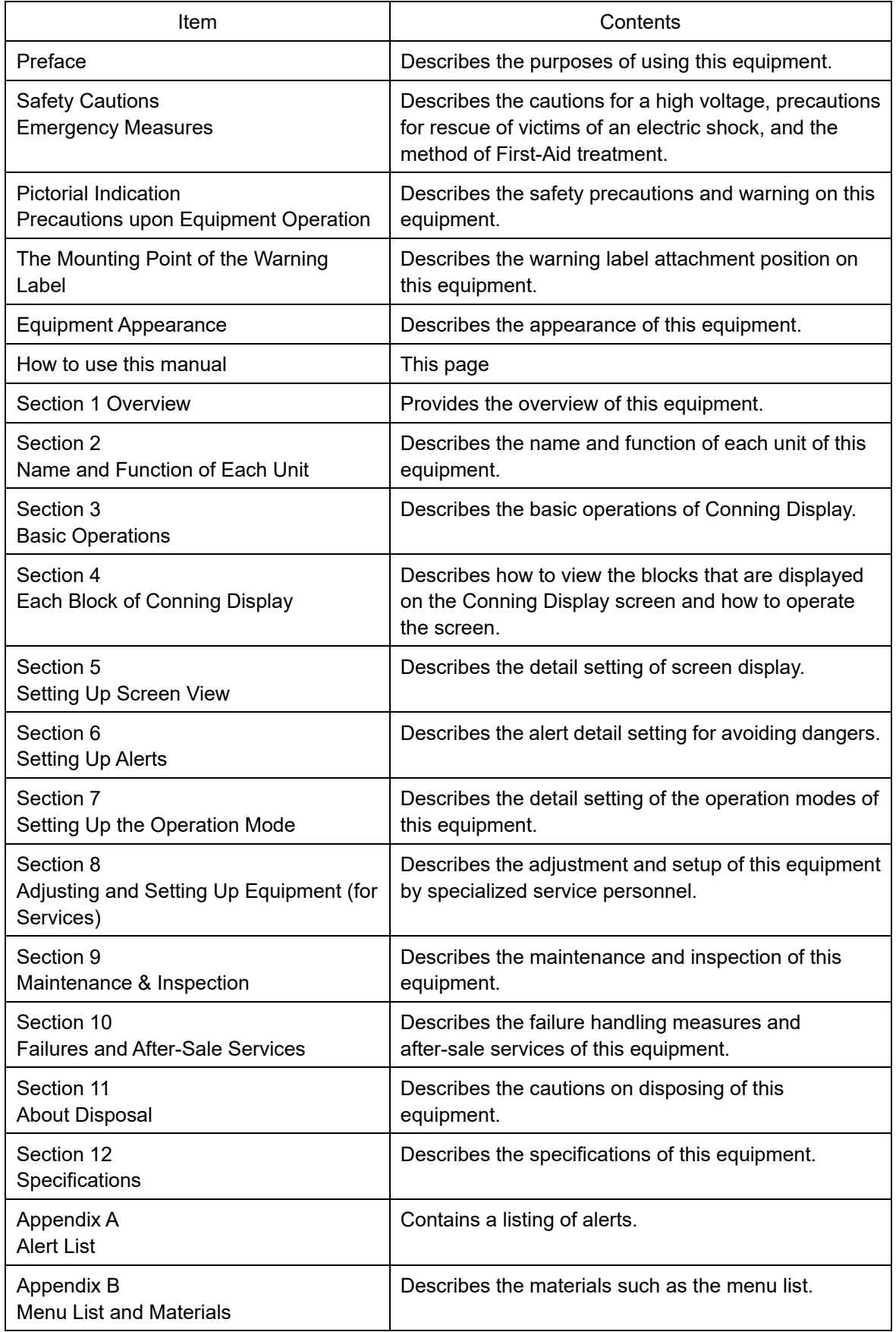

#### **Notations**

#### **Operation notations**

Trackball operations on the operation panel are expressed as follows.

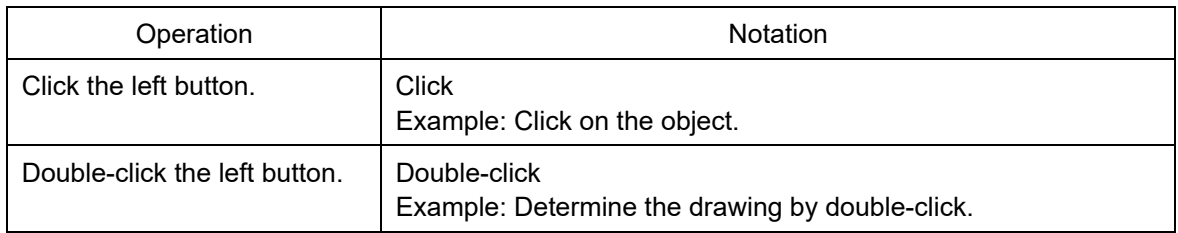

The buttons and dialog boxes on the screen are expressed as follows.

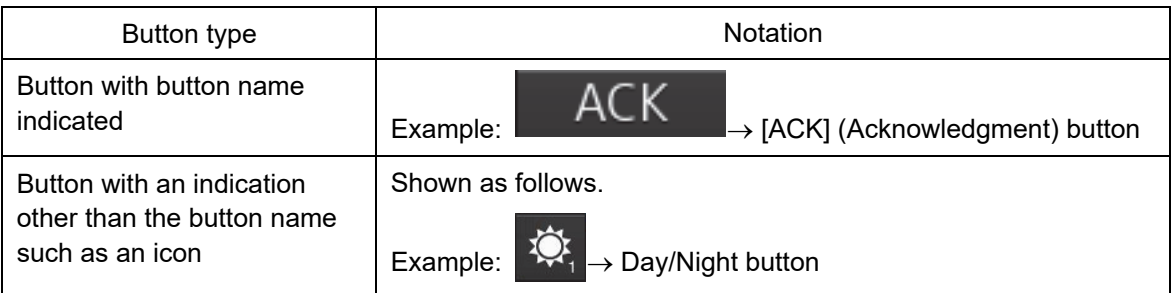

A series menu selection operation is expressed as follows.

Click on [Settings] - [General] - [Color and Brightness] on the menu.

## **Contents**

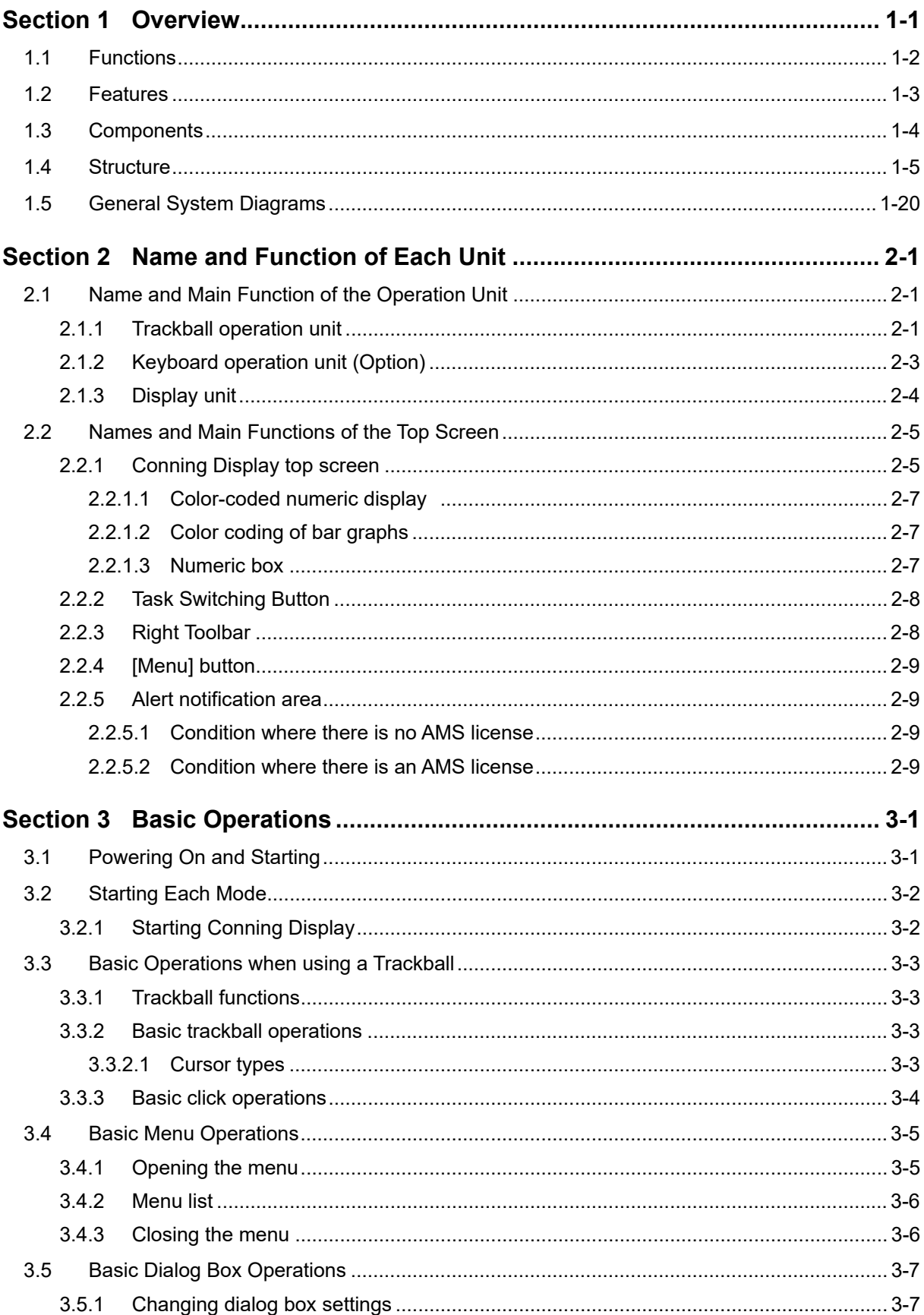

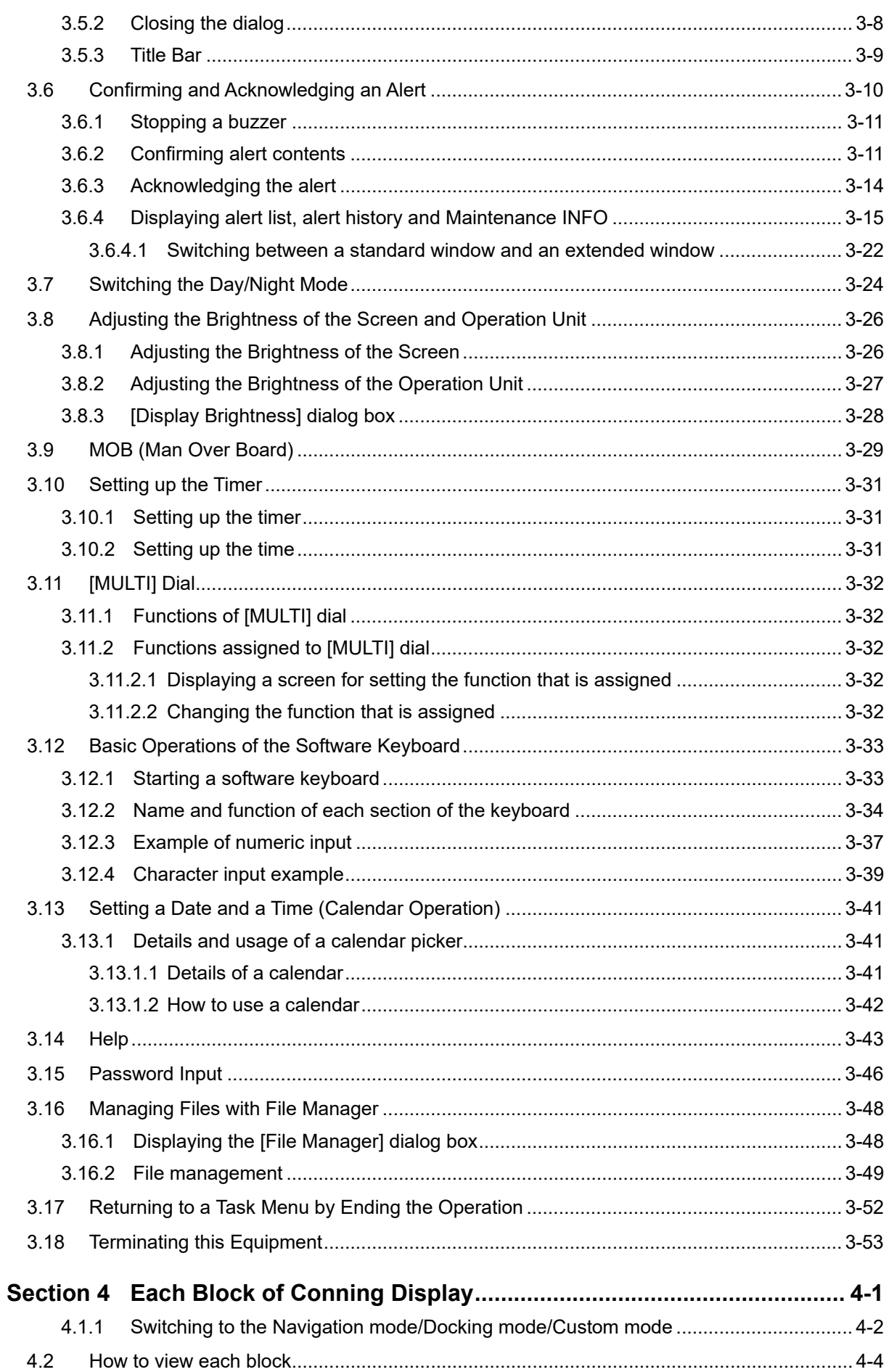

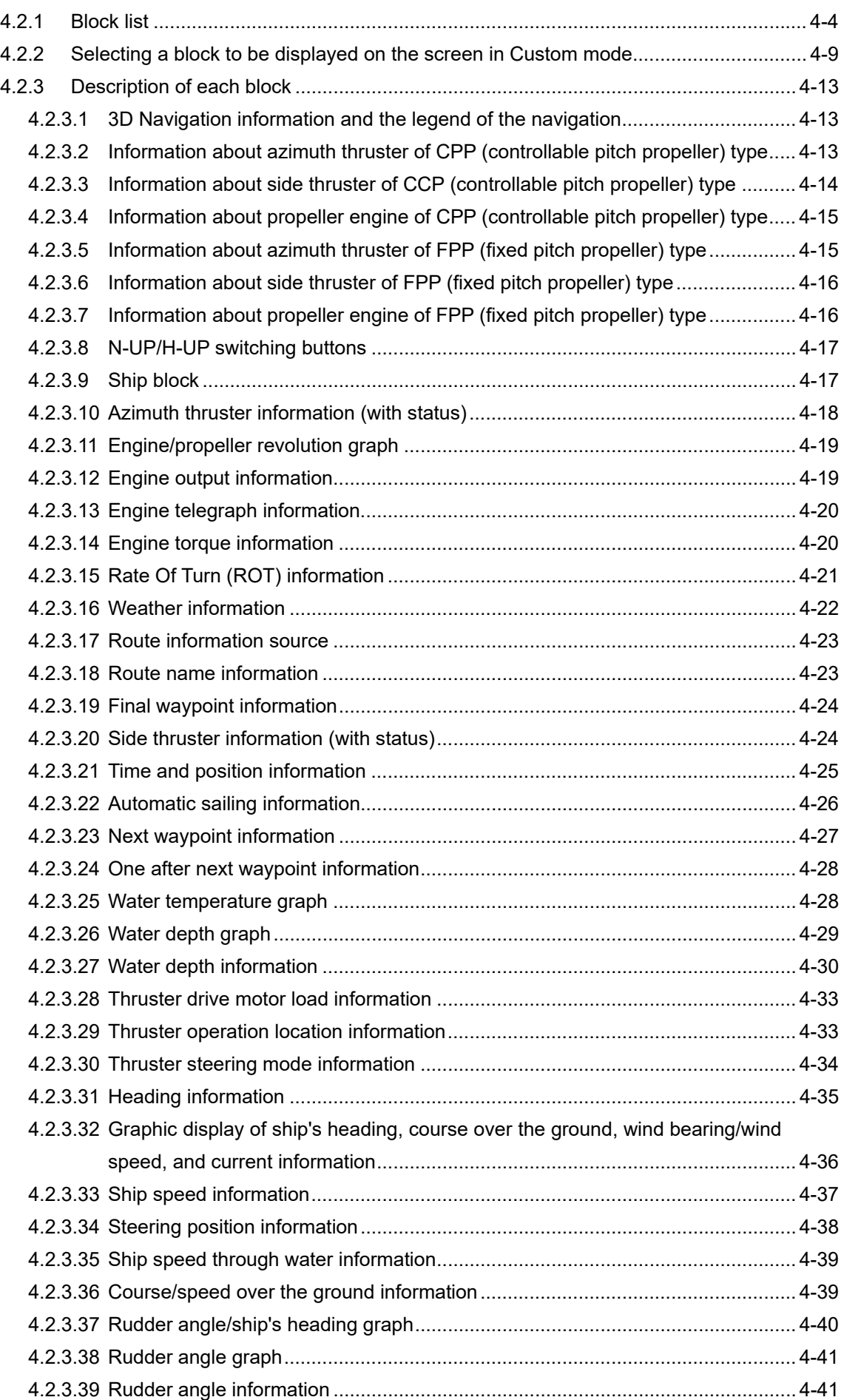

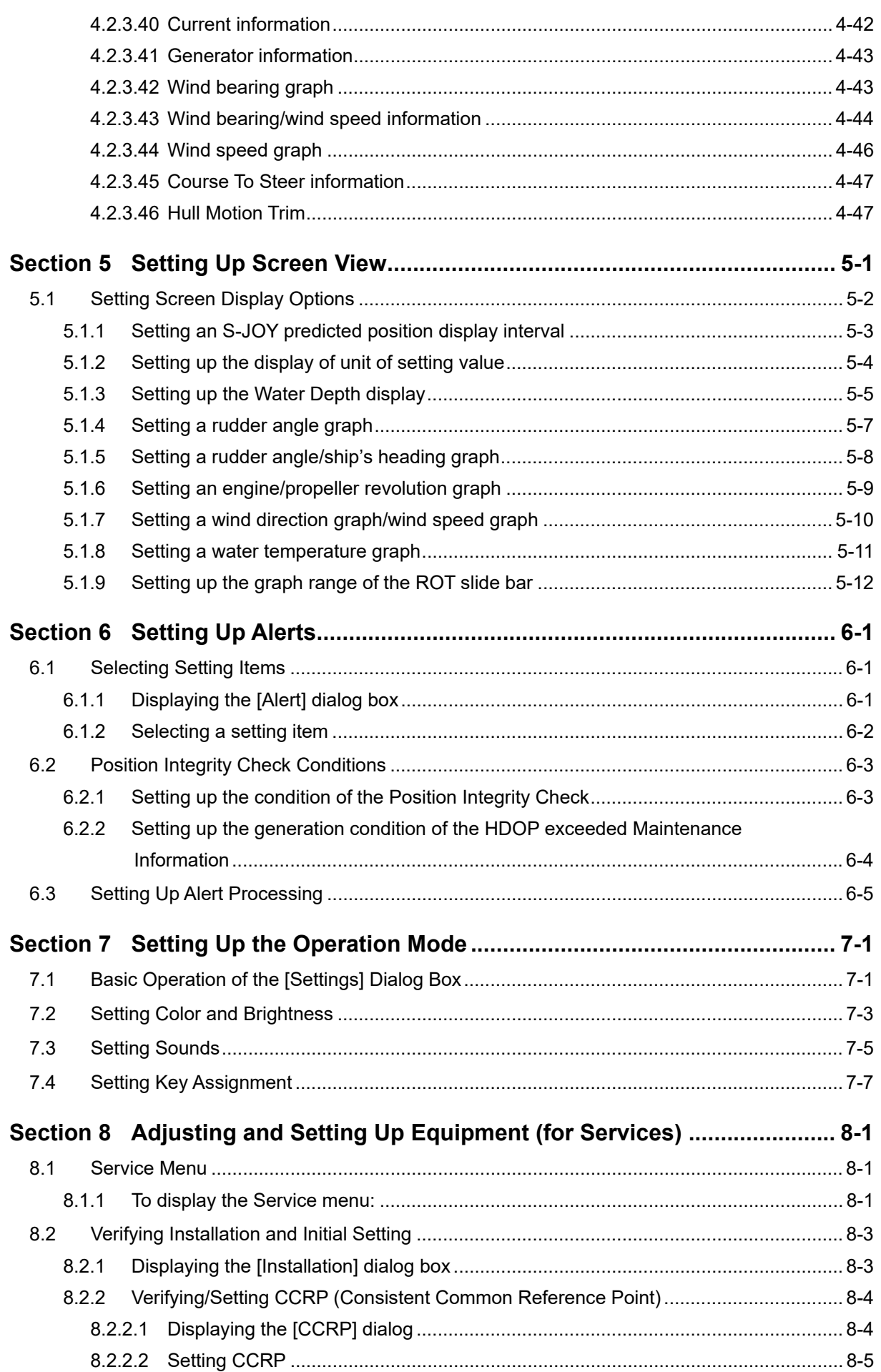

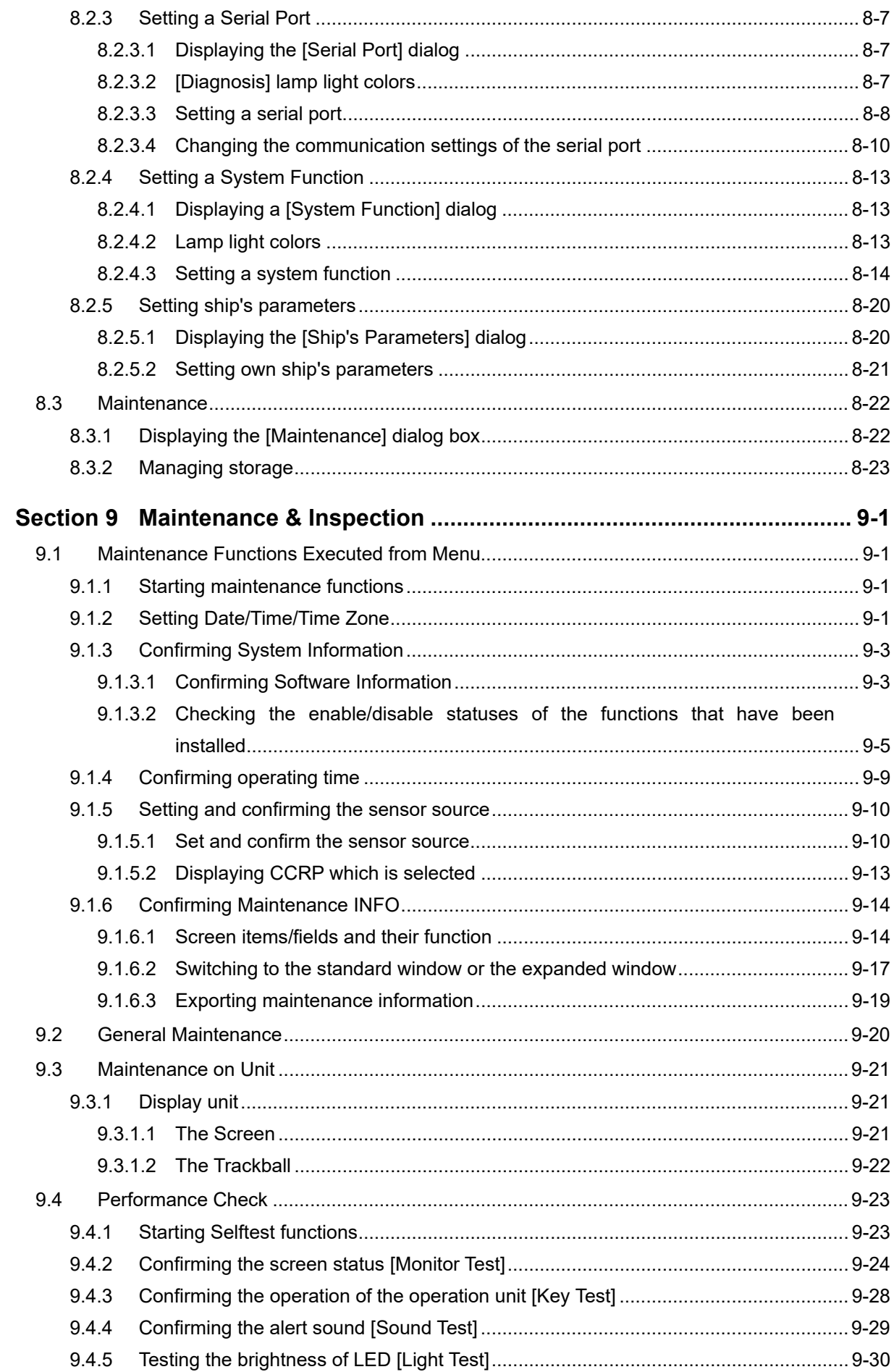

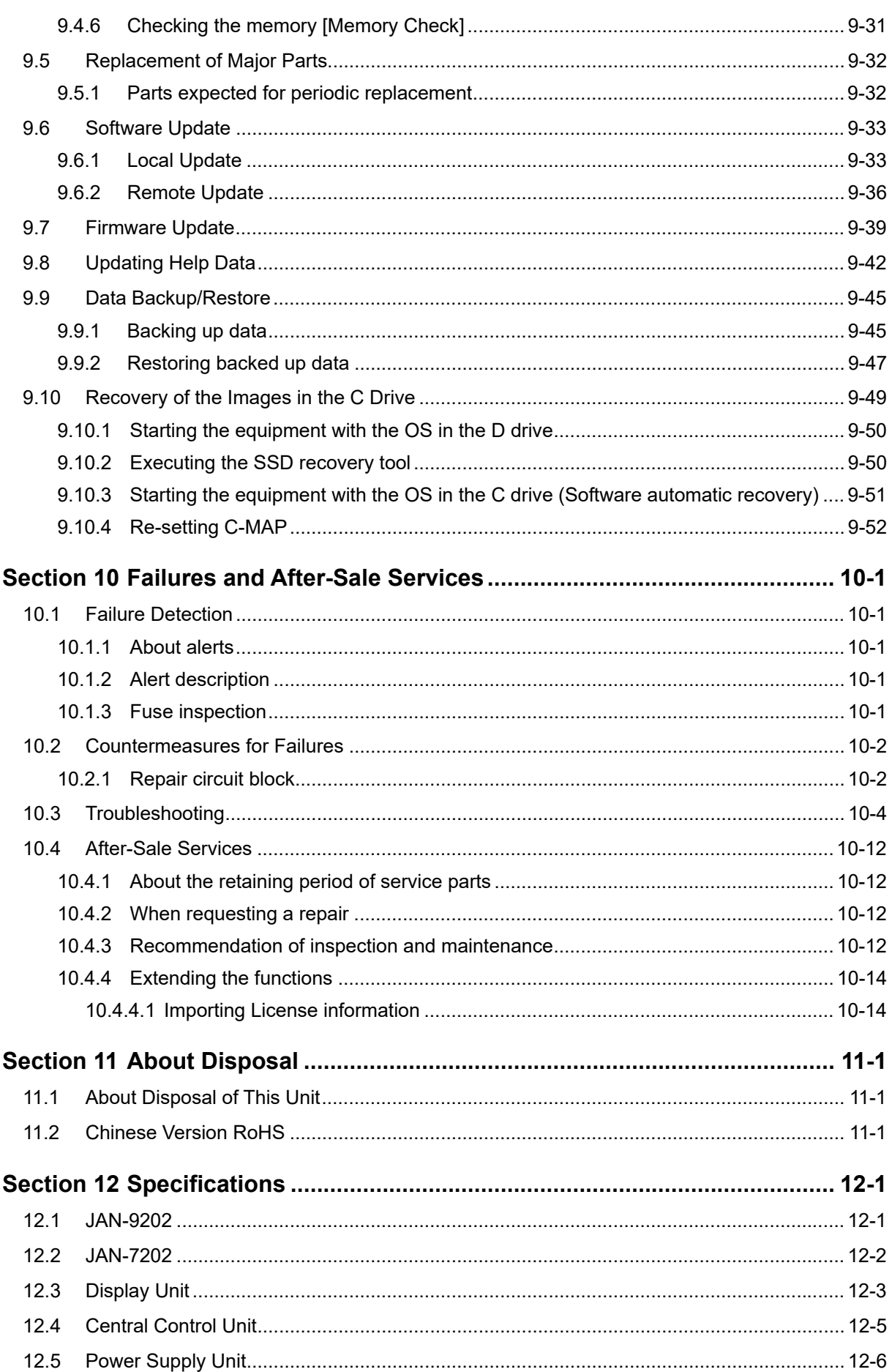

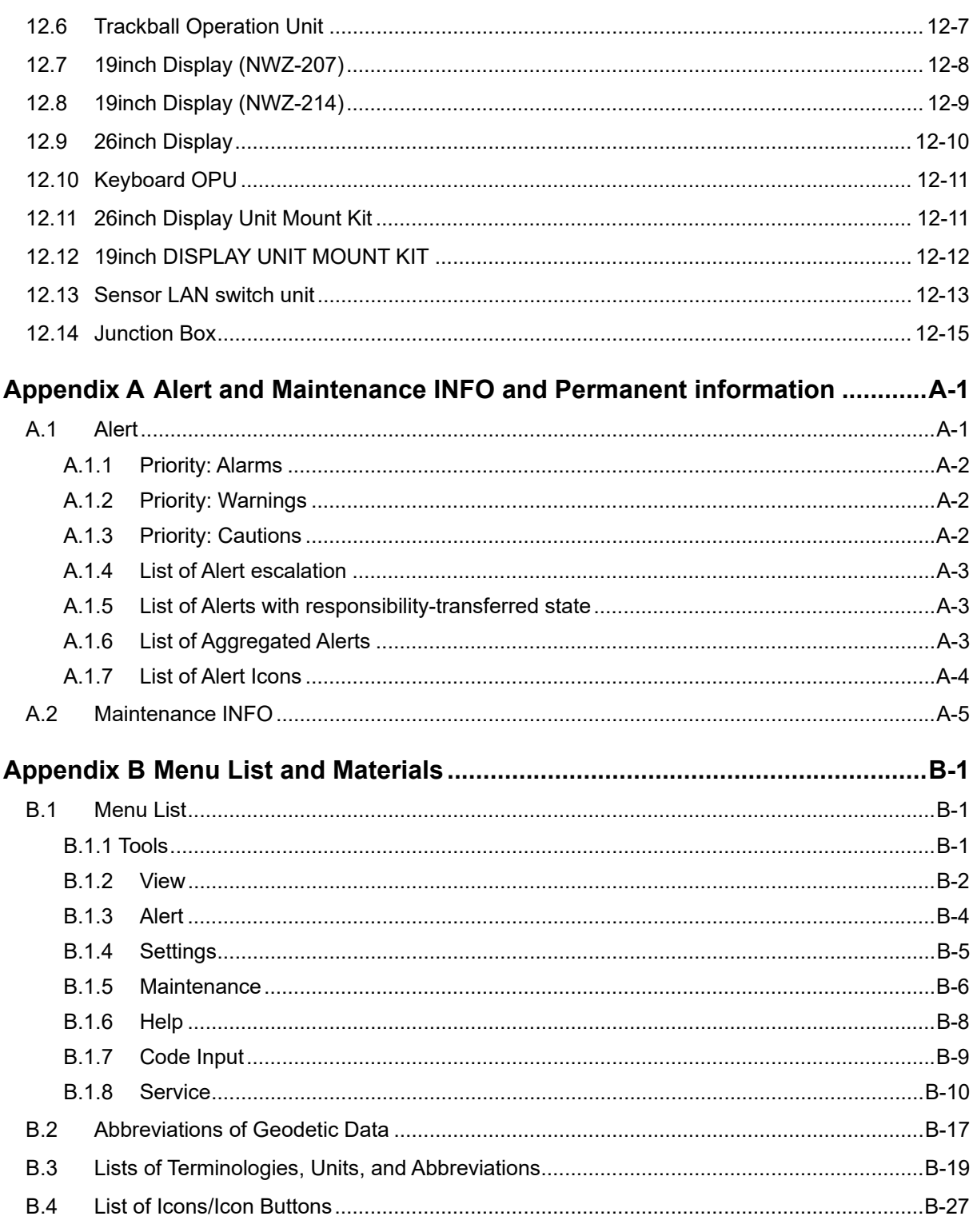

## **Section 1 Overview**

# **AWARNING**

Do not put any container with water or small metallic object on this equipment. Water may spill or metal may enter the equipment, causing fire, electric shock or other troubles.

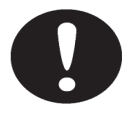

Should water or metal have entered the equipment, turn off the circuit breaker and contact our sales division, branch office, service center or representative located nearest to you.

If you continue to use the equipment without taking required action, fire, electric shock or other troubles may occur.

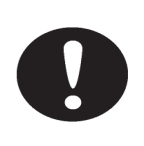

Should you find out smoke, offensive smell or extreme heat on the equipment, turn off the switch and circuit breaker immediately. Then contact our sales division, branch office, service center or representative located nearest to you.

If you continue to use the equipment without taking required action, fire or electric shock may occur.

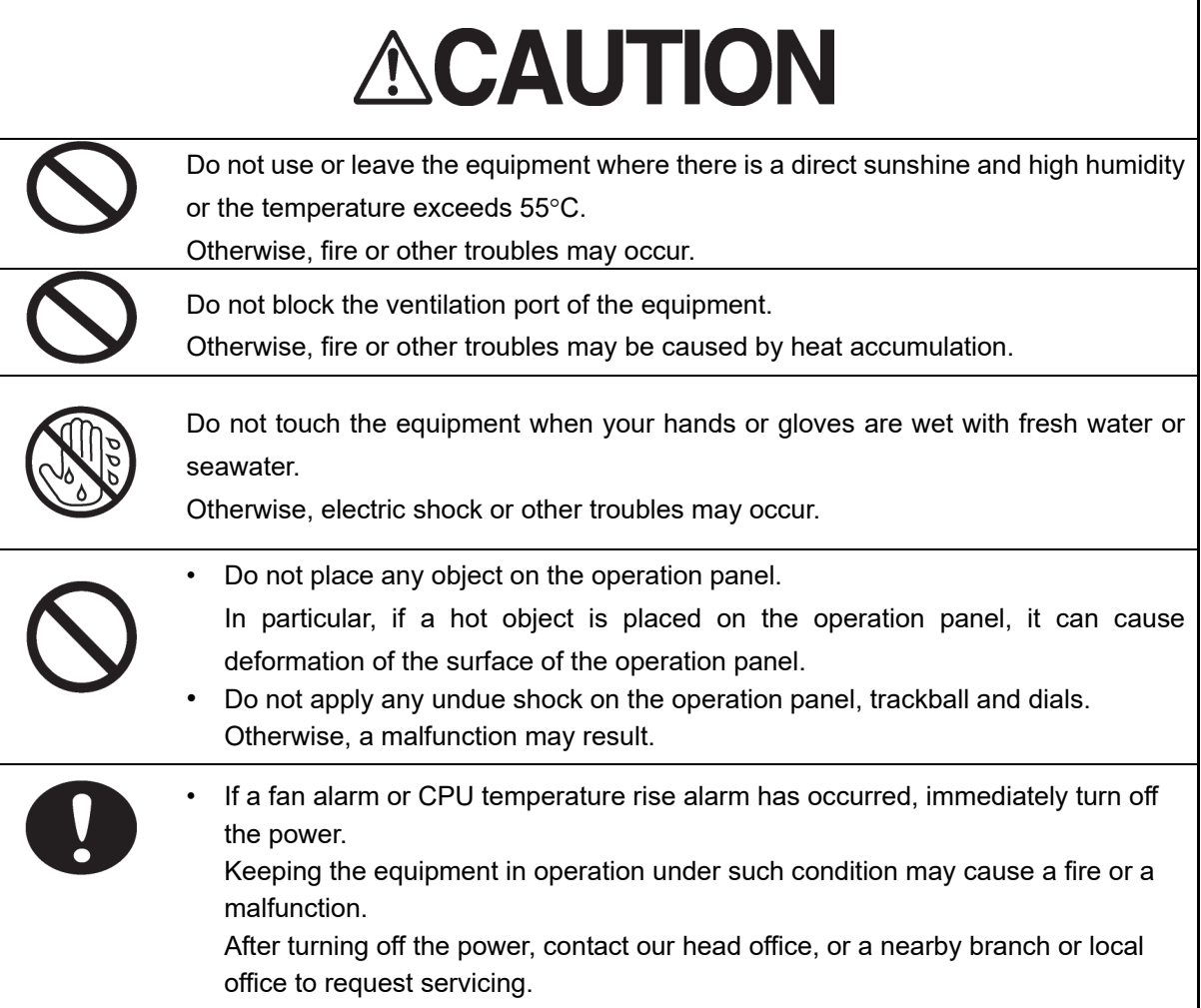

### **1.1 Functions**

Conning Display (referred to as "this equipment" henceforth), which enables quick understanding of the condition of own ship by intensively displaying on the screen the navigation information and progress information that are necessary for sailing and maneuvering the ship, supports the improvement of the safe transportation and work efficiency.

This equipment has the following functions:

- Display of information including ship's heading, speed, course, water depth, wind bearing/wind speed, current set/current drift, propeller/engine revolution speed, rudder angle, thruster, waypoint
- Sensor information graph display and numeric value display
- Switching between H UP and N UP of wind bearing/wind speed display
- Switching of data source
- Switching of display data unit
- Option alert management information(AMS license is required) Warning: Warning information/history display from the connection device
- Day/Night function
- Self-diagnosis function
# **1.2 Features**

This equipment has the following features:

- Displays the relationships among the ship's heading, course, wind bearing/wind speed, and current set/current drift of own ship in large graphic presentation, enabling the grasping of the relationships easily.
- Displays the relationships among the ship's heading, course, set heading, and planned course in 3D view combining with the view from the bridge, enabling the grasping of the relationships easily<sup>\*1</sup>
- Displays the speed in the unit of cm/s at the docking at the shore
- Displays many side thruster/azimuth thruster information items at docking at the shore
- Supports customization of display layout and label text according to the number of engines/wheels (supported at factory delivery)
- Menu selection by icon
- Applies 19-inch or 26-inch color LCD

\*1: The 3D view display may not be available depending on the Conning Display you use.

# **1.3 Components**

A list of components and optional accessories is shown below.

#### **Components of the Display Unit**

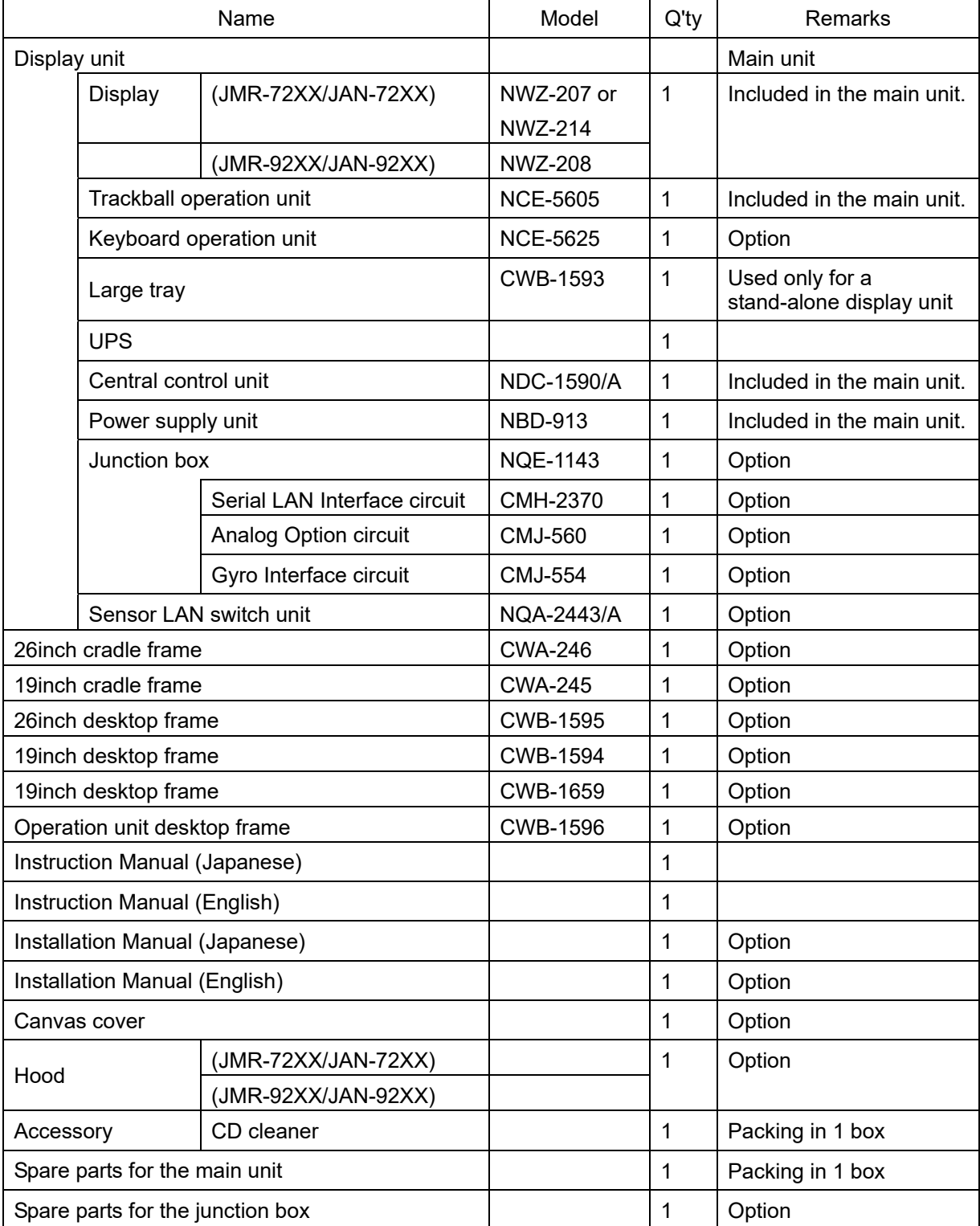

## **1.4 Structure**

The outline of this equipment is as follows.

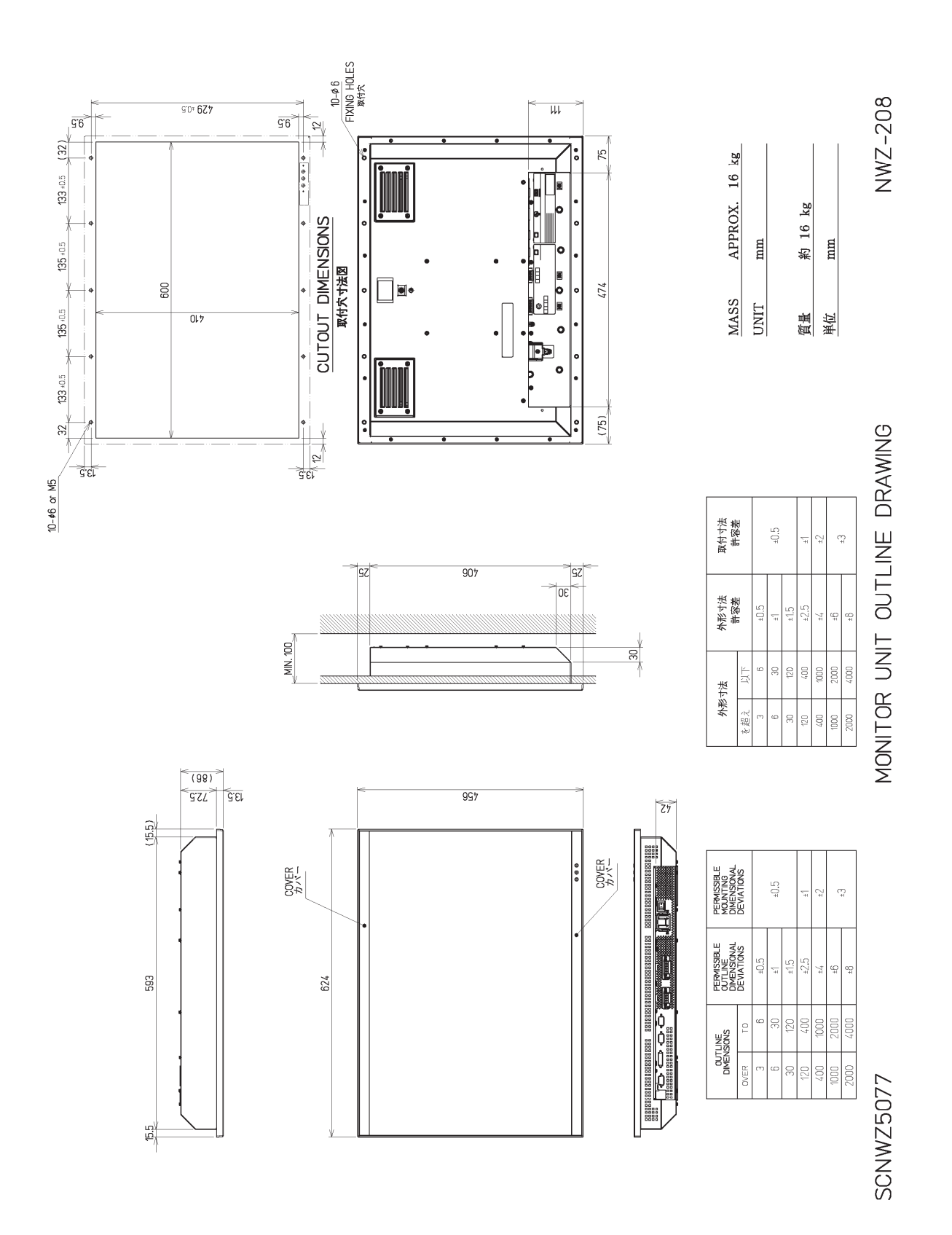

**Outline drawing of 26inch Display (NWZ-208)** 

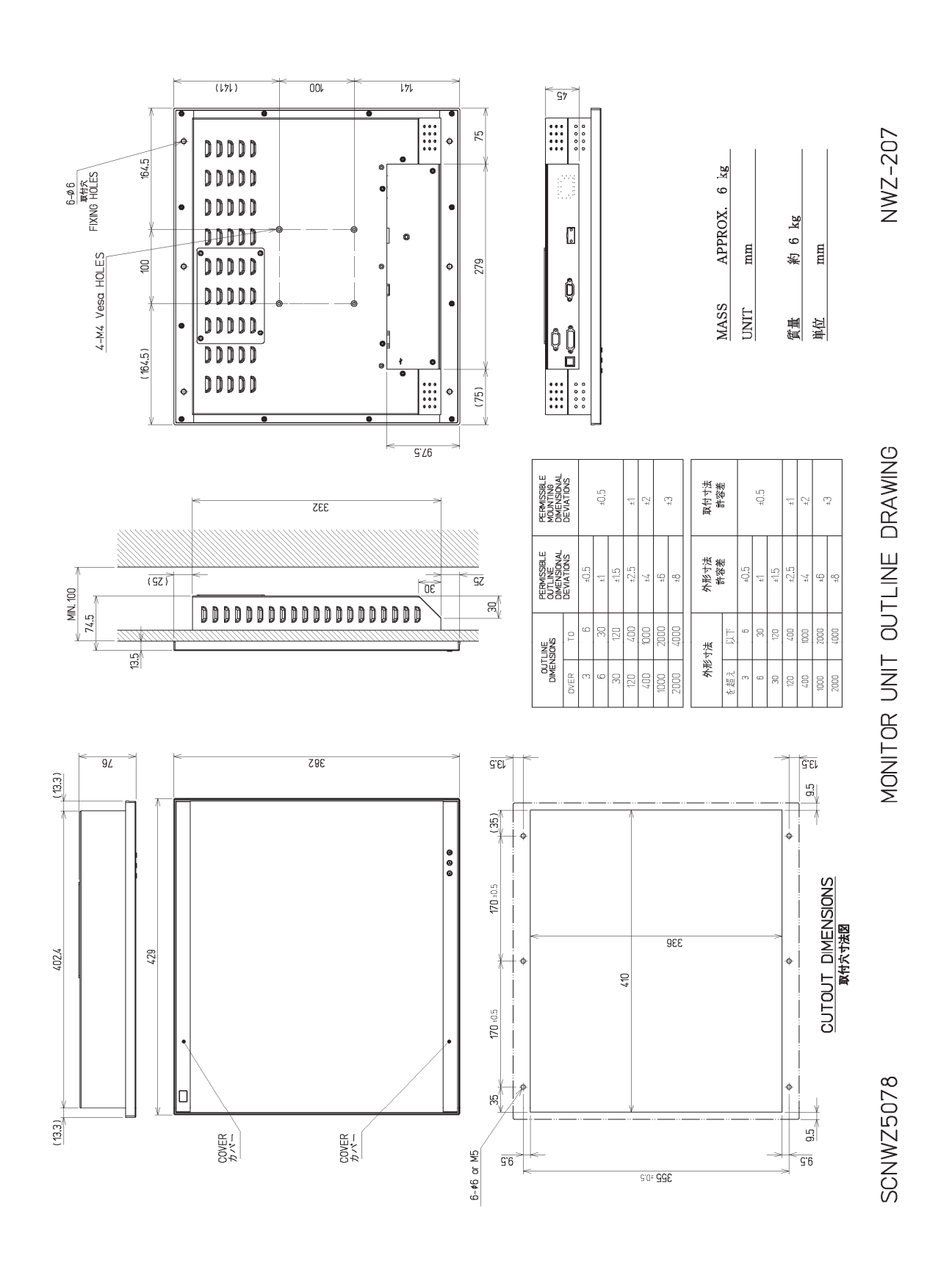

**Outline drawing of 19inch Display (NWZ-207)** 

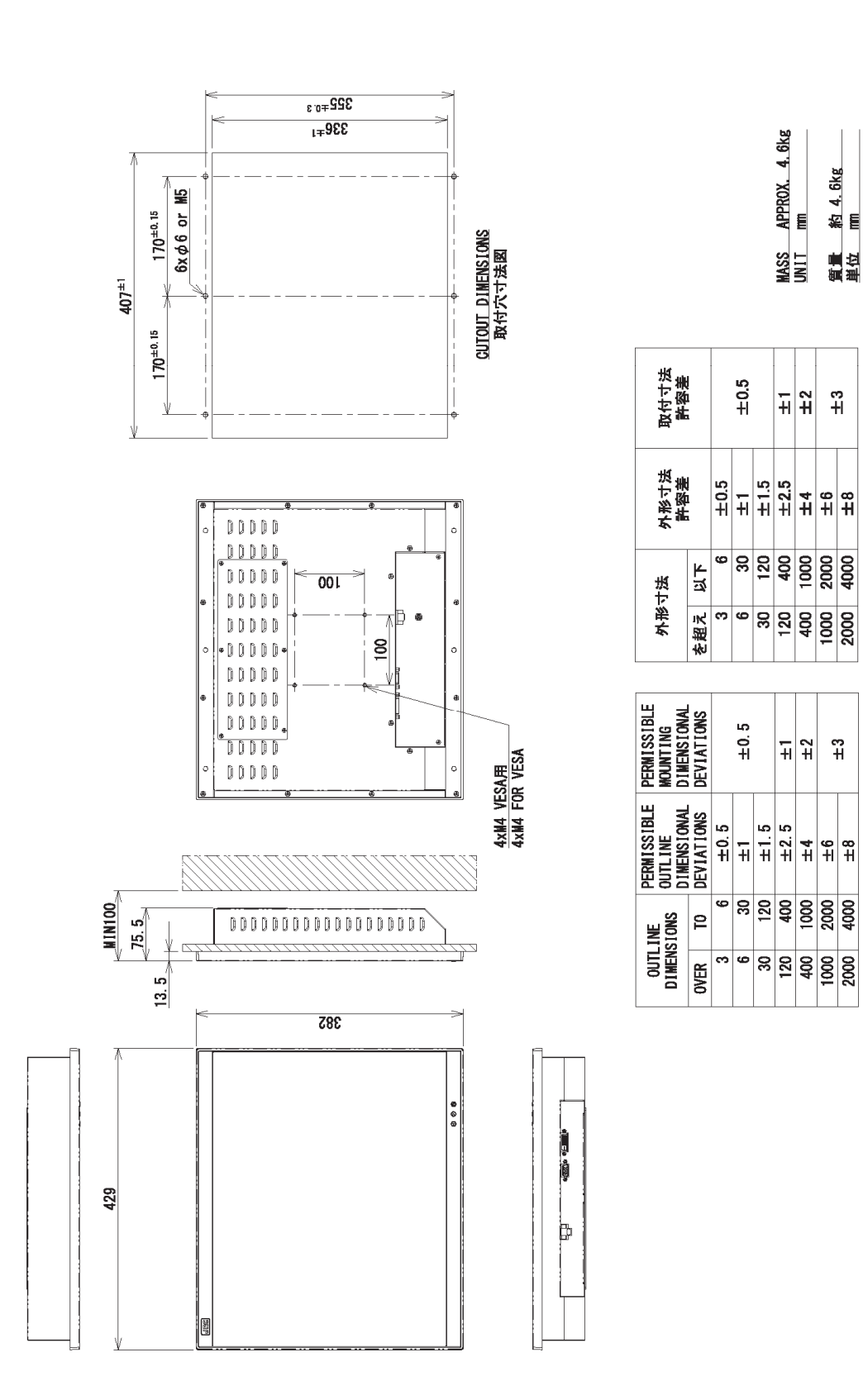

**Outline drawing of 19inch Display (NWZ-214)**

NWZ-214 **NWZ-214** 

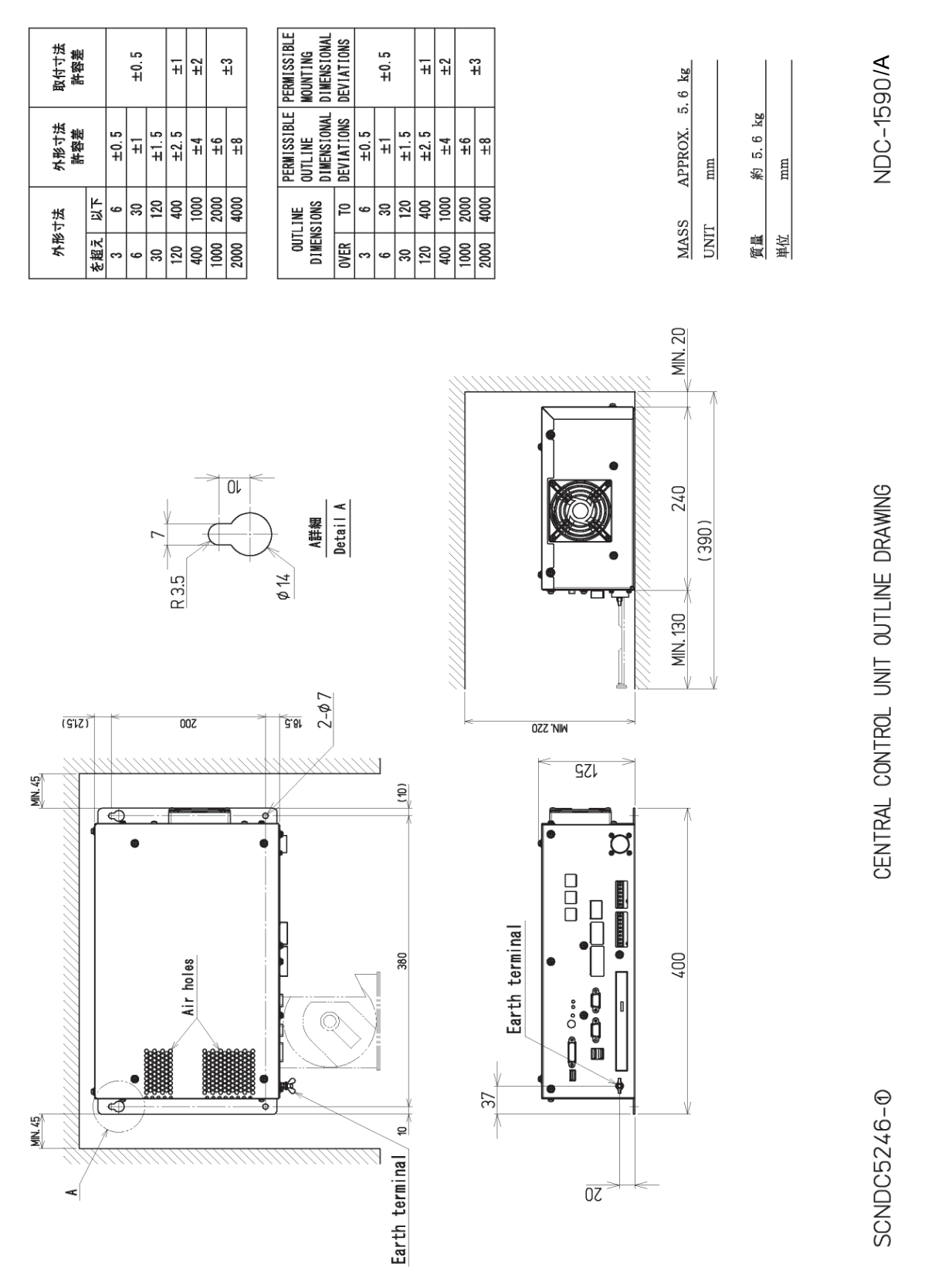

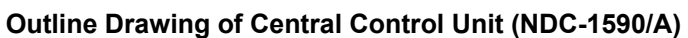

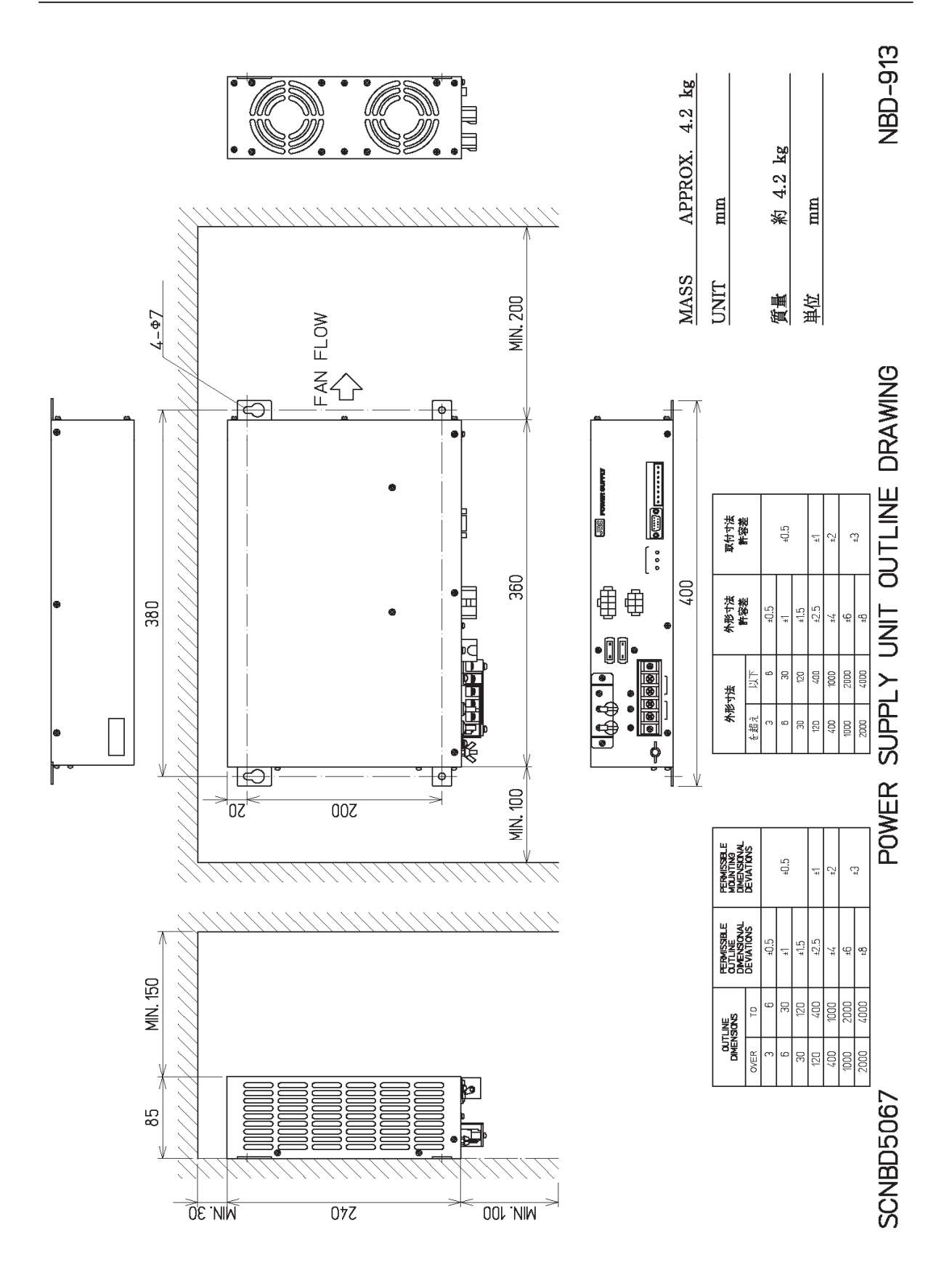

**Outline Drawing of Power Supply Unit (NBD-913)** 

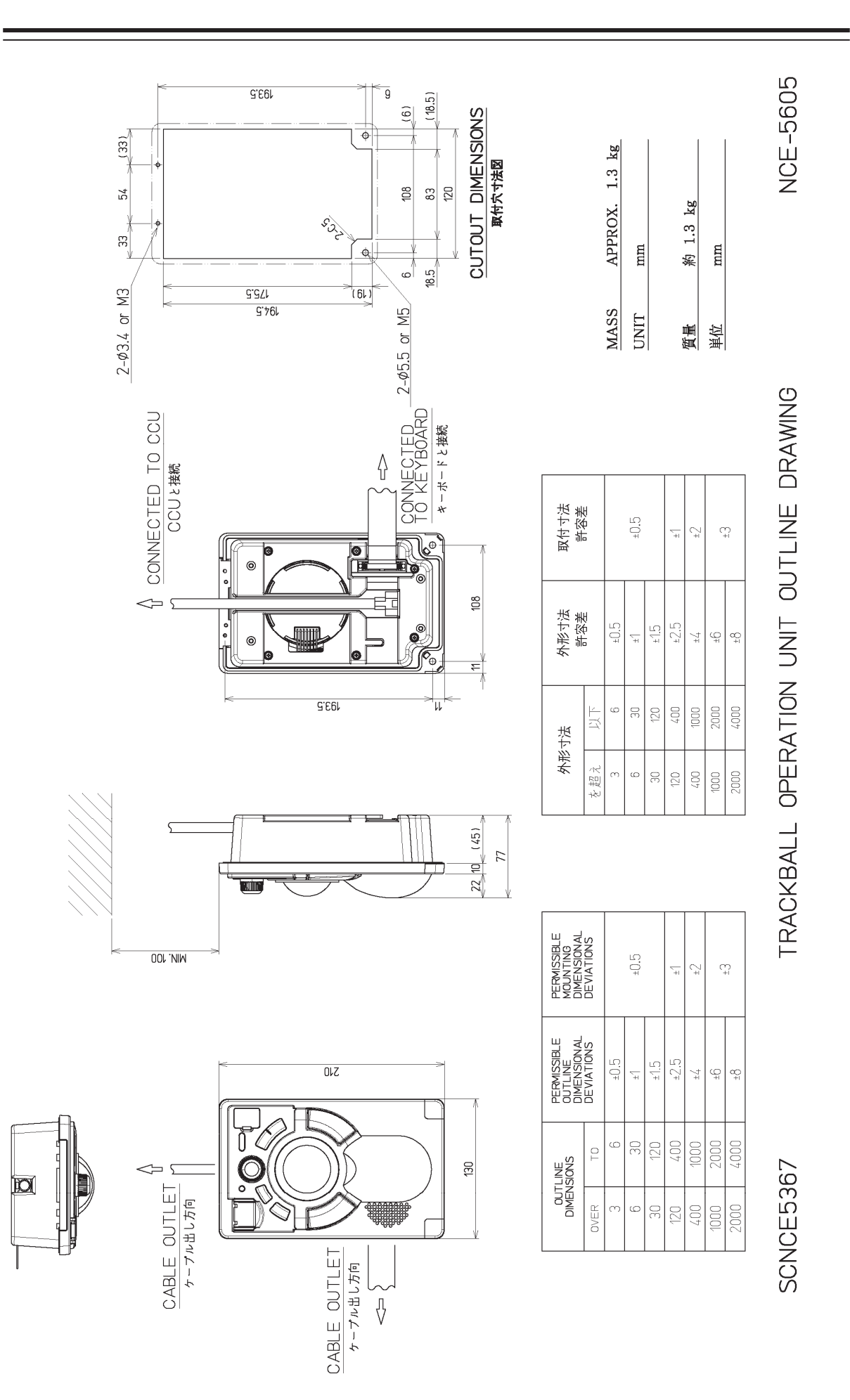

**Outline Drawing of Trackball Operation Unit (NCE-5605)** 

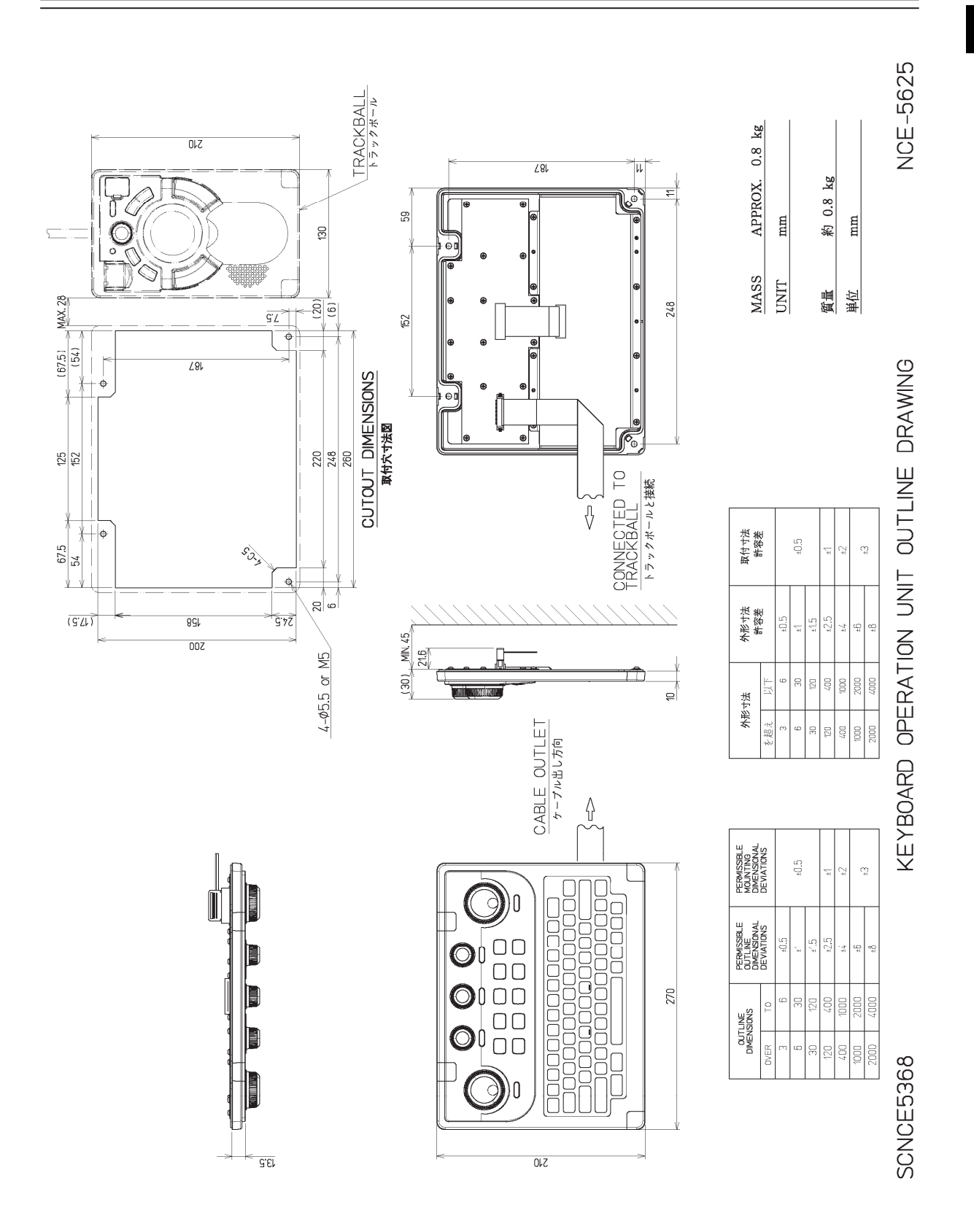

**Outline Drawing of Keyboard Operation Unit (NCE-5625)** 

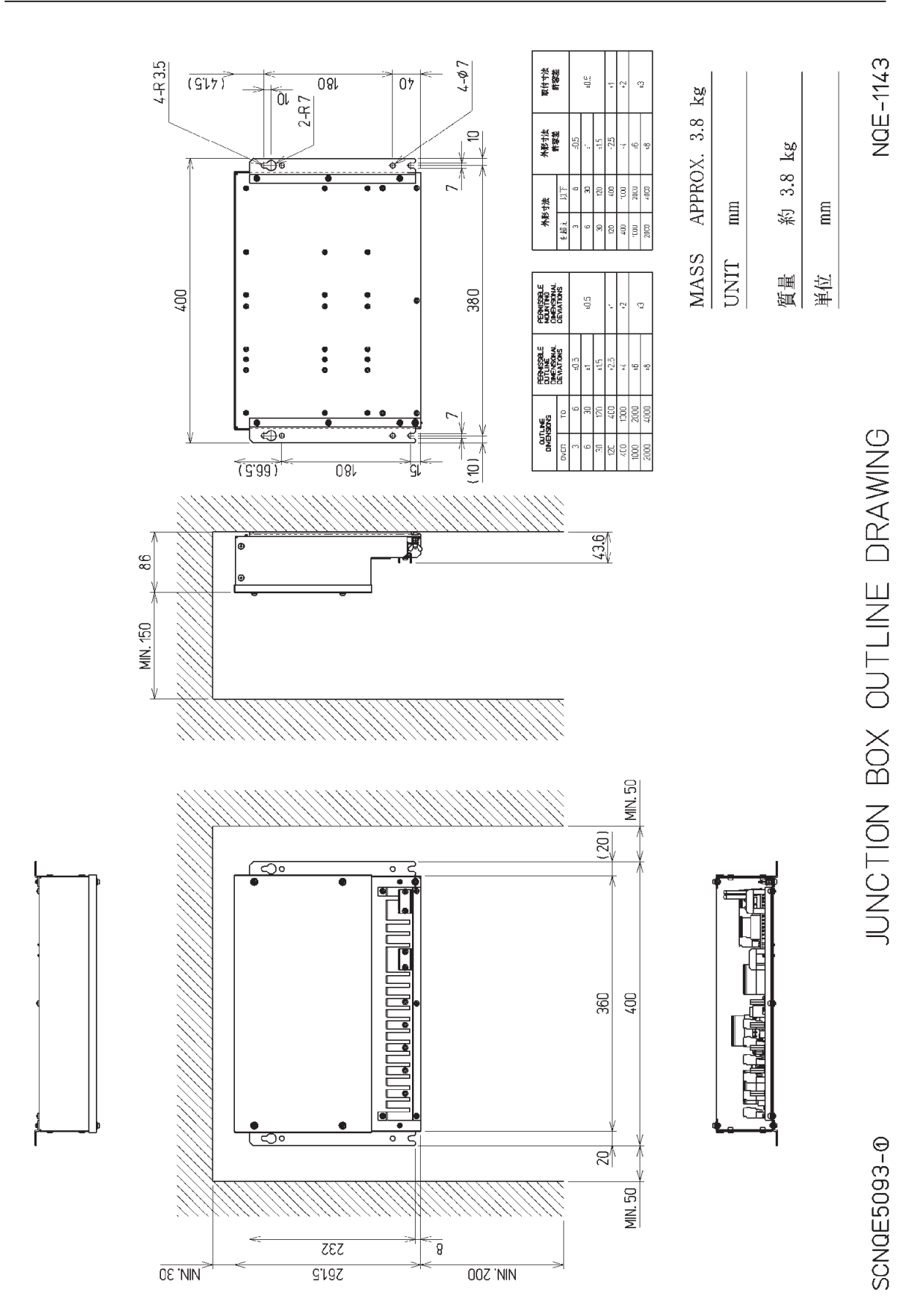

**Outline Drawing of Junction Box (NQE-1143)** 

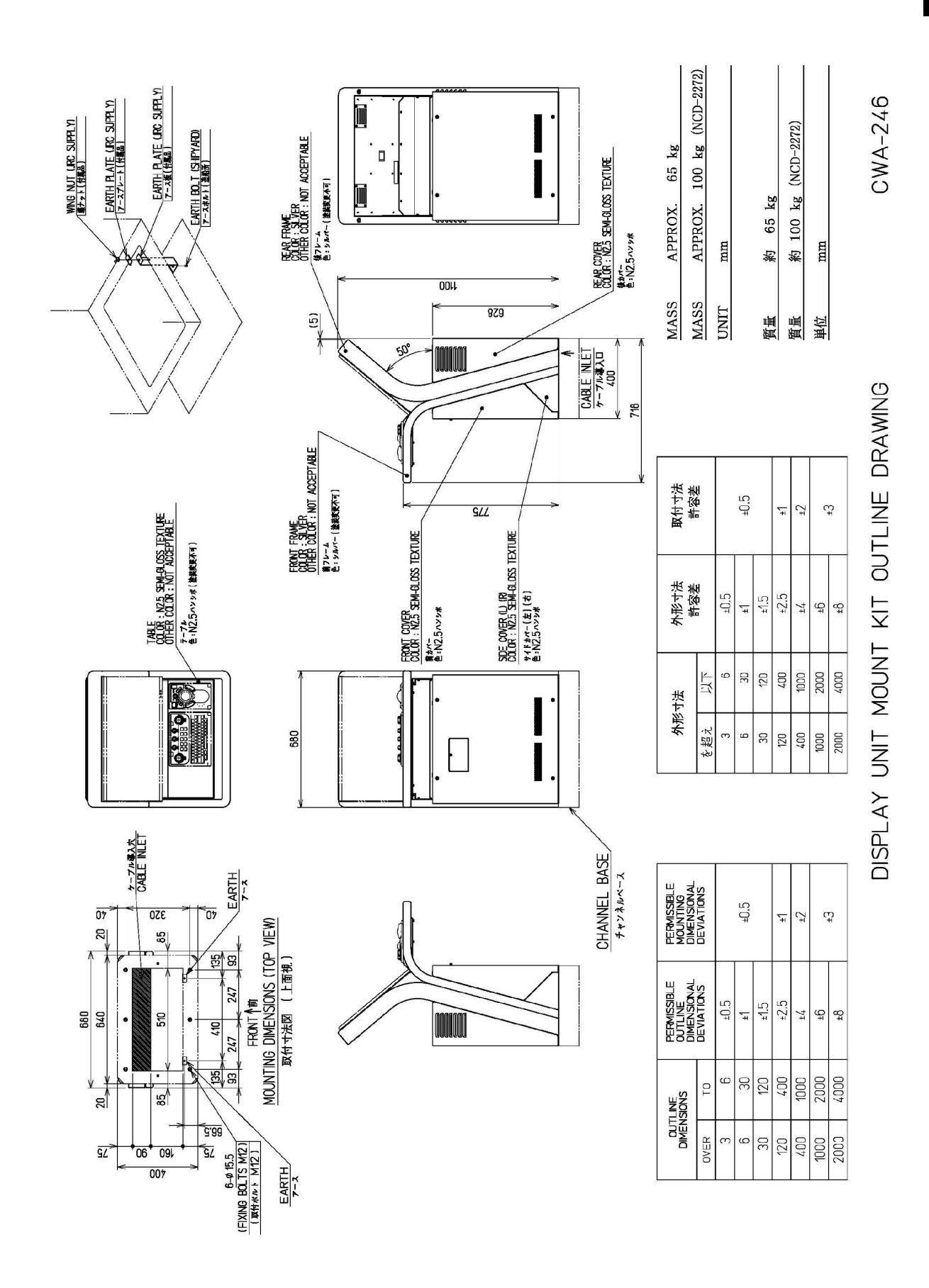

**Outline Drawing of 26inch Cradle Frame (CWA-246) (with display, trackball operation unit and keyboard operation unit installed)** 

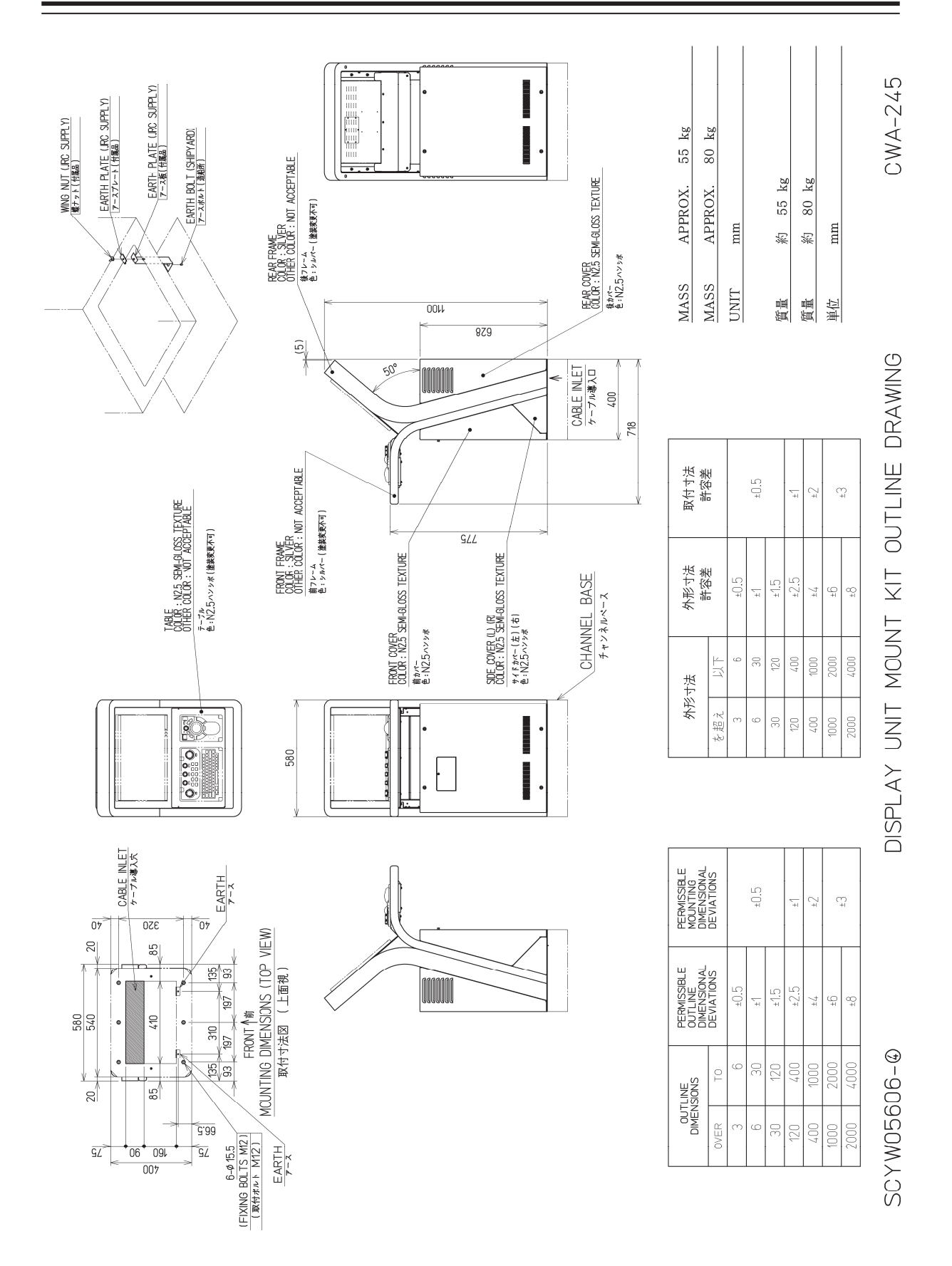

**Outline Drawing of 19inch Cradle Frame (CWA-245) (with display, trackball operation unit and keyboard operation unit installed)** 

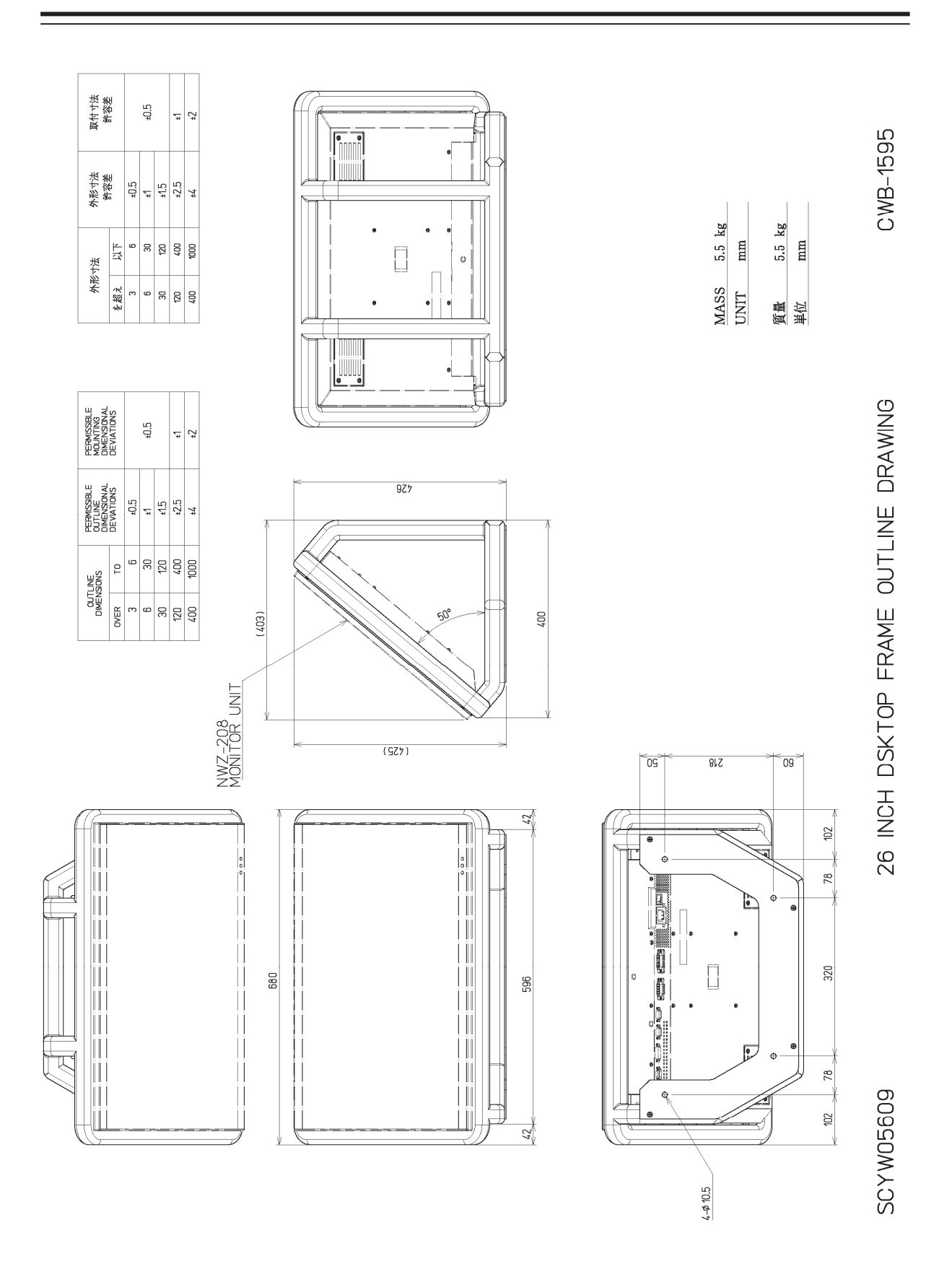

**Outline Drawing of 26inch Desktop Frame (CWB-1595)** 

**1** 

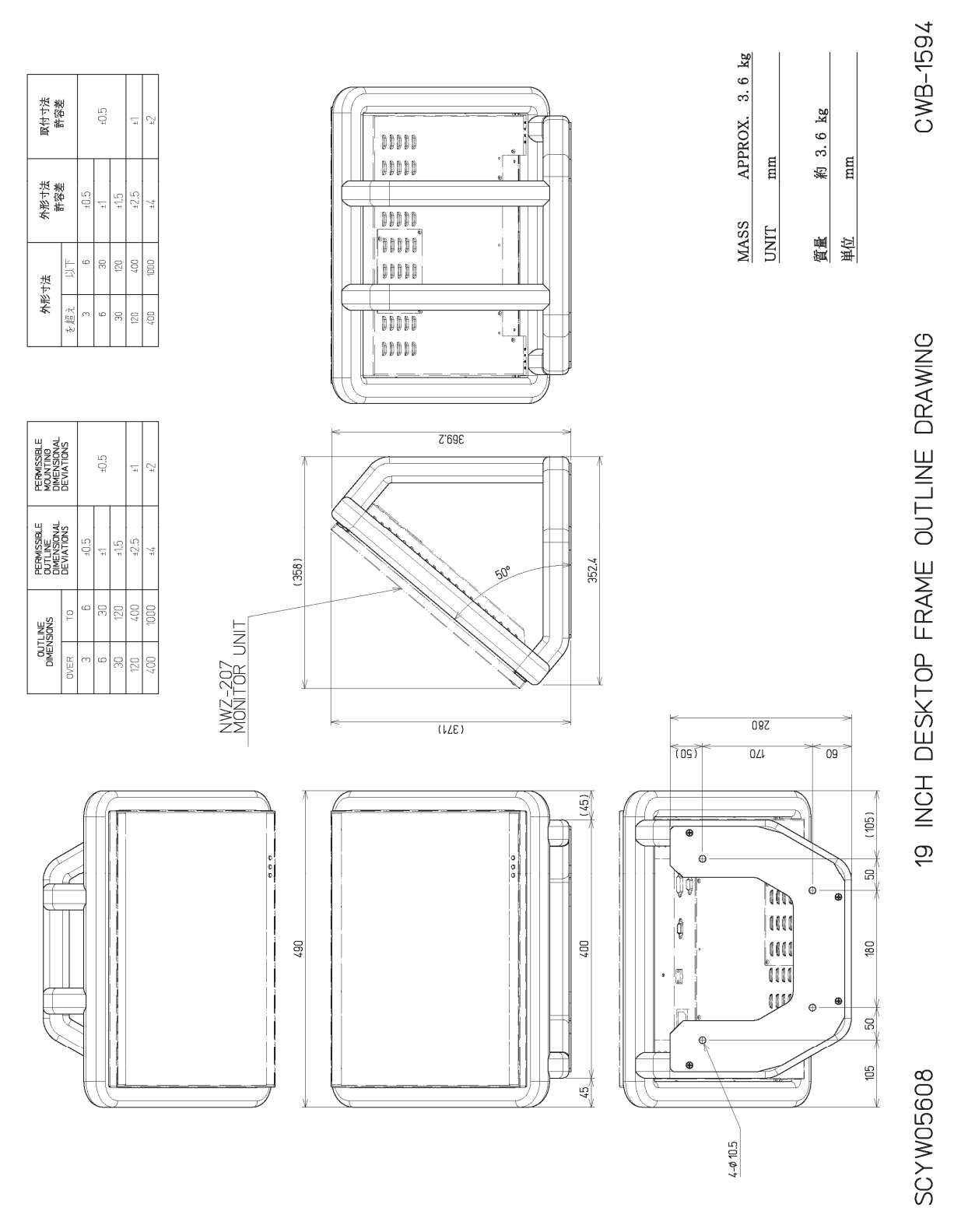

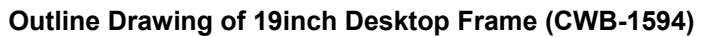

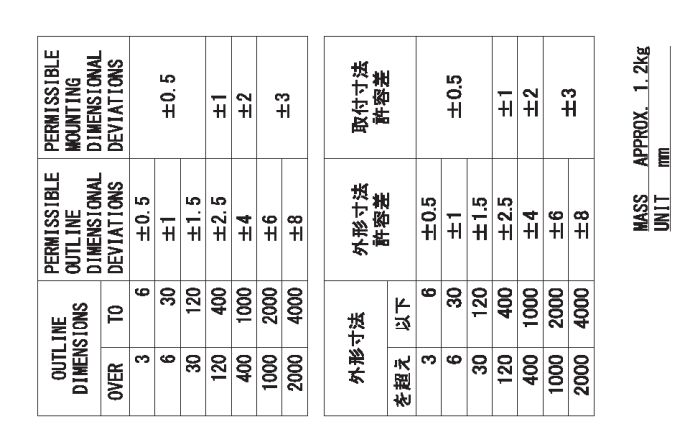

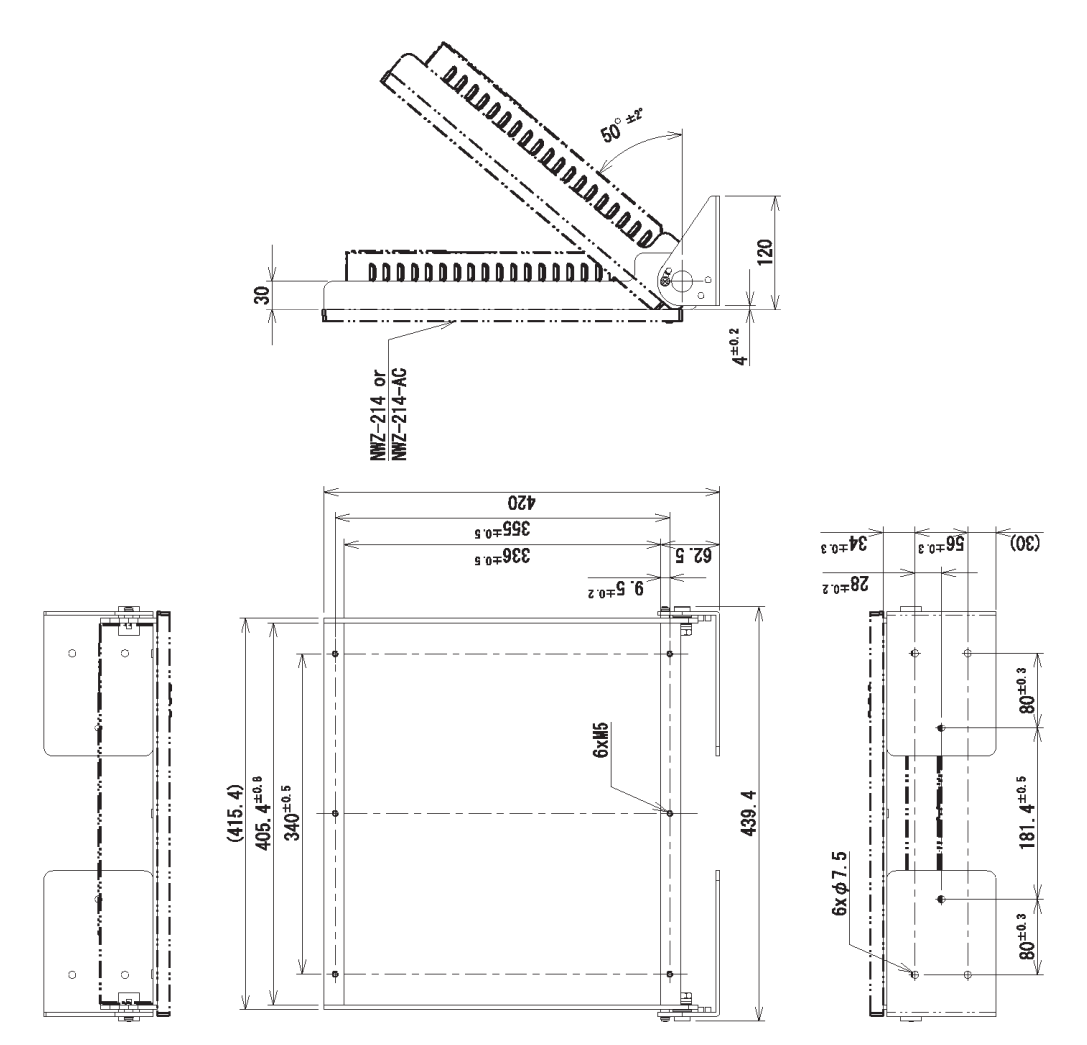

**Outline Drawing of 19inch Desktop Frame (CWB-1659)**

約 1.2kg

質量

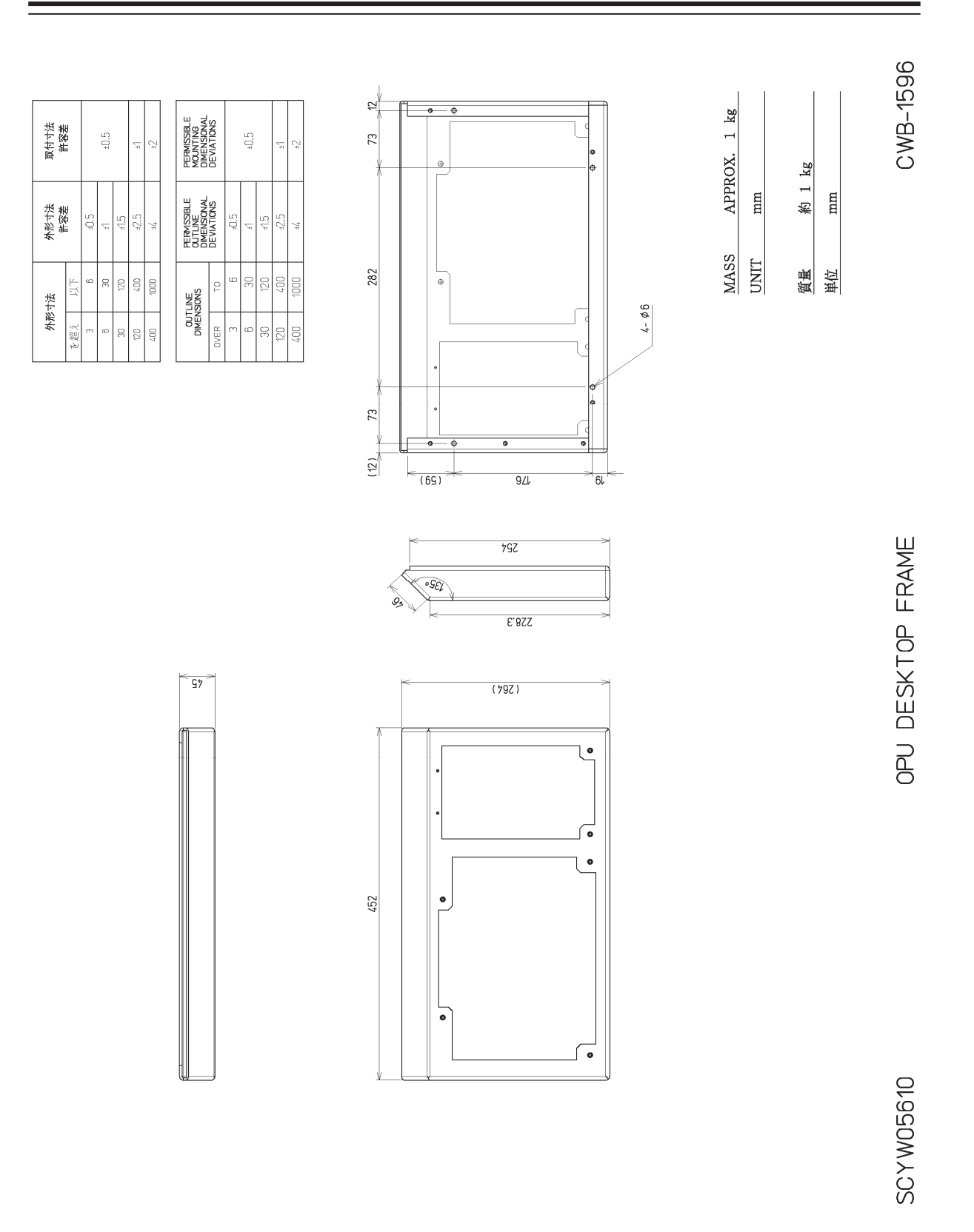

#### **Outline Drawing of OPU Desktop Frame (CWB-1596)**

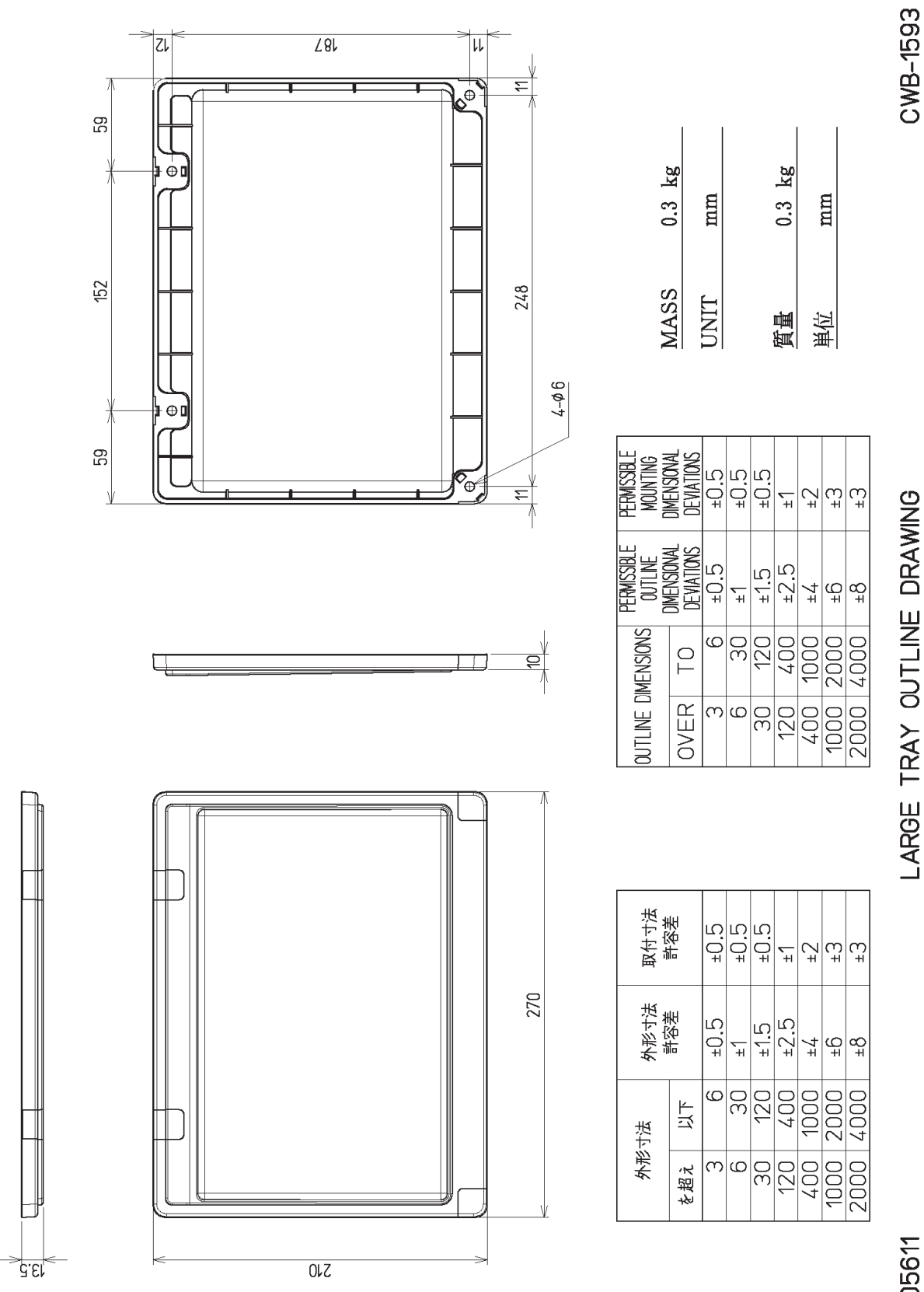

LARGE TRAY OUTLINE DRAWING

SCYW05611

#### **Outline Drawing of Large Tray (CWB-1593)**

# **1.5 General System Diagrams**

Connection examples of this equipment are shown below.

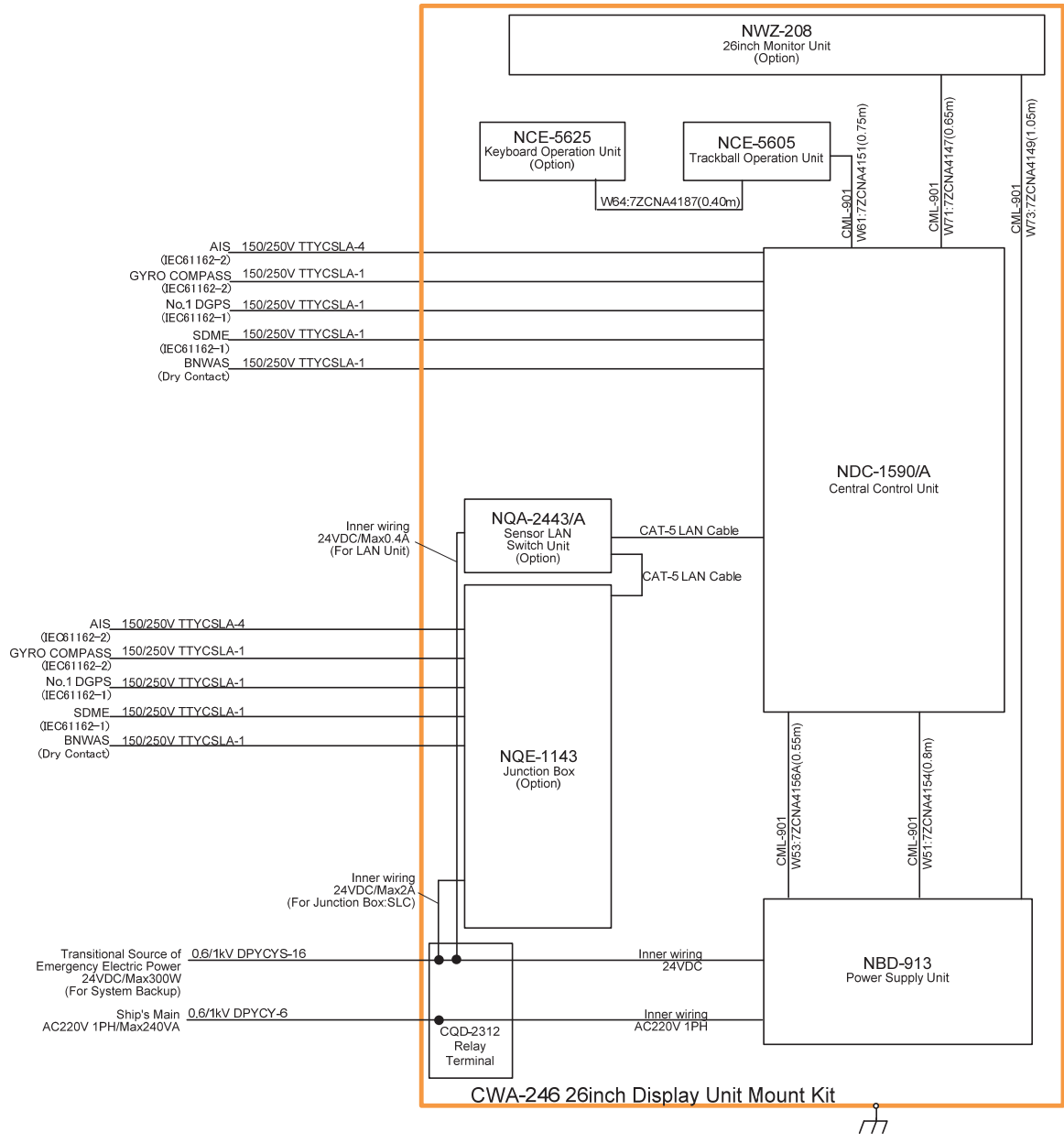

NOTE: ELIMINATING THE INTERFERENCE ON FREQUENCIES USED FOR MARINE COMMUNICATIONS AND

ELIMINATING THE INTERFERICE ON FREQUENCIES USED FOR MARINE COMMUNICATIONS AND NAVIGATION DUE TO OPERATION OF THE RADAR,<br>ALL CABLES OF THE RADAR ARE TO BE RUN AWAY FROM THE CABLES OF RADIO EQUIPMENT.<br>(ex. RADIOTELEPHONE, CO

#### **General System Diagram of JAN-9202**

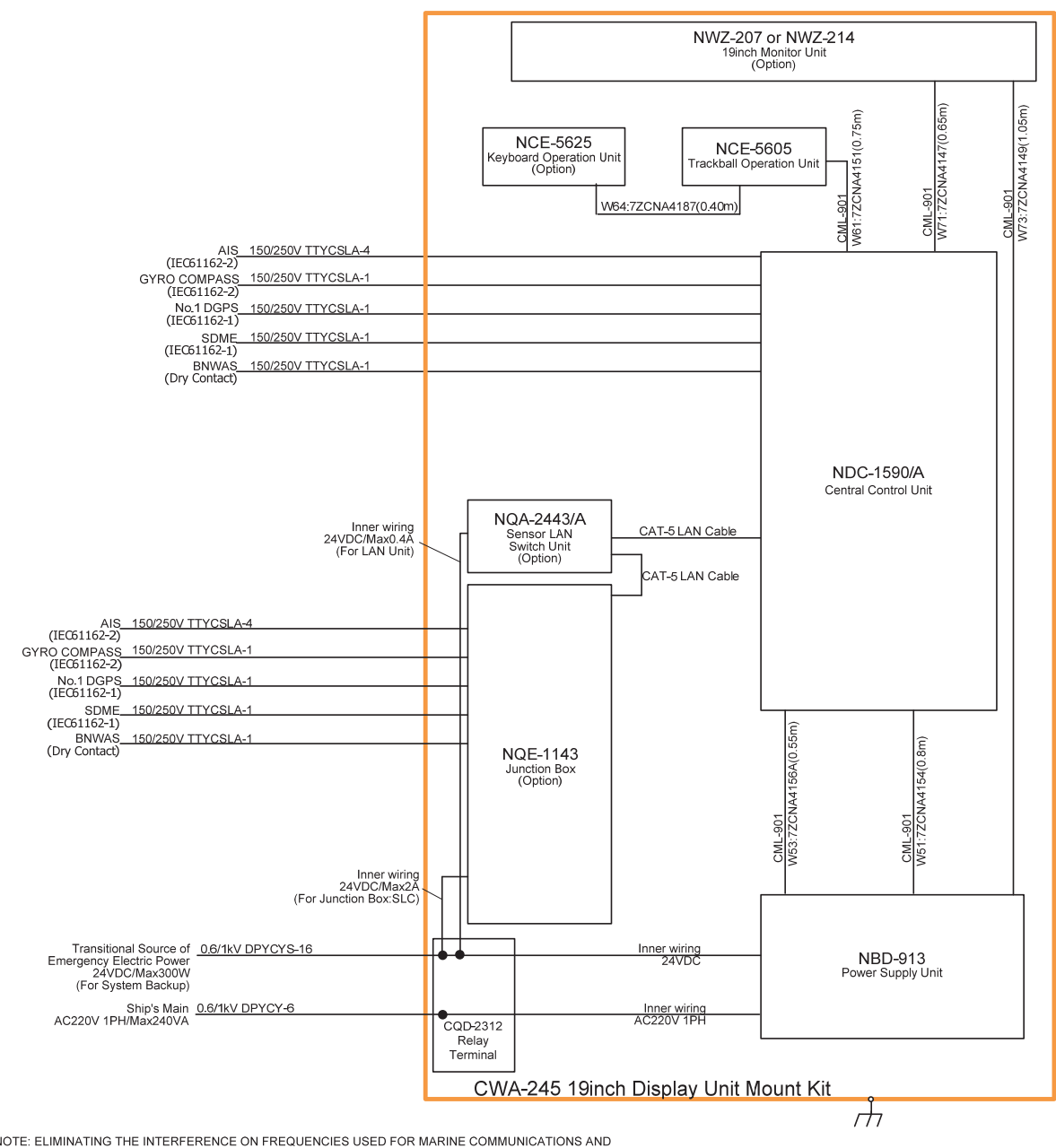

NOTE: ELIMINATING THE INTERFERENCE ON FREQUENCIES USED FOR MARINE COMMUNICATIONS AND<br>NAVIGATION DUE TO OPERATION OF THE RADAR,<br>ALL CABLES OF THE RADAR ARE TO BE RUN AWAY FROM THE CABLES OF RADIO EQUIPMENT.<br>(ex. RADIOTELEPH

**General System Diagram of JAN-7202** 

# **Section 2 Name and Function of Each Unit**

### **2.1 Name and Main Function of the Operation Unit**

### **2.1.1 Trackball operation unit**

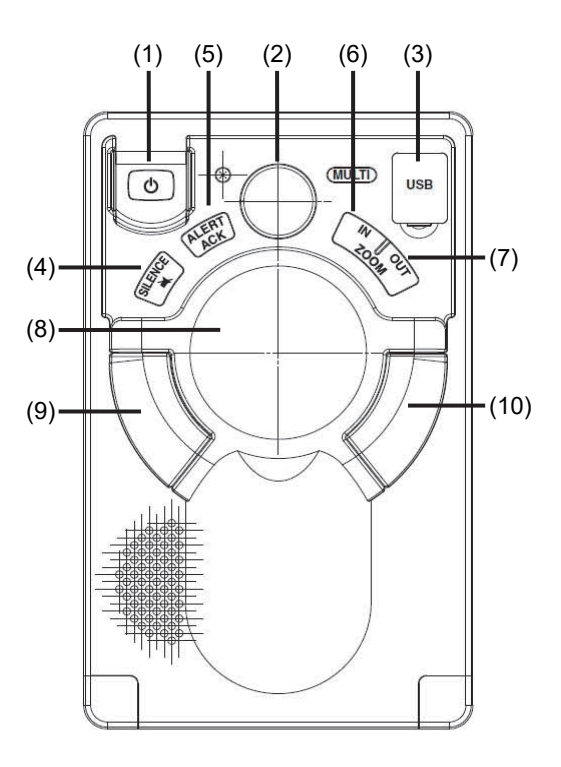

# **AWARNING**

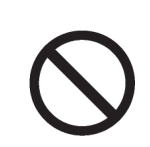

When turning off the power supply, do not press the Power button on the operation unit for an extended period of time.

If the button is pressed for an extended period of time, the equipment may not be terminated normally, causing a failure.

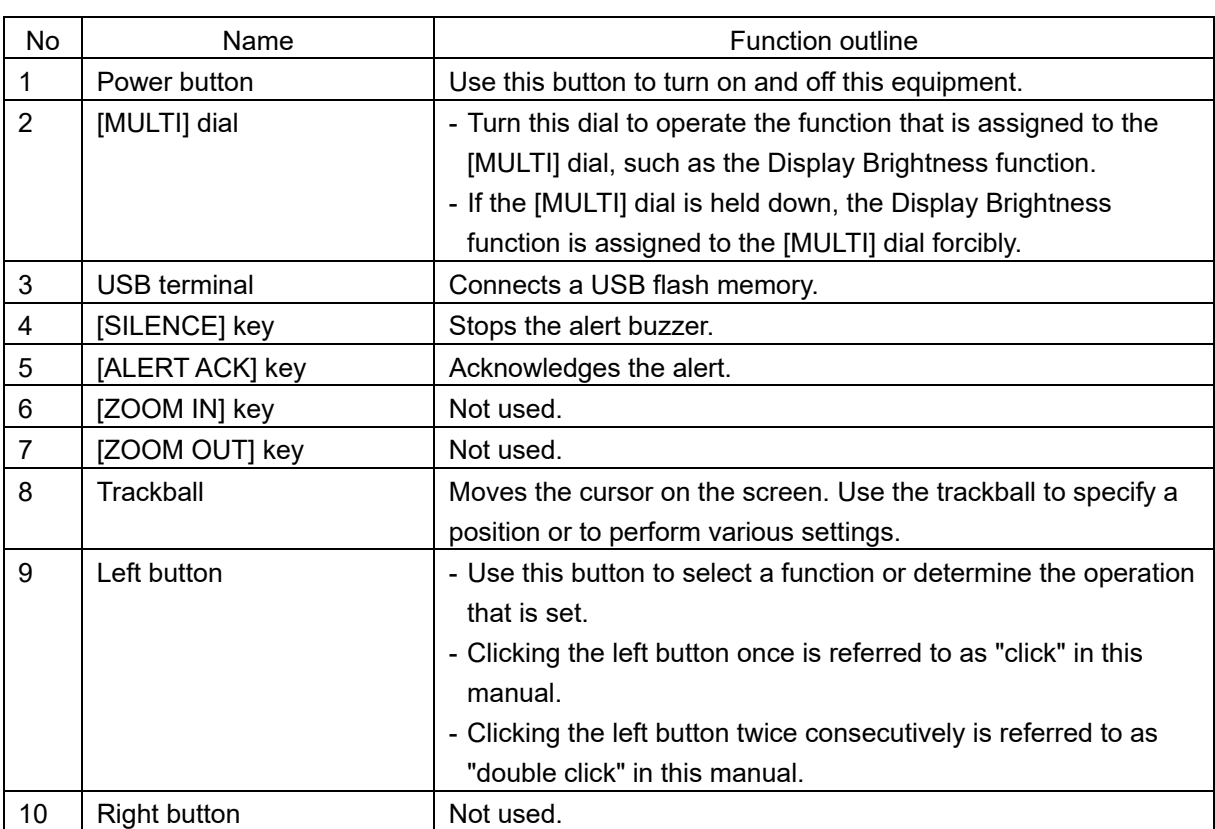

### **2.1.2 Keyboard operation unit (Option)**

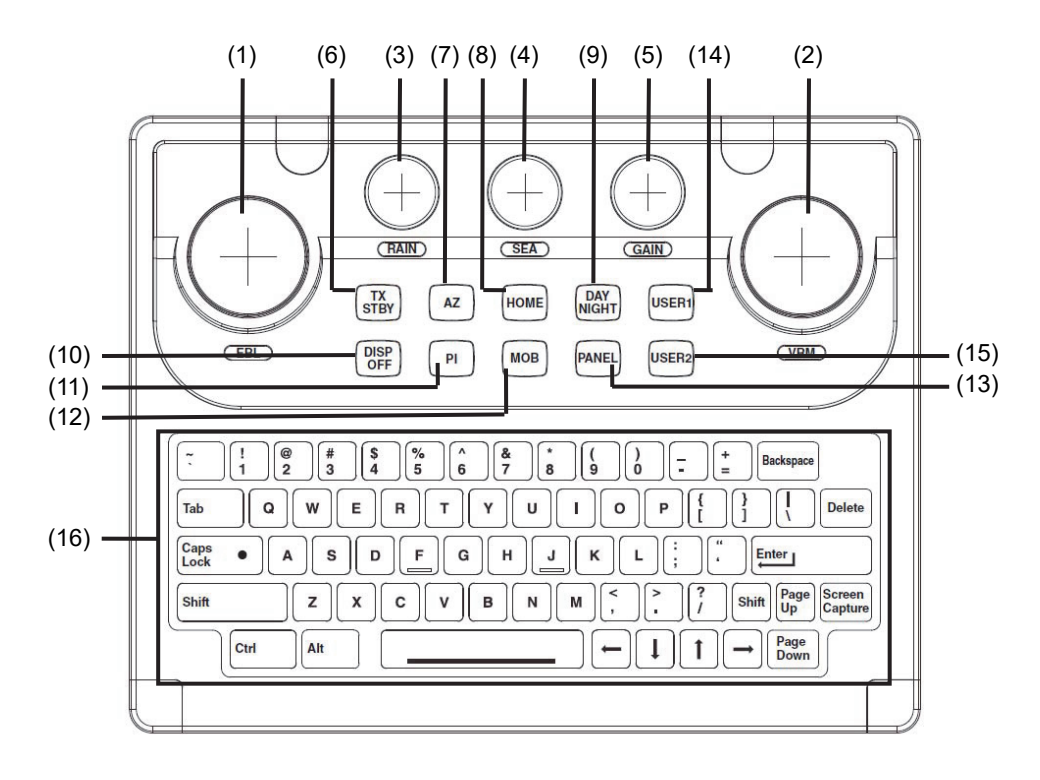

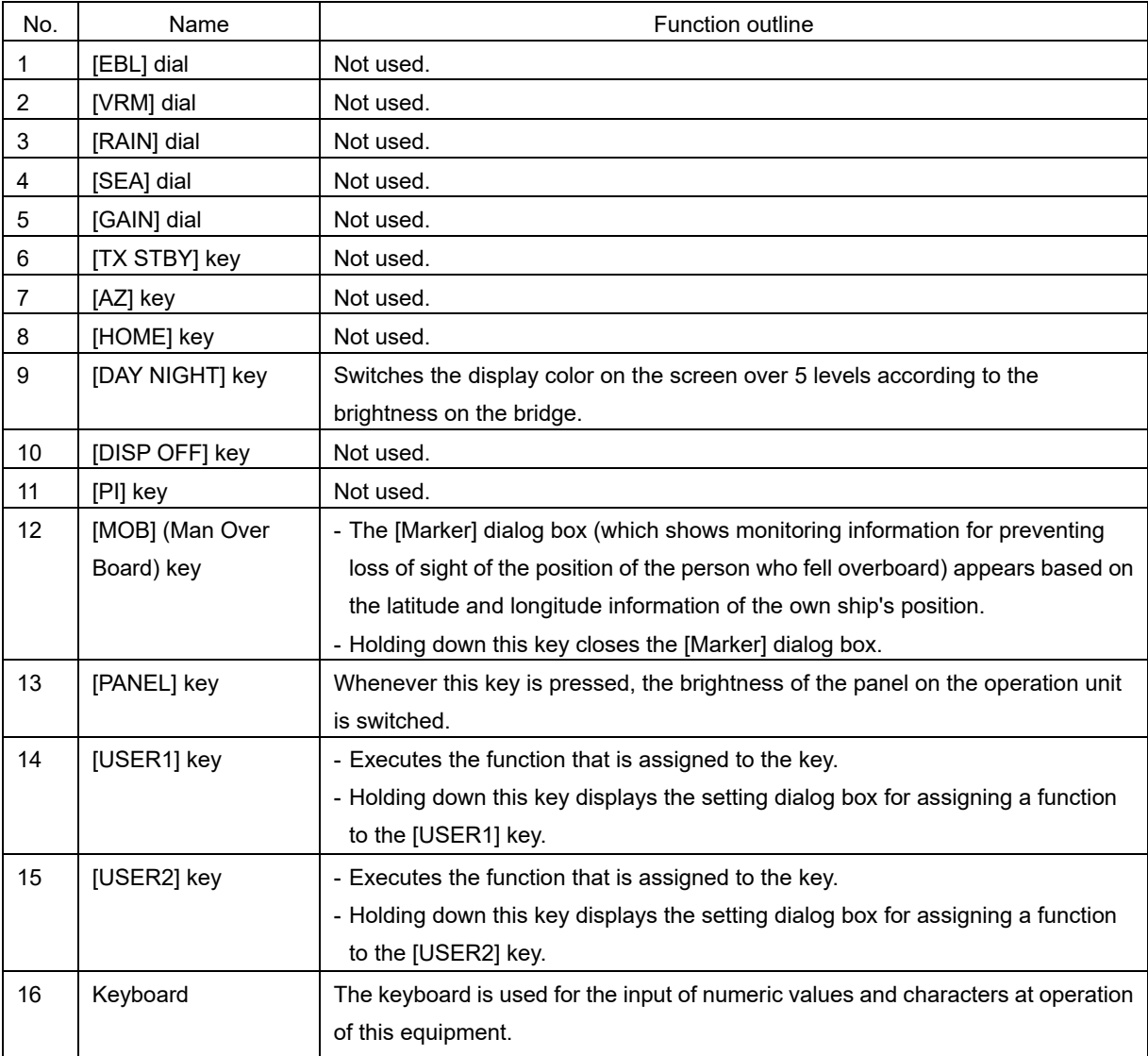

### **2.1.3 Display unit**

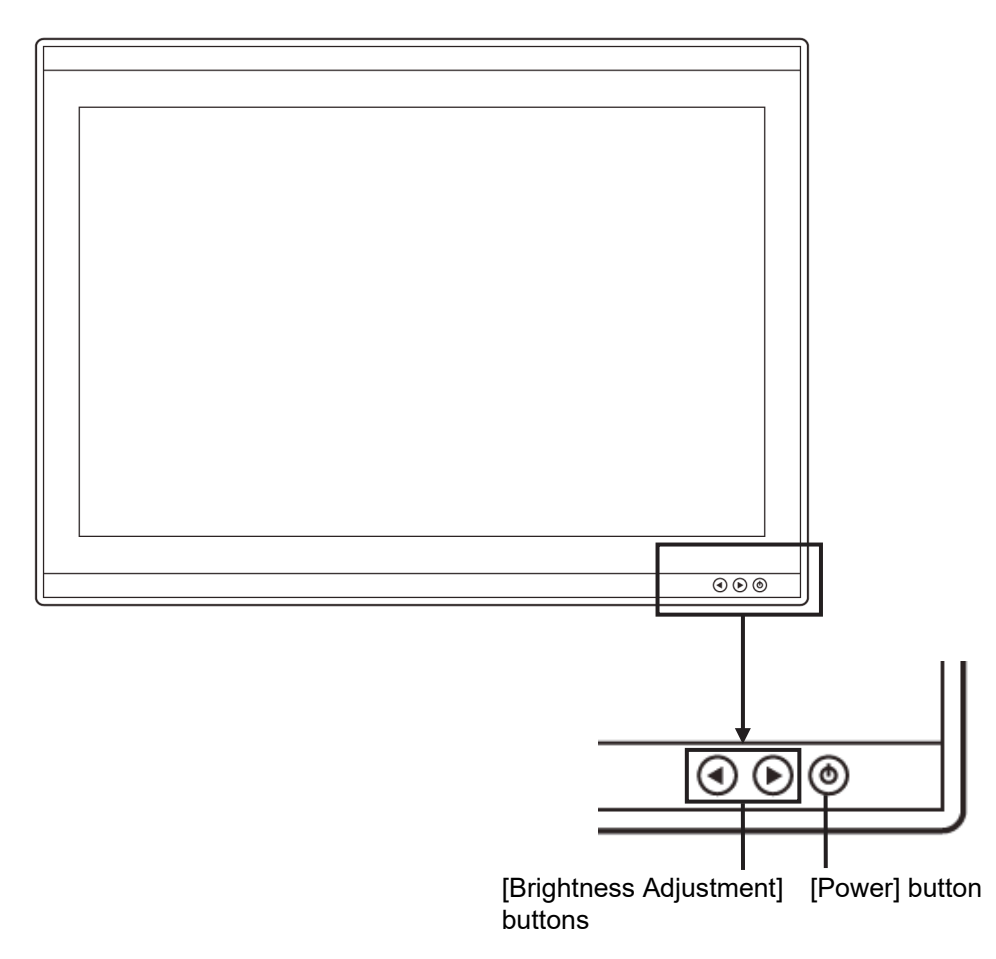

#### **[Power] button**

When the Power button is pressed while the power of the display unit is turned off, the power is turned on.

To turn off the power of the display unit, press the Power button for 5 seconds or longer.

#### **[Brightness Adjustment] buttons**

These buttons are used to adjust the brightness of the screen.

The screen increases brightness by pressing the  $\odot$  button.

The screen decreases brightness by pressing the  $\bigcirc$  button.

#### **Memo**

Adjust the brightness of the screen to the extent it is not dazzling, taking into account the brightness of the surroundings and to the brightness which you can be easily observed the screens.

Be careful in the nighttime brightness adjustment because nighttime brightness adjustment may hinder the visibility of information.

# **2.2 Names and Main Functions of the Top Screen**

This section describes the names and main functions of the top screen.

### **2.2.1 Conning Display top screen**

Any of the following screens is displayed as the top screen depending on the Conning Display you use.

Refer to "4.2 How to view each block" Refer to "2.2.2 Task Switching Button"

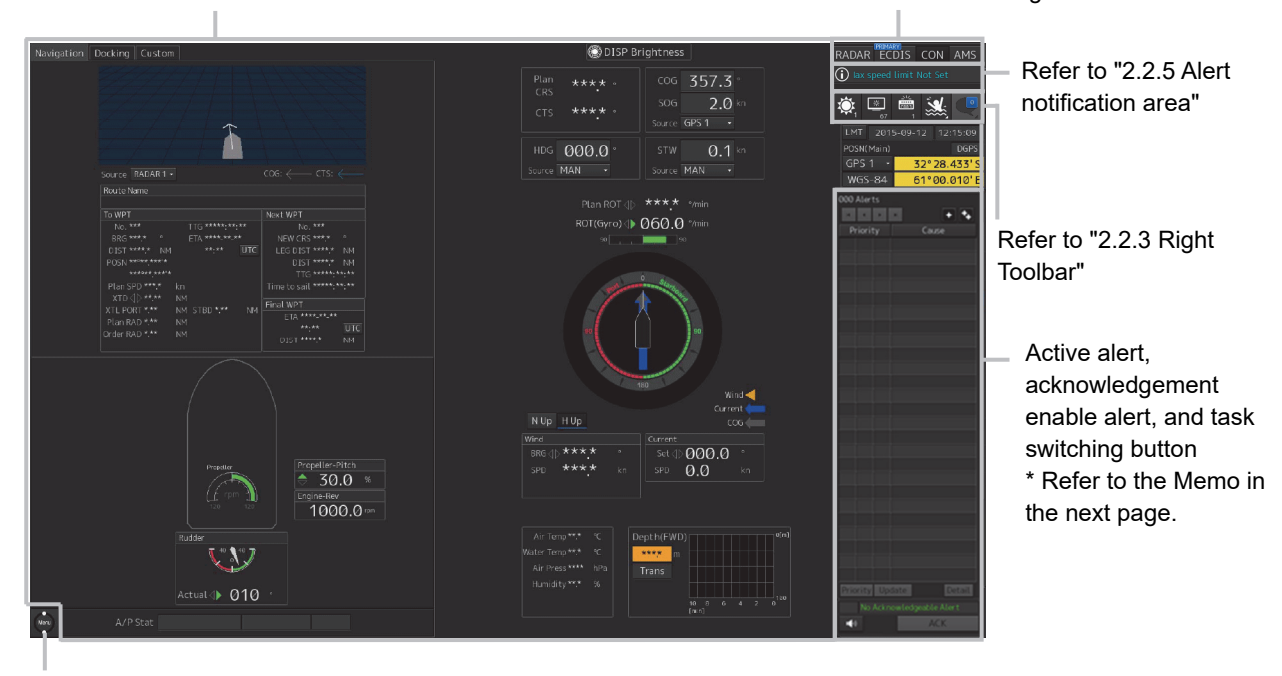

Refer to "2.2.4 [Menu] button"

Top screen (1) (with AMS license)

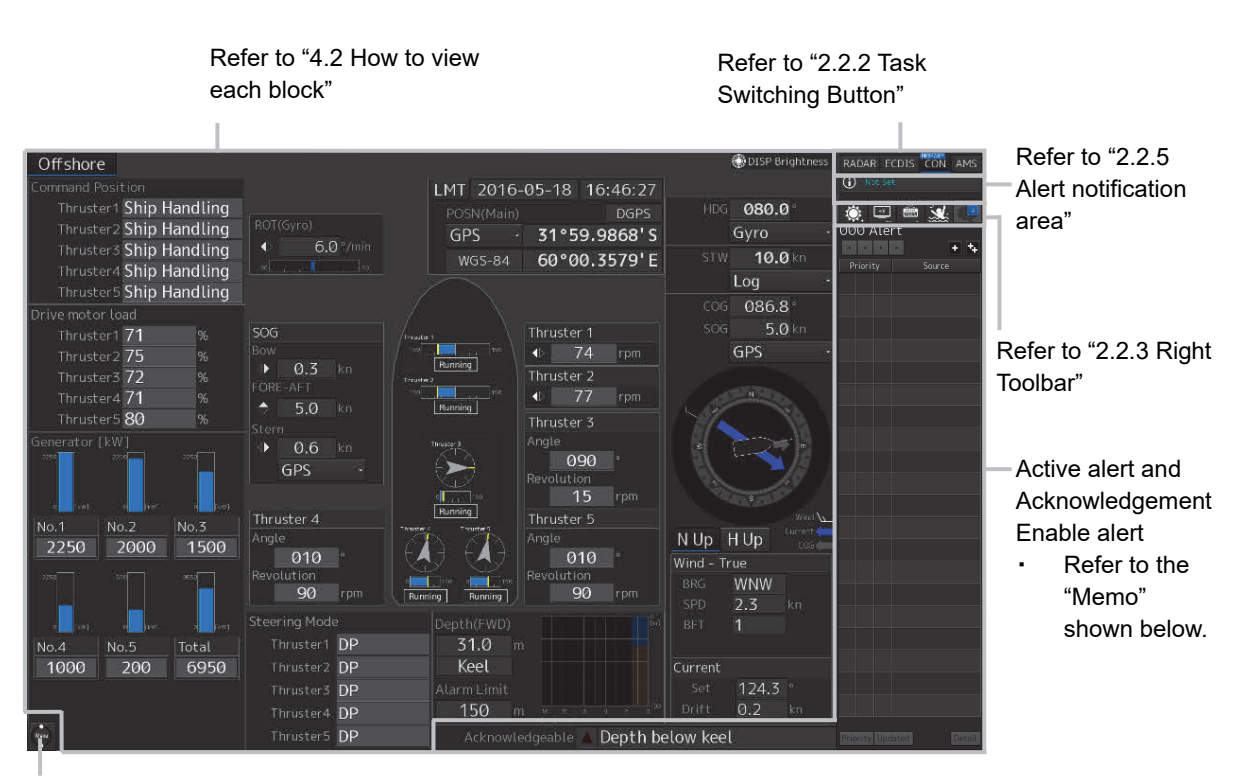

Refer to "2.2.4 [Menu] button"

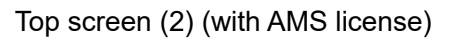

The top screen (1) and top screen (2) are displayed when the AMS license is available. When there is no AMS license, the top right of the screen is as shown below.

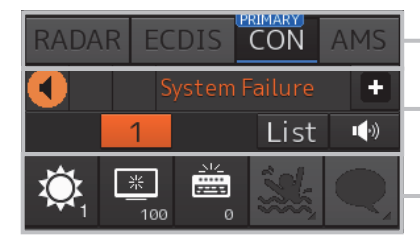

Refer to "2.2.2 Task Switching Button" Refer to "2.2.5 Alert notification area"

Refer to "2.2.3 Right Toolbar"

#### **Memo**

The active alert and acknowledgement enable alert are displayed when the AMS license is available. For the details, refer to "(1) Active alert" and "(2) Acknowledgment enable alert" in "3.2.2 Conning Display" of the "Bridge Alert Management System (BAMS) Instruction Manual".

### **2.2.1.1 Color-coded numeric display**

The background of the value from each sensor is displayed in three colors.

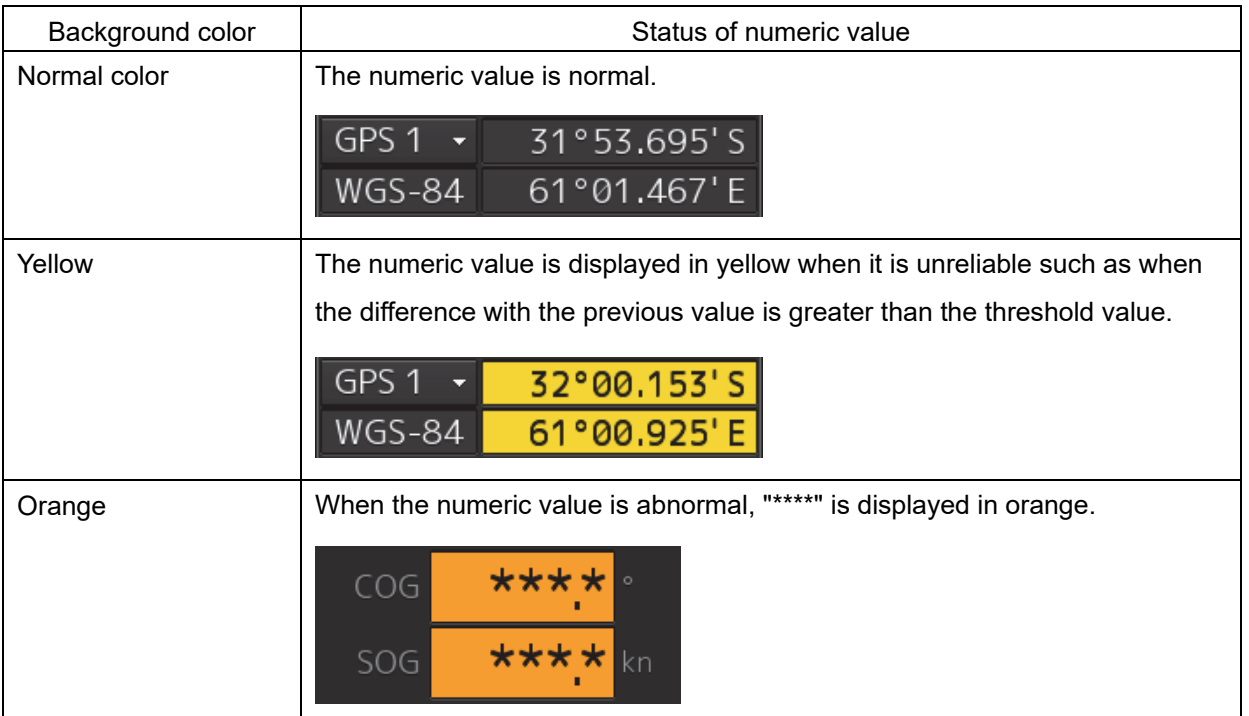

### **2.2.1.2 Color coding of bar graphs**

Bar graphs are color-coded at display as follows.

Red: Port side/backward direction

Green: Starboard side/forward direction

### **2.2.1.3 Numeric box**

A numeric value is displayed in the numeric box outside of the graph as required.

Example: Arc-like bar graph (rudder angle, etc.)

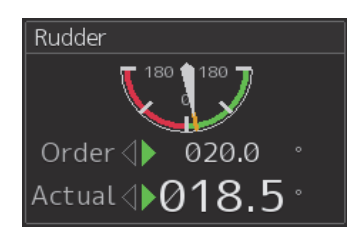

#### **Memo**

The graph and numeric value box are displayed separately from each other depending on the Conning Display you use.

### **2.2.2 Task Switching Button**

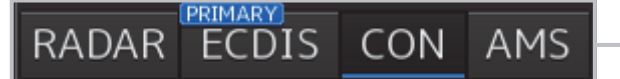

Task switching button

To switch to a required task, click on the task switching button.

Click on the task to be executed from [RADAR]/[ECDIS]/[CON] (Conning Display) /[AMS].

#### **Memo**

The [Primary] badge is displayed on the task that is set to the Primary function (basic task).

**Example: ECDIS is the Primary function** 

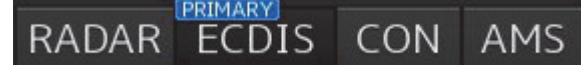

### **2.2.3 Right Toolbar**

The functions of the buttons of the right toolbar are as follows.

#### **Day/Night button**

The display color on the screen can be switched to 5 levels according to the brightness on the bridge.

For the details, refer to "3.7 Switching the Day/Night Mode".

#### **Display Brightness button**

The brightness of the screen can be switched within the range from 0 to100.

For the details, refer to "3.8.1 Adjusting the Brightness of the Screen and Operation Unit".

#### **MOB (Man Over Board) button**

When a person falls overboard, use this button to mark the own ship's position when the button is clicked on, so as not to lose the sight of the position.

For the details, refer to "3.9 MOB (Man Over Board)".

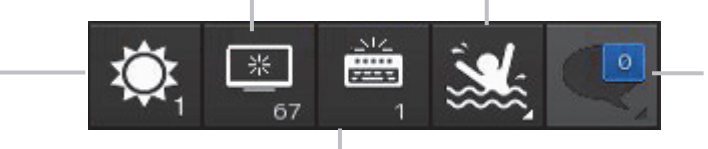

#### **Message notification button** Not used on the Conning

Display.

#### **Panel Brightness button**

Switch the brightness of the operation unit to any of the 5 levels, 0 to 4.

For the details, refer to "3.8.2 Adjusting the Brightness of the Operation Unit".

### **2.2.4 [Menu] button**

When the [Menu] button on the bottom left corner of the screen is clicked on, the top menu is displayed.

For the menu operation, refer to "3.4 Basic menu operation".

### **2.2.5 Alert notification area**

#### **2.2.5.1 Condition where there is no AMS license**

When an alert occurs, the alert status, the content of the alert and the occurrence count are displayed in the alert notification area.

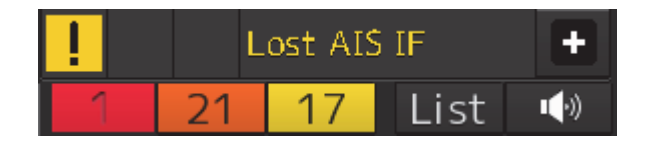

For the details, refer to "3.6 Confirming and Acknowledging an Alert".

### **2.2.5.2 Condition where there is an AMS license**

When an alert occurs, the alert status and the content of the alert are displayed in the alert notification area.

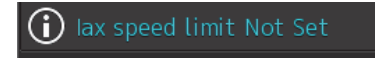

Neither alert confirmation nor approval can be performed by operating the alert notification area. Alert confirmation and approval can be performed from the active alert display and the approval enabled alert display.

For the details, refer to "(1) Active alert" and "(2) Acknowledgment enabled alert" of "3.2.2 Conning Display" of the "Bridge Alert Management System (BAMS) Instruction Manual".

# **Section 3 Basic Operations**

# **3.1 Powering On and Starting**

Turn on the power supply according to the following procedure.

# **ACAUTION**

For low-temperature start-up, perform pre-heat for more than 30 minutes. Otherwise, an operation failure may occur and an accident may occur.

#### **1 Press the Power button on the operation unit.**

The Power button is lit and the start-up screen is displayed.

#### **Memo**

When power is applied with all the power supplies to the display unit shut off, the display unit starts automatically even when the Power button is not pressed.

After the start-up screen is displayed, the task menu is displayed after a brief interval.

# **3.2 Starting Each Mode**

When this equipment starts up, a task menu is displayed on the screen.

On the Task menu, you can select and start the desired mode from the operation modes available for this equipment.

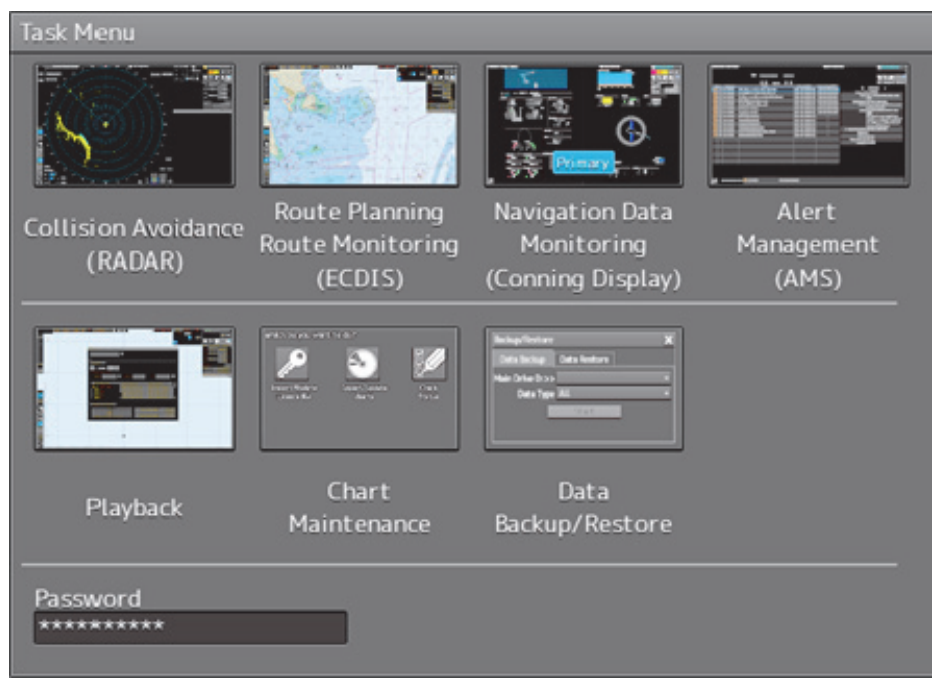

Task Menu Display Example

When the button of the mode to be executed is clicked on, the screen of the mode is displayed.

#### **Note**

When this equipment is started for the first time, if no operation is performed within 10 seconds after the task menu is displayed, the mode screen that has been set up at the time of shipment will appear.

### **3.2.1 Starting Conning Display**

To display the top screen of Conning Display, click on the [Navigation Data Monitoring (Conning Display)] button in the task menu.

## **3.3 Basic Operations when using a Trackball**

A trackball in the trackball operation unit is mainly used for the operations of this equipment. This section describes the basic operations performed using the trackball.

### **3.3.1 Trackball functions**

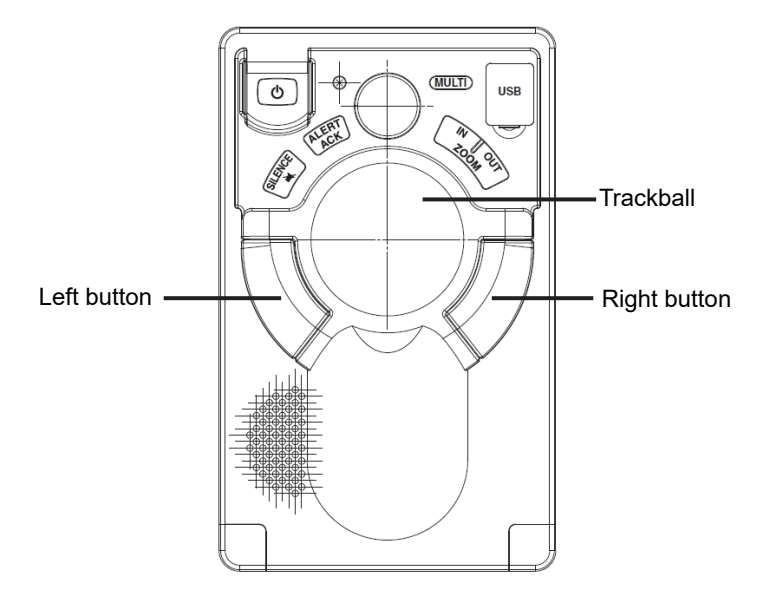

#### **Trackball:**

Use the trackball to move the cursor on the screen. Use the trackball for specifying a position, and setting a button and a dialog box.

#### **Left button:**

Use the left button to determine the position, and determine the button and dialog box settings. In this manual, "click" refers to the clicking of the left button once and "double-click" refers to the clicking of the left button twice consecutively.

#### **Right button:**

Do not use the right button while operating Conning Display.

### **3.3.2 Basic trackball operations**

Move the cursor that is displayed on the screen by the trackball and perform various operations using the left mouse button.

#### **3.3.2.1 Cursor types**

Only the "Pointer Cursor" type  $($   $\blacktriangleright$   $)$  is available.

**3** 

### **3.3.3 Basic click operations**

When the cursor is set to a button and the button is clicked on, the function of the selected button is executed.

- When a function On/Off button is clicked on, the setting is switched to On/Off each time.
- When a function selection button is clicked on, the function selection menu is displayed.

# **3.4 Basic Menu Operations**

Various functions can be executed or set from the menu that is displayed by clicking on the [Menu] button.

This section describes the basic menu operations.

### **3.4.1 Opening the menu**

**1 Click on the [Menu] button at the bottom left corner of the screen.** 

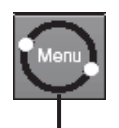

[Menu] button

The top menu is displayed.

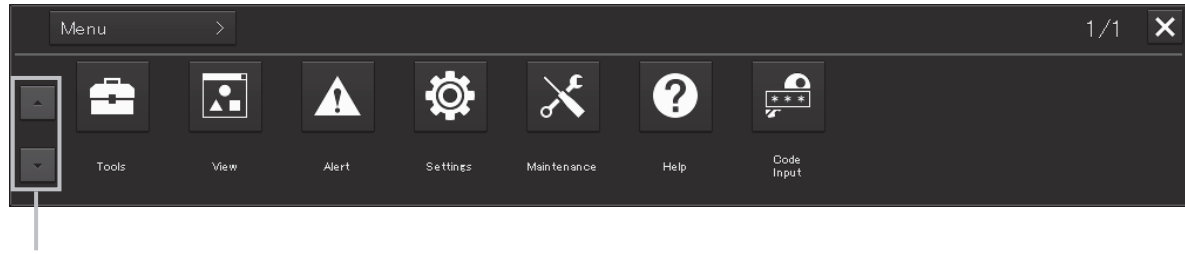

Page switching button

#### **2 Click on one of the buttons that are displayed on the menu.**

A dialog box for executing or setting the applicable function appears.

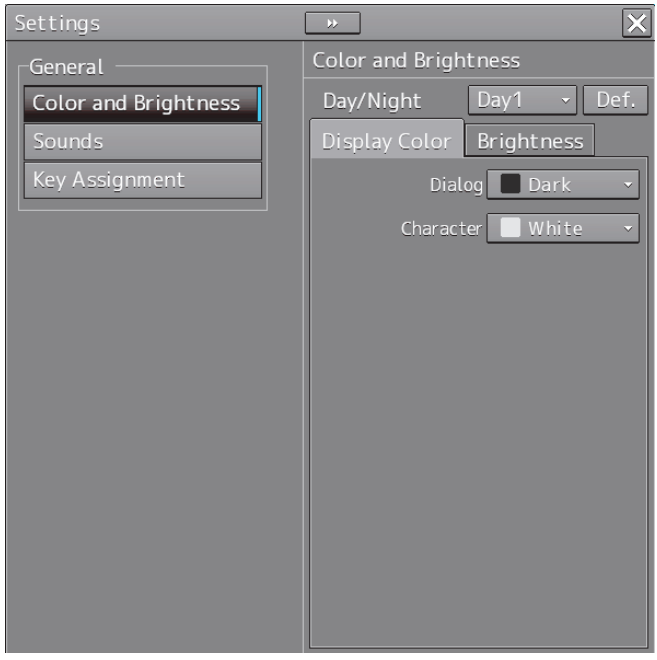

Display Example

**3 A submenu is displayed depending on the function. In this case, display a dialog box of the function by clicking on the button on the submenu.** 

Example: Maintenance

Top menu

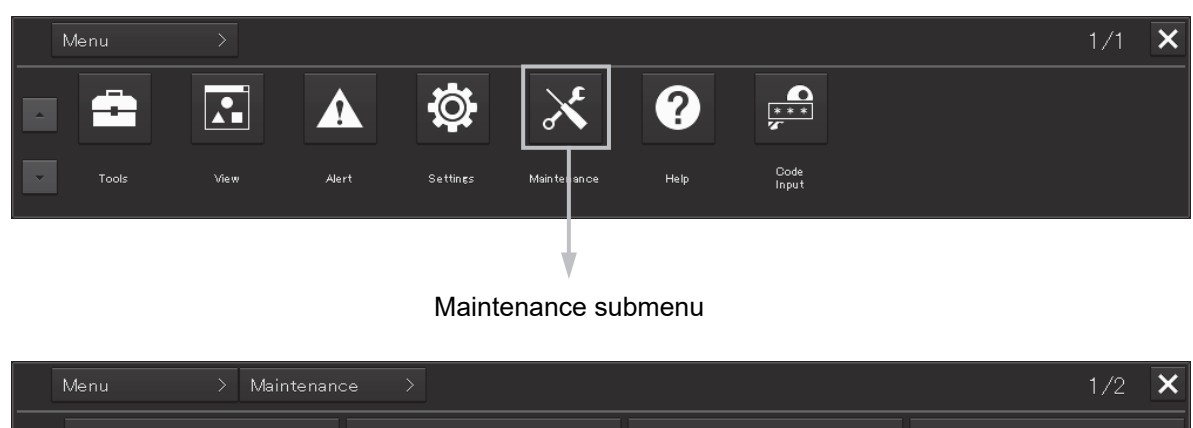

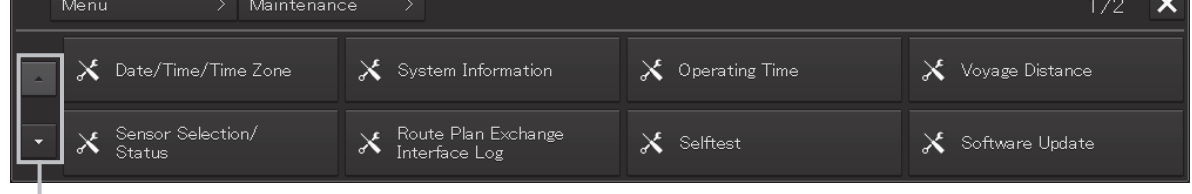

Page switching button

#### **Memo**

When the submenu screen extends over two pages, similar to the menu screen, it is possible to switch between the pages using the page switching buttons.

### **3.4.2 Menu list**

The menus that are displayed vary according to the task that is currently being executed.

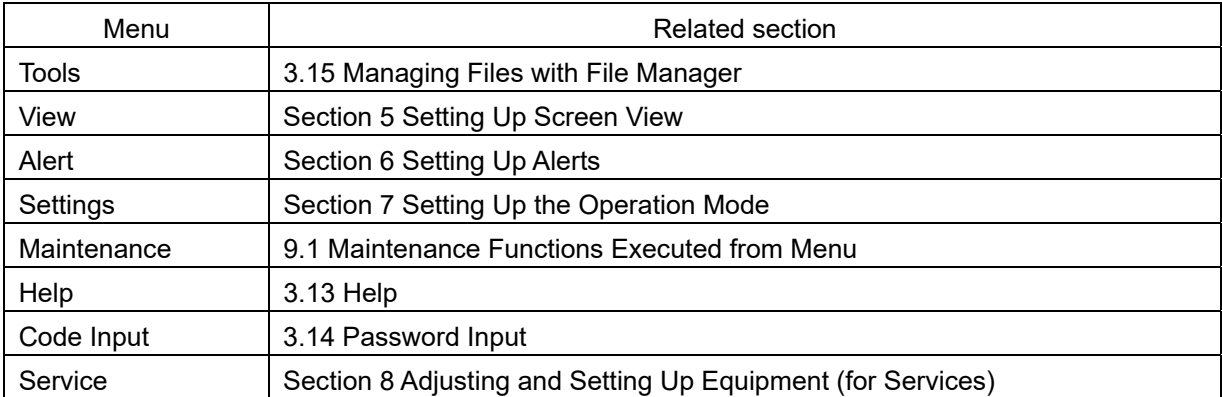

### **3.4.3 Closing the menu**

Click on the [X] button on the menu (submenu).
## **3.5 Basic Dialog Box Operations**

When a dialog box is opened, the dialog box is in the factory setting state or state at termination of the previous operation.

## **3.5.1 Changing dialog box settings**

This section describes how to change the settings by using some dialogs as the examples.

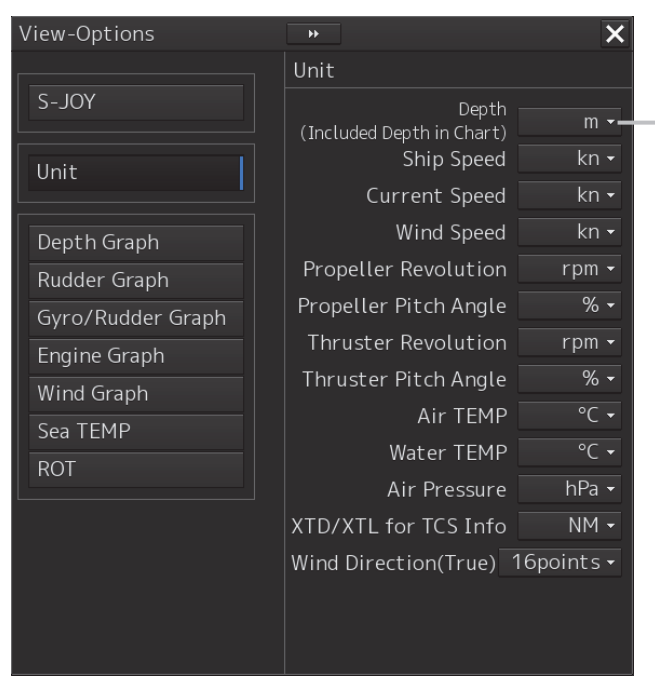

**[Depth (Included Depth in Chart)] list** 

Select [m], [ft], or [fm] from the list. (Perform the same operation for the lists from [Ship Speed].)

[View-Options] dialog

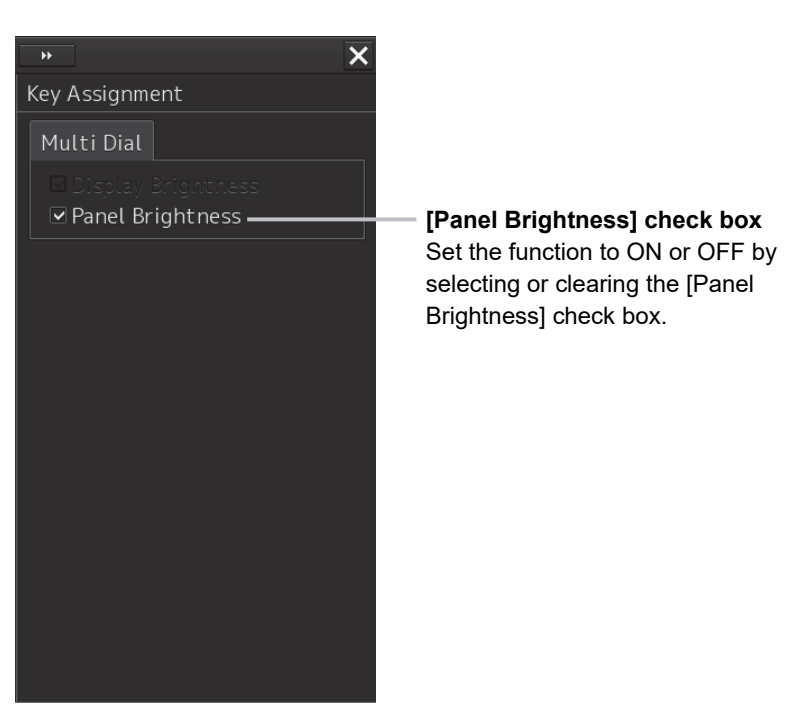

[Multi Dial] tab of the [Key Assignment] dialog

**[Ship's Name] box**  Enter a ship's name (characters)

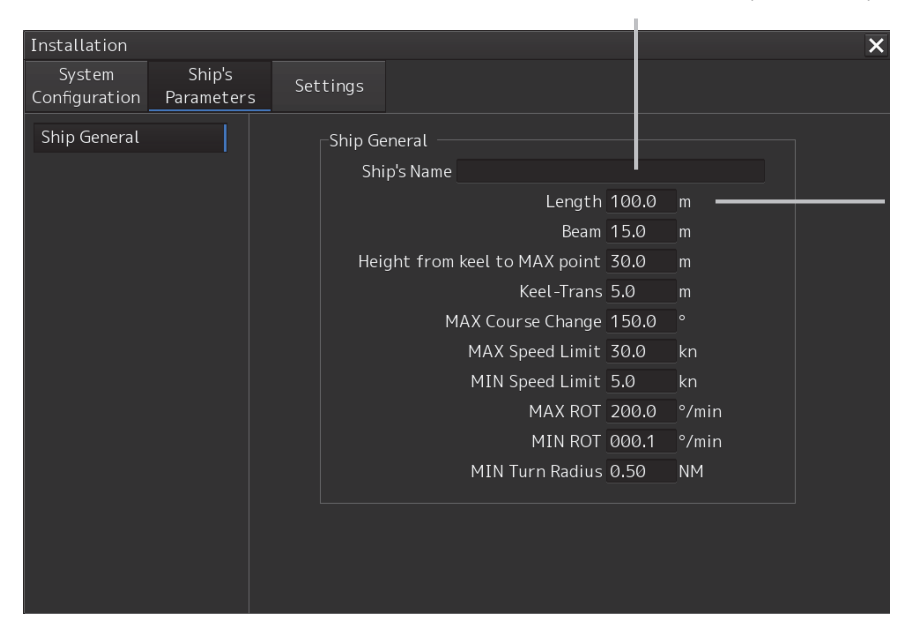

**[Length] box** 

Enter the ship's length (numeric). (Perform the same operation for the [Beam] and subsequent boxes.)

[Ship's Parameters] dialog

### **3.5.2 Closing the dialog**

Close the dialog by clicking on the [X] button of the dialog.

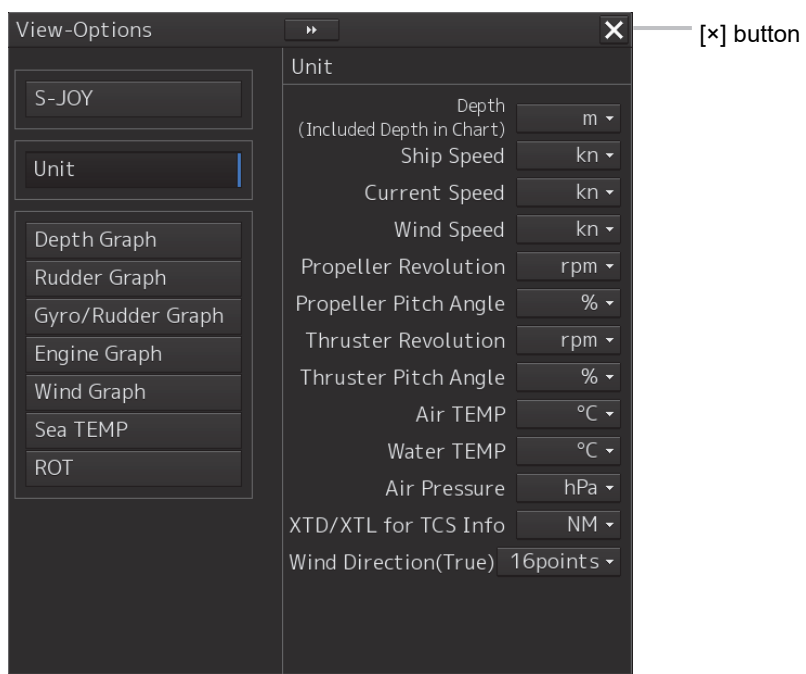

## **3.5.3 Title Bar**

The name (title) of the dialog box is displayed on the title bar of the dialog box.

Title of the dialog box

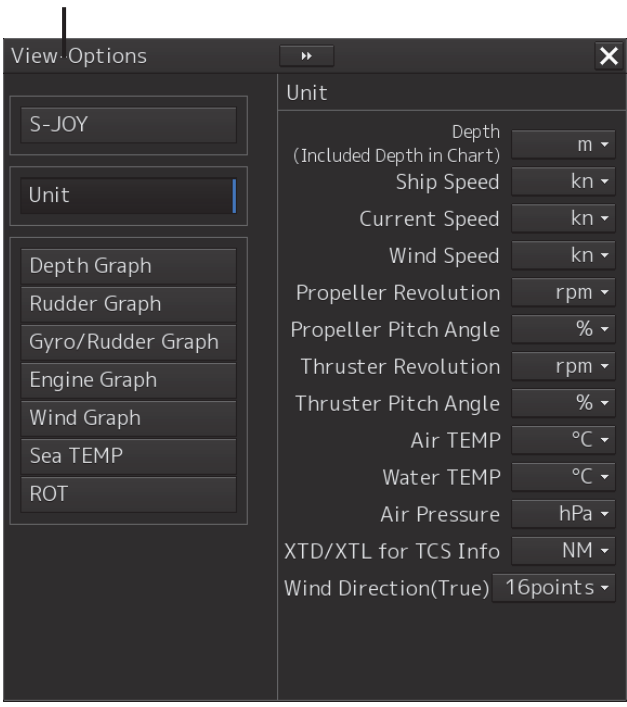

The dialog can be moved by dragging the title bar.

## **3.6 Confirming and Acknowledging an Alert**

### **Memo**

This section explains the display and operation at the occurrence of an alert when there is no AMS license.

When an alert is generated, a buzzer sound is emitted and an alert balloon is displayed in the alert notification area.

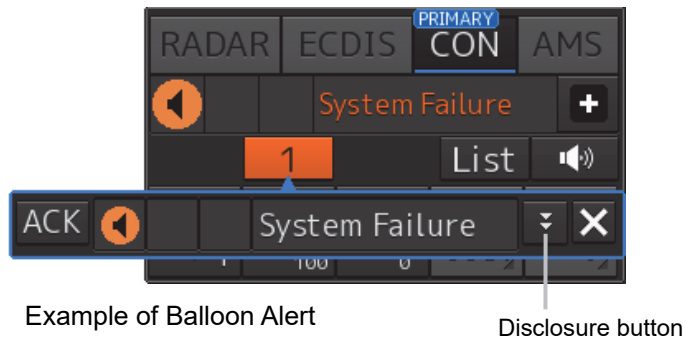

To acknowledge the alert detailed information, click on the Disclosure button. For the details of the subsequent operations, refer to "3.6.2 Confirming alert contents".

The general procedure for handling an alert is shown below.

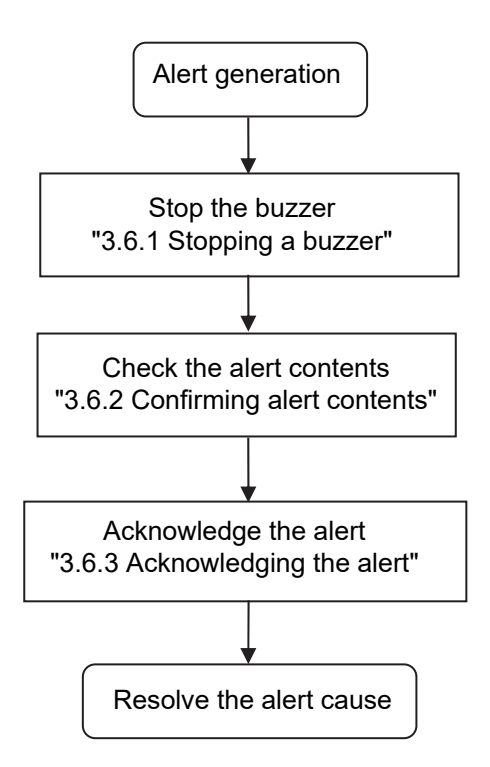

## **3.6.1 Stopping a buzzer**

To stop a buzzer (silencing), click the silence button in the alert notification area or press the [SILENCE] key in the trackball operation unit.

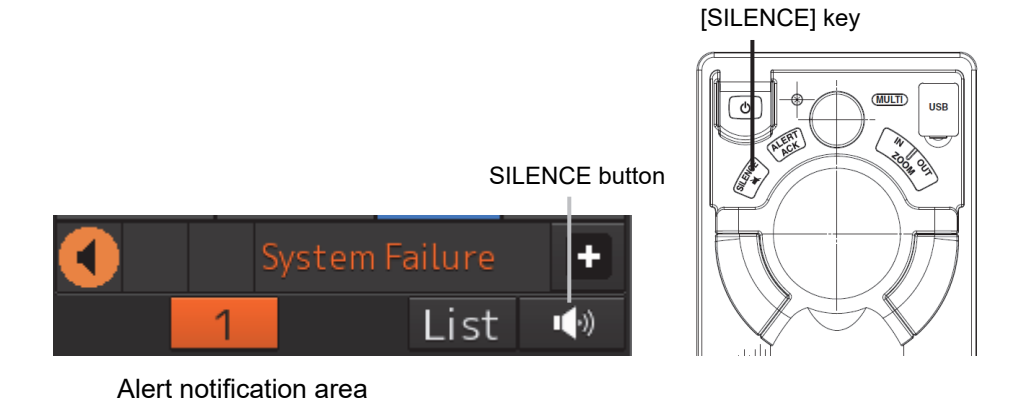

## **3.6.2 Confirming alert contents**

Alert icon showing that acknowledge not allowed Alert icon showing Alert icon showing priority and status aggregation Alert message aggregation Svstem Failure Alert status area ц(∘) List Alarm Caution button button Warning button

Display Example when an Alert is generated

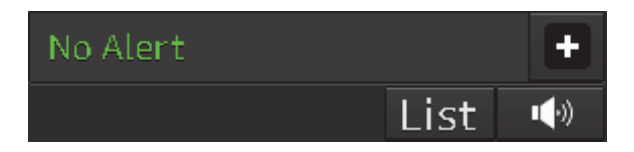

Display Example when No Alert is generated

When an alert is generated, the alert message is displayed in the "Alert status area". The alert type and the number of alerts are displayed by the button.

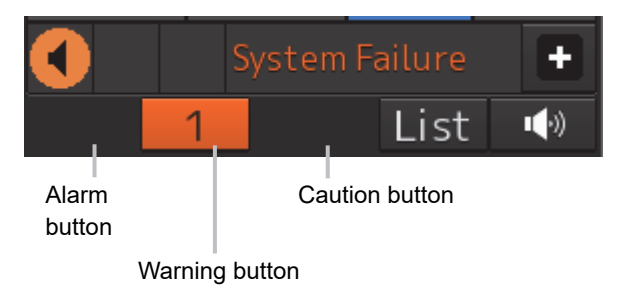

- Alarm button: Displayed when an alarm is generated. The button is displayed in red. The number of alarms is indicated on the button
- Warning button: Displayed when a warning is generated. The button is displayed in orange. The number of warnings is indicated on the button.
- Caution button: Displayed when a caution is generated. The button is displayed in yellow. The number of cautions is indicated on the button.

### **1 Click on the button.**

An alert balloon is displayed.

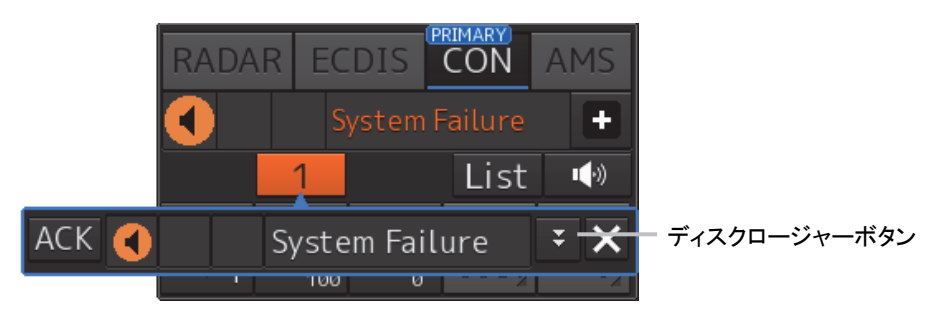

**2 Display the alert detail dialog by clicking on the Disclosure button.** 

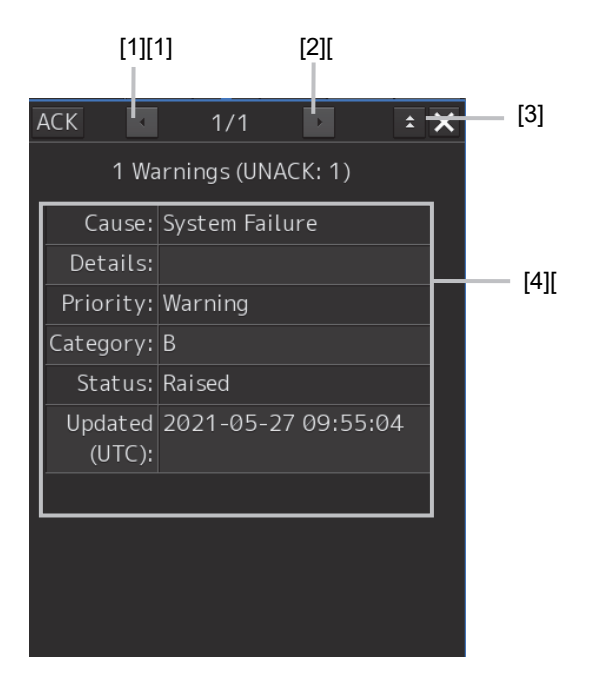

### **[1] [Higher] button**

When the Higher button is clicked on, details of the alerts of the higher priority than the alert currently displayed appear.

### **[2] [Lower] button**

When the Lower button is clicked on, details of the alerts of the lower priority than the alert currently displayed appear.

### **[3] Disclosure button**

When the Disclosure button is clicked on, the original alert balloon is displayed. As a result, the operation area that was hidden can be re-acknowledged.

### **[4] Detail information**

Cause (Cause), Status (Status), date and times (Updated), details (Details), category (Category) and priority (Priority) to be taken are displayed.

### **Memo**

#### **About Information:**

Information is displayed in addition to a warning or a caution in the alert status area.

Information is used to report operation errors and so on to the users.

Unlike other alerts, no detail display is provided for Information.

## **3.6.3 Acknowledging the alert**

After checking the alert contents, when the [ACK] button of the alert details or [ALERT ACK] button of the trackball operation unit is clicked on, the alert that is displayed is acknowledged.

When there are multiple alerts, perform the same operation by displaying the details dialog box of another alert.

If all the alerts are acknowledged, the alert display dialog is closed automatically.

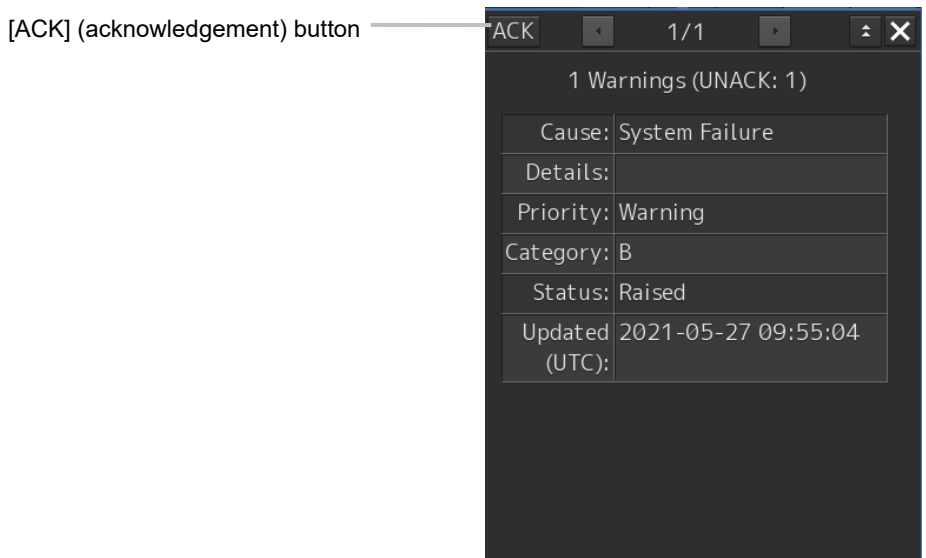

### **Memo**

An alert can also be acknowledged by clicking on the [Active Alert] tab - [ACK] button of the [Alert List] dialog box.

For the details refer to "3.6.4 Displaying alert list, alert history".

### **3.6.4 Displaying alert list, alert history and Maintenance INFO**

An active alert, alert history and maintenance information can be displayed in list format by clicking on the Alert List button.

In the [Active Alert] tab, a list of the current alerts is displayed. In the [Alert History] tab, a list of past alerts that have been resolved is displayed. In the [Maintenance INFO] tab, a list of the current maintenance Information is displayed.

### **Memo**

The window of the [Active Alert] tab can be switched to standard window display or extended window display.

In this example, extended window display is used.

For the details of switching between standard window and extended window, refer to "3.6.4.1 Switching between a standard window and an extended window".

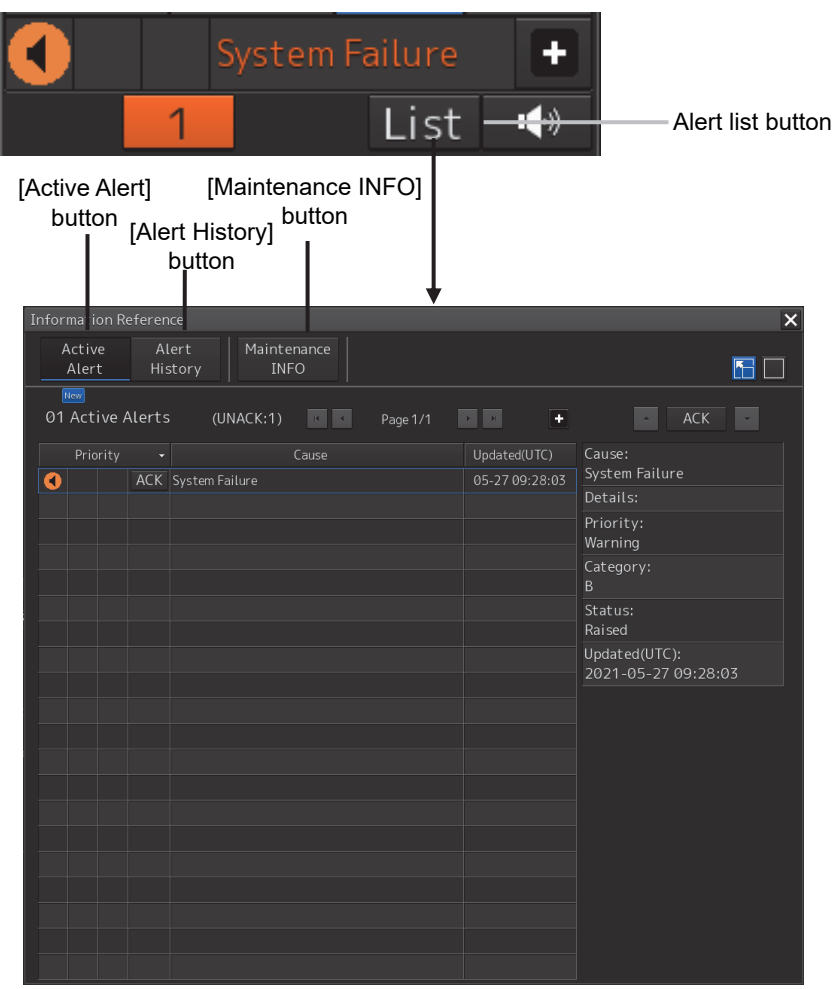

#### **Memo**

If the alert category is category A, alerts cannot be acknowledged with the [ACK] button in the active alert list.

### **[Active Alert] tab**

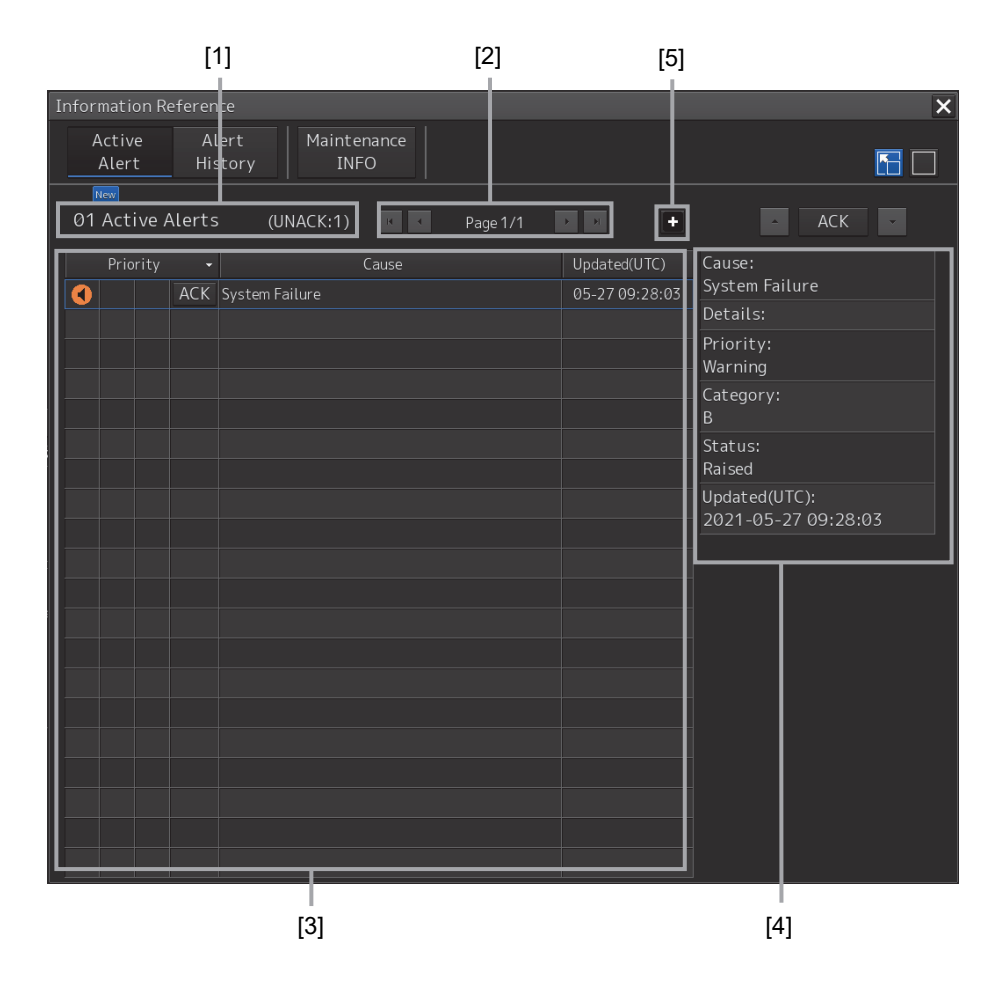

### **[1] Active alert information**

The number of current alerts is displayed.

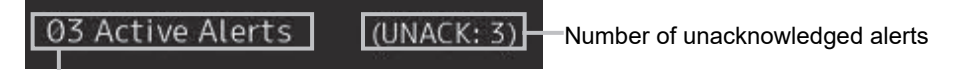

Number of alerts

### **[2] Active page information**

Up to 20 alert information items can be displayed in one page. Use this function to switch pages when the number of alert information items exceeds 20, requiring multiple pages.

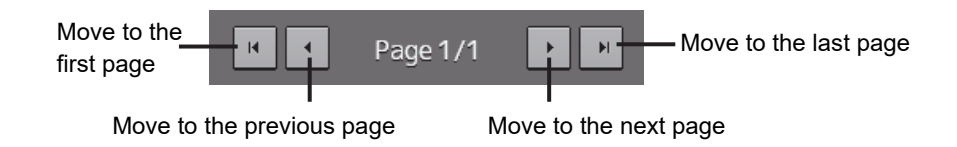

### **[3] Active alert list**

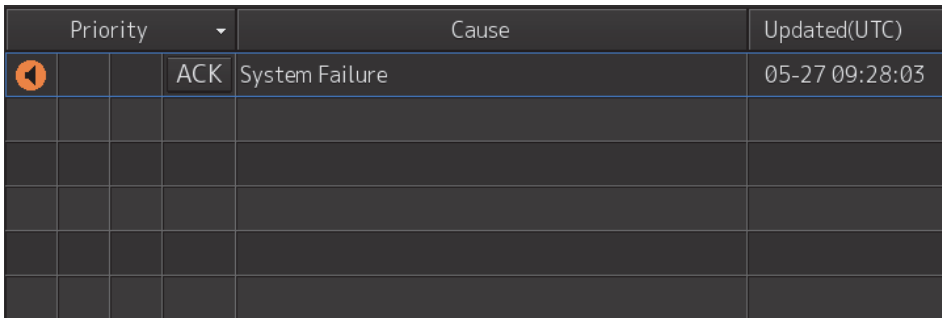

• The alerts that are being generated are displayed. When any of the alerts is clicked on, the alert can be set to a selected state.

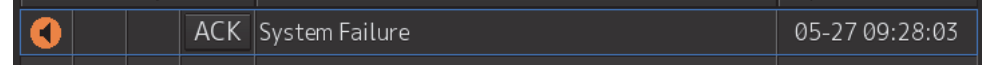

- The details of the selected alert are displayed in "[4] Active alert details".
- When a new alert is generated during the screen display, the alert is added at the top of the list.
- By clicking on any of the items in the title line, active alerts can be sorted based on the item.

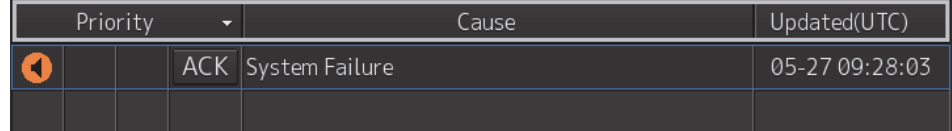

• When the [ACK] button is clicked on, the alert is acknowledged.

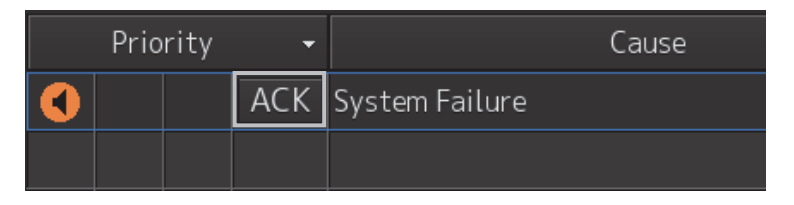

### **Memo**

The [ACK] button is not displayed for the [Caution] alert since acknowledgement is not required.

### **[4] Details of active alert**

Details of the alert that is currently selected are displayed.

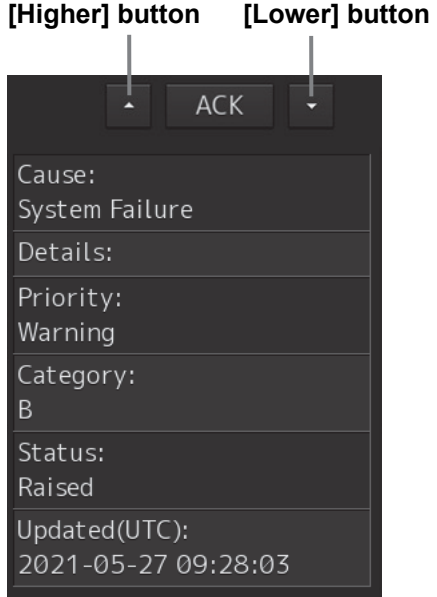

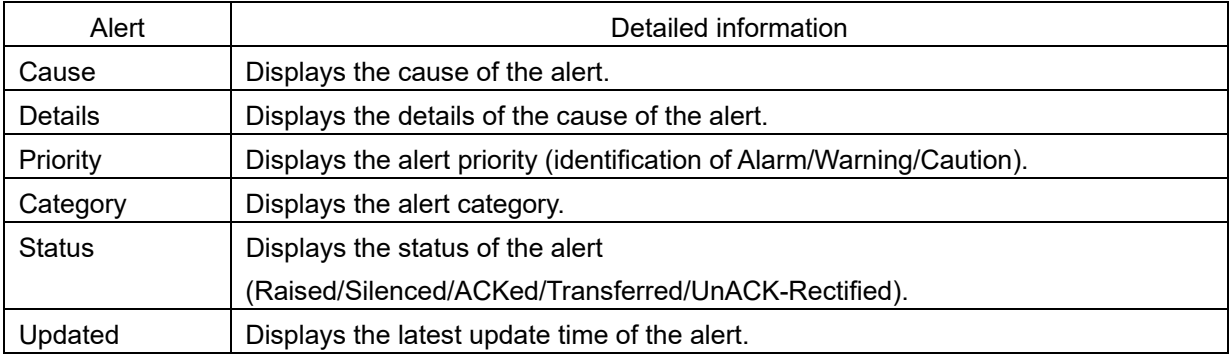

### **[Higher] button**

When this button is clicked on, the details of the alert of the higher priority than the alert that is currently displayed appear.

### **[Lower] button**

When this button is clicked on, the details of the alert of the lower priority than the alert that is currently displayed appear.

### **[ACK] button**

When this button is clicked on, the alert that is currently selected is acknowledged.

### **[5] Aggregation of alert**

When this button is clicked on, display of the aggregation of alert is switched to ON or OFF.

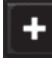

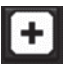

Aggregation: OFF (Default) Aggregation: ON

### Memo:

There are no aggregated alerts on the Conning screen.

### **[Alert History] tab**

Alerts that have been generated in the past are displayed.

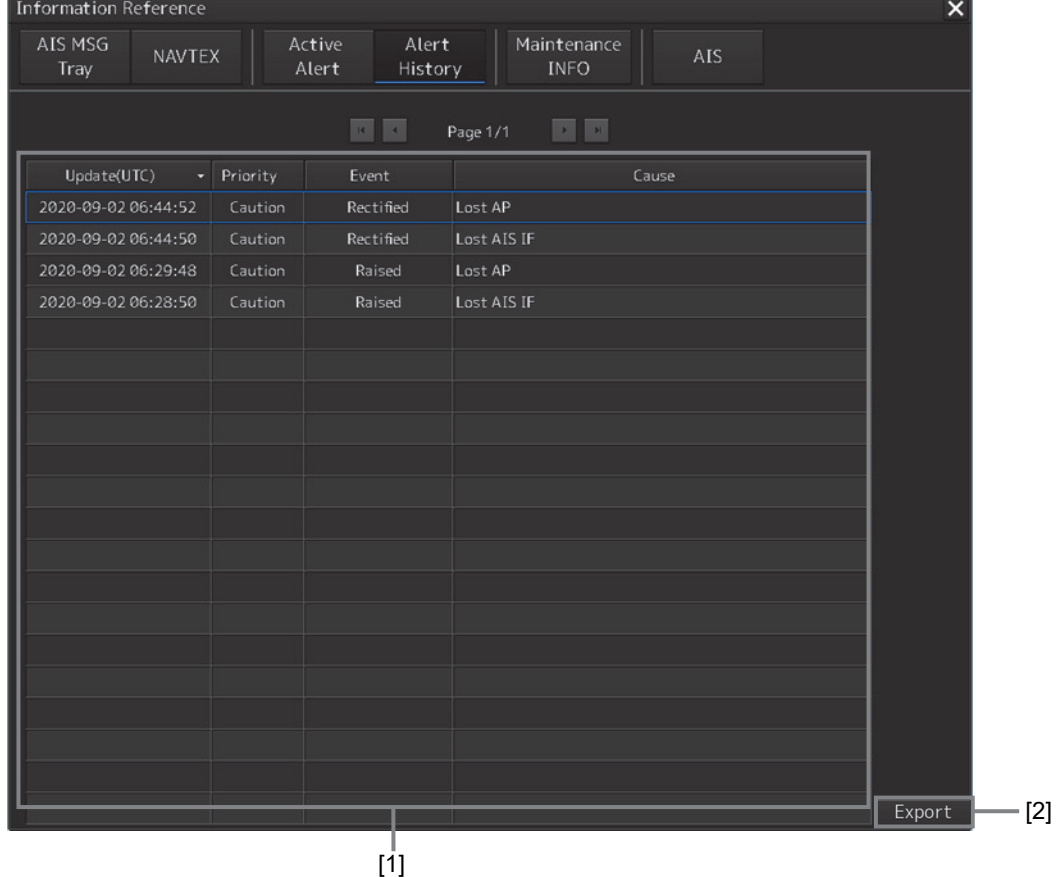

### **[1] Alert History List**

- Up to 20 events of alerts are displayed per page.
- When an alert is no longer active, the alert is added to the top of the list.
- By clicking on any of the items in the title row, alert can be sorted based on the item.
- Alerts are added per event as follows.

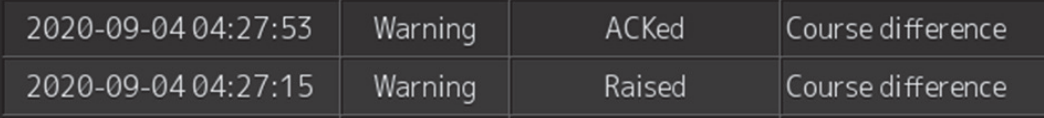

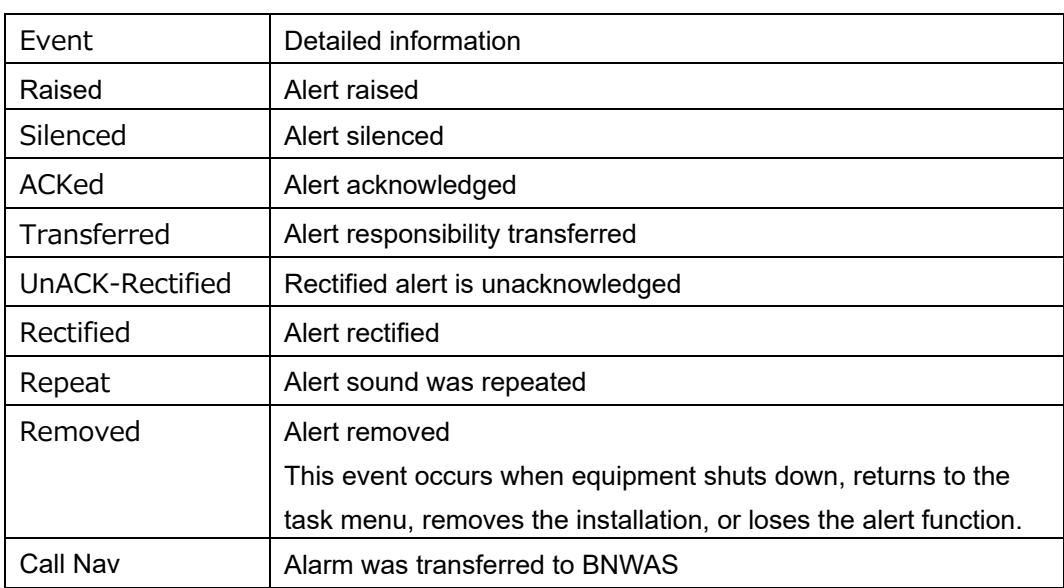

### **[2] Export of Alert History List**

When this button is clicked on, Alert History List can be output.

### **1 Click on the [Export] button.**

[Export] dialog box appears.

**2 Select the storage destination of the Alert History List from the [Drive] combo box of the output destination.** 

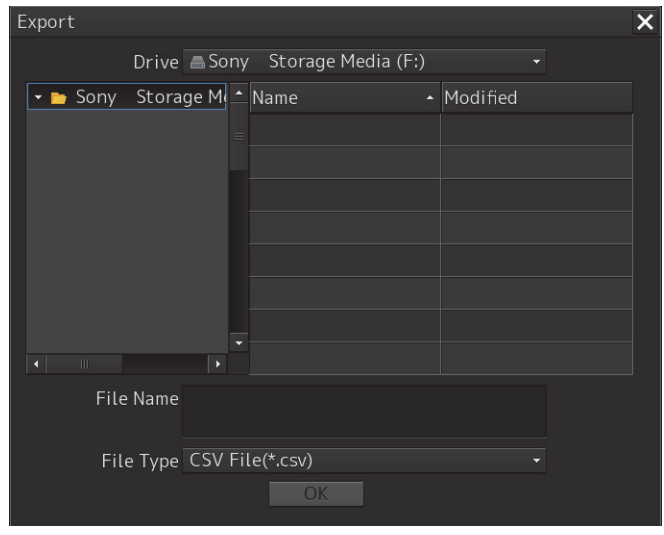

- **3 Enter [File Name].**
- **4 Click on the [OK] button.**

### **[Maintenance INFO] tab**

### Maintenance Information are displayed.

### For the details of the Maintenance INFO, refer to "9.1.6 Confirming Maintenance INFO".

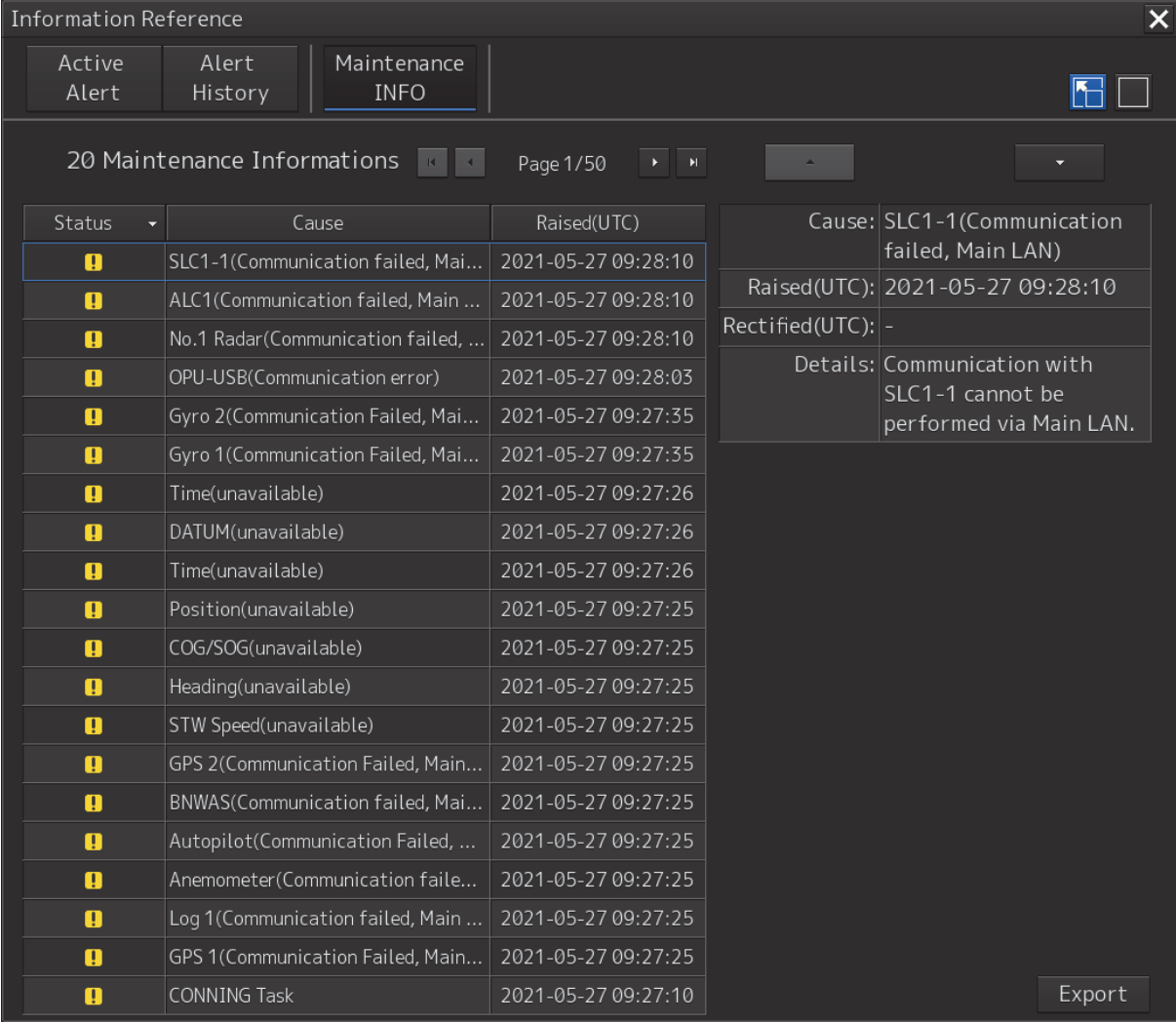

### **3.6.4.1 Switching between a standard window and an extended window**

The window of the [Active Alert] tab can be switched to a standard window or an extended window. To switch to an extended window, click on the list extension button.

To switch to a standard window, click on the list standard button.

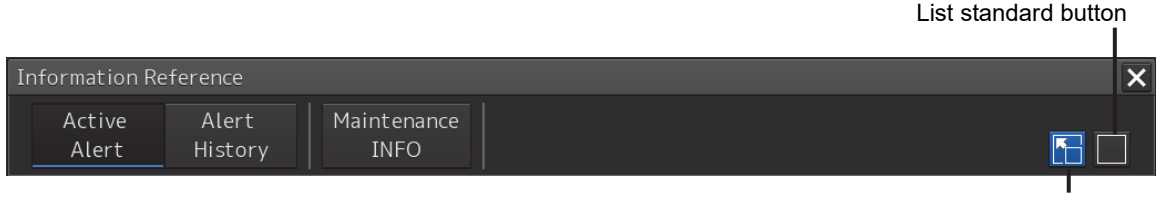

List extension button

### [Example of Extended window]

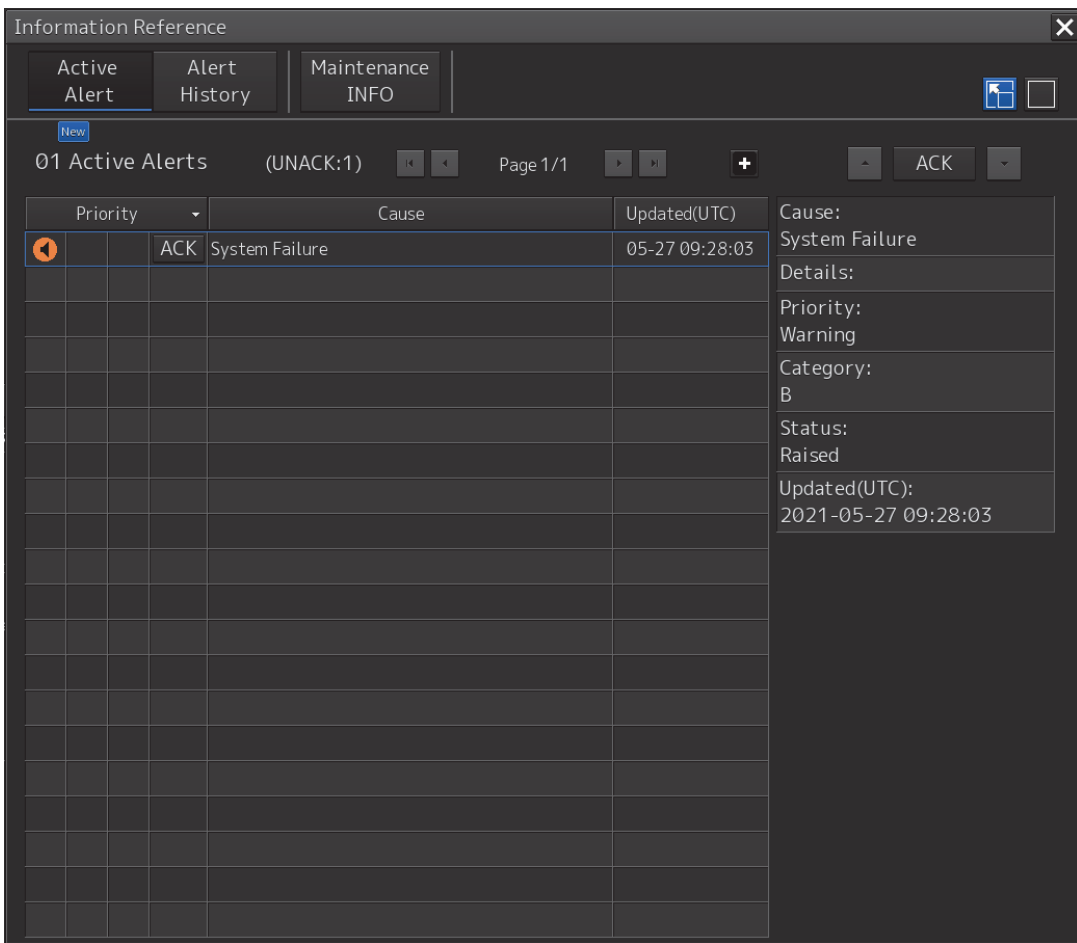

### [Example of standard window]

A list screen and a detail screen are available for the standard window.

To switch to the detail screen: Click on the [Detail] button.

To switch to the list screen: Click on the [List]

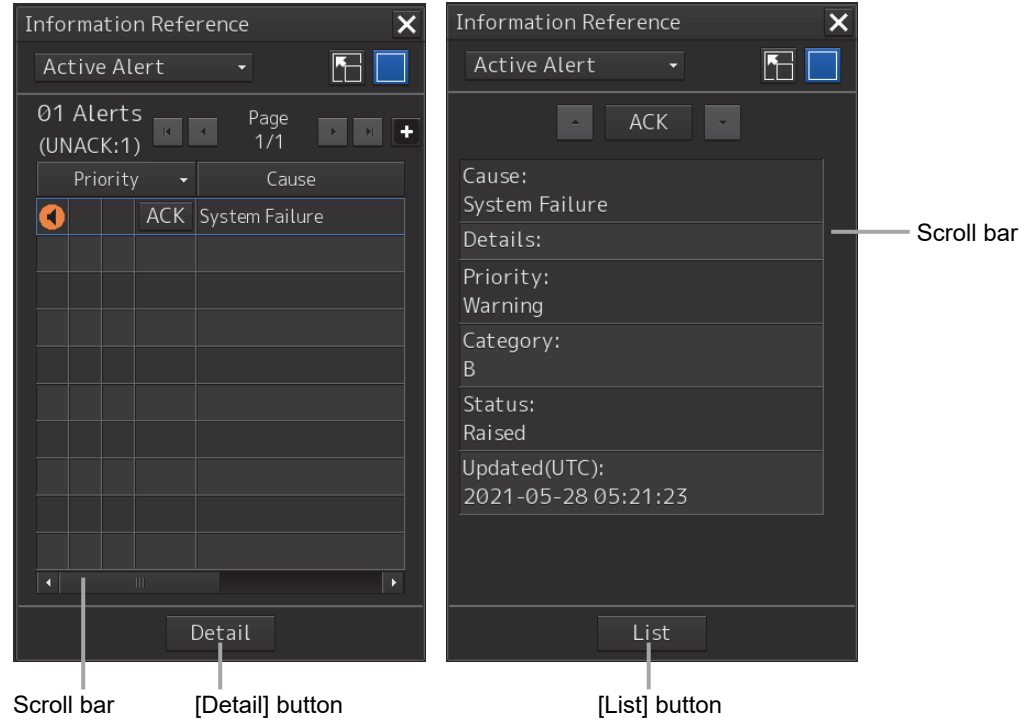

When the display contents overlap the top, bottom, left, or right side of the screen, a scroll bar is displayed.

By dragging the scroll bar, the overlapped section can be displayed.

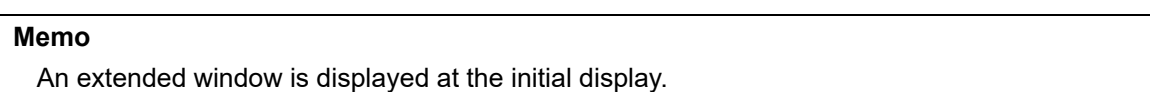

## **3.7 Switching the Day/Night Mode**

The screen display color can be switched to any of five levels according to the brightness within the bridge.

Use the following procedure for switching.

**1 Click on the Day/Night button on the right toolbar.** 

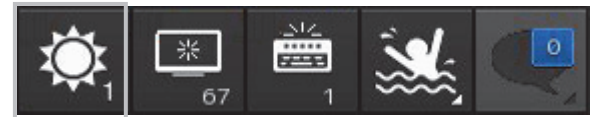

Adjustment buttons are displayed based on the brightness that is currently set.

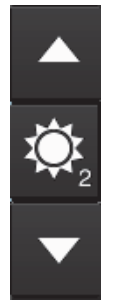

Example: Day2 is set.

**2** Adjust the brightness by using the **[A]** [Light] button and the **[V]** [Dark] button.

Whenever the  $\blacksquare$  [Light] button is clicked on, the brightness increases by one level from the

current level.

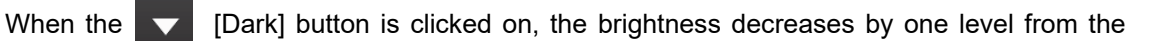

current level.

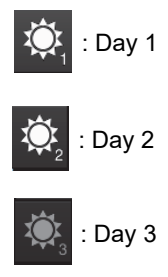

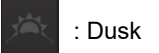

: Night

# **AWARNING**

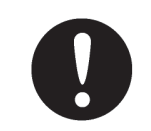

Change of the color of the Day/Night button, particularly the use of the [Night] color, may interfere with the recognition of display information.

#### **Memo**

The colors and brightness of the buttons can be changed by setting [Settings] - [General] - [Color and Brightness] in the menu. For the details, refer to "7.2 Setting Color and Brightness".

### **Relationship between the day/night mode and the screen/operation unit brightness setting value**

When the day/night mode is changed, the screen/operation unit brightness is set to the following values.

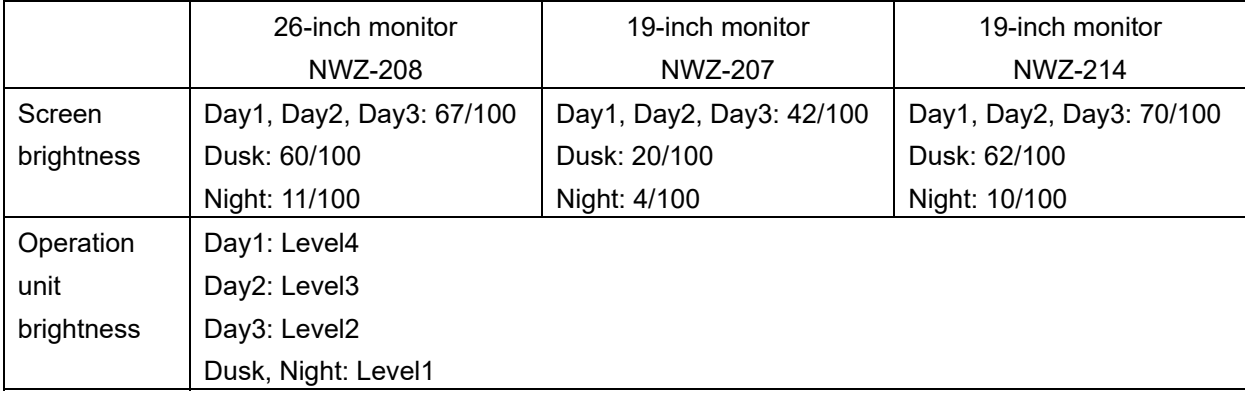

## **3.8 Adjusting the Brightness of the Screen and Operation Unit**

### **3.8.1 Adjusting the Brightness of the Screen**

The screen brightness can be adjusted within the range from 0 to 100.

**1 Click on the [Display Brightness] button on the right toolbar.** 

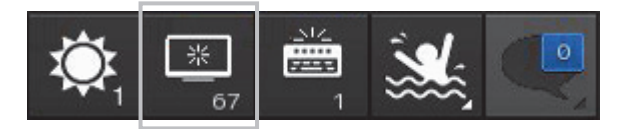

The following screen brightness buttons are displayed.

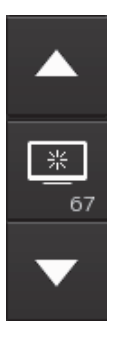

**2** Adjust the brightness by using the **A** [Light] button and **V** [Dark] button. Whenever the [Light] button/ [Dark] button is clicked on, the brightness changes by one level.

## **3.8.2 Adjusting the Brightness of the Operation Unit**

The brightness of the operation section can be adjusted in 5 levels (0 to 4).

**1 Click on the [Panel Brightness] (Brightness of the operation unit) on the Right Tool Bar.** 

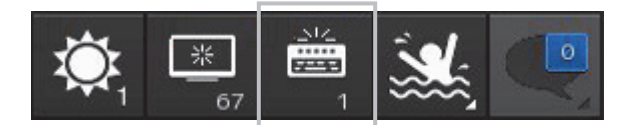

The following operation unit brightness buttons are displayed.

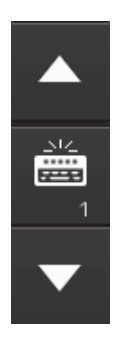

**2** Adjust the brightness by using the **A** [Light] button and **V** [Dark] button. Whenever the [Light] button/[Dark] button is clicked on, the brightness changes by one level.

## **3.8.3 [Display Brightness] dialog box**

When [MULTI] dial is operated while [Display Brightness] is selected as the function that is assigned to the [MULTI] dial, the [Display Brightness] dialog is displayed.

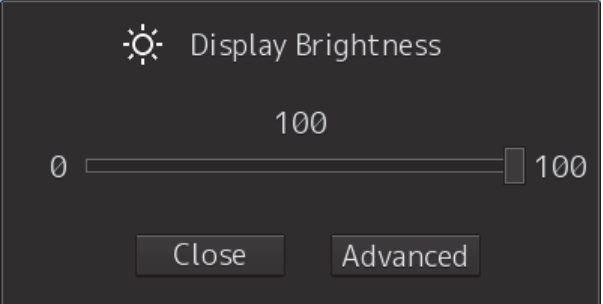

It is possible to adjust the brightness of the display section by rotating the [MULTI] dial.

In order to set an offset value so that when set to the same value as the screen brightness of other equipment, the light emitted becomes the same as in other equipment, click the [Advanced] button and

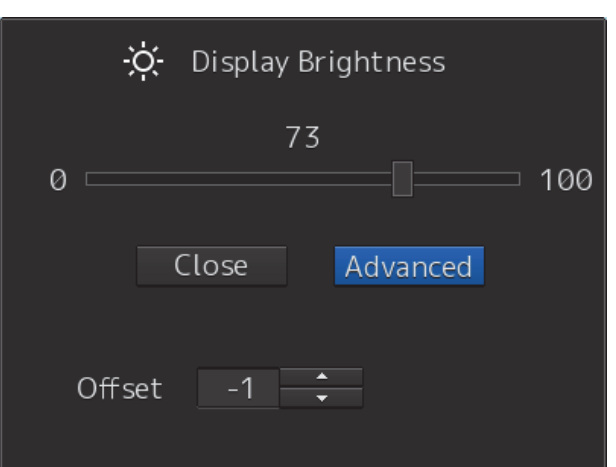

adjust the offset using the **buttons** displayed for setting the "Offset".

## **3.9 MOB (Man Over Board)**

When a person falls overboard, this monitoring function prevents loss of sight of the position of the person overboard.

The MOB use procedure is as follows.

### **1 Click on the MOB button on the right toolbar.**

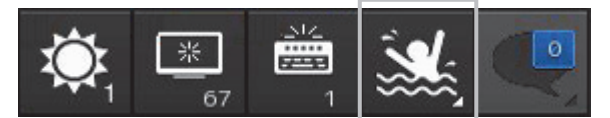

The [Marker] dialog box appears.

See below for how to reference the [Marker] dialog box.

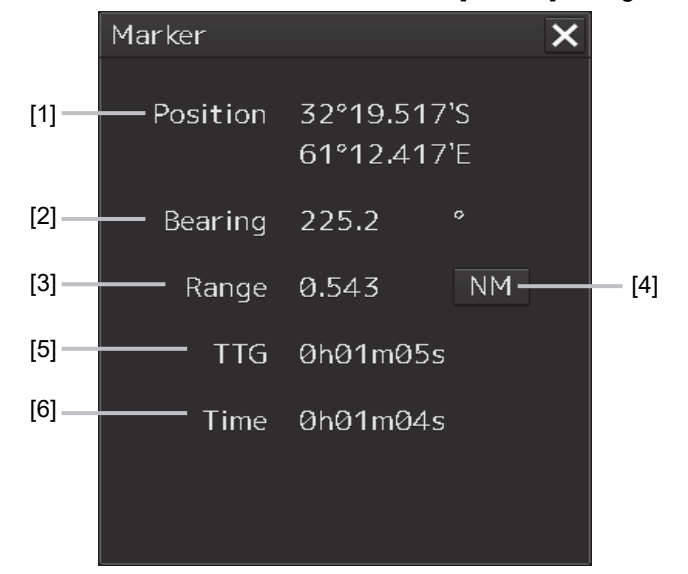

### **[1] [Position]**

Displays the coordinates of the MOB.

### **[2] [Bearing]**

Displays the bearing from own ship to the MOB position. The value changes as the ship moves.

### **[3] [Range]**

Displays the range from the own ship to the MOB marker.

### **[4] NM/Km/sm switching button**

Whenever this button is clicked on, the unit of [Range] is switched to NM, km or sm.

### **Memo**

NM denotes nautical mile, sm denotes statute mile, and km denotes kilometer.

### **[5] [TTG]**

Displays the time to reach the MOB marker from the ship speed.

### **[6] [Time]**

Displays the time elapsed after clicking on the [MOB] button.

### **To exit from MOB**

**1 Click the [X] button in the [Marker] dialog box.**

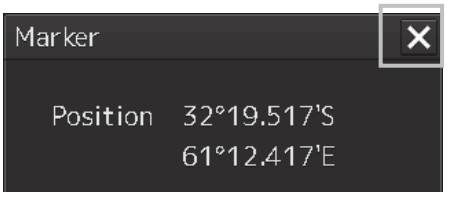

A confirmation dialog box appears.

### **2 Click on the [OK] button.**

The [Marker] dialog is closed. The MOB marker is cleared.

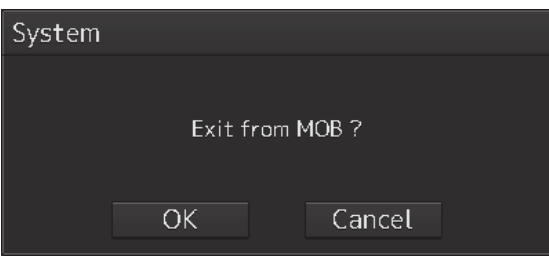

### **Memo**

When the equipment has the ECDIS license, the MOB marker that indicates the MOB position is displayed on the chart of the ECDIS screen, enabling confirmation of the position relationship between own ship and the MOB position while the ship is moving.

## **3.10 Setting up the Timer**

When [Timer] is selected in the Tools menu, the [Timer] dialog is displayed. In this dialog, the time to generate an alarm can be set up.

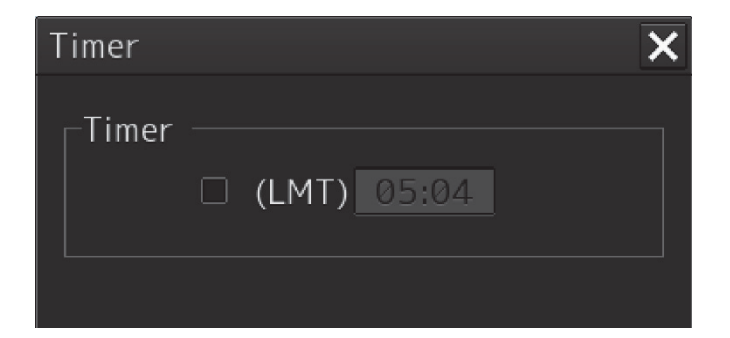

## **3.10.1 Setting up the timer**

To turn on the timer, select the [(LMT)] check box. To turn off the timer, clear the [(LMT)] check box.

## **3.10.2 Setting up the time**

When you click on the [Timer (LMT)] input box, the numeric value input keyboard appears. Specify the time at which to generate an alarm in a range between 00:00 and 23:59.

For the use of the numeric value input keyboard, refer to "3.17.2 Name and function of each section of the keyboard".

## **3.11 [MULTI] Dial**

## **3.11.1 Functions of [MULTI] dial**

By turning the [MULTI] dial, the functions that are assigned to the [MULTI] dial can be operated. Assignment to the [MULTI] dial can be changed.

## **3.11.2 Functions assigned to [MULTI] dial**

### **3.11.2.1 Displaying a screen for setting the function that is assigned**

By pressing the [MULTI] dial, the setting screen for the function that is currently assigned can be displayed.

Assigned function name

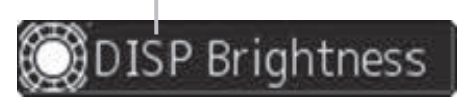

### **3.11.2.2 Changing the function that is assigned**

**1 Press the [MULTI] dial.** 

### **2 Select a function to be assigned by turning the [MULTI] dial.**

The table below lists the functions that can be assigned.

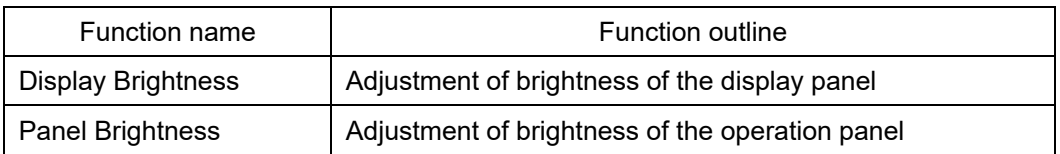

### **3 Press the [MULTI] dial.**

The selected function is set to the assigned function.

## **3.12 Basic Operations of the Software Keyboard**

Use a software keyboard for inputting numeric values and characters in various setting operations. This section describes the basic operations of a software keyboard.

### **3.12.1 Starting a software keyboard**

When the mouse button is clicked on a numeric input text box on such as a dialog box, a numeric input software keyboard is displayed.

When the mouse button is clicked on a character input text box, a character input full keyboard is displayed.

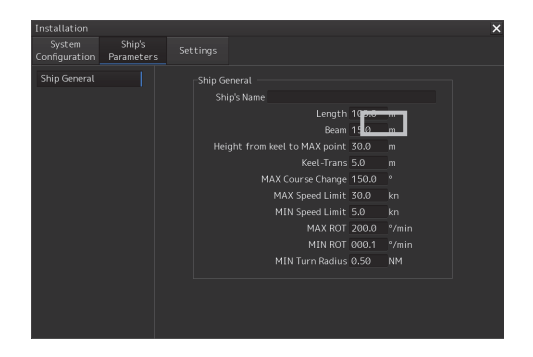

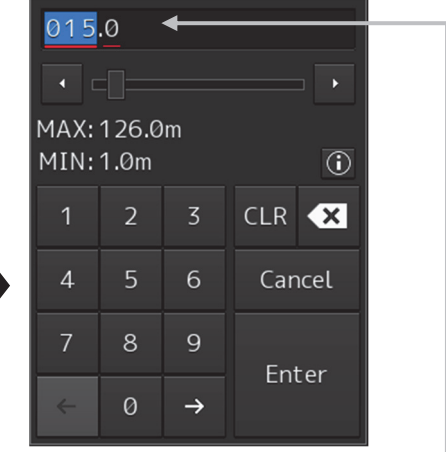

The mouse cursor moves to the inside of the software keyboard.

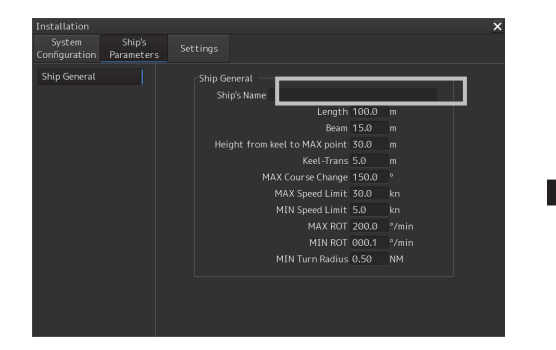

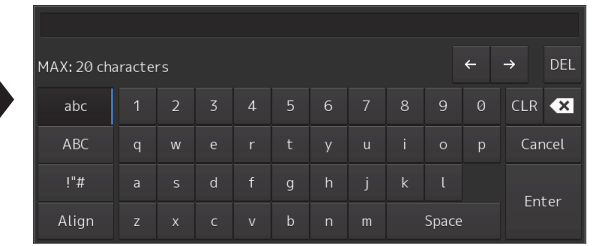

## **3.12.2 Name and function of each section of the keyboard**

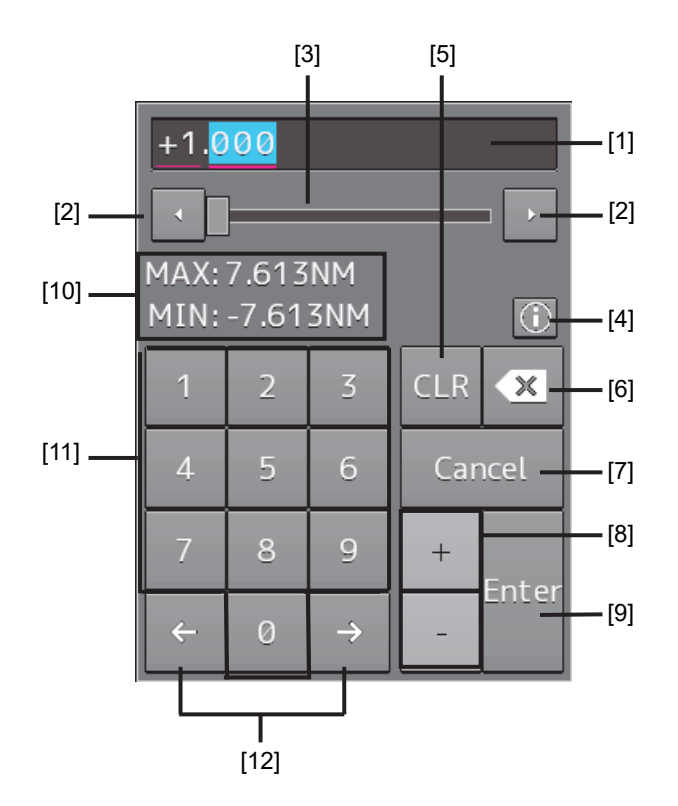

**Numeric value input software keyboard** 

### **Sowtware full keyboard for character input**

\* The description of the functions common to those of a numeric value input software keyboard is omitted.

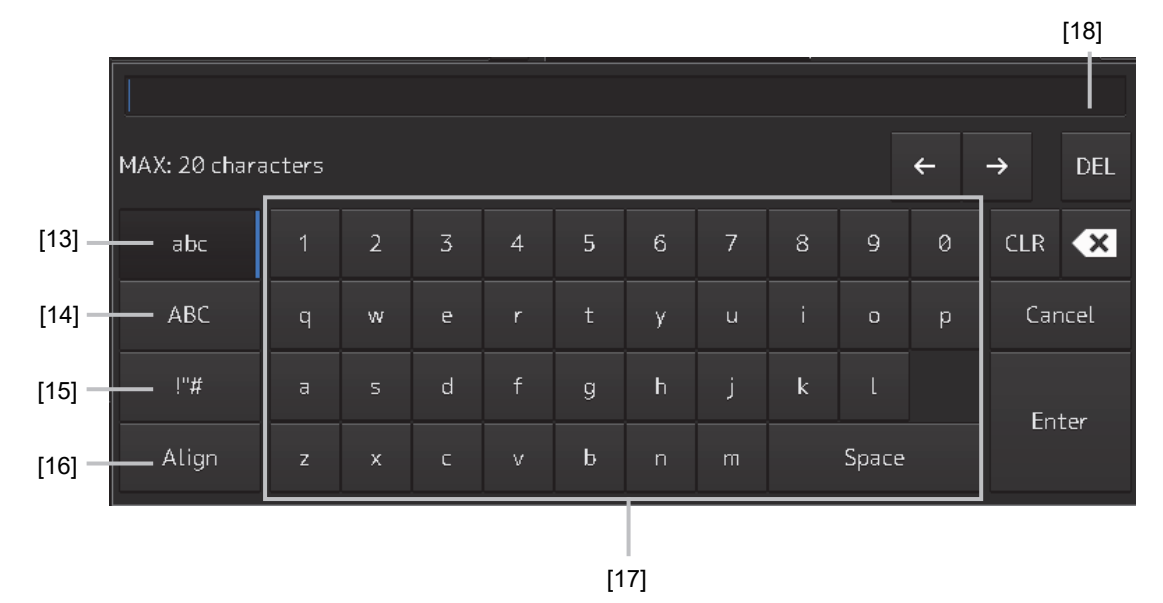

### **[1] Input value display section**

Displays the value that is input/edited through the software keyboard.

### **[2] Spin button**

• When the right spin button is clicked on, the minimum unit value that can be set is added to the value that is displayed. When the left spin button is clicked on, the minimum unit value that can be set is subtracted from the value that is displayed.

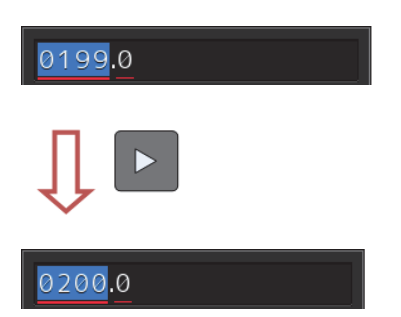

Example of addition

- When the mouse button is held down on the right spin button, the value is added consecutively. When the mouse button is held down on the left spin button, the value is subtracted consecutively.
- When the value set by the right spin button operation exceeds the maximum value, the minimum value is set subsequently. When the value set by the left spin button operation becomes lower than the minimum value, the maximum value is set subsequently.

### **[3] Numeric value slider**

When the value adjustment button on the value slider is clicked on, the input value increases or decreases.

### **[4] Operation guide display button**

Displays an operation guide.

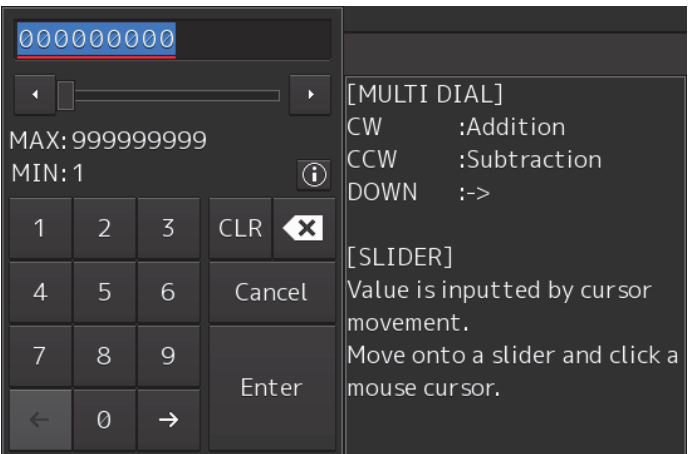

To close the operation guide, click on the operation guide display button again or click on a location other than the operation guide.

### **[5] [CLR] key**

Clears the input value that is currently selected.

**3** 

### **[6] Back Space key**

Clears the input value on the left-side of the cursor position.

### **[7] [Cancel] key**

Cancels the input operation and closes the software keyboard.

### **[8] Option key**

Displays the following keys according to the type of the software keyboard.

• Signed keyboard: + key and - key

### **[9] [Enter] key**

Determines the input operation.

### **[10] Input range display section [format display section)**

Displays the values and character types that can be input.

### **[11] Numeric keys**

Use the keys for input of numeric values.

### **[12] Arrow keys**

When there are multiple input parts, the active part can be moved to the left/right by clicking on the arrow key.

Example:

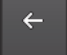

When the [left arrow key) is clicked on, the input section moves to "0100".

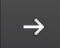

When the Iright arrow key) is clicked on, the input section moves to "0".

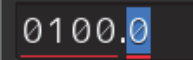

### **[13] Lowercase character switching key**

Changes the character input key mode to the lowercase character mode.

### **[14] Uppercase character switching key**

Changes the character input key mode to the uppercase character mode.

### **[15] Symbol switching key**

Changes the character input key mode to the symbol mode.

### **[16] Key alignment switching key**

Switches the character key alignment between QWERTY alignment and alphabetic alignment.

### **[17] Character input key**

Use this key for character input.

### **[18] [DEL] key**

Deletes the character on the right-side of the cursor.

### **3.12.3 Example of numeric input**

In this example, "241.5m" is input as the length of the ship.

When the numeric input software keyboard is displayed, follow the procedure provided below.

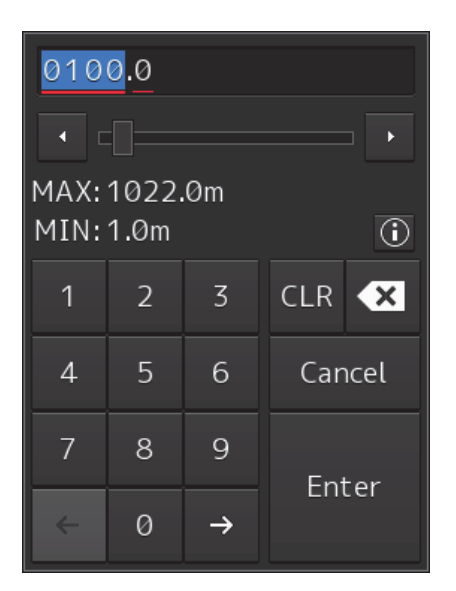

**1 Enter "2".** 

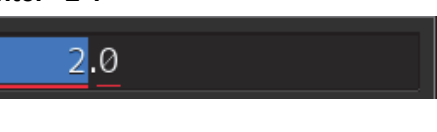

**2 Enter "4" and "1".** 

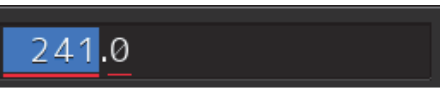

**3 Click the right arrow key and move the input field to the right side of the decimal point.** 

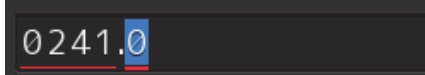

- **4 Enter "5".**
- **5 Click on the [Enter] key.**  The input is fixed.

### **Inputting a single-digit value**

Enter a value and click on another input part or move the active part by using the right arrow key.

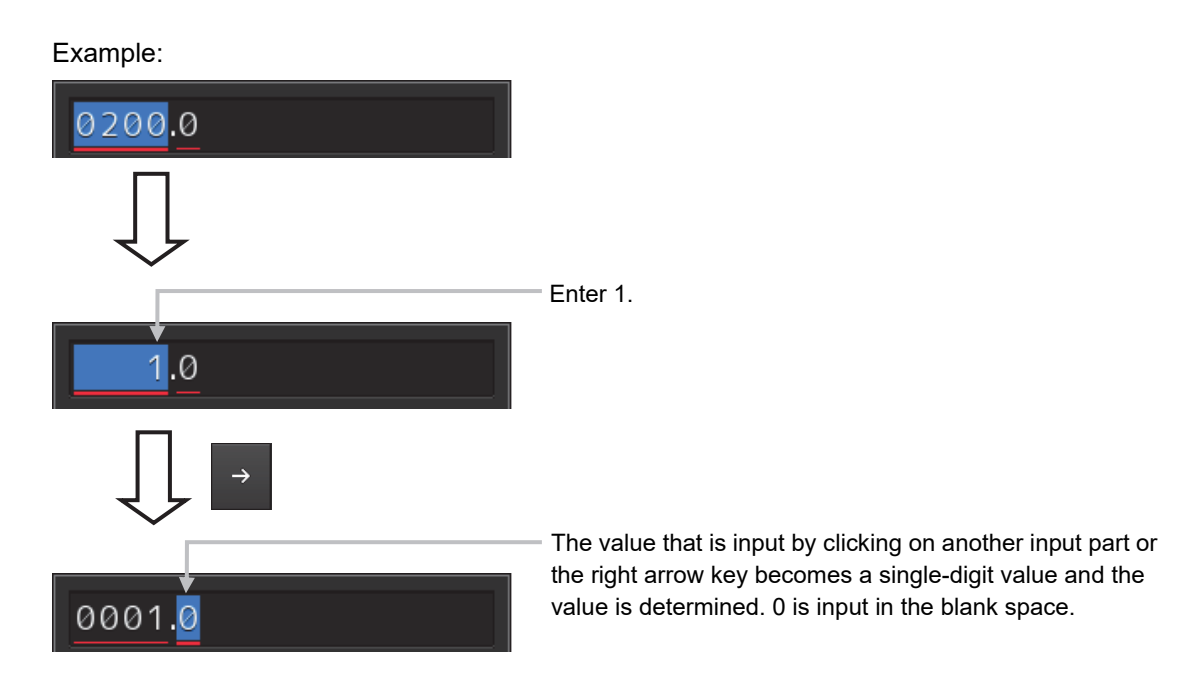

### **Inputting blank space in the decimal fraction section [3 digits)**

After a value is input and the [Enter] key is clicked on, the input of the decimal fraction section is determined.

Example:

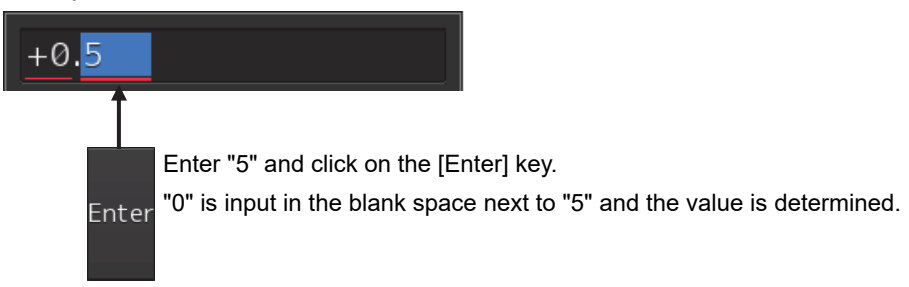

## **3.12.4 Character input example**

This section describes character input by using a full keyboard.

#### **Input caret**

Indicates the character input position.

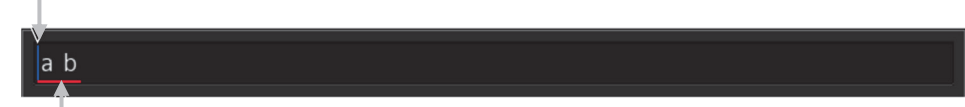

#### **Active mark**

Indicates the character string that is being input.

### **Input example**

### **1 Start up a full keyboard.**

When a value (character) has been input in the text box, the full character string is selected at startup.

- **2 Delete the character string by clicking the Back Space key.**
- **3 Input any character string.**

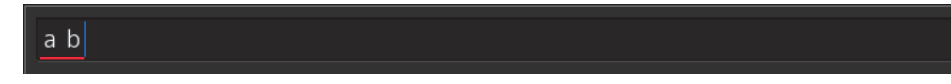

**4 Determine the input by clicking on the [Enter] key.** 

### **Character modification example**

**1 Move the cursor to the left-end (or right-end) of the character string to be modified and click the mouse button.** 

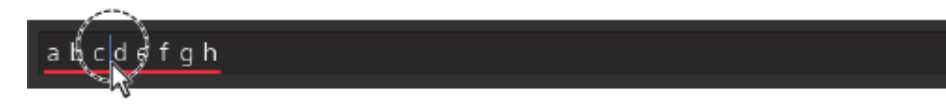

The input caret moves to the clicked position.

 $ab$ cdefgh

**2 Click the mouse button on the input caret position and select the character string to be modified by dragging with the trackball.** 

\*When the character string is selected, the input caret is cleared.

abcdefgh

**3 Perform the following operation in the selected state.** 

[Deleting a selected section]

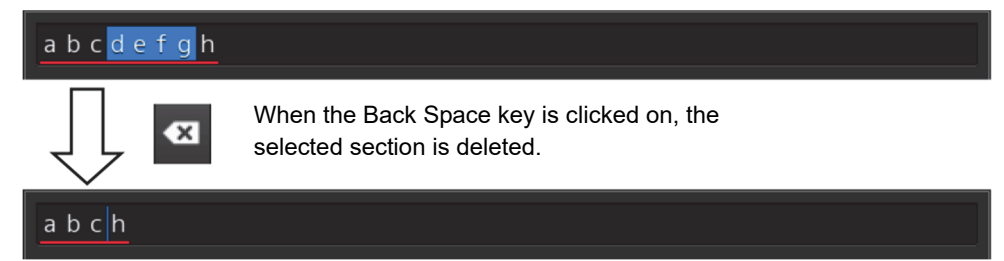

### [Replacing a selected section]

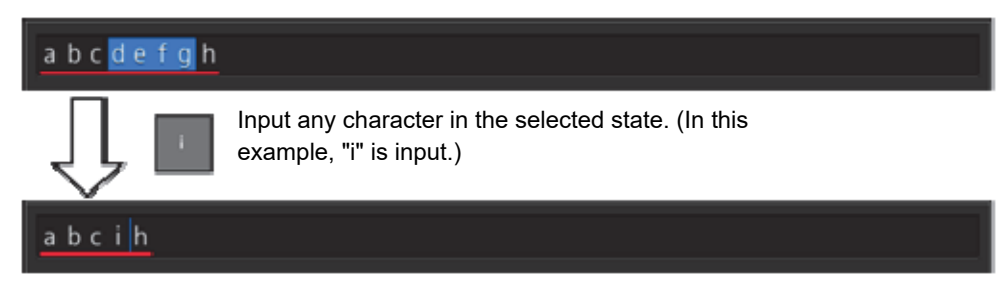

### [Canceling a selected state]

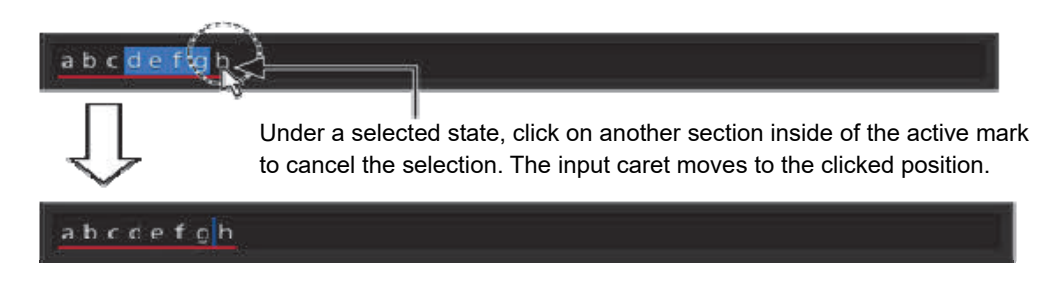

**4 After modification is determined, determine the input by clicking on the [Enter] key.** 

## **3.13 Setting a Date and a Time (Calendar Operation)**

Set a date and a time on the calendar input screen. Use the following calendar for Conning Display.

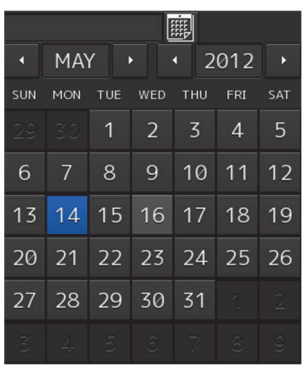

Calendar picker

## **3.13.1 Details and usage of a calendar picker**

### **3.13.1.1 Details of a calendar**

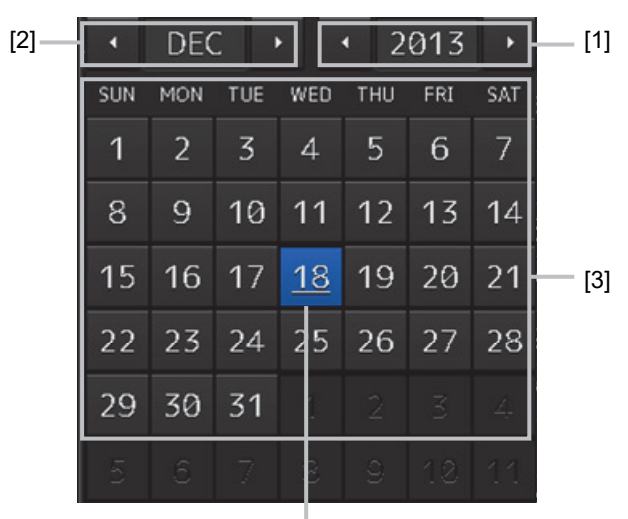

Selected date

### **[1] Year selection spin button**

Selects a year to be displayed in the date selection box.

- When the right spin button is clicked on, the year is changed in the ascending order.
- When the left spin button is clicked on, the year is changed in the descending order.

### **[2] Month selection spin button**

Selects a month to be displayed in the date selection box.

- When the right spin button is clicked on, the month is changed in the ascending order.
- When the left spin button is clicked on, the month is changed in the descending order.

### **[3] Day selection box**

Selects a day.

### **3.13.1.2 How to use a calendar**

**1** Click on **calendar button**) next to the date setting box.

A calendar is displayed.

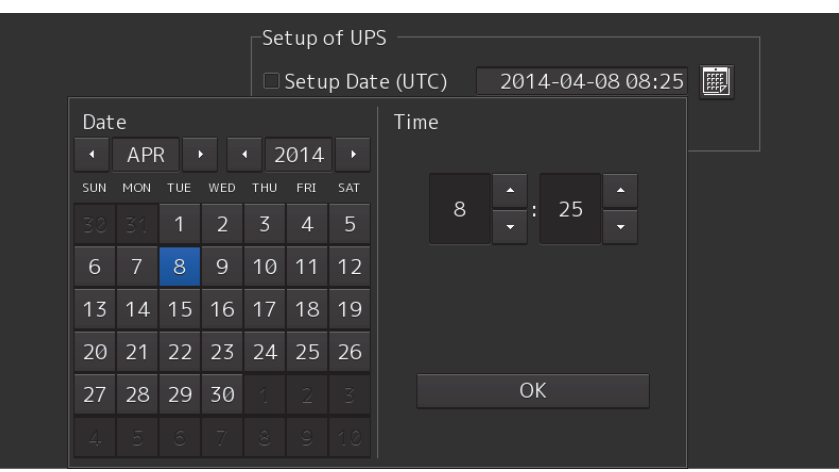

- **2 Set a year and a month by using the year selection spin button and the month selection spin button respectively.**
- **3 Click on the day to be set from the day selection box.**

\* In the case of a calendar picker only, the day is set at this stage and the calendar picker is closed.

**4 Set a time by clicking on the time spin button of the time picker.** 

### **5 Click on the [OK] button.**

The setting is completed and the calendar is closed.
### **3**

# **3.14 Help**

Help information on the operation of this equipment can be displayed.

### **Memo**

The Preface, Section 1 and Appendix A are not displayed in the Help.

**1 Click on the [Menu] button at the bottom left corner of the screen.**  The menu is displayed.

### **2 Click on the [Help] button on the menu.**

The [Help] dialog box appears.

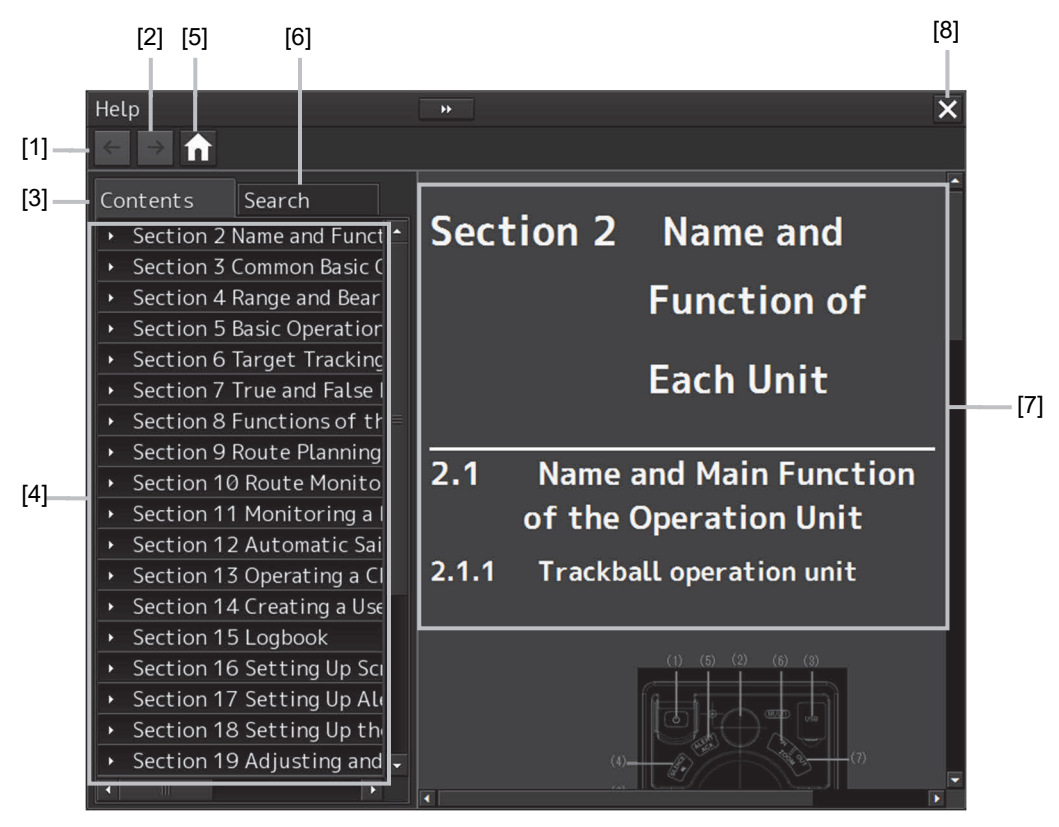

### **[1] Backward button**

The display of the content display pane goes backwards by one.

### **[2] Forward button**

The display of the content display pane goes forwards by one.

#### **[3] [Contents] tab**

Displays the contents. The contents are displayed in the content pane. For the procedure, refer to "Searching the required information from the contents".

#### **[4] Content pane**

The contents are displayed in tree format. When an item is clicked on, the related contents are displayed in the content display pane.

#### **[5] Home button**

Displays the home screen of the [Help] dialog box.

### **[6] [Search] tab**

Searches the character string in Help. For the procedure, refer to "Searching terminologies".

### **[7] Content display pane**

Displays the contents of the item that was clicked on.

### **[8] [×] button.**

Closes the [Help] dialog box.

#### **Searching the required information from the contents**

#### **1 Click on the [Contents] tab.**

The contents are displayed on the contents pane.

### **2 Click on the item containing the required information.**

The contents of the item that was clicked on are displayed on the contents display pane.

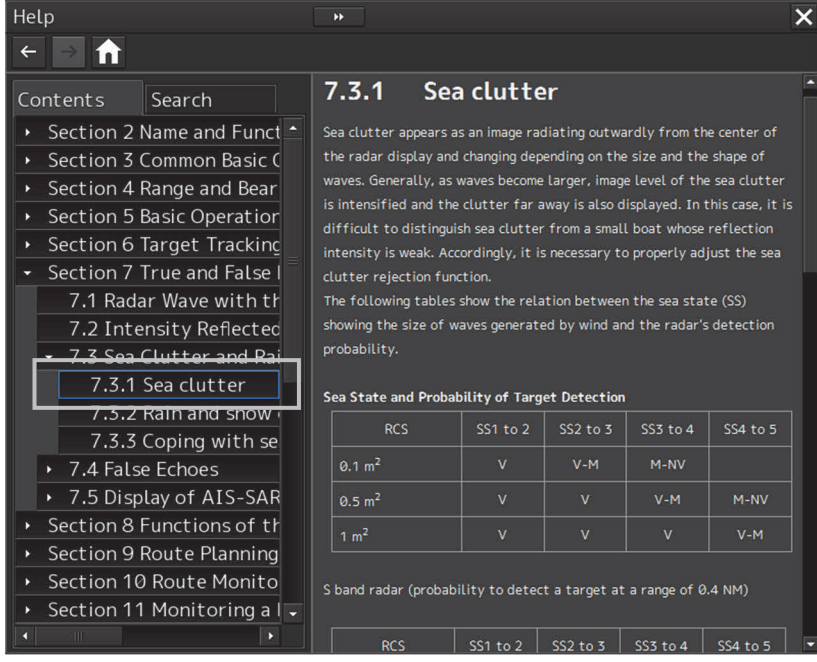

#### **Searching terminologies**

### **1 Click on the [Search] tab.**

A search character input box is displayed.

### **2 Enter a required terminology and click on the [Search] button.**

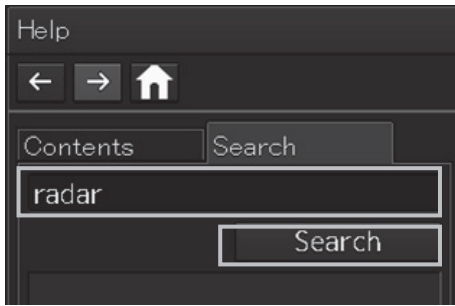

Search is performed within Help. When the applicable terminology is hit, the item containing the terminology is displayed on the contents pane.

### **3 Click on the item containing the required information.**

The contents of the item that is clicked on are displayed on the contents display pane.

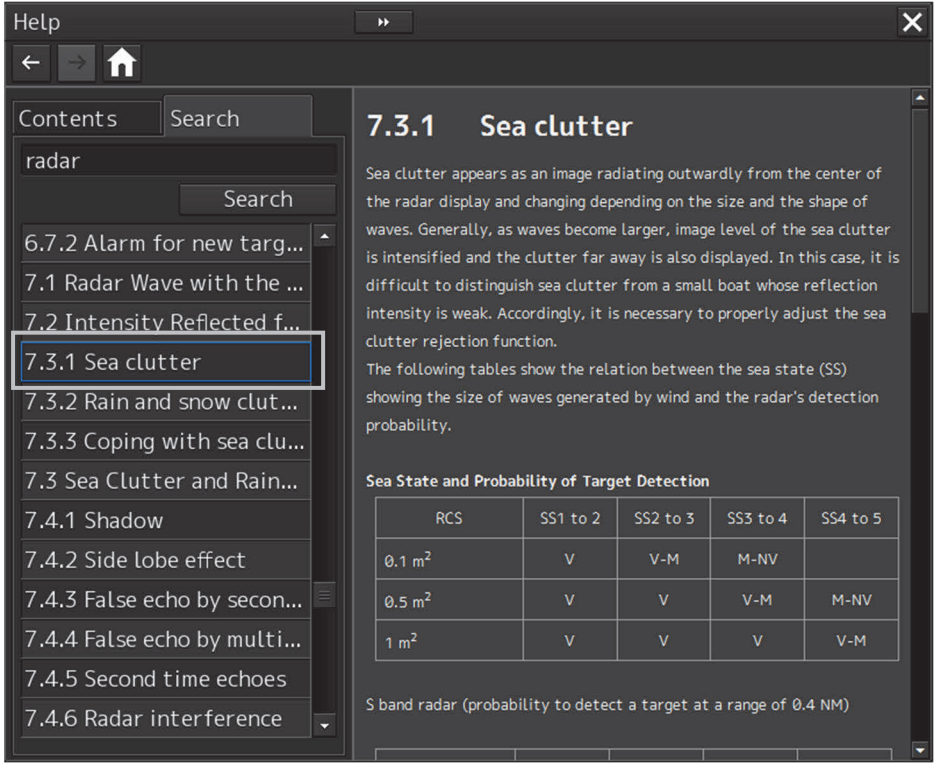

# **3.15 Password Input**

Equipment settings are protected by a password. To open the dialog box of the protected setting function, the password input is necessary.

Use the following procedure to enter a password.

**1 Click on the [Menu] button at the bottom left corner of the screen.** 

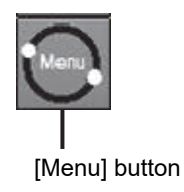

The menu is displayed.

**2 Click on the [Code Input] button on the Menu.** 

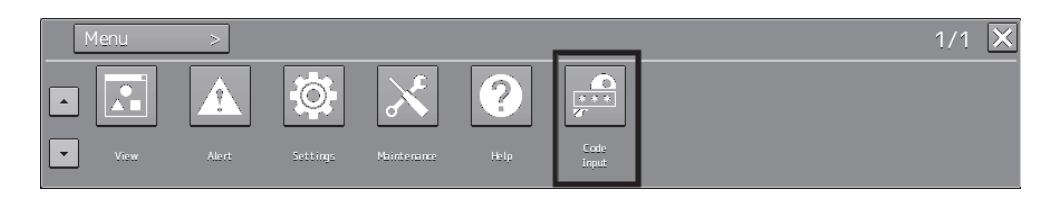

The password input dialog box appears.

**3 Enter "0" (zero) and click on the [Enter] key.** 

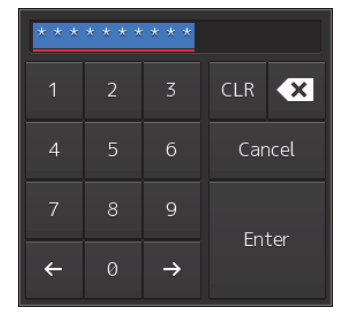

**4 Click on the [Menu] button at the bottom left corner of the screen again.**  The [Service] button is displayed in the menu.

### **5 Click on the [Service] button.**

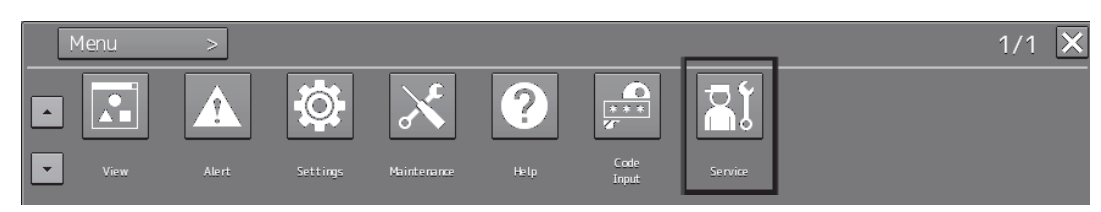

Check that service-related menus are displayed in the sub-menu.

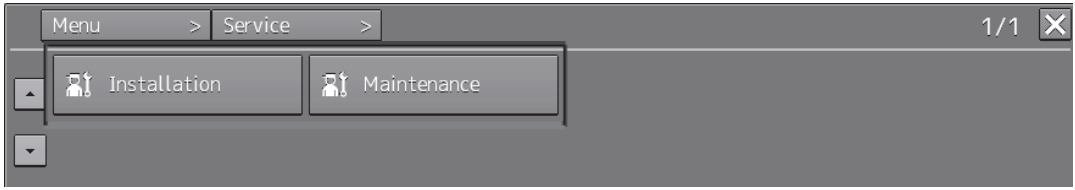

Subsequently, service-related menus can be set.

# **3.16 Managing Files with File Manager**

The file manager function enables the copying of route files and user map from the hard disk of this equipment to external storage media such as DVD or from external storage media to the hard disk of this equipment.

# **3.16.1 Displaying the [File Manager] dialog box**

- **1 Click on the [Menu] on the left toolbar.**  The menu is displayed.
- **2 Click on the [Tools] [File Manager] button on the menu.**  The [File Manager] dialog box appears.

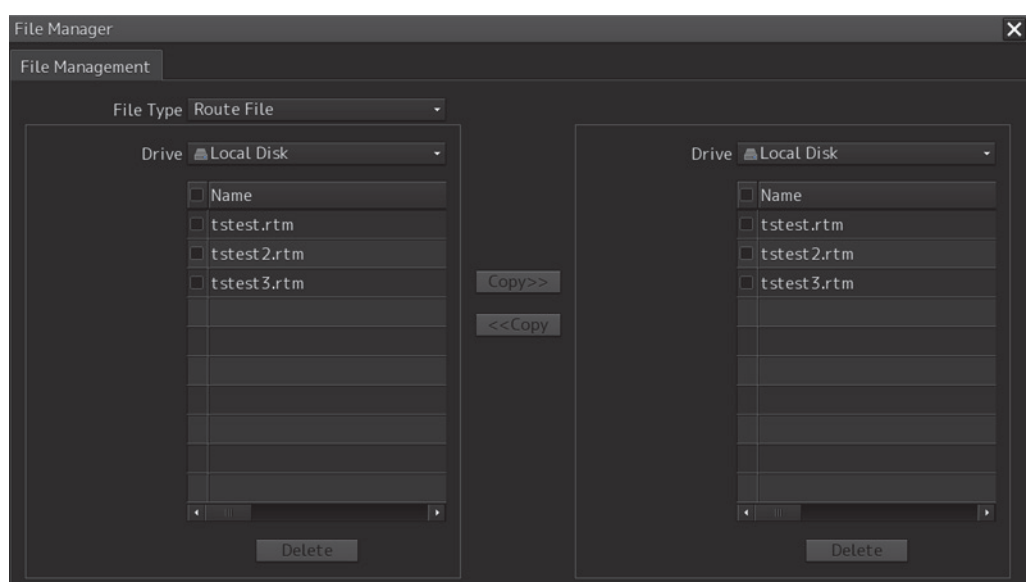

# **3.16.2 File management**

The "File Management" tab enables file management.

File management copies files between SSD of this equipment and external storage media and deletes files.

This section describes file management by using the example copying a file in the file list of the drive that is specified in the [Drive] list on the left hand side of the dialog box to the drive that is specified in the [Drive] list on the right hand side.

### File Manager File Management File Type Route File Drive Local Disk Drive **ALocal Disk** Name Name  $\Box$ tstest.rtm tstest.rtm tstest2.rtm  $\Box$  tstest 2.rtm tstest3.rtm tstest3.rtm

### **1 Click on the [File Management] tab.**

**2 Select the drive that contains the file to be copied from the [Drive] combo box.**  Files in the drive are displayed in the list.

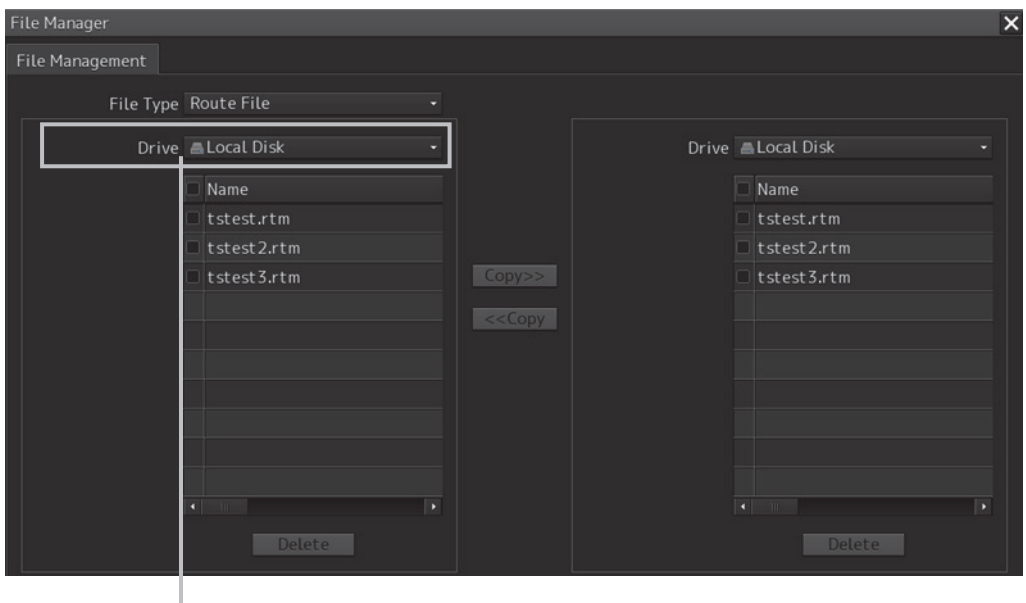

[Drive] combo box

**3** 

The following file types can be displayed by the file manager.

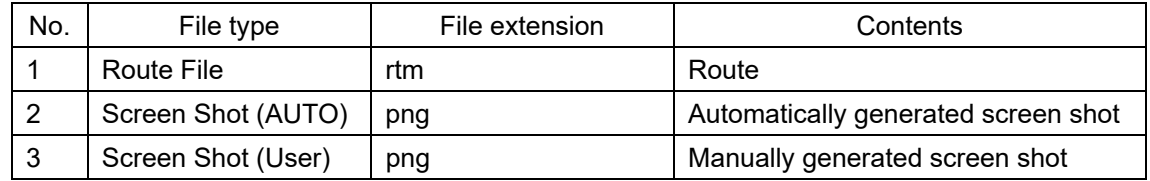

**3 Select the files to be copied by checking them.** 

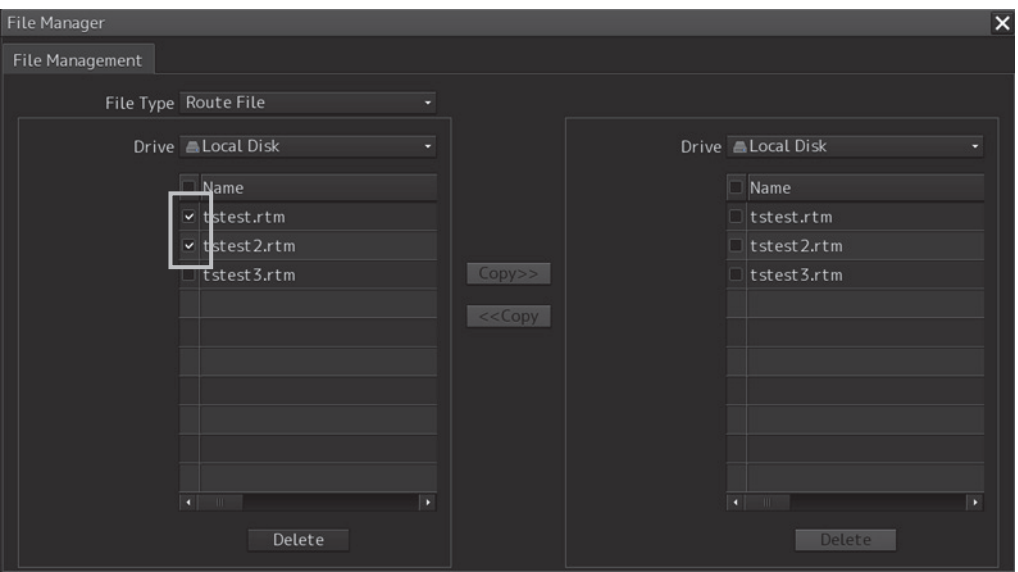

**4 Select a drive of the storage destination from the [Drive] combo box and select a copy location from the folder tree that is displayed.** 

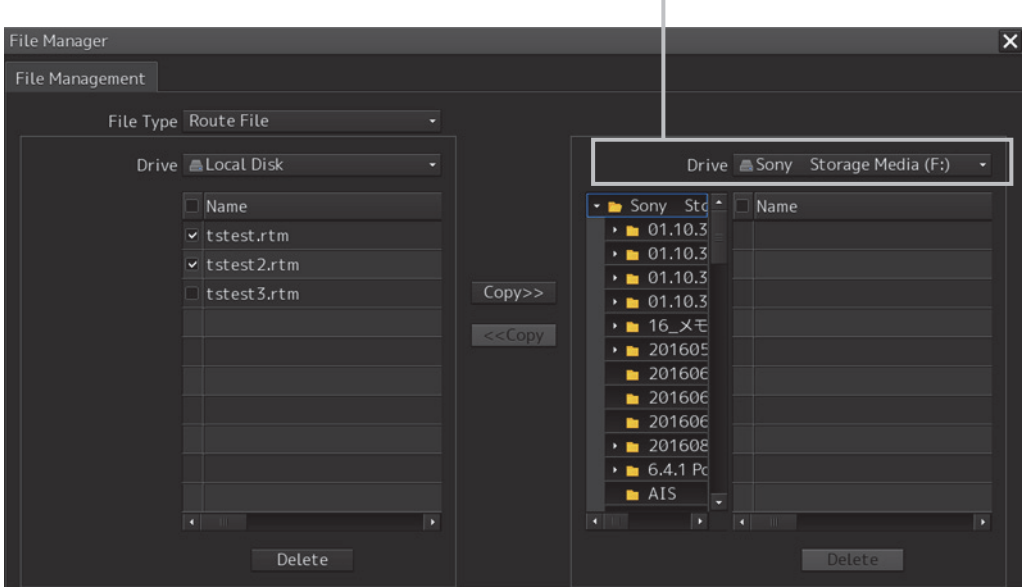

[Drive] combo box

### **5 Click on the [Copy>>] (copy to the right) button.**

The files are copied.

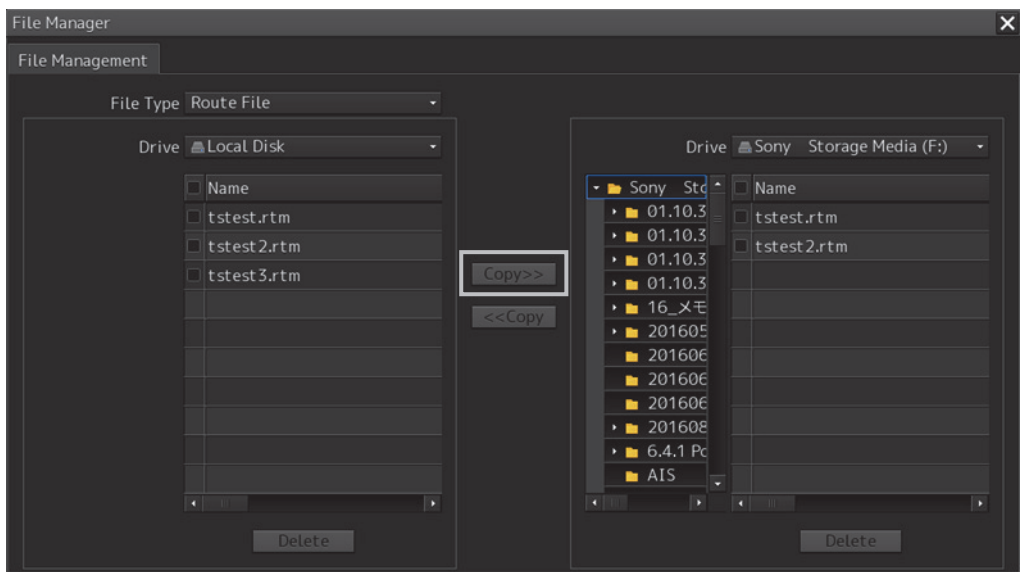

When the drive of the copy source and the drive of the copy destination are reversed, click on the [<<Copy] (copy to the left) in Step 5.

### **Deleting a file**

**1 Click on the [Delete] button.** 

A deletion confirmation dialog is displayed.

**2 To delete the file, click on the [OK] button.** 

# **3.17 Returning to a Task Menu by Ending the Operation**

**1 Click on the [Menu] button at the bottom left corner of the screen.**  The menu is displayed.

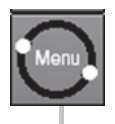

[Menu] button

### **2 Click on the [Code Input] button on the menu.**

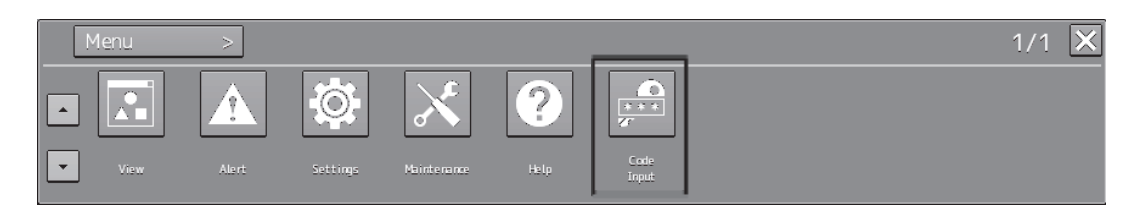

The password input dialog box appears.

**3 Enter 9999 and click on the [Enter] key.** 

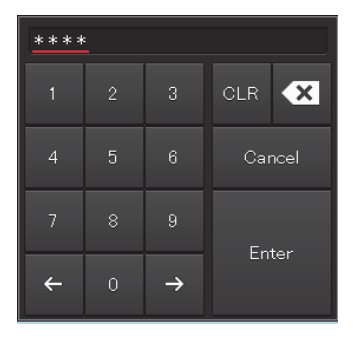

#### Returns to the task menu.

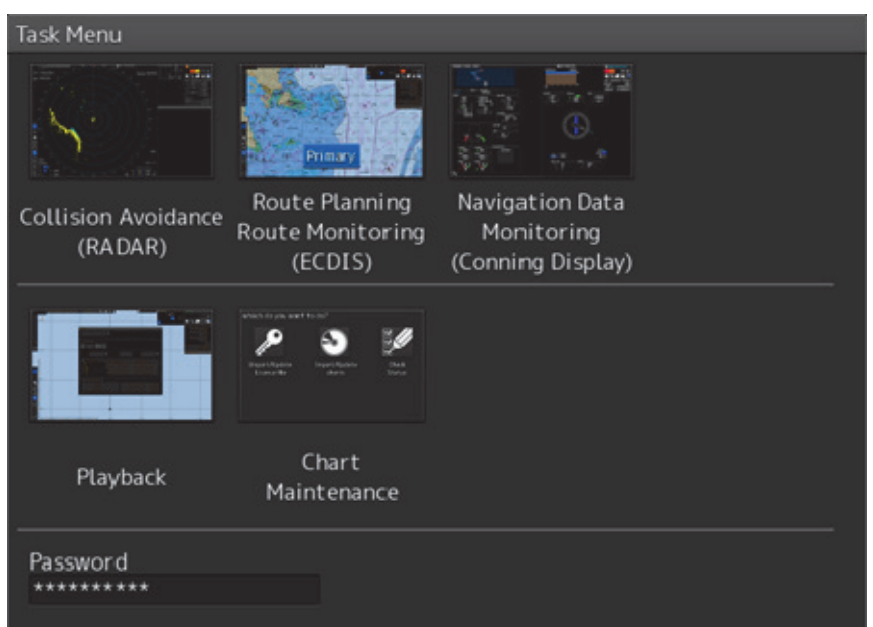

# **3.18 Terminating this Equipment**

# **AWARNING**

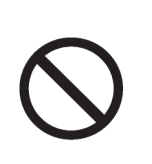

Do not hold down the Power button of the operation unit when turning off the power supply. If the button is held down, the equipment may not be terminated normally, causing a failure.

### **1 Press the power supply button on the operation unit.**

The power is turned off and the light of power supply button goes off.

# **Section 4 Each Block of Conning Display**

This chapter describes the screen configuration of Conning Display and the screen details.

### **Conning Display**

This equipment displays information from various equipment units and sensors that are installed on-board in the most suitable forms.

This supports a quick understanding of the condition of own ship, thereby enabling safe sailing and navigation.

# **4.1 Display mode**

One of the following two top screens is displayed depending on the Conning Display you use.

Display mode switching tab

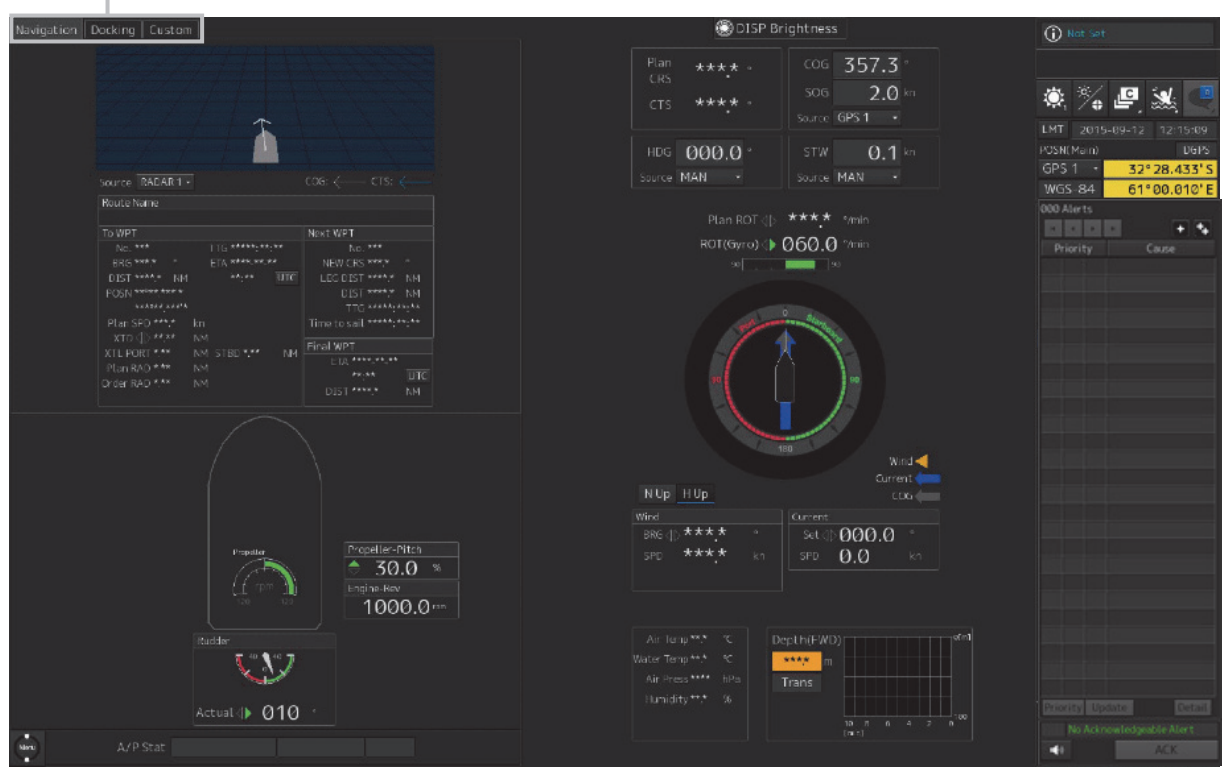

Top screen (1)

**4** 

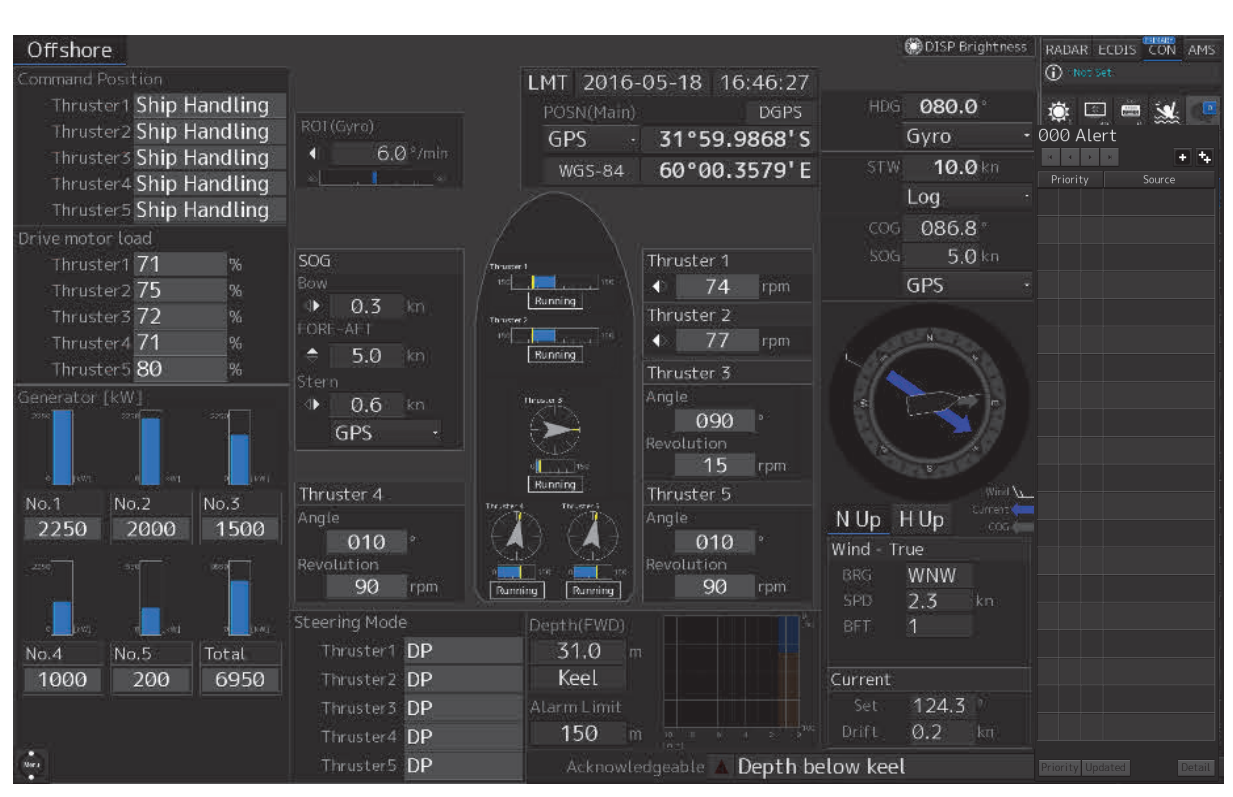

Top screen (2)

On top screen (1), the mode can be switched to any of the three modes of Navigation mode, Docking mode, and Custom mode by using the display mode switching tabs (refer to "4.1.1 Switching to the Navigation mode/Docking mode/Custom mode").

On top screen (2), the mode is fixed to Offshore mode. Unlike top screen (1), a green color that indicates the starboard/forward direction and a red color that indicates the port/backward direction are not used.

The following information is displayed in each display mode.

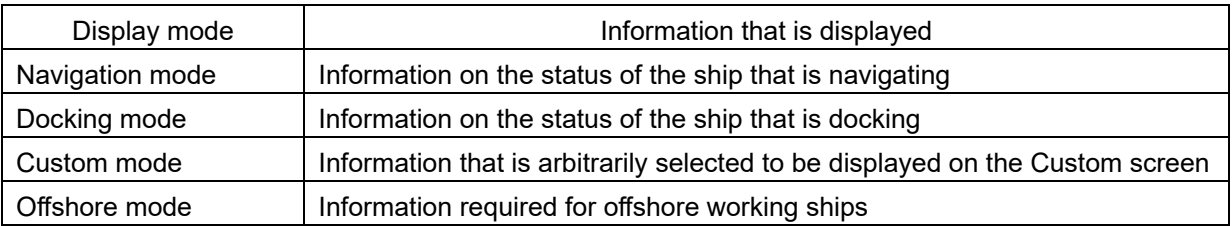

# **4.1.1 Switching to the Navigation mode/Docking mode/Custom mode**

By using any of the display mode switching tabs at the top left side of the top screen, switching to any of the three display modes is enabled.

The selected mode is highlighted.

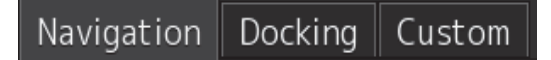

When the display mode is switched, the contents that are displayed in the area on the left side of the screen change.

Examples of screens for each mode are shown below.

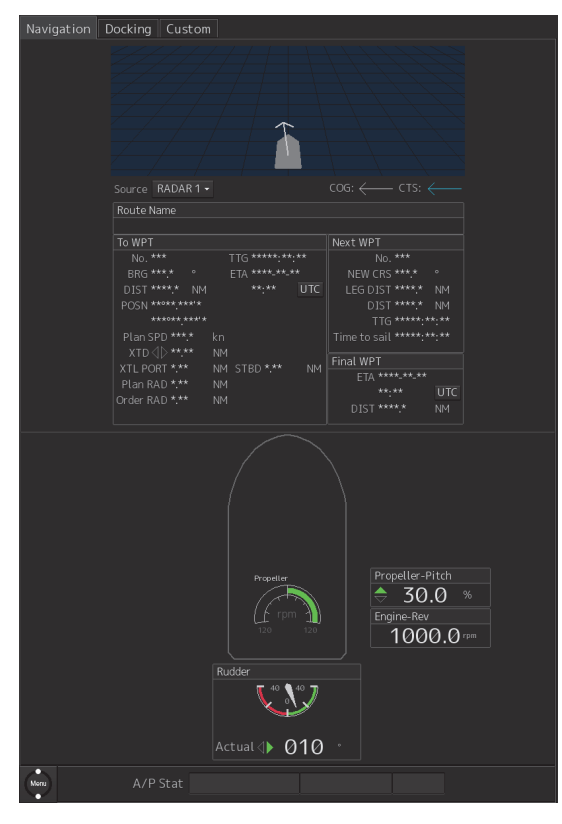

Navigation mode **Docking mode** Docking mode

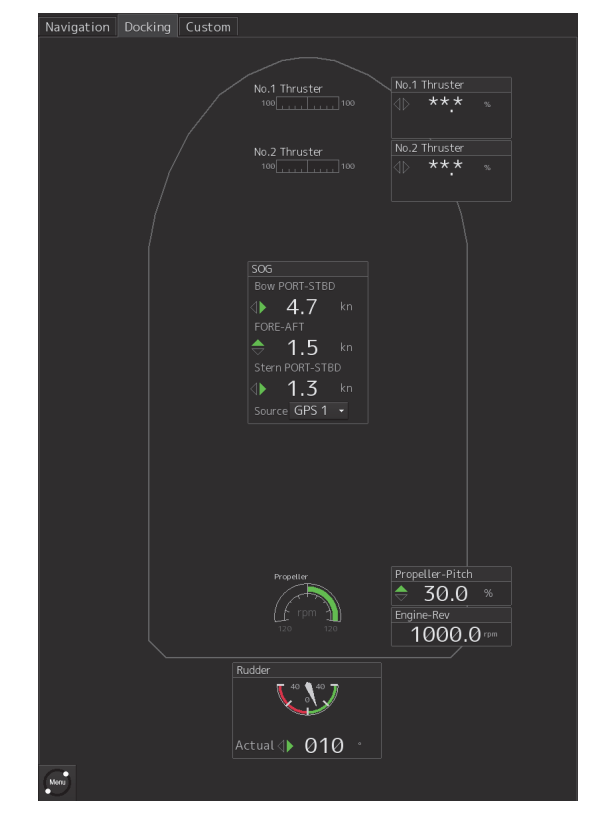

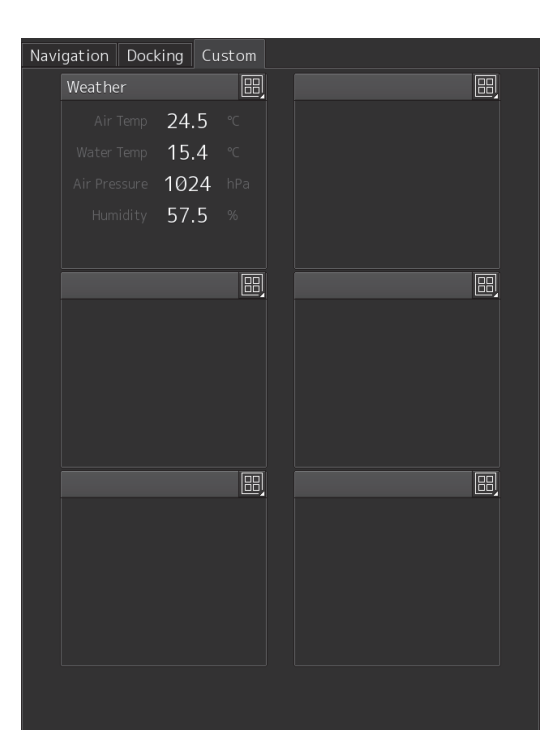

Custom mode

# **4.2 How to view each block**

This section describes the information that is indicated in each block displayed on the Conning Display screen. The information is described on a per-block basis.

All the blocks that can be displayed by Conning Display are summarized in "4.2.1 Block list".

Search the block whose meaning of the displayed information you want to know from the list and refer to the corresponding description in "4.2.3 Description of each block".

For the procedure for selecting a block to be displayed on the screen in Custom mode, refer to "4.2.2 Selecting a block to be displayed on the screen in Custom mode".

# **4.2.1 Block list**

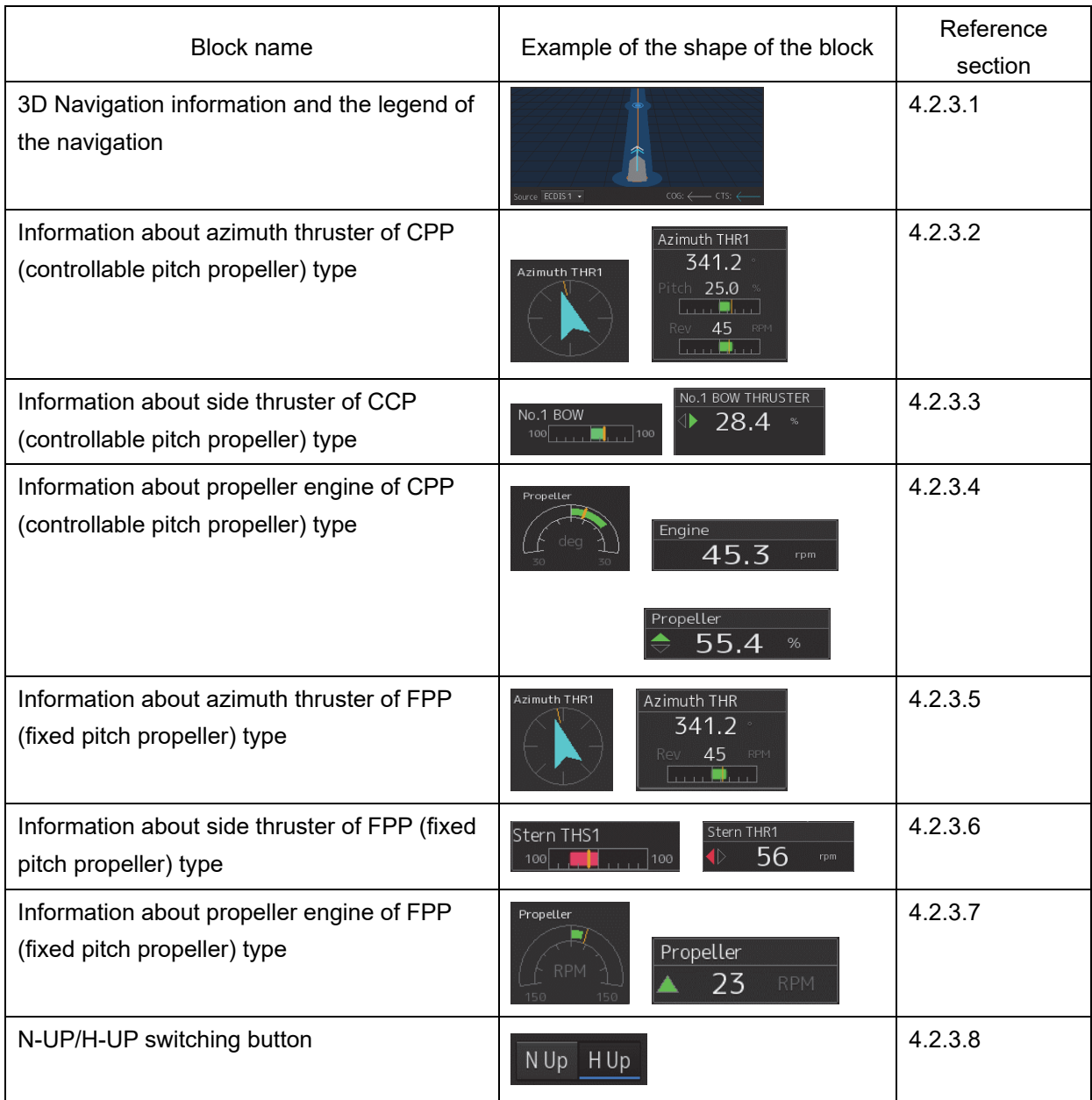

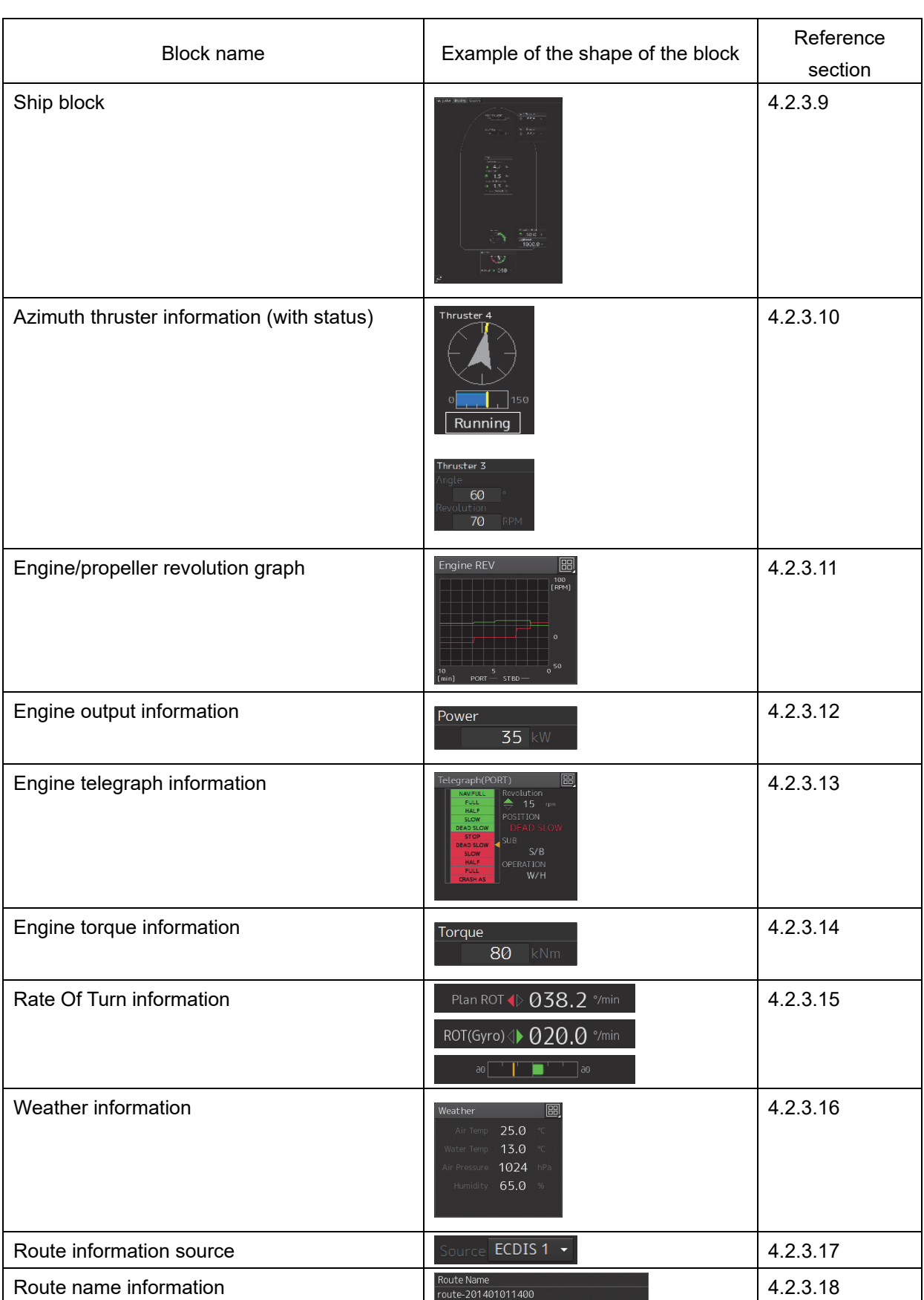

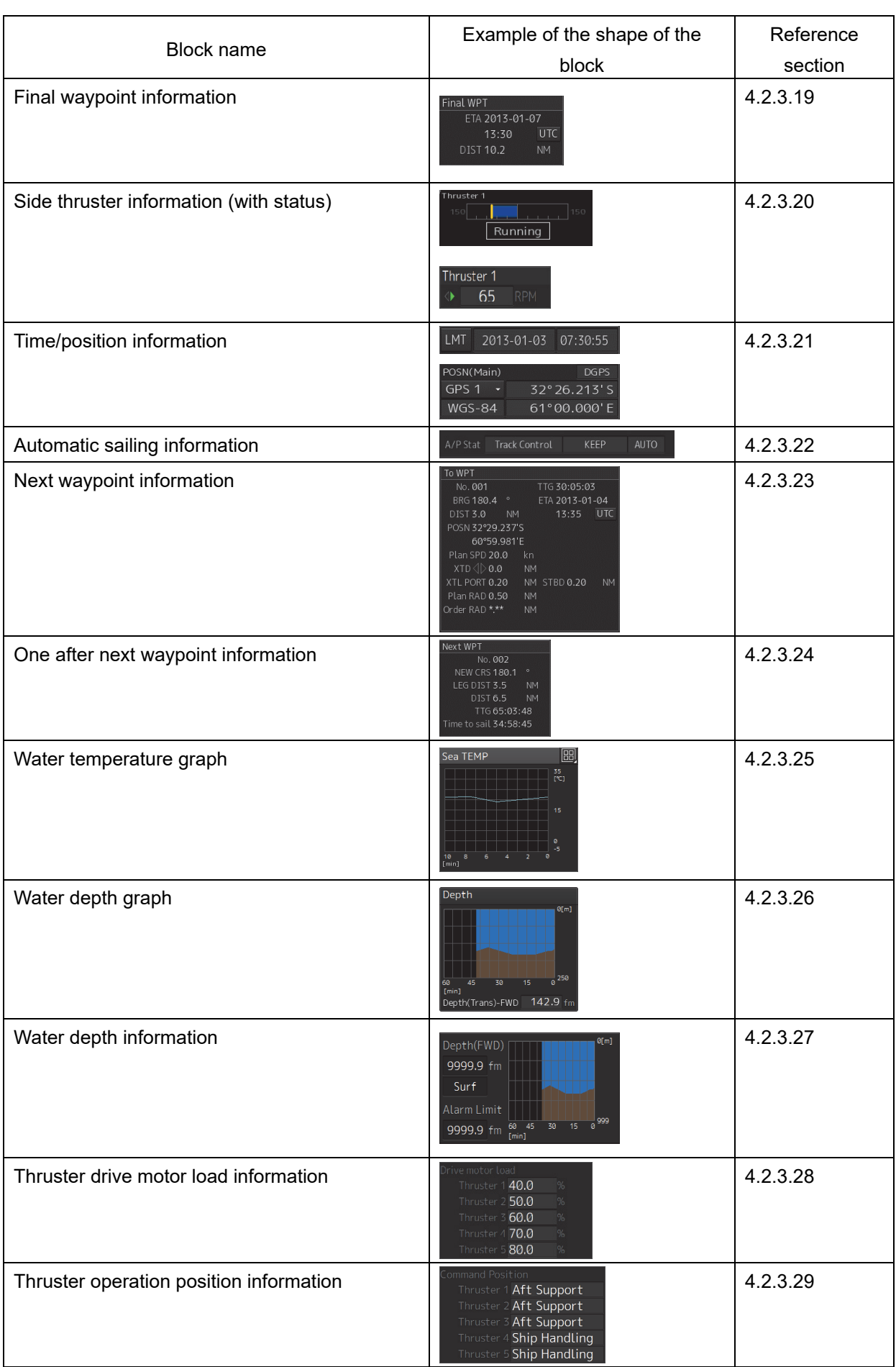

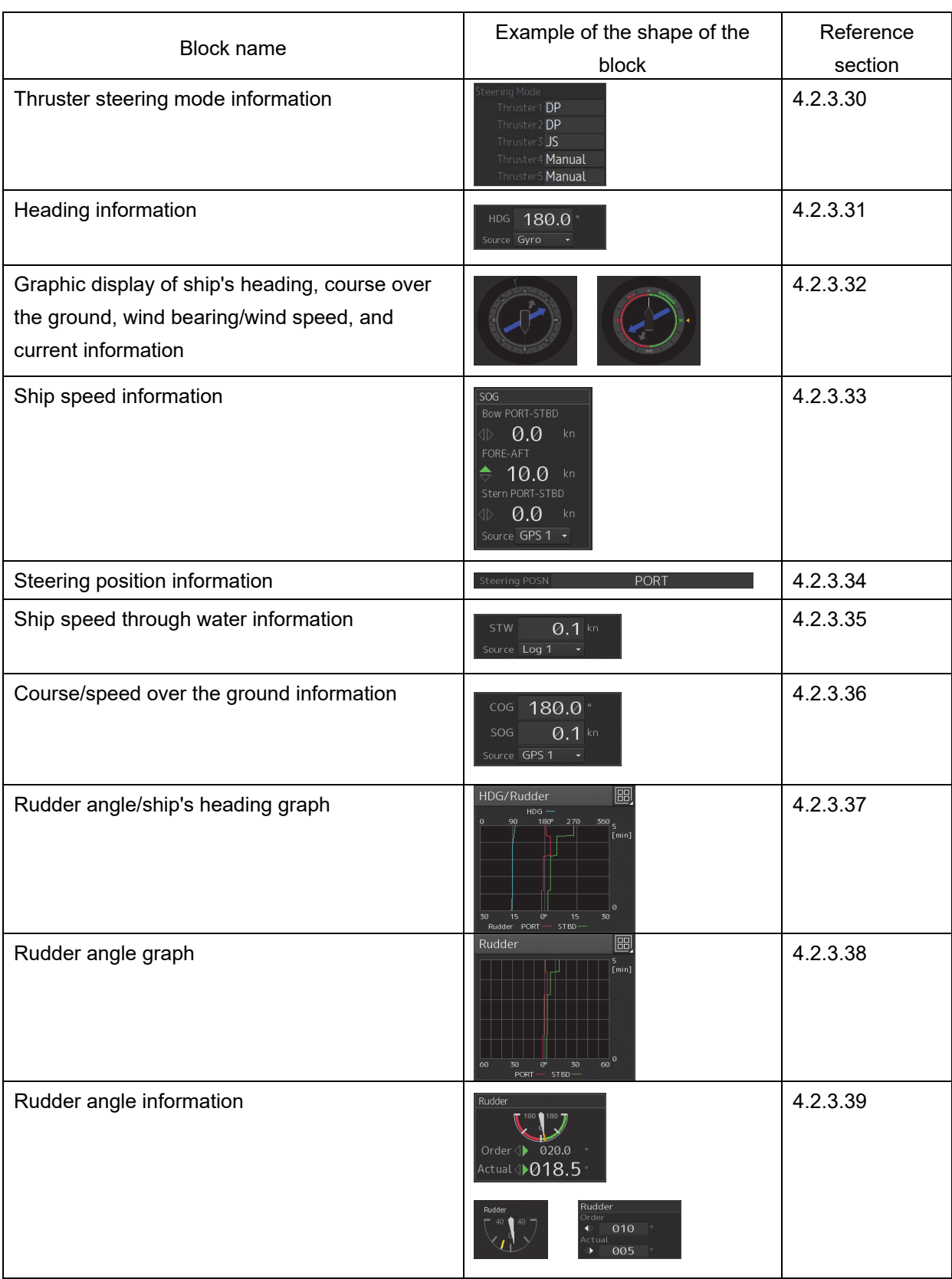

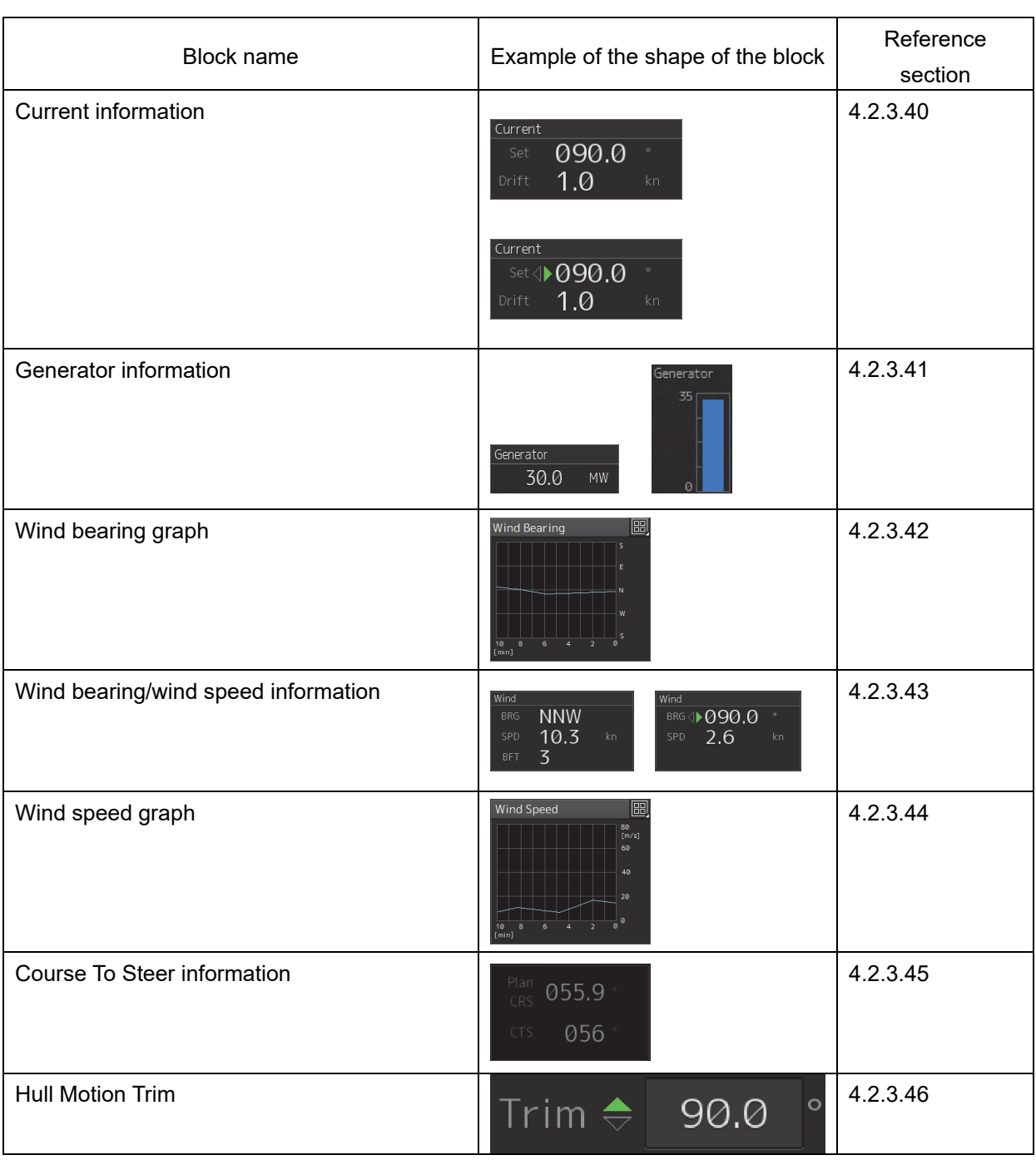

# **4.2.2 Selecting a block to be displayed on the screen in Custom mode**

Up to any six blocks can be assigned to the screen in Custom mode.

The following blocks can be assigned to the screen in Custom mode.

- ・ Weather information
- ・ Engine telegraph information
- ・ Water depth graph
- ・ Rudder angle graph
- ・ Rudder angle/ship's heading graph
- ・ Engine/propeller revolution graph
- Water temperature graph
- ・ Wind bearing graph
- ・ Wind speed graph

See below for the procedure for selecting a block to be displayed on the screen in Custom mode.

### **1 Click on the Custom tab.**

The screen is switched to the Custom screen and the following six windows are displayed.

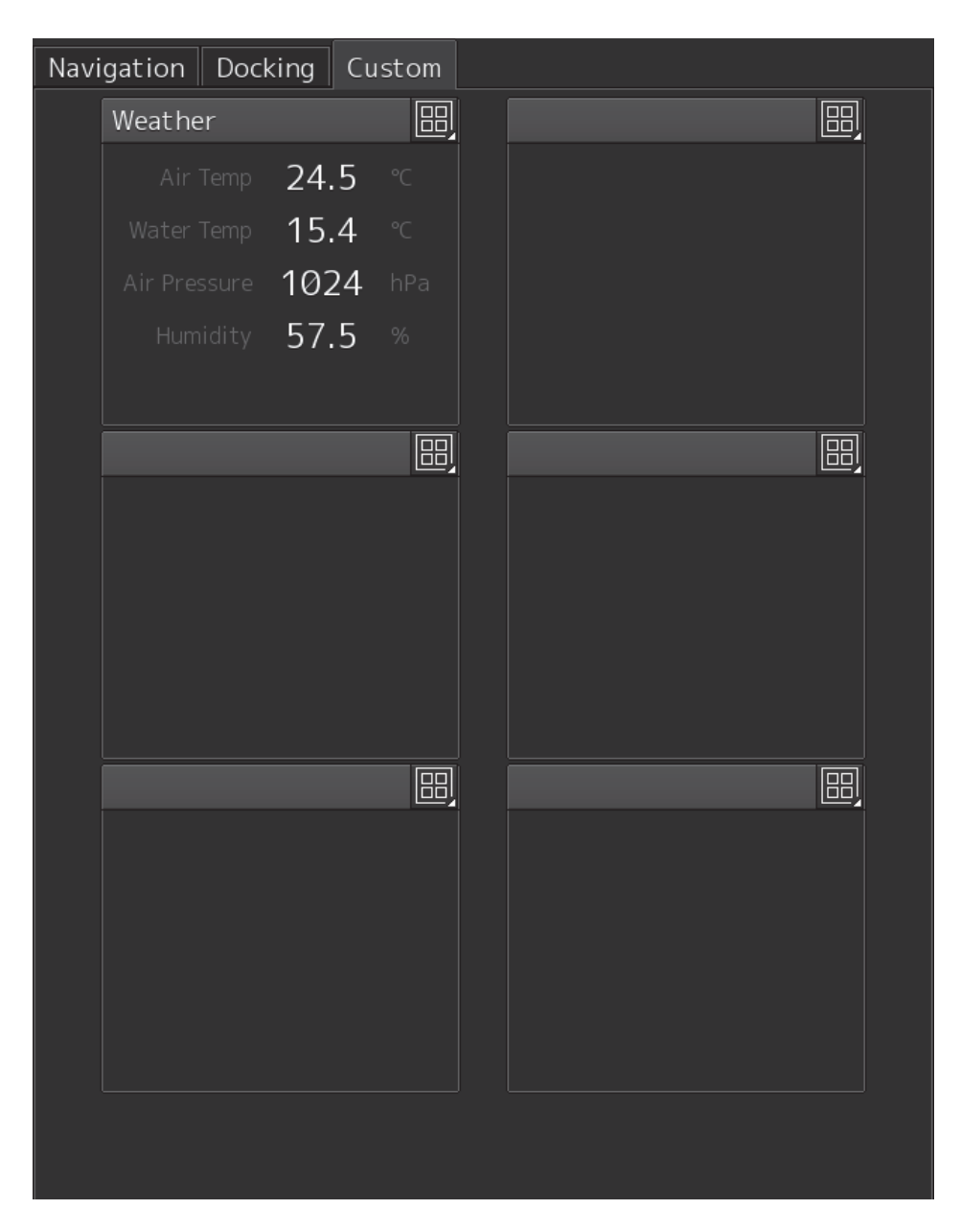

**2 Click on the item selection button on the window for displaying items.** 

Thumbnails of the items that are displayable on that window are displayed.

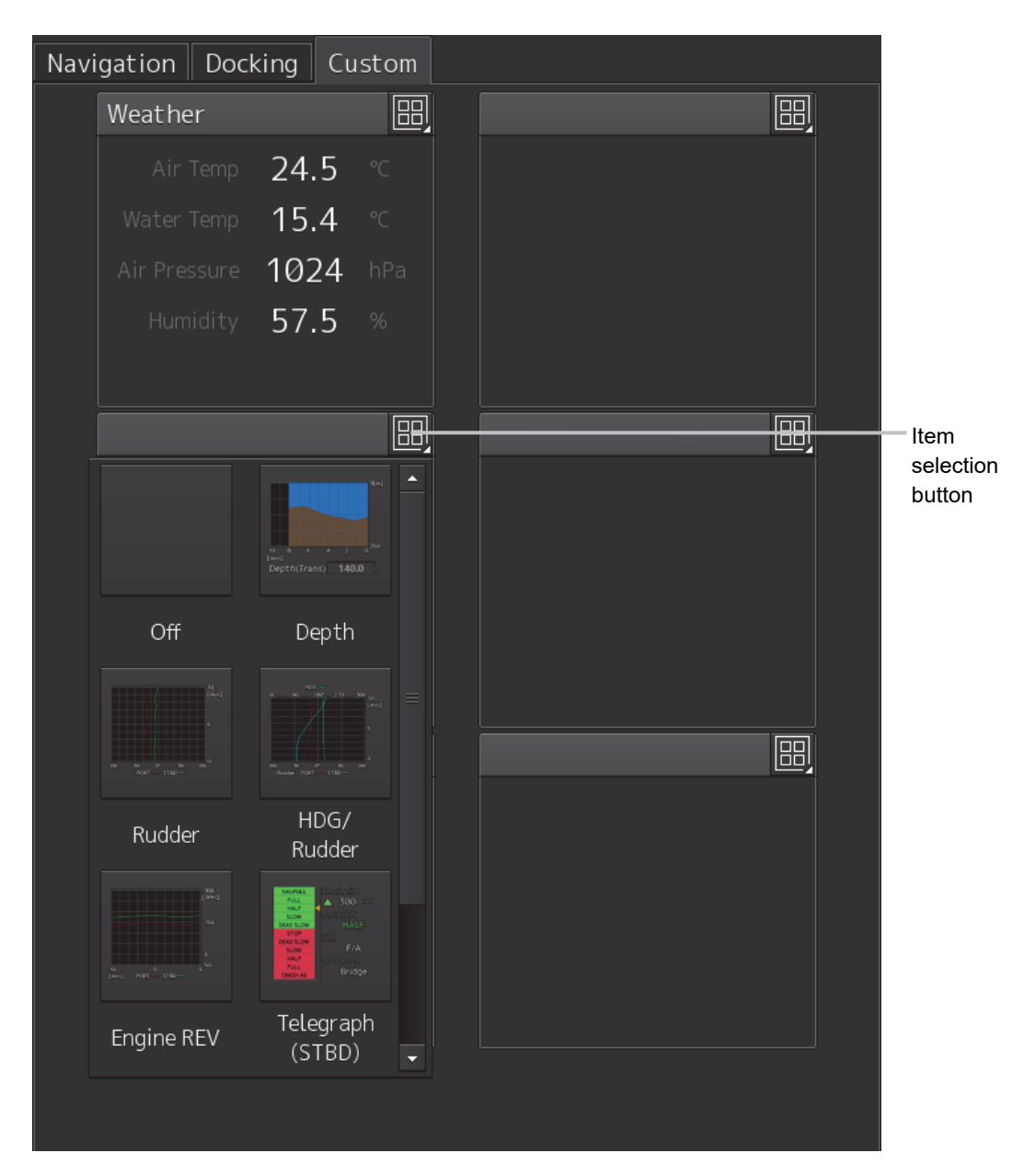

### **3 Click on the thumbnail for the item to be displayed.**

The selected item is displayed on the selected window.

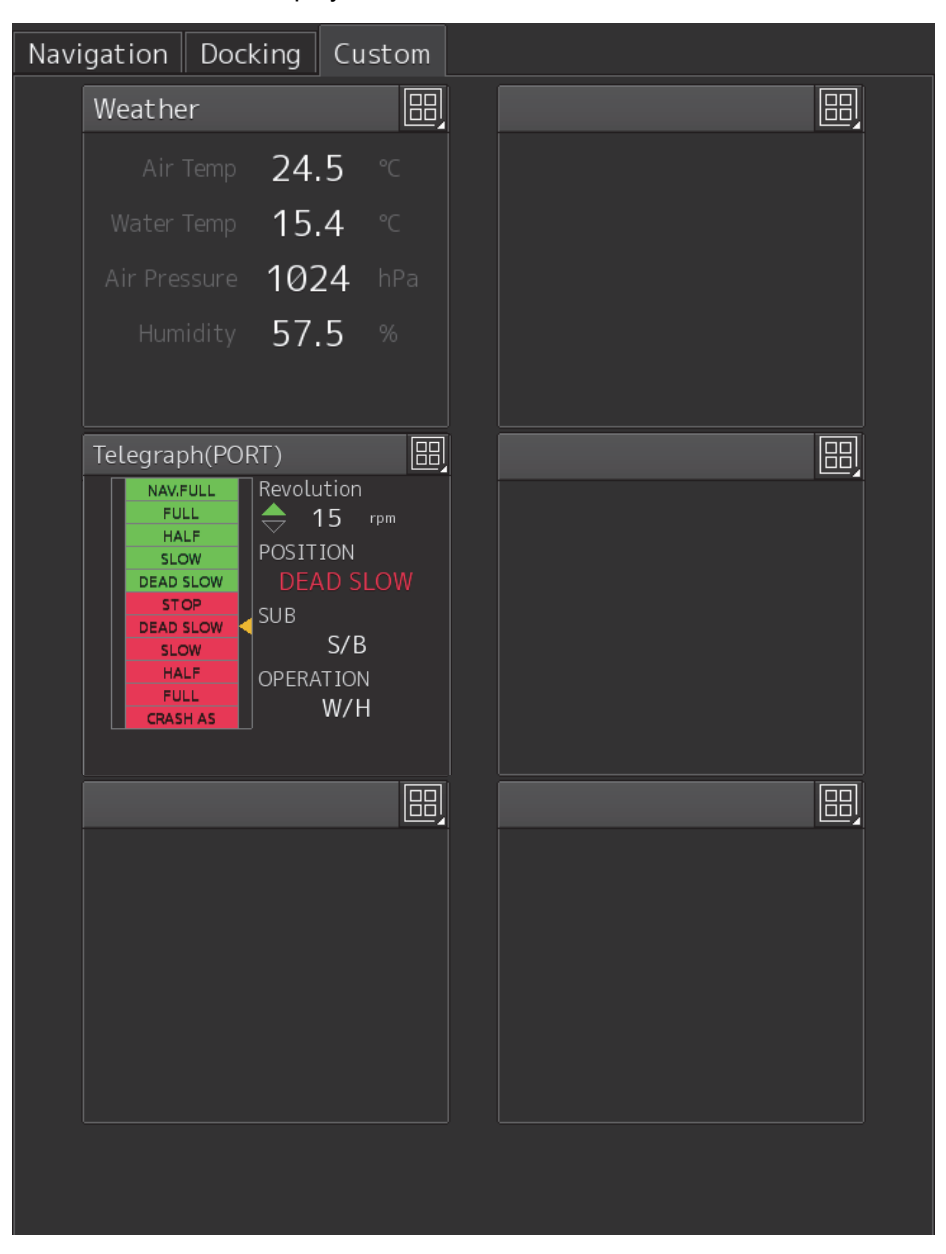

#### **Selectable items**

Normally, the item that is already displayed on another window cannot be selected.

### **Setting the window to blank**

Click on [Off] in step 3 above.

# **4.2.3 Description of each block**

### **4.2.3.1 3D Navigation information and the legend of the navigation**

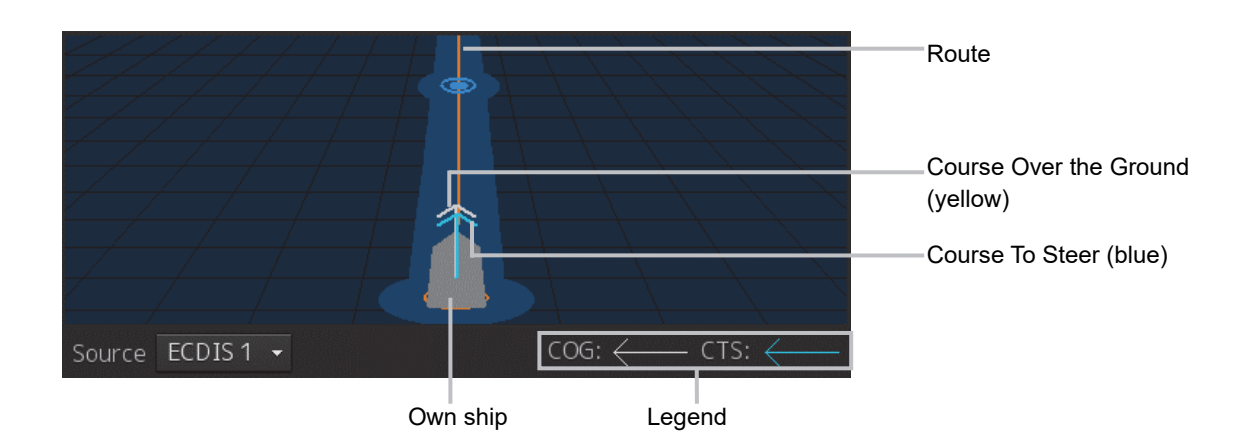

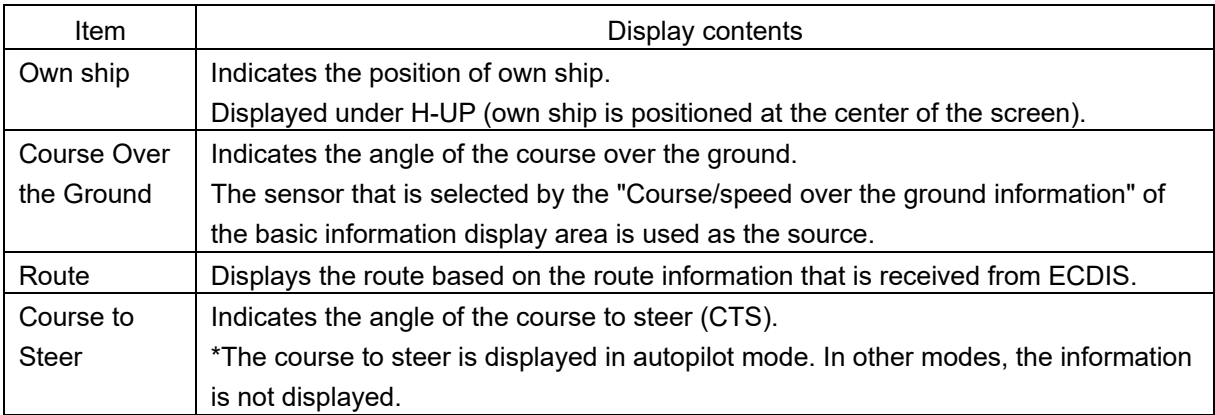

### **4.2.3.2 Information about azimuth thruster of CPP (controllable pitch propeller) type**

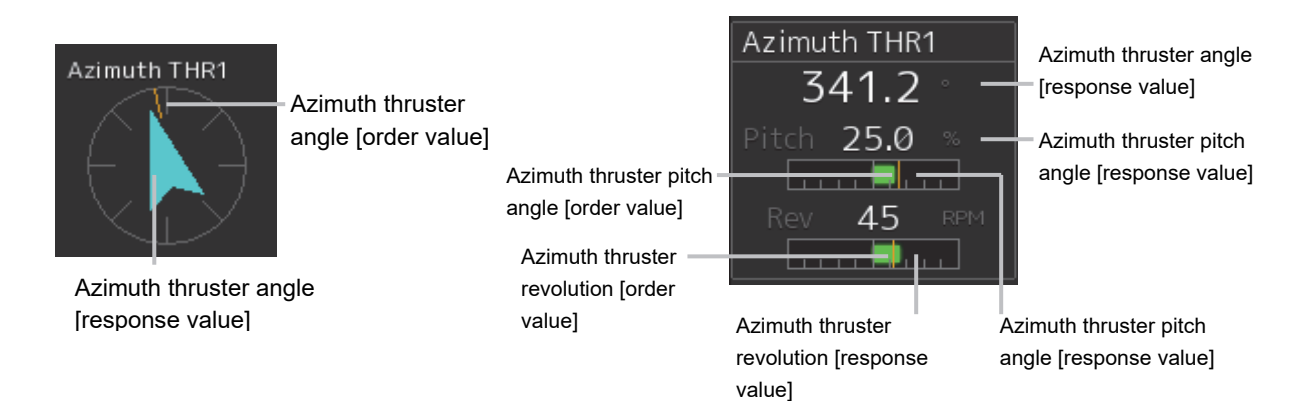

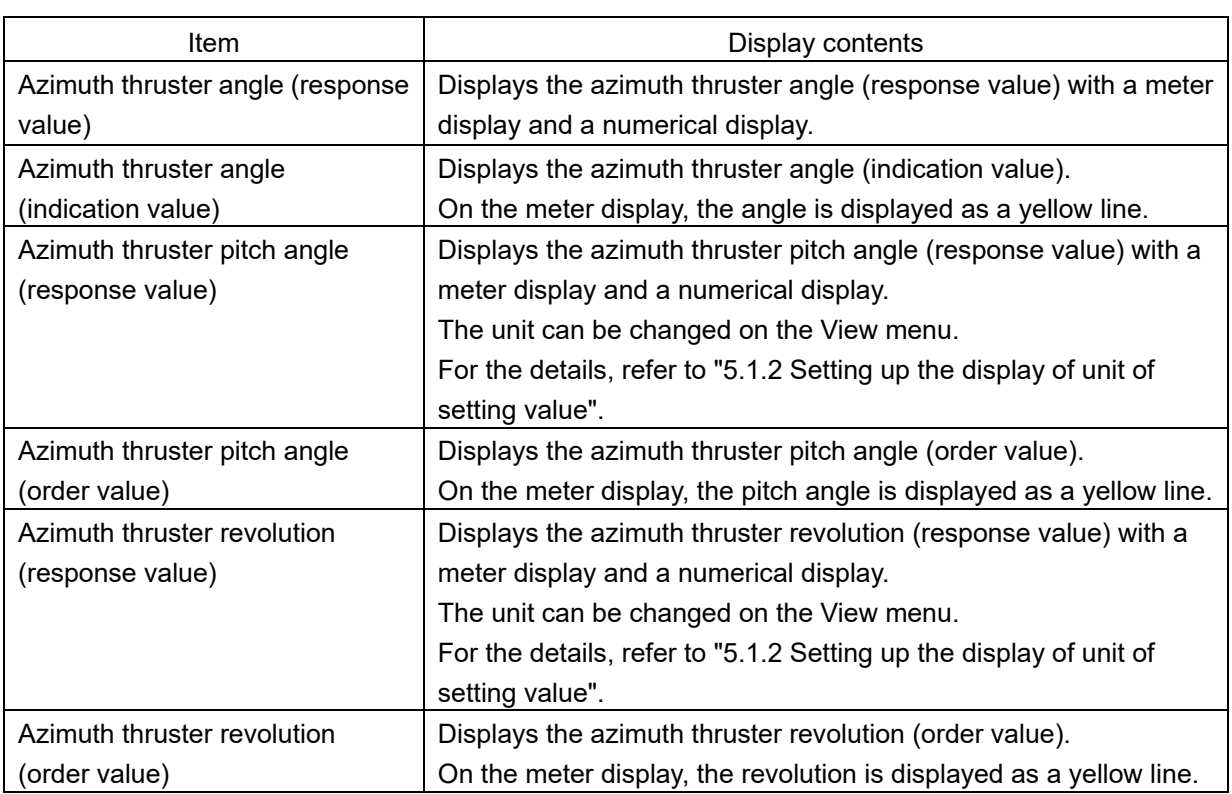

## **4.2.3.3 Information about side thruster of CCP (controllable pitch propeller) type**

1▶

No.1 BOW THRUSTER

28.4

%-

Thruster pitch angle (response

value)

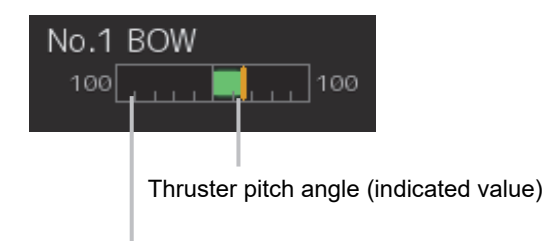

Thruster pitch angle (response value)

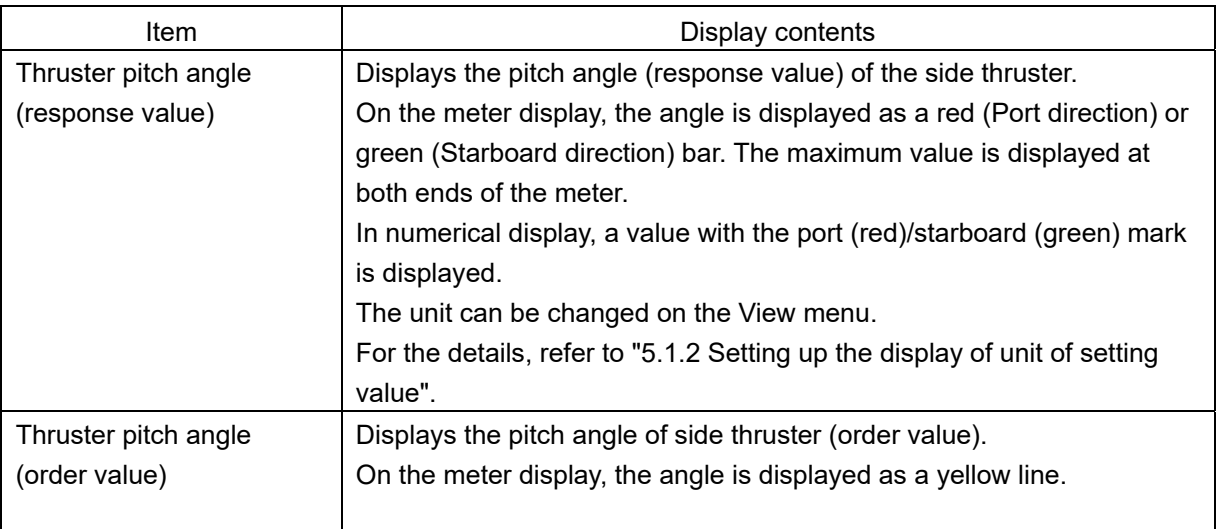

## **4.2.3.4 Information about propeller engine of CPP (controllable pitch propeller) type**

Propeller pitch angle (response

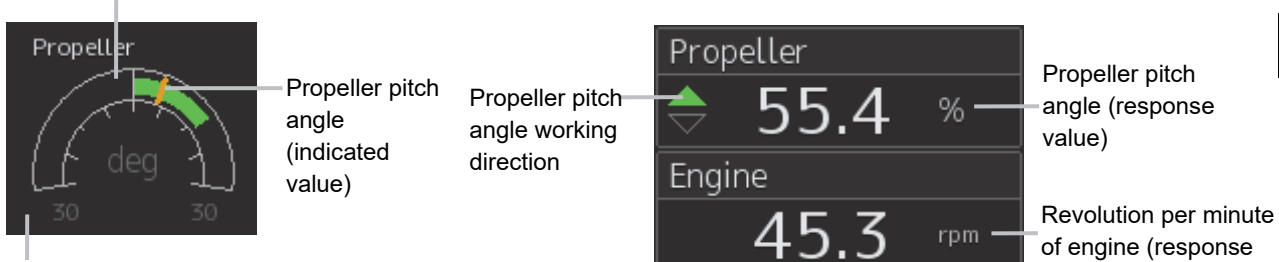

Maximum value

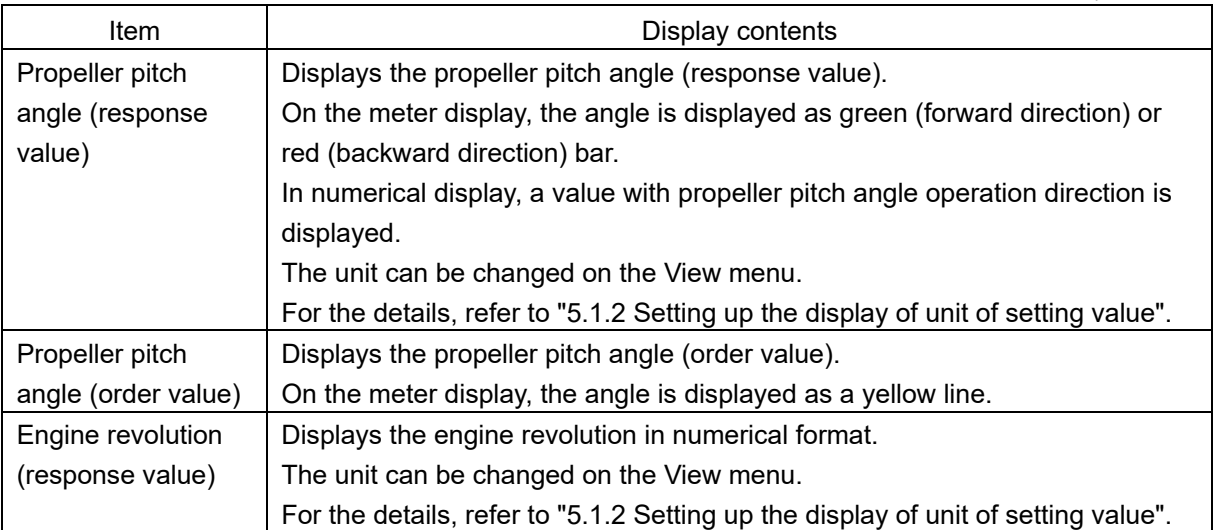

### **4.2.3.5 Information about azimuth thruster of FPP (fixed pitch propeller) type**

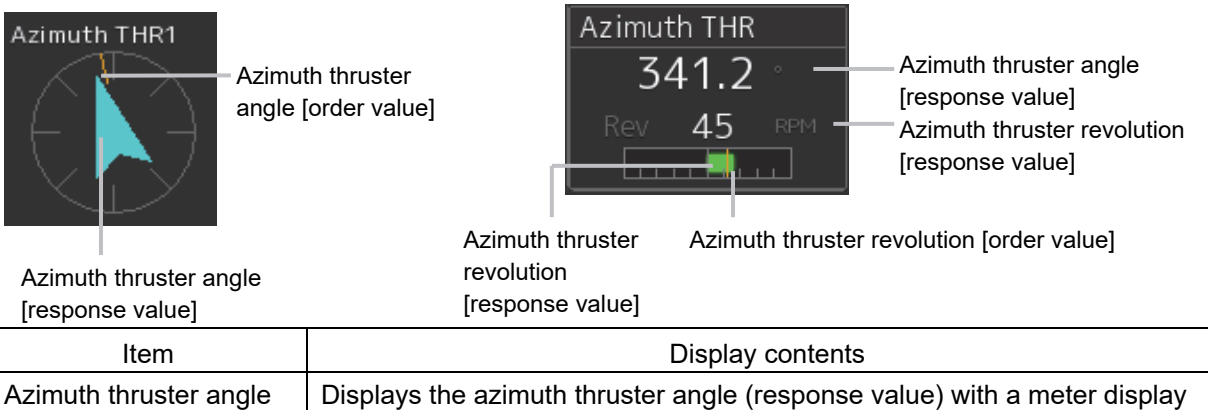

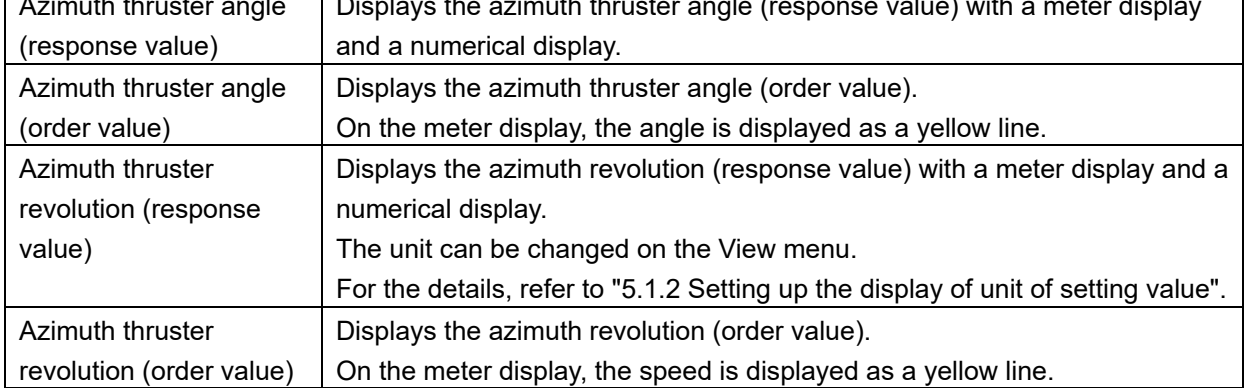

value)

### **4.2.3.6 Information about side thruster of FPP (fixed pitch propeller) type**

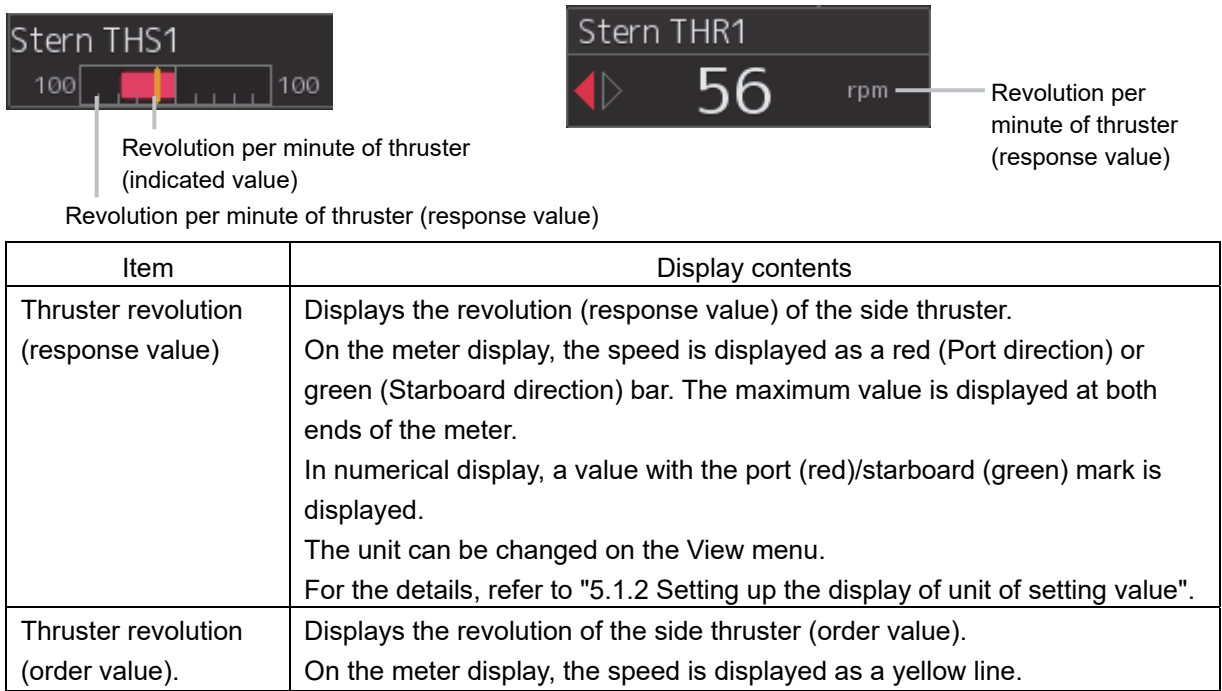

### **4.2.3.7 Information about propeller engine of FPP (fixed pitch propeller) type**

Propeller revolution [response value]

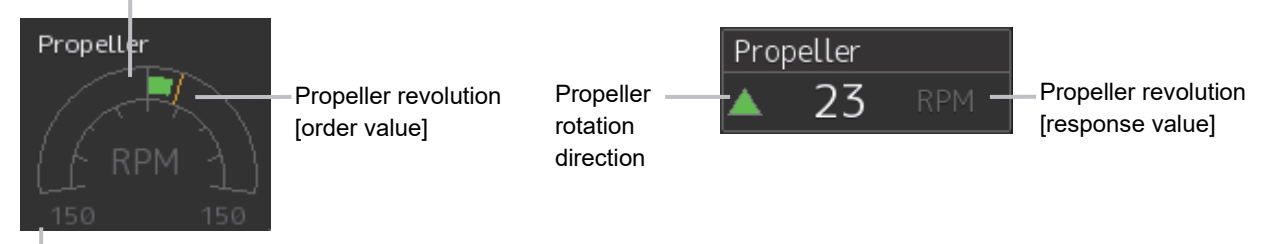

#### Maximum revolution

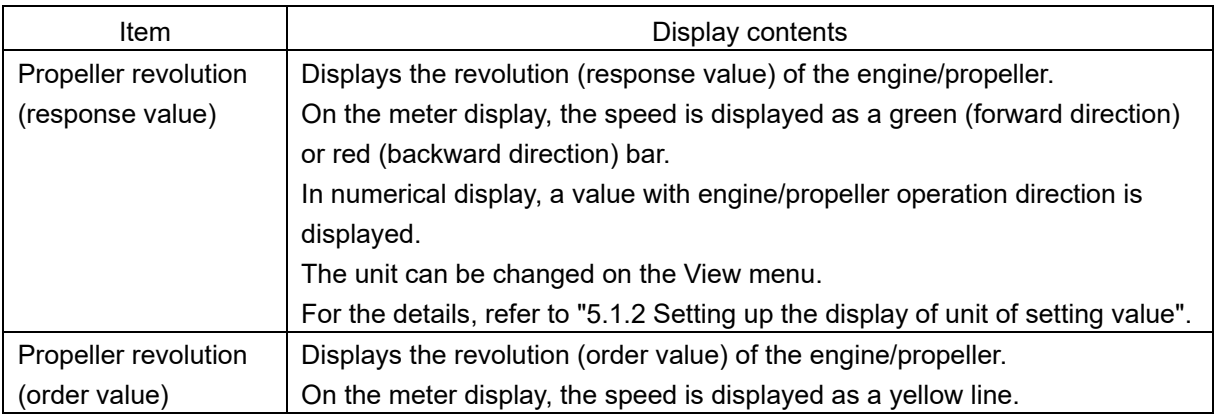

### **4.2.3.8 N-UP/H-UP switching buttons**

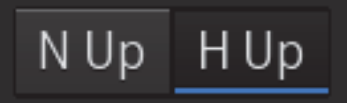

The N-UP/H-UP switching buttons enable switching between N-UP display and H-UP display.

The scale display in the illustration display such as course switches according to the N-UP/H-UP display switching.

For the illustration display, refer to "4.2.3.33 Graphic display of ship's heading, course over the ground, wind bearing/wind speed, and current information".

### **4.2.3.9 Ship block**

In the Ship block, operation statues such as the rudder angle, engine/propeller, and thruster are displayed within and surrounding the line drawing of a shape of a ship.

Ship block display examples are shown below.

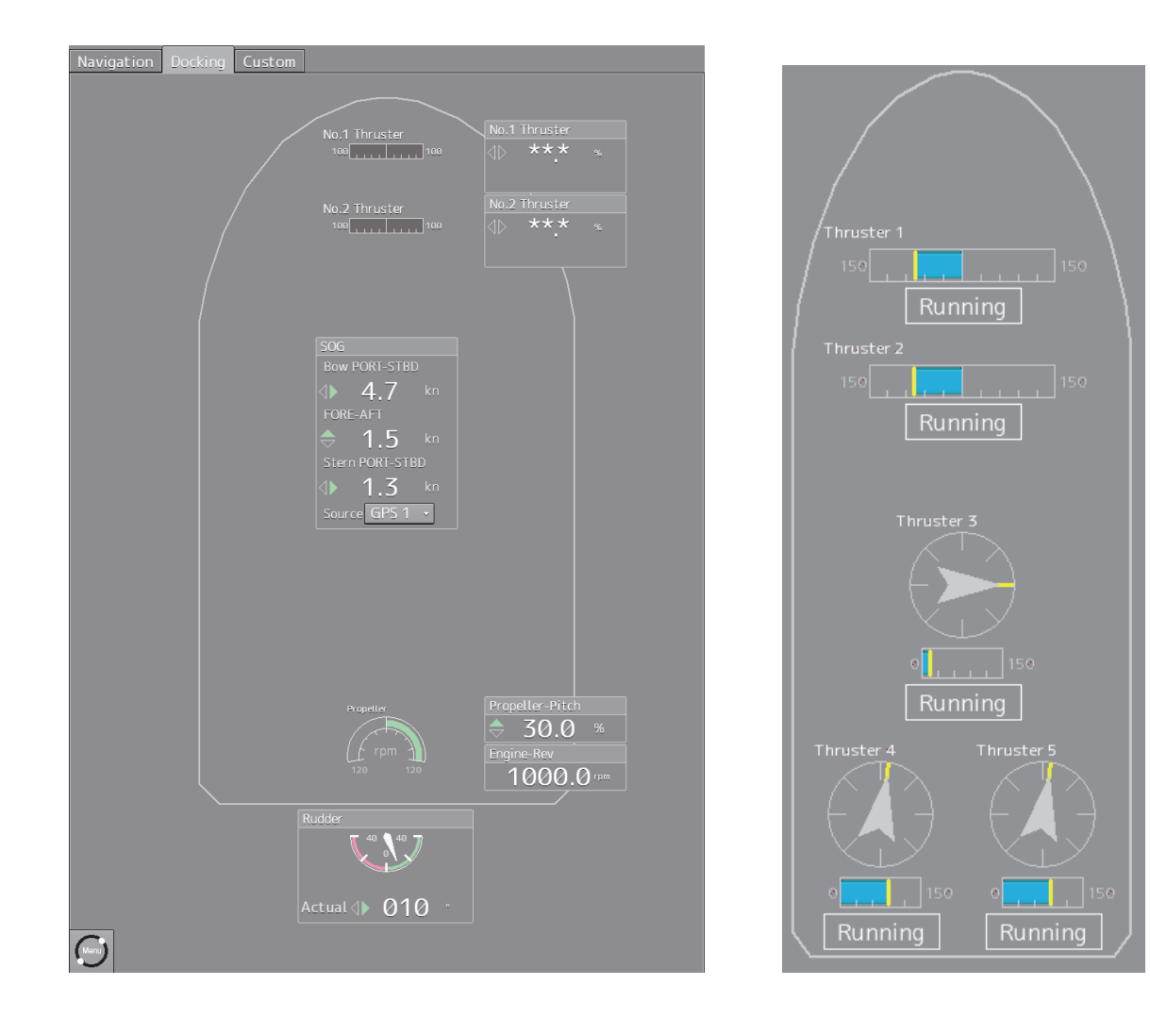

## **4.2.3.10 Azimuth thruster information (with status)**

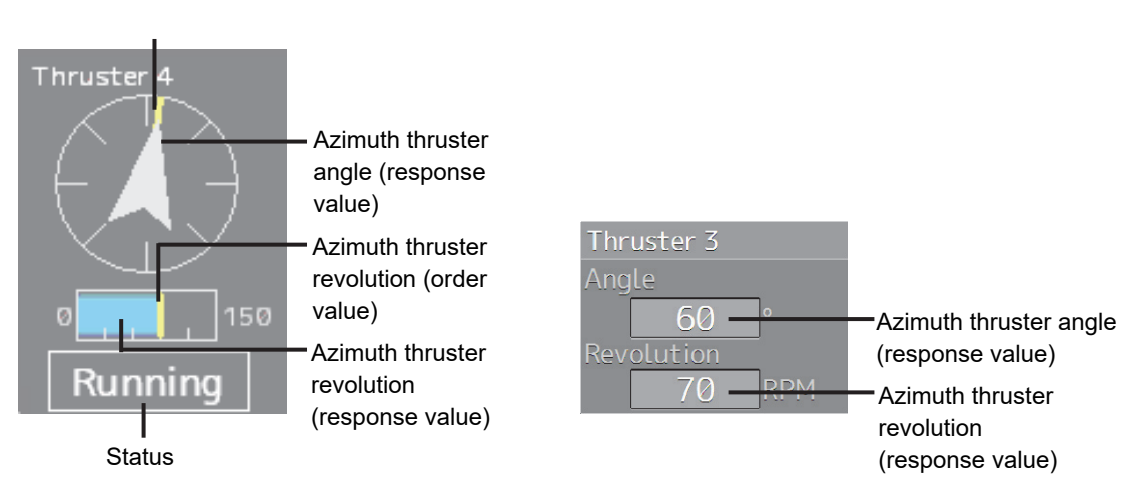

Azimuth thruster angle (order value)

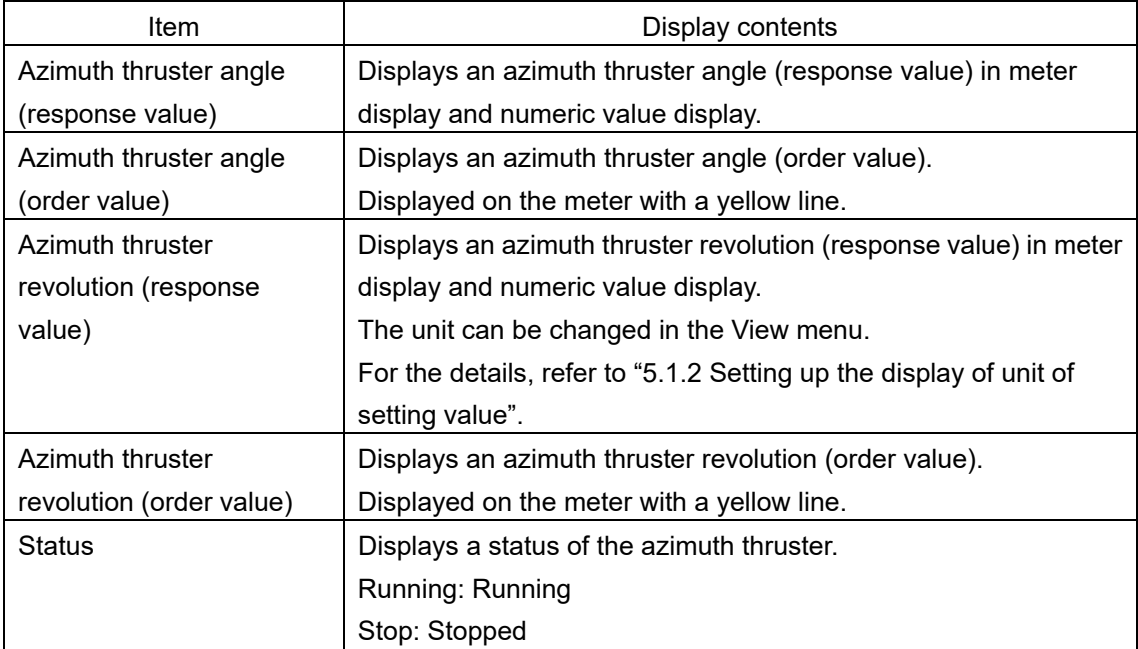

# **4.2.3.11 Engine/propeller revolution graph**

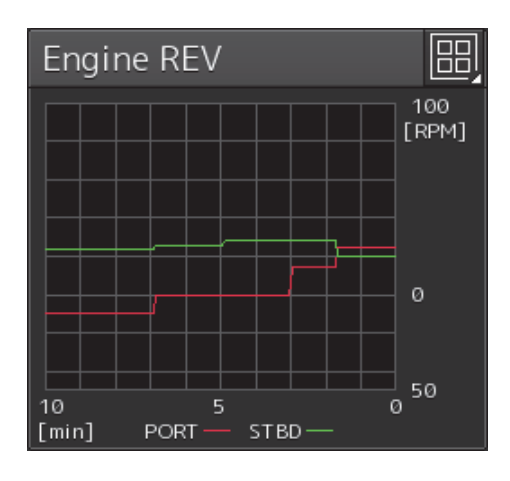

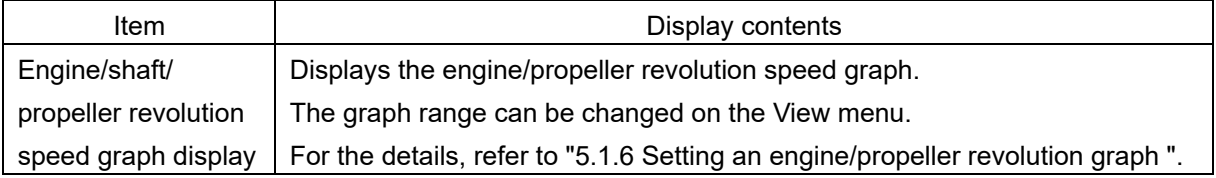

# **4.2.3.12 Engine output information**

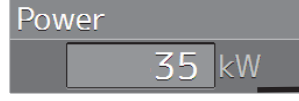

Engine output

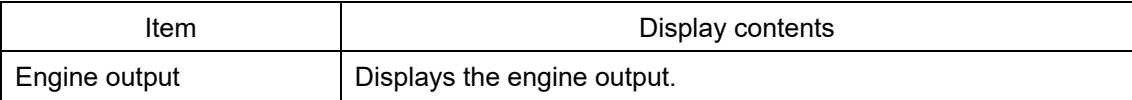

## **4.2.3.13 Engine telegraph information**

When two engines are installed, the engine telegraph information that can be displayed on the Custom mode screen can be set to 2.

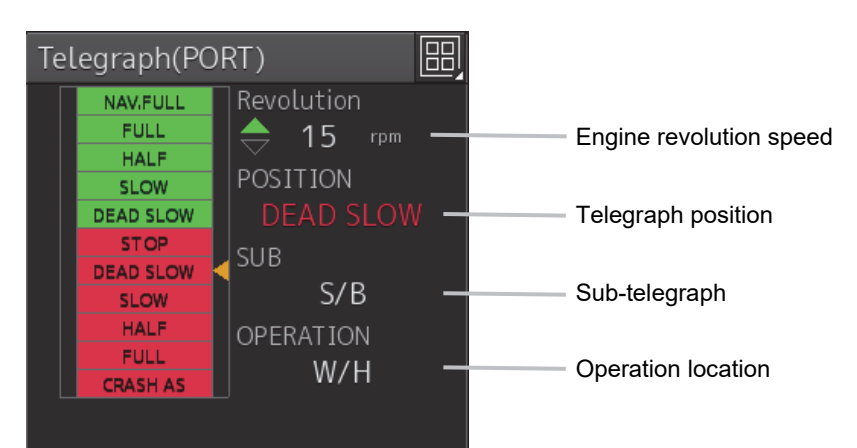

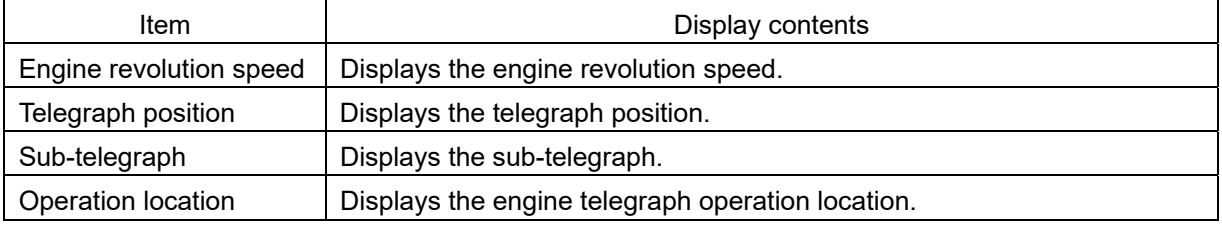

### **4.2.3.14 Engine torque information**

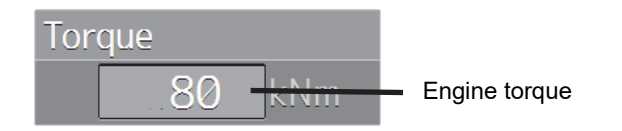

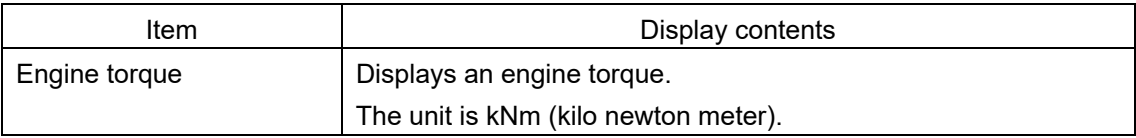

# **4.2.3.15 Rate Of Turn (ROT) information**

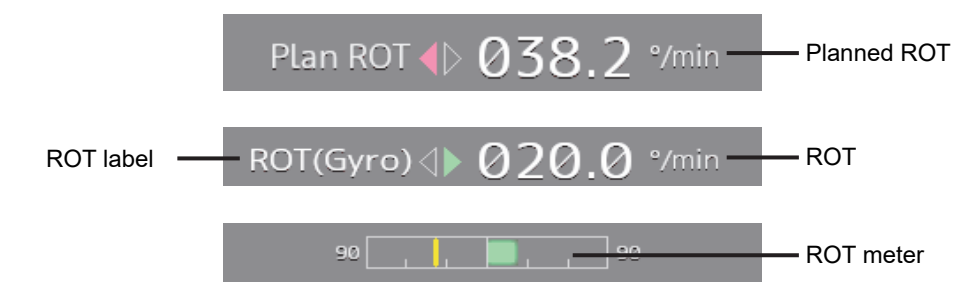

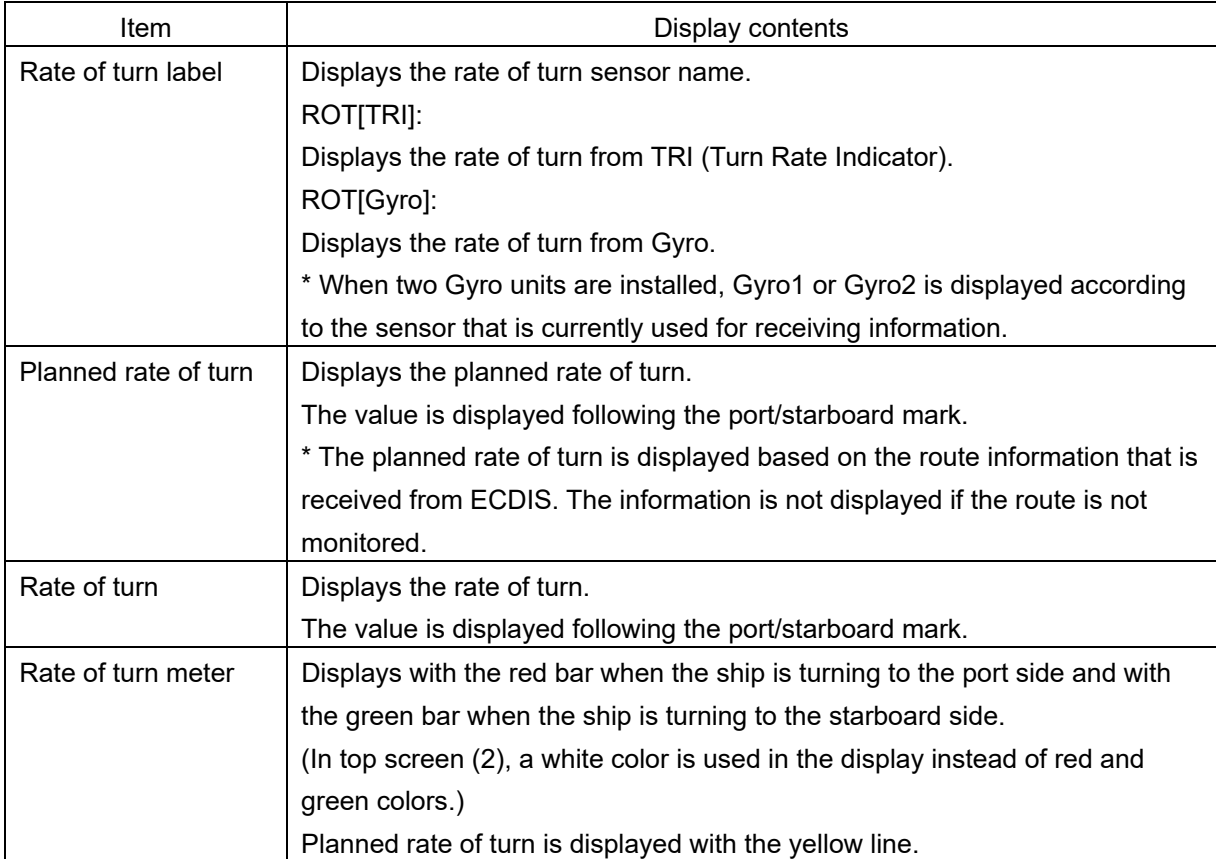

### **4.2.3.16 Weather information**

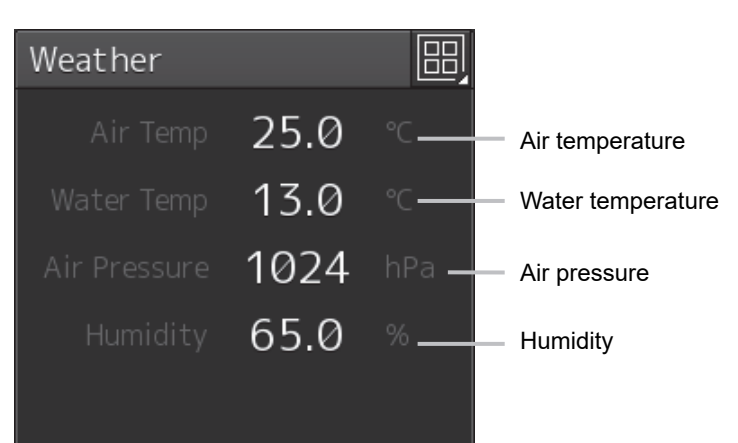

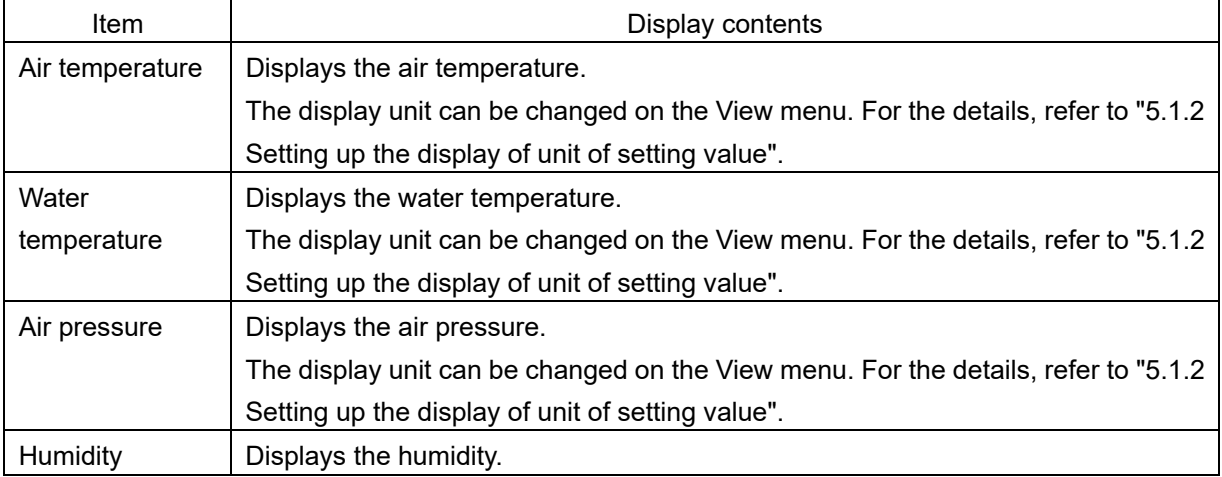

### **4.2.3.17 Route information source**

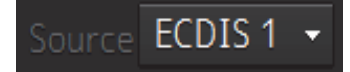

This combo box is displayed to display and change the sensor source for acquiring route monitoring information.

Select a sensor source in the combo box.

When [Menu] is selected, the [Sensor Selection/Status] dialog is displayed. Any of the following sensor sources can be selected.

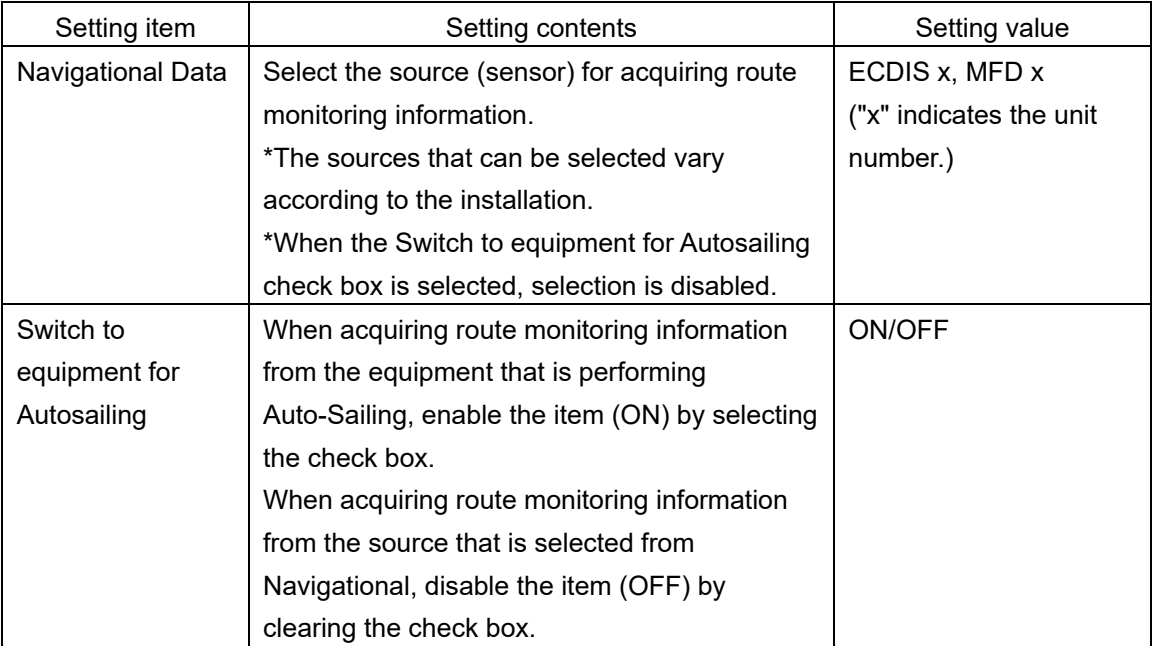

### **4.2.3.18 Route name information**

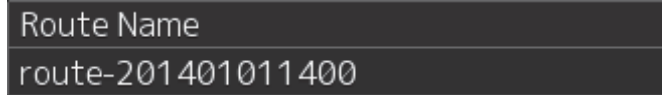

The route name is displayed based on the route information that is received from ECDIS. The information is displayed only when the route is being monitored.

## **4.2.3.19 Final waypoint information**

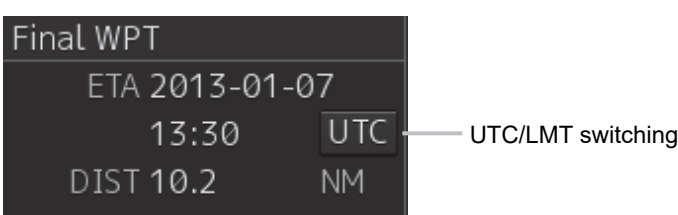

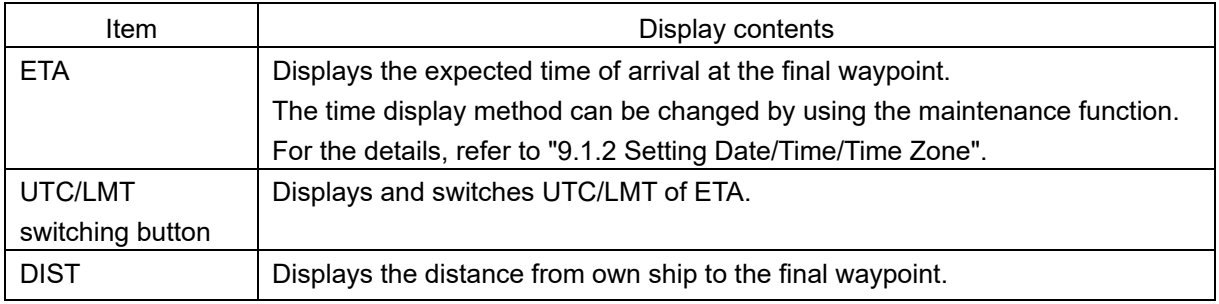

button

# **4.2.3.20 Side thruster information (with status)**

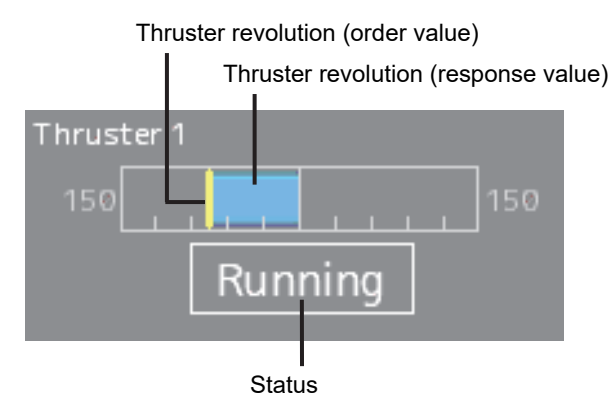

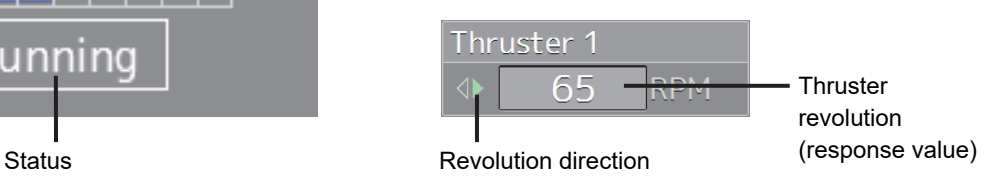

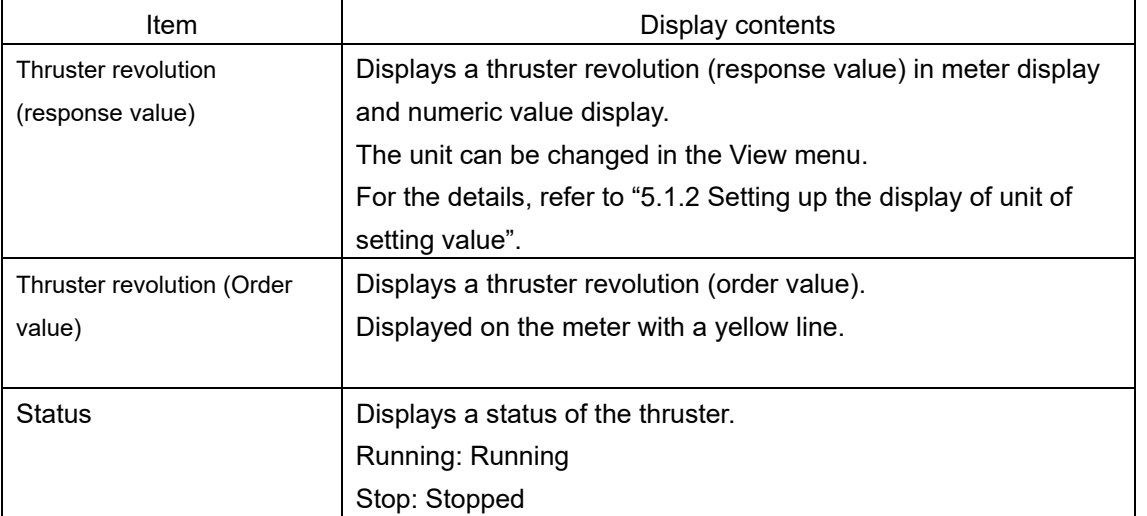
## **4.2.3.21 Time and position information**

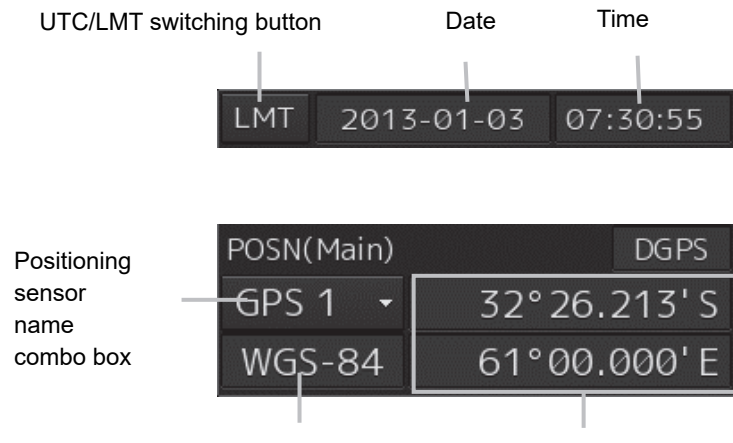

Geodetic positioning system Latitude/longitude

Į

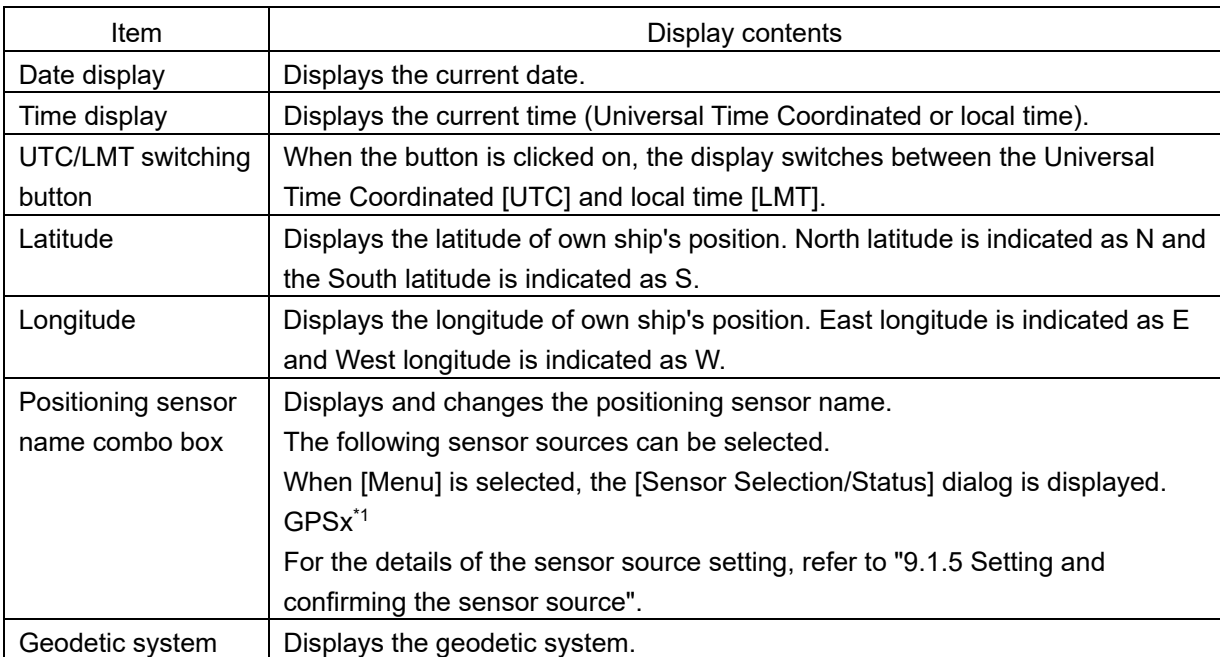

\*1: When two or more GPS units are present, "x" indicates the unit number.

### **4.2.3.22 Automatic sailing information**

This section displays the status of the autopilot that is installed.

#### **Note**

Displayed when the automatic sailing option is attached.

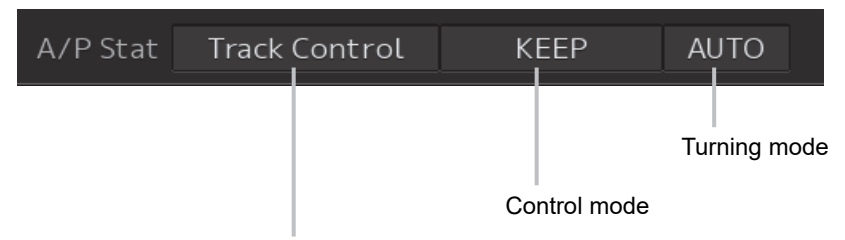

Automatic sailing mode

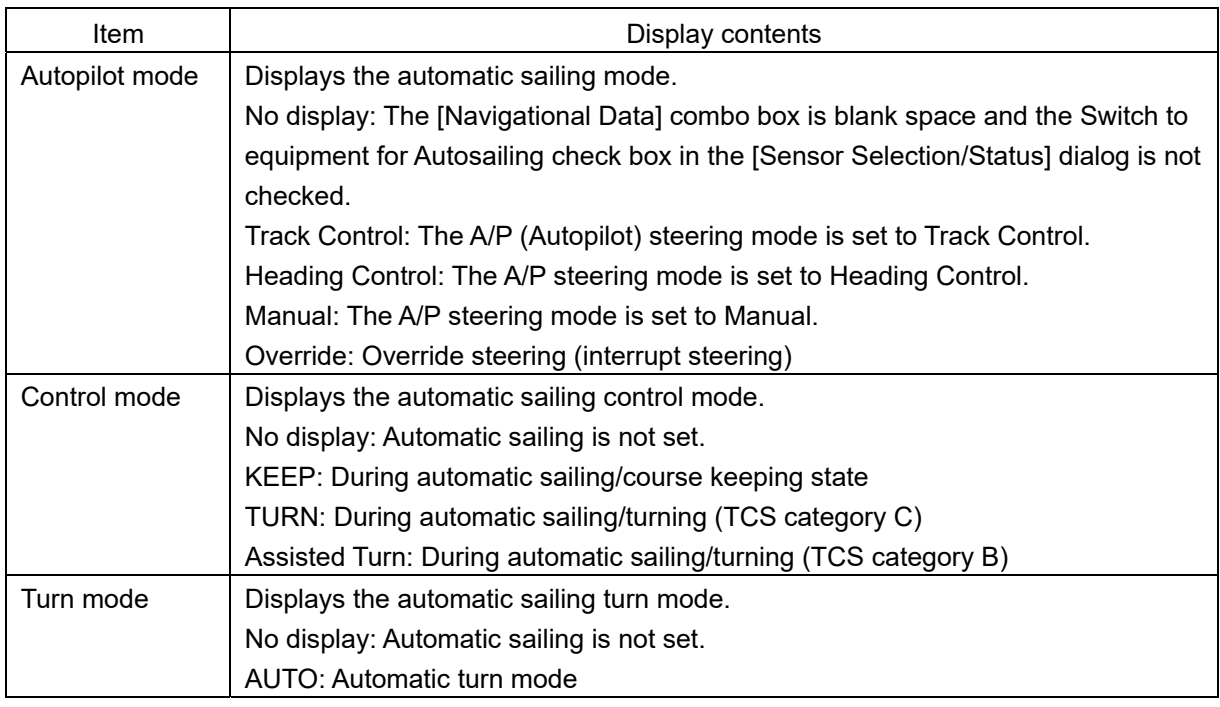

#### **Notes**

- When the mode is switched to Override steering on the Autopilot side in Track Control mode, Track Control is released and the mode is set to Override Steering.
- Refer to the following information for the override steering method.
	- Autopilot manufactured by TOKYO KEIKI: "4.5 Override Steering Method (Option)" of the "Autopilot Additional Instruction Manual: TCS model Category C (TOKYO KEIKI PR-6000 and HCS-9000)"
	- Autopilot manufactured by YOKOGAWA: "4.2.3 Override steering (option)" of the "Autopilot Additional Instruction Manual Autopilot: TCS model Category C (YOKOGAWA PT500A and PT900)"

## **4.2.3.23 Next waypoint information**

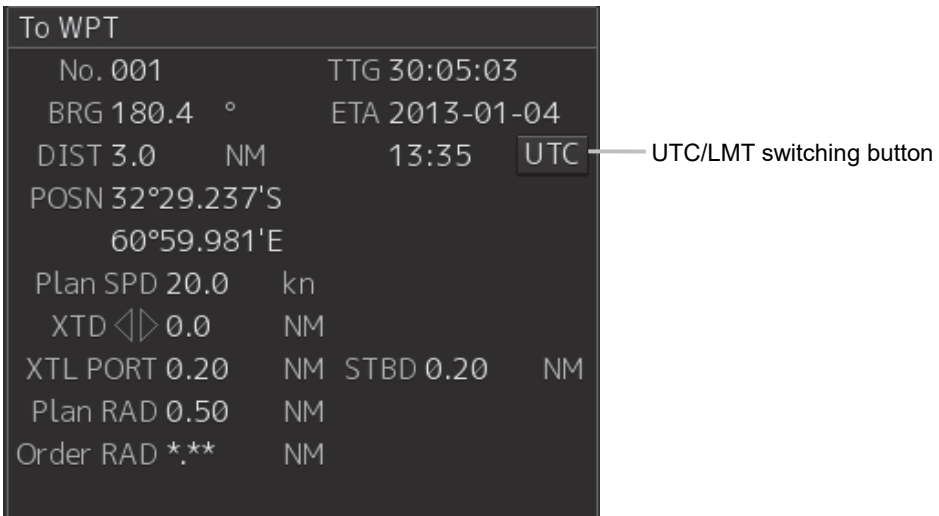

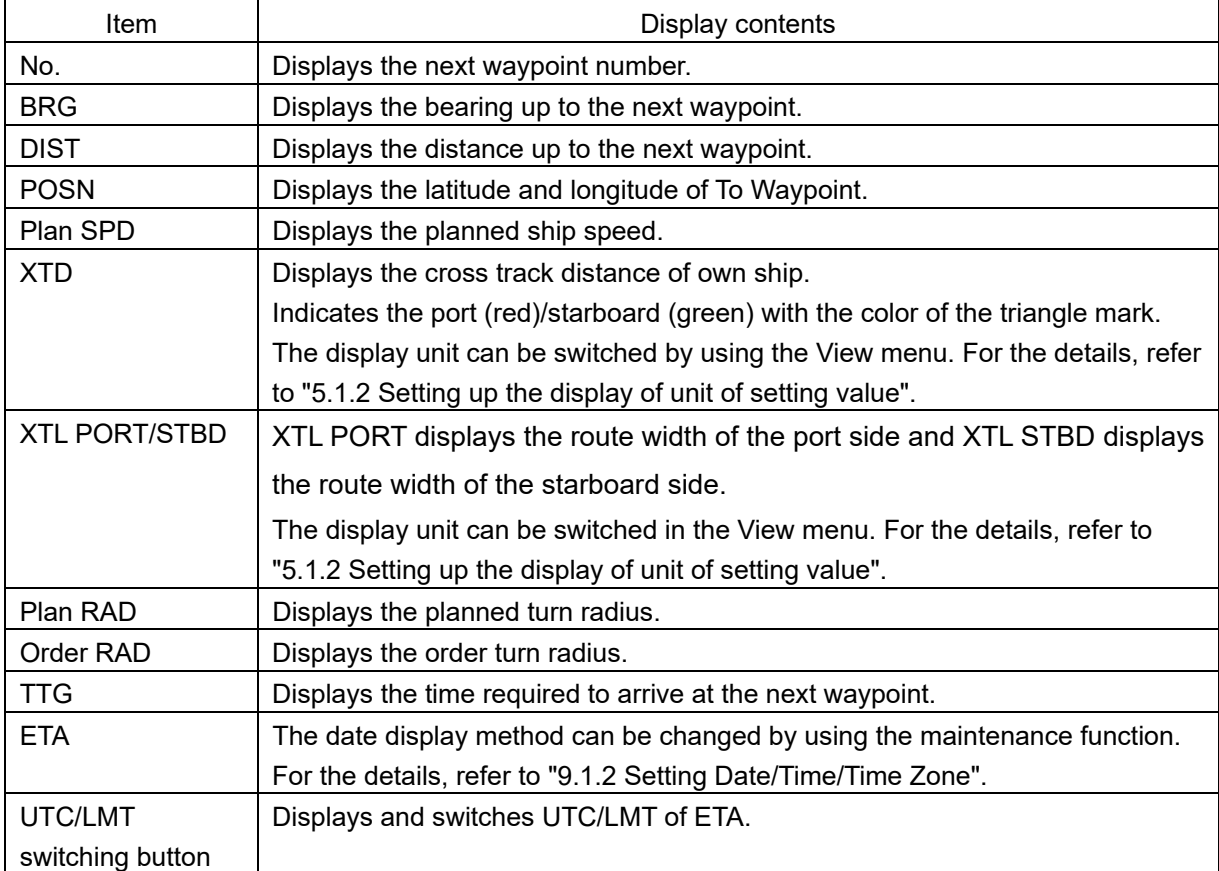

## **4.2.3.24 One after next waypoint information**

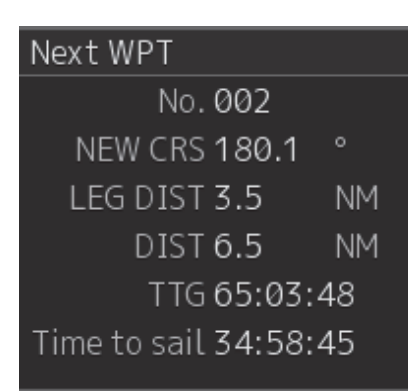

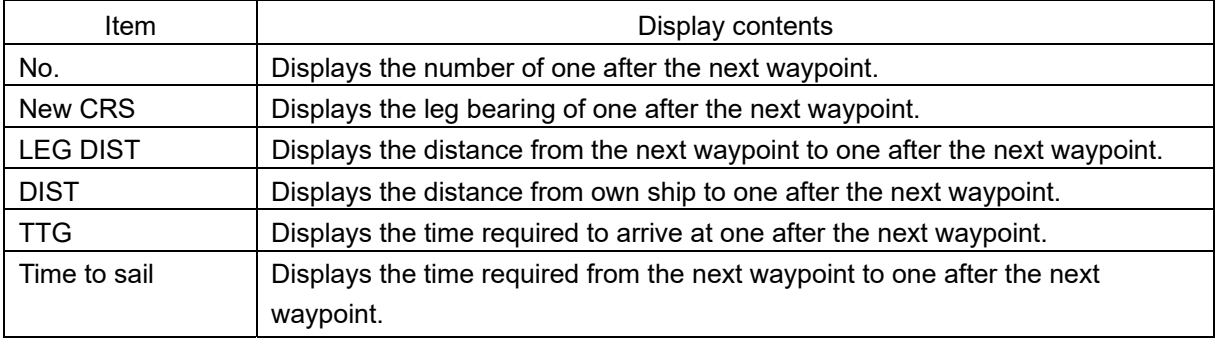

### **4.2.3.25 Water temperature graph**

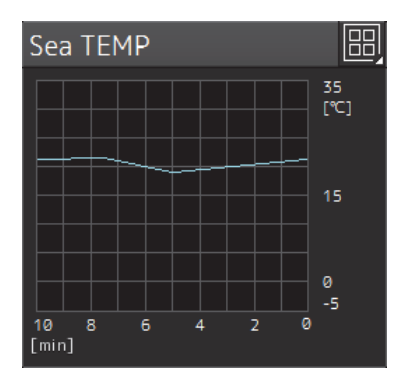

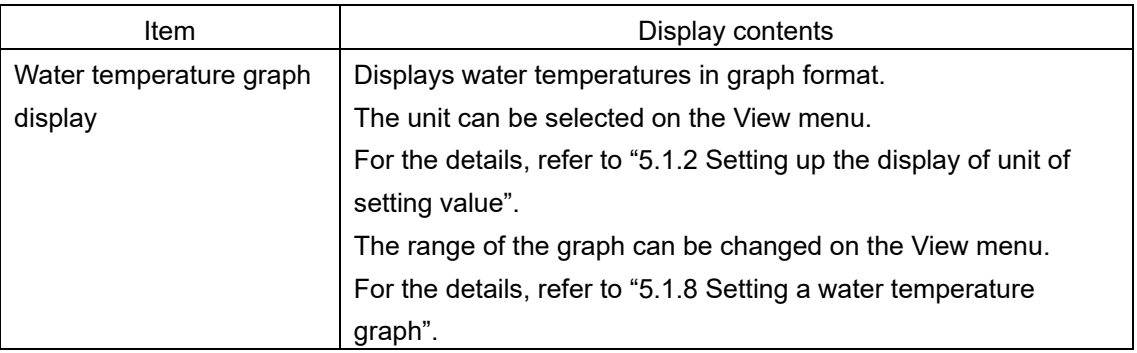

## **4.2.3.26 Water depth graph**

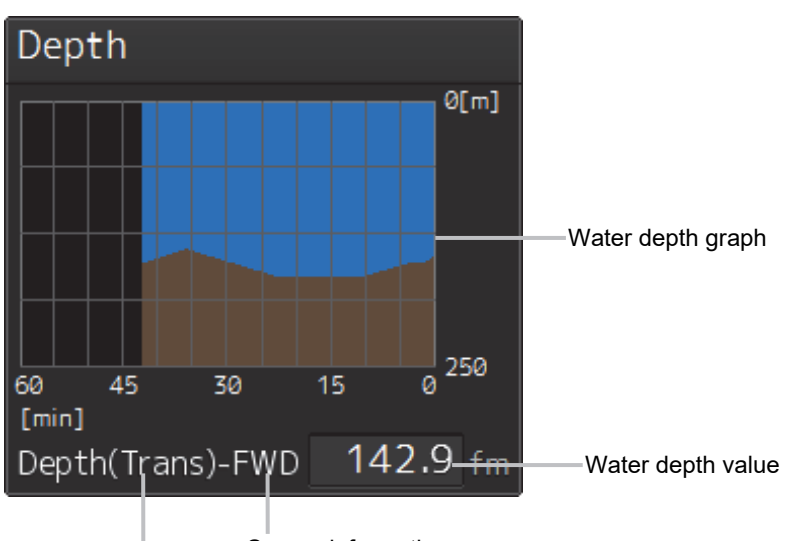

Sensor information

Water depth value reference

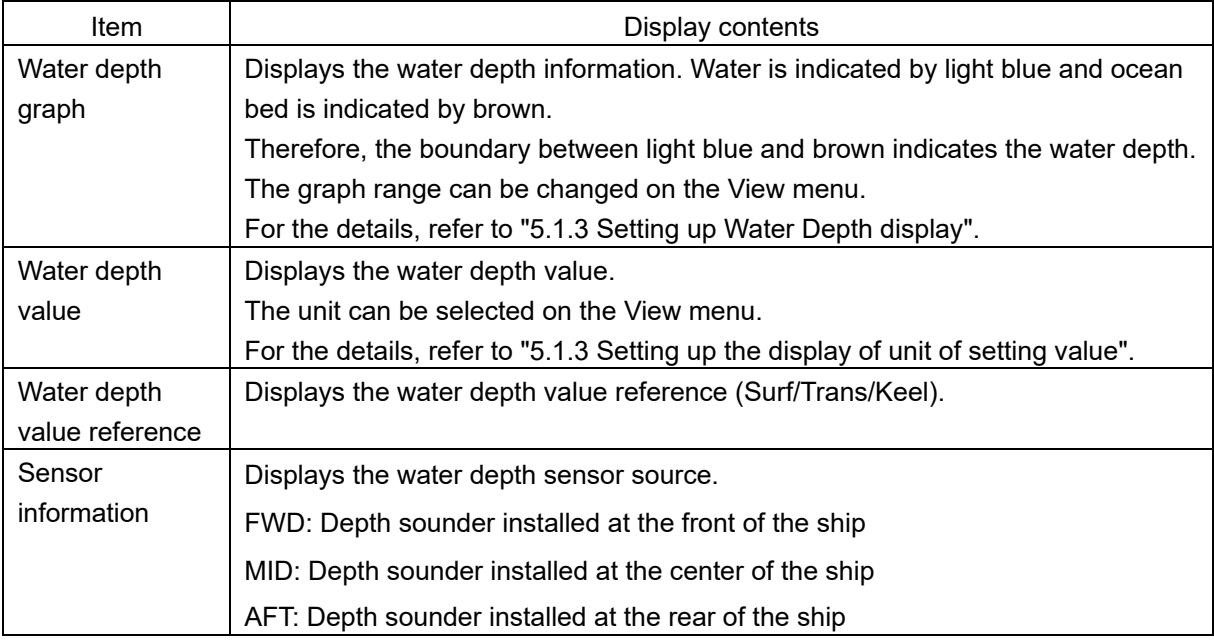

## **4.2.3.27 Water depth information**

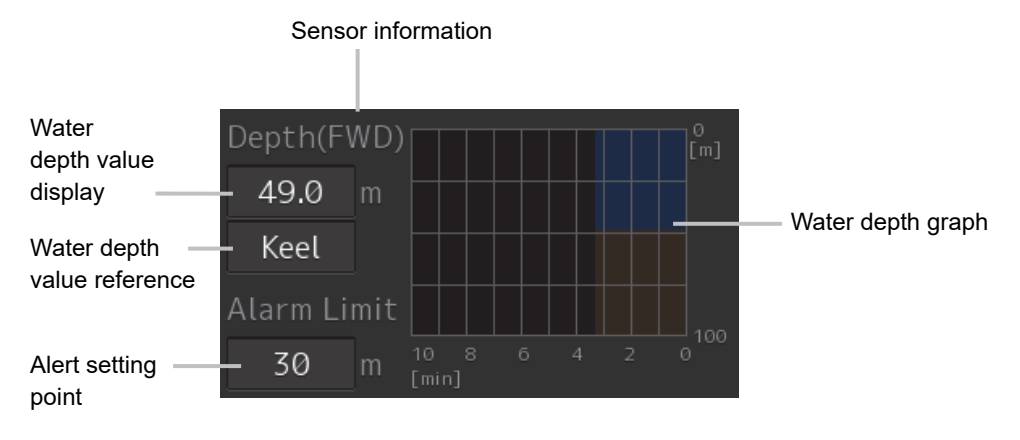

The following items are displayed regularly as water depth information.

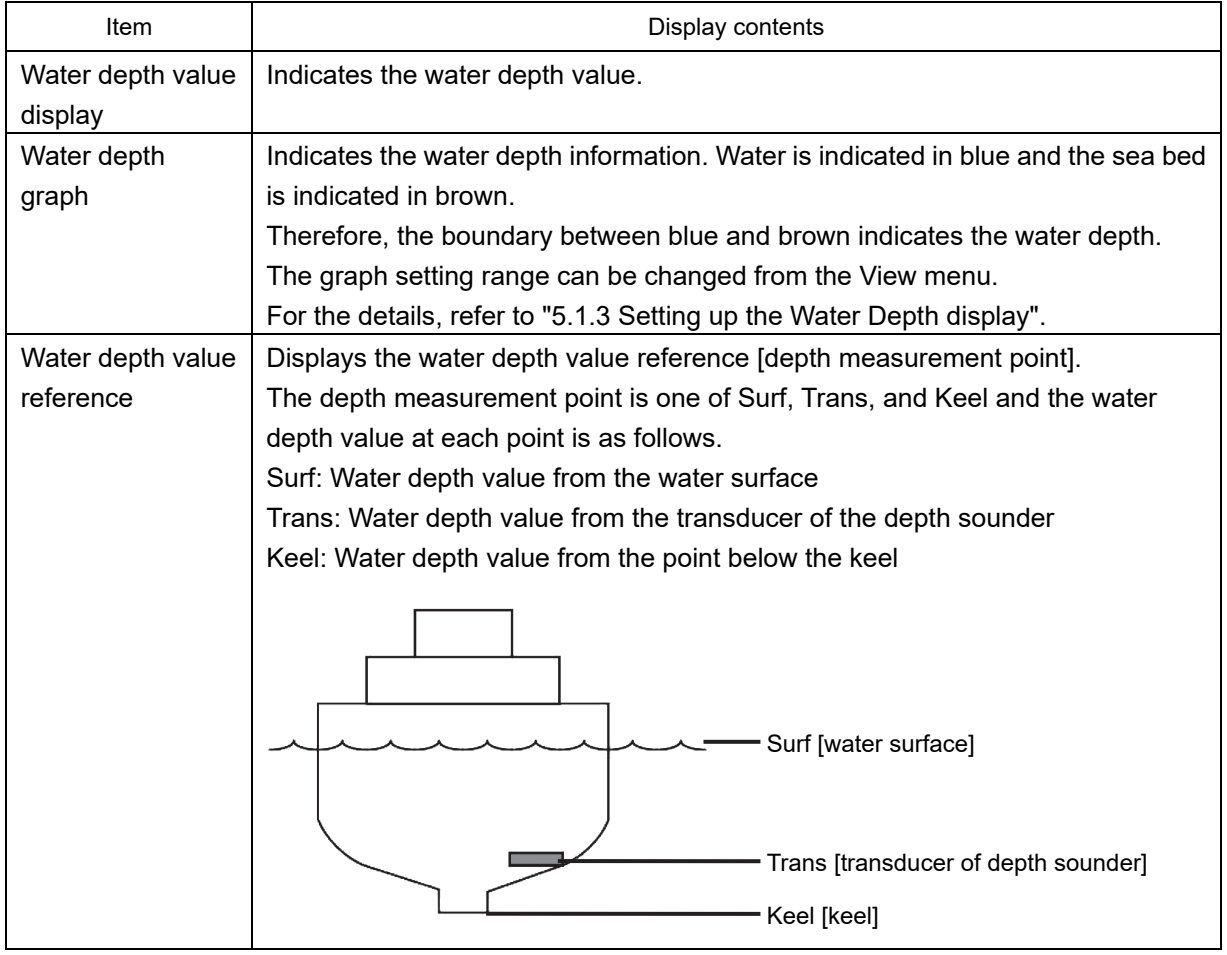

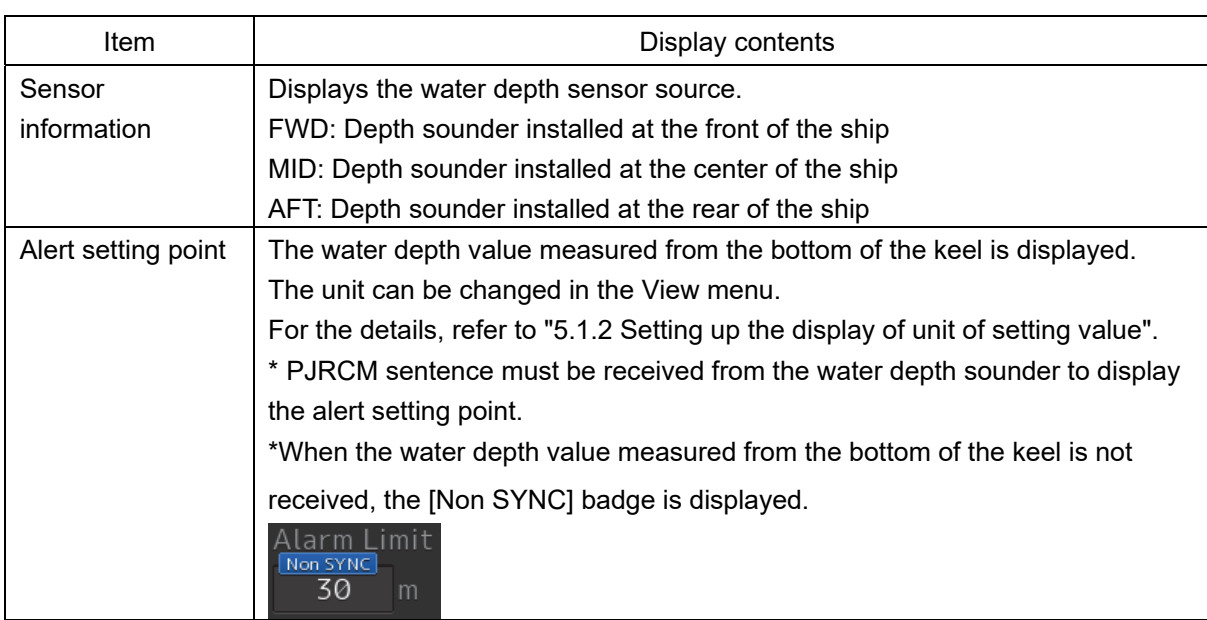

#### **Sentence from the water depth sounder**

An alert setting point value is updated by the sentence from the water depth sounder.

A sentence is output at every 4 hours from 0 hour of UTC after the power supply of the depth sounder is turned on.

The contents of sentences are listed below.

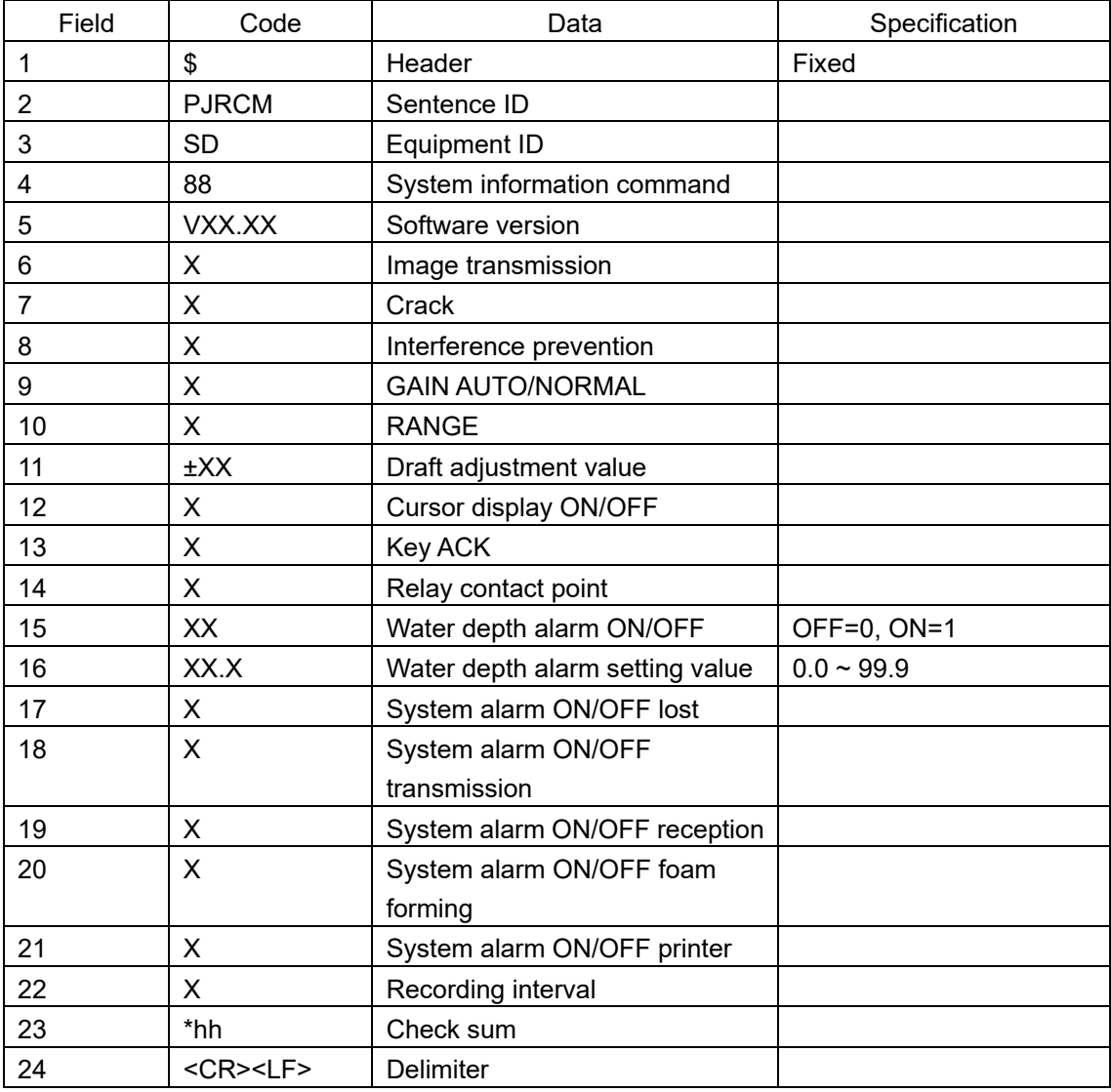

## **4.2.3.28 Thruster drive motor load information**

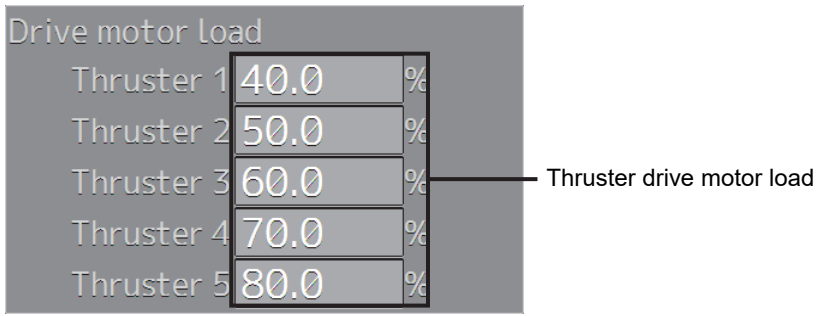

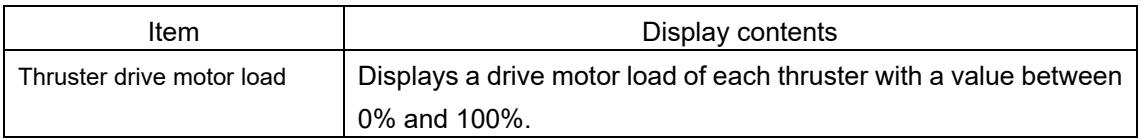

## **4.2.3.29 Thruster operation location information**

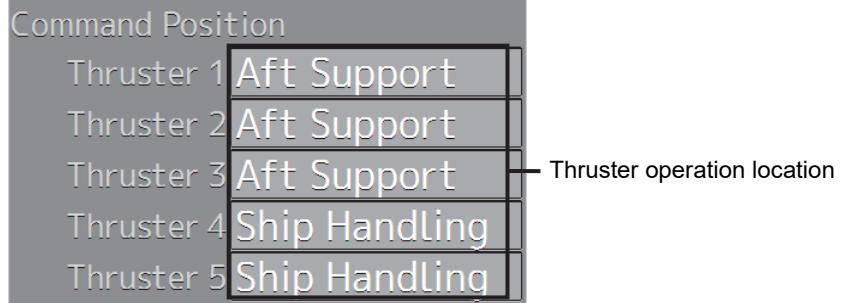

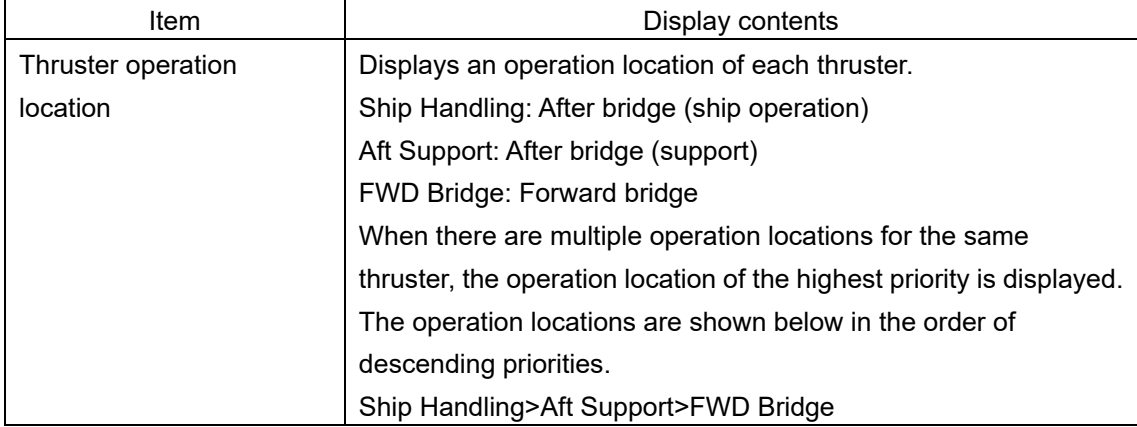

## **4.2.3.30 Thruster steering mode information**

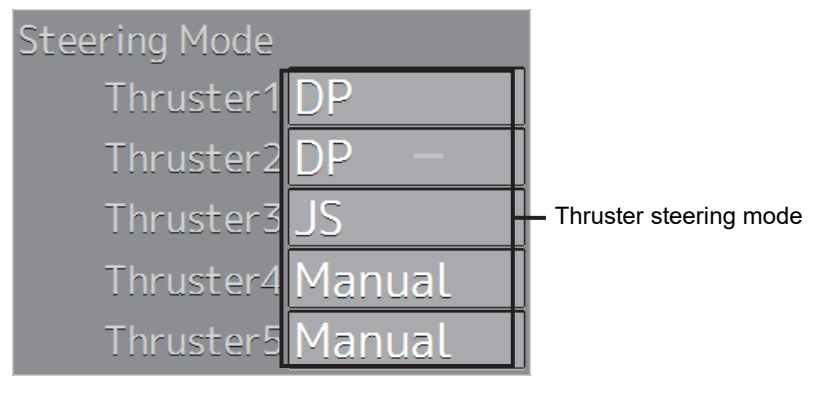

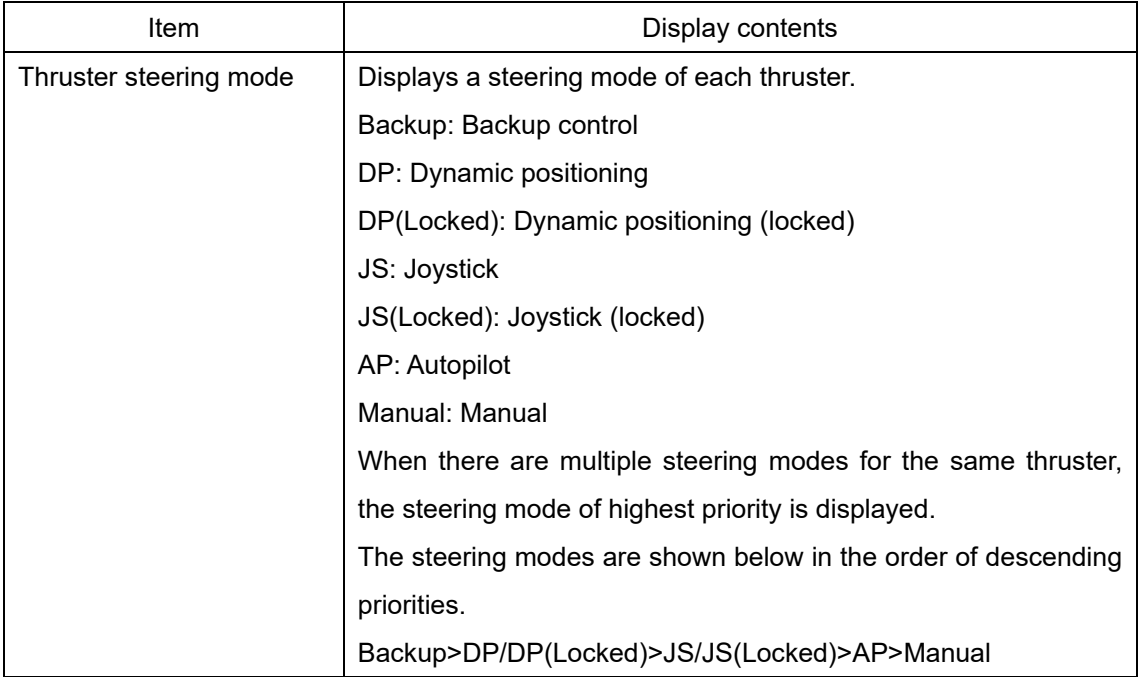

## **4.2.3.31 Heading information**

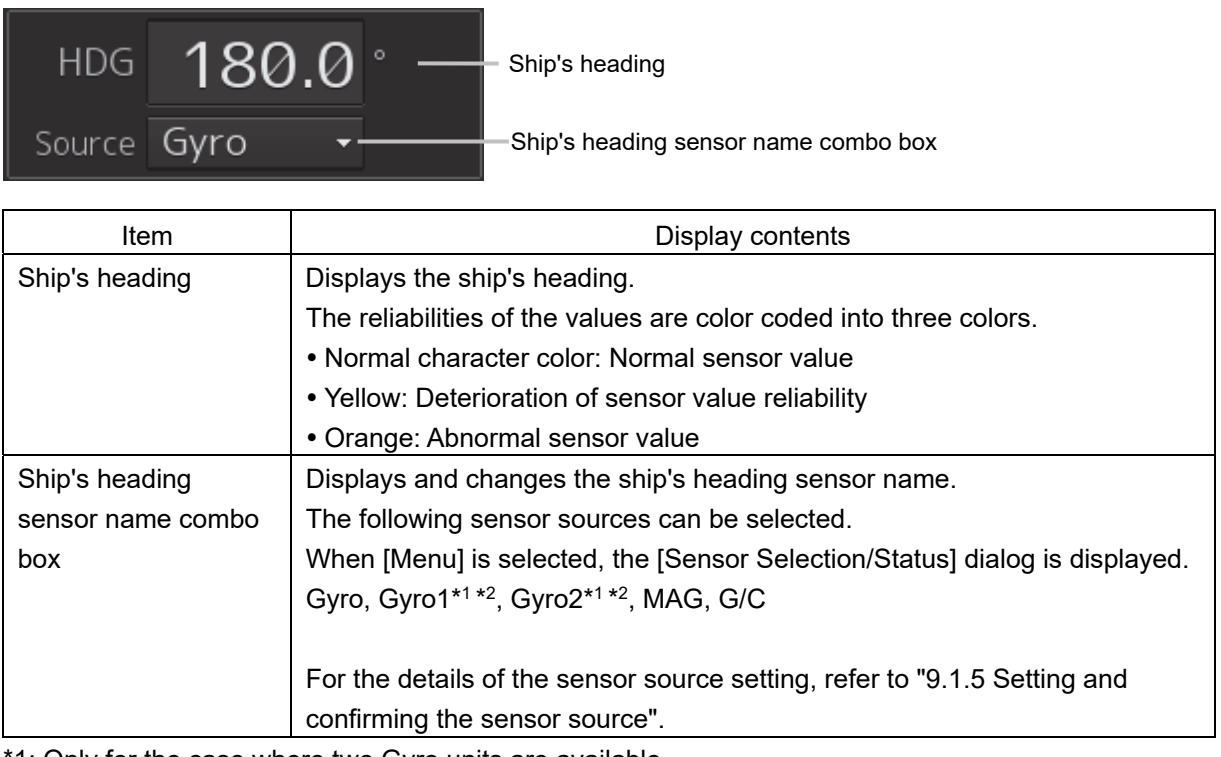

1: Only for the case where two Gyro units are available.

\*2: When the Gyro Compass system that is used has the automatic switching function, the sensor source display is switched automatically according to the switching condition.

### **4.2.3.32 Graphic display of ship's heading, course over the ground, wind bearing/wind speed, and current information**

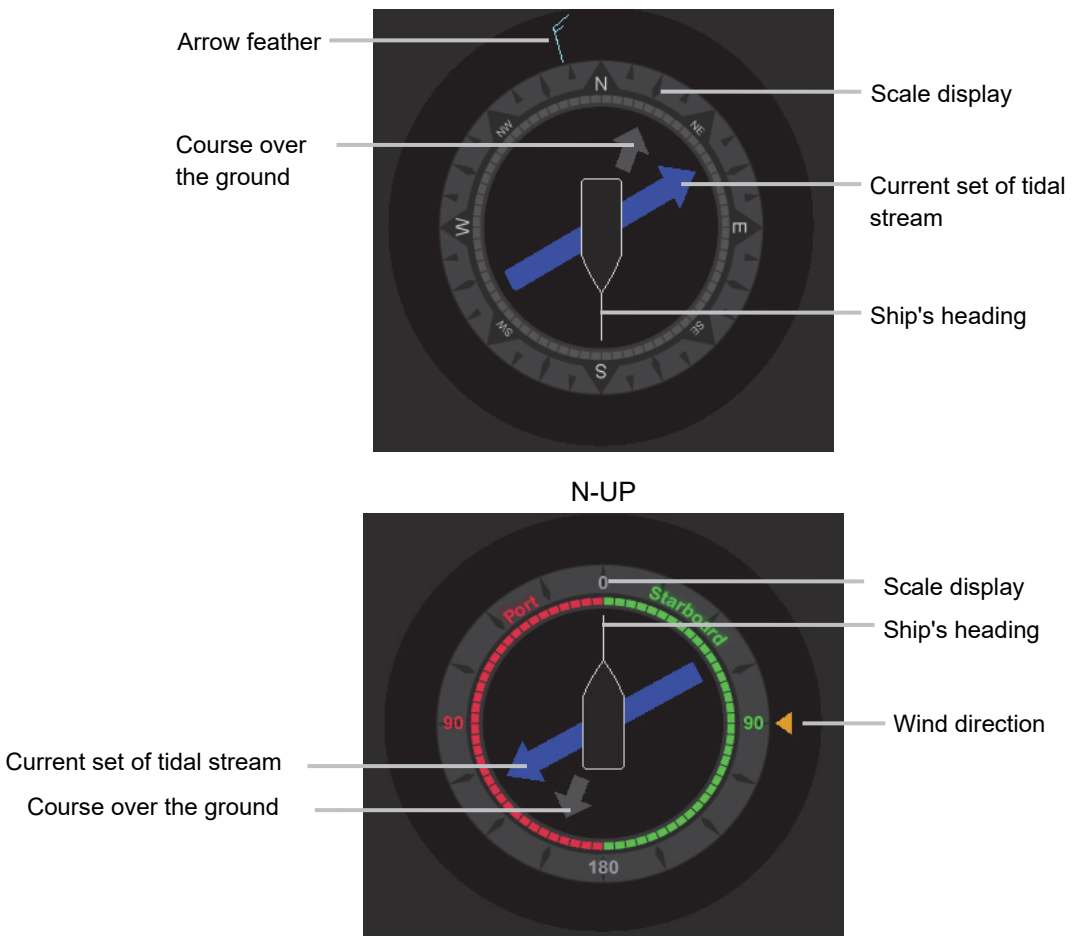

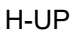

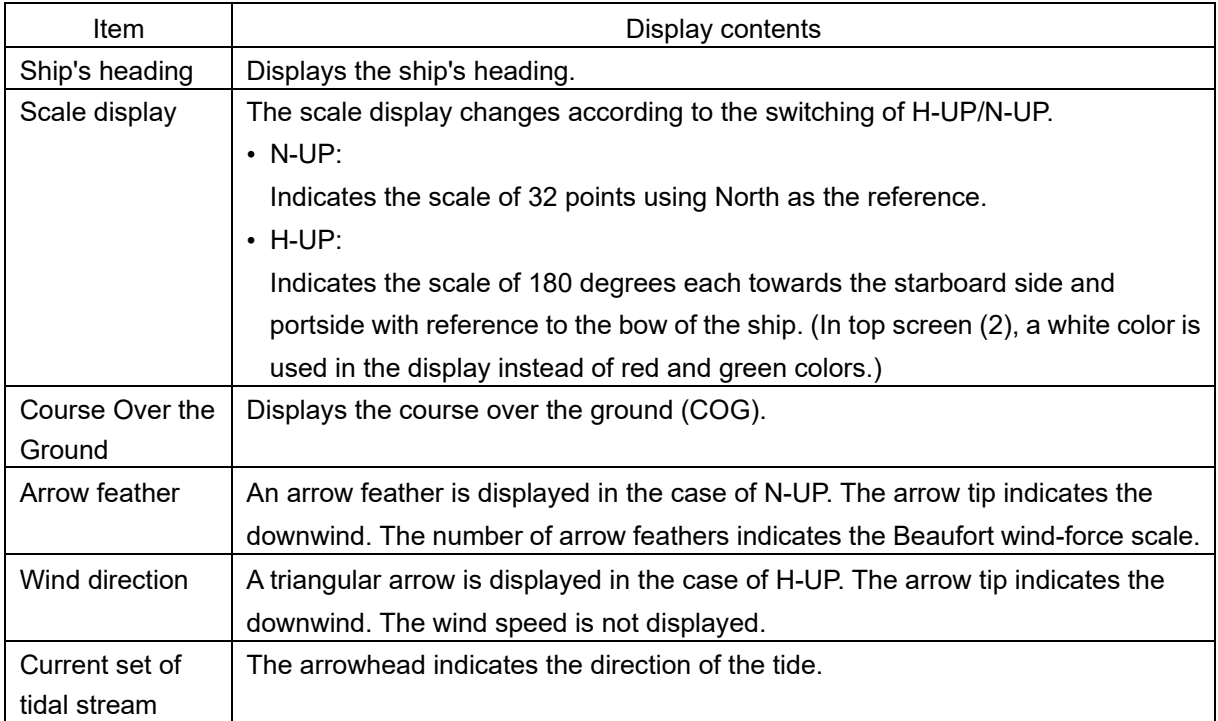

## **4.2.3.33 Ship speed information**

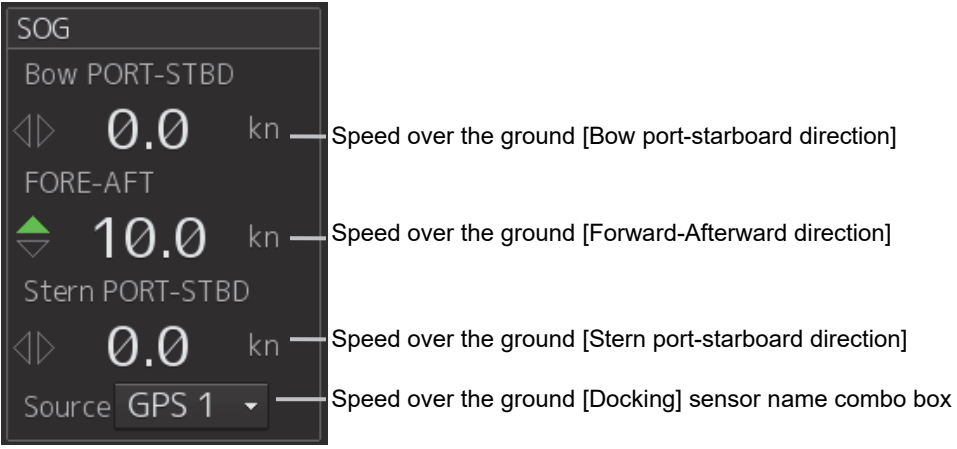

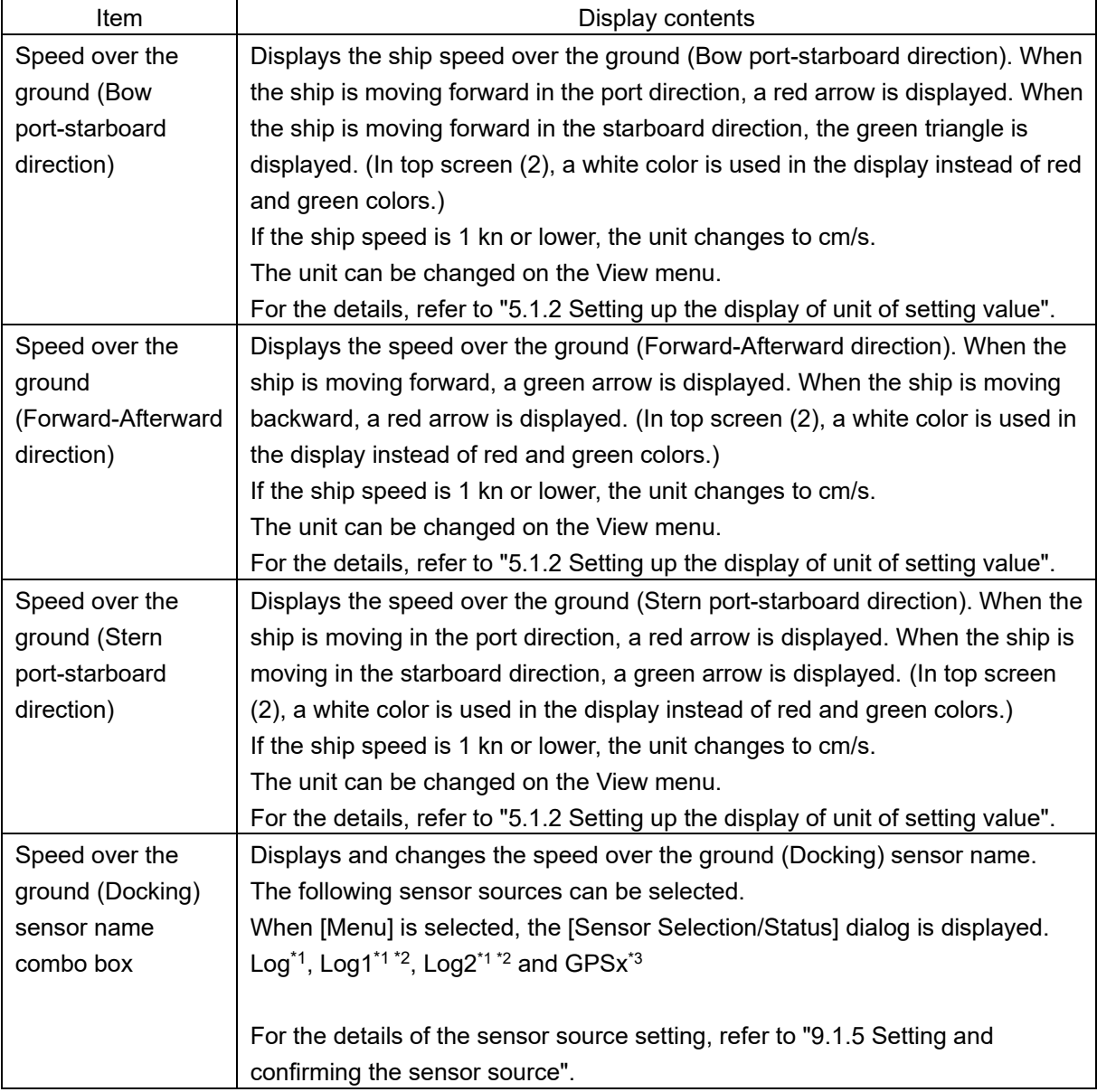

\*1: When 1AX is installed for Log, Log cannot be selected from the sensor source.

\*2: Only for the case where two Log units are available.

\*3: When two or more GPS units are present, "x" indicates the unit number.

## **4.2.3.34 Steering position information**

This function displays the steering position when override steering is set during Track Control.

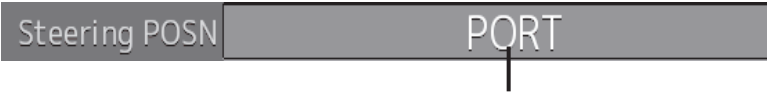

Steering position

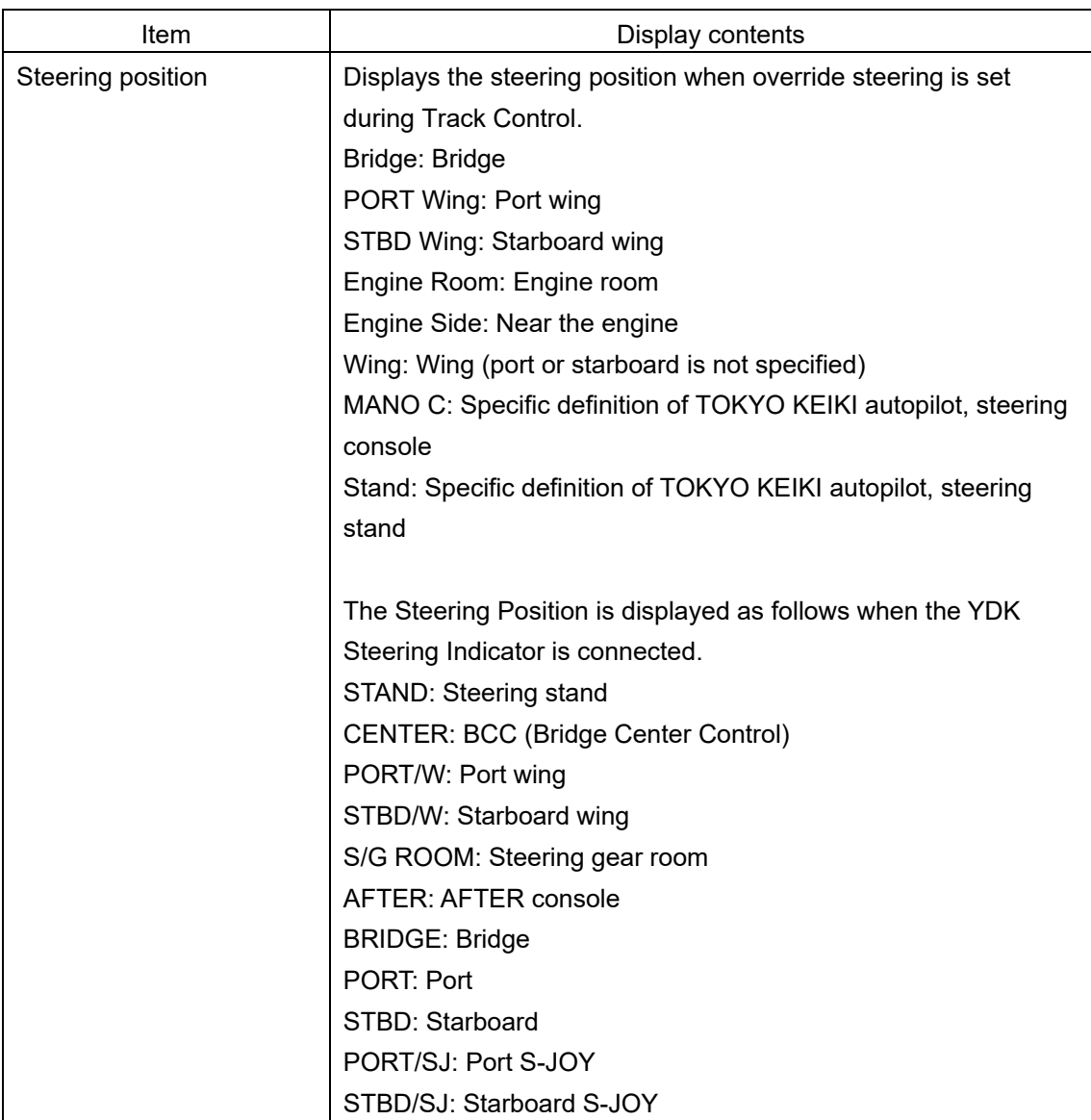

#### **Memo**

The character string that has been initially set is displayed. The characters that are displayed may vary depending on the system.

### **4.2.3.35 Ship speed through water information**

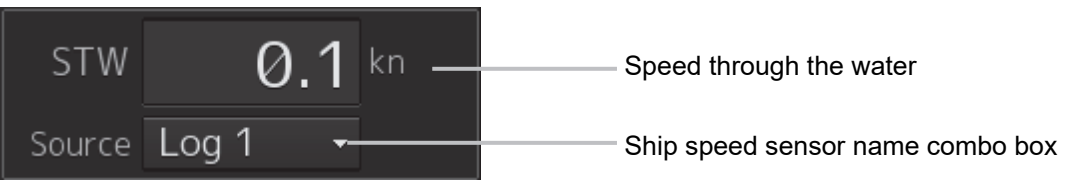

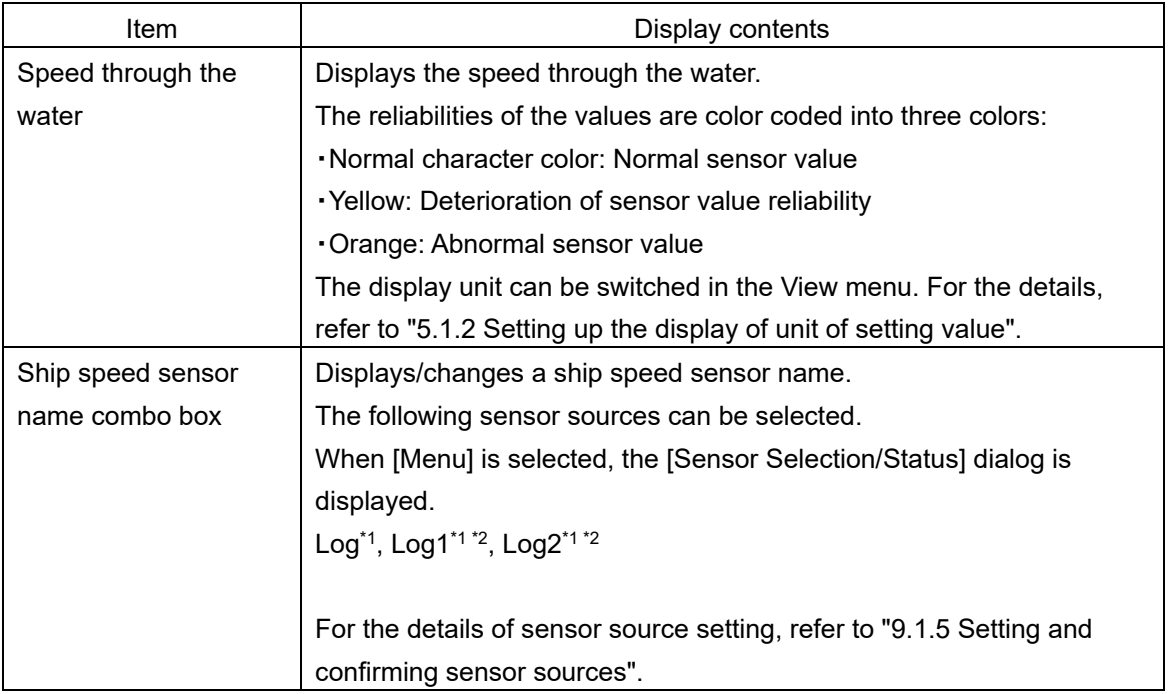

\*1: When 1AX is installed for Log, Log cannot be selected from the sensor source.

\*2: Only when there are two Logs

### **4.2.3.36 Course/speed over the ground information**

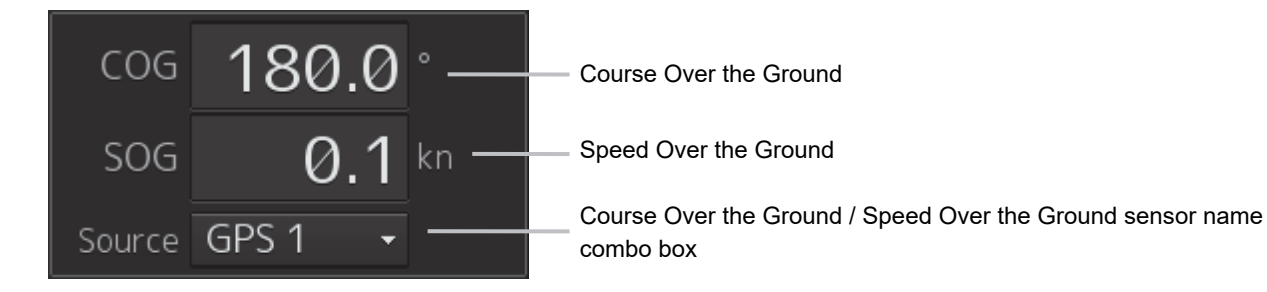

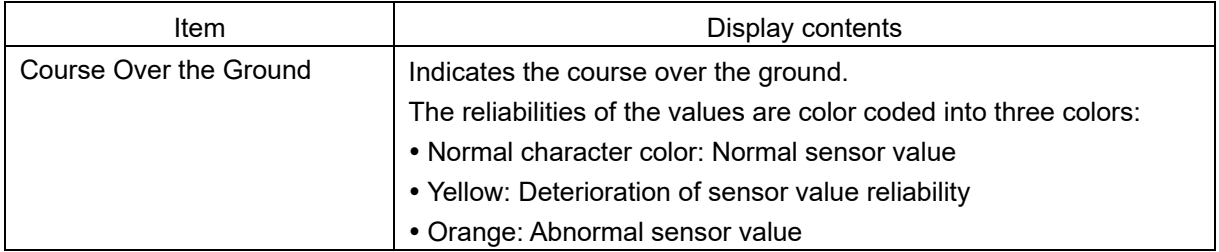

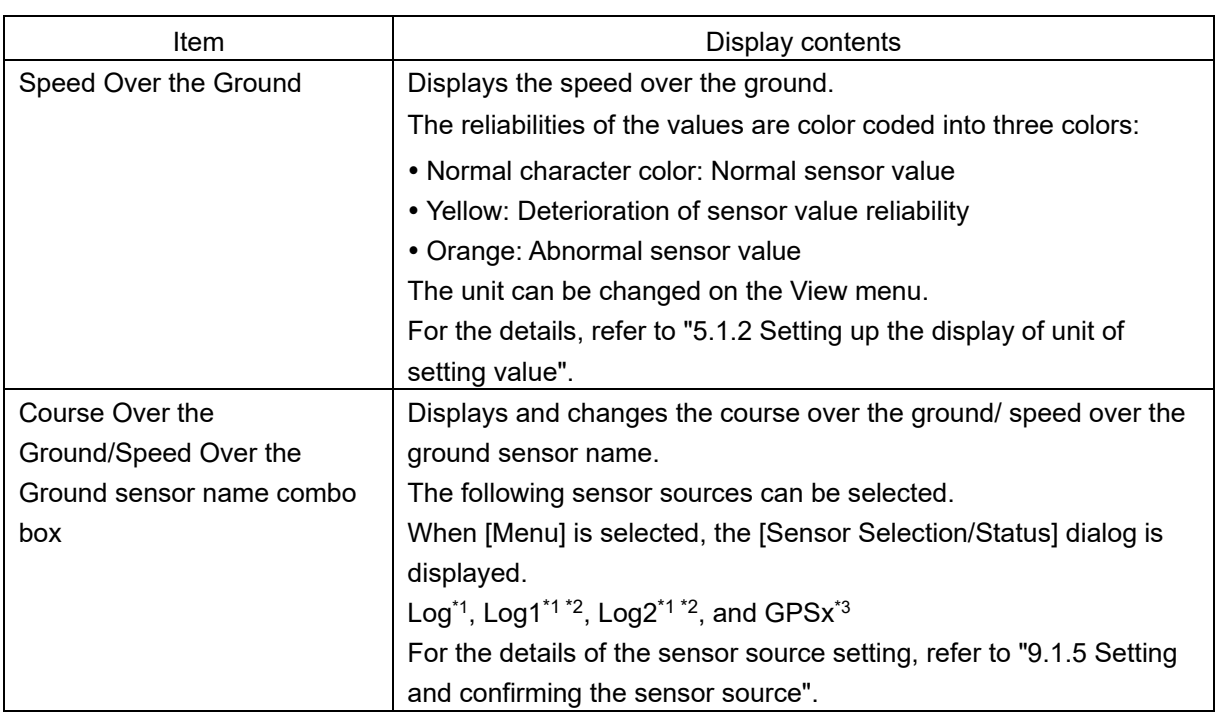

\*1: When 1AX is installed for Log, Log cannot be selected from the sensor source.

\*2: Only for the case where two Log units are available.

\*3: When two or more GPS units are present, "x" indicates the unit number.

## **4.2.3.37 Rudder angle/ship's heading graph**

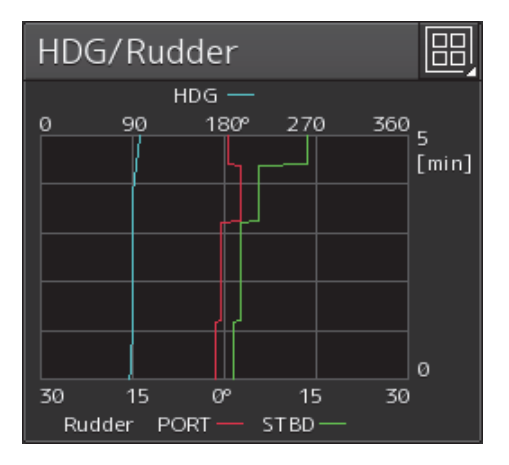

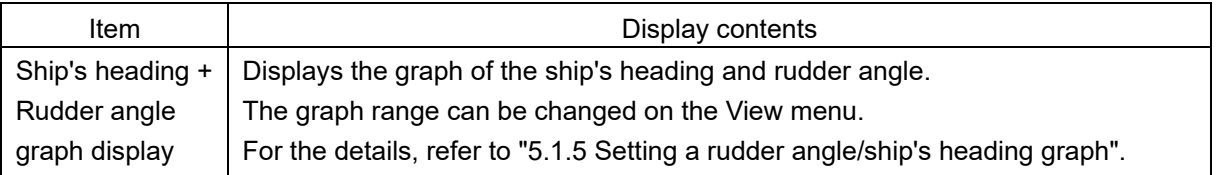

## **4.2.3.38 Rudder angle graph**

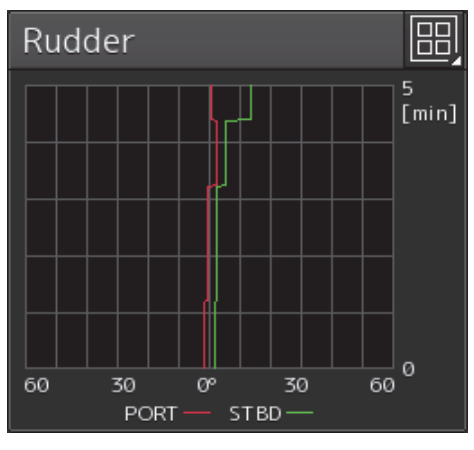

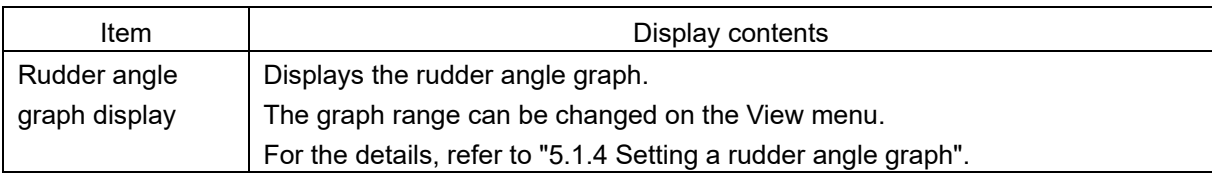

### **4.2.3.39 Rudder angle information**

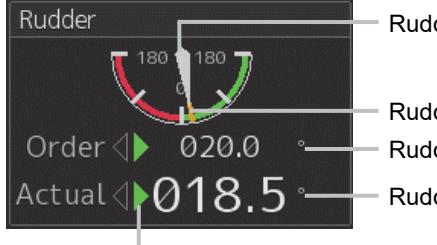

Rudder angle (response value)

Rudder angle (order value) Rudder angle (order value) Rudder angle (response value)

Rudder angle operation direction

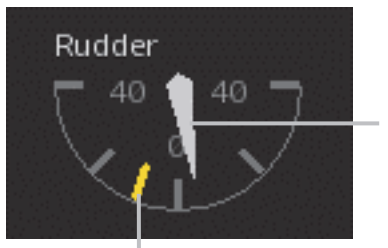

Rudder angle (response value)

Rudder Order  $\blacklozenge$ 010 Actual 005 Rudder angle (order value) **Rudder angle operation direction** value)

Rudder angle (order value) Rudder angle

(response

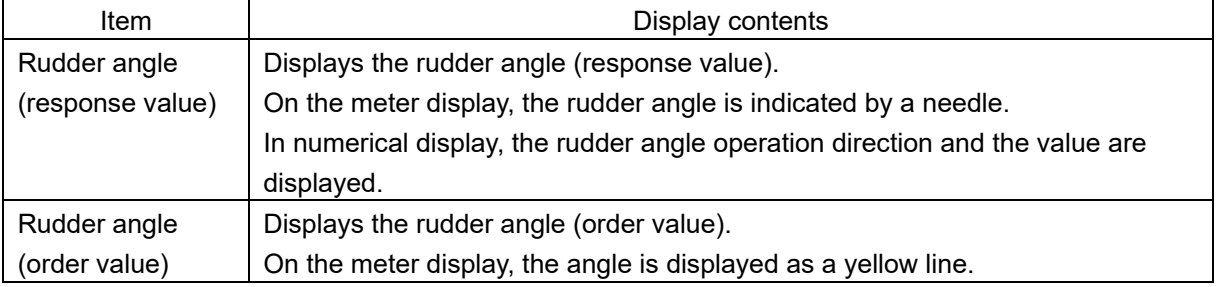

### **4.2.3.40 Current information**

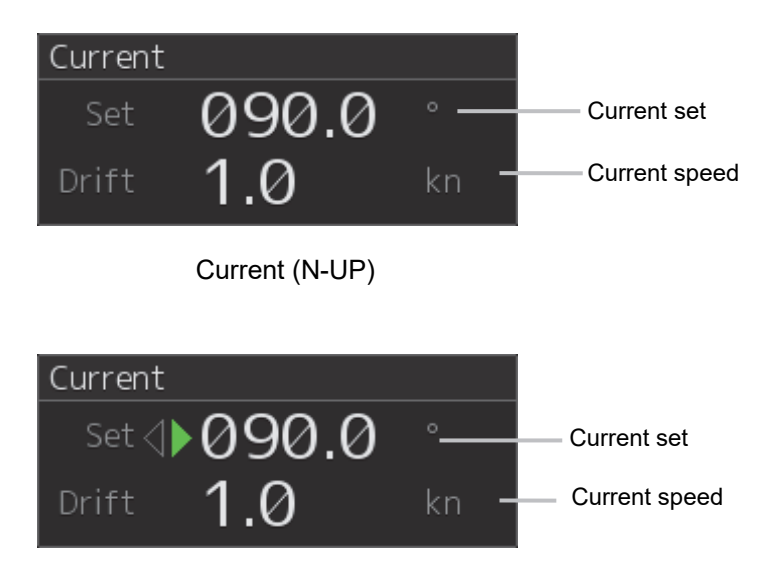

Current (H-UP)

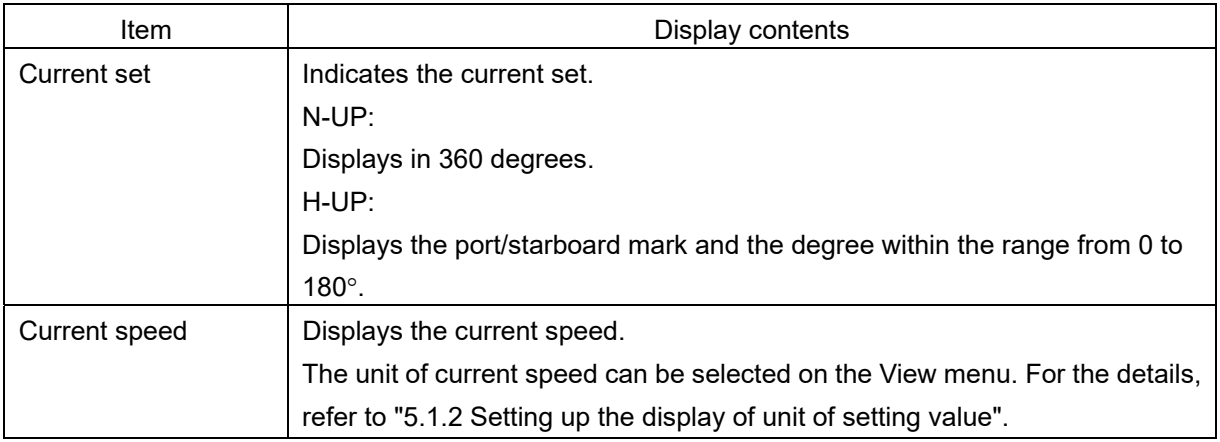

The meanings of the marks at H-UP are as follows.

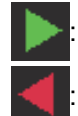

The downstream is on the S (starboard) side.

The downstream is on the P (port) side.

#### **Memo**

When the current set is 0° or 180°, no symbol is displayed.

## **4.2.3.41 Generator information**

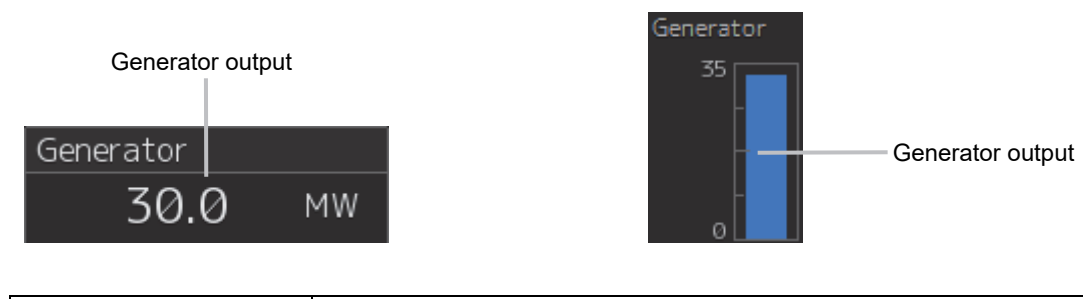

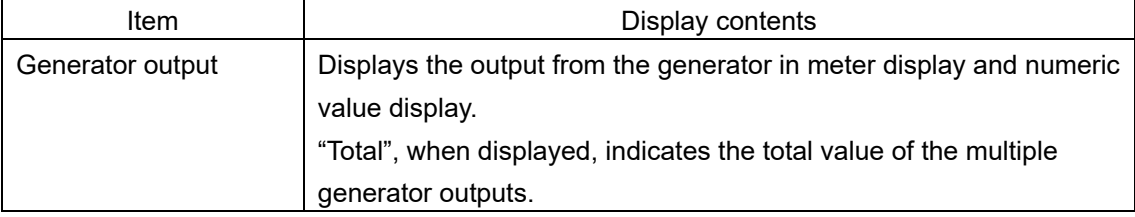

## **4.2.3.42 Wind bearing graph**

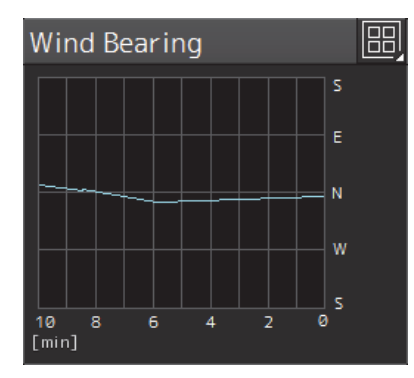

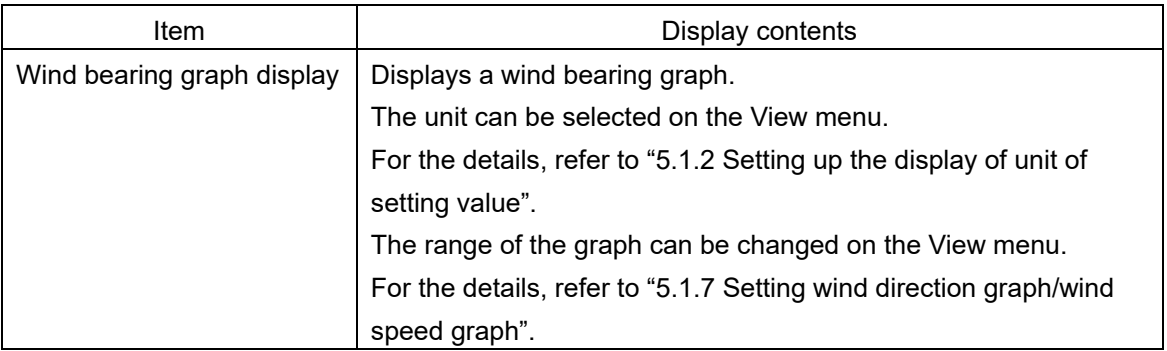

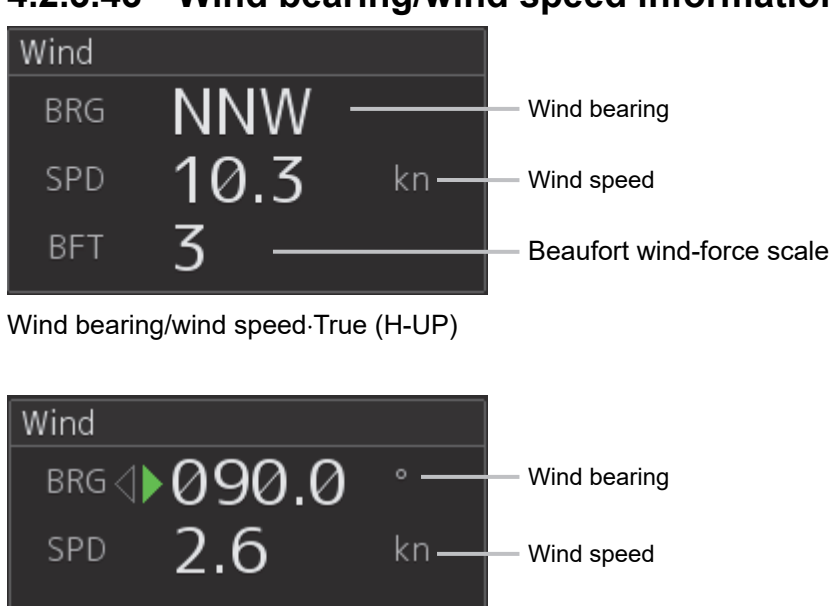

### **4.2.3.43 Wind bearing/wind speed information**

Wind bearing/wind speed Relative (H-UP)

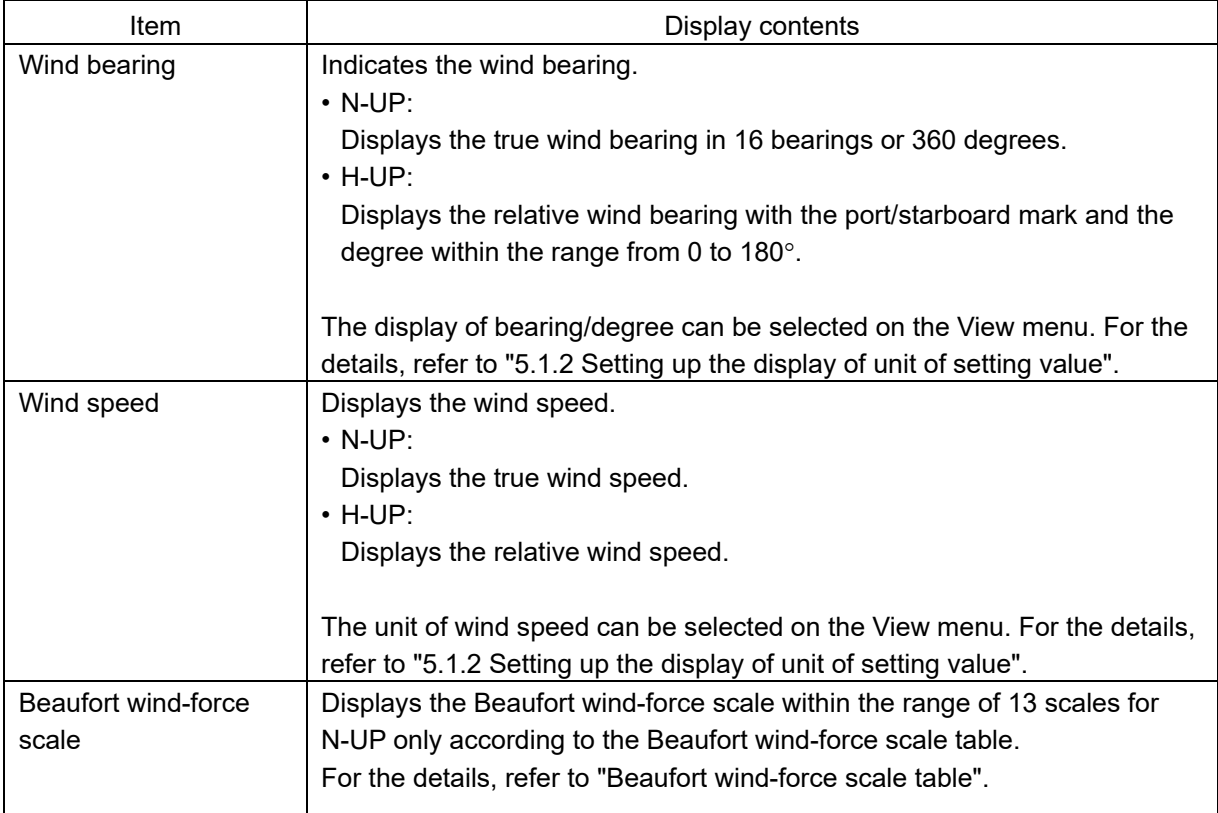

The meanings of the marks at H-UP are as follows.

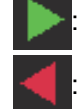

: Indicates the windward is on S (starboard) side.

: Indicates the windward is on P (port) side.

#### **Memo**

No symbol is displayed with the wind bearing 0°or 180°.

#### **Beaufort wind-force scale table**

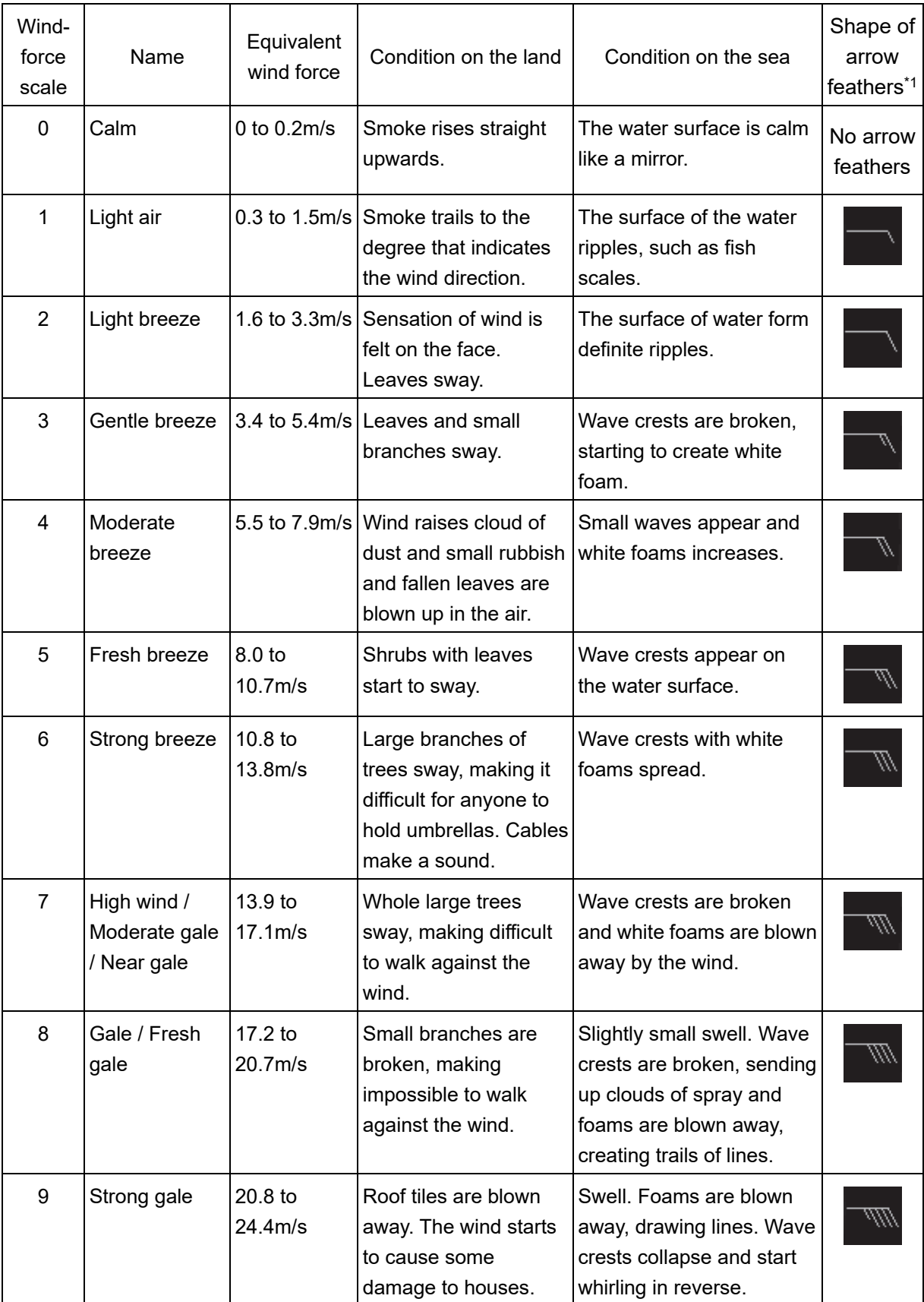

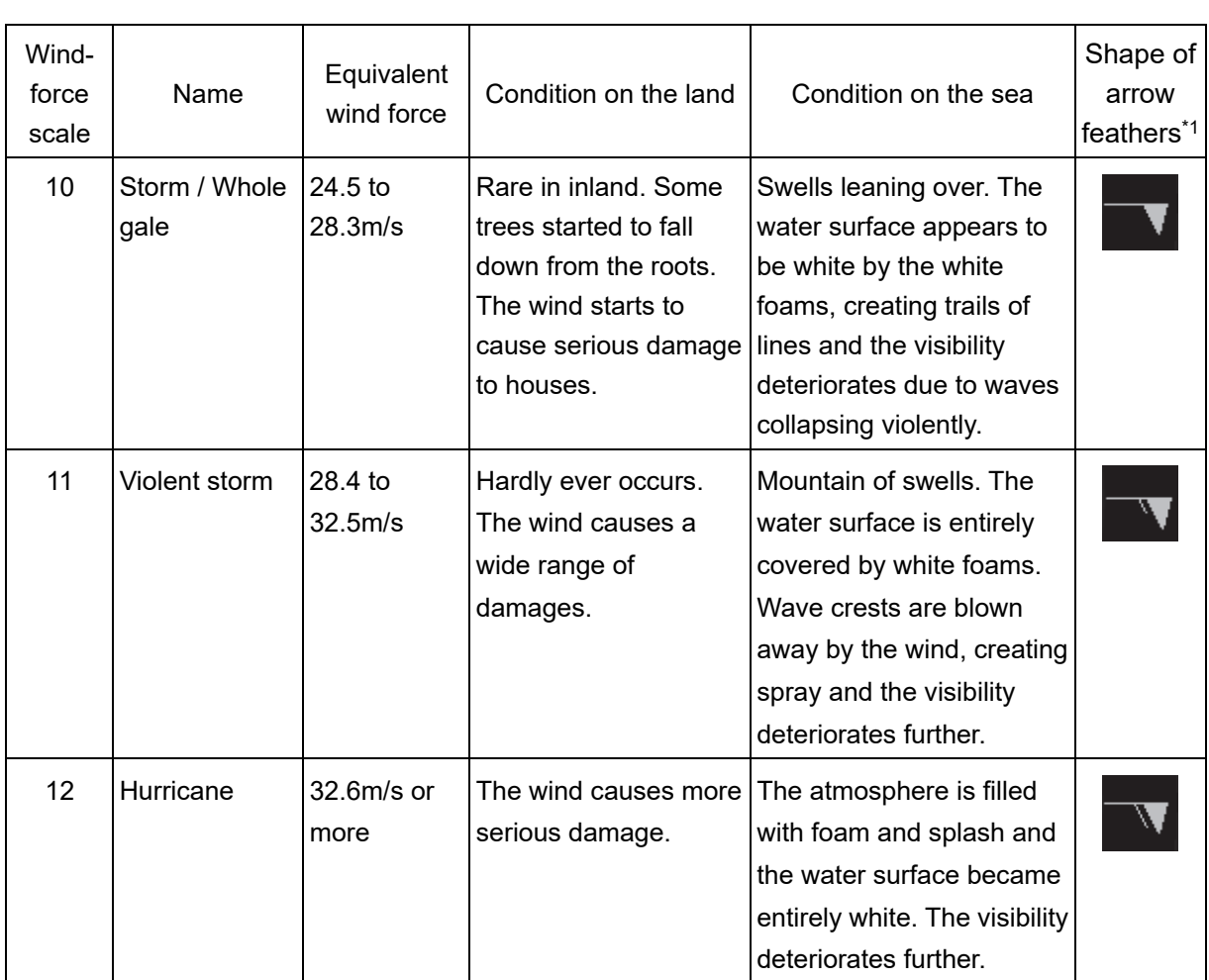

\*1: An arrow feather is displayed in the graphic display (refer to "4.2.3.33 Graphic display of ship's heading, course over the ground, wind bearing/wind speed, and current information").

## **4.2.3.44 Wind speed graph**

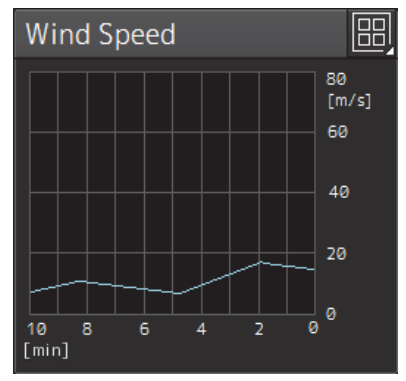

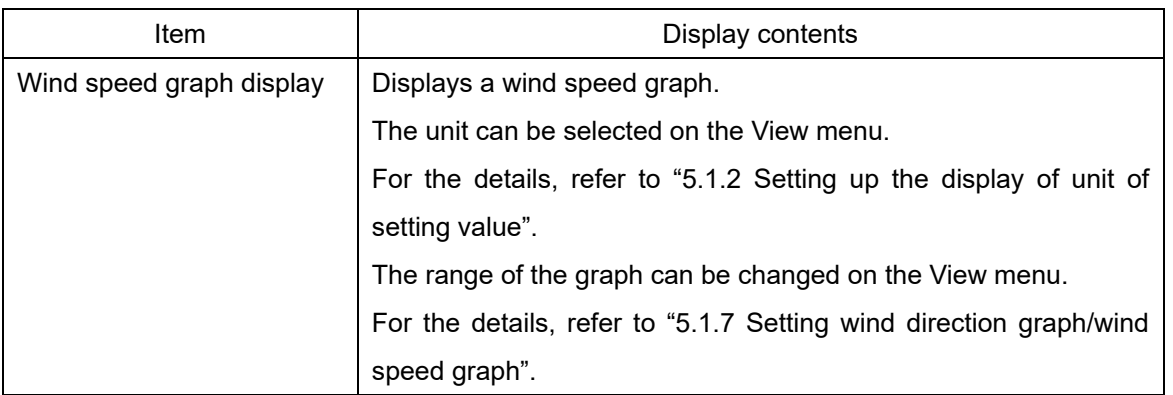

## **4.2.3.45 Course To Steer information**

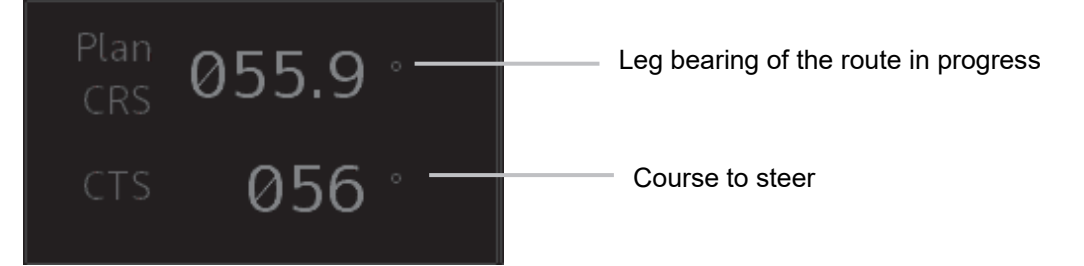

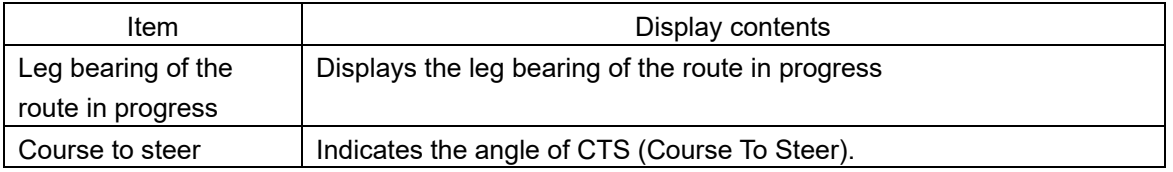

### **4.2.3.46 Hull Motion Trim**

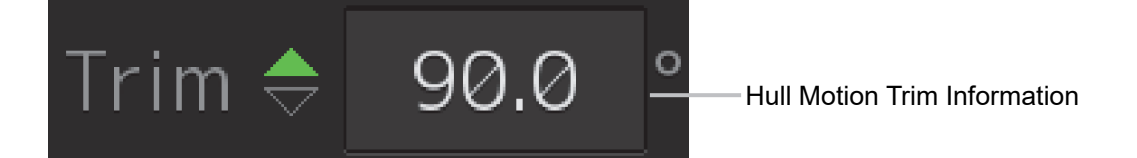

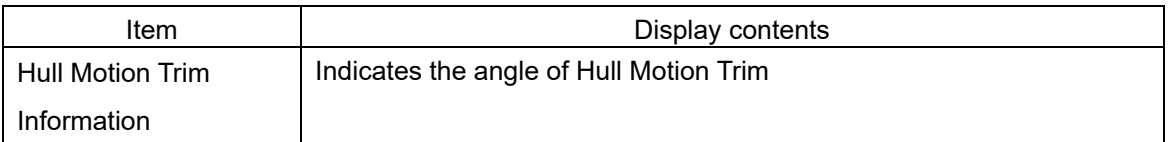

# **Section 5 Setting Up Screen View**

Screen display detail is set in [View-Options] dialog box on the [View] menu. The display procedure of the [View-Options] dialog box is as follows.

- **1 Click on the [Menu] button at the bottom left corner of the screen.**  The menu is displayed.
- **2 Click on the [View] button on the menu.**

The submenu is displayed.

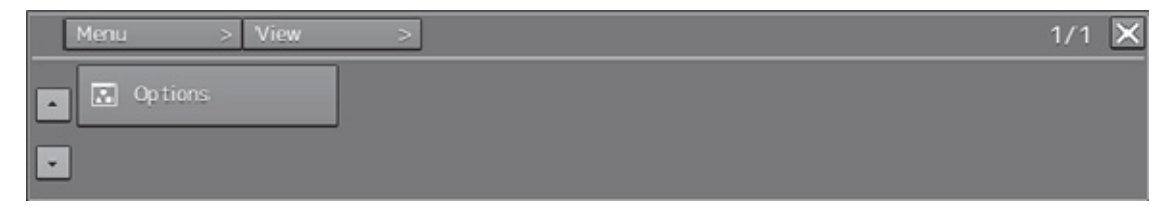

**3 Click on the [Options] button on the submenu.** 

The submenu [View-Options] dialog box is displayed.

## **5.1 Setting Screen Display Options**

In the [View-Options] dialog box, the screen display options can be set.

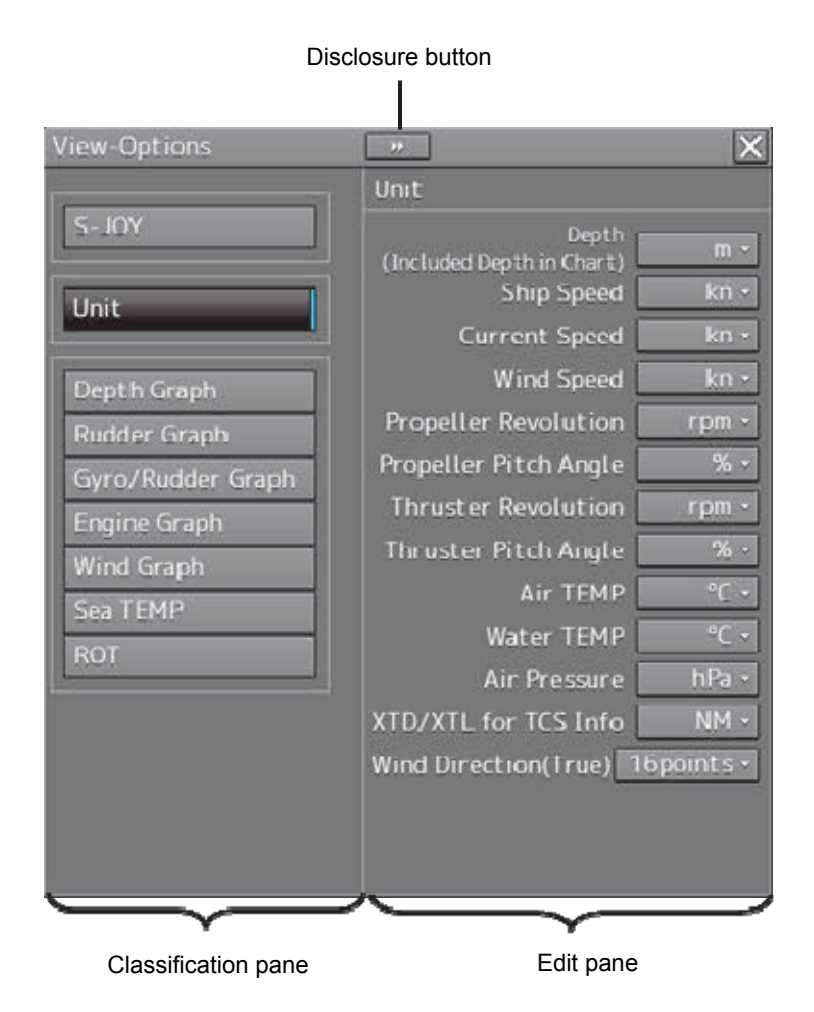

The [View-Options] dialog box consists of the Classification pane and Edit pane.

Click on the disclosure button to hide the Classification pane.

**1 Click on the screen view of which you want to set up the options in the Classification pane.** 

The option setup dialog for the screen view you have selected appears in the Edit pane.

**2 Set up in the Edit pane.** 

#### **Screen display set in the [View-Options] dialog box**

In the [View-Options] dialog box, the following screen display is set.

The following table shows the descriptions and the related sections of the classification panes that are displayed.

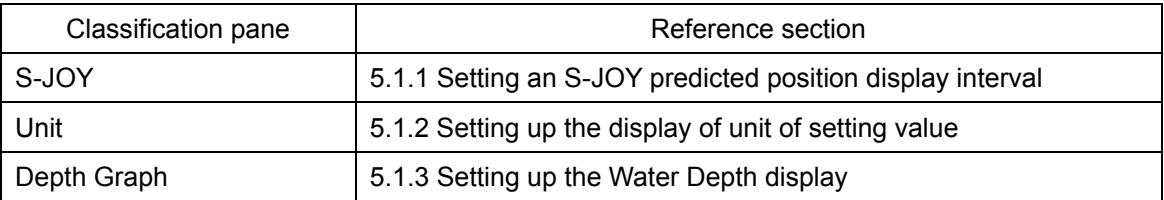

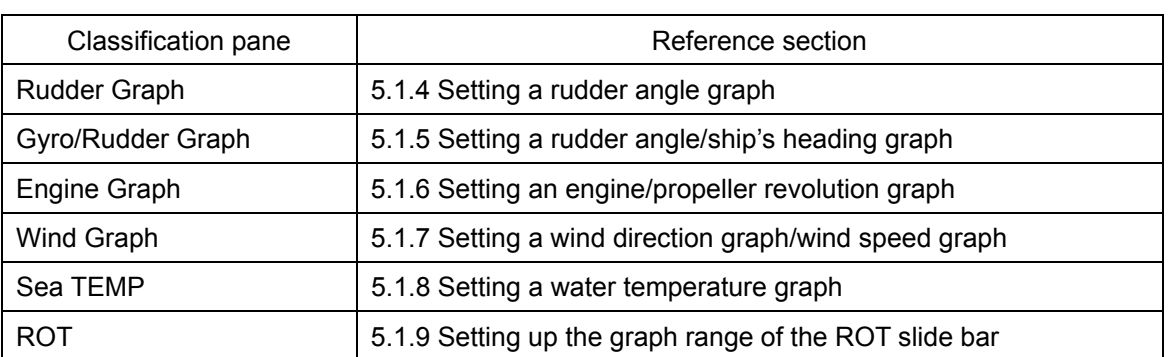

## **5.1.1 Setting an S-JOY predicted position display interval**

When [S-JOY] is selected in the classification pane, the "S-JOY" dialog is displayed in the edit pane.

#### **Note**

This dialog may not be displayed depending on the equipment setting.

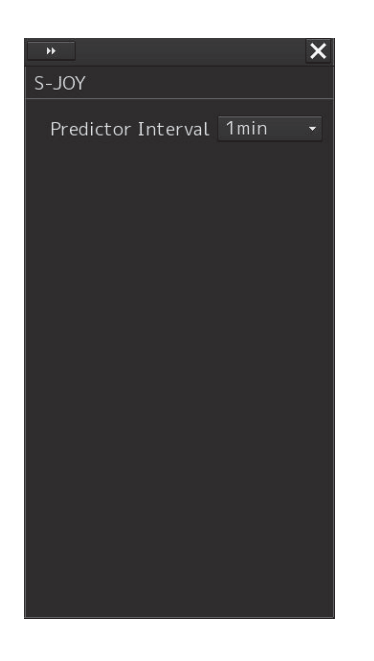

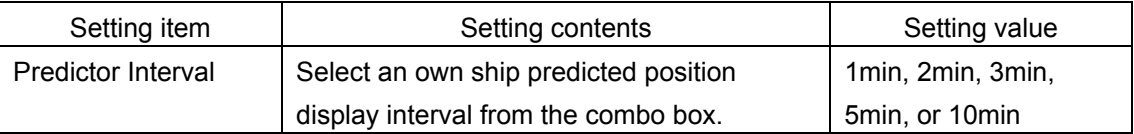

#### **Memo**

A display interval can also be set from the Conning Display screen. However, S-JOY cannot be operated from the Conning Display screen.

## **5.1.2 Setting up the display of unit of setting value**

#### **Note**

Some items may not be displayed depending on the installation setting.

When you select [Unit] in the Classification pane, the [Unit] dialog is displayed in the Edit pane.

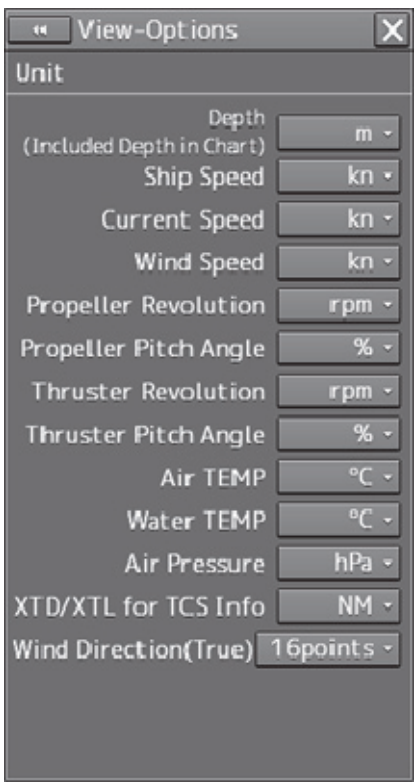

The descriptions of settings are shown in the table below.

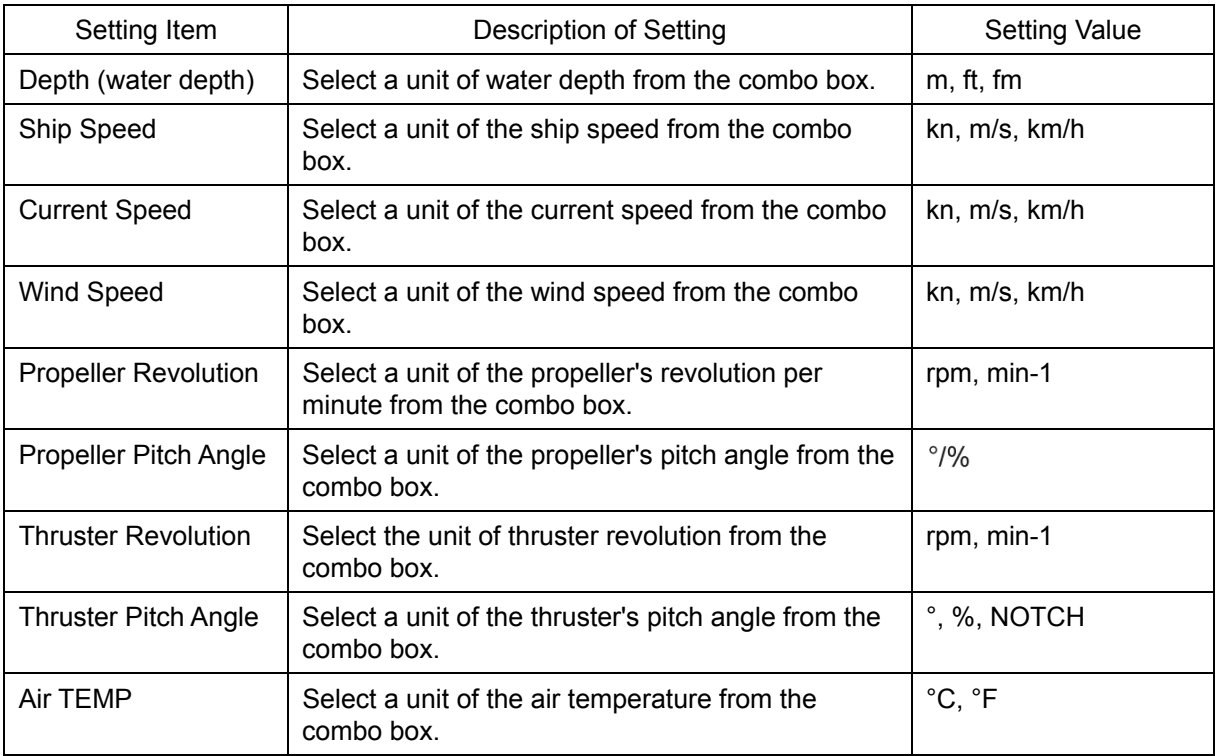

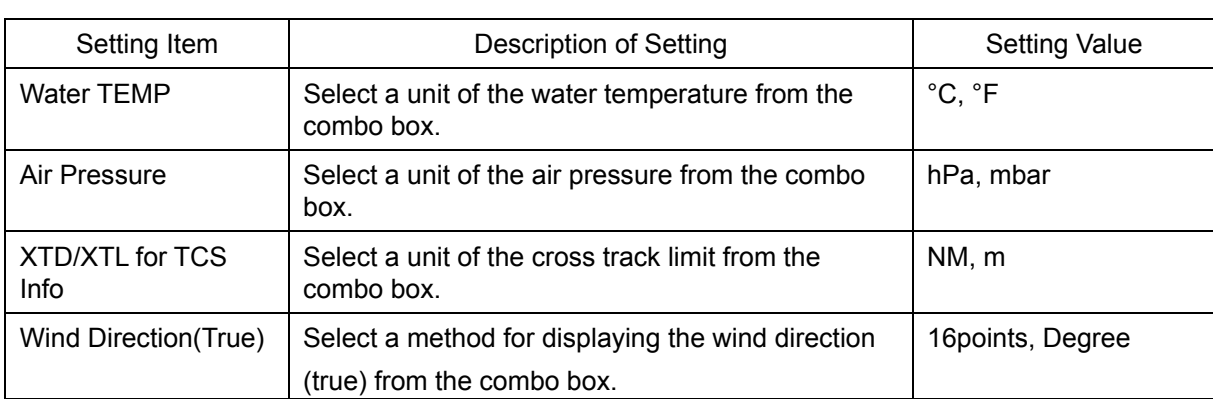

## **5.1.3 Setting up the Water Depth display**

When [Depth Graph] is selected on the classification pain, the [Depth Graph] dialog is shown on the Edit pain.

**Note** 

This dialog may not be displayed depending on the equipment setting.

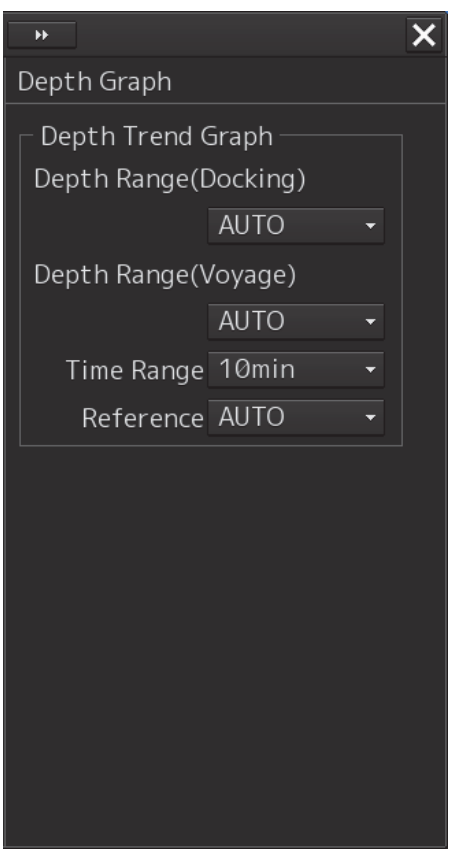

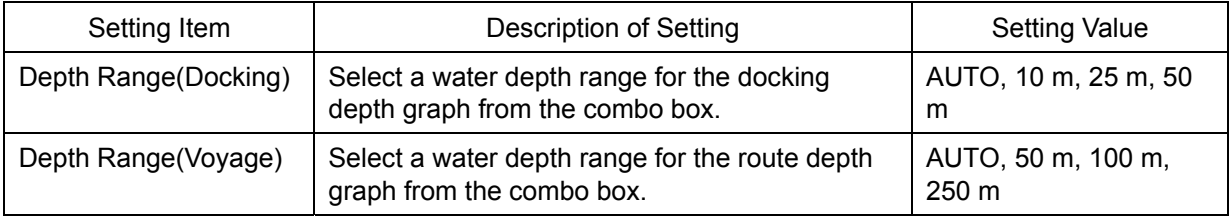

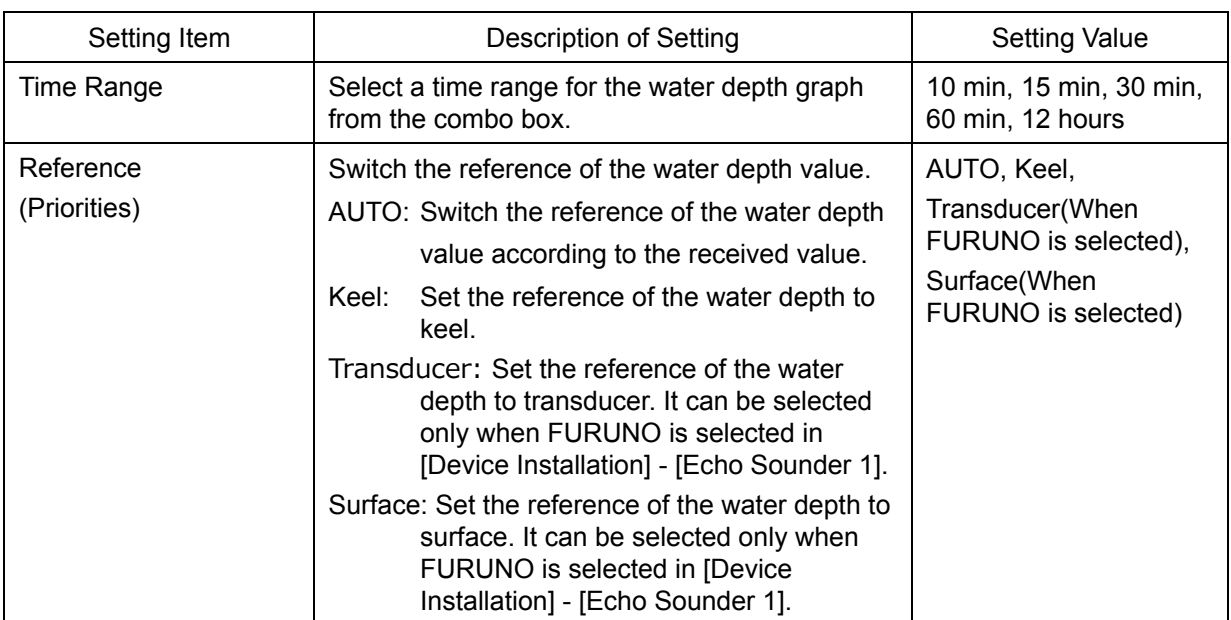

## **5.1.4 Setting a rudder angle graph**

When [Rudder Graph] is selected on the classification pain, the [Rudder Graph] dialog is displayed on the edit pain.

#### **Note**

This dialog may not be displayed depending on the equipment setting.

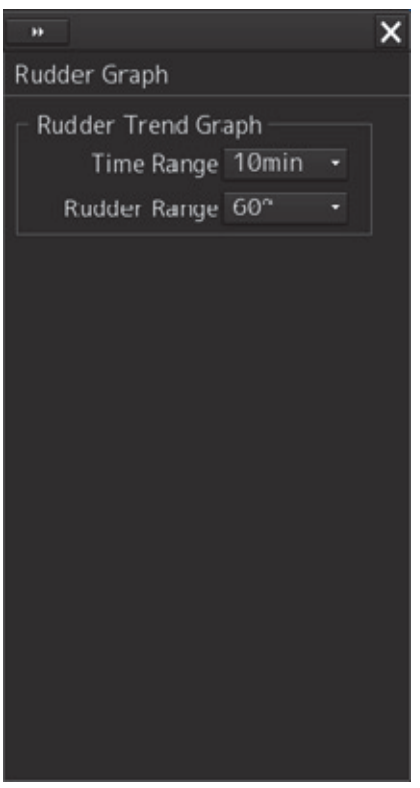

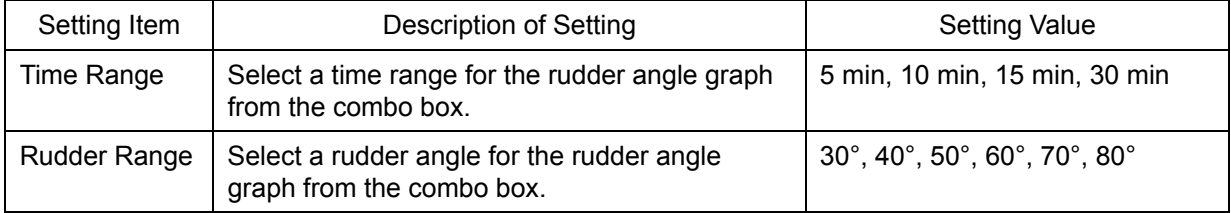

## **5.1.5 Setting a rudder angle/ship's heading graph**

When [Gyro/Rudder Graph] is selected on the classification pain, the [Gyro/Rudder Graph] dialog is displayed on the edit pain.

#### **Note**

This dialog may not be displayed depending on the equipment setting.

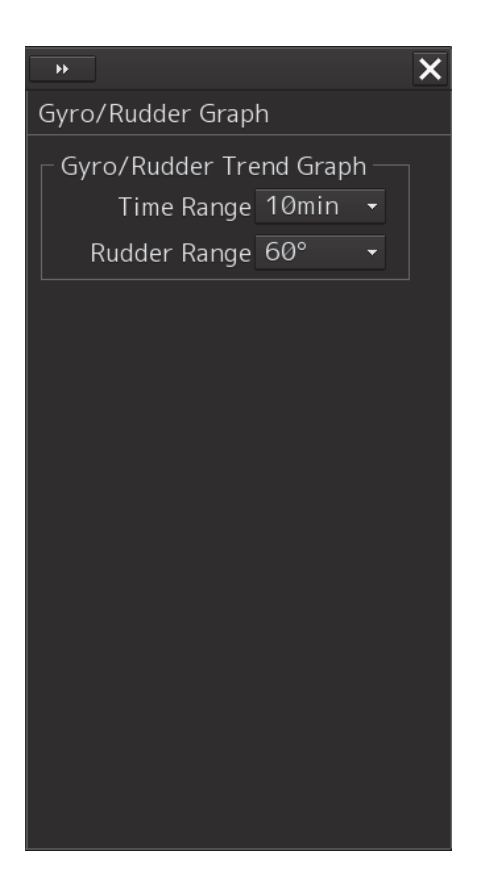

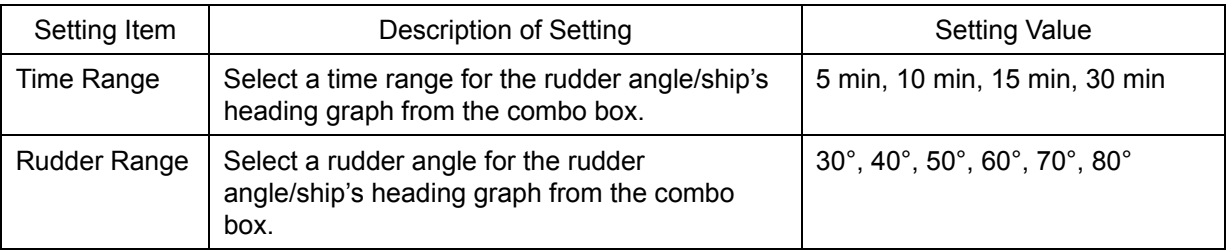

## **5.1.6 Setting an engine/propeller revolution graph**

When [Engine Graph] is selected on the classification pain, the [Engine Graph] dialog is displayed on the edit pain.

#### **Note**

This dialog may not be displayed depending on the equipment setting.

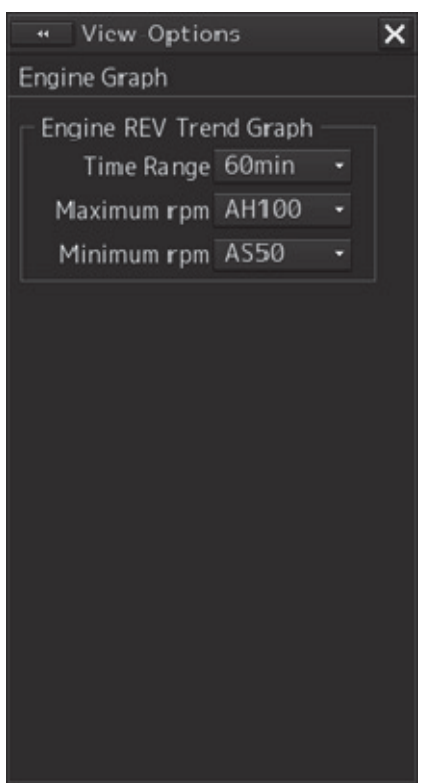

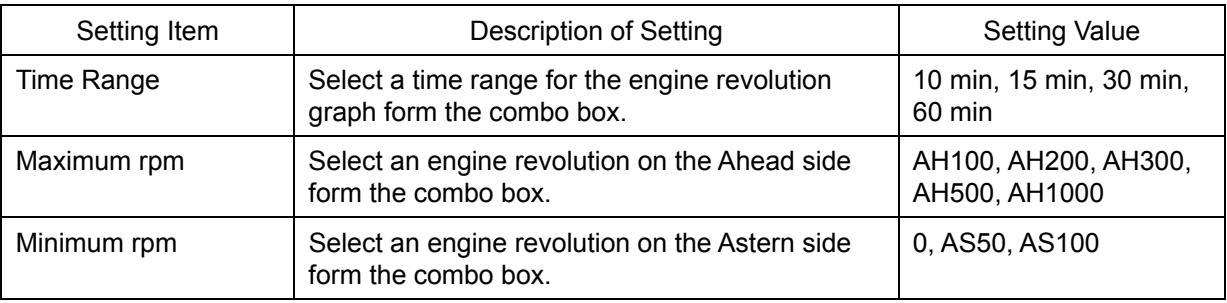

## **5.1.7 Setting a wind direction graph/wind speed graph**

When [Wind Graph] is selected in the classification pane, the "Wind Graph" dialog is displayed in the edit pane.

#### **Note**

This dialog may not be displayed depending on the equipment setting.

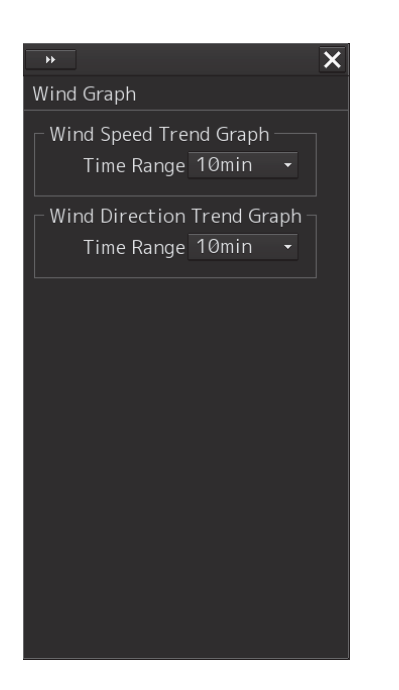

The following table shows the setting contents.

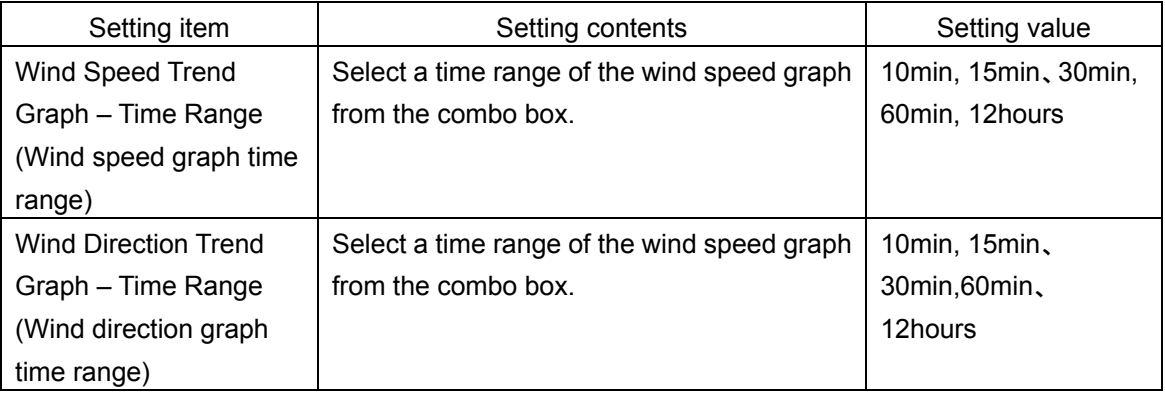

## **5.1.8 Setting a water temperature graph**

When [Sea TEMP] is selected in the classification pane, the "Sea TEMP Graph" dialog is displayed in the edit pane.

#### **Note**

This dialog may not be displayed depending on the equipment setting.

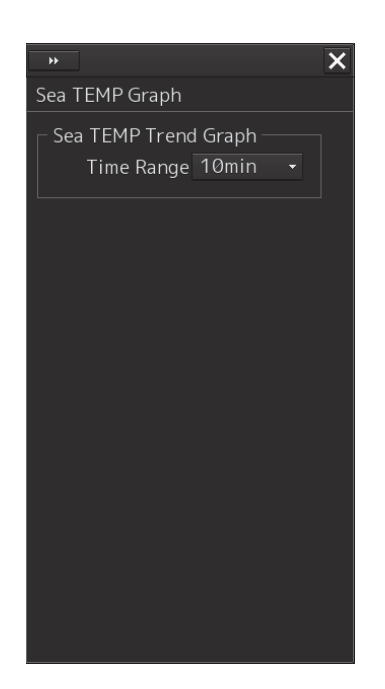

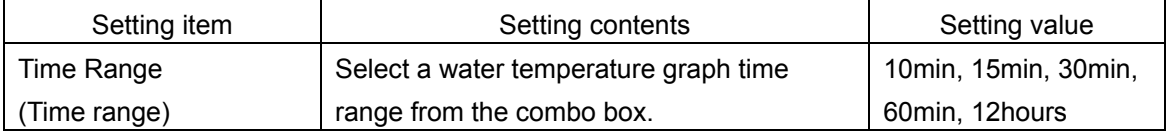

## **5.1.9 Setting up the graph range of the ROT slide bar**

When [ROT] is selected on the classification pain, the [ROT] dialog is displayed on the edit pain.

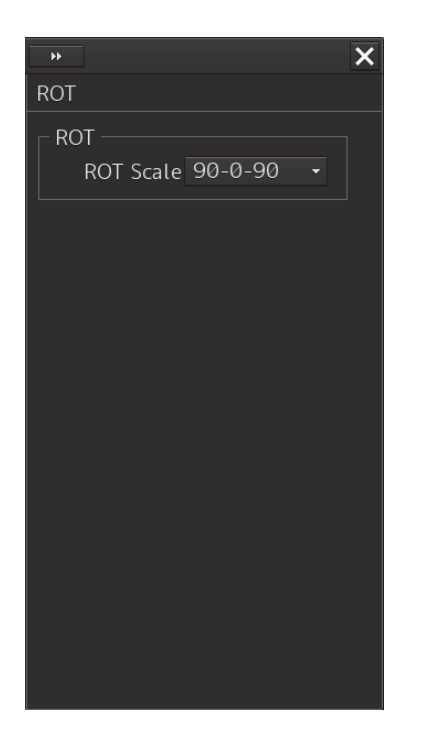

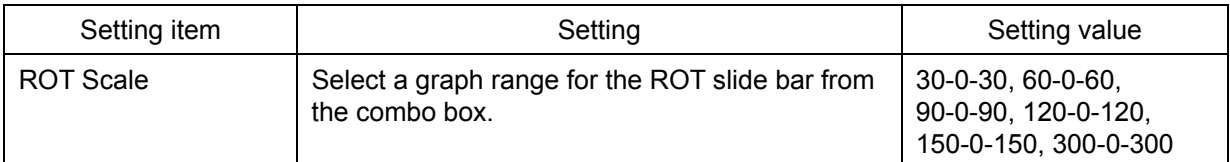
# **Section 6 Setting Up Alerts**

By setting this equipment to generate an alert when the own ship's position or the condition meets the specific condition, preliminary measures can be taken.

This section explains the method of setting conditions (threshold values) for generating alerts, alert processing operations, and alert timer setting using the [Alert] menu.

# **6.1 Selecting Setting Items**

When the [Alert] menu is opened, the [Alert] dialog box appears.

By selecting a setting item in the [Alert] dialog box, the setting dialog of the selected item can be displayed.

# **6.1.1 Displaying the [Alert] dialog box**

- **1 Click on the [Menu] button at the bottom left corner of the screen.**  The menu is displayed.
- **2 Click on the [Alert] button on the menu.**

The [Alert] dialog box appears.

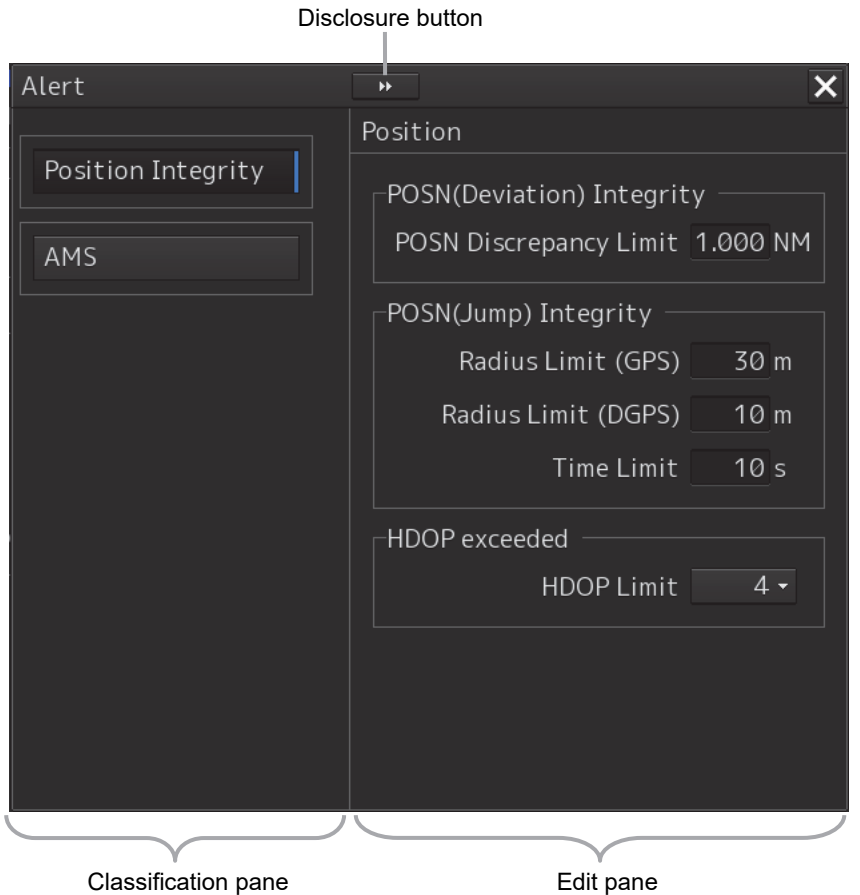

The [Alert] dialog box consists of the classification pane and the edit pane. By clicking the disclosure button ( $\Box$ ), you can hide the classification pane. To show the classification pane again, click the disclosure button  $\left( \begin{array}{ccc} \overline{36} & \overline{1} \\ \overline{24} & \overline{1} \end{array} \right)$ .

# **6.1.2 Selecting a setting item**

**1 Click the item you want to set up in the Classification pane.** 

The setting dialog of the selected item is displayed in the Edit pane.

**2 Set up in the Edit pane.** 

The following items can be set in the [Alert] dialog box.

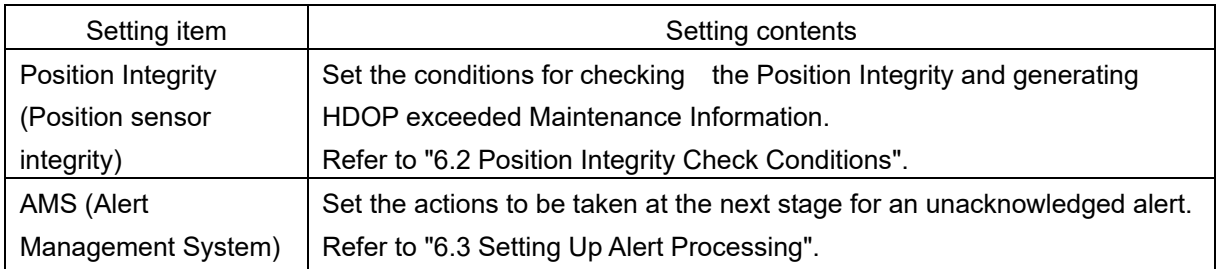

# **6.2 Position Integrity Check Conditions**

When [Position Integrity] is selected in the Classification pane, the [Position] dialog is displayed in the Edit pain.

In this dialog, the generation condition of the Position integrity limit and the HDOP limit can be set up.

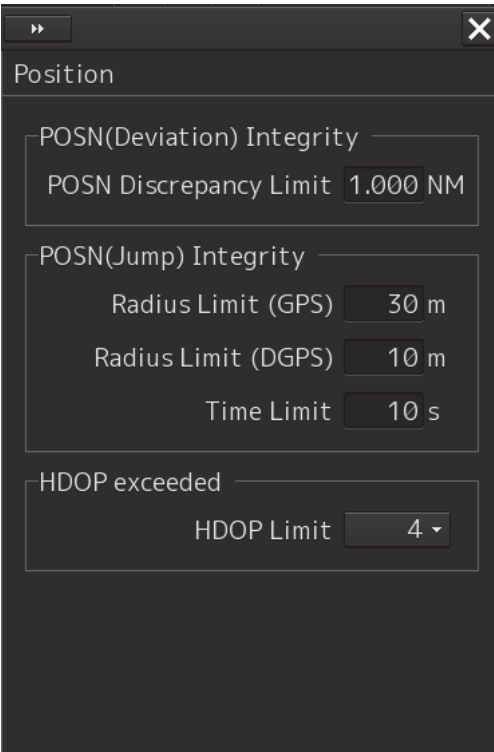

# **6.2.1 Setting up the condition of the Position Integrity Check**

Enter the following threshold values for checking the Position Integrity.

#### **Position Difference Limit:**

The difference in distances when two GPS positions are compared at every second is used as a threshold value. Specify the difference in a range between 0.010 and 9.990 NM.

#### **Note**

• Position Difference Limit takes effect when two GPSs are installed.

**6** 

#### **Radius Limit (GPS):**

The radius of a monitoring circle having the predicted position of a GPS 1 sec later at the center is used as a threshold value. If the position actually measured is not within the time monitoring circle specified in [Time Limit], it will be subjected to an alert. Specify the radius limit in a range between 10 and 100 m.

#### **Radius Limit (DGPS):**

The radius of a monitoring circle having the predicted position of DGPS 1 sec later at the center is used as a threshold value. If the position actually measured is not within the time monitoring circle specified in [Time Limit], it will be subjected to an alert. Specify the radius limit in a range between 10 and 100 m.

#### **Time Limit:**

The time during which the position actually measured by a GPS/DGPS deviates from the monitoring circle is used as a threshold value. The time limit can be specified in a range between 1 and 29s.

# **6.2.2 Setting up the generation condition of the HDOP exceeded Maintenance Information**

In the [HDOP Limit] combo box, select a threshold limit of HDOP. Select either one of [4], [10] and [20].

# **6.3 Setting Up Alert Processing**

When [AMS] is selected in the Classification pane, the [AMS] dialog is displayed in the Edit pane. In this dialog, the time to activate the action at the next stage when acknowledge is not performed for an alert can be set up.

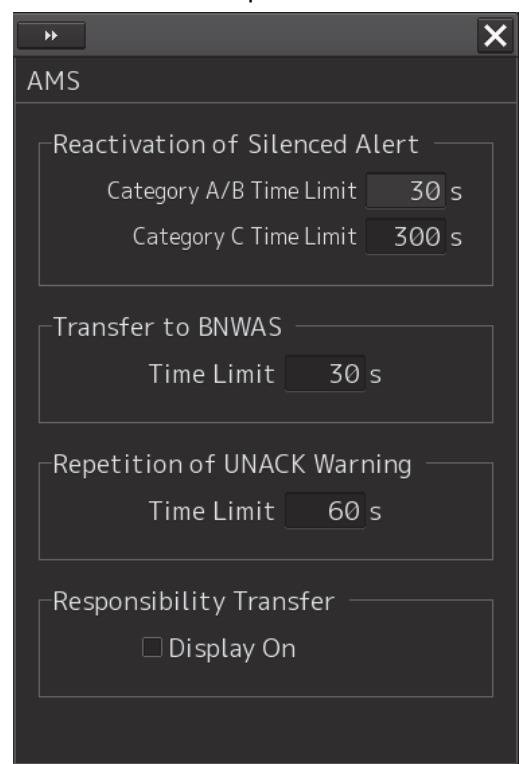

Enter the wait time until an alert at the next stage is generated in [Time Limit].

#### **Reactivation of Silenced Alert:**

Category A/B Time Limit: 30 seconds.

Category C Time Limit: Set, within the range from 0 to 300s, the time required to reactivate the alert sound that was silenced temporarily.

#### **Transfer to BNWAS:**

When a BNWAS (Bridge Navigational Watch Alarm System) is connected, specify the time to transfer an unacknowledged alert to the BNWAS in the range between 0 and 30s.

#### **Repetition of UNACK Warning:**

Specify the time to regenerate an unacknowledged alert as an audible warning in the range between 16 and 300s. A warning will be generated repeatedly until it is acknowledged. The default value is 60 s.

#### **Responsibility Transfer:**

When click the check box, display of responsibility transferred alert is switched to ON or OFF.

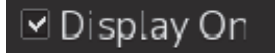

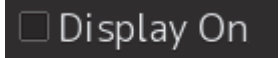

Display of Responsibility transferred alert: ON Display of Responsibility transferred alert: OFF

# **Section 7 Setting Up the Operation Mode**

# **7.1 Basic Operation of the [Settings] Dialog Box**

You can set up the operation mode in the [Settings] dialog box.

**1 Click on the [Menu] button at the bottom left corner of the screen.**  The menu is displayed.

#### **2 Click on the [Settings] button.**

The [Settings] dialog box appears.

The [Settings] dialog box consists of the classification pane and the edit pane.

Click on the disclosure button (<<) to hide the classification pane. To show the edit pane again, click on the disclosure button (>>).

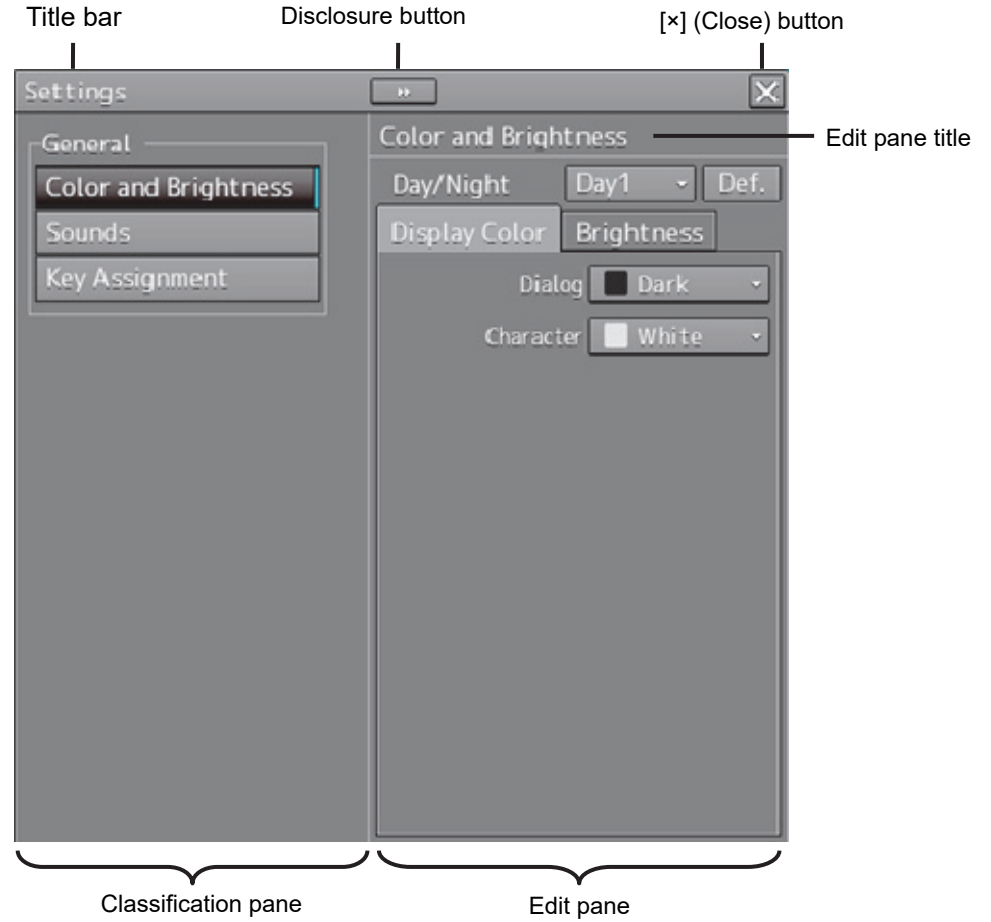

**7** 

- **3 Click on the item you want to set up in the classification pane.**  The setup dialog of the item you selected is displayed.
- **4 Set up in the edit pane.**

#### **Classification pane display targets**

The table below provides the related sections of the classification panes and descriptions that are displayed by Conning Display.

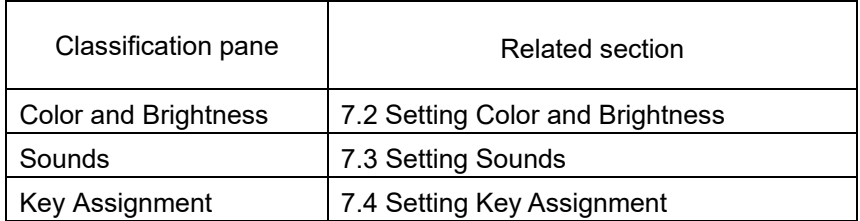

# **7.2 Setting Color and Brightness**

Select [Color and Brightness] in the classification pane.

Set the color and the brightness of the display contents in the setting dialog of the edit pane.

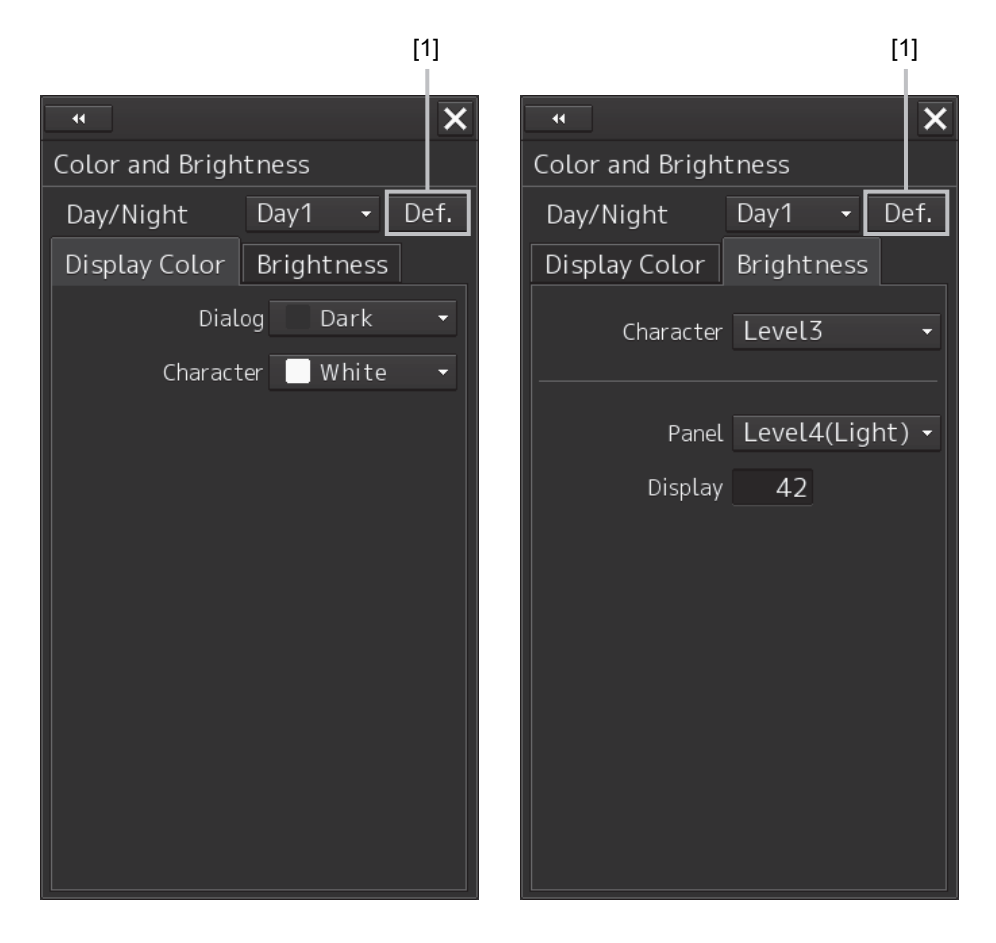

#### **[1] [Def.] (default value) button**

When this button is clicked on, all the setting items of the mode that is selected on the [Day/Night] combo box are reset to the default values.

**7** 

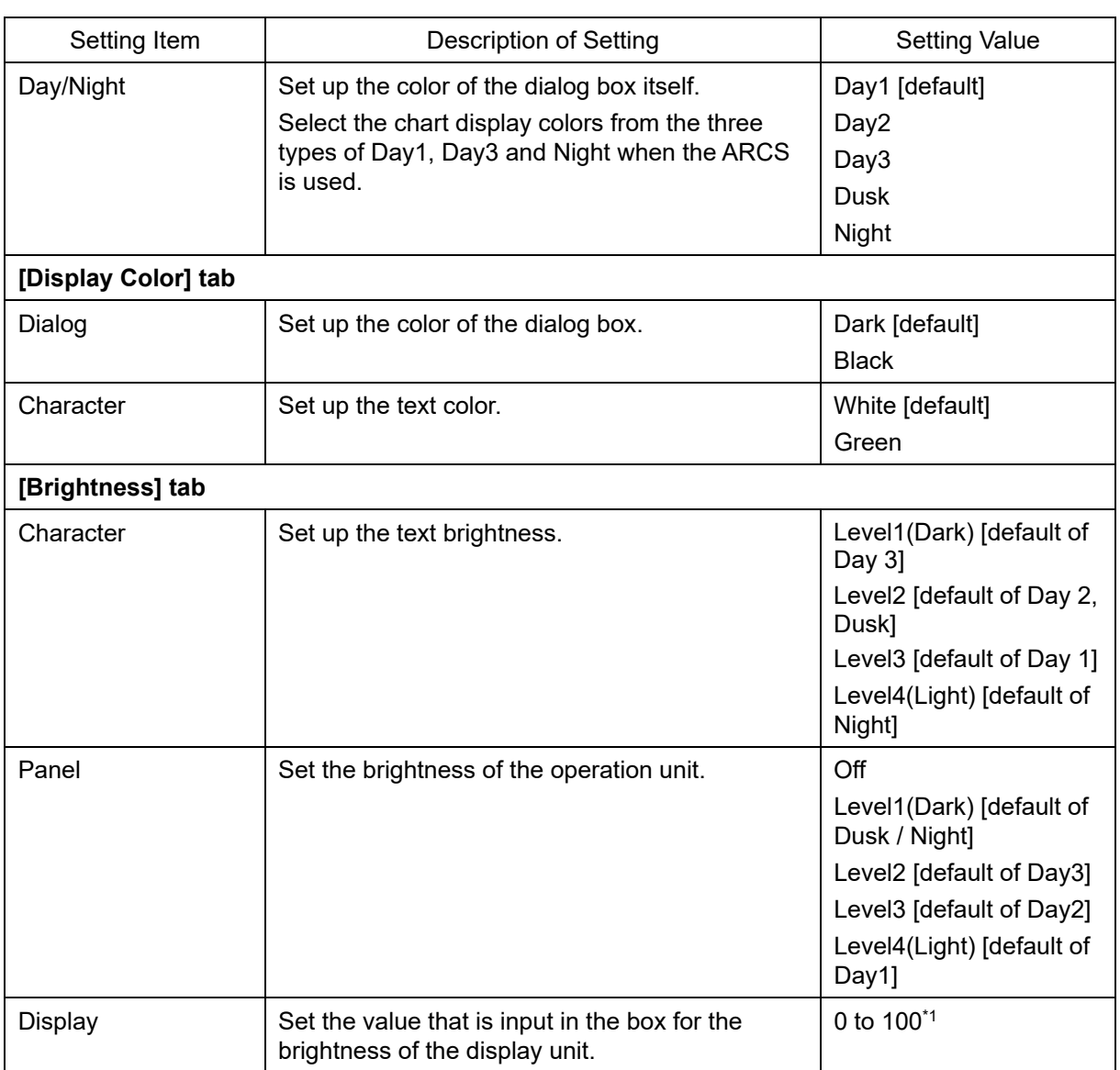

\*1 The table below provides the default value of brightness.

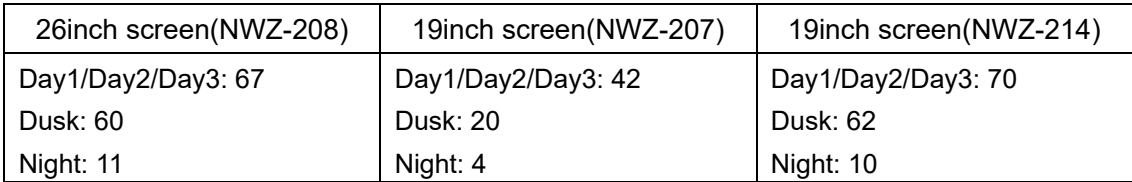

# **7.3 Setting Sounds**

Select [Sounds] in the classification pane.

Set the volumes of the operation sound and operation error sound and alarm melody in the setting dialog of the edit pane.

When the volume or melody is changed, the selected volume or melody is played back, enabling the user to set while listening to the sound.

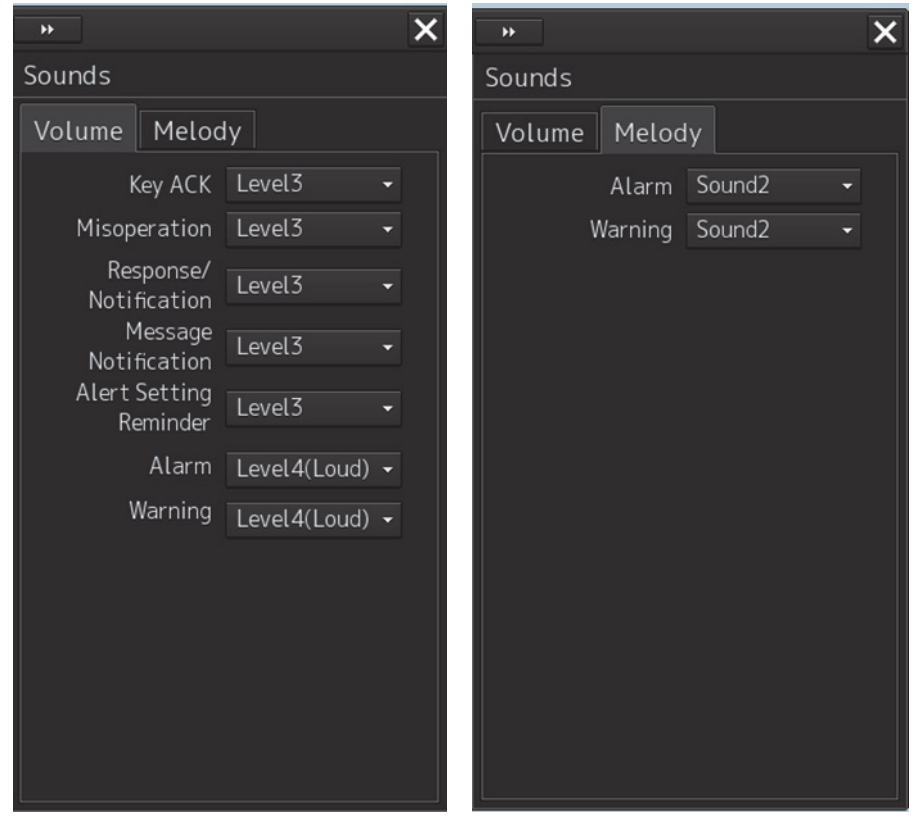

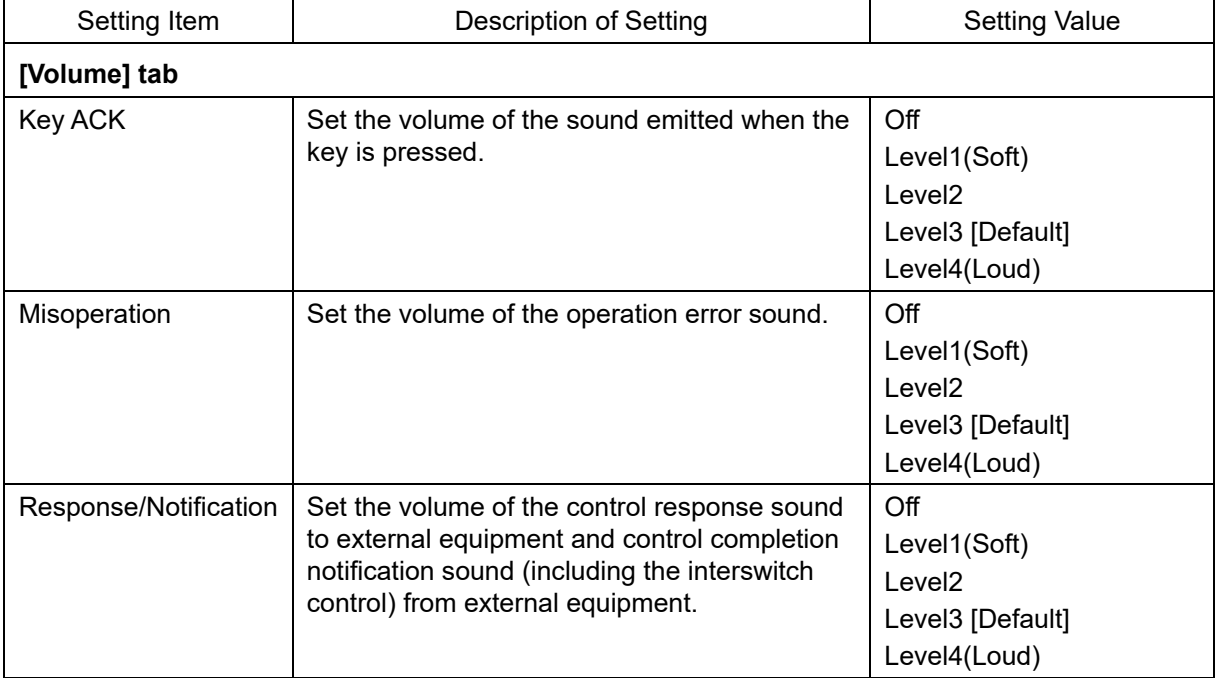

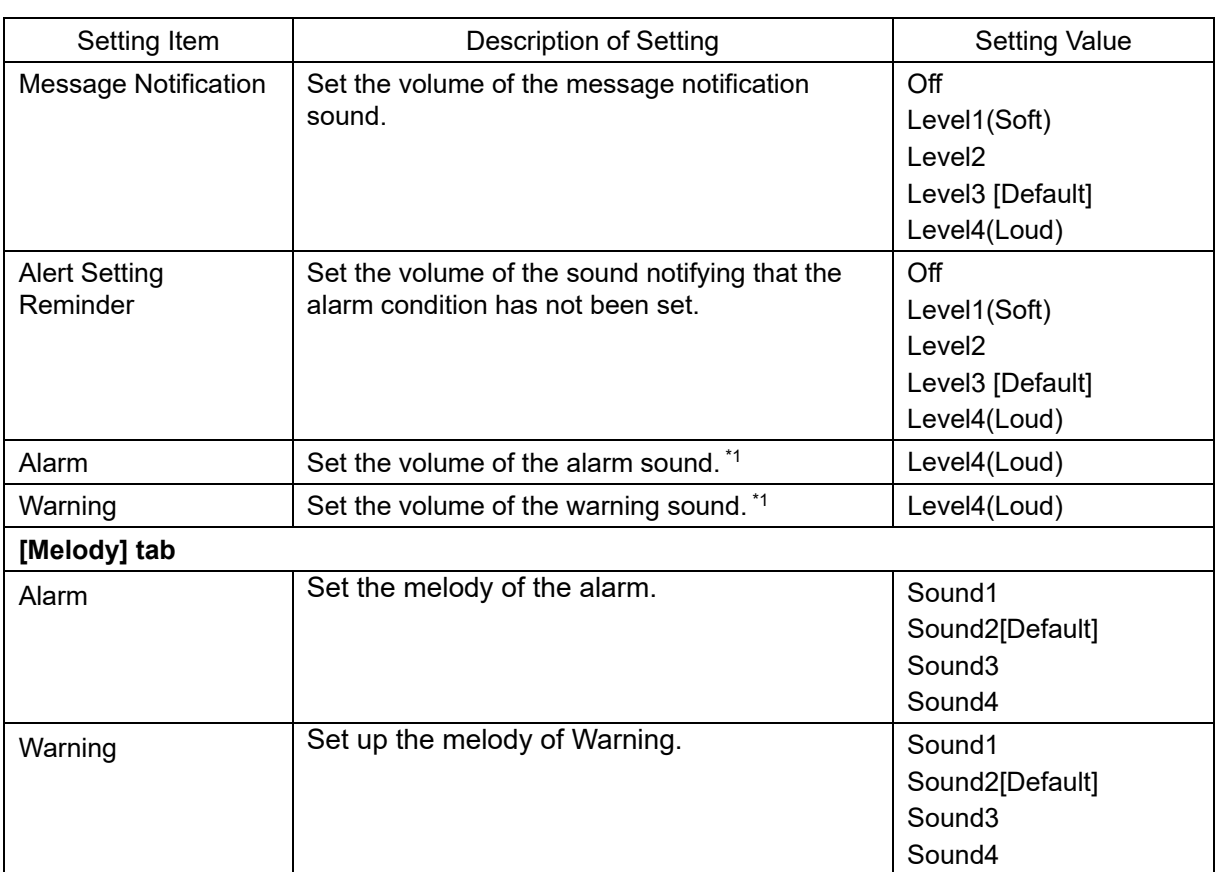

\*1 For these volumes, only Level 4 (Loud) is able to be selected.

# **7.4 Setting Key Assignment**

Select [Key Assignment] in the classification pane.

Set the keys in the operation unit and the function assigned to the [MULTI] dial in the setting dialog of the edit pane.

Only the ítems whose funtions are available on the task screen are displayed on the screen.

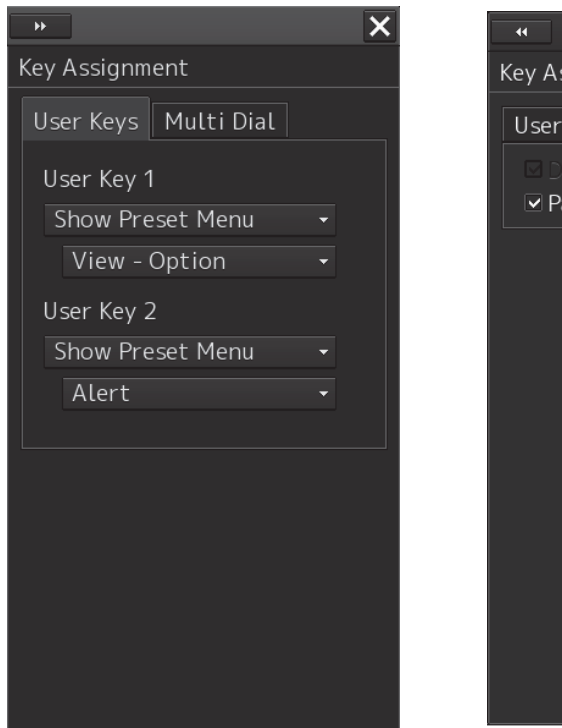

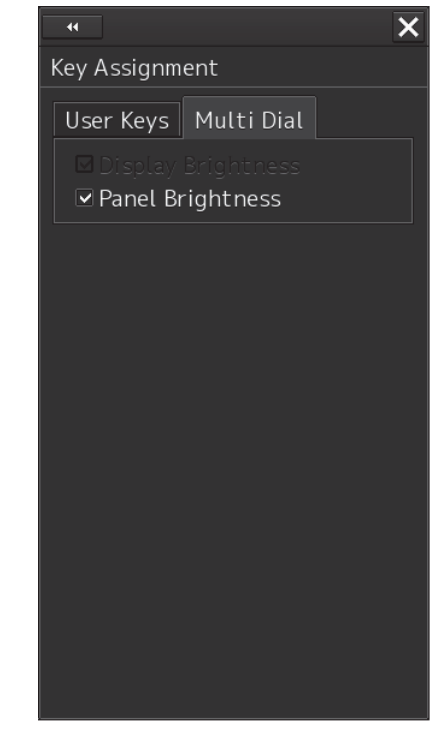

The [User Keys] tab is displayed only when the optional operation unit is installed.

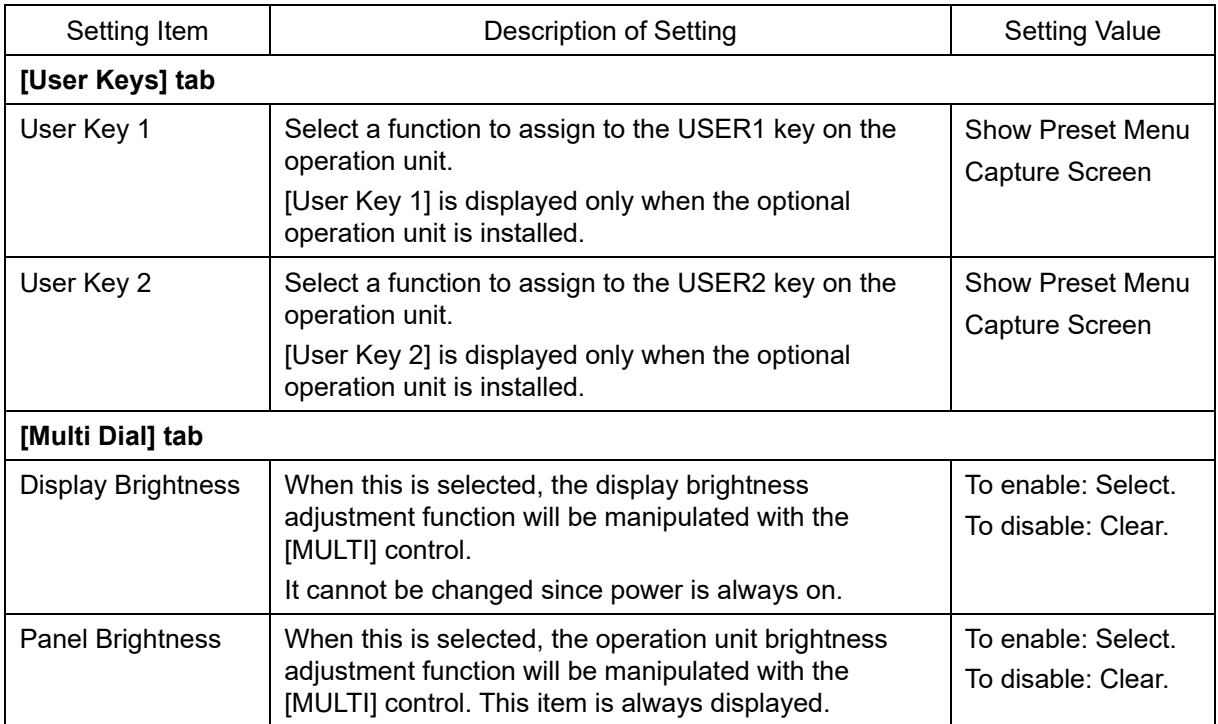

Below is a list of functions that can be assigned to User Keys.

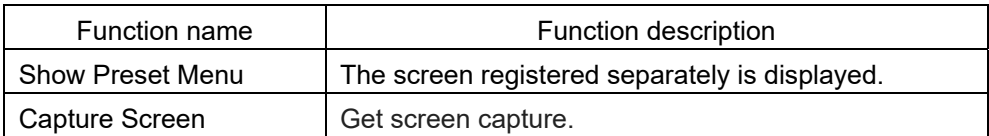

Below is a list of screens that can be assigned to Show Preset Menu.

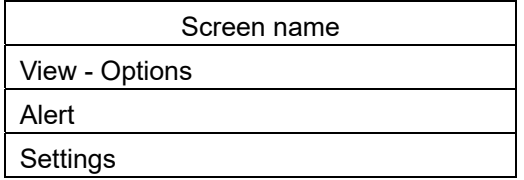

# **Section 8 Adjusting and Setting Up Equipment (for Services)**

This section describes the methods for equipment setting and maintenance that are conducted by the service staff by using the Service menu at installation construction of this equipment.

# **ACAUTION**

Any adjustments must be made by specialized service personnel. Incorrect settings may result in unstable operation, and this may lead to accidents or equipment failure.

# **8.1 Service Menu**

The Service menu consists of two submenus of Installation and Maintenance. To display the Service menu, a password is required.

# **8.1.1 To display the Service menu:**

**1 Click on the [Menu] button at the bottom left corner of the screen.**  The menu is displayed.

## **2 Click the [Code Input] button on the menu.**

The password input dialog is displayed.

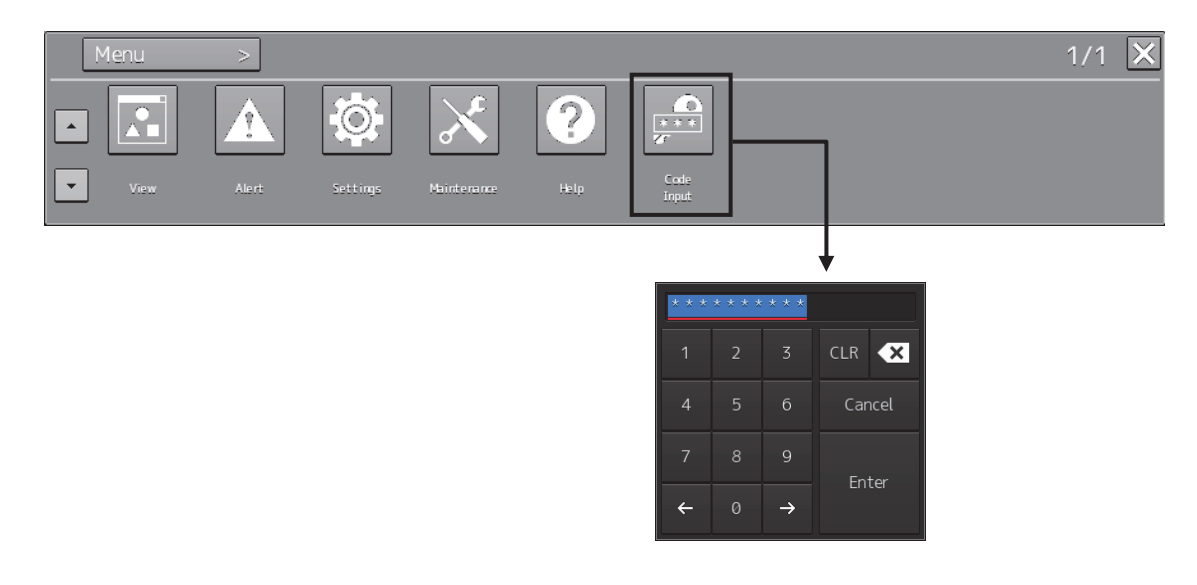

### **3 Enter 0 in Password.**

**4 Click on the [Menu] button at the bottom left corner of the screen.**  You can find the [Service] button added to the menu.

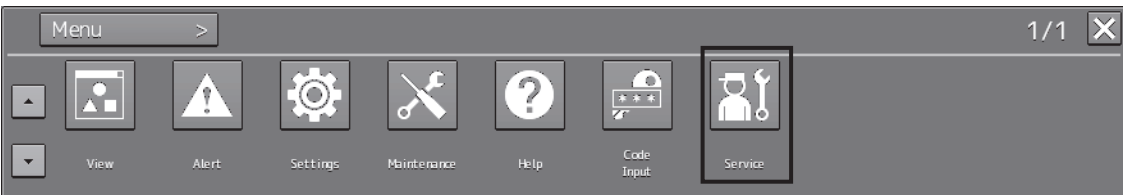

## **5 Click the [Service] button.**

The submenu is displayed.

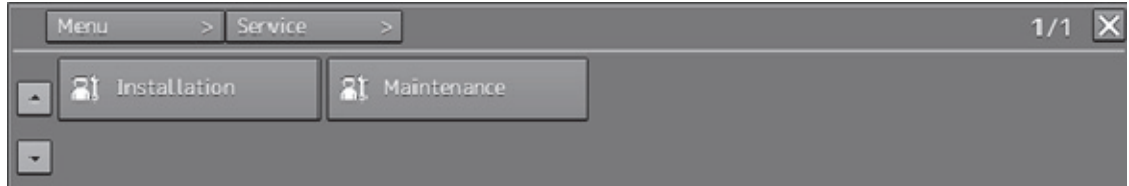

**6 Display a submenu dialog by clicking on one of the [Installation] and [Maintenance] buttons.** 

# **8.2 Verifying Installation and Initial Setting**

Use the [Installation] dialog box to verify the installation of this equipment and perform initial setting.

# **8.2.1 Displaying the [Installation] dialog box**

Clicking on the [Installation] in the submenu, the [Installation] dialog box appears.

The [Installation] dialog box consists of the classification pane and the edit/result pane. The classification pane consists of two-level layers of the first classification pane and the second classification pane.

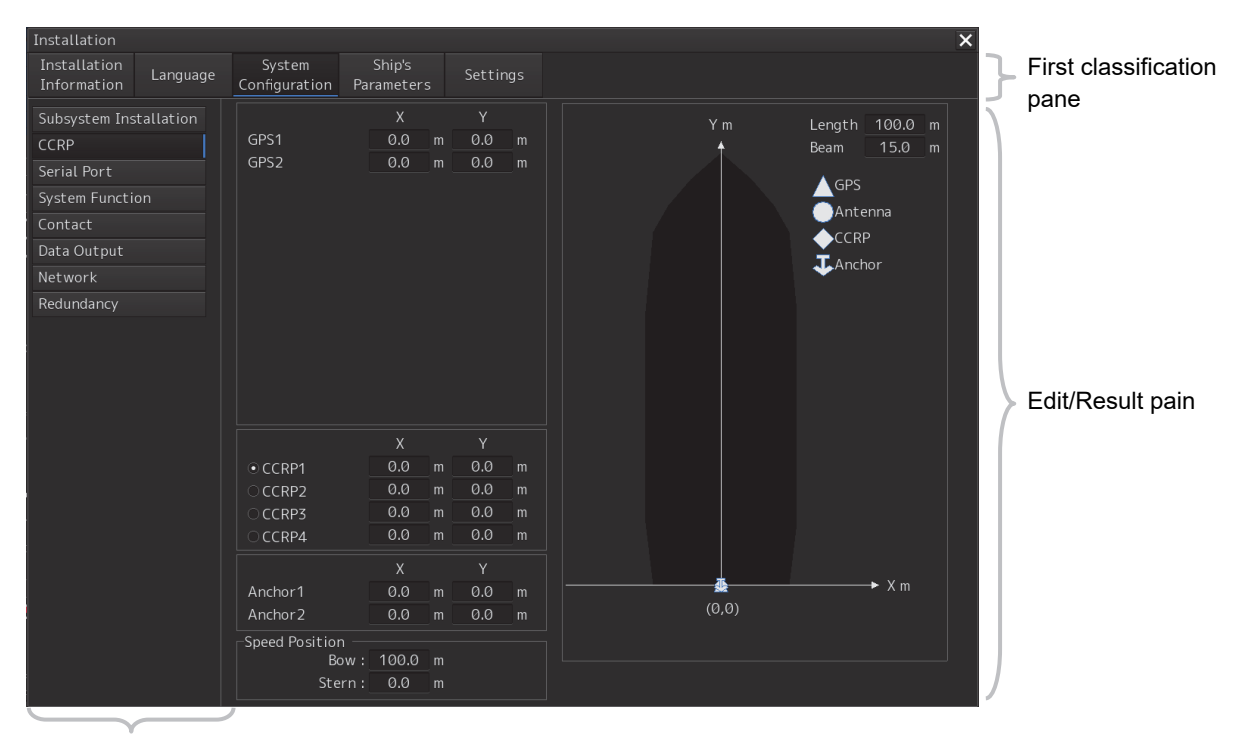

Second classification pane

- **1 Click the item you want to set up in the classification pane.**  The setup dialog of the item you selected is displayed in the edit/result pane.
- **2 Set up in the edit/result pane or check the setup result.**

# **8.2.2 Verifying/Setting CCRP (Consistent Common Reference Point)**

Set a measurement reference position (CCRP) on own ship by using the [CCRP] dialog.

# **8.2.2.1 Displaying the [CCRP] dialog**

When you select [System Configuration] in the first classification pane and [CCRP] in the second classification pane, the [CCRP] dialog is displayed in the edit/result pane.

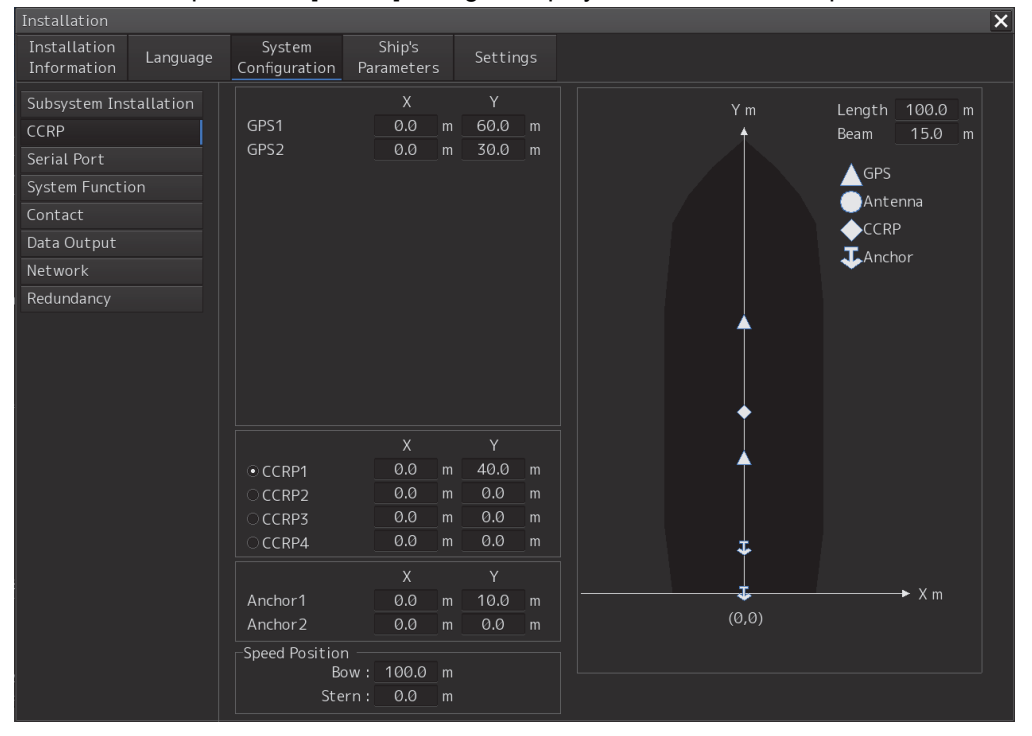

#### **Note**

Set up the GPS correctly. The latitude and longitude data received from the GPS is compensated and then displayed as own ship's latitude and longitude.

# **8.2.2.2 Setting CCRP**

Set the following items in the [CCRP] dialog.

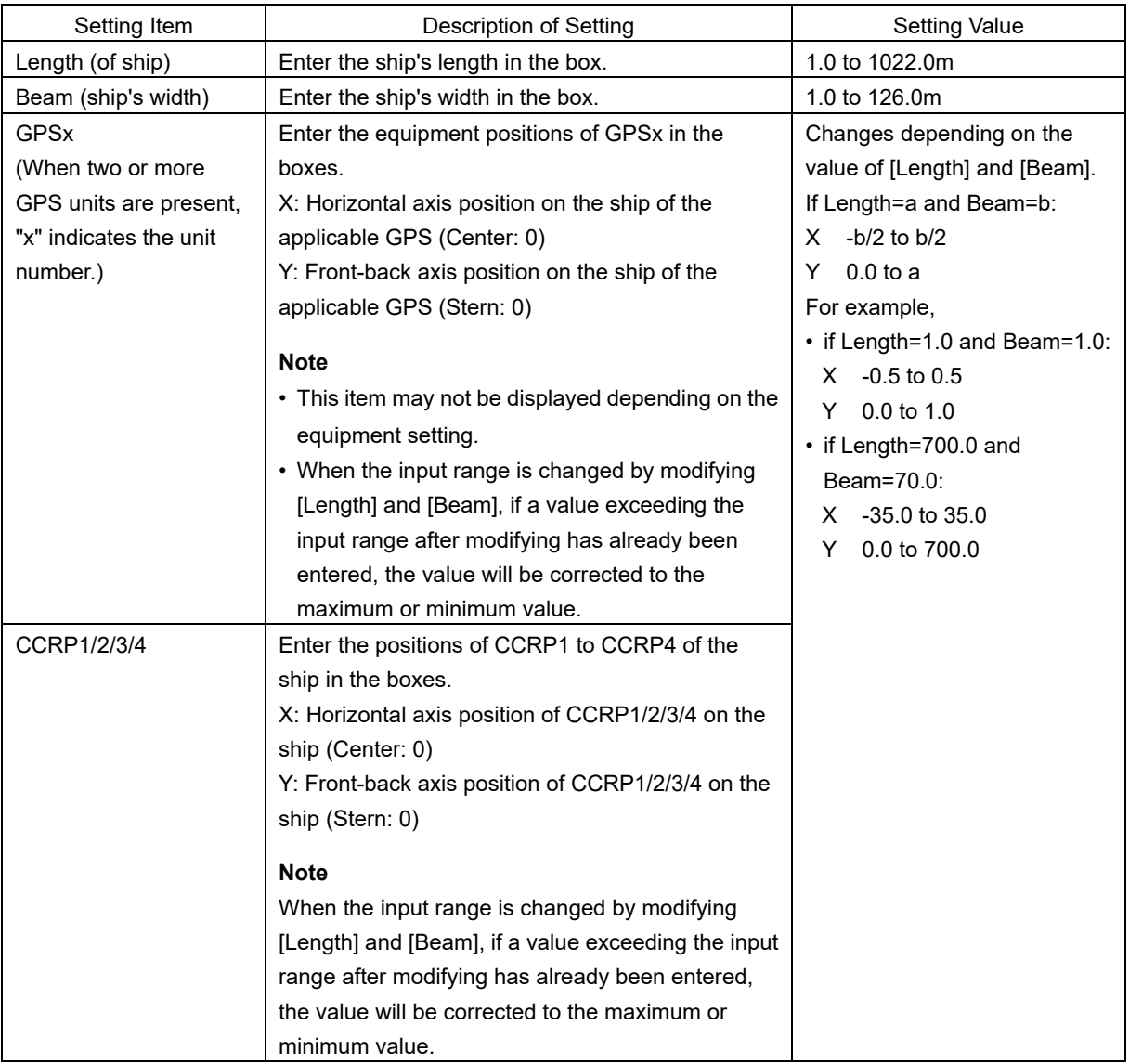

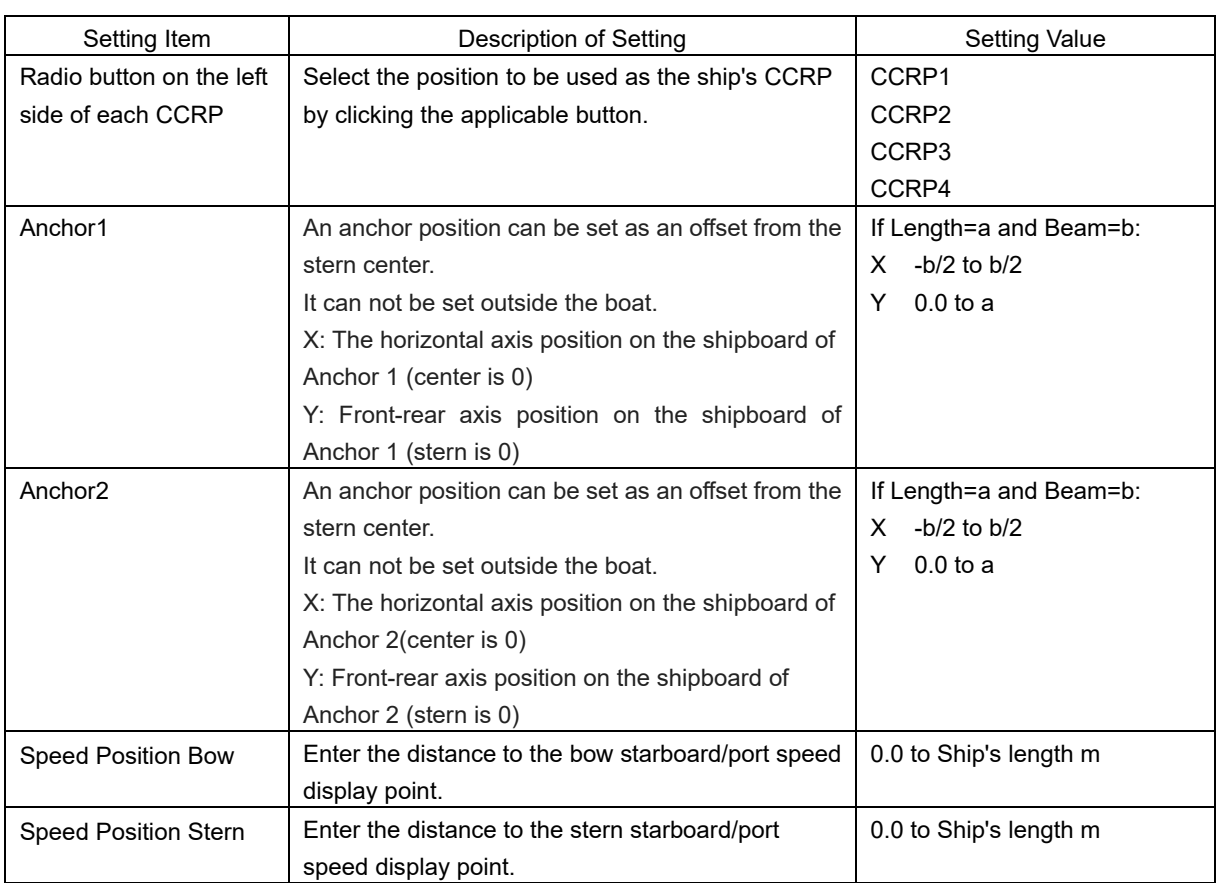

## **Synchronizing setting**

The [CCRP] dialog enables common setting items and individual setting items for RADAR, ECDIS, and Conning (called a task station individually). Once common items are set in any of the task stations, RADAR, ECDIS, and Conning, the settings are reflected (synchronized) in other task stations. By setting common items in the state where all the task stations are active, the common setting items are synchronized in all the task stations.

# **8.2.3 Setting a Serial Port**

Verify the setting of the serial port of this equipment and perform initial setting by using the [Serial Port] dialog.

## **Synchronizing setting**

The [Serial Port] dialog enables common setting items and individual setting items for RADAR, ECDIS, and Conning (called a task station individually). Once common items are set in any of the task stations, RADAR, ECDIS, and Conning, the settings are reflected (synchronized) in other task stations.

By setting common items in the state where all the task stations are active, the common setting items are synchronized in all the task stations.

## **8.2.3.1 Displaying the [Serial Port] dialog**

When you select [System Configuration] in the first classification pane and [Serial Port] in the second classification pane, the [Serial Port] dialog is displayed in the edit/result pane.

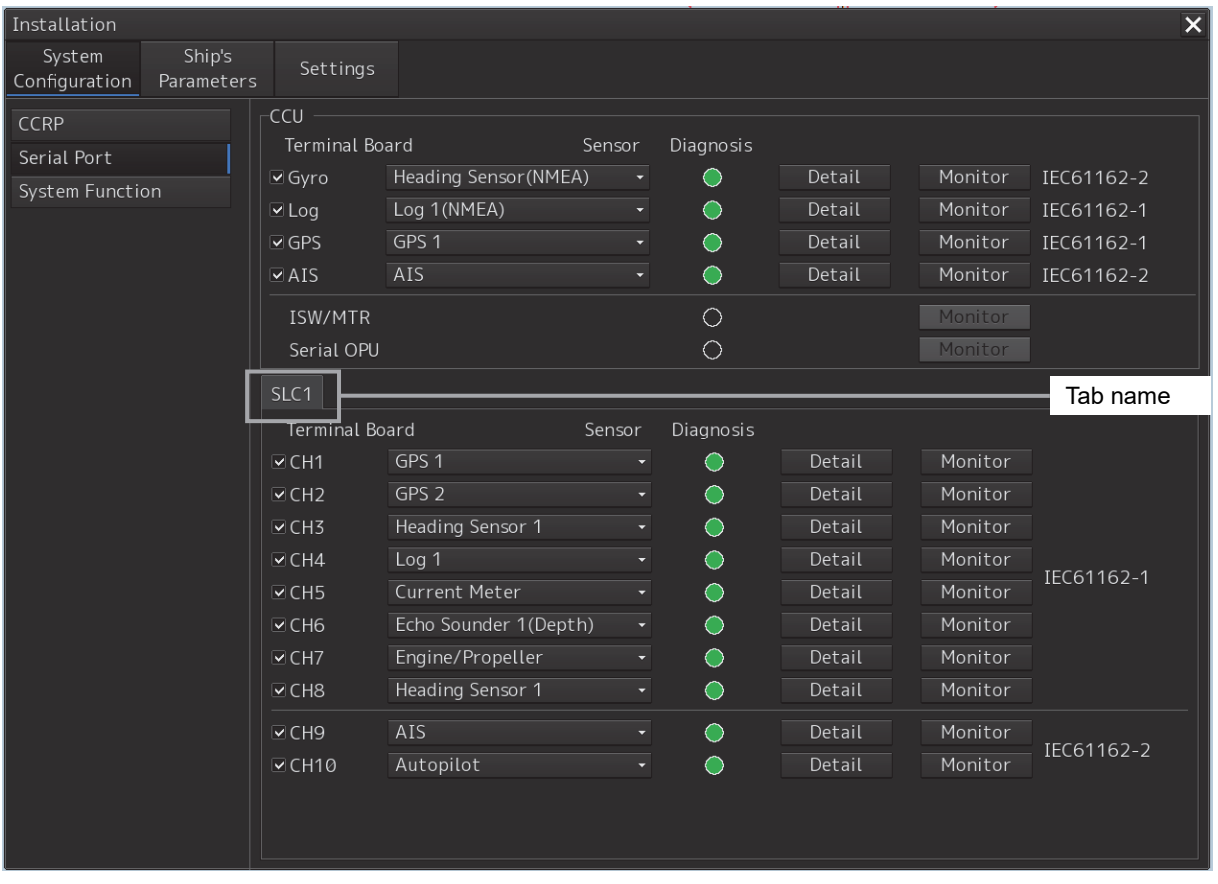

## **8.2.3.2 [Diagnosis] lamp light colors**

The [Diagnosis] lamp indicates the diagnosis result on whether or not the sentence of the sensor specified for each serial port has been received successfully and the status of ISW/MTR/Serial OPU.

**Lit in red:** Data not received.

**Lit in green:** Data is receiving.

**Lit in orange:** In diagnosis (before decision).

**No color:** Serial port is disabled.

## **8.2.3.3 Setting a serial port**

In the [Serial Port] dialog, allocate the sensors to be connected for the serial port on CCU (Central Control Unit) and the serial port on SLC/ALC.

#### **Setting a serial port on CCU**

Set each item as follows.

"Table A: Sensors that can be selected on CCU" shows selectable sensors.

However, the sensors that actually can be selected vary depending on the equipment setting.

For the sensor communication speed, refer to "Baud rates that can be selected" (setting at factory delivery).

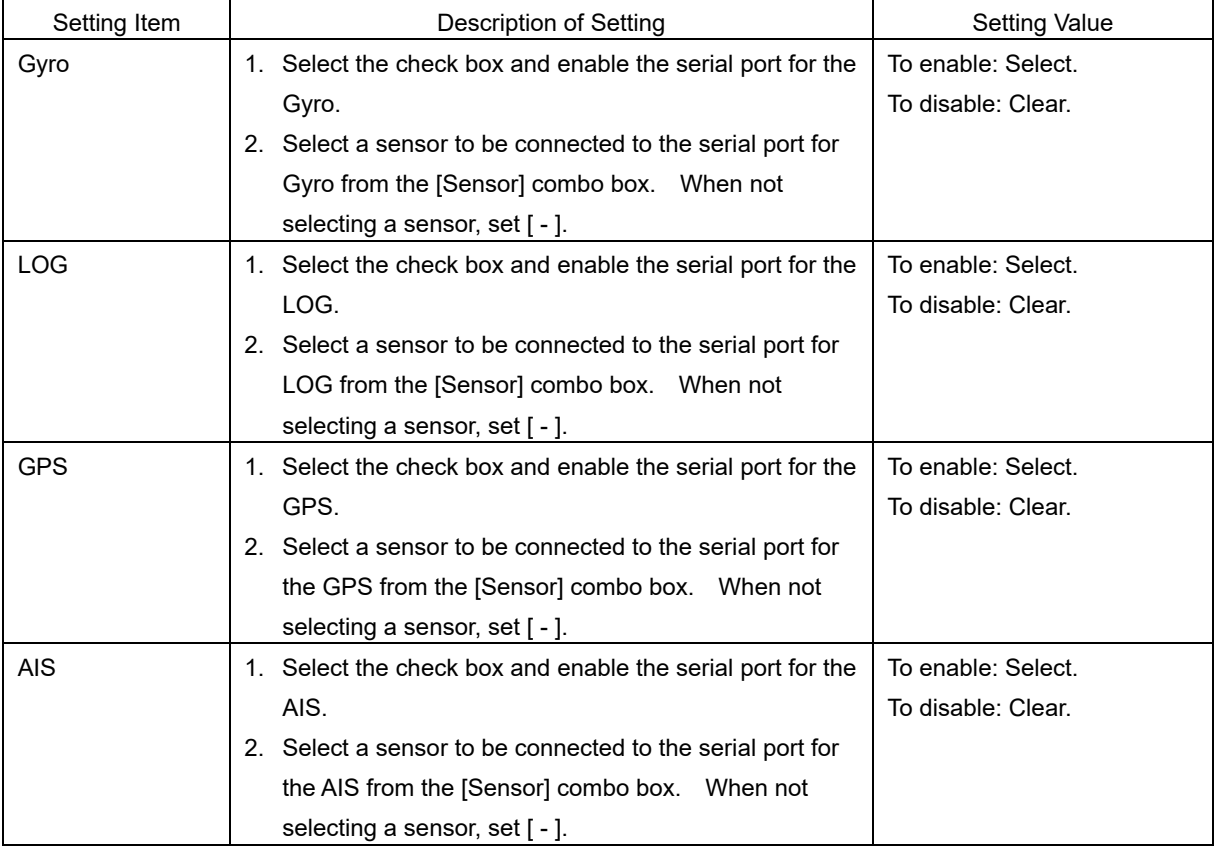

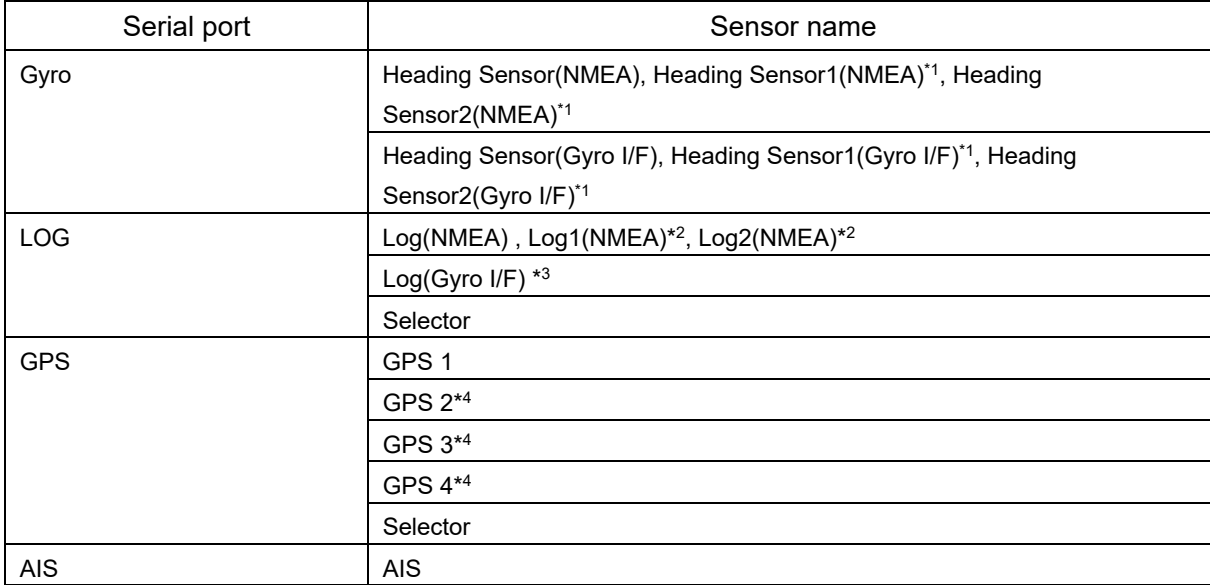

#### Table A: Sensors that can be selected on CCU

\*1: Only when there are two Heading Sensors

\*2: Only when two logs are available

\*3: Only when Heading Sensor(Gyro I/F) is selected for Gyro of CCU

\*4: May not be displayed depending on the number of GPS units.

#### **Setting serial ports on SLC/ALC**

Set the serial ports on SLC/ALC that is installed as follows.

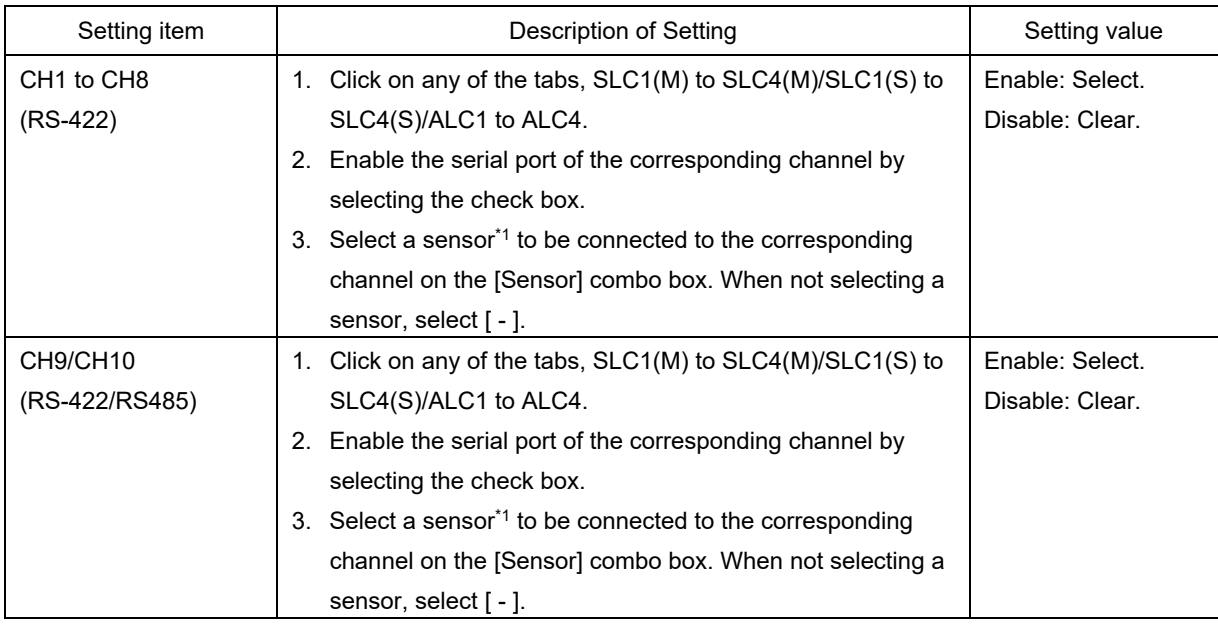

\*1: The sensors that can be selected on SLC/ALC are indicated below.

However, the sensors that can be actually selected vary depending on the equipment setting.

Heading Sensor 1, Heading Sensor 2, Log 1, Log 2, GPS 1, GPS 2, GPS 3, GPS 4, Ship's Clock, Echo Sounder(Depth), Echo Sounder 2(Depth), AIS, NAVTEX, Anemometer(Wind), Water Temperature Meter, Current Meter, Climate Meter, TRI, Autopilot, Rudder, Engine/Propeller, Engine Telegraph, Thruster, Azimuth Thruster, Generator, Fin Stabilizer, YEOMAN Digitizer, RADAR1(TT RX), RADAR2(TT RX), Gyro Switch, Alert(to CAM), Alert(from Subsystem), Alert(to BNWAS), DSC, IAS(MODBUS), IAS(NMEA), NAV/Alert, Plotter, GPS Buoy

# **8.2.3.4 Changing the communication settings of the serial port**

Click the [Detail] button of the enabled serial port and display the [Detail] dialog.

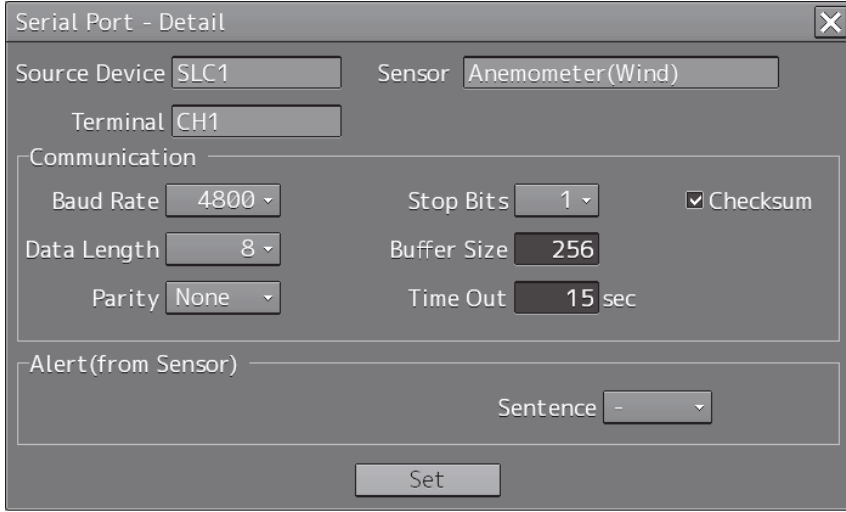

When selecting CH1 to CH7

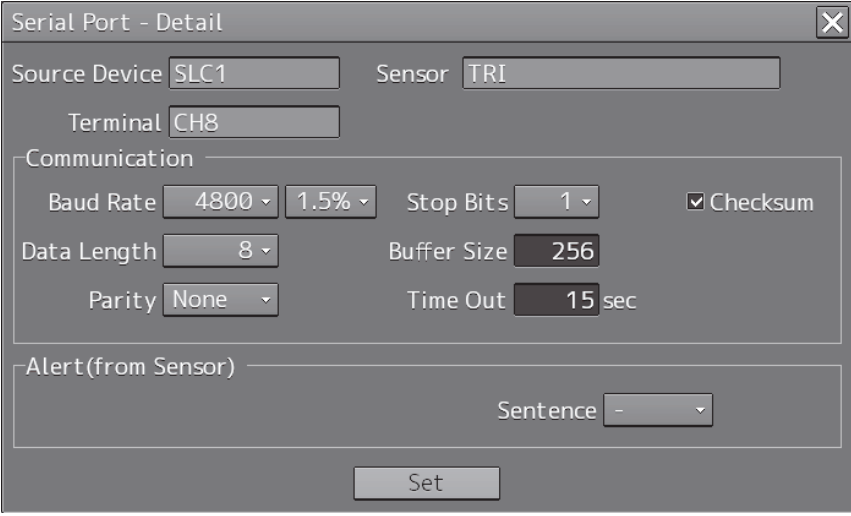

When selecting CH8 to CH10

The setting target can be checked with [Source Device] display, [Terminal] display and [Sensor] display.

Perform the settings shown in the following table and then click on the [Set] button.

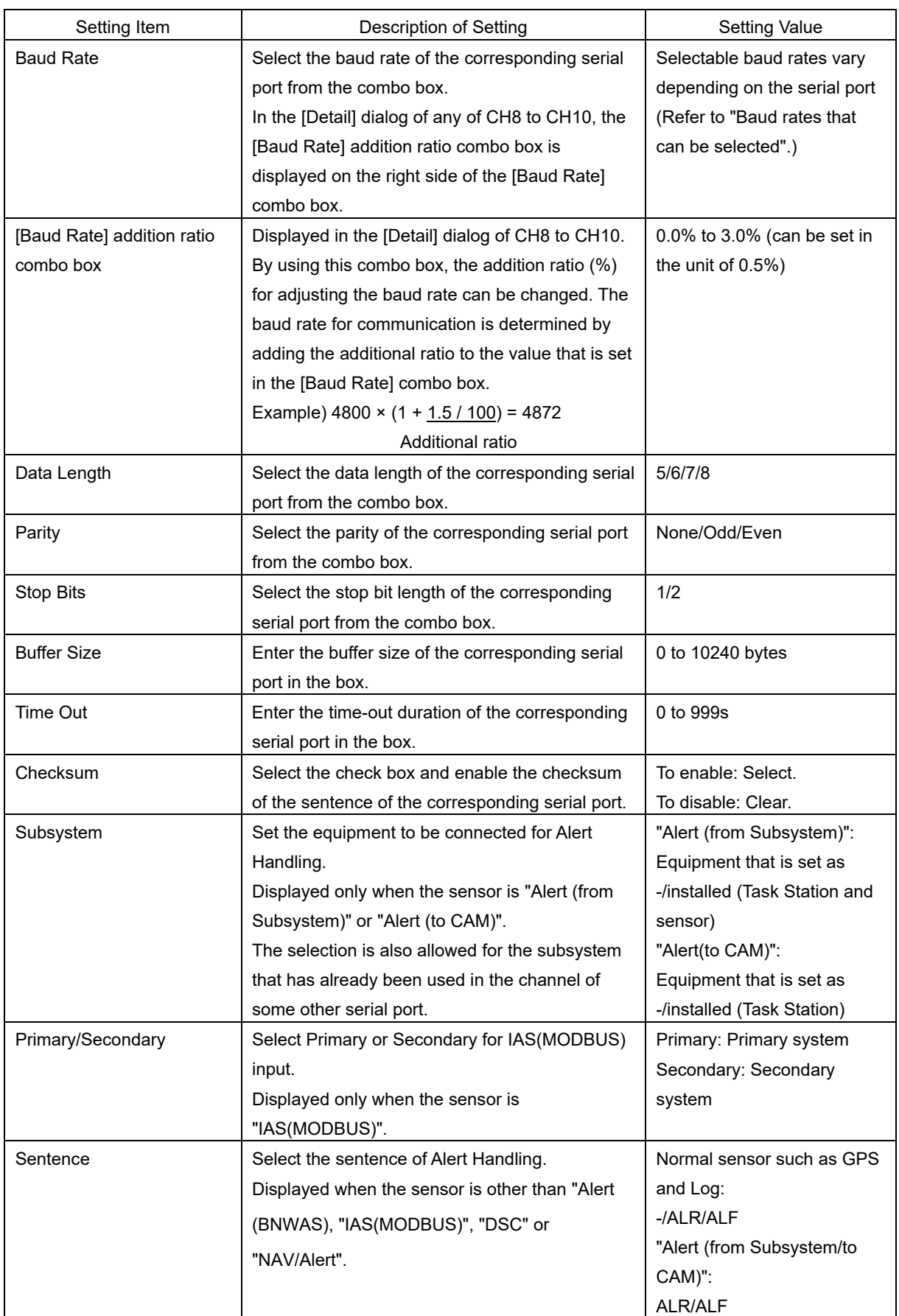

## **Baud rates that can be selected**

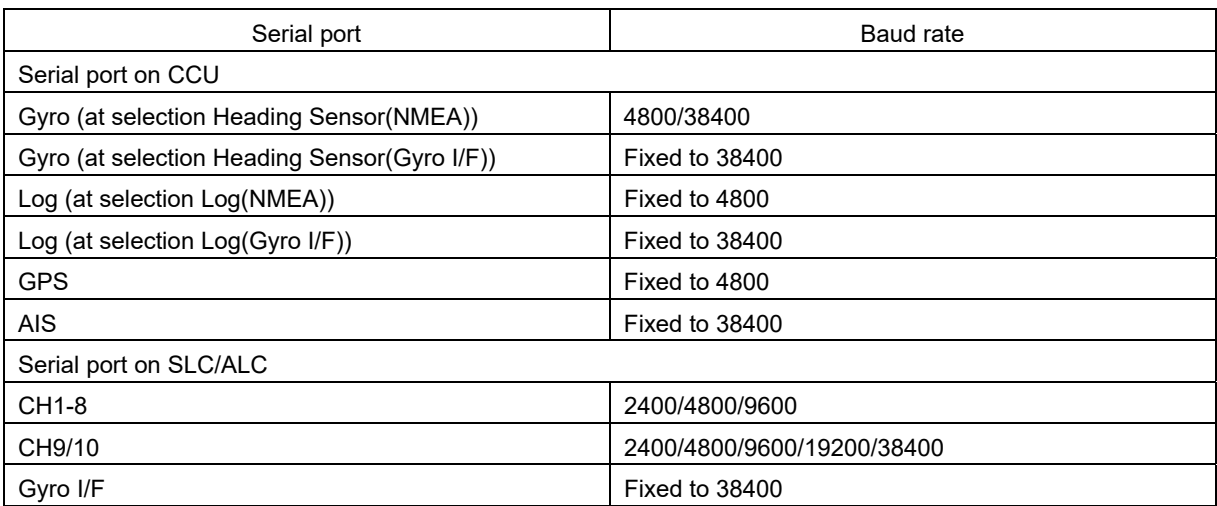

# **8.2.4 Setting a System Function**

Verify the setting of the system function of this equipment and perform initial setting by using the [System Function] dialog.

## **8.2.4.1 Displaying a [System Function] dialog**

When you select [System Configuration] in the first classification pane and [System Function] in the second classification pane, the [System Function] dialog is displayed in the edit/result pane.

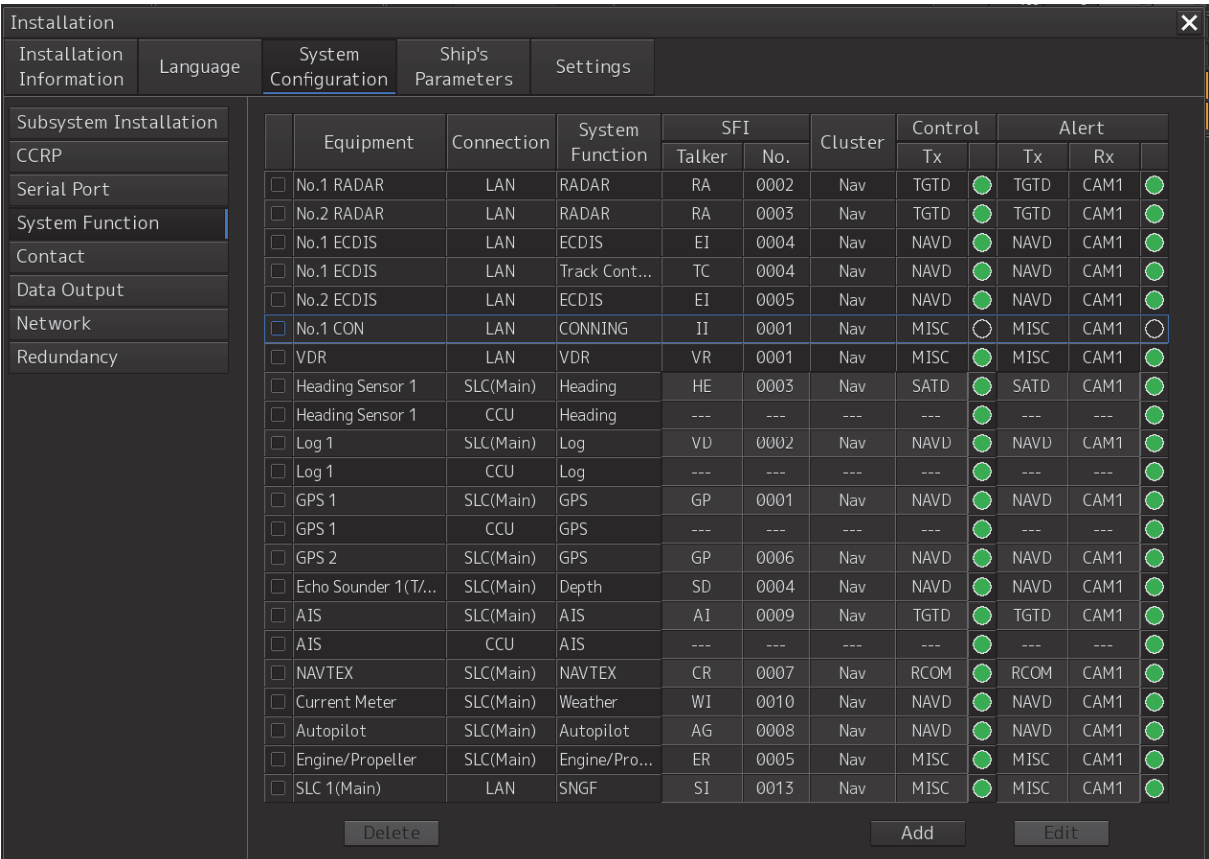

## **8.2.4.2 Lamp light colors**

- The lamp of control indicates the Diagnosis result on whether or not the data of control of the specified for each equipment has been received successfully.
- The lamp of alert indicates the Diagnosis result on whether or not the data of Alert of the specified for each equipment has been received successfully.

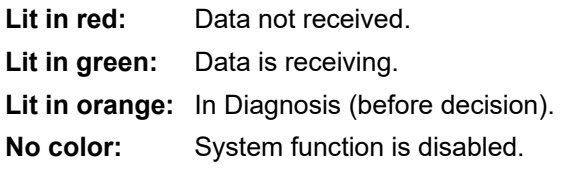

## **8.2.4.3 Setting a system function**

In the [System Function] dialog, allocate the system functions to be connected for LAN.

#### **Add a system function (New equipment)**

Click the [Add] button and display the [System Function (Add)] dialog.

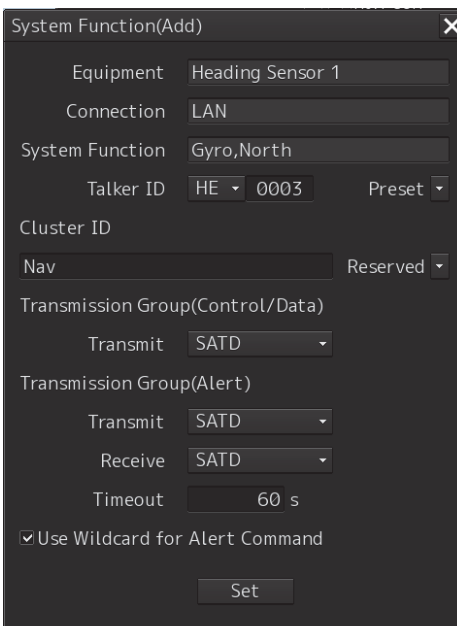

Perform the settings shown in the following table and then click on the [Set] button.

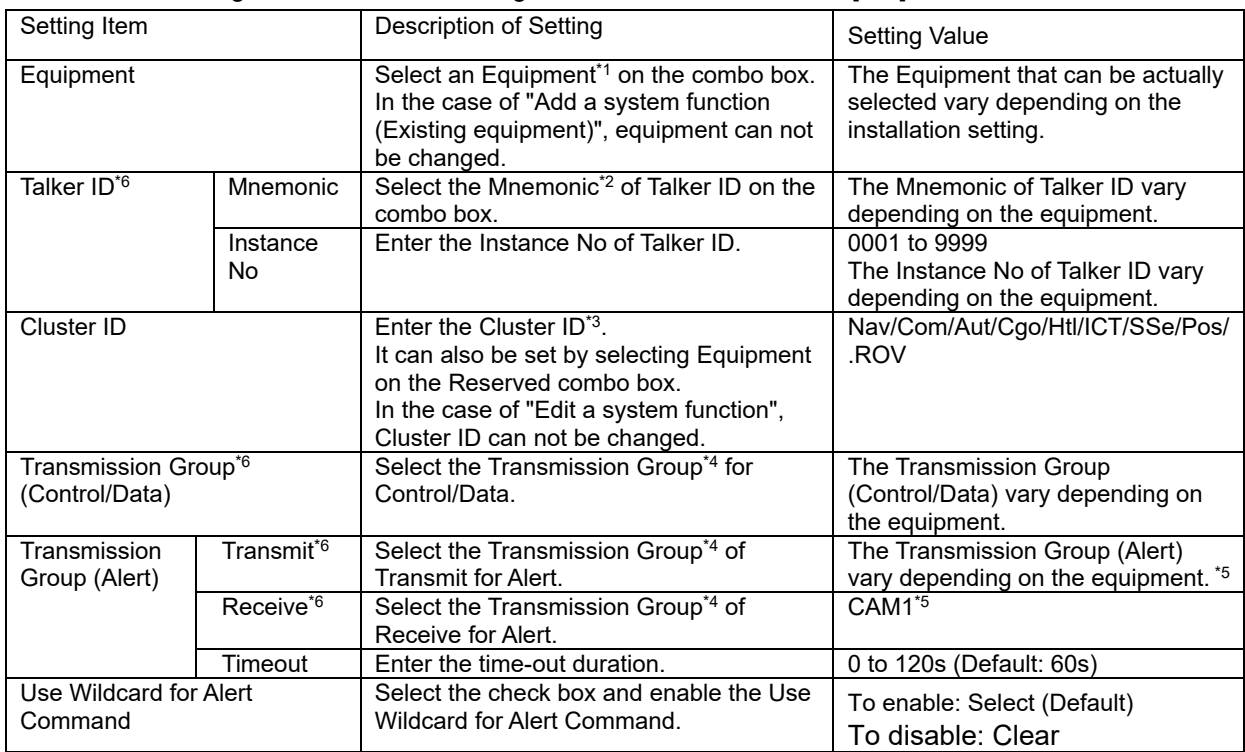

\*1: The Equipment that can be selected are indicated below.

However, the equipment that can be actually selected vary depending on the installation setting. Heading Sensor 1, Heading Sensor 2, Gyro Switch, Log 1, Log 2, GPS 1, GPS 2, GPS 3, GPS 4, Ship's Clock, Echo Sounder1(T/D 1, T/D2), Echo Sounder2(T/D 3), AIS, NAVTEX, Anemometer 1, Water TEMP Meter, Current Meter, Climate Meter, ROT Indicator, Autopilot, Rudder, Engine/Propeller, Engine Telegraph, Thruster, Azimuth

Thruster, Generator, S-JOY/Joystick 1~5, BNWAS, General Equipment(Alert)1~10, GPS Buoy, Plotter, DSC,

IAS, CAM, NAV/Alert, RADAR1,RADAR2, VDR

Note:

IAS and NAVTEX: Only NMEA is supported.

CAM is settings for connecting to an external CAM by LAN.

\*2: The Mnemonic of Talker ID that can be selected are indicated below.

AG, AI, BN, CA, CR, EI, ER, GP, HC, HE, II, JA, JB, JC, JD, JE, JF, JG, JH, RA, SD, SG, SI, SS, TC, TI, U0, U1,

U2, U3, U4, U5, U6, U7, U8, U9, VD, VR, WI, ZA

\*3: Clusters are groups of functionalities aimed at a responsible operator, which can be distributed over systems. Cluster ID is the identifier of the Cluster.

Set the Cluster ID to "Nav" for equipment in the navigation-bridge cluster. If CAM need category C alert from another cluster group, set the Cluster ID according to the transmission specifications of the equipment. Cluster ID can be set any string of a maximum of 15 characters. Cluster ID that equipment is task station is Nav and cannot be changed.

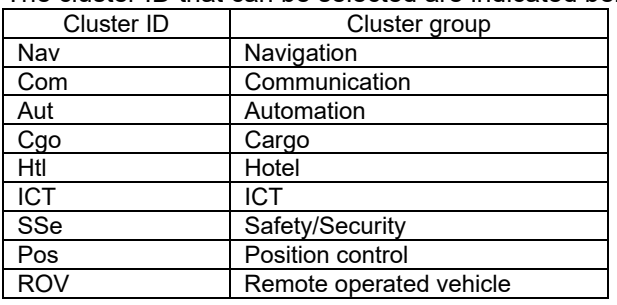

The cluster ID that can be selected are indicated below.

\*4: The Transmission Group that can be selected are indicated below.

| <b>Transmission Group</b> | <b>IP Address</b> | Port number |
|---------------------------|-------------------|-------------|
| <b>MISC</b>               | 239.192.0.1       | 60001       |
| <b>TGTD</b>               | 239.192.0.2       | 60002       |
| <b>SATD</b>               | 239.192.0.3       | 60003       |
| <b>NAVD</b>               | 239.192.0.4       | 60004       |
| VDRD                      | 239.192.0.5       | 60005       |
| <b>RCOM</b>               | 239.192.0.6       | 60006       |
| TIME                      | 239.192.0.7       | 60007       |
| <b>PROP</b>               | 239.192.0.8       | 60008       |
| USR1                      | 239.192.0.9       | 60009       |
| USR <sub>2</sub>          | 239.192.0.10      | 60010       |
| USR3                      | 239.192.0.11      | 60011       |
| USR4                      | 239.192.0.12      | 60012       |
| USR <sub>5</sub>          | 239.192.0.13      | 60013       |
| USR6                      | 239.192.0.14      | 60014       |
| USR7                      | 239.192.0.15      | 60015       |
| USR <sub>8</sub>          | 239.192.0.16      | 60016       |
| BAM1                      | 239.192.0.17      | 60017       |
| BAM2                      | 239.192.0.18      | 60018       |
| CAM1                      | 239.192.0.19      | 60019       |
| CAM <sub>2</sub>          | 239.192.0.20      | 60020       |
| <b>NETA</b>               | 239.192.0.56      | 60056       |

\*5: BAM1/BAM2 and CAM1/CAM2 are available for system integrators to balance the traffic, for example higher volume radar in BAM1/CAM1 and low volume sensor, for example gyro, in BAM2/CAM2.

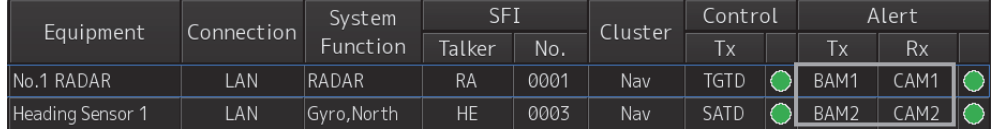

8-15 Section 8 Adjusting and Setting Up Equipment (for Services)

\*6: Talker ID Mnemonic, Talker ID Instance No, Transmission Group (Control/Data), Transmission Group (Alert) Transmit and Transmission Group (Alert) Receive can also be set by selecting Equipment on the preset combo box. The following default values will be set.

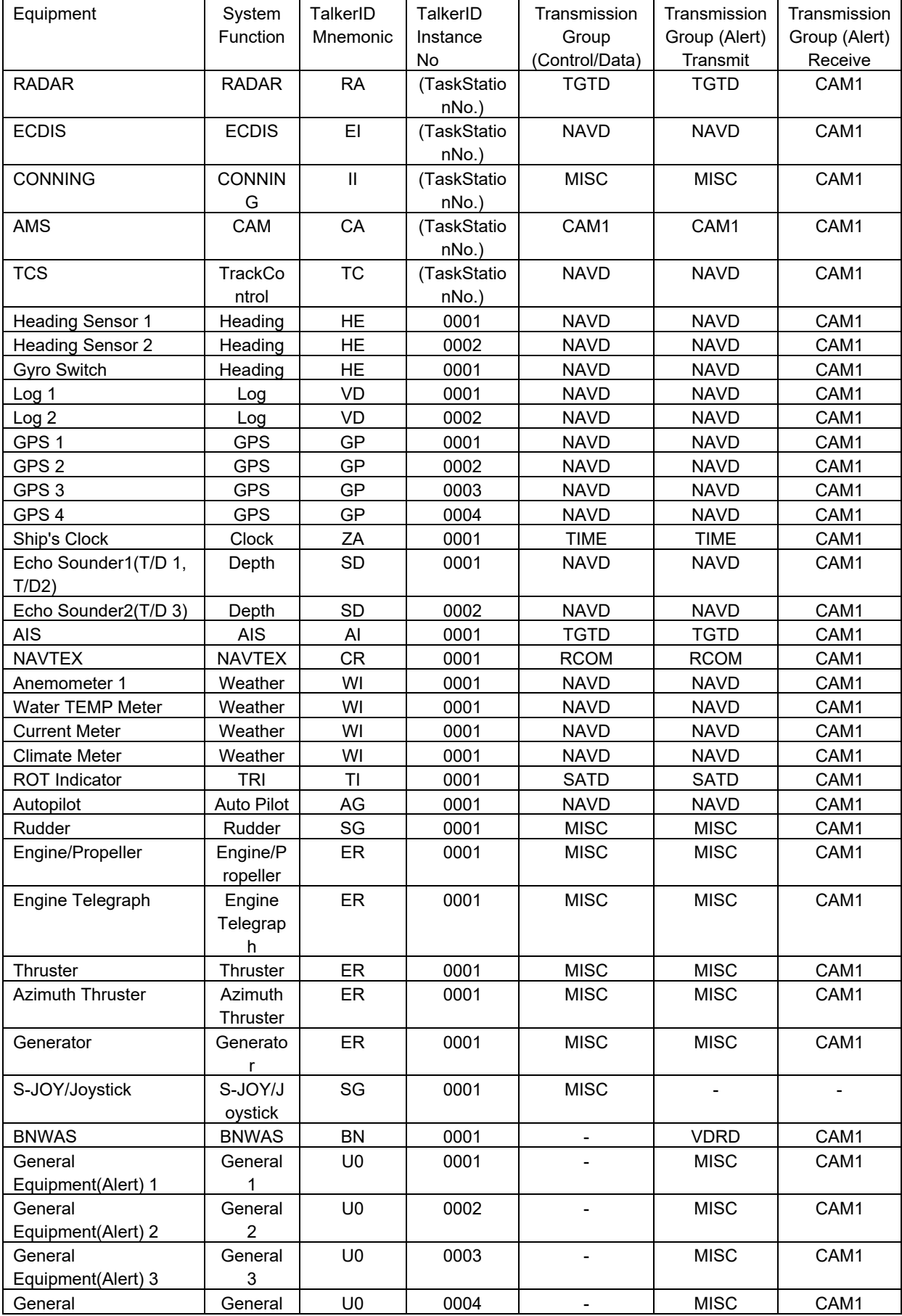

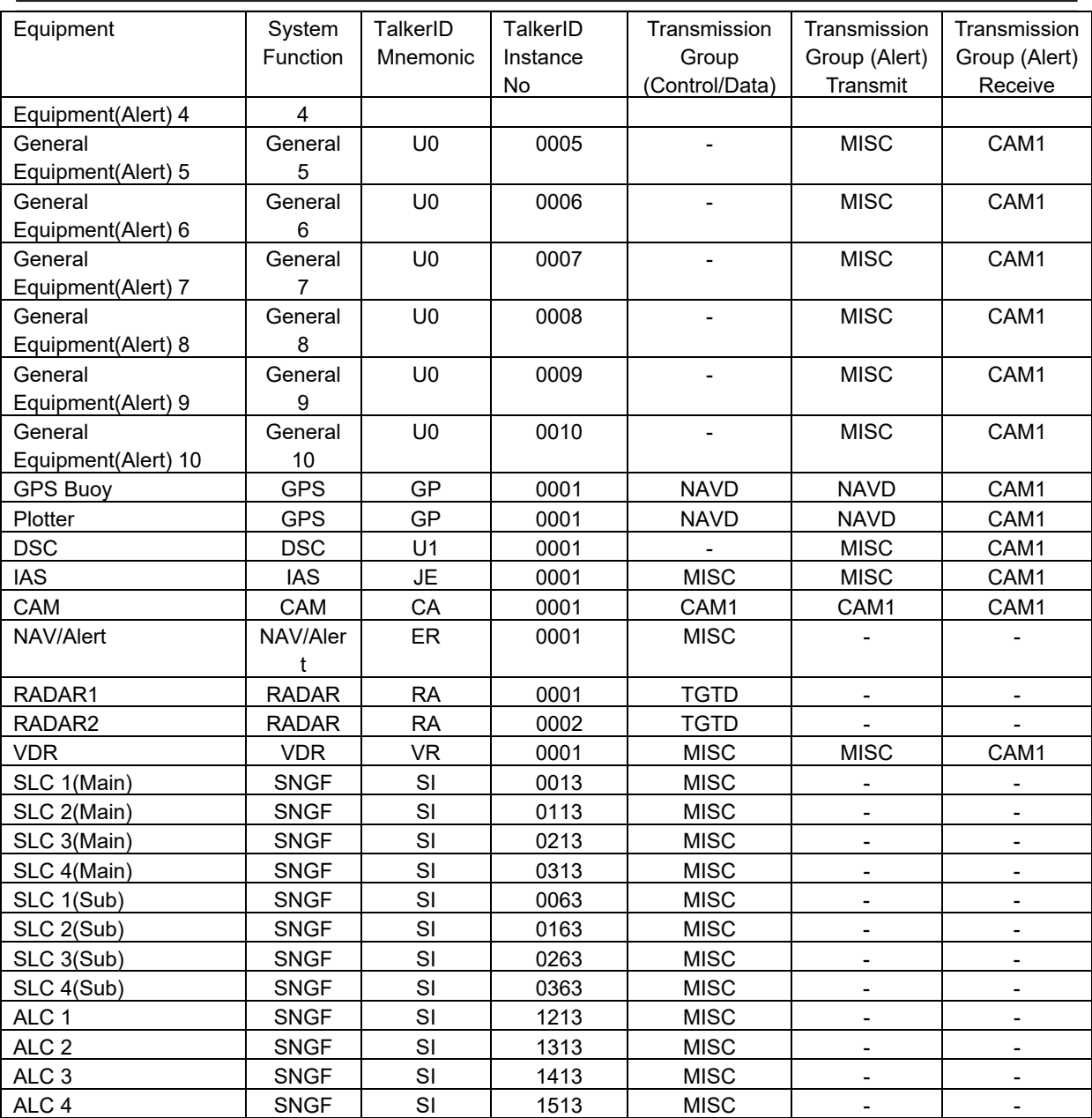

#### **Add a system function (Existing equipment)**

Select the check box and Click the [Add] button and display the [System Function (Add)] dialog.

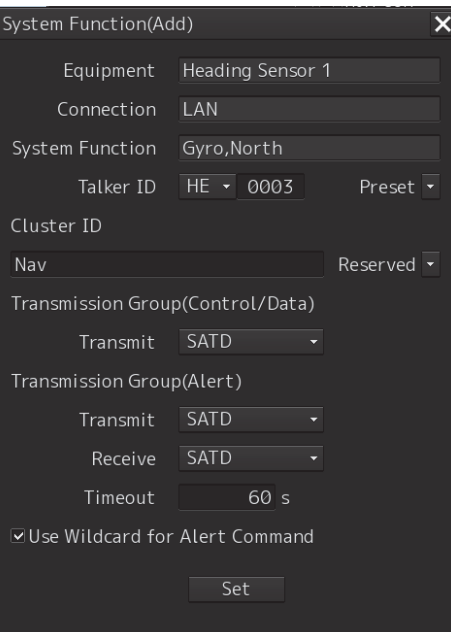

Perform the settings referring to **Add a system function (New equipment)**. Equipment can not be changed on the [System Function (Add)] dialog.

#### **Edit a system function**

Select the check box and click the [Edit] button and display the [System Function (Edit)] dialog.

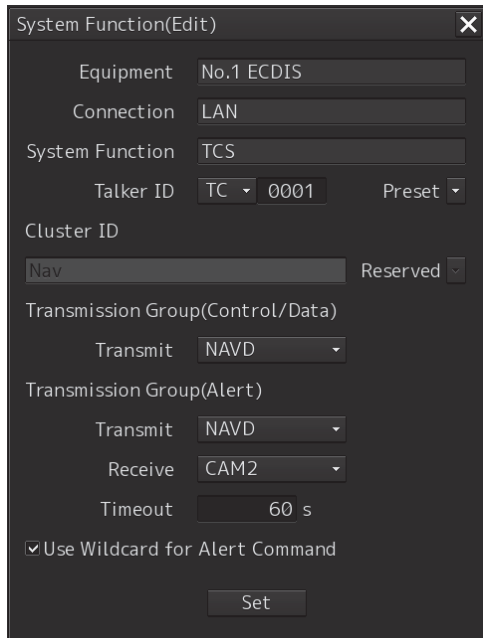

Perform the settings referring to **Add a system function (New equipment)**. Cluster ID can not be changed on the [System Function (Edit)] dialog.

#### **Delete a system function**

Select the check box and click the [Delete] button. Selected a system function is deleted.

#### **Note:**

- Set the each setting according to the transmission specifications of the equipment connected to the LAN.
- Equipment connected to the SLC / ALC serial port or CCU cannot add or edit or delete system functions. System function of Equipment connected to the SLC / ALC serial port or CCU are registered automatically by serial port setting on [Serial Port] dialog.

- The native system function of VDR, No.x RADAR, ECDIS, CON, MFD, RPS can not delete on [System Function] dialog.

# **8.2.5 Setting ship's parameters**

Set parameter values of own ship by using the [Ship's Parameters] dialog.

## **8.2.5.1 Displaying the [Ship's Parameters] dialog**

When you select [Ship's Parameters] in the classification pane, the [Ship's Parameters] dialog is displayed in the edit/result pane.

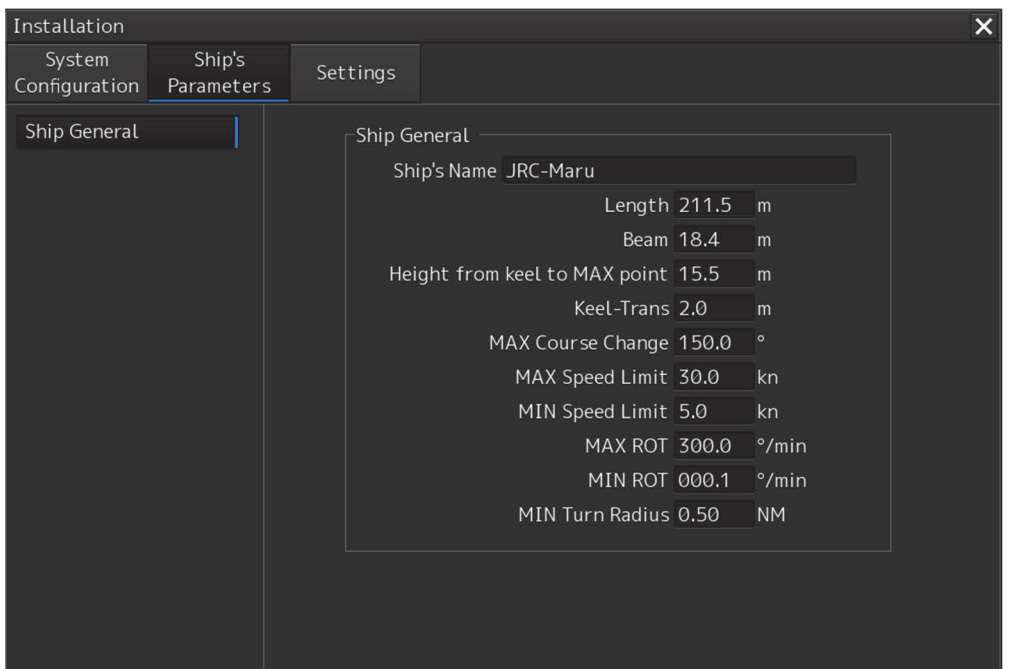

## **8.2.5.2 Setting own ship's parameters**

Set the following items in the [Ship's Parameters] dialog.

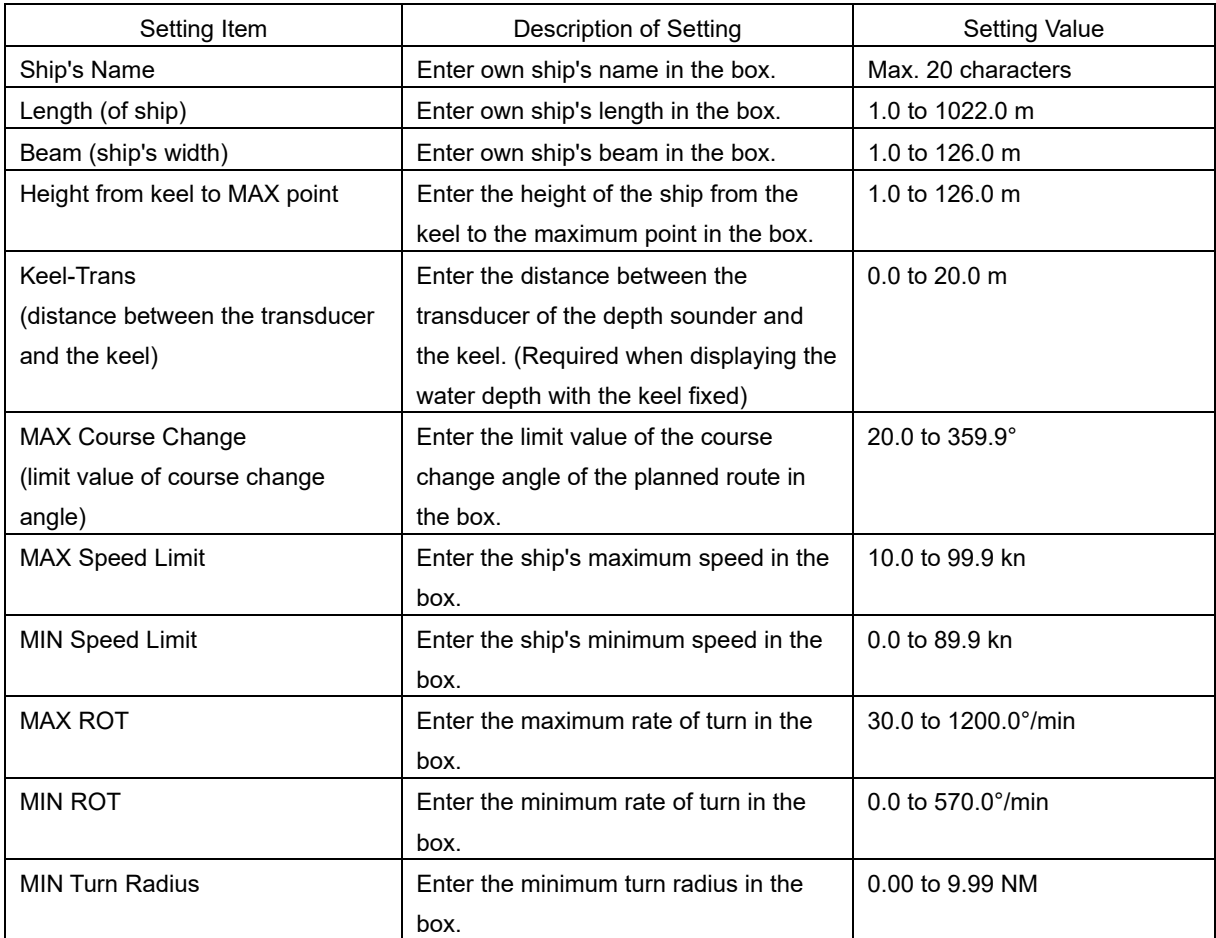

#### **Synchronizing setting**

The [Ship's Parameters] dialog enables common setting items and individual setting items for RADAR, ECDIS, and Conning (called a task station individually). Once common items are set in any of the task stations, RADAR, ECDIS, and Conning, the settings are reflected (synchronized) in other task stations. By setting common items in the state where all the task stations are active, the common setting items are synchronized in all the task stations.

# **8.3 Maintenance**

Use the [Maintenance] dialog box for maintenance operation of this equipment.

# **8.3.1 Displaying the [Maintenance] dialog box**

Clicking the [Maintenance] button in the submenu displays the [Maintenance] dialog box.

The [Maintenance] dialog box in the submenu consists of the classification pane and the edit/result pane. The classification pane consists of two-level layers of the first classification pane and the second classification pane.

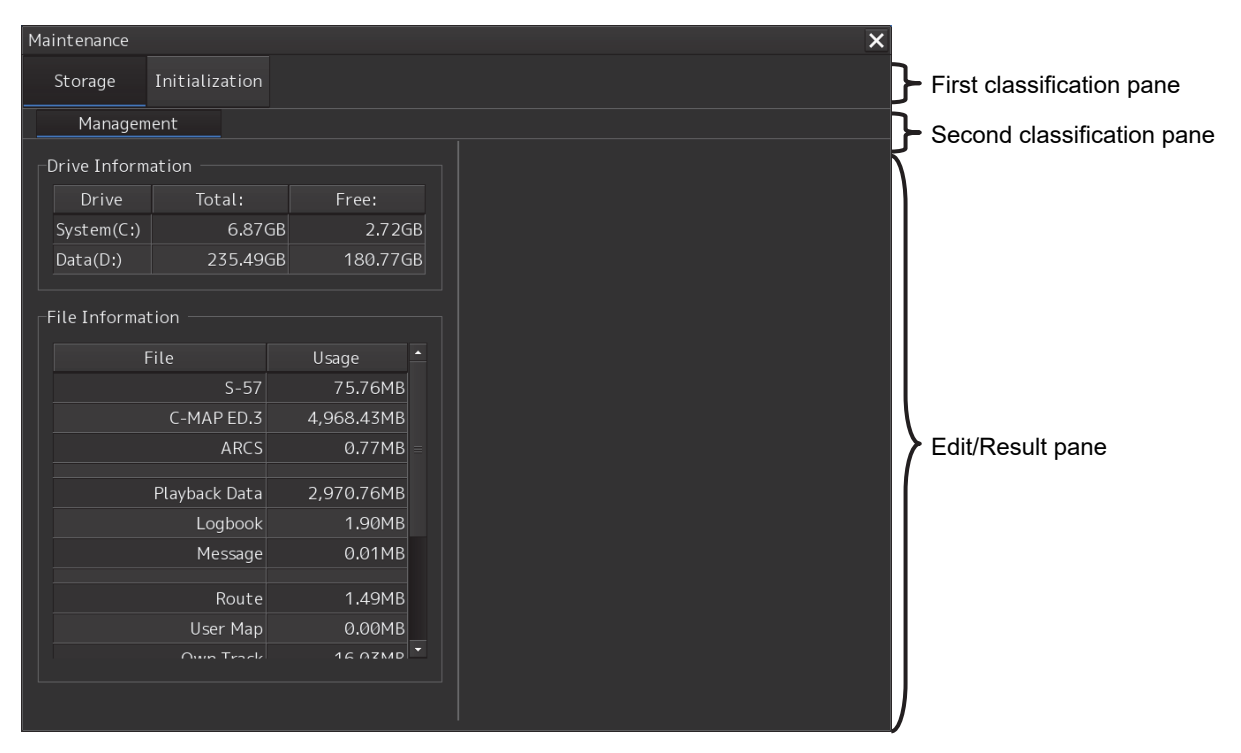
## **8.3.2 Managing storage**

When you select [Storage] in the first classification pane and [Management] in the second classification pane, the [Management] dialog is displayed in the edit/result pane.

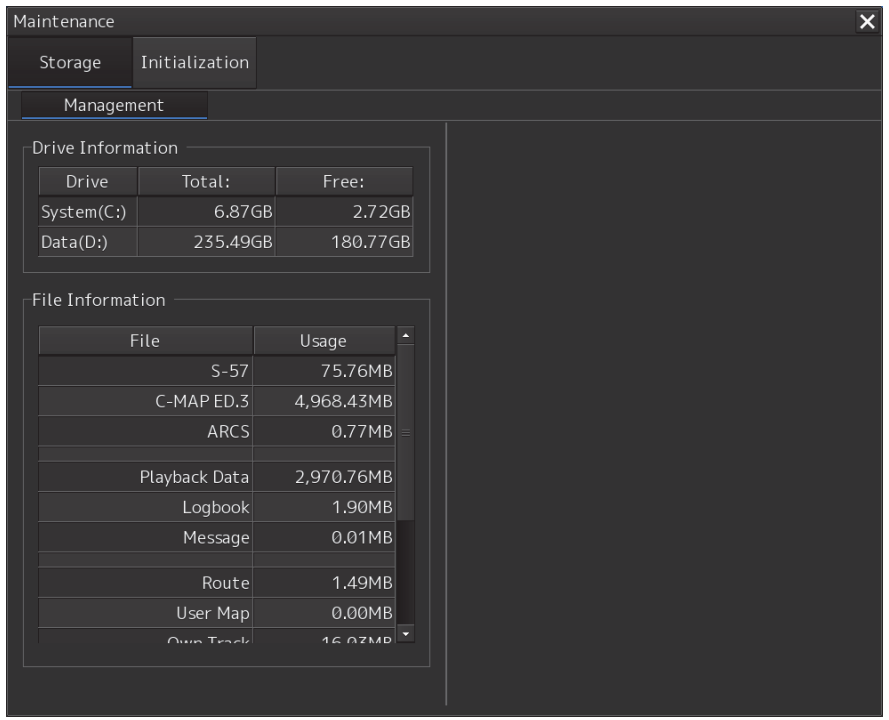

The total storage capacity and free space on each of the drives (C and D) are displayed in the [Drive Information] list. The capacity of each of the files stored on the drives is displayed in the [File Information] list. The files managed by File Manager are applicable.

## **Section 9 Maintenance & Inspection**

## **9.1 Maintenance Functions Executed from Menu**

This section explains maintenance functions that are executed from the menu.

## **9.1.1 Starting maintenance functions**

- **1 Click on the [Menu] button at the bottom left corner of the screen.**  The menu is displayed.
- **2 Click on the [Maintenance] button on the menu.**  The submenu is displayed.
- **3 Click on a button on the submenu.**  The dialog box of the corresponding maintenance function is displayed.

## **9.1.2 Setting Date/Time/Time Zone**

- **1 Click on the [Menu] button at the bottom left corner of the screen.**  The menu is displayed.
- **2 Click on the [Maintenance] [Date/Time/Time Zone] button on the menu.**  The [Date/Time/Time Zone] dialog box appears.

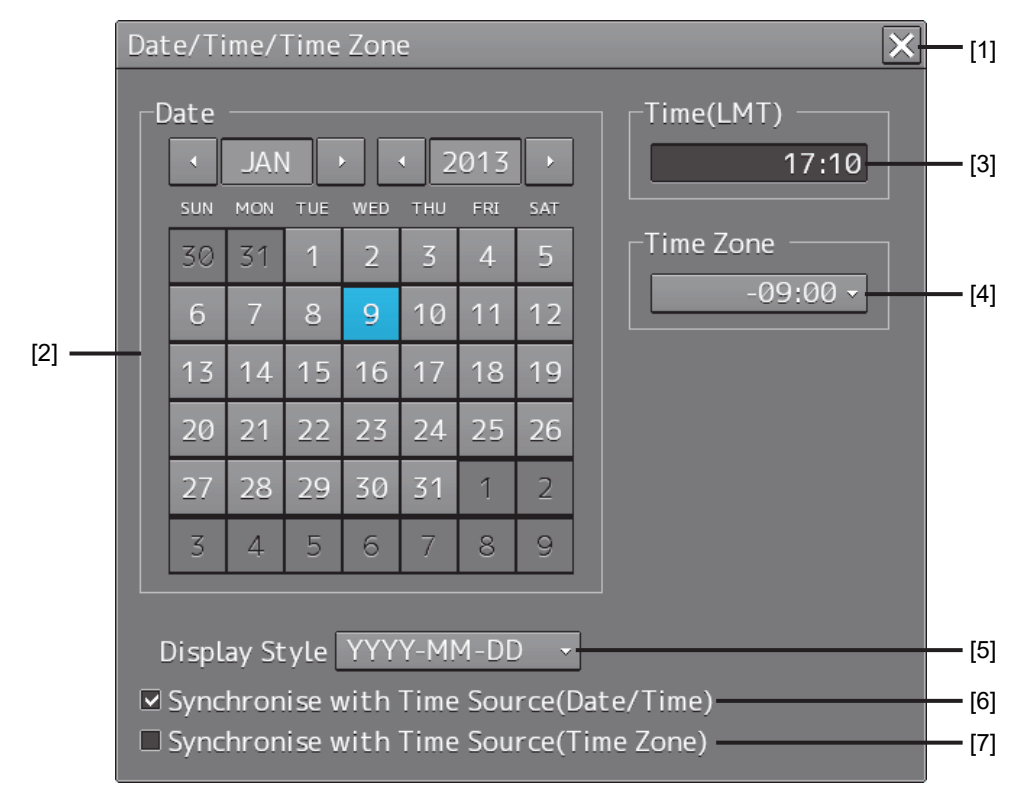

#### **[1] [X] button**

Click on this button to close the [Date/Time/Time Zone] dialog box.

#### **[2] [Date]**

Set the year, month and day on the calendar.

For the details of how to use the calendar, refer to "3.12 Setting a Date and a Time (Calendar Operation)".

#### **[3] [Time(LMT)]**

Enter the time in the input box. The time entered will be reflected on the clock.

#### **[4] [Time Zone]**

Enter the time zone in the time zone combo box. A time zone can be selected between -13:30 and +13:30 from UTC.

#### **[5] [Display Style]**

From the combo box, select the style to display the date.

- YYYY-MM-DD (Japanese style)
- MMM DD, YYYY (North American style)
- DD MMM,YYYY (European style)

#### **[6)][Synchronise with Time Source(Date/Time)](Synchronize time with GPS)**

When this item is checked, the date and time are synchronized by using the time information (ZDA sentence) from GPS and so on.

#### **[7] [Synchronise with Time Source(Time Zone)](Synchronize the time difference with GPS)**

When this item is checked, the time difference is synchronized by using the time information (ZDA sentence) from GPS and so on.

#### **Note**

When [Synchronize with Time Source(Date/Time)] is not checked, the time is reset to the initial value at the start of power supply. Therefore, set a correct time manually.

## **9.1.3 Confirming System Information**

System information can be confirmed.

**1 Click on the [Menu] button at the bottom left corner of the screen.** 

The menu is displayed.

**2 Click on the [Maintenance] - [System Information] button on the menu.** 

The [System Information] dialog box appears.

The contents of the dialog will be switched by clicking on the selection tabs provided in the dialog box.

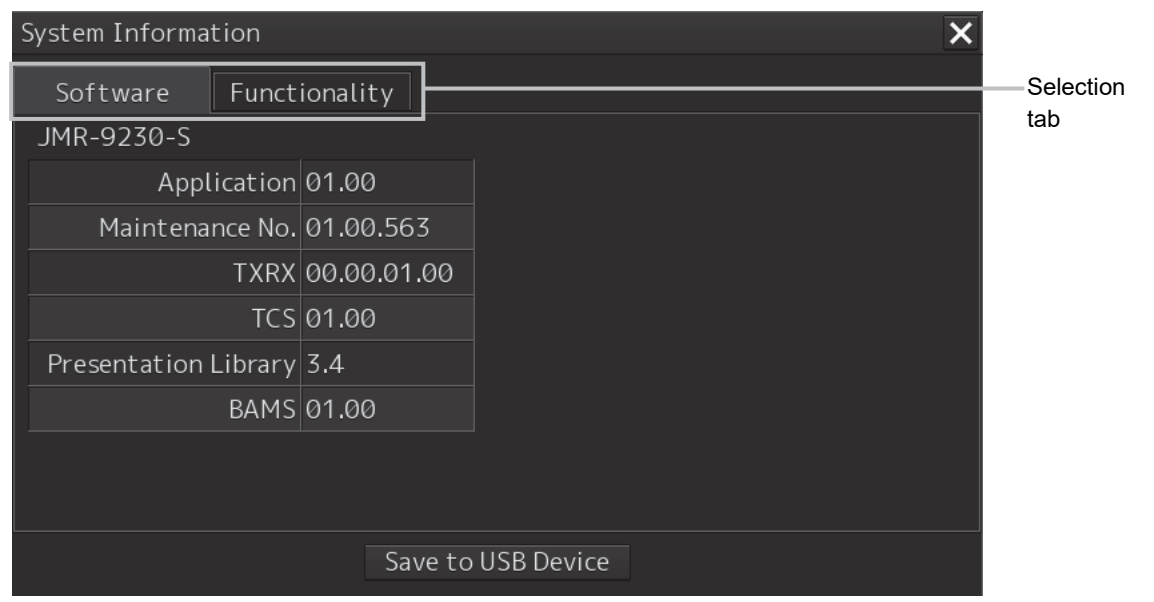

### **9.1.3.1 Confirming Software Information**

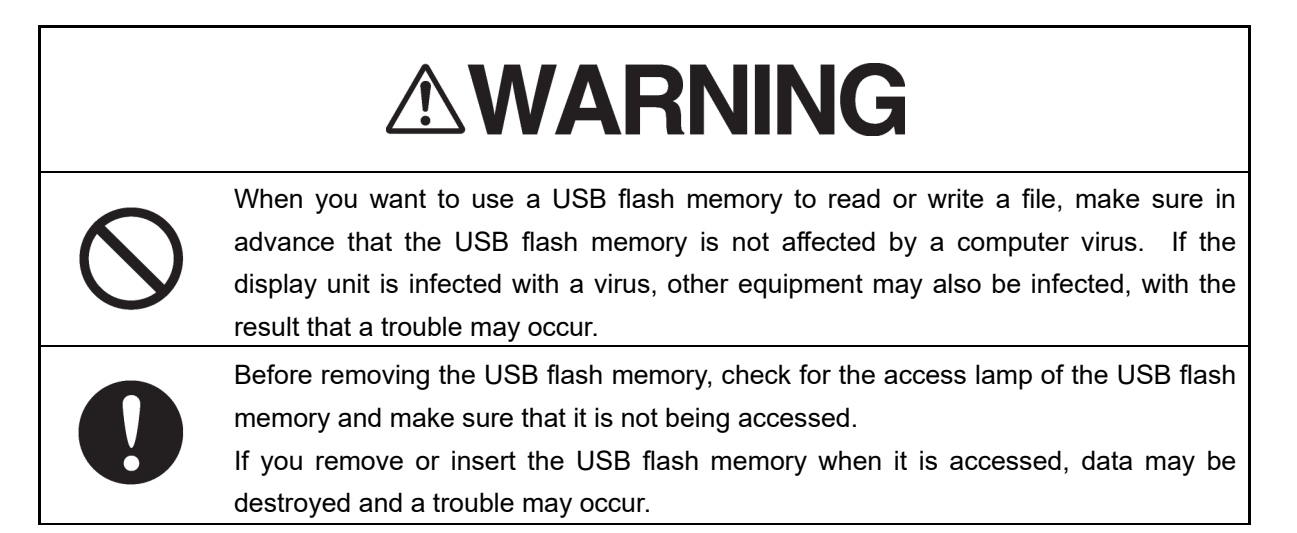

Software information can be confirmed.

**1 Click on the [Menu] button at the bottom left corner of the screen.**  The menu is displayed.

## **2 Click on the [Maintenance] - [System Information] button on the menu.**

The [System Information] dialog box appears.

#### **3 Click on the [Software] tab.**

The software information is displayed.

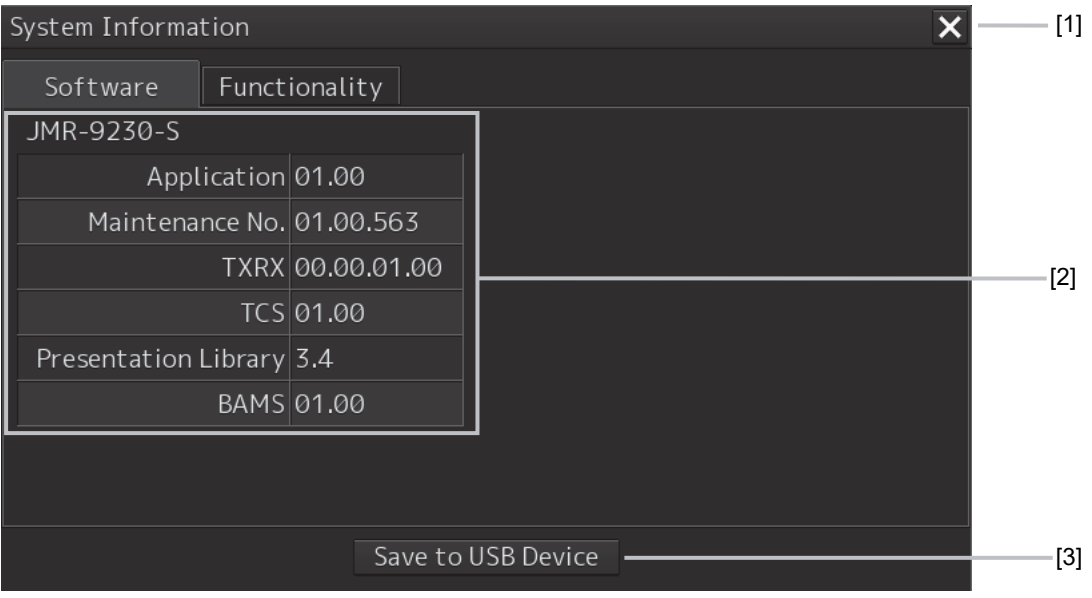

#### **[1] [X] button**

Click on this button to close the [System Information] dialog box.

#### **[2] Software information**

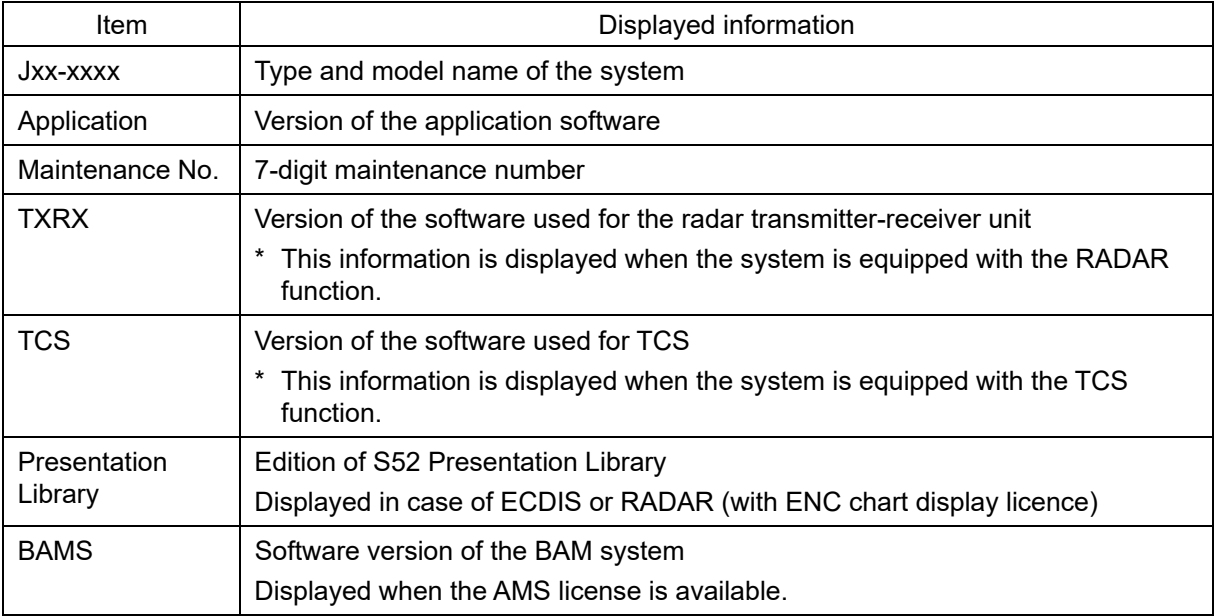

#### **[3] [Save to USB Device] (Saving to USB flash memory) button**

Click on this button to save the displayed information in a USB flash memory in the text format.

## **9.1.3.2 Checking the enable/disable statuses of the functions that have been installed**

# **AWARNING**

When you want to use a USB flash memory to read or write a file, make sure in advance that the USB flash memory is not affected by a computer virus. If the display unit is infected with a virus, other equipment may also be infected, with the result that a trouble may occur.

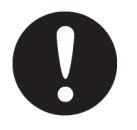

Before removing the USB flash memory, check for the access lamp of the USB flash memory and make sure that it is not being accessed.

If you remove or insert the USB flash memory when it is accessed, data may be destroyed and a trouble may occur.

- **1 Click on the [Menu] button at the bottom left corner of the screen.**  The menu is displayed.
- **2 Click on the [Maintenance] [System Information] button on the menu.**  The [System Information] dialog box appears.
- **3 Click on the [Functionality] tab.**

The functionality information is displayed.

The display contents vary depending on the number of operation modes and whether the modes include the primary task (shown by the name of this equipment).

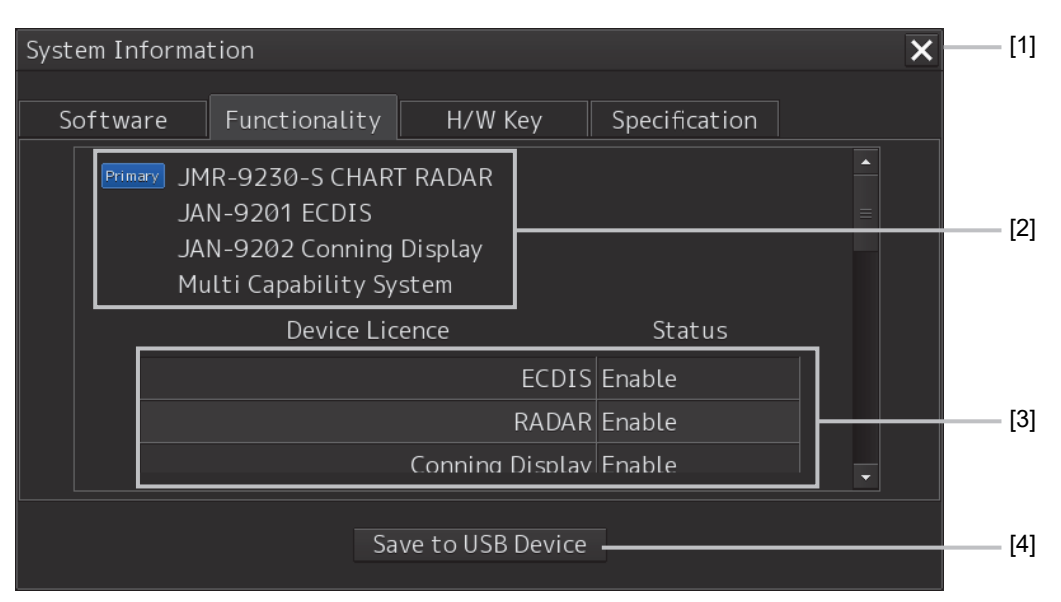

**[The system has multiple operation modes and RADAR is the primary task]** 

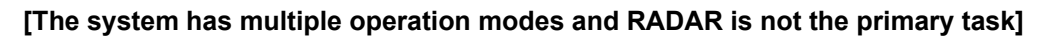

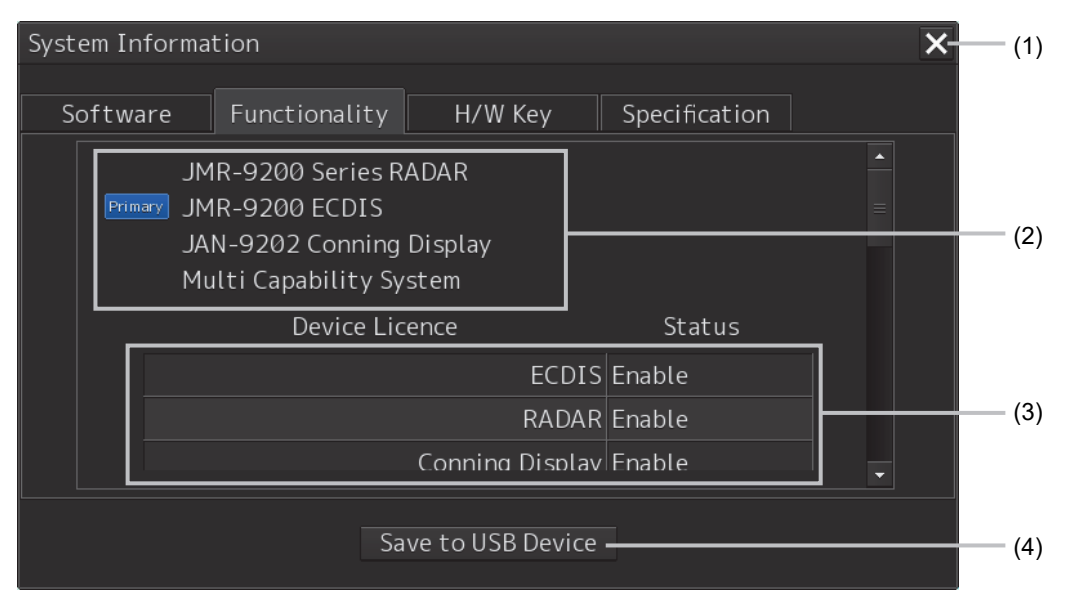

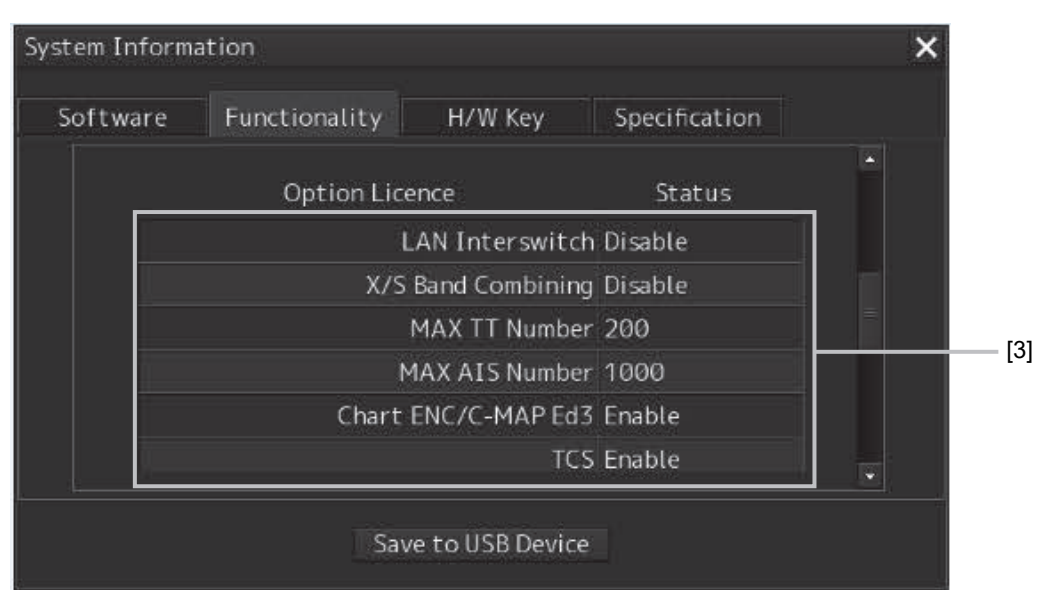

**[Section that is displayed when the above screen is scrolled down (example)]** 

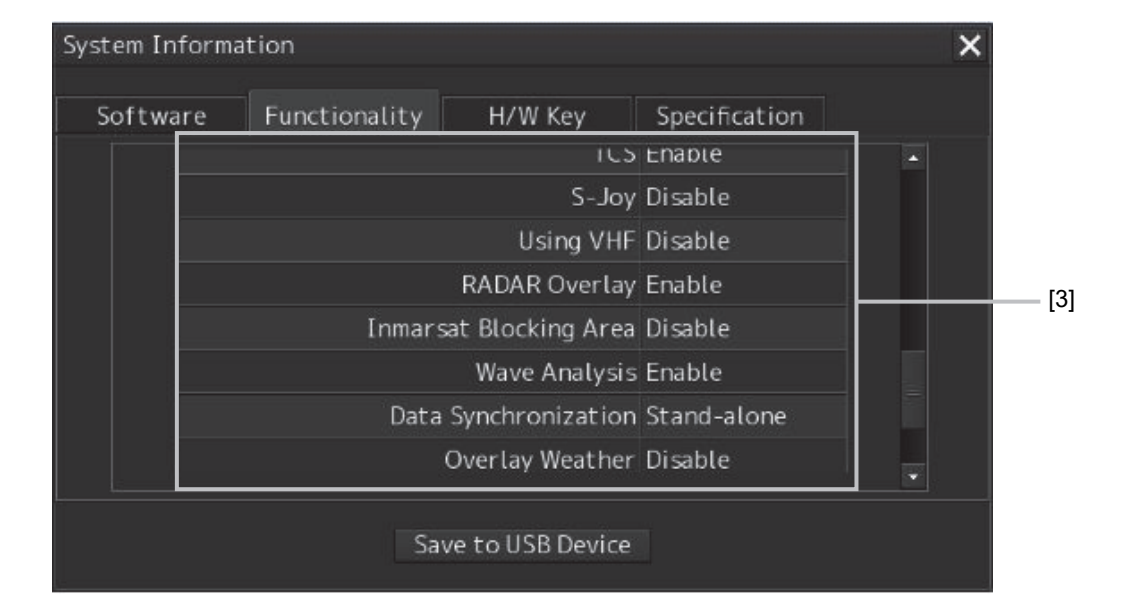

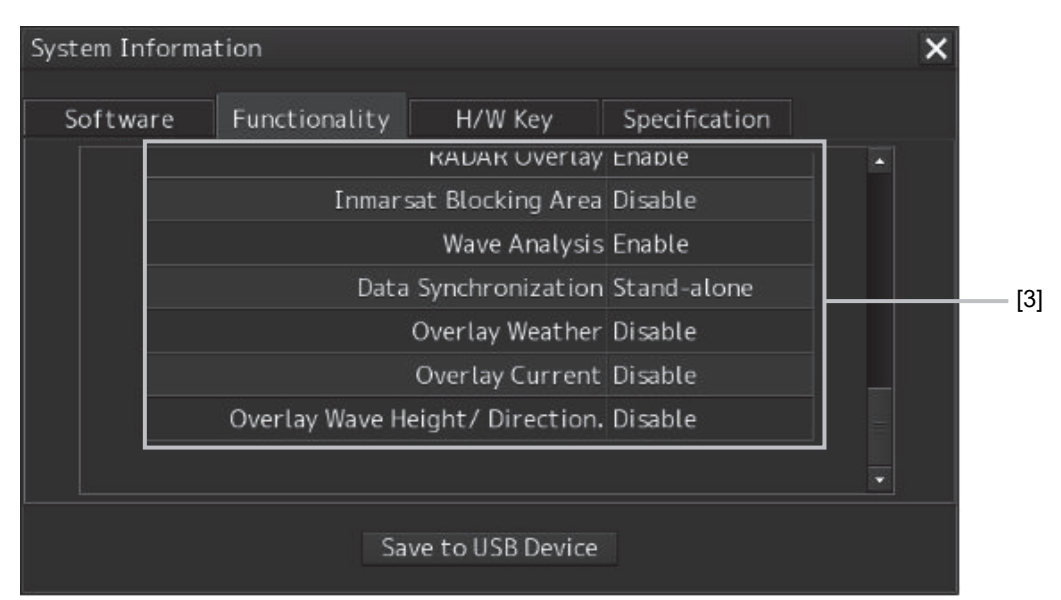

#### **[1] [X] button**

Click on this button to close the [System Information] dialog box.

#### **[2] Format**

The system format and model name of this equipment are displayed (Example: JMR-xxxx-x CHART RADAR (for Chart RADAR).

The [Primary] badge is displayed in front of the format for the primary task.

#### **[3] Functionality**

The functions that are installed are displayed in [Device Licence] and [Option Licence]. One of the following is displayed in [Status].

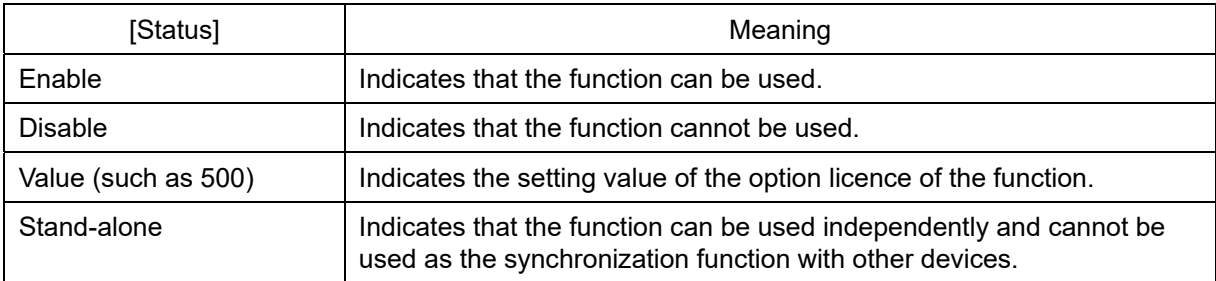

#### **[4] [Save to USB Device] (Saving to USB flash memory) button**

Click on this button to save the displayed information in a USB flash memory in the text format.

## **9.1.4 Confirming operating time**

Confirm the operating time of this system.

- **1 Click on the [Menu] button at the bottom left corner of the screen.**  The menu is displayed.
- **2 Click on the [Maintenance] [Operating Time] button on the menu.**  The [Operating Time] dialog box appears.

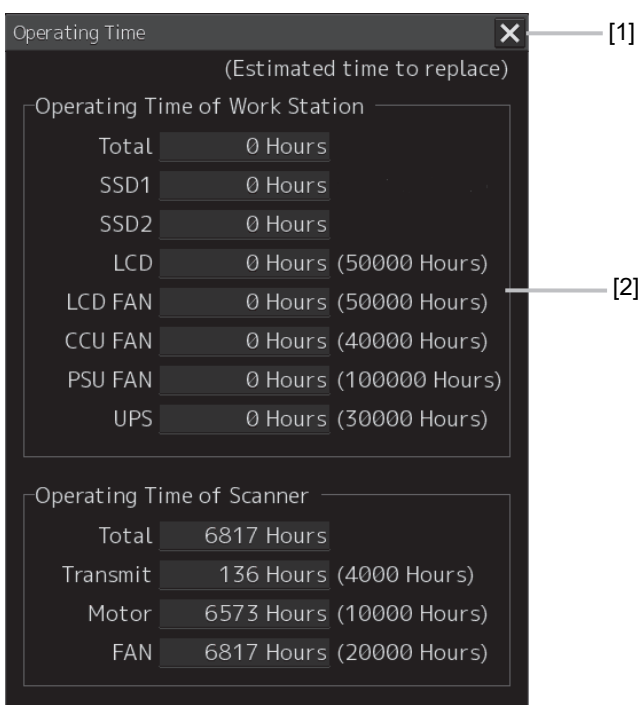

#### **[1] [X] button**

Click on this button to close the [Operating Time] dialog box.

#### **[2] [Operating Time Of Work Station]**

The operating time of this equipment is displayed.

- [Total]: Total operating time of this equipment
- [SSD1]: Total operating time of SSD1.
- [SSD2]: Total operating time of SSD2.

[LCD]: Total operating time of LCD. The estimated replacement time is indicated in ( ).

[LCD FAN]: Total operating time of LCD FAN. The estimated replacement time is indicated in ( ).

[CCU FAN]: Total operating time of CCU FAN. The estimated replacement time is indicated in ( ).

[PSU FAN]: Total operating time of PSU FAN. The estimated replacement time is indicated in ().

[UPS]: Total operating time of UPS. The estimated replacement time is indicated in ().

#### **Memo**

[UPS] is displayed only when UPS is installed as an option.

**9** 

## **9.1.5 Setting and confirming the sensor source**

### **9.1.5.1 Set and confirm the sensor source**

- **1 Click on the [Menu] button at the bottom left corner of the screen.**  The menu is displayed.
- **2 Click on the [Maintenance] [Sensor Selection/Status] button on the menu.**  The [Sensor Selection/Status] dialog box appears.

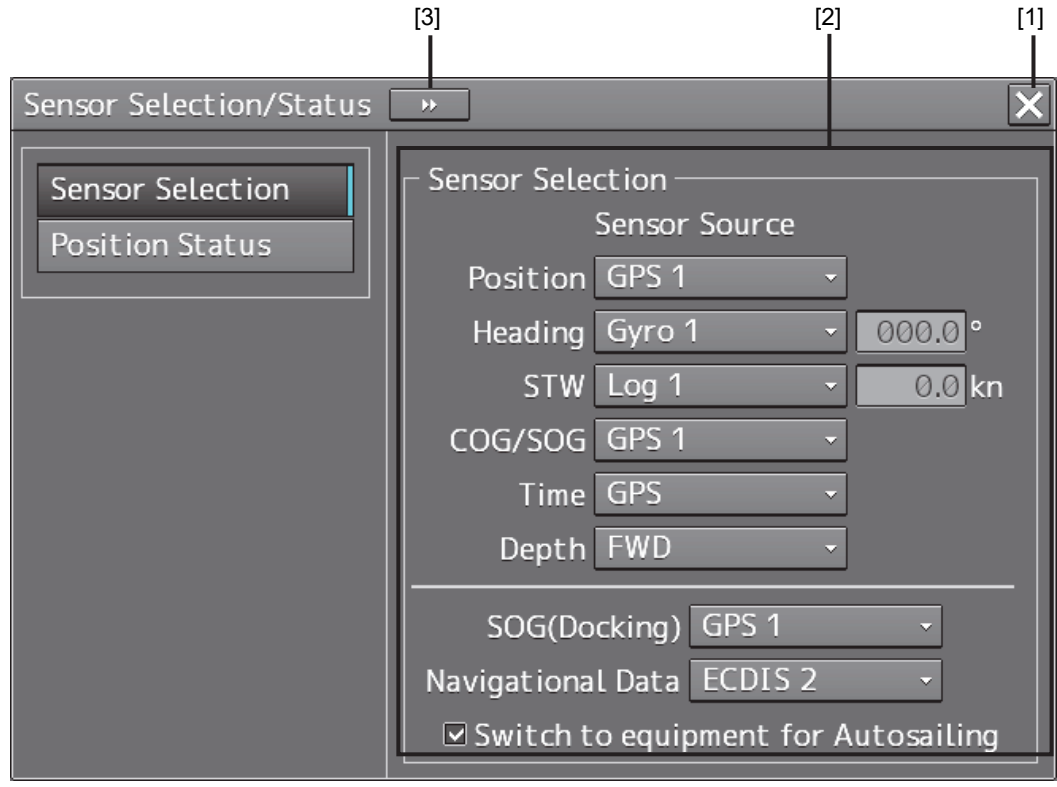

#### **[1] [X] button**

Click on this button to close [Sensor Selection/Status] dialog box.

#### **[2] [Sensor Selection]**

Enables selection of a sensor source.

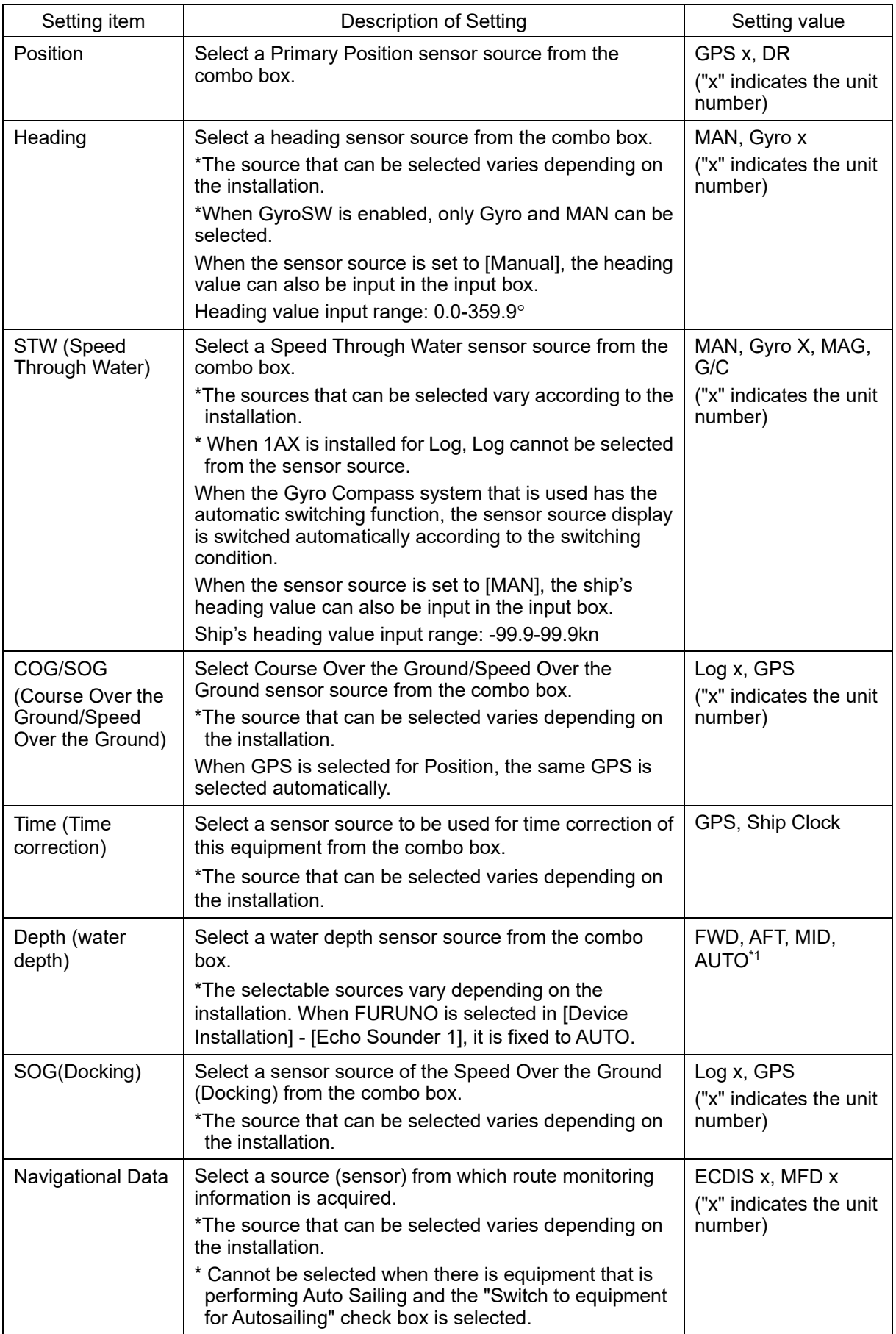

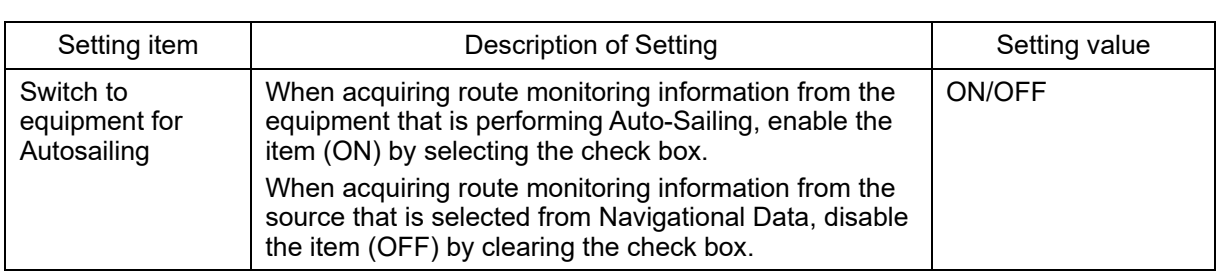

\*1 In this case, one Echo Sounder is installed. When two Echo Sounders are installed, E/S1(AUTO) and E/S2(AUTO) can be selected, not AUTO.

#### **[3] Disclosure button**

When this button is clicked on, the left pane will be hidden.

#### **Memo**

When a Log Selector is installed and the Log (speed) sensor is switched automatically, the following popup window is displayed indicating the effect.

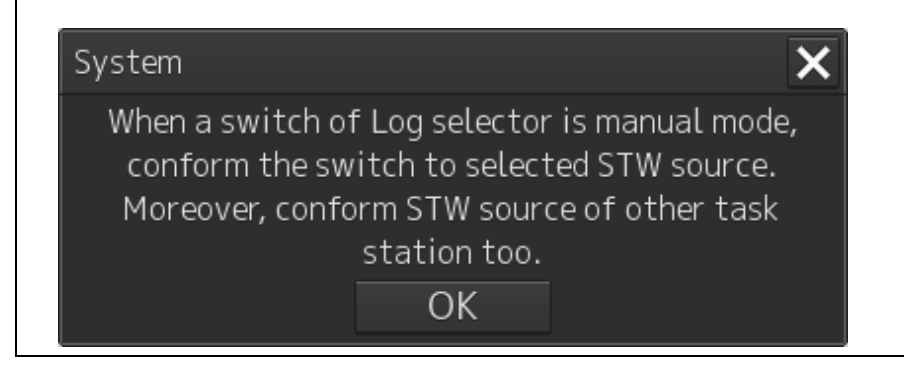

### **9.1.5.2 Displaying CCRP which is selected**

- **1 Click on the [Menu] button at the bottom left corner of the screen.**  The menu is displayed.
- **2 Click on the [Maintenance] [Sensor Selection/Status] button on the menu.**  The [Sensor Selection/Status] dialog box appears.
- **3 Click on the [Position Status] in the left pain.**

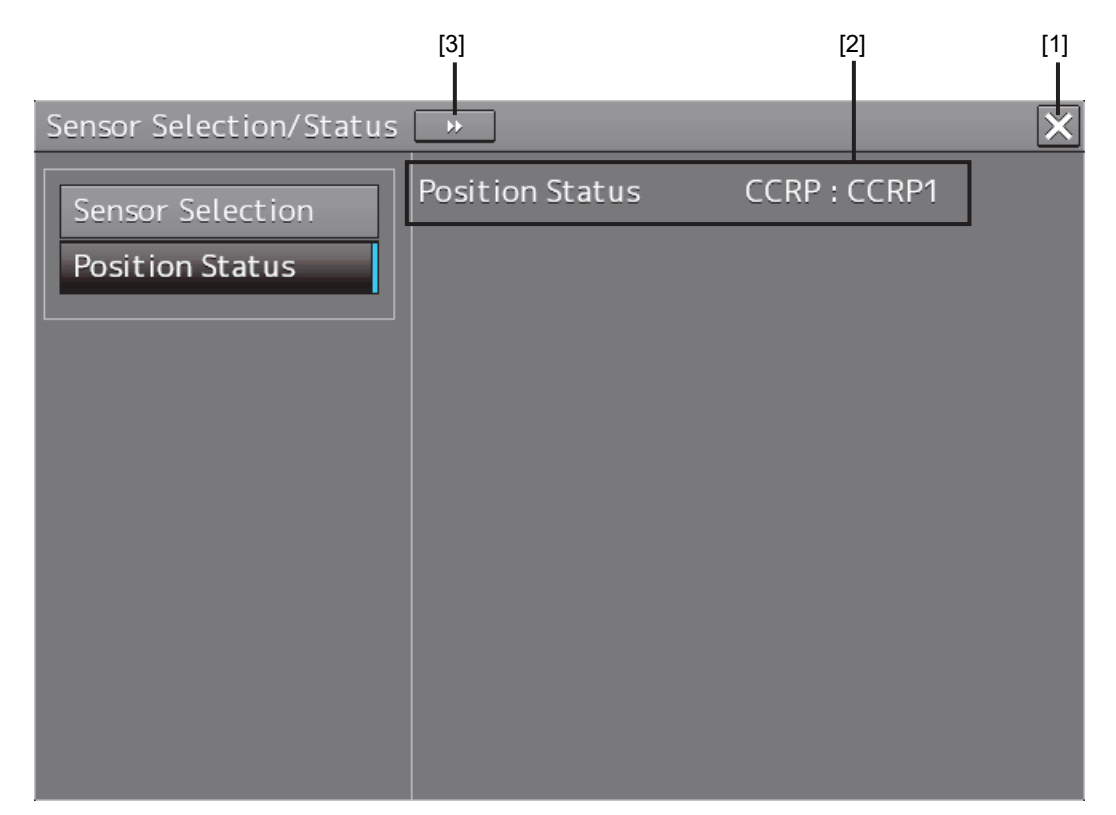

#### **[1] [x] button**

Click on this button to close the [Sensor Selection/Status] dialog box.

#### **[2] [Position Status]**

The selected CCRP (CCRP1 to 4) is displayed. For the details of how to change the CCRP, refer to "8.2.2.2 Verifying/Setting CCRP".

#### **[3] Disclosure button**

Click on the disclosure button to hide the left pain.

## **9.1.6 Confirming Maintenance INFO**

## **9.1.6.1 Screen items/fields and their function**

Maintenance INFO can be confirmed.

- **1 Click on the [Menu] button on the left Tool Bar.**  The menu is displayed.
- **2 Click on the [Maintenance] [Maintenance INFO] button on the menu.**

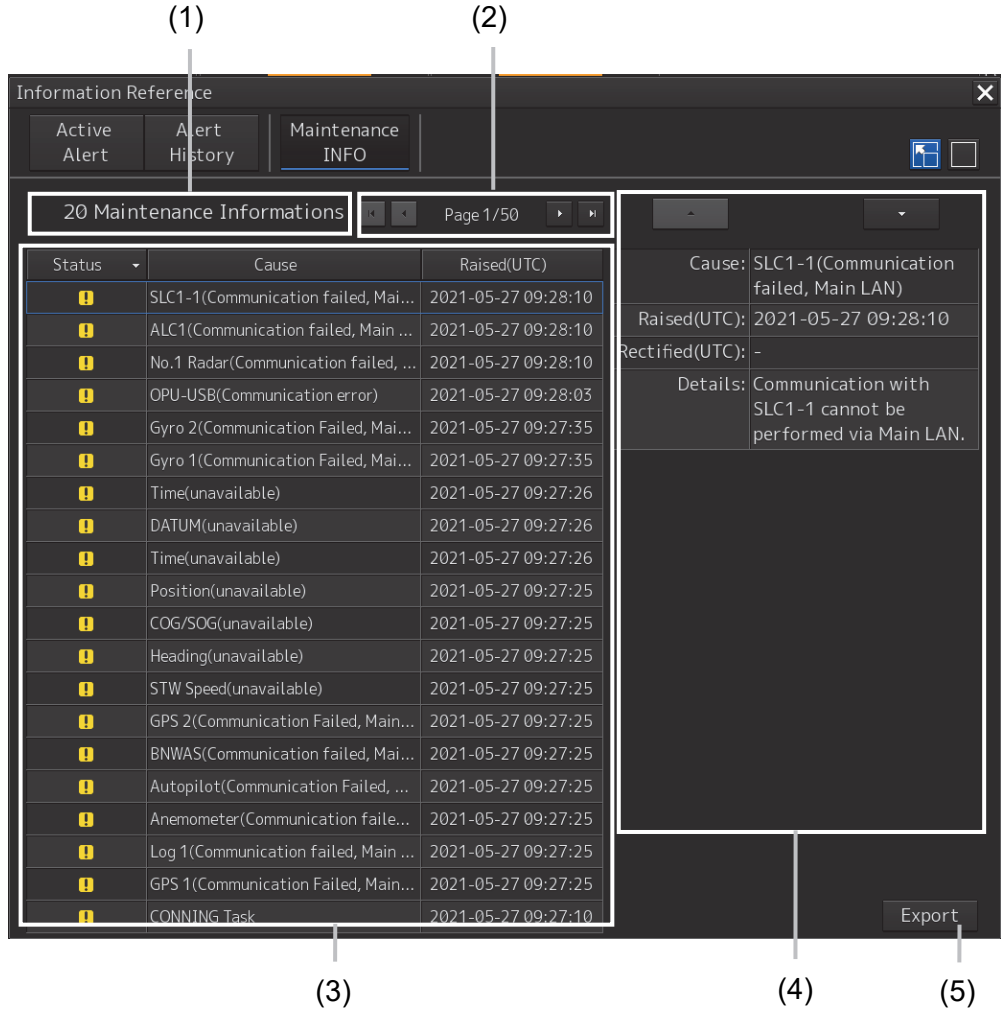

The screen can be switched to either the standard window or the expanded window.

An example of an expanded window is shown above.

For the screen switching method, refer to "9.1.6.2 Switching to the standard window or the expanded window."

#### **(1) Number of pieces of maintenance information**

The number of pieces of maintenance information being generated is displayed.

#### **(2) Active page information**

Up to twenty pieces of maintenance information can be displayed on a page. If maintenance information exceeds 20 pieces and is displayed over multiple pages, the pages are switched by operating the page change buttons.

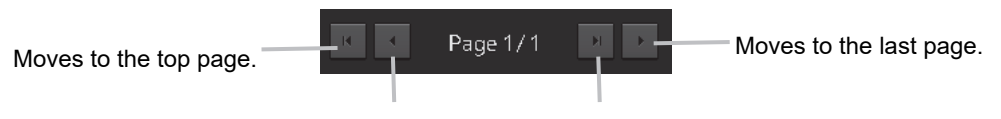

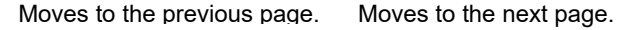

#### **(3) Maintenance information list**

Maintenance information being generated is displayed. Clicking any information selects the information.

- Details of the selected information are displayed in "(4) Detailed maintenance information."
- New maintenance information generated during screen display is added to the top of the list.
- Up to 1000 pieces of information can be displayed. When 1000 pieces are exceeded, information is sequentially deleted from the oldest information.
- Either of the following icons is displayed in the [Status] column.
	- **:** Generated
	- v<sup>:</sup> Resolved

Blank: Maintenance information which had been generated before the MFD was restarted

- The [Cause] column shows the names of maintenance information.
- The [Raised(UTC)] column shows the generation time and date (UTC) of maintenance information.
- Clicking any item in the title line rearranges the list with reference to the clicked item.

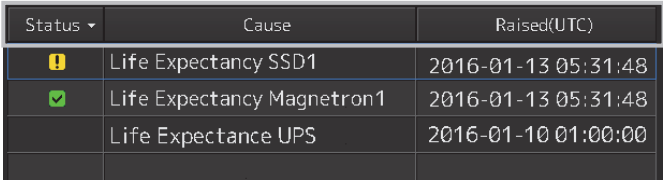

#### **(4) Detailed maintenance information**

Details of the currently selected maintenance information are displayed.

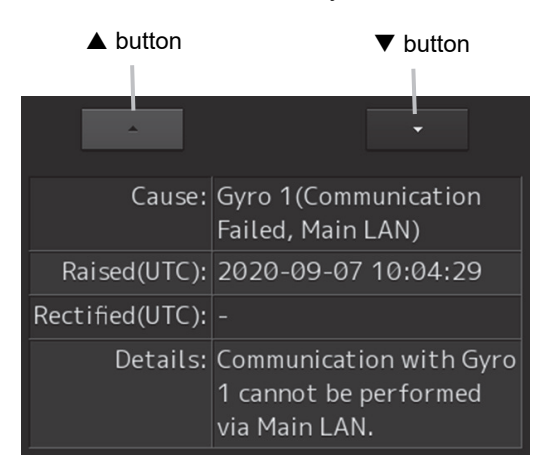

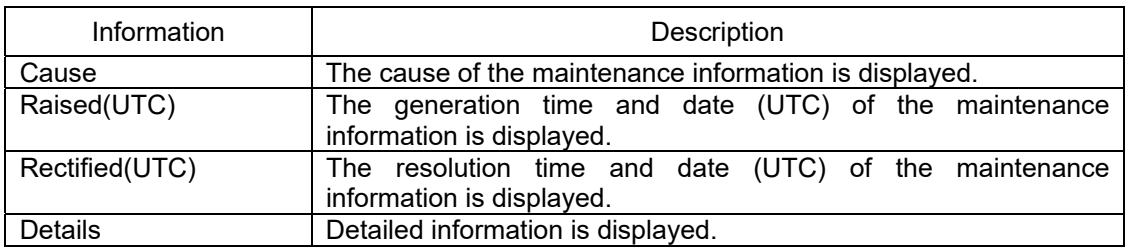

#### **[] button**

Clicking this button displays the details of the information with higher priority than currently displayed information.

#### **[] button**

Clicking this button displays the details of the information with lower priority than currently displayed information.

#### **(5) [Export] button**

Use this button to export maintenance information. Refer to "9.1.6.3 Exporting maintenance information."

### **9.1.6.2 Switching to the standard window or the expanded window**

The Maintenance INFO screen can be switched to either the standard window or the expanded window.

To switch to the expanded window, click the list expansion button.

To switch to the standard window, click the list standard button.

List standard button

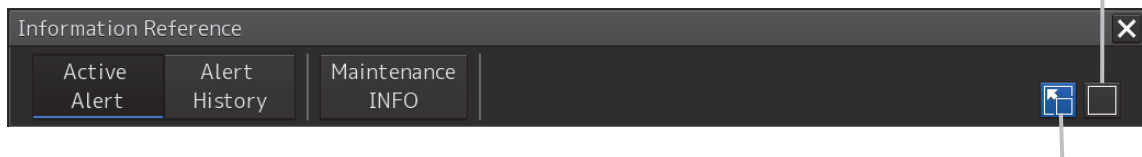

List expansion button

#### [Example of expanded window]

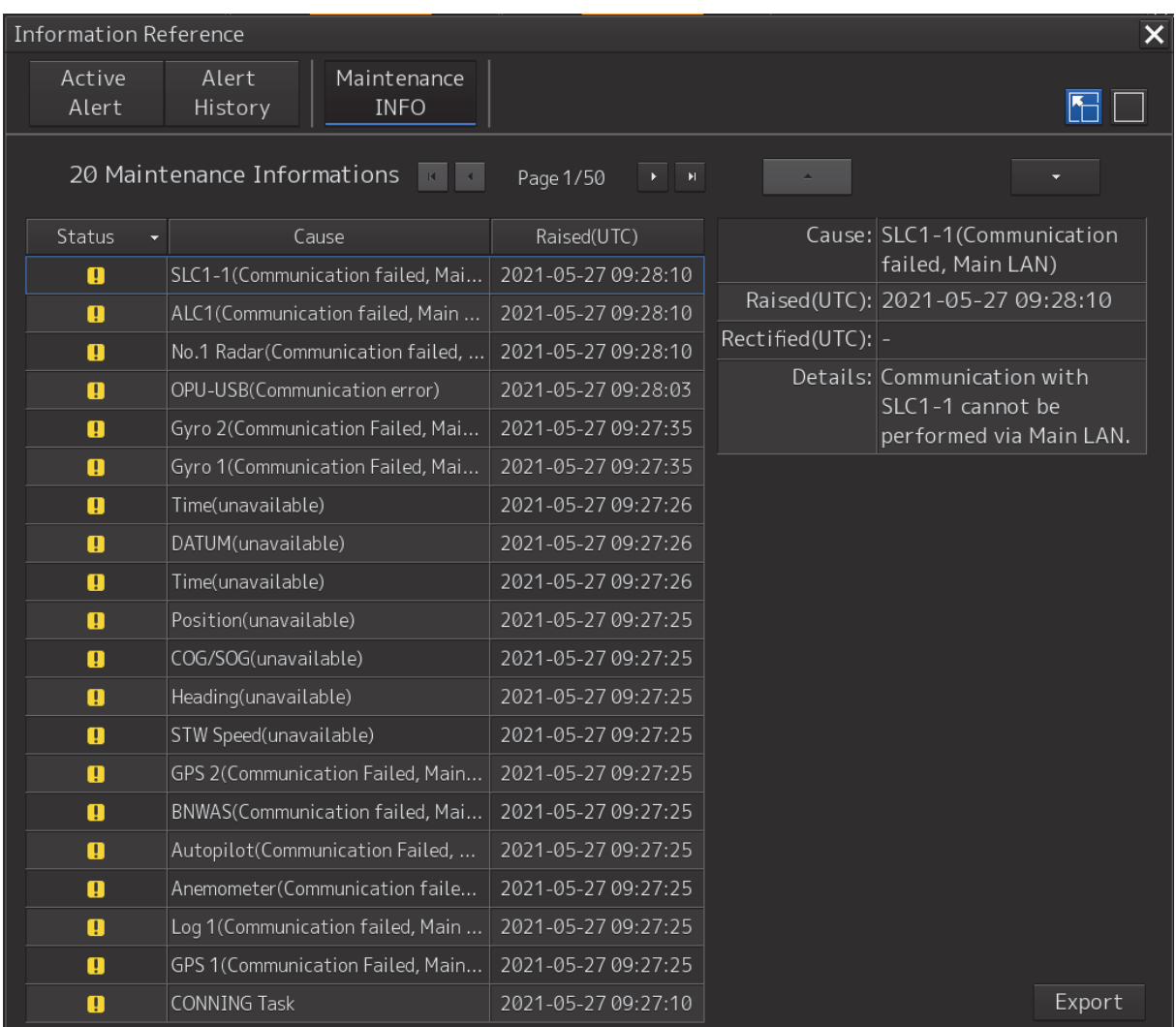

#### [Example of standard window]

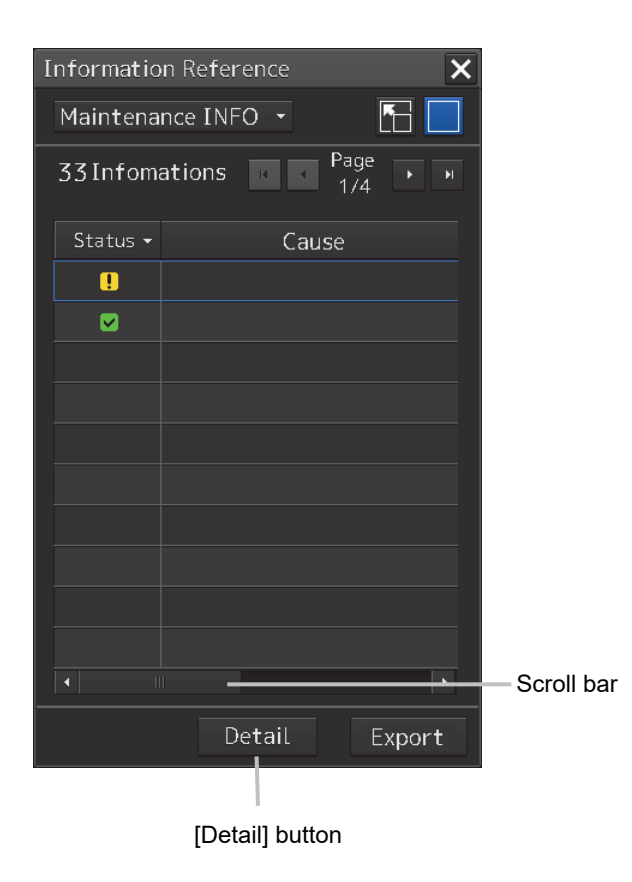

The standard window includes the list screen and the details screen.

To switch to the details screen, click the [Detail] button. Then, the [Detail] button turns into the [List] button.

To switch to the list screen, click the [List] button.

If the screen contents do not fit in the screen width, the scroll bar is displayed. Dragging the scroll bar displays the contents not currently shown.

#### **Memo**

The initial display is shown in the expanded window.

## **9.1.6.3 Exporting maintenance information**

Maintenance information can be exported as a CSV file to USB memory. Information to be exported is that in the Cause, Raised(UTC), Rectified(UTC), and Detail fields.

#### **1 Click the [Export] button on the Maintenance INFO screen.**

The "Export" dialog box will appear.

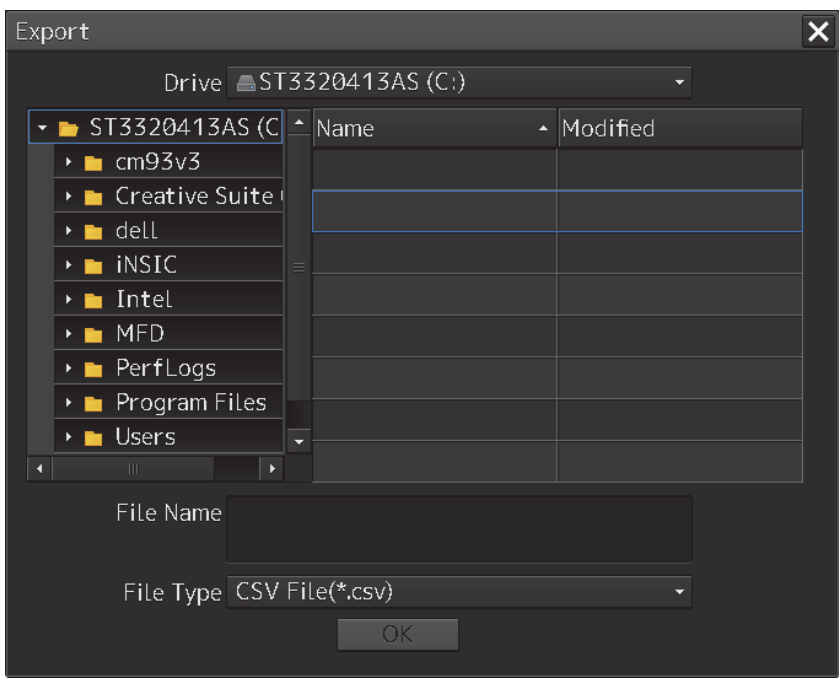

**2 Specify the Drive (name of the drive for the USB memory) to which information is exported, Folder, and File Name.**

Only [CSV File(\*.csv)] can be selected for File Type.

#### **3 Click the [OK] button.**

To cancel information export, click the [x] button.

#### **If a file with the same name exists:**

The following pop-up window will appear.

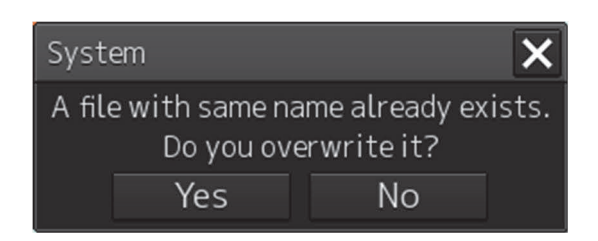

To cancel the export, click the [No] button.

To overwrite the existing file with the same file name, click the [Yes] button.

## **9.2 General Maintenance**

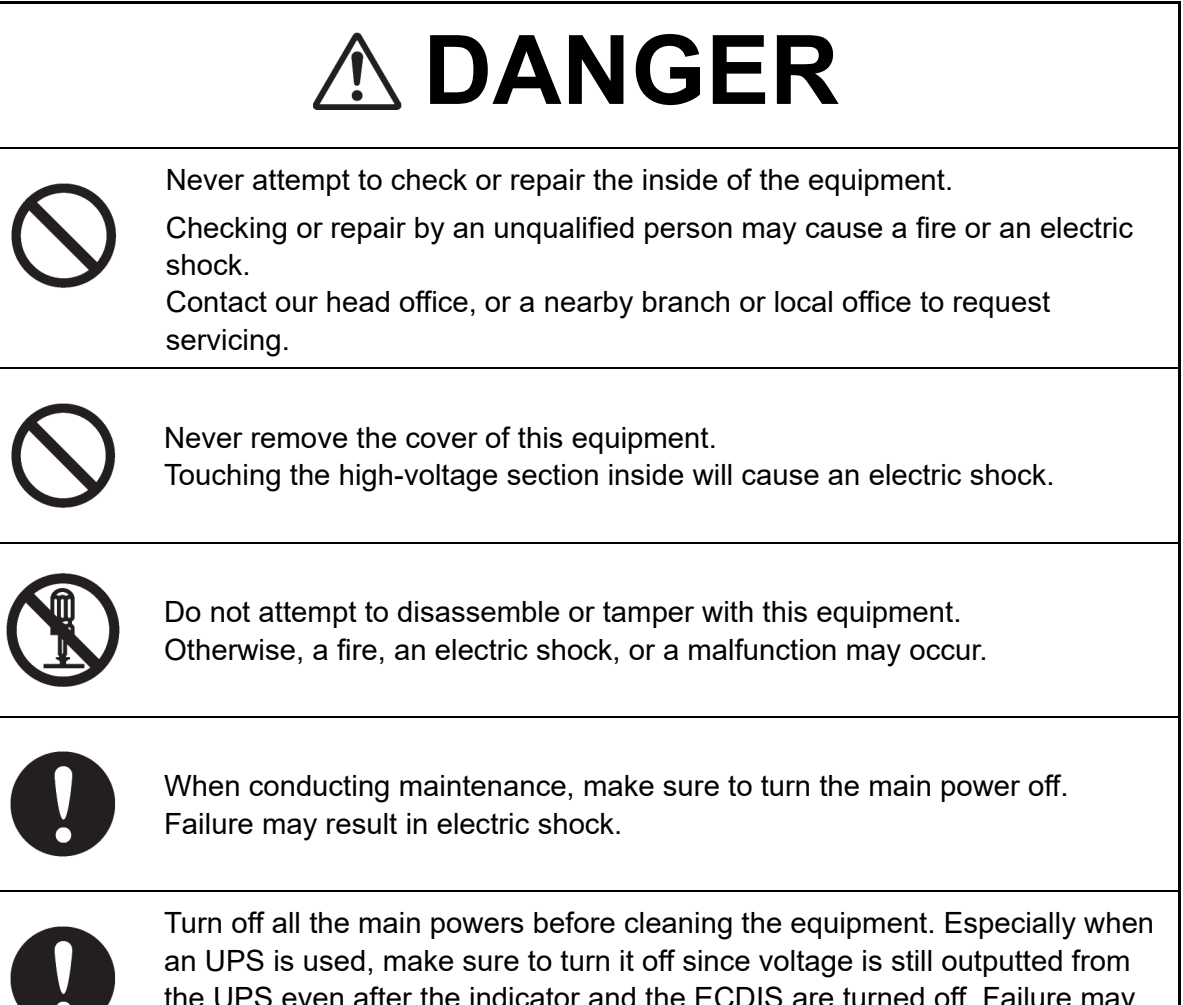

the UPS even after the indicator and the ECDIS are turned off. Failure may result in equipment failure, or death or serious injury due to electric shock.

# **AWARNING**

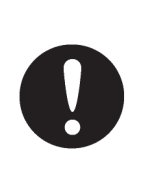

When conducting maintenance work, make sure to turn off the power so that the power supply to the equipment is completely cut off.

Some equipment components can carry electrical current even after the power switch is turned off, and conducting maintenance work may result in electric shock, equipment failure, or accidents.

For operating this equipment in the good conditions, it is necessary to make the maintenance work as described below. If maintenance is made properly, troubles will reduce. It is recommended to make regular maintenance work.

The general maintenance work common among each equipment is as follows.

#### **Clean the equipment.**

Remove the dust, dirt, and sea water rest on the equipment cabinet with a piece of dry cloth. Especially, clean the air vents with a brush for good ventilation.

## **9.3 Maintenance on Unit**

## **9.3.1 Display unit**

# **AWARNING**

When cleaning the screen and Trackball of Operation Unit, do not wipe hard with a dry cloth. Also, do not use glass cleaner, alcohol, gasoline, or thinner to clean the screen. Also avoid wiping with water. It may cause surface damage or equipment failure.

### **9.3.1.1 The Screen**

Dust accumulated on the screen will reduce clarity and darken the video.

Use a soft cloth such as flannel and cotton to clean the screen to prevent damage or degradation of the screen coating.

## **9.3.1.2 The Trackball**

Clean carefully the trackball operation unit in accordance with this procedure in order not to scratch the lens. The tools shown in the following table are required in this work.

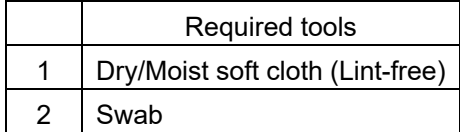

#### **Note**

If you do not have the swab, please use lint-free cloth, moistened with water, instead.

**4 Turn stopper ring in the direction of the triangle marks (counterclockwise), then remove the stopper ring together with the ball.** 

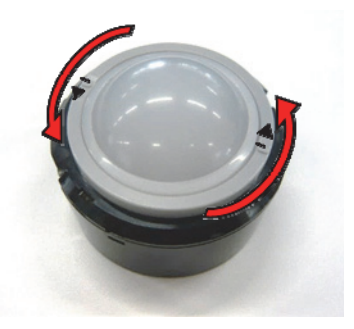

- **5 Clean the ball with a moist lint-free cloth, then wipe the ball with a dry soft cloth carefully.**
- **6 Clean the inside of the stopper ring and the trackball housing, and the lends with a swab, moistened with water. Change the swab regularly so that dirt and dust build-up is easily removed. Wipe away moisture with a dry swab.**

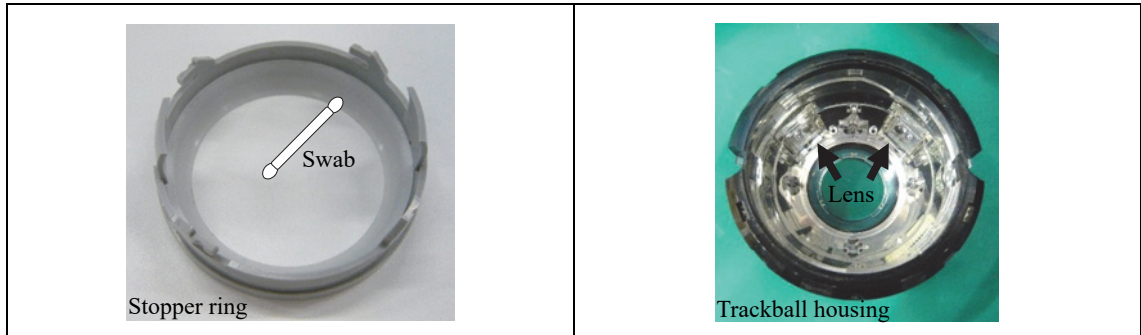

**7 After cleaning them, reinstall the ball and the stopper ring. Don't forget to tighten the stopper ring.** 

## **9.4 Performance Check**

Make performance check on the radar equipment regularly and if any problem is found, investigate it immediately. Pay special attention to the high voltage sections in inspection and take full care that no trouble is caused by any error or carelessness in measurement. Take note of the results of inspection, which can be used effectively in the next inspection work.

Carry out performance check on the items listed in the check list below.

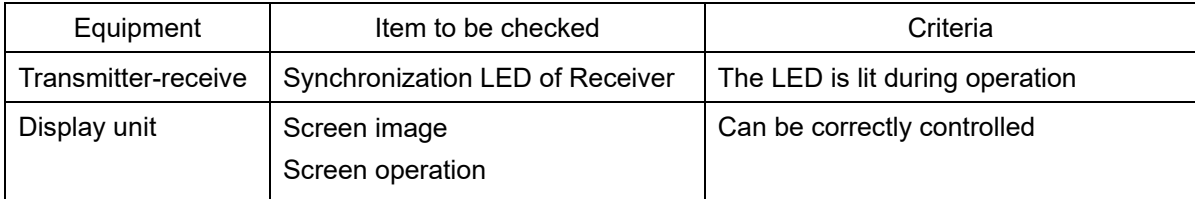

## **9.4.1 Starting Selftest functions**

- **8 Click on the [Menu] button at the bottom left corner of the screen.**  The menu is displayed.
- **9 Click on the [Maintenance] [Selftest] button on the menu.**  The [Selftest dialog box appears.

Disclosure button

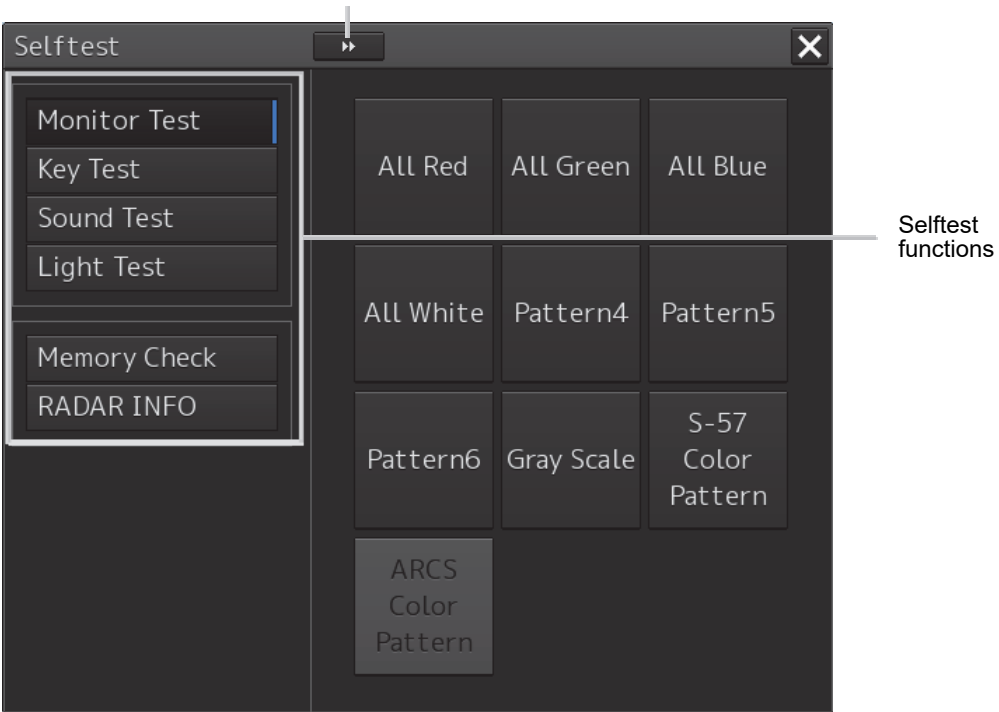

The Diagnosis functions are displayed in the left pane. Click on the disclosure button to hide the left pain.

#### **10 Click on a Diagnosis function to be executed.**

The execution dialog of the selected diagnosis function is displayed.

## **9.4.2 Confirming the screen status [Monitor Test]**

Confirm the screen status.

- **1 Click on the [Menu] button at the bottom left corner of the screen.**  The menu is displayed.
- **2 Click on the [Maintenance] [Selftest] [Monitor Test] button on the menu.**

When the color or pattern of the dialog is clicked on, the color or pattern is displayed on the screen.

Selftest  $\overline{\textbf{x}}$ Monitor Test All Red Key Test All Green All Blue Sound Test **Light Test** All White Pattern4 Pattern<sub>5</sub> Vibration Test Memory Check  $S - 57$ RADAR INFO Pattern6 Gray Scale Pattern **ARCS** Color Pattern

Check the screen status with the display status.

To reset the display, click the right mouse button on the button that was clicked.

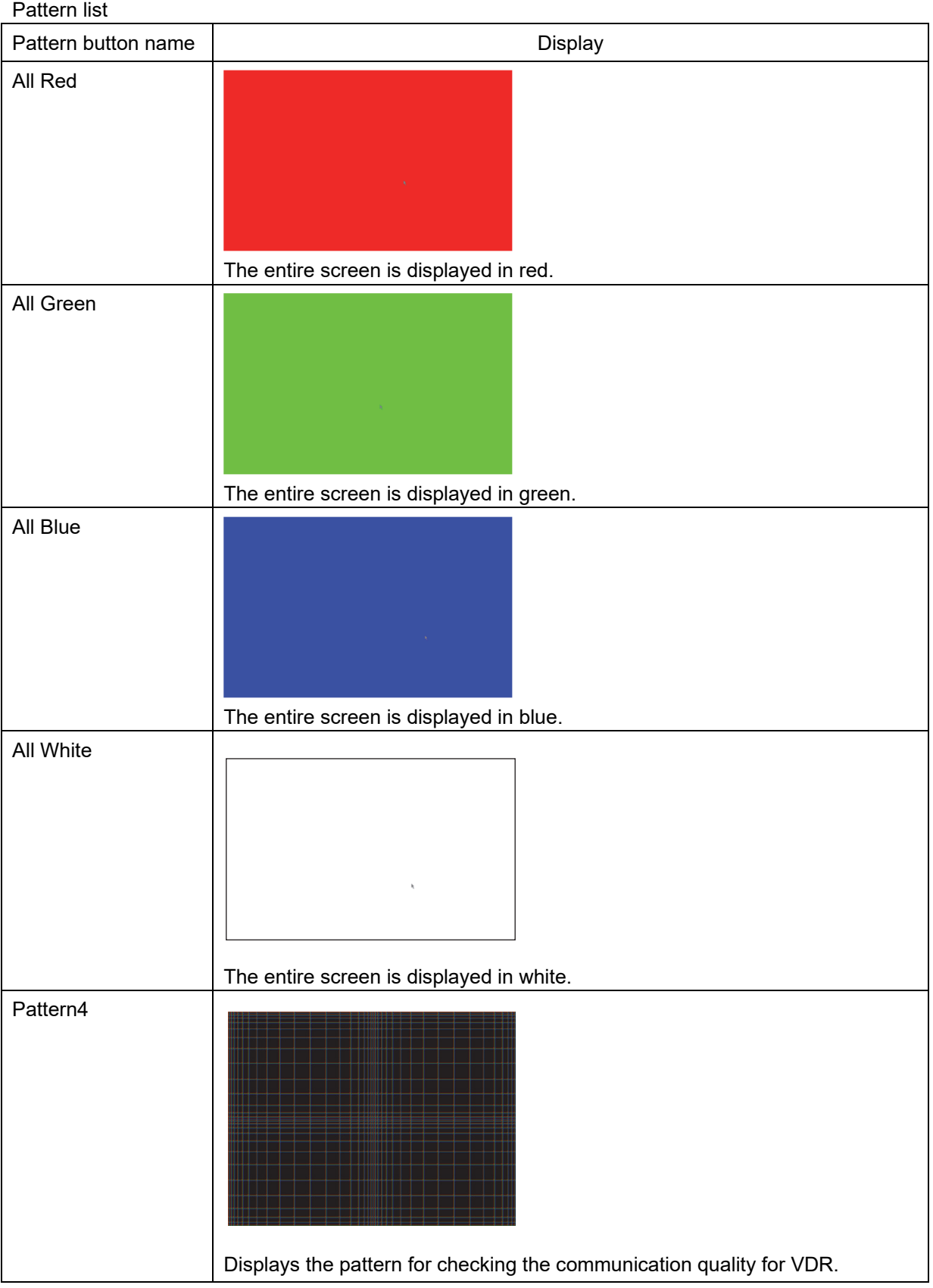

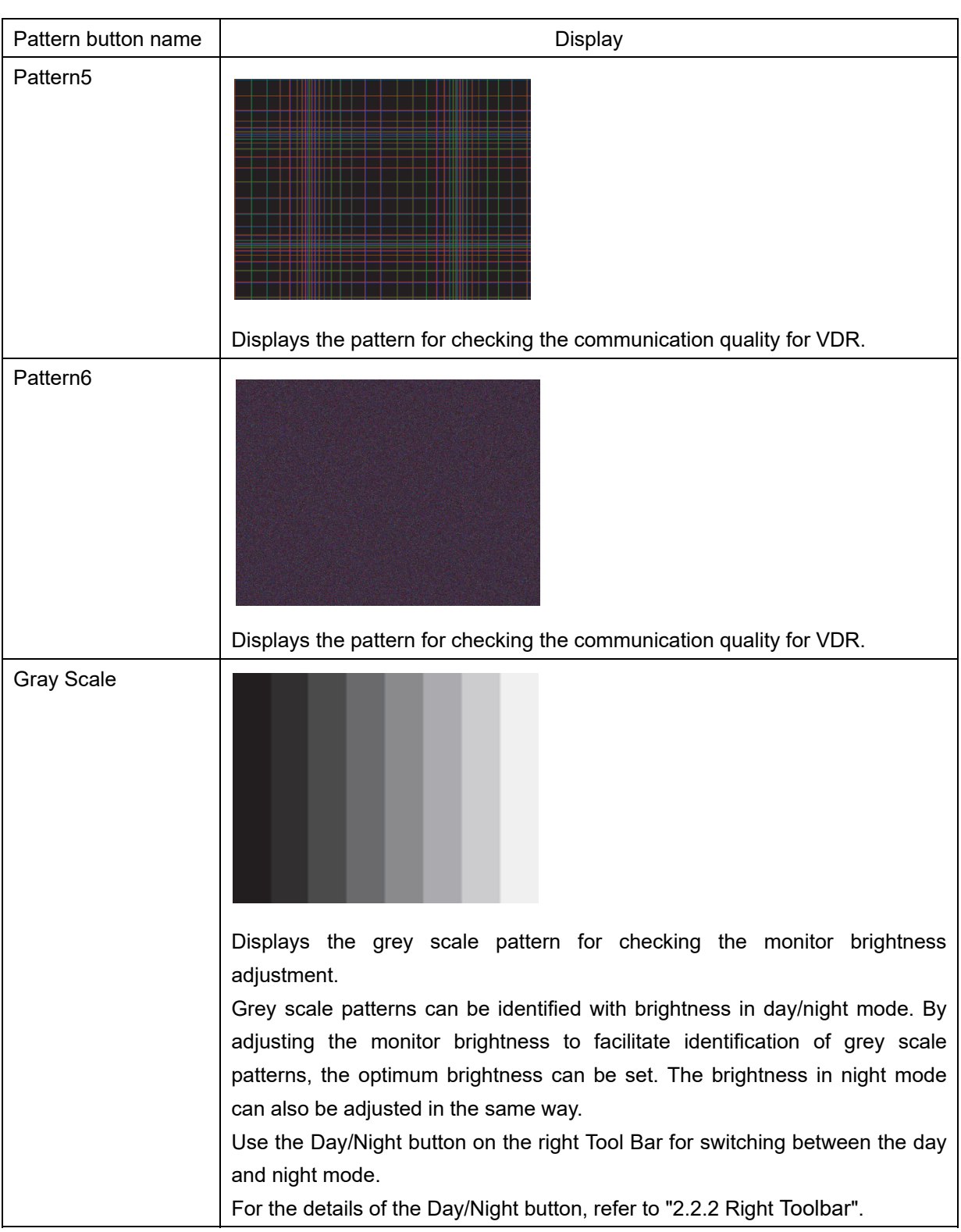

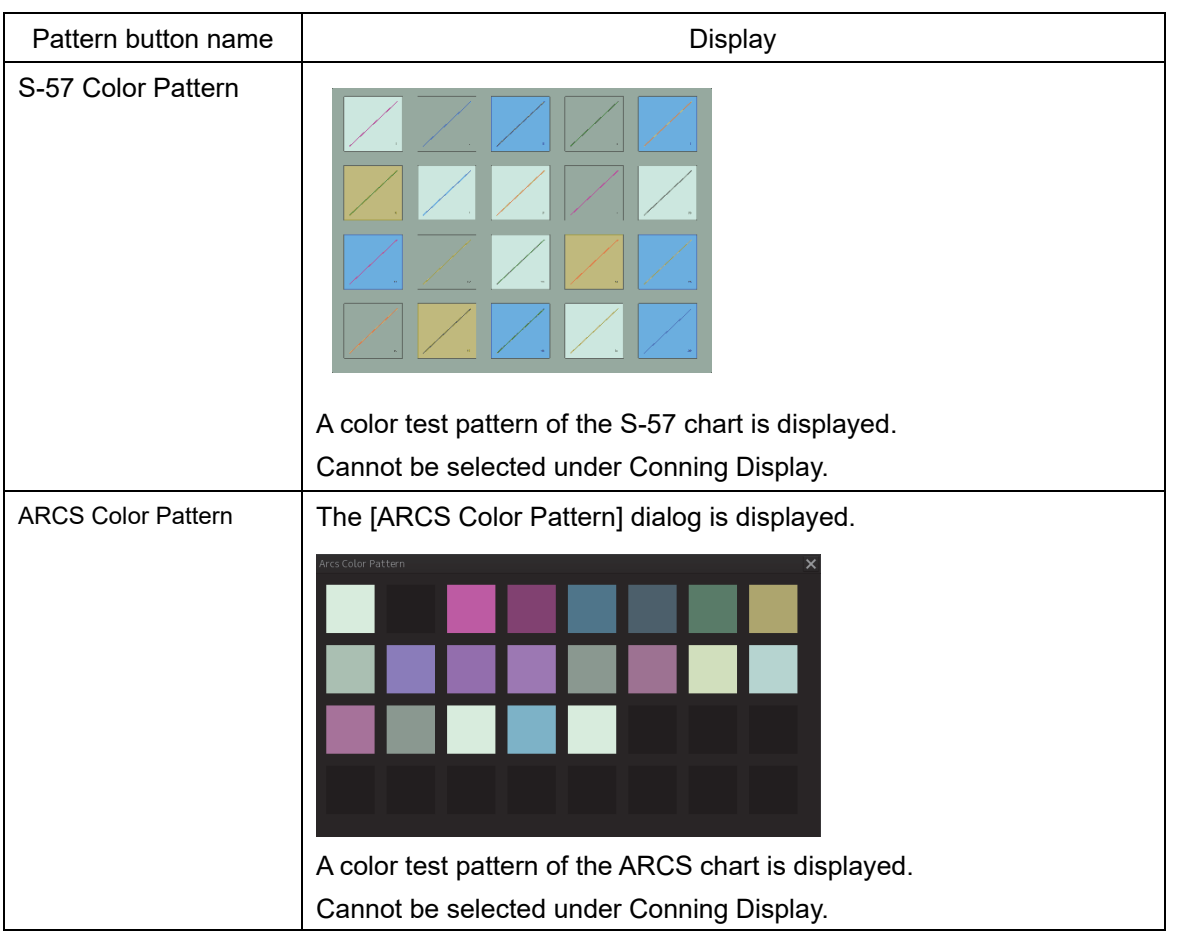

## **9.4.3 Confirming the operation of the operation unit [Key Test]**

Confirm the operation of the keys of the operation unit.

- **1 Click on the [Menu] button at the bottom left corner of the screen.**  The menu is displayed.
- **2 Click on the [Maintenance] [Selftest] [Key Test] button on the menu.**
- **3 Click on the [Key Test Start] button.**

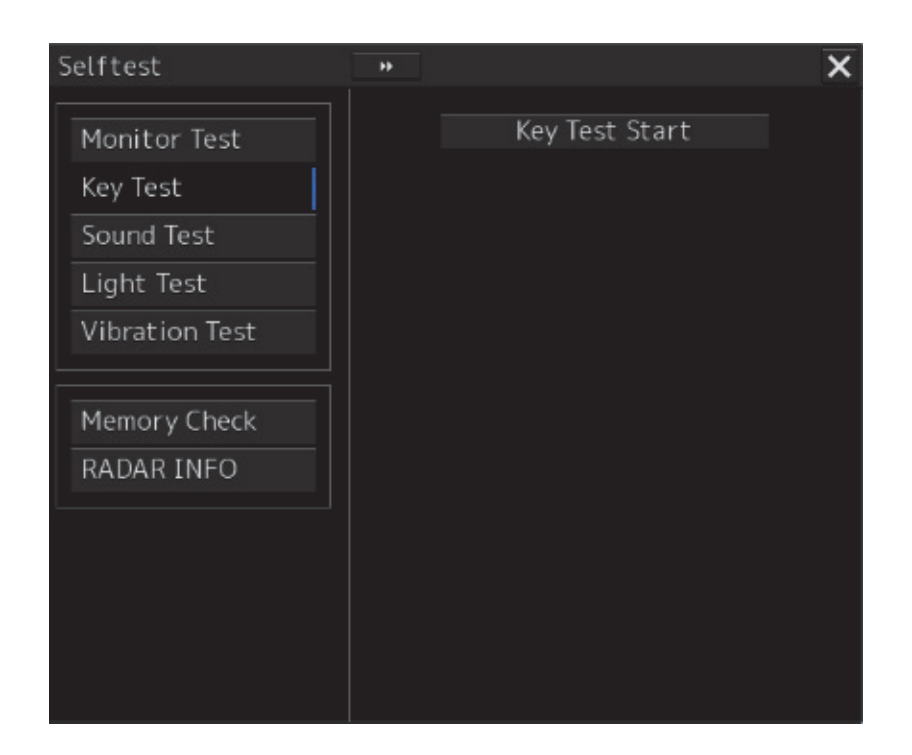

Key Test window is displayed.

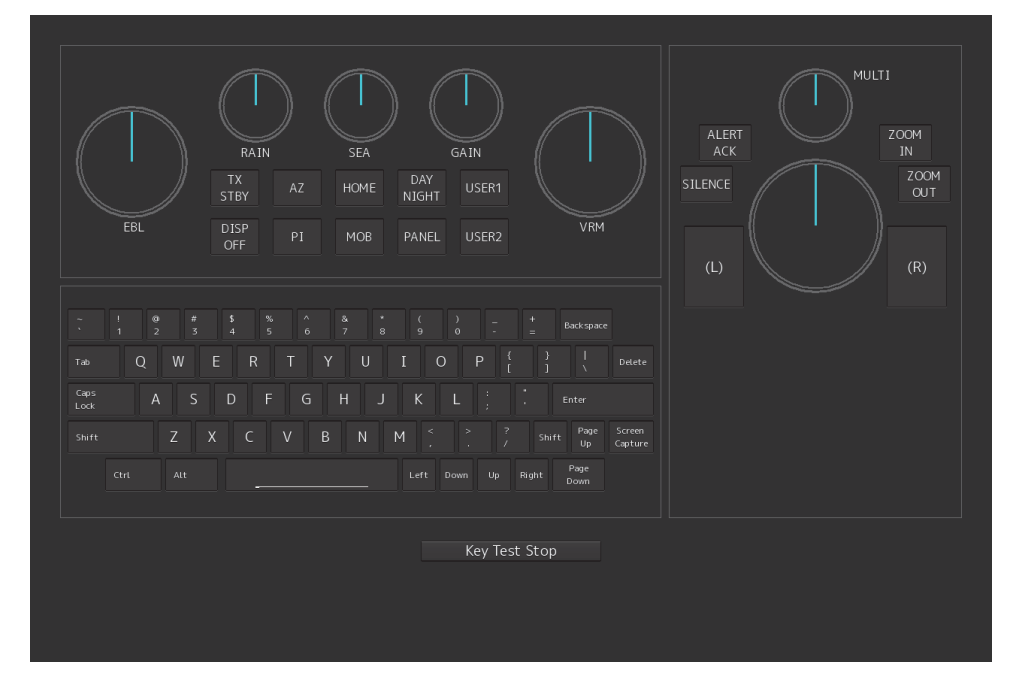

- **4 Operate the keys, buttons and dials in the operation unit.**  If the performance of the operation unit is normal, the colors of the keys, buttons and dials are changed.
- **5 Click on the [Key Test Stop] button after the operation check.**  Returns to the [Selftest] dialog box.

## **9.4.4 Confirming the alert sound [Sound Test]**

Confirm the alert sound.

- **1 Click on the [Menu] button at the bottom left corner of the screen.**  The menu is displayed.
- **2 Click on the [Maintenance] [Selftest] [Sound Test] button on the menu.**

#### **3 Click on the [Sound Test Start] button.**

A sound test starts. All the available beep sound volumes can be tested by increasing the level from 0.

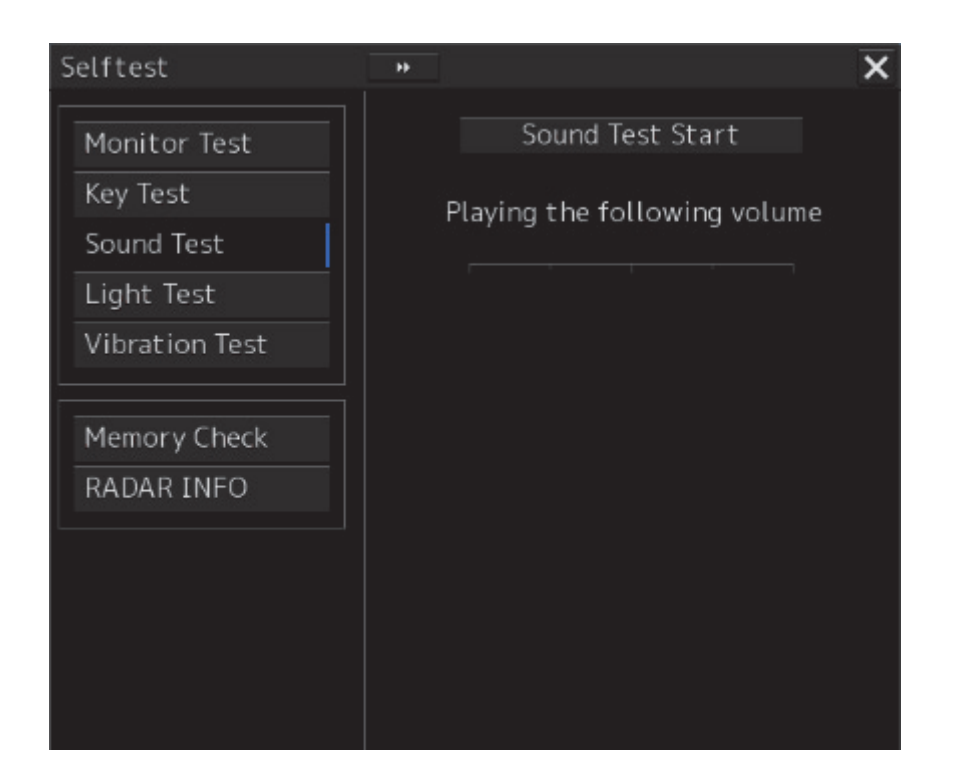

## **9.4.5 Testing the brightness of LED [Light Test]**

Test the brightness of LED.

- **1 Click on the [Menu] button at the bottom left corner of the screen.**  The menu is displayed.
- **2 Click on the [Maintenance] [Selftest] [Light Test] button on the menu.**

#### **3 Click on the [Light Test Start] button.**

A LED brightness test starts. All the available brightness levels can be tested by increasing the level from 0.

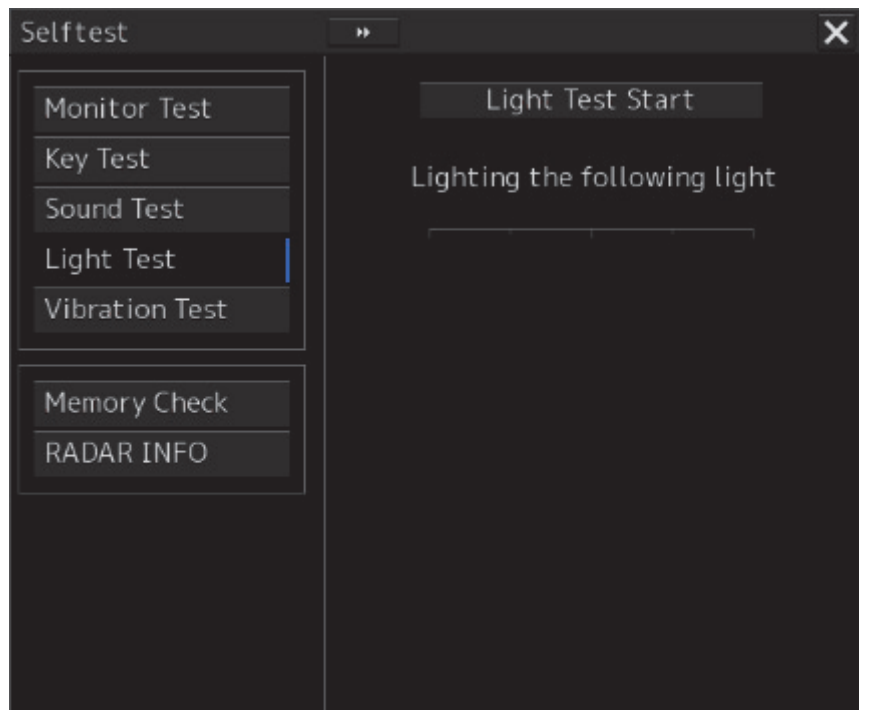

## **9.4.6 Checking the memory [Memory Check]**

Check the memory.

- **1 Click on the [Menu] button at the bottom left corner of the screen.**  The menu is displayed.
- **2 Click on the [Maintenance] [Selftest] [Memory Check] button on the menu.**

## **3 Click on the [Memory Check Start] button.**

Memory checking starts and the checking result is displayed on the [Result] list.

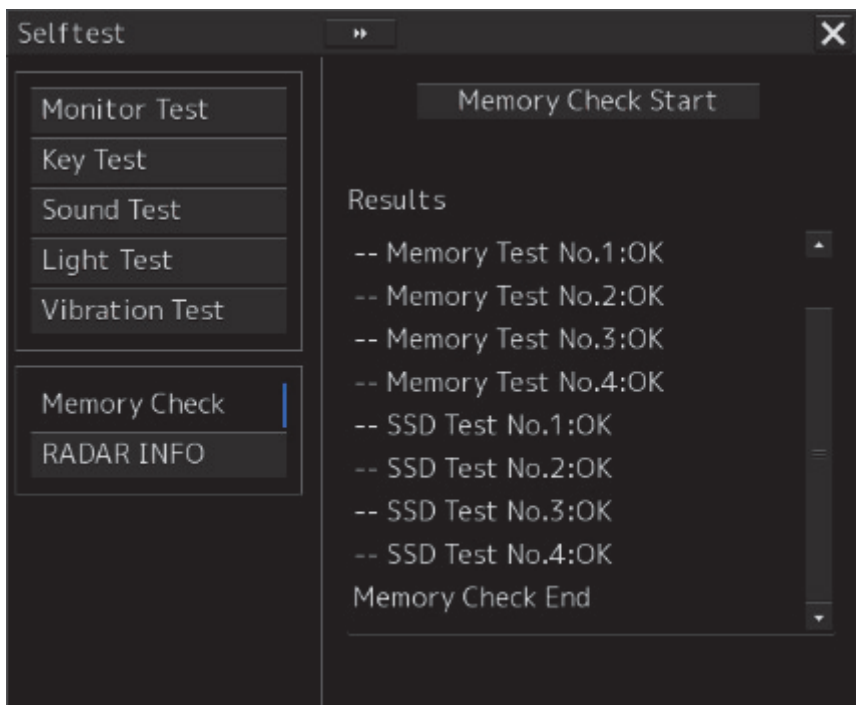

## **9.5 Replacement of Major Parts**

The system includes parts that need periodic replacement. The parts should be replaced as scheduled. Use of parts over their service life may cause a system failure.

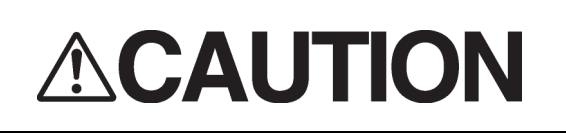

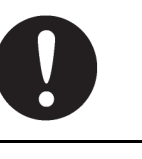

Turn off the main power source before inspecting and replacing parts. Otherwise, an electric shock or trouble may be caused.

The liquid crystal monitor shall be replaced by two more persons. If only one person does this work, he may drop the LCD, resulting in injury.

## **9.5.1 Parts expected for periodic replacement**

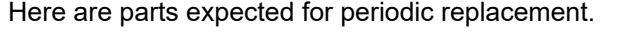

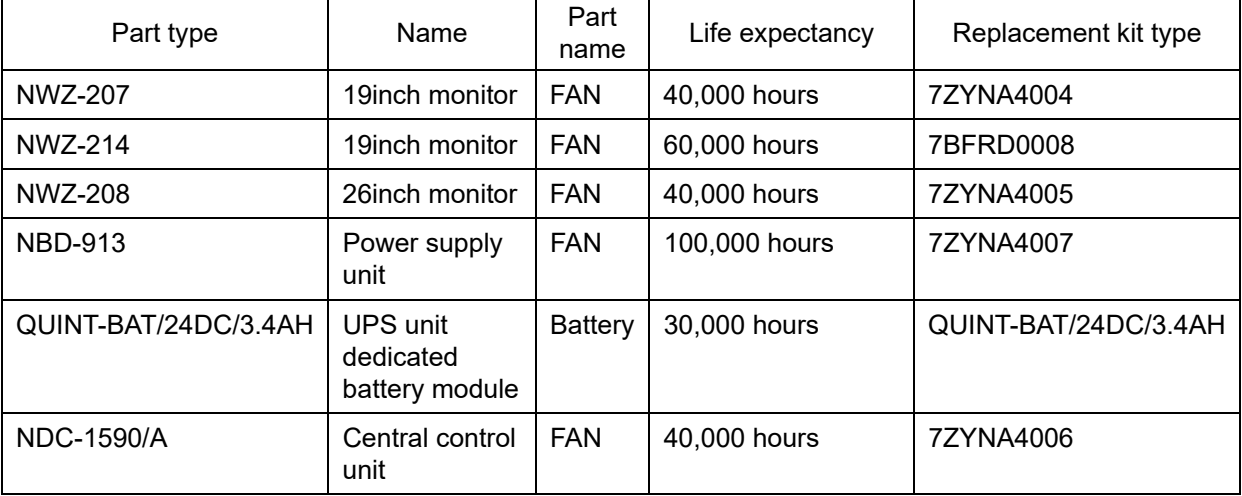

## **9.6 Software Update**

This section describes software update of this equipment.

#### **Note**

When software update starts, the tasks that are active are automatically terminated. Complete the necessary operation such as saving of settings prior to the start of update.

## **9.6.1 Local Update**

- **1 Set the CD/DVD or USB flash memory containing the update data.**
- **2 Click on the [Menu] button at the bottom left corner of the screen.**  The menu is displayed.
- **3 Change over to the second page using the page switching button, and click [Maintenance] - [Software Update].**

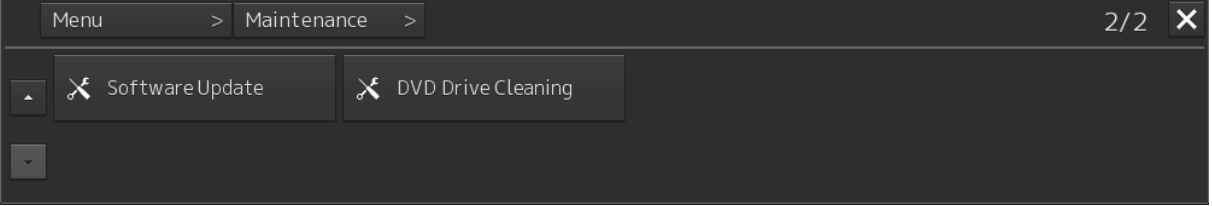

The [Software Update] dialog box appears.

**4 Click on the [Software Update] button.** 

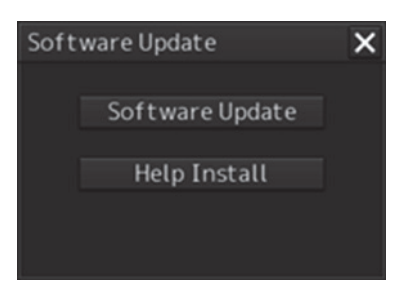

A file selection dialog box appears.

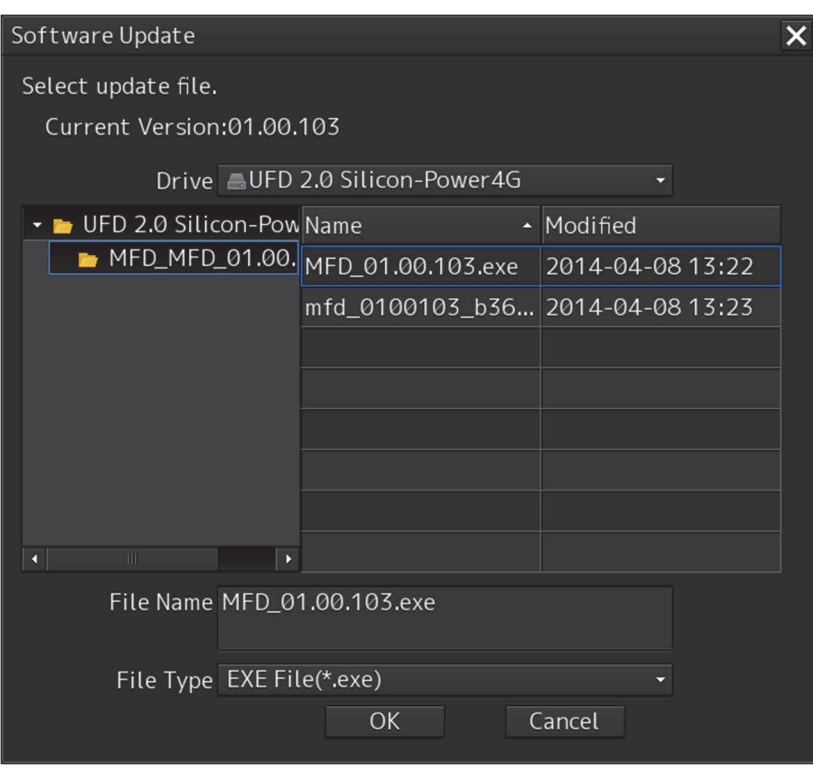

- **5 From the [Drive] combo box, select the drive where the updating data is stored.**
- **6 From the file list, select the file MFD\_xx.xx.xxx.exe.**  MFD\_xx.xx.xxx.exe is displayed in [File name].
- **7 Click the [OK] button.**

The update content confirmation dialog box appears.

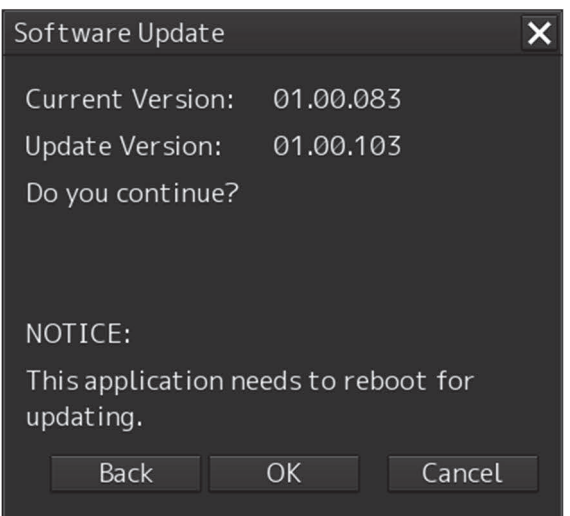
#### **8 Confirm the contents and click [OK].**

Installation of the update is started and the following screen is displayed.

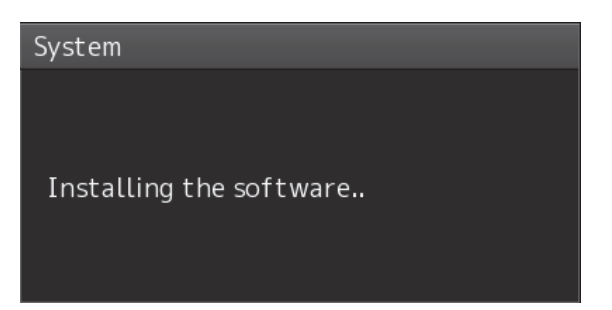

Wait for some time until the installation is completed.

#### **Note**

During installation, this equipment may reboot by itself..

When the installation is completed, the following screen is displayed.

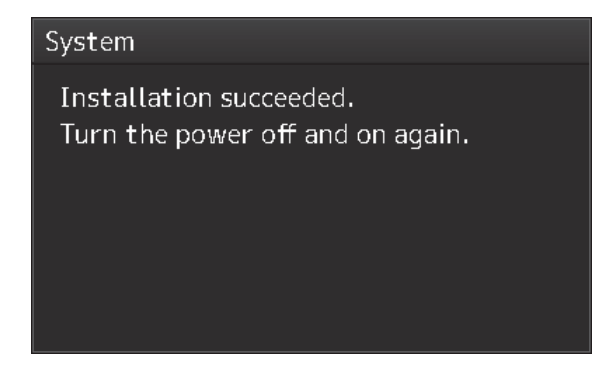

- **9 Turn off the power of this equipment.**
- **10 Restart this equipment.**
- **11 Start the Conning display and then confirm that the software version number has been updated correctly by the [Software] tab in [Maintenance] - [System Information].**

## **9.6.2 Remote Update**

When Enable RMS of the menu [service]-[Installation]-[Settings]-[RMS] is valid, if you need to update the software, the installer will be downloaded automatically from the RMS server. You can use this installer to update the software.

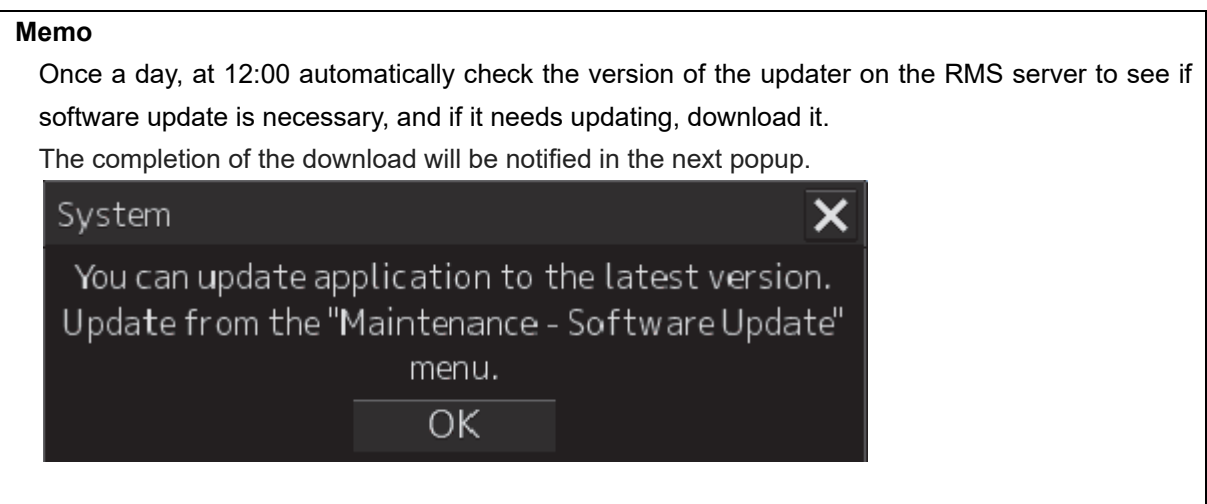

- **1 Click on the [Menu] button at the bottom left corner of the screen.**  The menu is displayed.
- **2 Change over to the second page using the page switching button, and click [Maintenance] - [Software Update].**

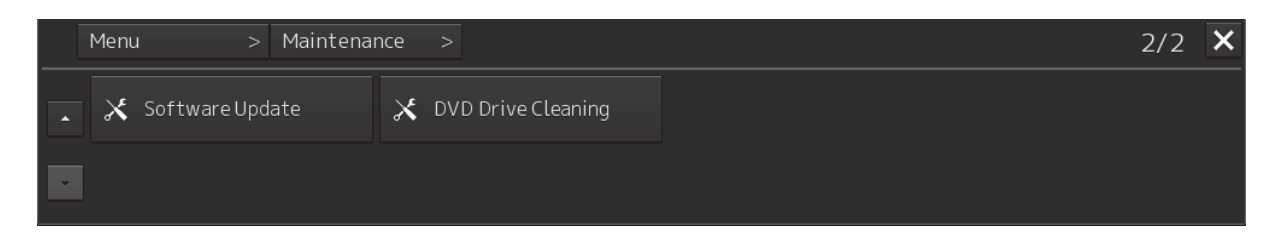

The [Software Update] dialog box appears.

**3 Click on the [Software Update] button.** 

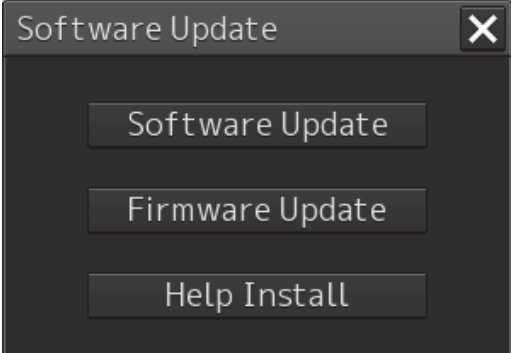

A file selection dialog box appears.

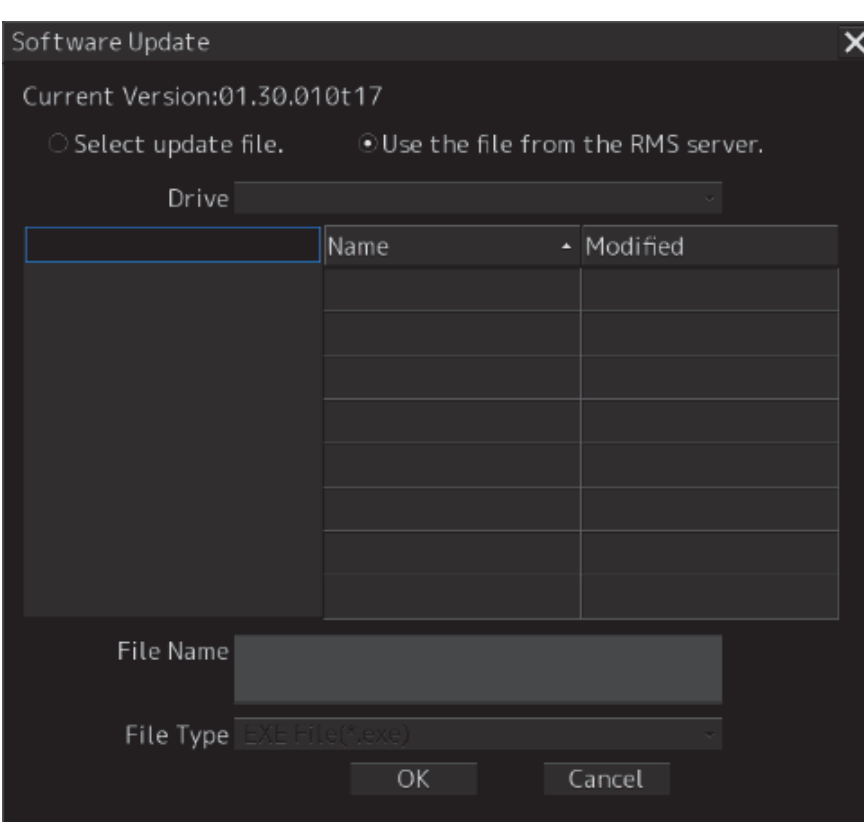

**4 Check "Use the file from the RMS server.".**

### **5 Click the [OK] button.**

The update content confirmation dialog box appears.

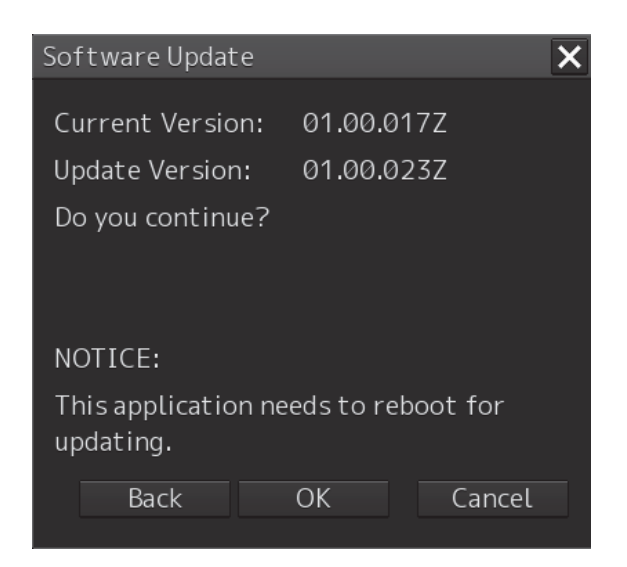

#### **6 Check the contents and click on [OK].**

Installation of the update is started and the following screen is displayed.

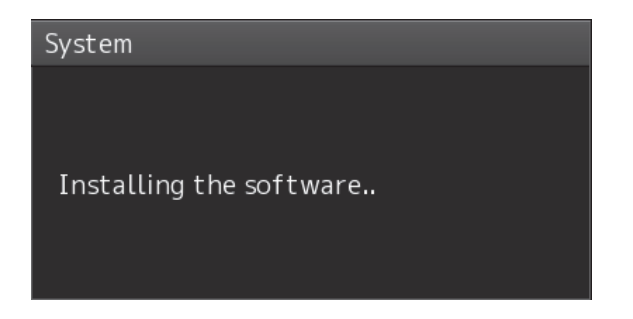

Wait for some time until the installation is completed.

**Note** 

This equipment may restart during installation.

At completion of installation, the following screen is displayed.

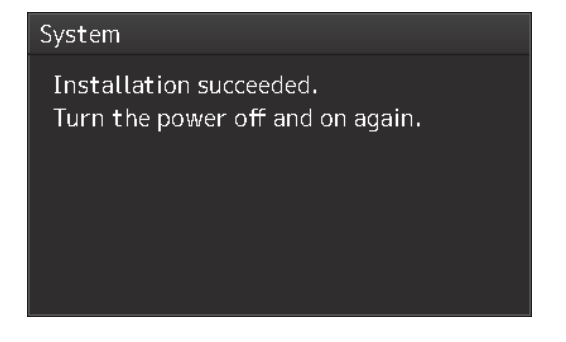

- **7 Switch OFF the power supply of this equipment.**
- **8 Restart this equipment.**
- **9 Start the Conning display, and confirm that the software version number has been updated in the "Software" tab by selecting [Maintenance] - [System Information].**

## **9.7 Firmware Update**

Explain firmware update of this product.

#### **Note**

When the firmware update is started, the active task is automatically terminated. Please complete necessary operations, such as saving settings, before updating starts.

- **1 Click on the [Menu] button at the bottom left corner of the screen.**  The menu is displayed.
- **2 Change over to the second page using the page switching button, and click [Maintenance] - [Software Update].**

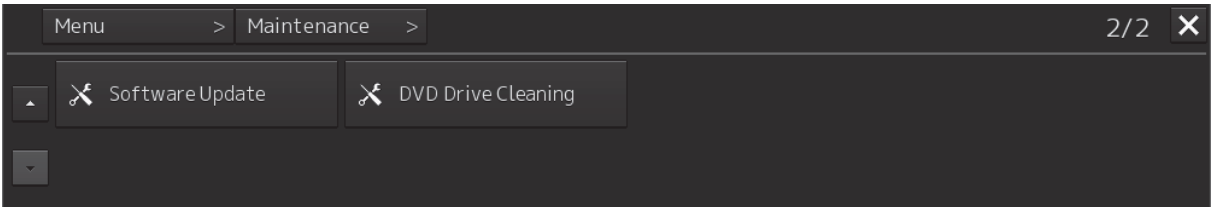

The [Software Update] dialog box appears.

**3 Click on the [Software Update] button.** 

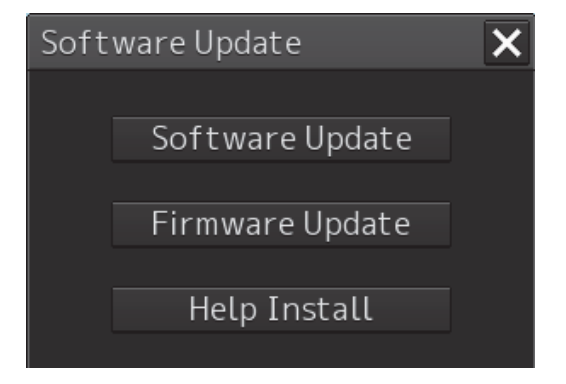

A file selection dialog box appears.

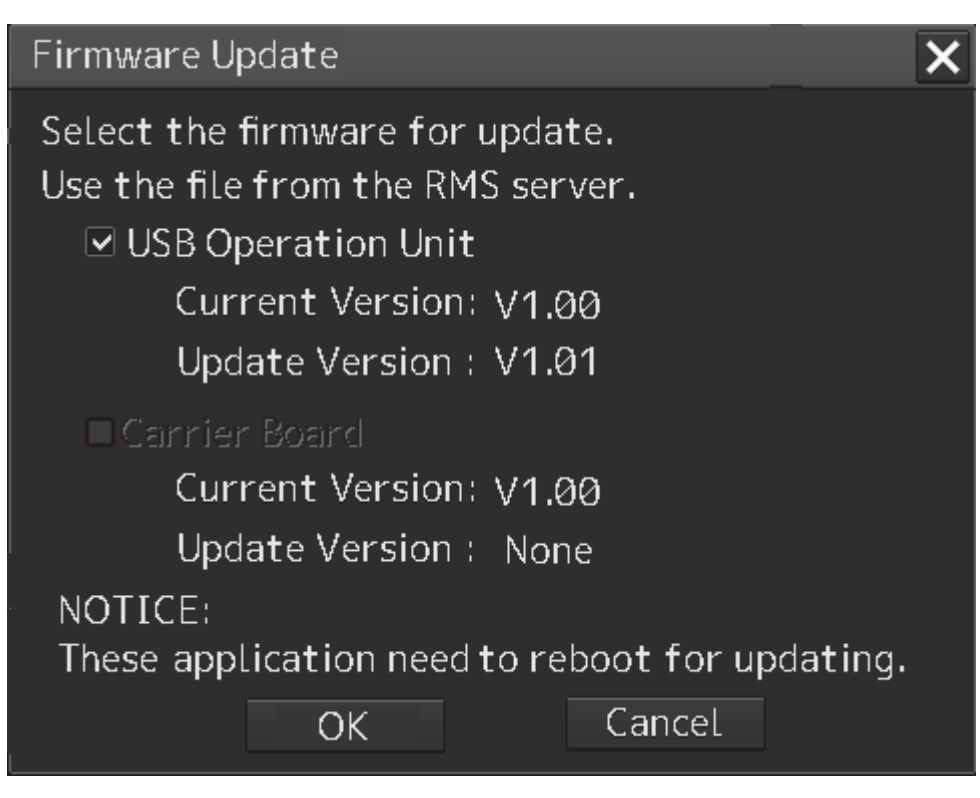

#### **USB Operation Unit**

Select this when updating the firmware of the USB operation unit. **Carrier Board**

Select this when updating the companion's firmware.

#### **4 Click the [OK] button.**

Firmware update is started and a popup is displayed.

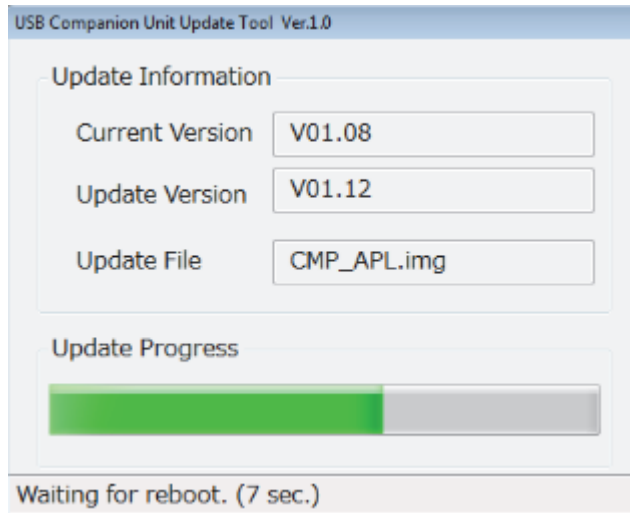

When the update is completed, the following screen will be displayed.

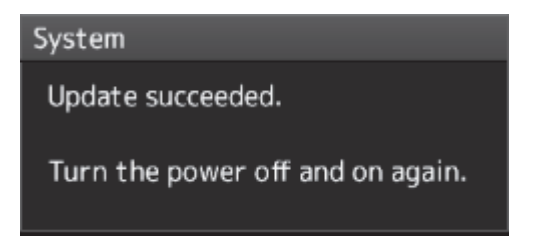

- **5 Switch OFF the power supply of this equipment.**
- **6 Restart this equipment.**

## **9.8 Updating Help Data**

This section describes updating of help data of this product.

#### **Note**

- Help data is classified to the data for RADAR, data for ECDIS, and data for Conning Display. To display help information on each of the RADAR screen, ECDIS screen, and Conning Display screen, install the help data for each display.
- When Help update starts, currently active tasks are terminated automatically. Complete the necessary operations, such as saving the settings, before the start of update.
- **1 Set the CD/DVD or USB memory where update data is stored.**
- **2 Click the [Menu] button at the bottom left corner of the screen.**  A menu is displayed.
- **3 Click [Maintenance] [Software Update].**

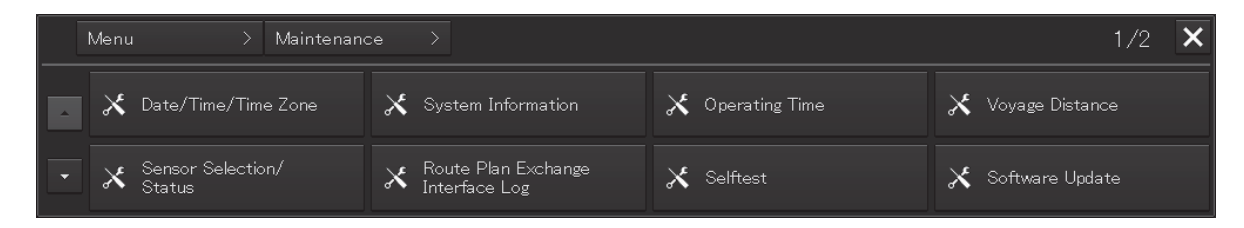

The [Software Update] dialog is displayed.

**4 Click the [Help Install] button.** 

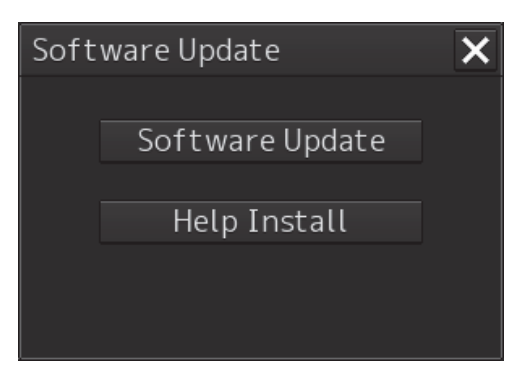

A file selection dialog is displayed.

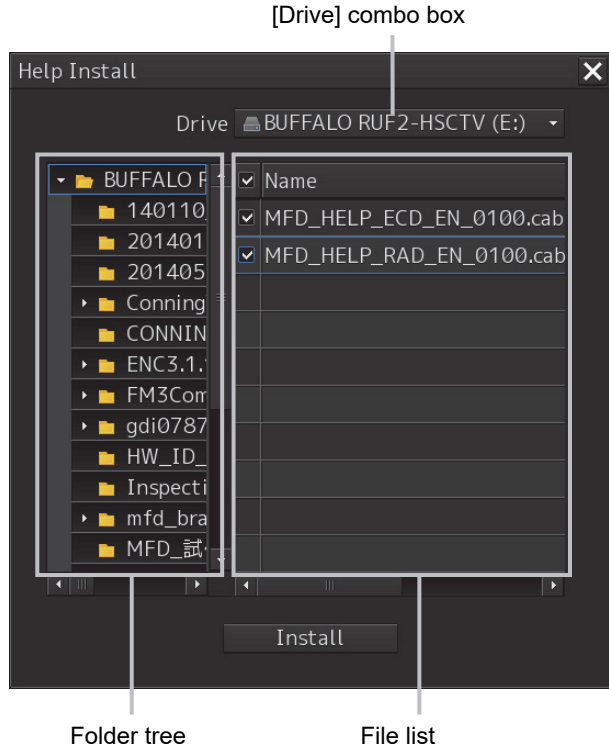

- **5 Select the drive containing update data from the [Drive] combo box.**
- **6 Select the folder containing update data from the folder tree and check the file to be updated from the file list.**
- **7 Click the [Install] button.**

Installation starts and the following screen is displayed.

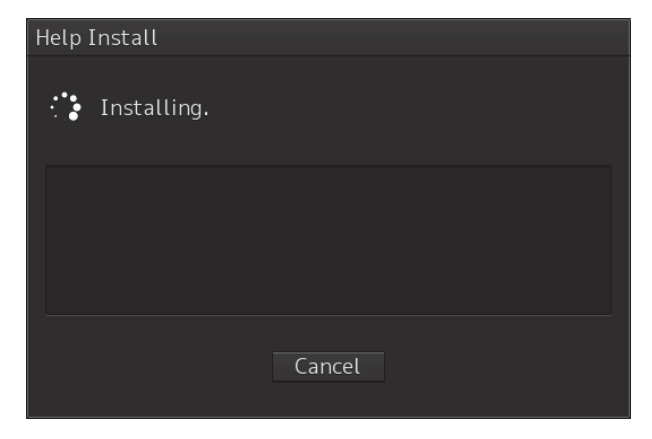

Wait until installation is completed.

When installation is completed, the following screen is displayed.

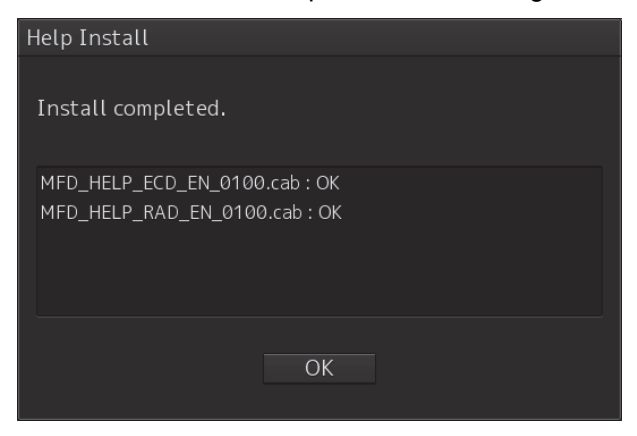

#### **8 Click the [OK] button.**

#### **Memo**

- When the [Cancel] button is clicked during installation, installation of subsequent files is cancelled after the installation of the file that is currently being installed is completed.
- When the selected update file already exists, the following screen is displayed.

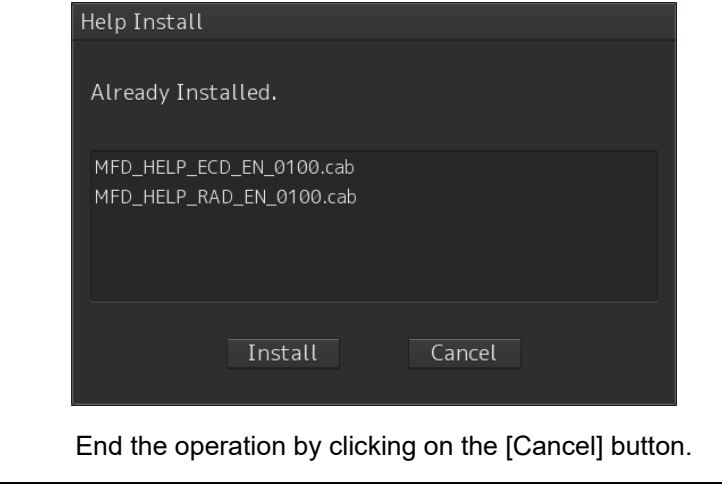

## **9.9 Data Backup/Restore**

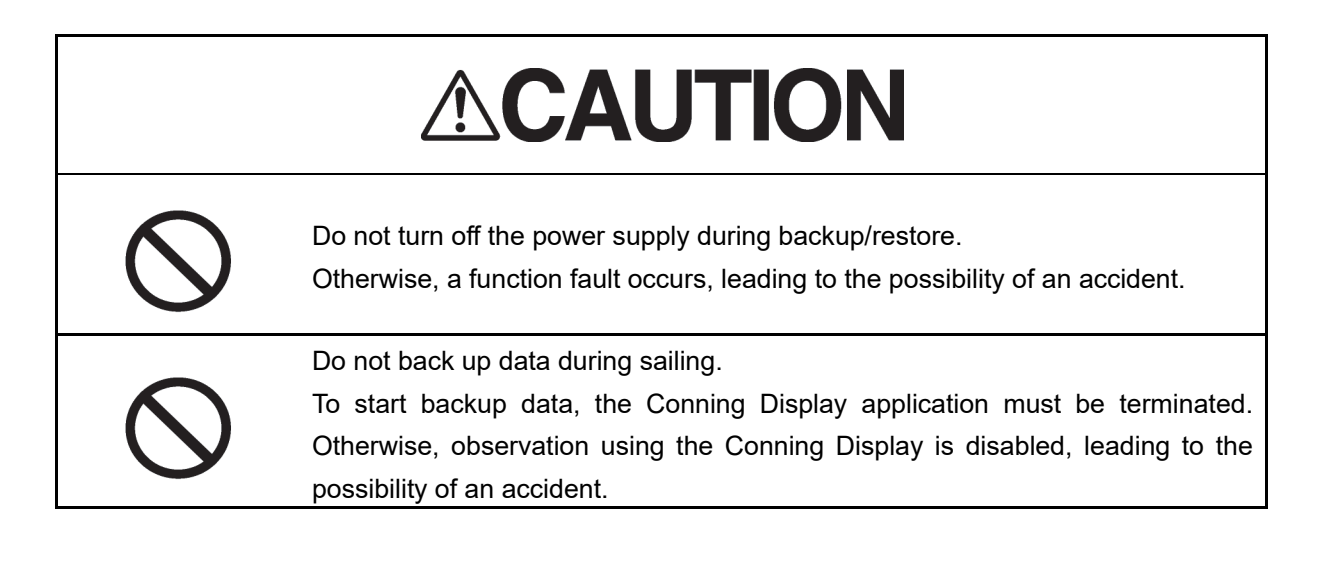

## **9.9.1 Backing up data**

To maintain customer data, back up the data regularly by using the following procedure. Connect an external medium such as USB memory for backup.

**1 Press the Power supply button of the operation unit.** 

The power supply button is lit. Then, the task menu is displayed.

**10 Click on the [Data Backup/Restore] button in the task menu.** 

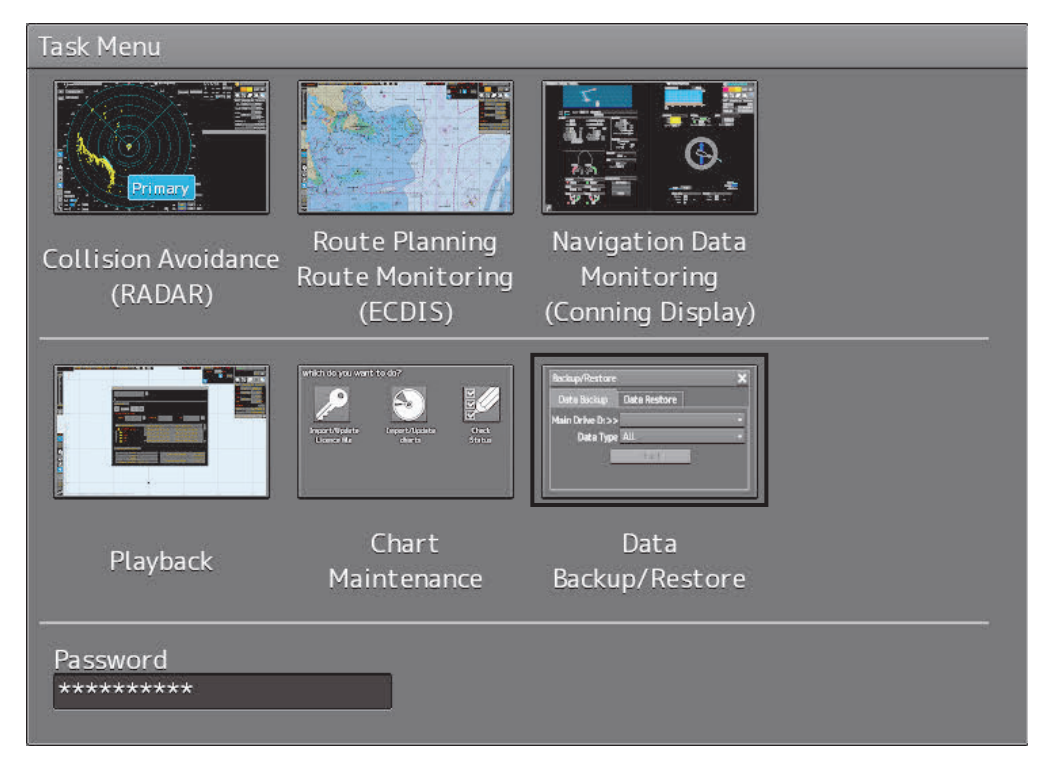

The [Backup/Restore] dialog is displayed.

**9** 

#### **2 Click on the [Data Backup] tab.**

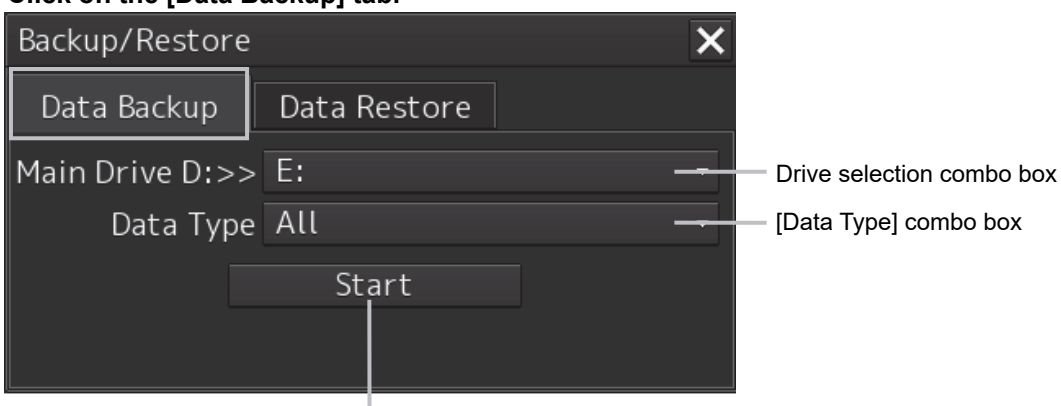

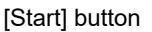

#### **11 Select a drive of the data backup destination from the drive selection combo box.**

#### **12 Select the type of the data to be backed up in the [Data Type] combo box.**

All: The entire user data is backed up.

Except Charts: The user data excluding chart data is backed up.

#### **Note**

When All is selected and there are many charts, backup operation may take a long time.

#### **13 Click on the [Start] button.**

A confirmation dialog is displayed.

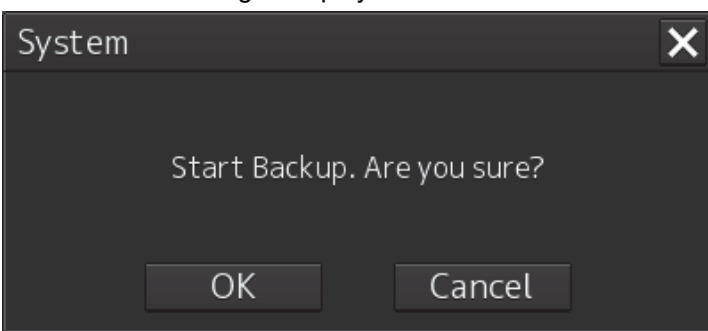

#### **14 Click on the [OK] button.**

Copying of data to the backup destination that is selected in the drive selection combo box starts.

#### **Note**

Do not perform any other operations until backup is completed. Otherwise, backup may fail.

## **9.9.2 Restoring backed up data**

Use the following procedure to restore backed up data into this equipment.

Connect the external medium (USB memory, etc.) in which backup data has been saved.

#### **1 Press the power supply button of the operation unit.**

The power supply button is lit. Then the task menu is displayed.

#### **15 Click on the [Data Backup/Restore] button in the task menu.**

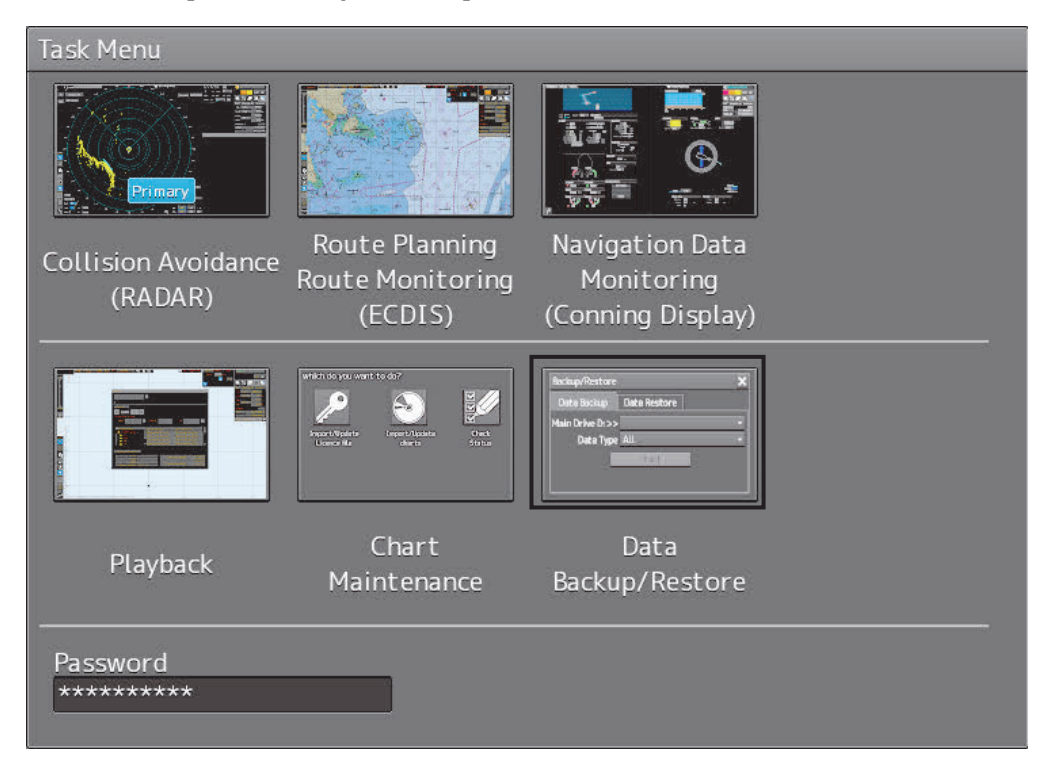

The [Backup/Restore] dialog is displayed.

#### **16 Click on the [Data Restore] tab.**

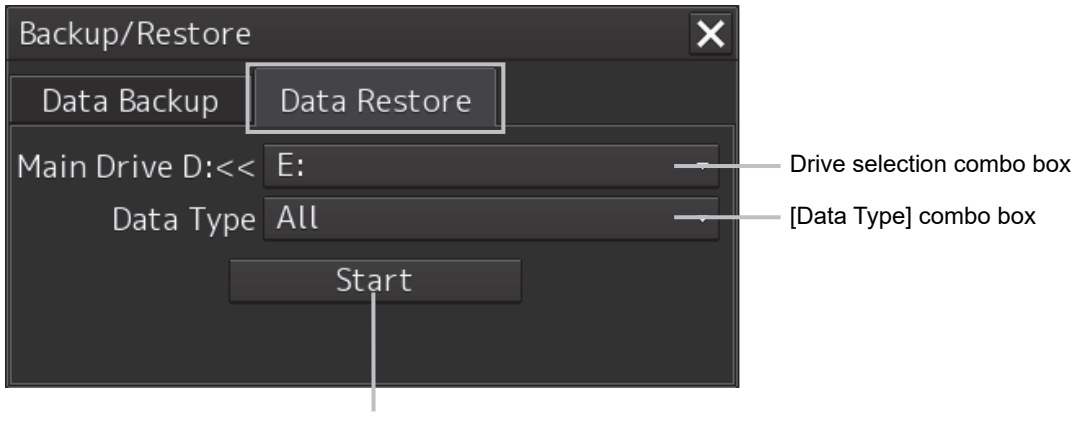

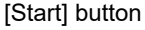

- **17 Select the drive in which backup data has been saved from the drive selection combo box.**
- **18 Select the type of the data to be restored in the [Data Type] combo box.**

All: The entire user data is restored.

Except Charts: The user data excluding chart data is restored.

#### **19 Click on the [Start] button.**

A confirmation dialog is displayed.

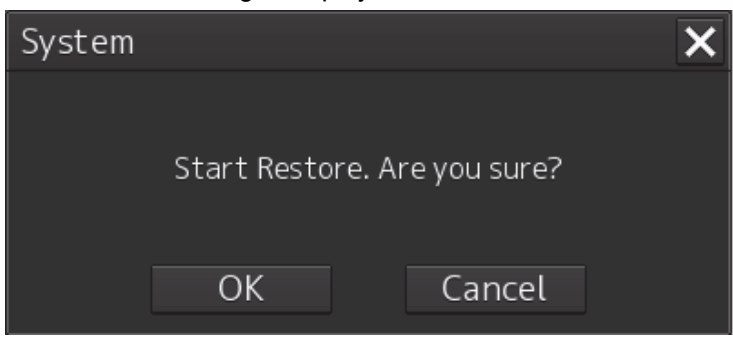

#### **20 Click on the [OK] button.**

Restoration of data from the drive that was selected from the drive selection combo box to the hard disk of this equipment starts.

If data already exists in the hard disk, an overwriting confirmation dialog is displayed. Click on the [OK] button to start the restoration.

#### **Note**

- Do not perform any operation until restoration is completed. If some operation is performed, restoration may fail.
- If backup is executed while enough free space is not available in the USB memory, the "Error" message is displayed. Secure free space before executing backup. For the size of the data to be backed up, check the "Usage" column in the "File Information" list in "8.3.2 Managing storage". (For instance, when the AVCS chart for the entire world is installed, the size will be about 11GB.)

#### **Memo**

If the data to be restored is incompatible with this equipment, the following dialog is displayed and data is not restored.

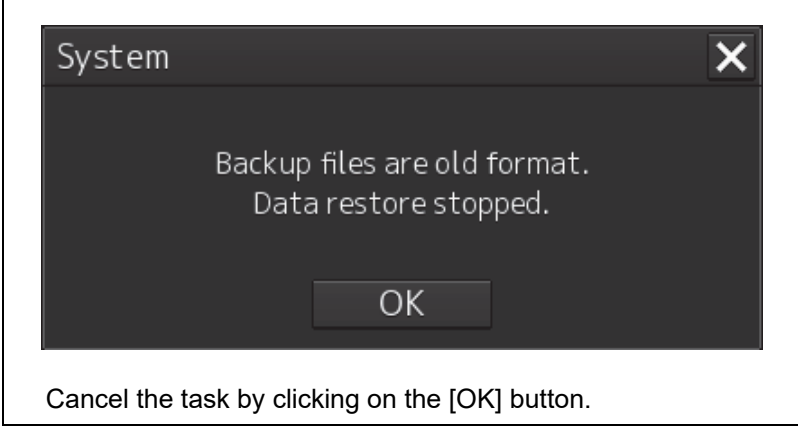

## **9.10 Recovery of the Images in the C Drive**

# **ACAUTION**

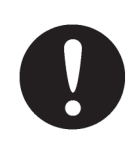

The backup power supply (DC power supply, etc.) of the equipment must be connected when recovery of the C drive image is performed. If the power supply stops during recovery, an equipment activation fault occurs, causing an accident.

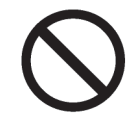

Do not turn off the power supply during recovery of the C drive image. Otherwise, equipment malfunction occurs, possibly causing an accident.

The operating system (OS) of this equipment runs on the C drive.

The contents of the C drive including the images are stored in the D drive.

When the OS operation on the C drive becomes unstable, the images in the C drive can be written back from the D drive.

#### **Note**

When the images in the C drive are written back, the information relating to C-MAP is cleared. After writing back of images, re-register the database and licence of C-MAP and perform update as required. (Required when the equipment has the ECDIS function or chart radar function available as an option.)

The flow of writing back of images in the C drive is as follows.

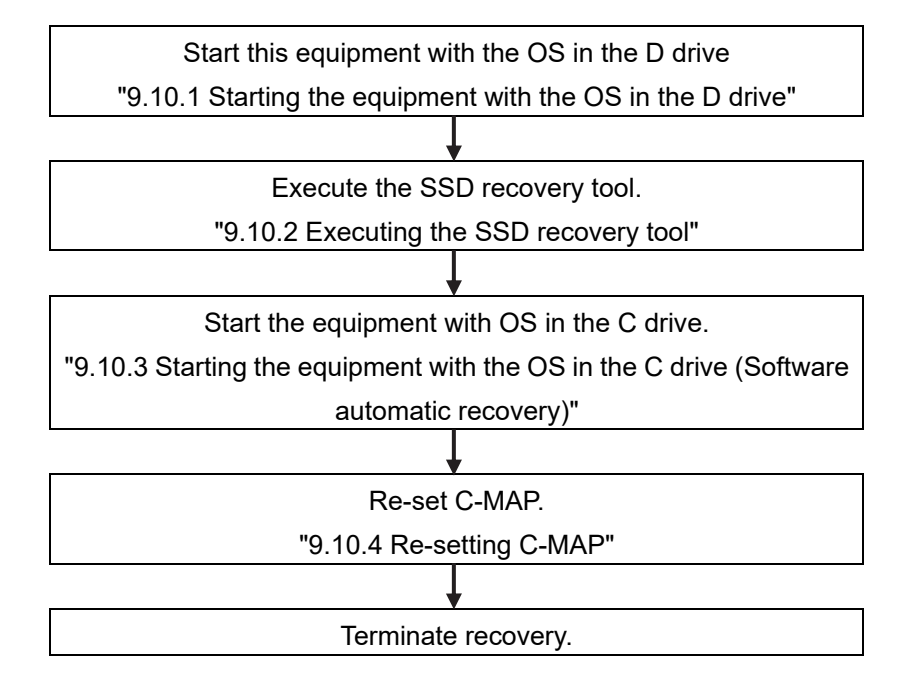

**9** 

### **9.10.1 Starting the equipment with the OS in the D drive**

Start this equipment with OS in the D drive by using the following procedure.

**1 Turn on the power supply of this equipment while pressing the [SILENCE] key and the [ZOOM OUT] key of the trackball operation unit simultaneously.** 

When the equipment starts, the following screen is displayed.

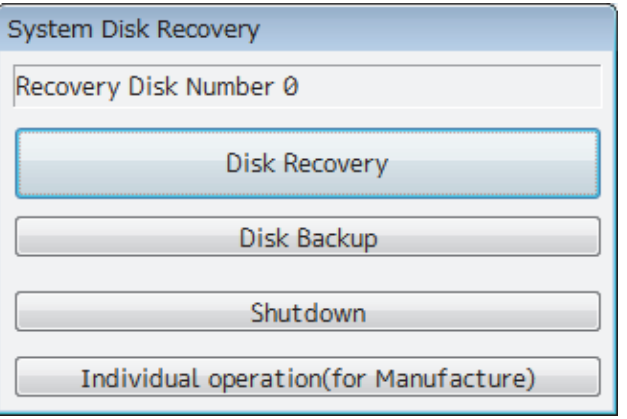

The SSD recovery tool can be executed in this state.

### **9.10.2 Executing the SSD recovery tool**

Write back the images in the C drive by executing the SSD recovery tool.

**1 Click on the [Disk Recovery] button on the screen that is displayed at activation from the D drive.** 

The following screen is displayed.

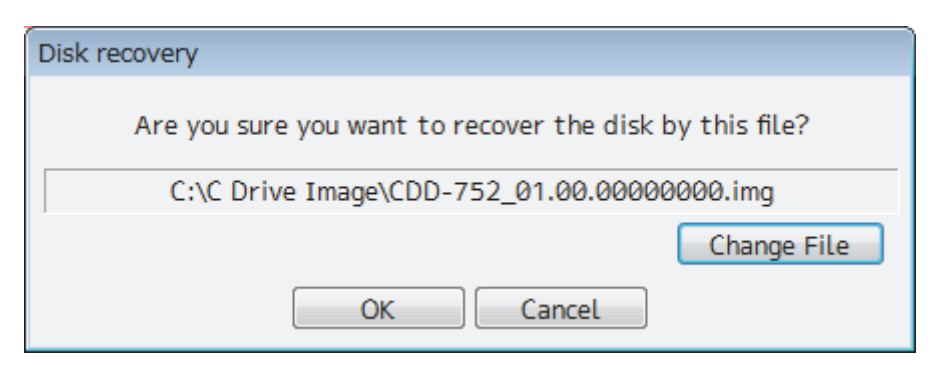

#### **2 Select an image file to be written back to the C drive.**

Normally, proceed with the next step with the image file that is currently displayed.

To specify a different image file, select a required image file from the list that is displayed by clicking on the [Change File] button.

#### **Note**

Since the equipment is started from the D drive, the usual C drive is displayed as the D drive and the usual D drive is displayed as C drive. Therefore, note this point when selecting an image file.

#### **3 Click on the [OK] button.**

Image file write-back operation starts.

#### **Note**

Do not perform any operation until write-back operation is completed. If any operation is performed, the image write-back operation may fail.

At termination of recovery, the following screen is displayed.

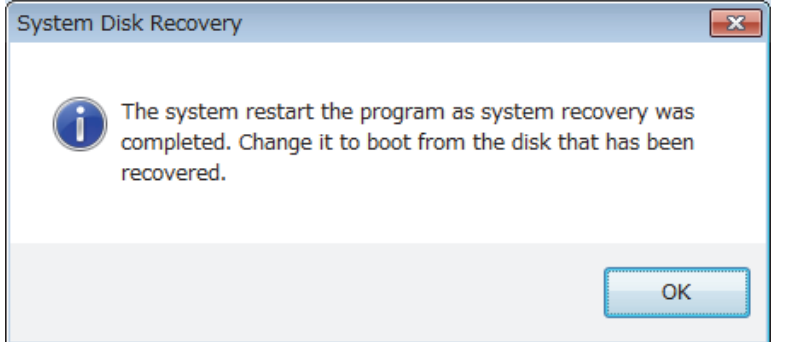

### **9.10.3 Starting the equipment with the OS in the C drive (Software automatic recovery)**

Start this equipment with the OS that is written back to the C drive.

**1 Click on the [OK] button on the screen that is displayed at termination of write-back operation.** 

The equipment starts from the C drive and, at the same time, the applications and various OS settings on the C drive are recovered automatically.

When recovery starts, the following screen is displayed for several seconds.

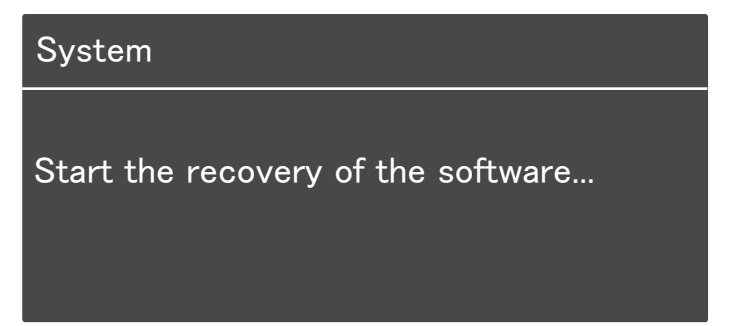

#### **Note**

This equipment restarts during the recovery operation. Do not perform any other operations until the recovery is completed.

Otherwise, recovery may fail, possibly causing an accident.

After completion of recovery, the following screen is displayed.

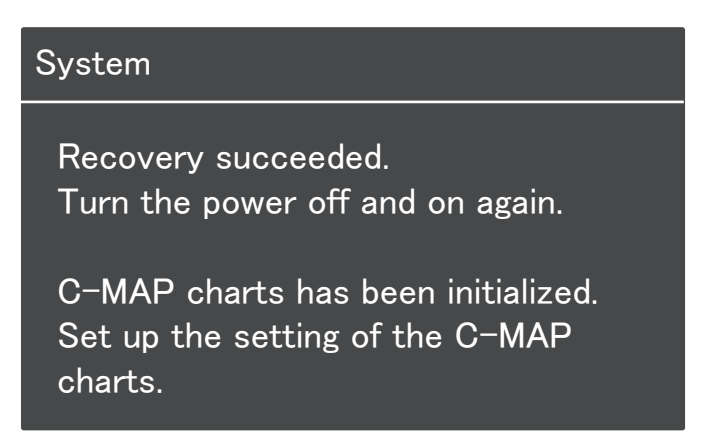

**2 Turn off the power supply of this equipment by pressing the power button of the operation unit.** 

### **9.10.4 Re-setting C-MAP**

Re-set the settings of C-MAP by restarting this equipment. Re-register the database and the licence. Update as required.

## **Section 10 Failures and After-Sale Services**

## **10.1 Failure Detection**

Semiconductor circuits can be considered to be almost free from defective semiconductors and/or performance deterioration except when there are design and inspection errors, or external and human induced causes. Generally, the causes of comparably frequent failures include line disconnection due to humidity of the high resistor, failure of the variable resistor as well as contact failures of switches and relays.

In addition to faulty parts, faulty adjustments (especially faulty tuning) or faulty maintenance (especially faulty cable contact) occasionally make up causes of failures; thus, it is effective to reinspect or readjust these items.

### **10.1.1 About alerts**

Failures can be detected from alerts.

For details on alerts, please refer to "Appendix B, Alert List."

## **10.1.2 Alert description**

For a description of alerts to be displayed, please refer to "Appendix B, Alert List."

## **10.1.3 Fuse inspection**

Because there is a specific cause for any fuse meltdown, it is necessary to check the related circuits even if there is no abnormality after changing a fuse. However, please give consideration that the fuse meltdown characteristics vary significantly. The following table shows a list of the fuses used in this unit.

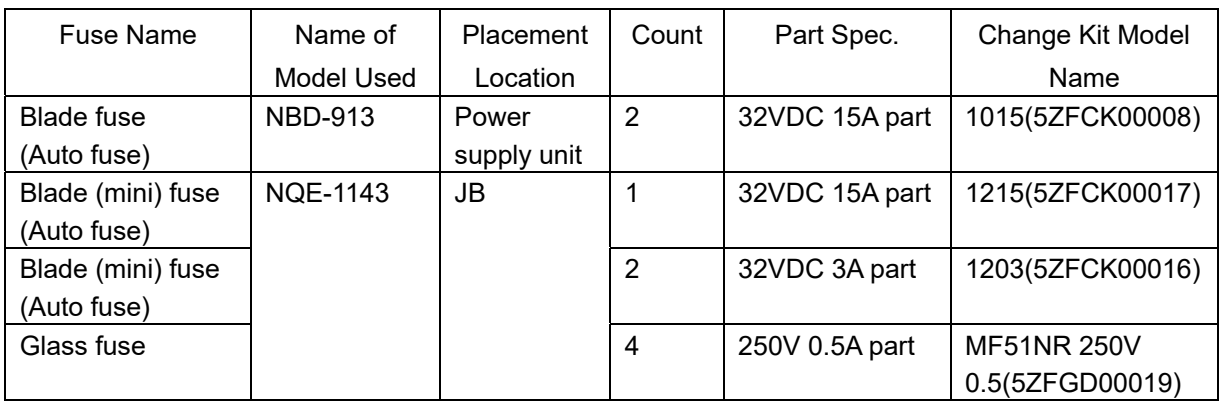

#### List of Fuses Used

**10** 

## **10.2 Countermeasures for Failures**

## **10.2.1 Repair circuit block**

#### Repair Circuit Block (JAN-9202)

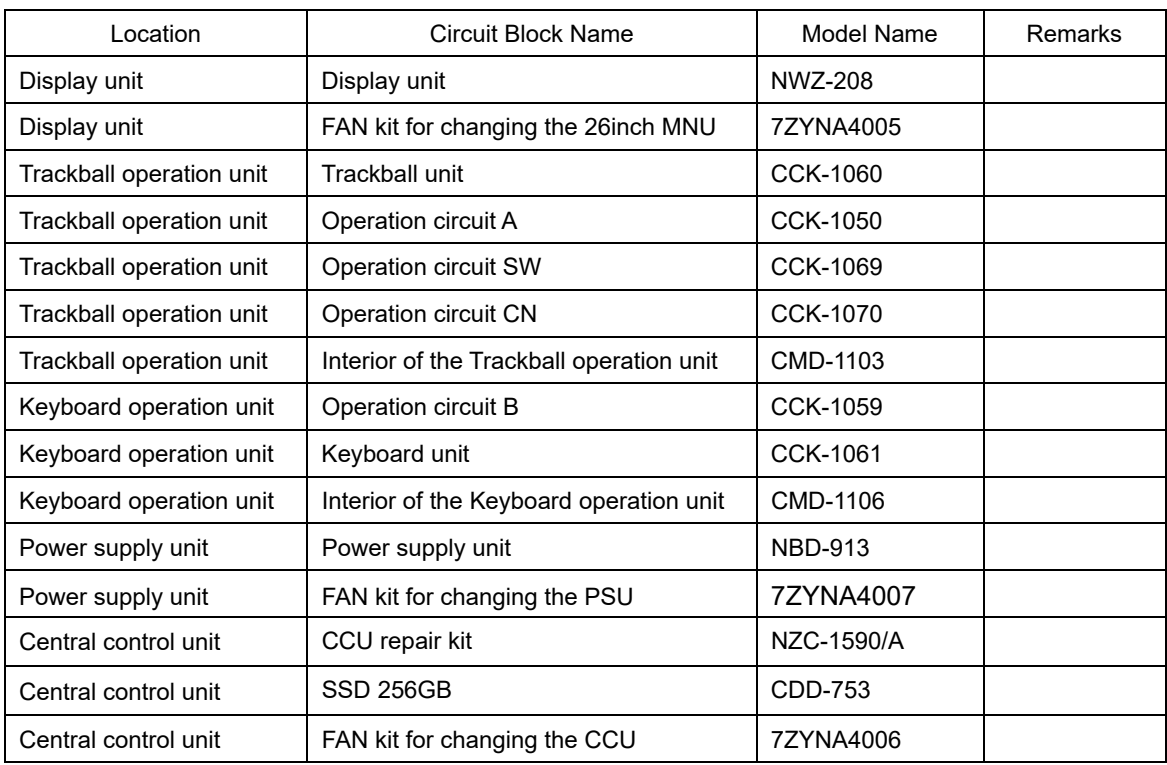

| Location                 | Circuit Block Name                             | Model Name      | Remarks     |
|--------------------------|------------------------------------------------|-----------------|-------------|
| Display unit             | Display unit                                   | NWZ-207         |             |
| Display unit             | FAN kit for changing the 19 inch<br><b>MNU</b> | 7ZYNA4004       | For NWZ-207 |
| Display unit             | Display unit                                   | NWZ-214         |             |
| Display unit             | FAN kit for changing the 19inch<br><b>MNU</b>  | 7BFRD0008       | For NWZ-214 |
| Trackball operation unit | Trackball unit                                 | <b>CCK-1060</b> |             |
| Trackball operation unit | Operation circuit A                            | <b>CCK-1050</b> |             |
| Trackball operation unit | Operation circuit SW                           | <b>CCK-1069</b> |             |
| Trackball operation unit | Operation circuit CN                           | <b>CCK-1070</b> |             |
| Trackball operation unit | Interior of the Trackball operation<br>unit    | CMD-1103        |             |
| Keyboard operation unit  | Operation circuit B                            | <b>CCK-1059</b> |             |
| Keyboard operation unit  | Keyboard unit                                  | <b>CCK-1061</b> |             |
| Keyboard operation unit  | Interior of the Keyboard operation<br>unit     | CMD-1106        |             |
| Power supply unit        | Power supply unit                              | <b>NBD-913</b>  |             |
| Power supply unit        | FAN kit for changing the PSU                   | 7ZYNA4007       |             |
| Central control unit     | CCU repair kit                                 | NZC-1590/A      |             |
| Central control unit     | SSD 256GB                                      | CDD-753         |             |
| Central control unit     | FAN kit for changing the CCU                   | 7ZYNA4006       |             |

Repair Circuit Block (JAN-7202)

## **10.3 Troubleshooting**

When this equipment does not operate correctly, check the following points before asking for repairs. Consult with your nearest subsidiary company, branch office, or sales office if the problem does not get solved even after checking and correcting these points, or if there are any abnormally locations other than the following items.

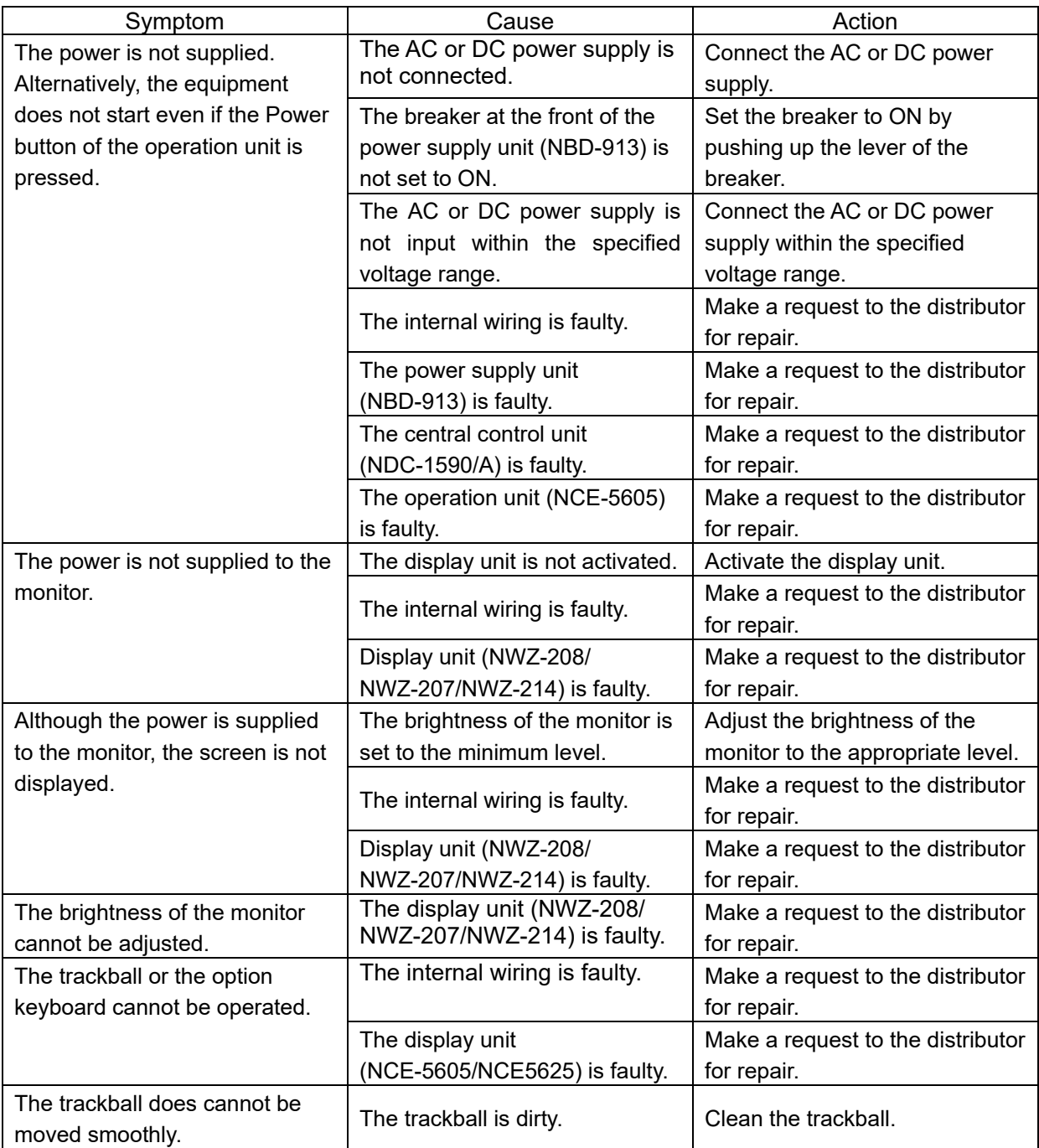

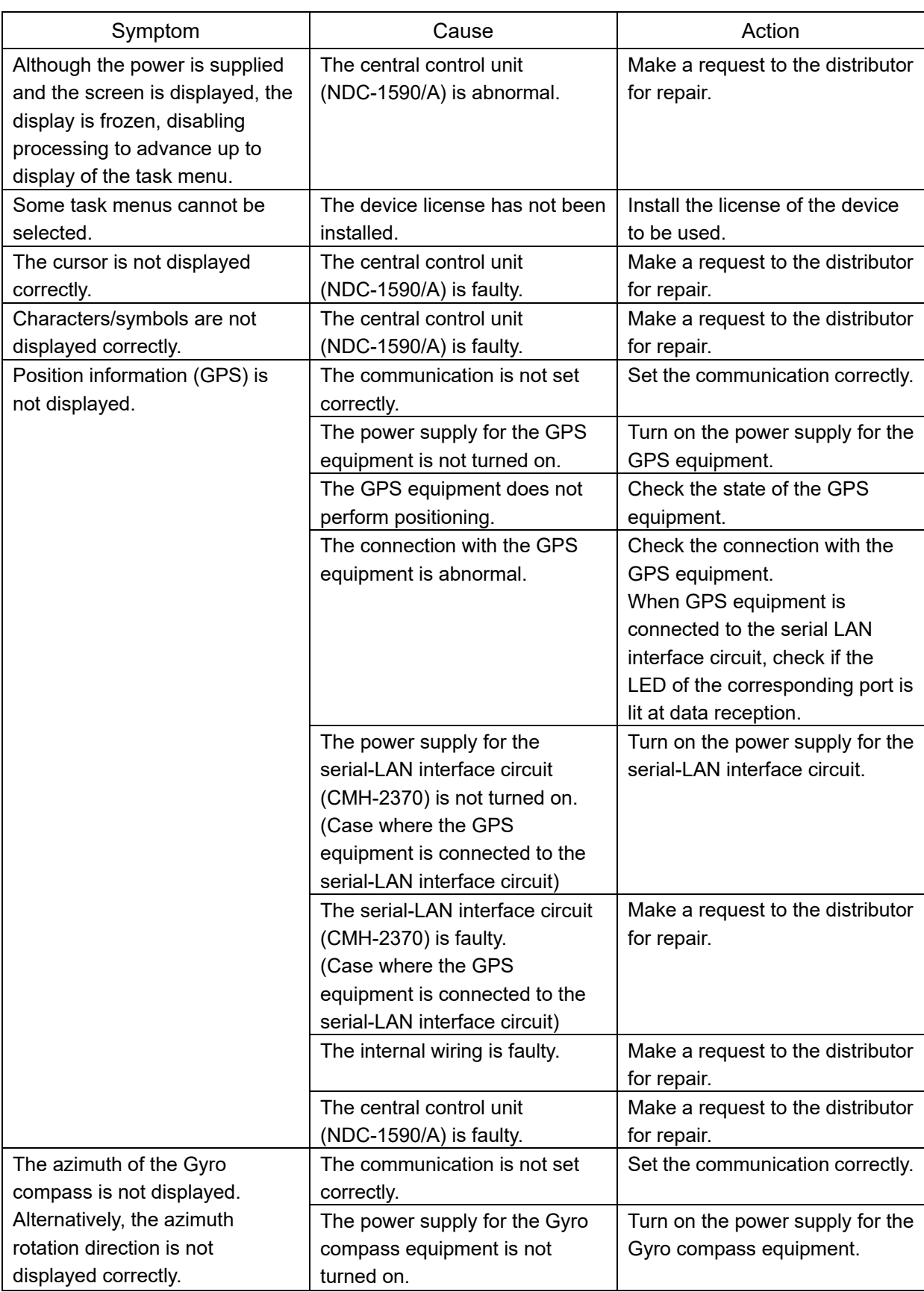

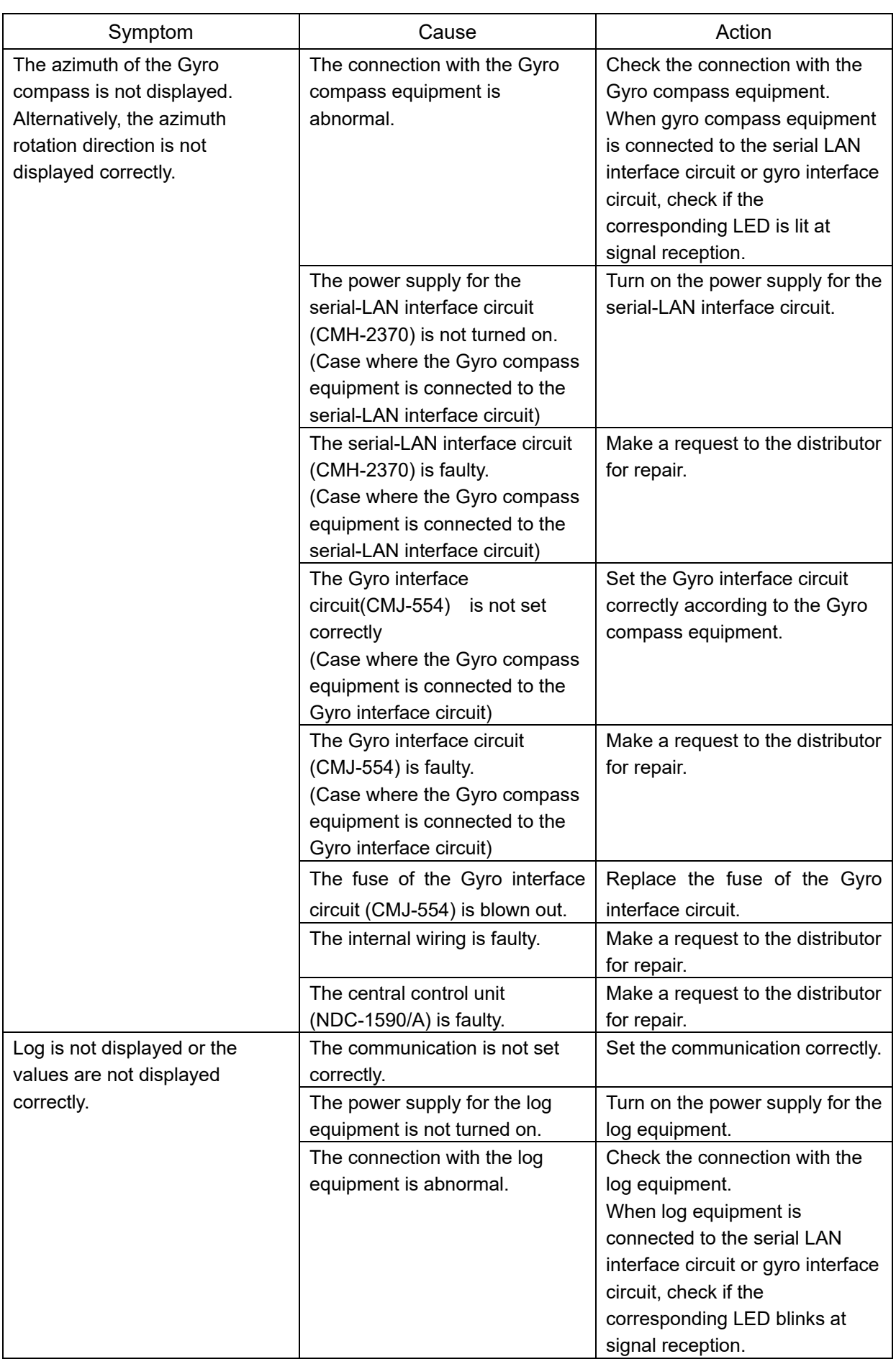

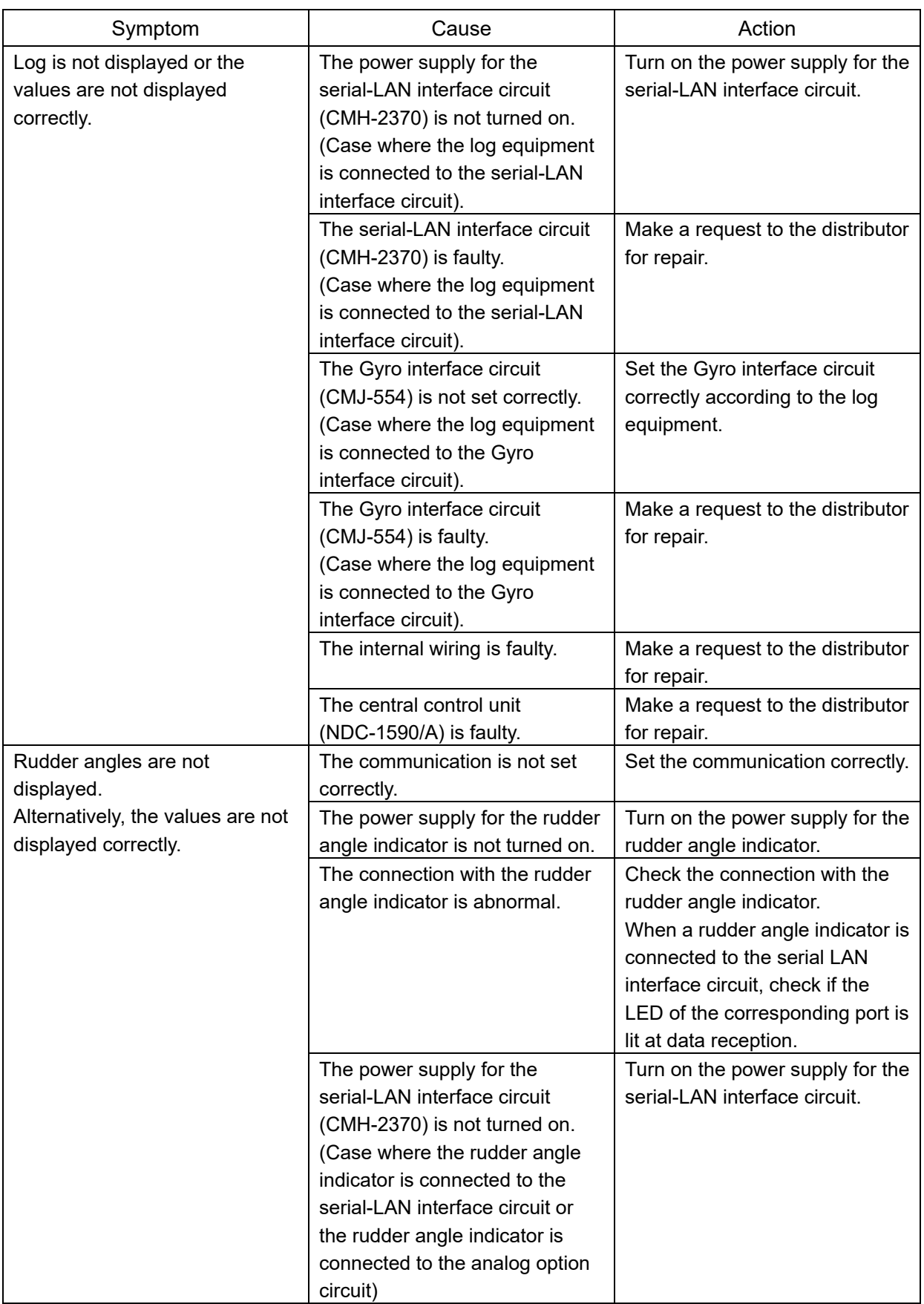

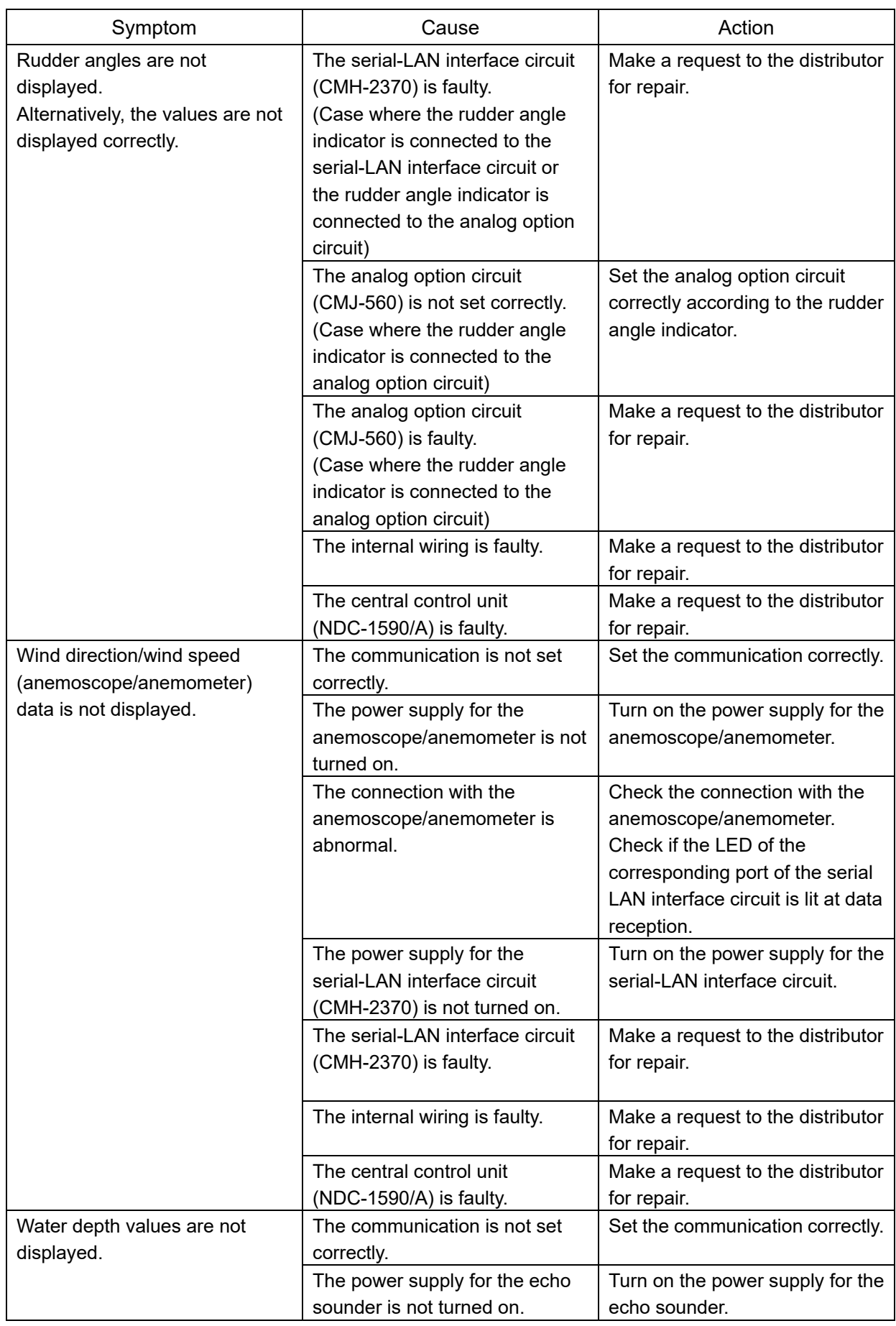

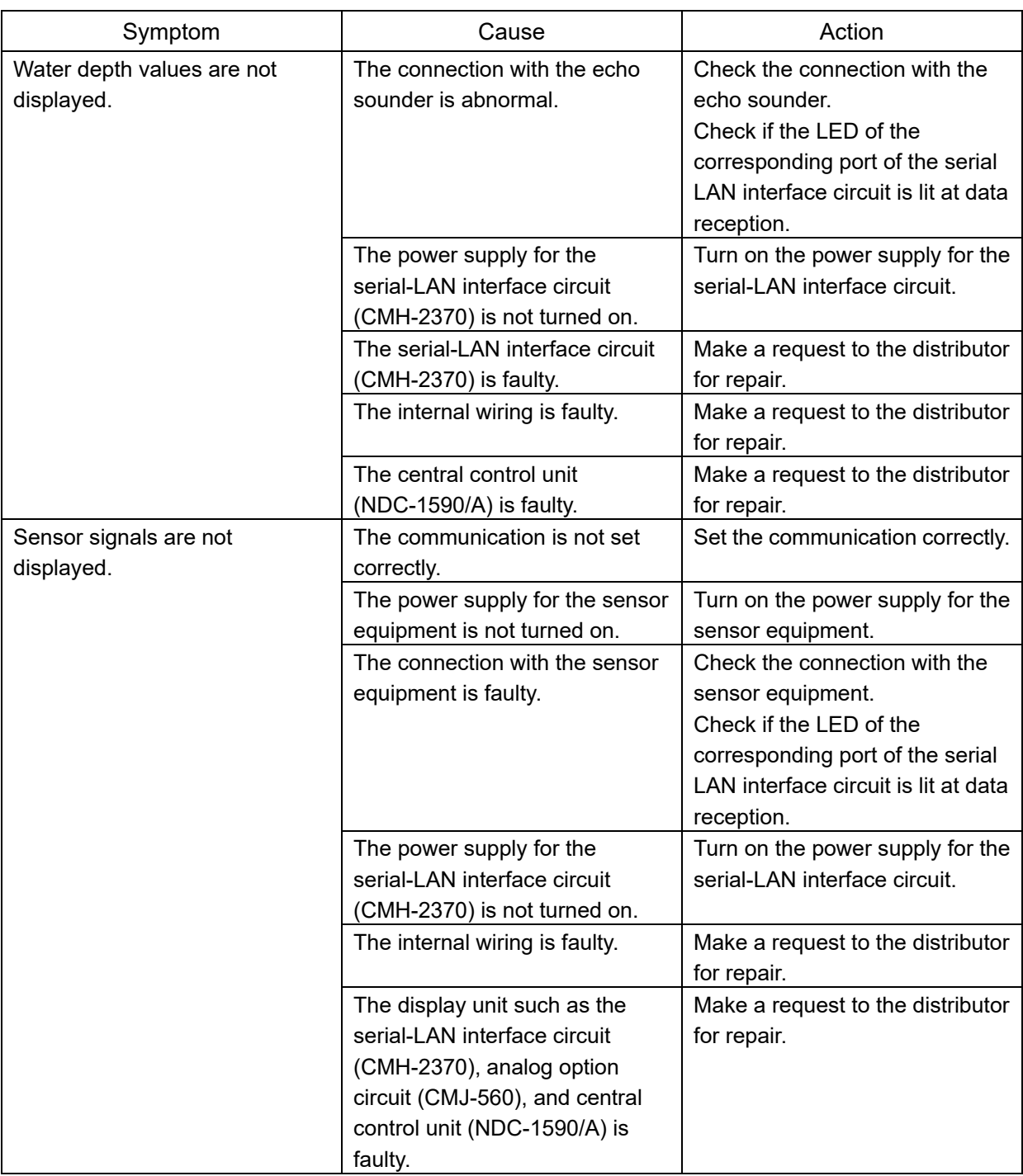

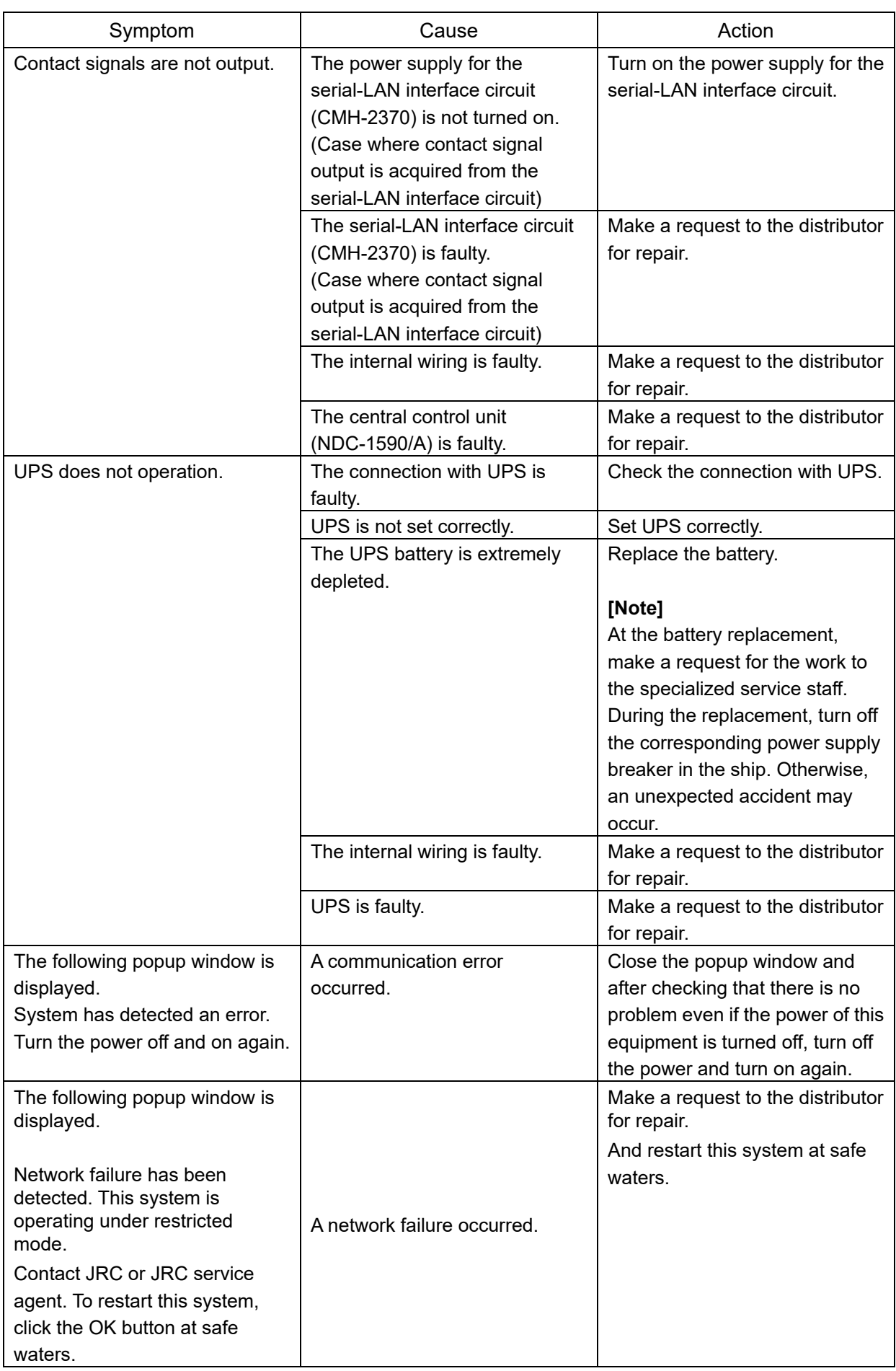

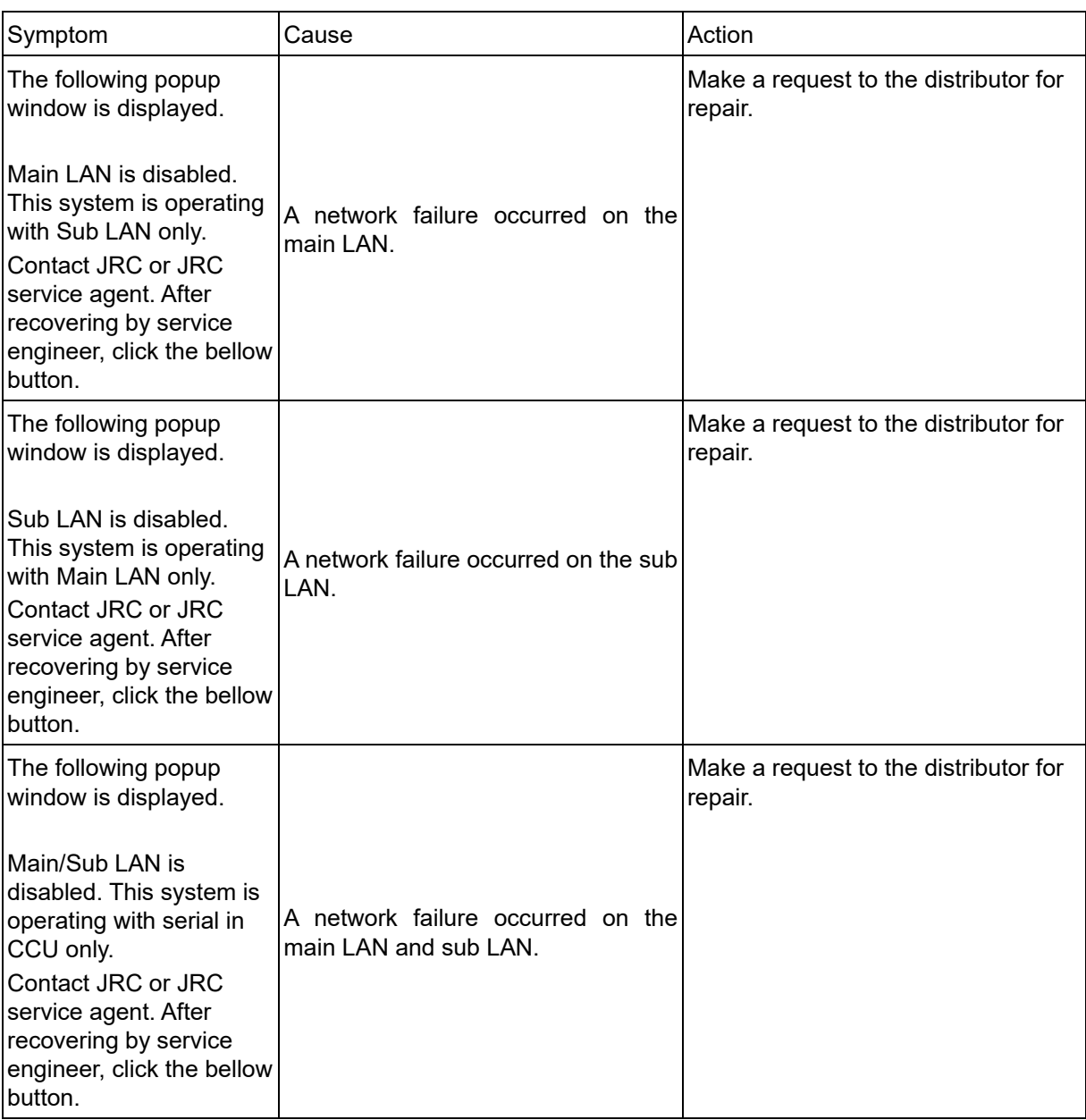

## **10.4 After-Sale Services**

### **10.4.1 About the retaining period of service parts**

The retaining period of the performance-critical parts for servicing this product (parts required to maintain the functionality of the product) is 10 years after the discontinuation of production.

### **10.4.2 When requesting a repair**

If you suspect a failure, please read "10.3 Troubleshooting" thoroughly first and check the unit again. If you still detect abnormality, stop using the product and contact your sales representative, our sales department, nearest branch office or sales office.

- **Repair during the warranty period**: If a failure occurs in the course of using the product correctly according to the explanations and instructions in the Instruction Manual, your sales representative or our company shall repair the product at no charge. However, repairs of failures caused by misuse, negligence, or act of God such as natural disasters and fire shall be chargeable.
- **If the warranty period has expired**: If functionality can be recovered by repair, repair shall be made by the request of the customer for a fee.
- **Please provide the following information**:
	- Product name, model name, manufacturing date, serial number
	- Description of abnormality (as detail as possible) (Please refer to the next page "Radar Failure Checklist.")
	- Business name or organization name, address, phone number

### **10.4.3 Recommendation of inspection and maintenance**

Although it depends on the usage state, performance may deteriorate by change in parts over time,

Separately from regular care, inspection and maintenance are recommended.

Regarding inspection and maintenance, please contact your sales representative, our sales department, nearest branch office or sales office.

Please note that there is a charge for inspection and maintenance.

**If you have questions regarding after-sale services, please inquire your sales representative, our sales department, nearest branch office or sales office.** 

#### **Conning Display Failure Checklist**

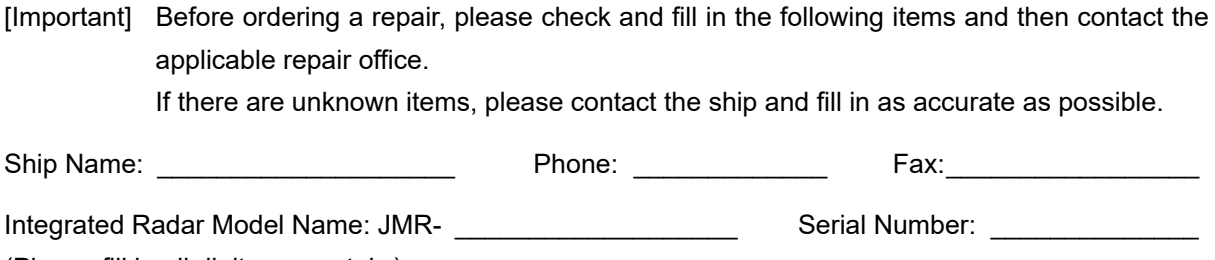

(Please fill in all digits accurately.)

(1) Check the following items sequentially and circle either YES or NO for each item. If none is applicable, please write down the specific reason in No. (7) Others.

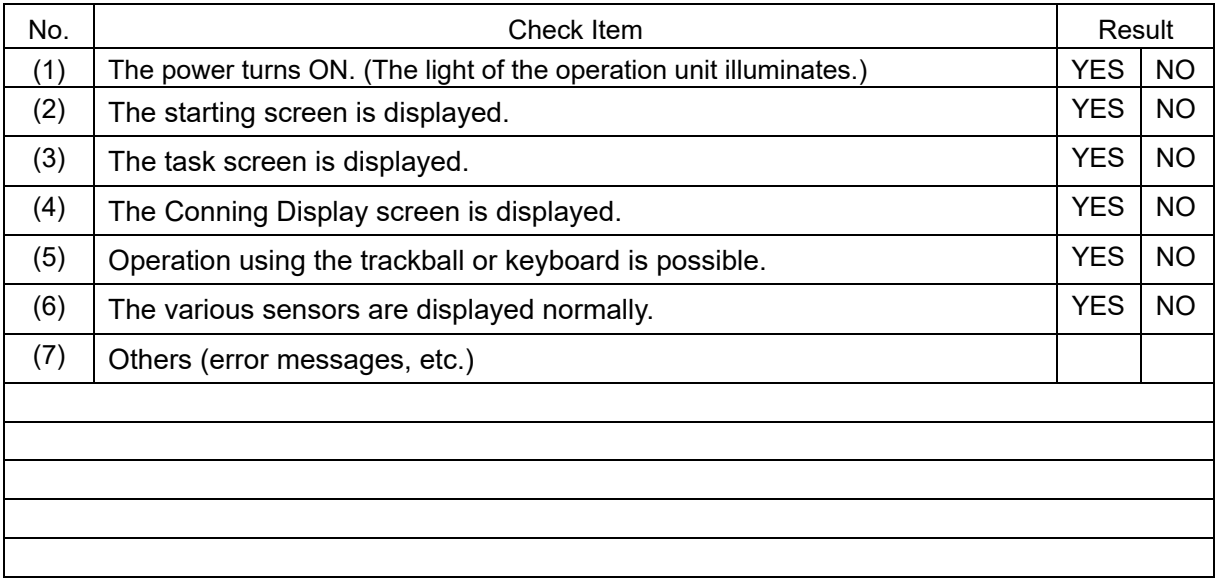

## **10.4.4 Extending the functions**

The functions that are available for this equipment can be extended as an optional extra.

To extend a function, new license information (file) must be obtained and imported to this equipment. For function extension, please request to our Sales Department or our branch office, sales office, or agent near your premises.

### **10.4.4.1 Importing License information**

Import the license information that was obtained (license file) to this equipment via the USB memory. Connect the USB memory in which the license information is stored.

#### **1 Press the Power button of the operation unit.**

The Power button is lit. After a while, a task menu is displayed.

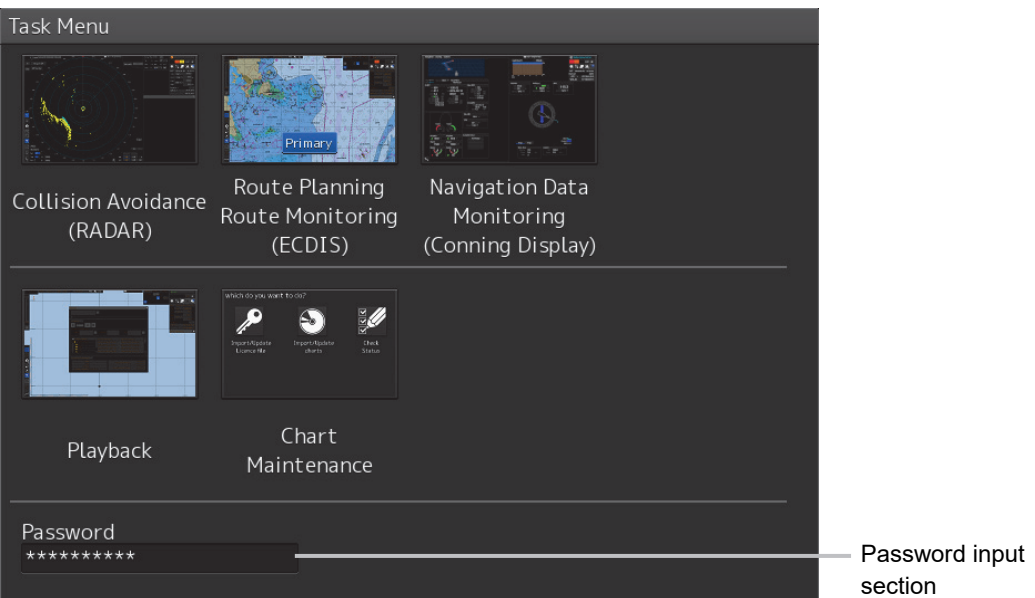

#### **2 Click on the password input section.**

A password input dialog is displayed.

#### **3 Enter the password, 9380.**

The [Import License] dialog is displayed.

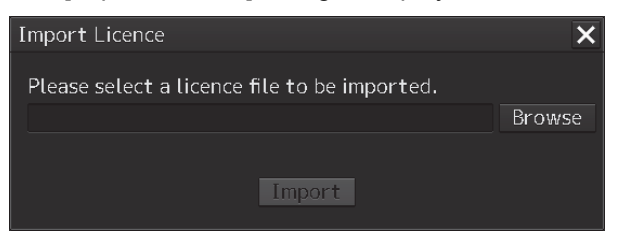

**4 Click on the [Browse] button.** 

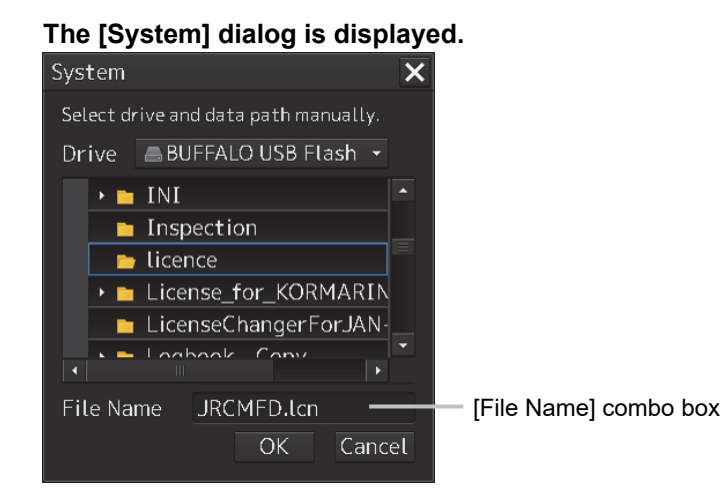

- **5 Select the name of the license file (example: JRCMFD.lcn) that is stored in the USB flash memory from the [File Name] combo box and click on the [OK] button.**  The [System] dialog is closed.
- **6 Click on the [Import] button.**  When import is completed, a confirmation dialog is displayed. Close the dialog by clicking on the [OK] button.
- **7 Close the [Import License] dialog by clicking on the [x] button and return to the task menu.**

In this case, a new license is adopted.

## **Section 11 About Disposal**

## **11.1 About Disposal of This Unit**

When disposing of this equipment, follow the regulations and/or rules of the local regulatory authority which has control over the location of disposal.

## **11.2 Chinese Version RoHS**

#### 有毒有害物质或元素的名称及含量

(Names & Content of toxic and hazardous substances or elements)

形式名(Type): JAN-9202, JAN-7202 Series <br>
<br>
25 Martin 2018 A Fig. 0.001 and 2019 Conning Display

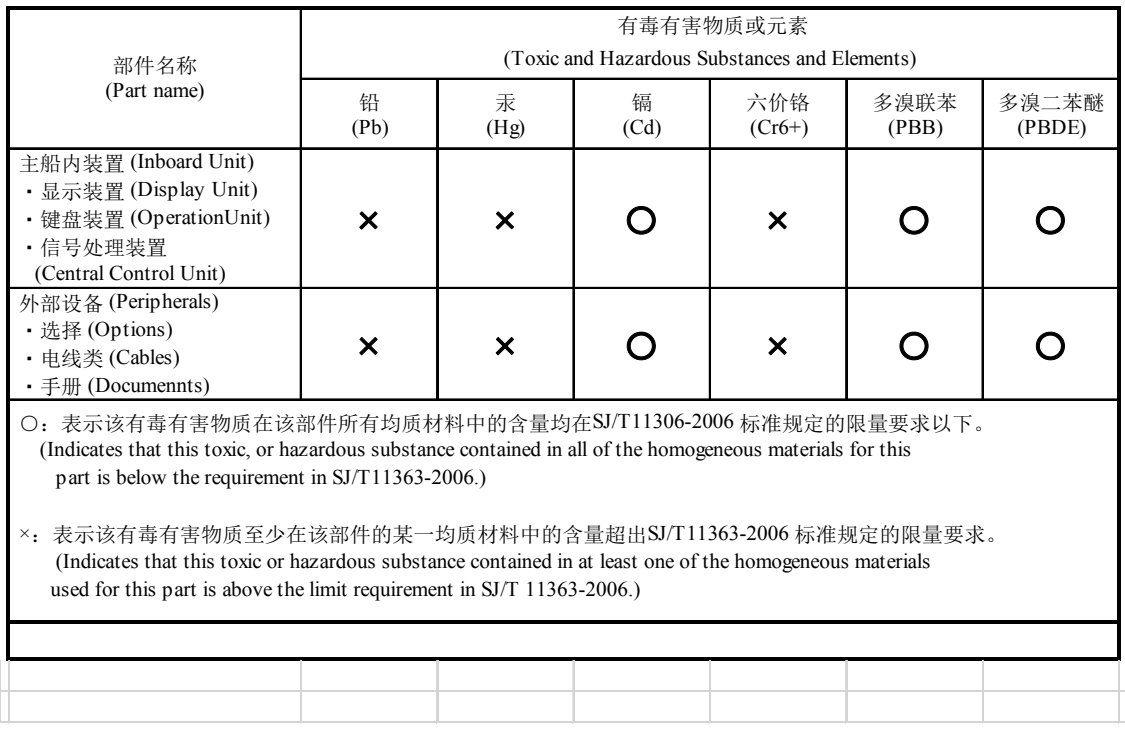
# **Section 12 Specifications**

#### **12.1 JAN-9202**

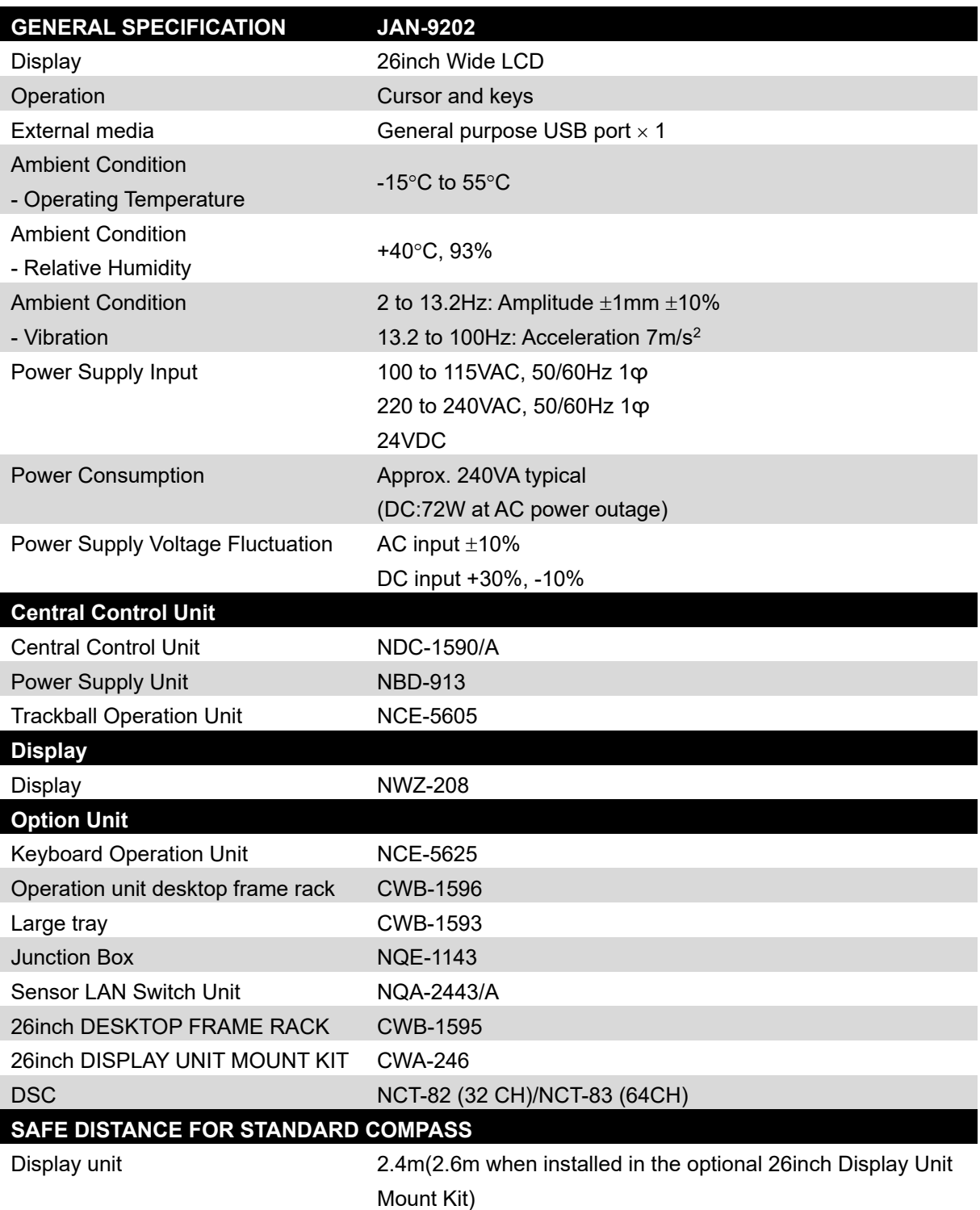

### **12.2 JAN-7202**

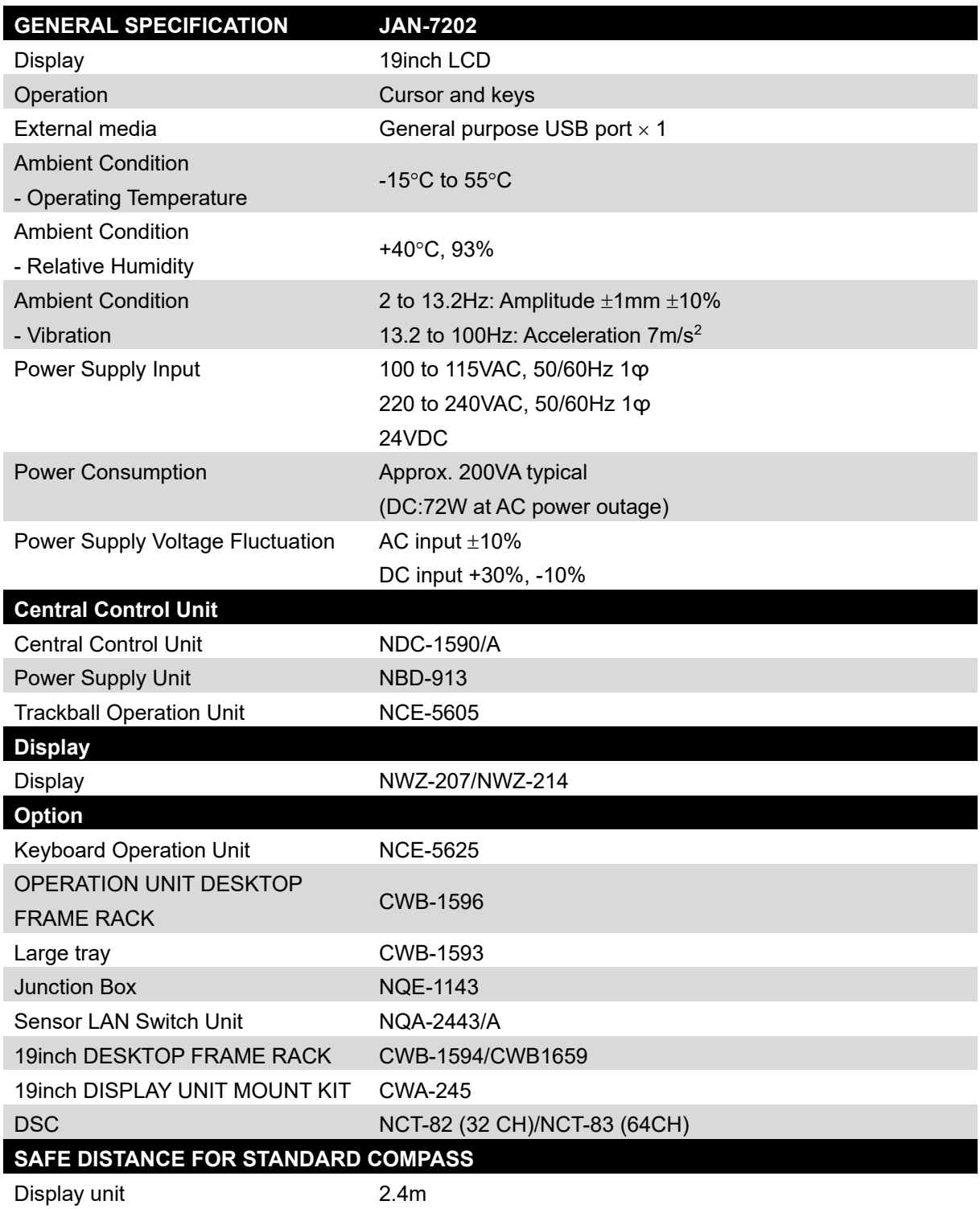

## **12.3 Display Unit**

#### **FUNCTIONAL SPECIFICATION**

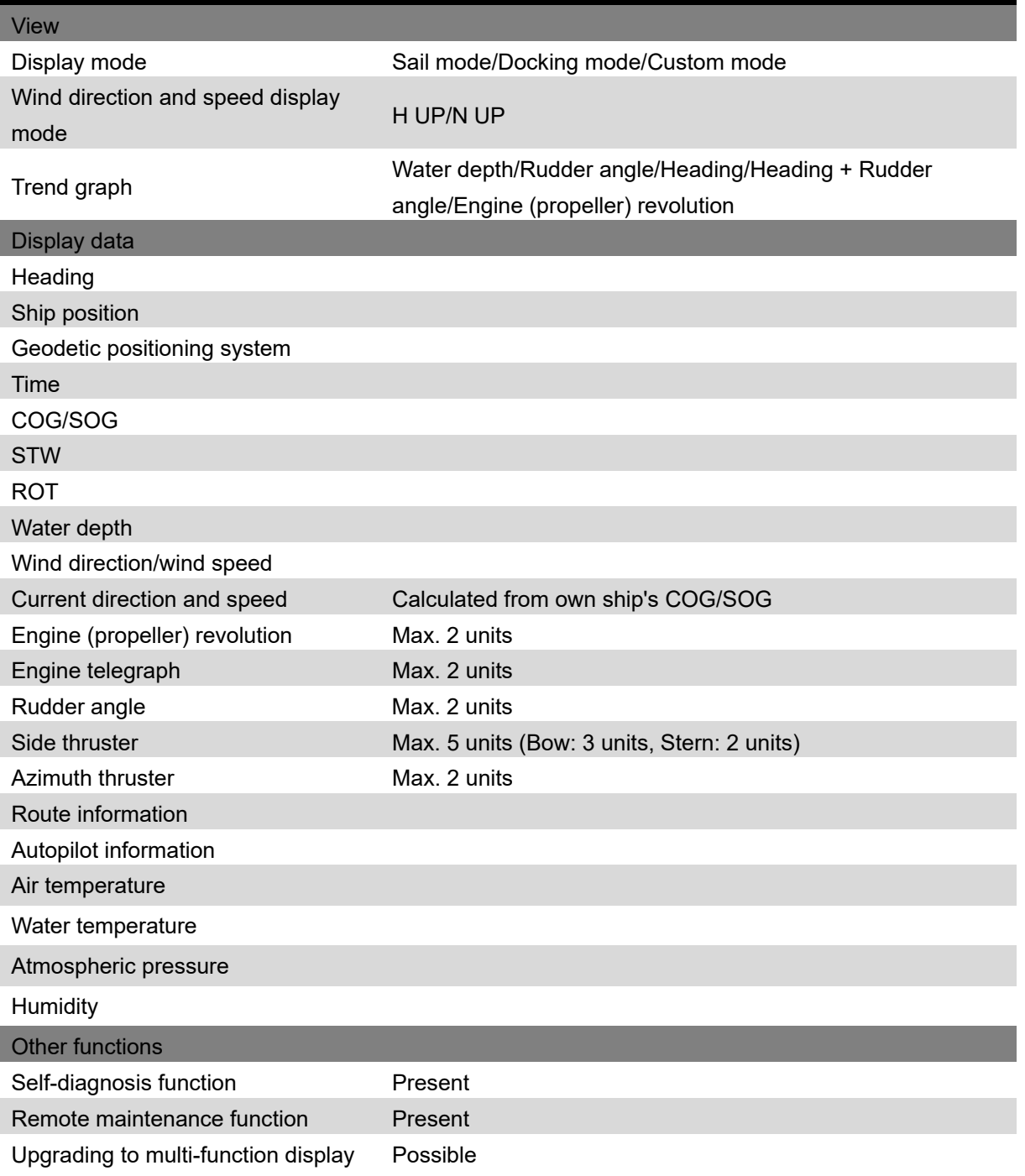

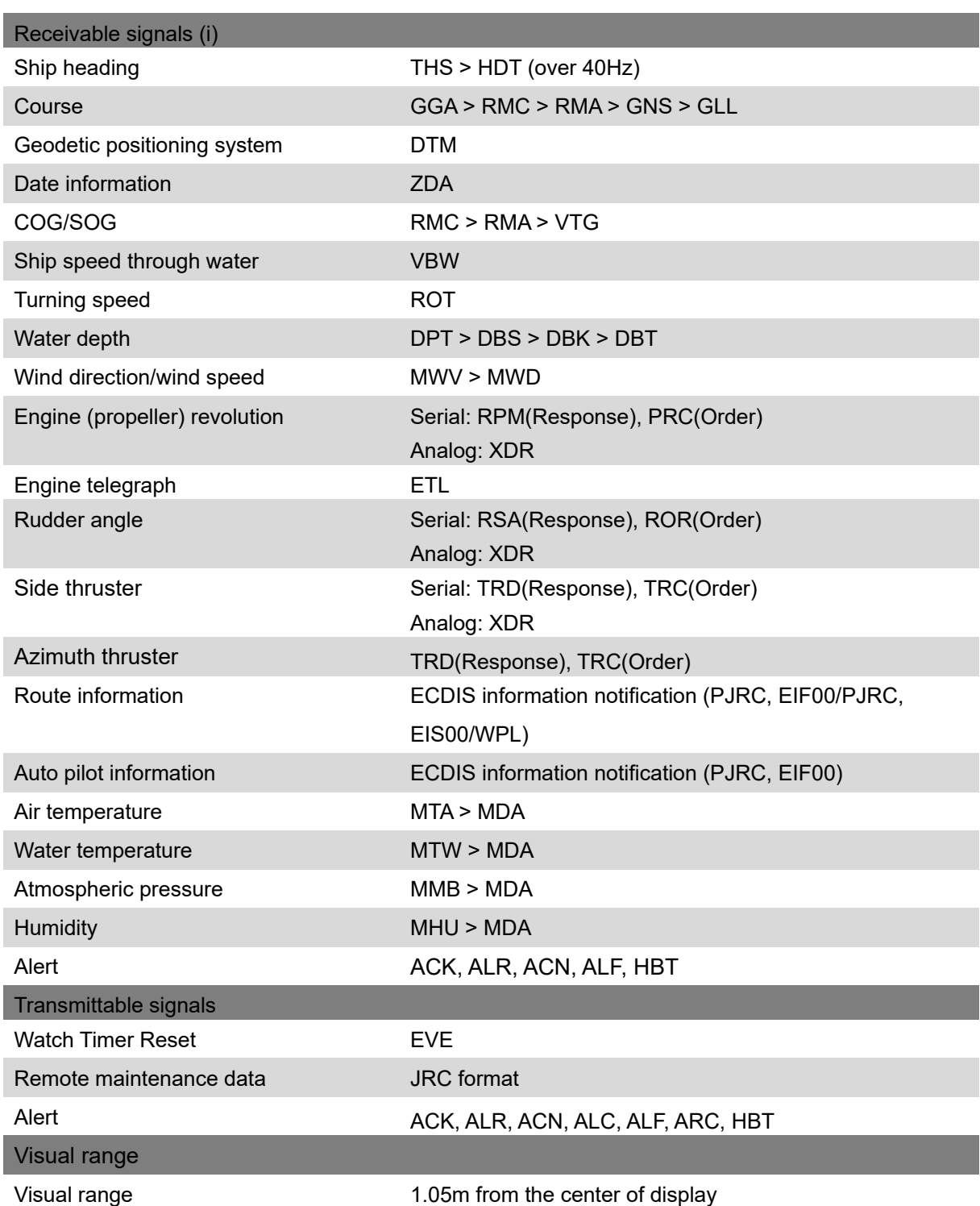

i. The measuring precision of the speed sensor complies with IMO Resolution MSC.96(72). The measuring precision of the GPS sensor complies with IMO Resolution MSC.112(73).

## **12.4 Central Control Unit**

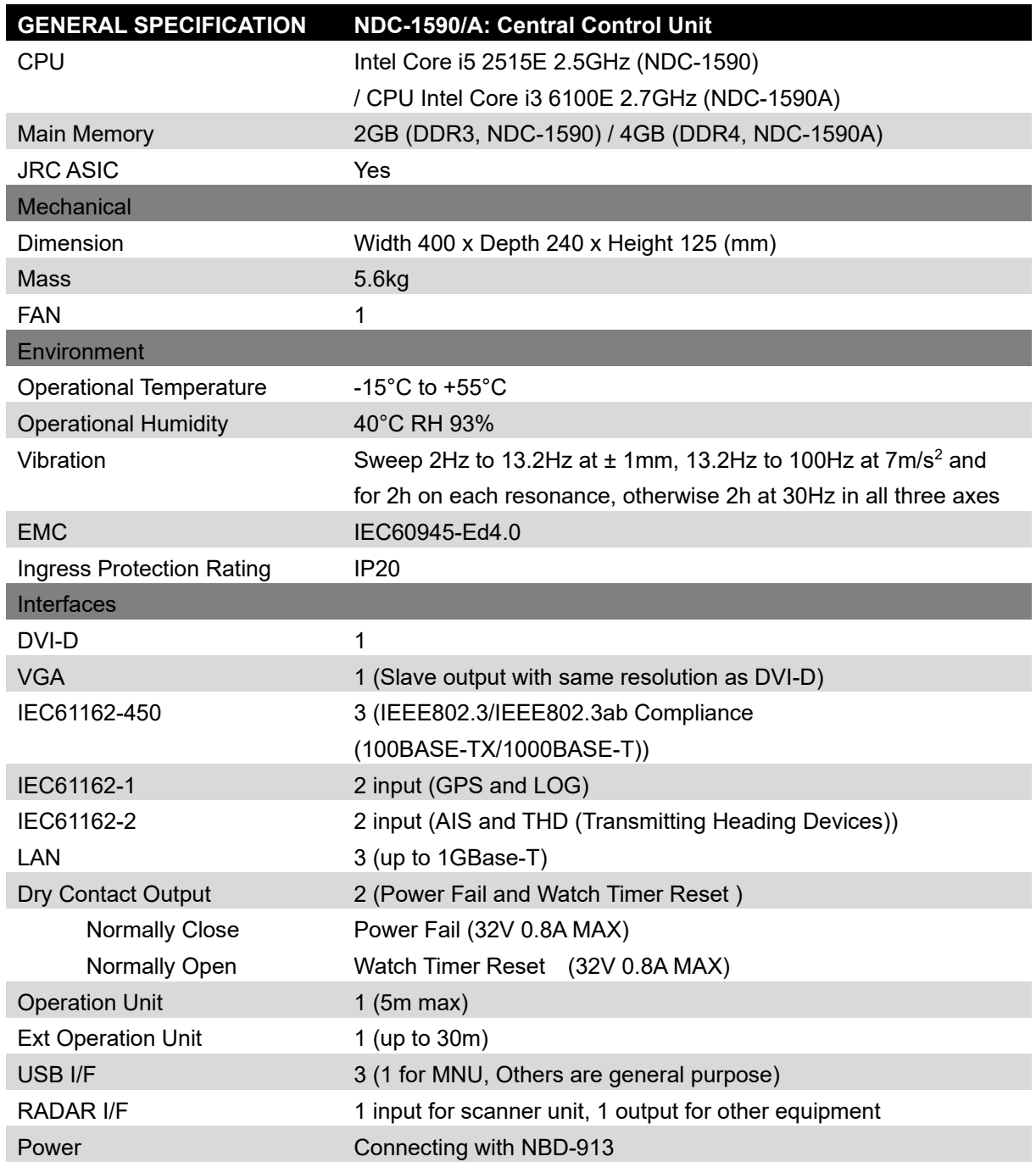

## **12.5 Power Supply Unit**

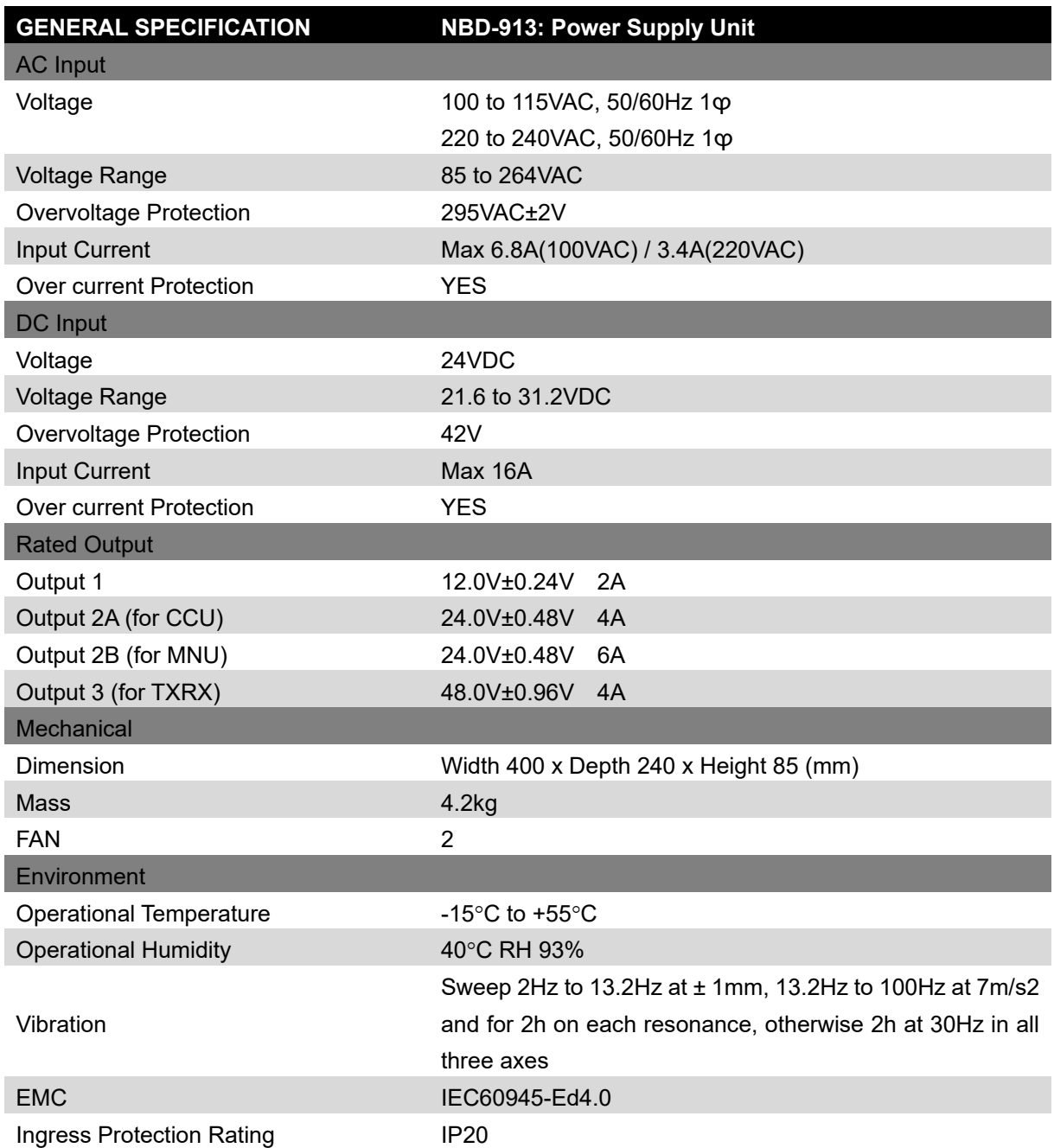

## **12.6 Trackball Operation Unit**

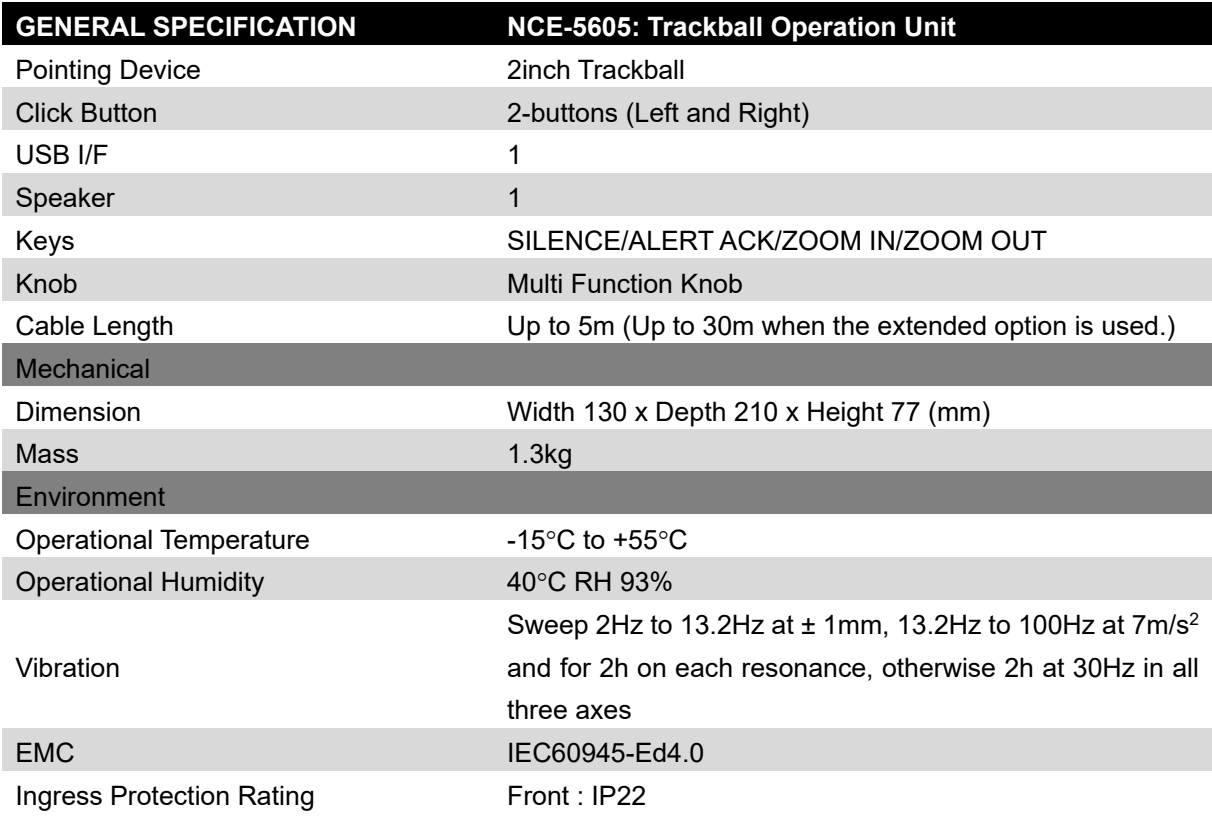

## **12.7 19inch Display (NWZ-207)**

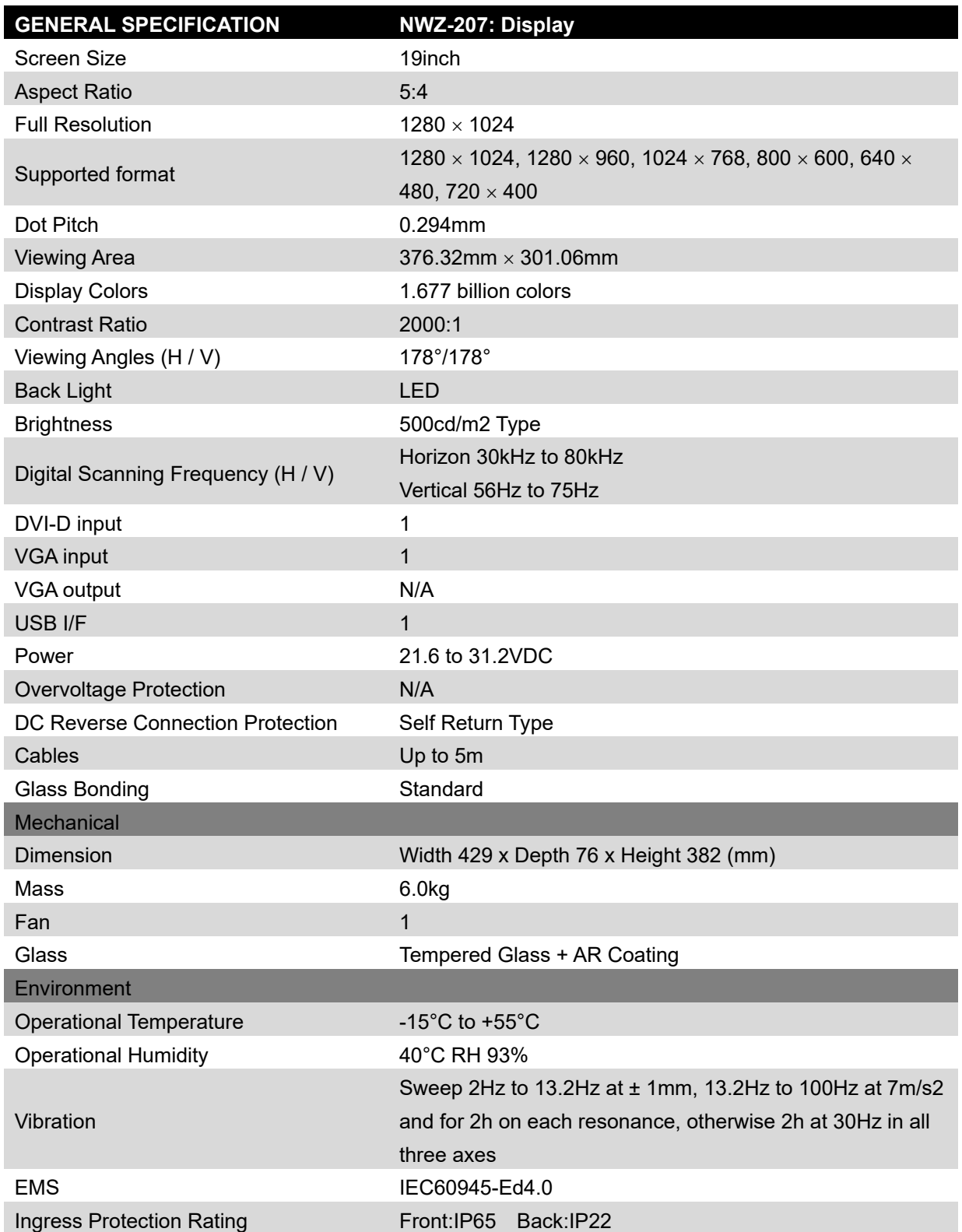

## **12.8 19inch Display (NWZ-214)**

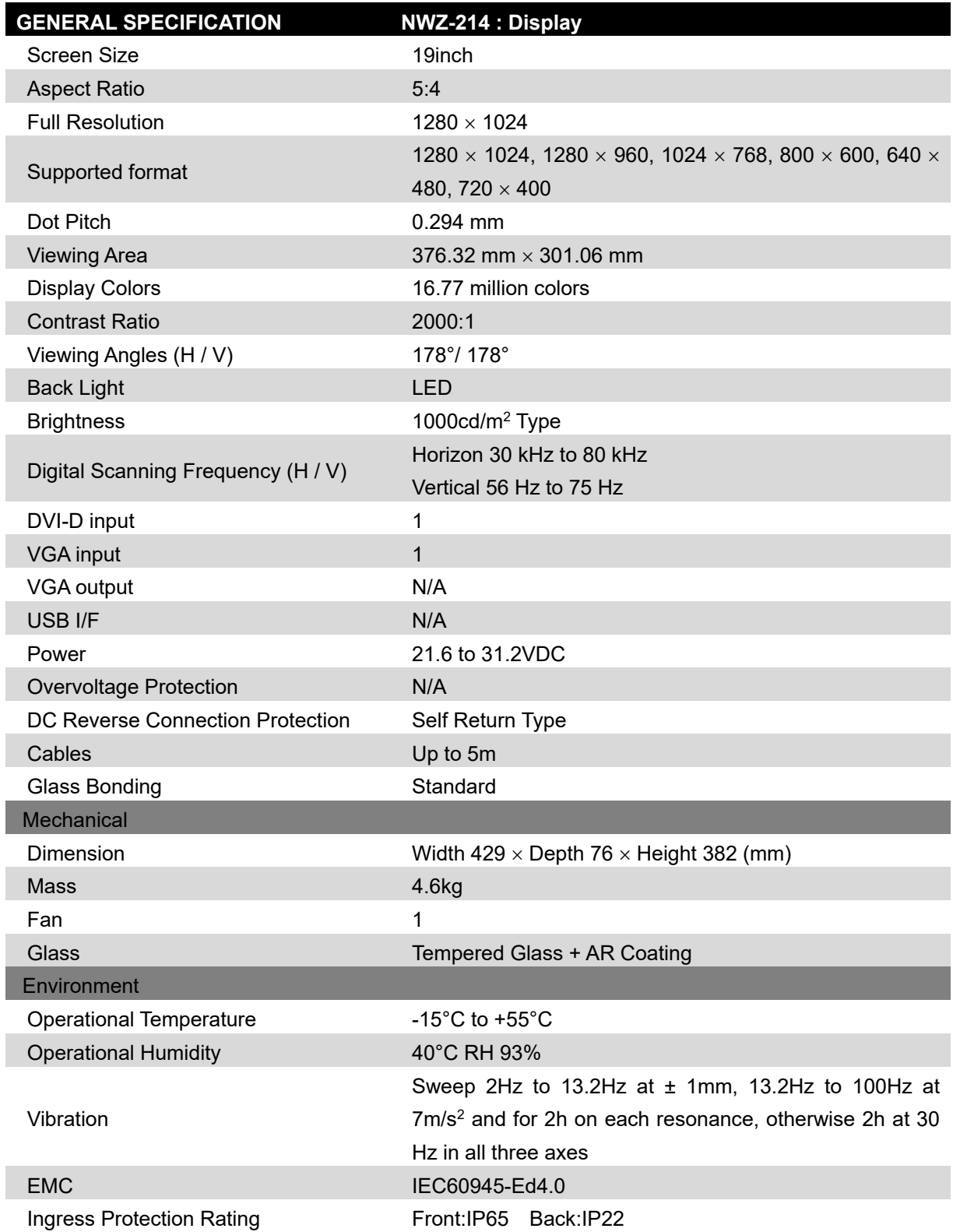

## **12.9 26inch Display**

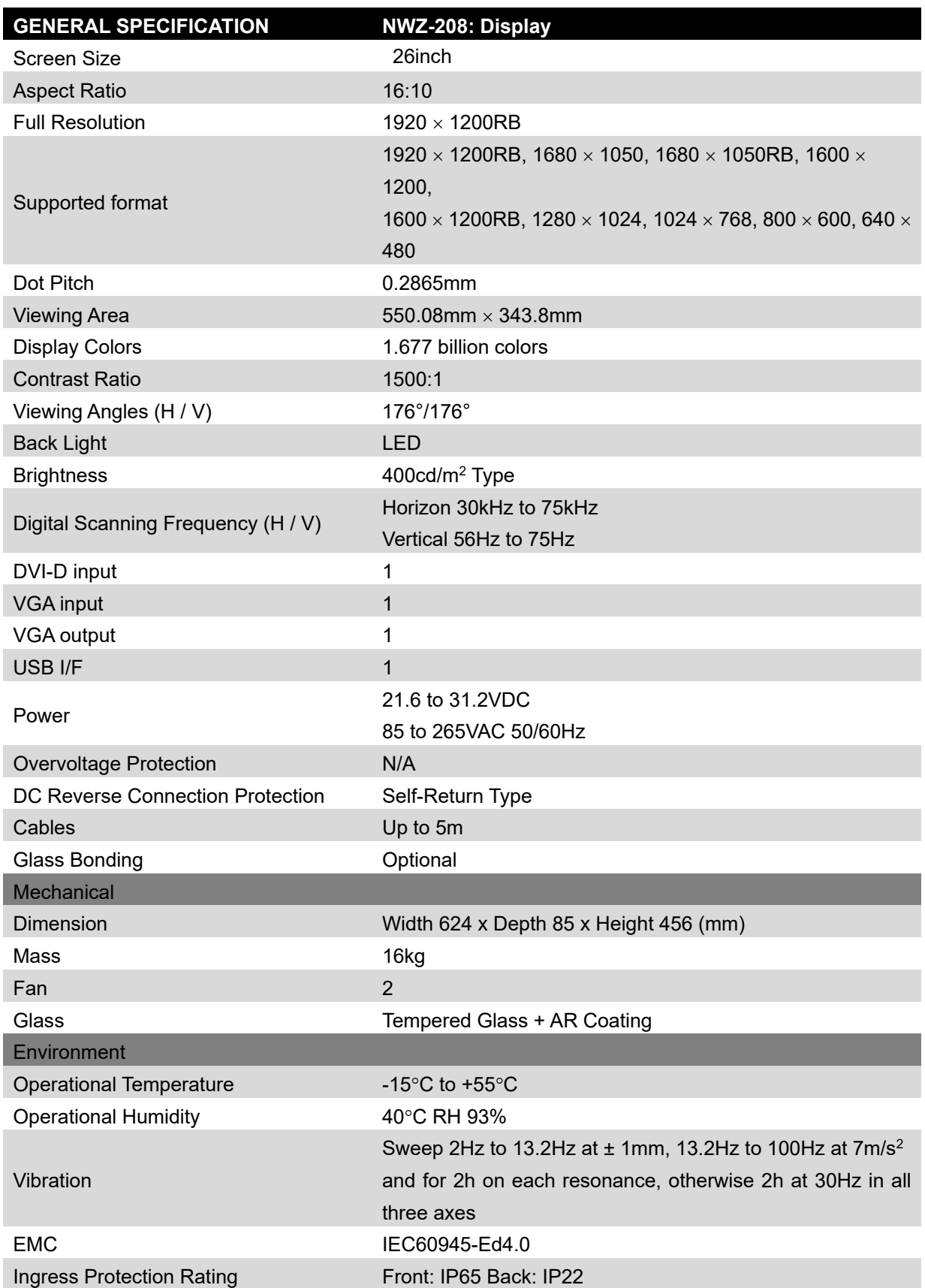

#### **12.10 Keyboard OPU**

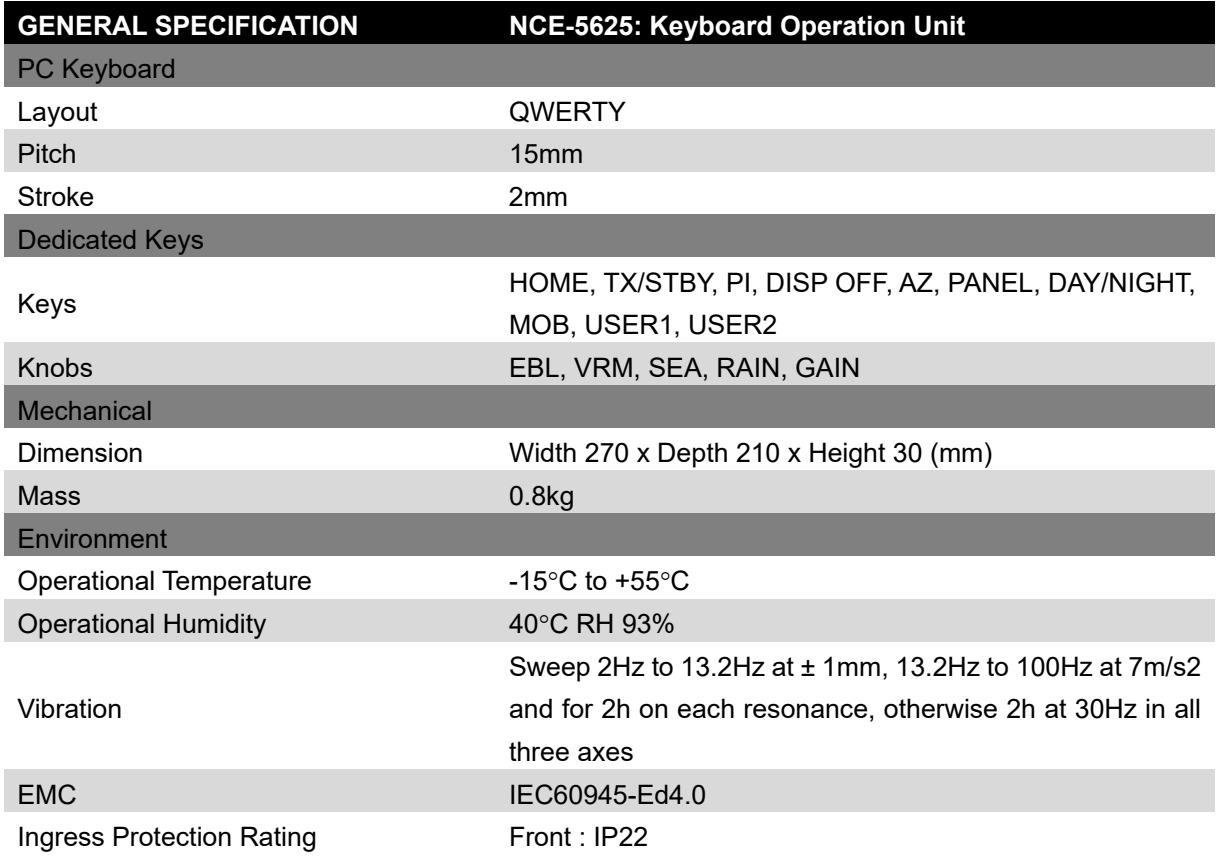

#### **12.11 26inch Display Unit Mount Kit**

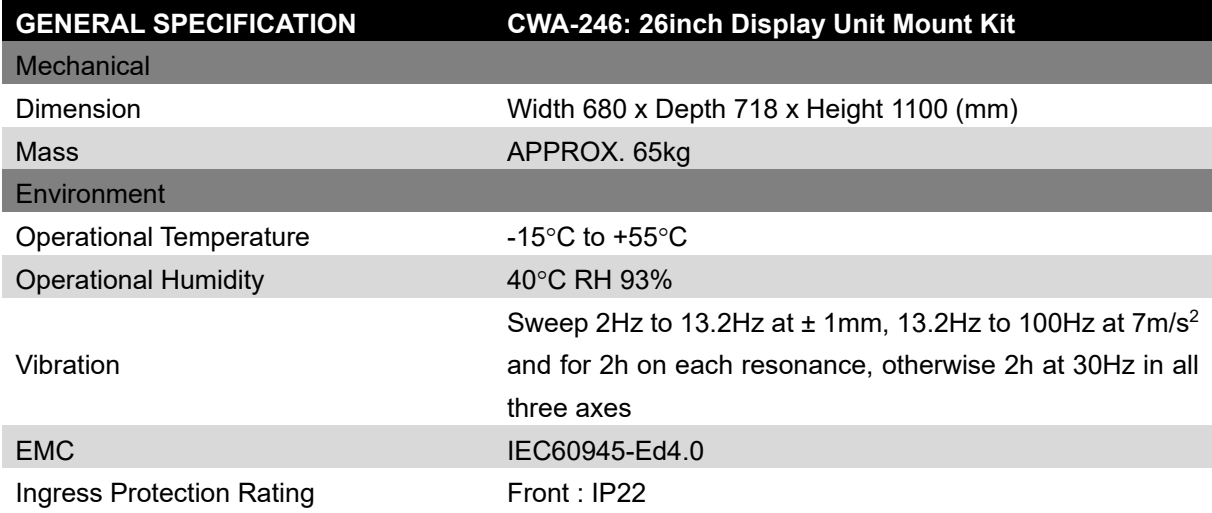

## **12.12 19inch DISPLAY UNIT MOUNT KIT**

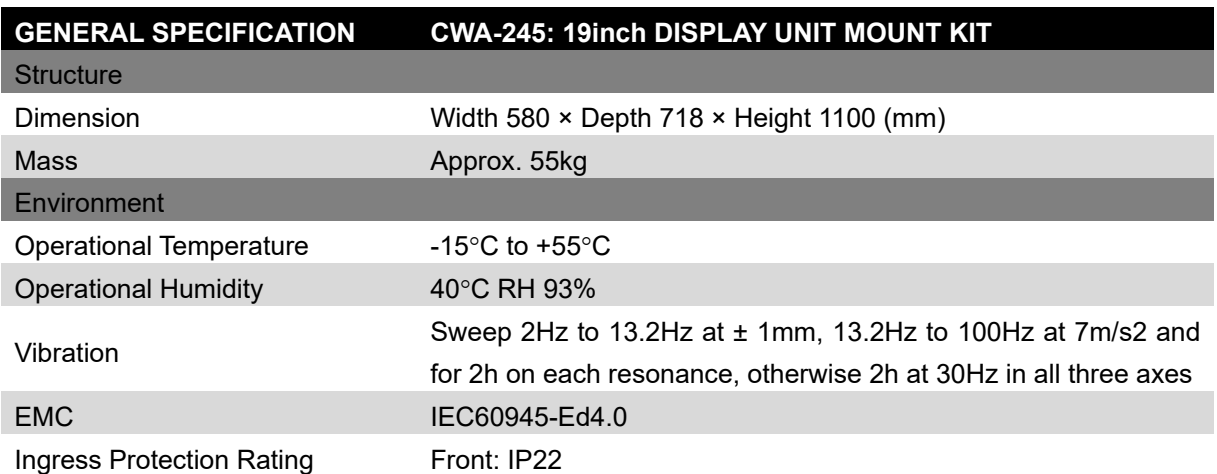

#### **12.13 Sensor LAN switch unit**

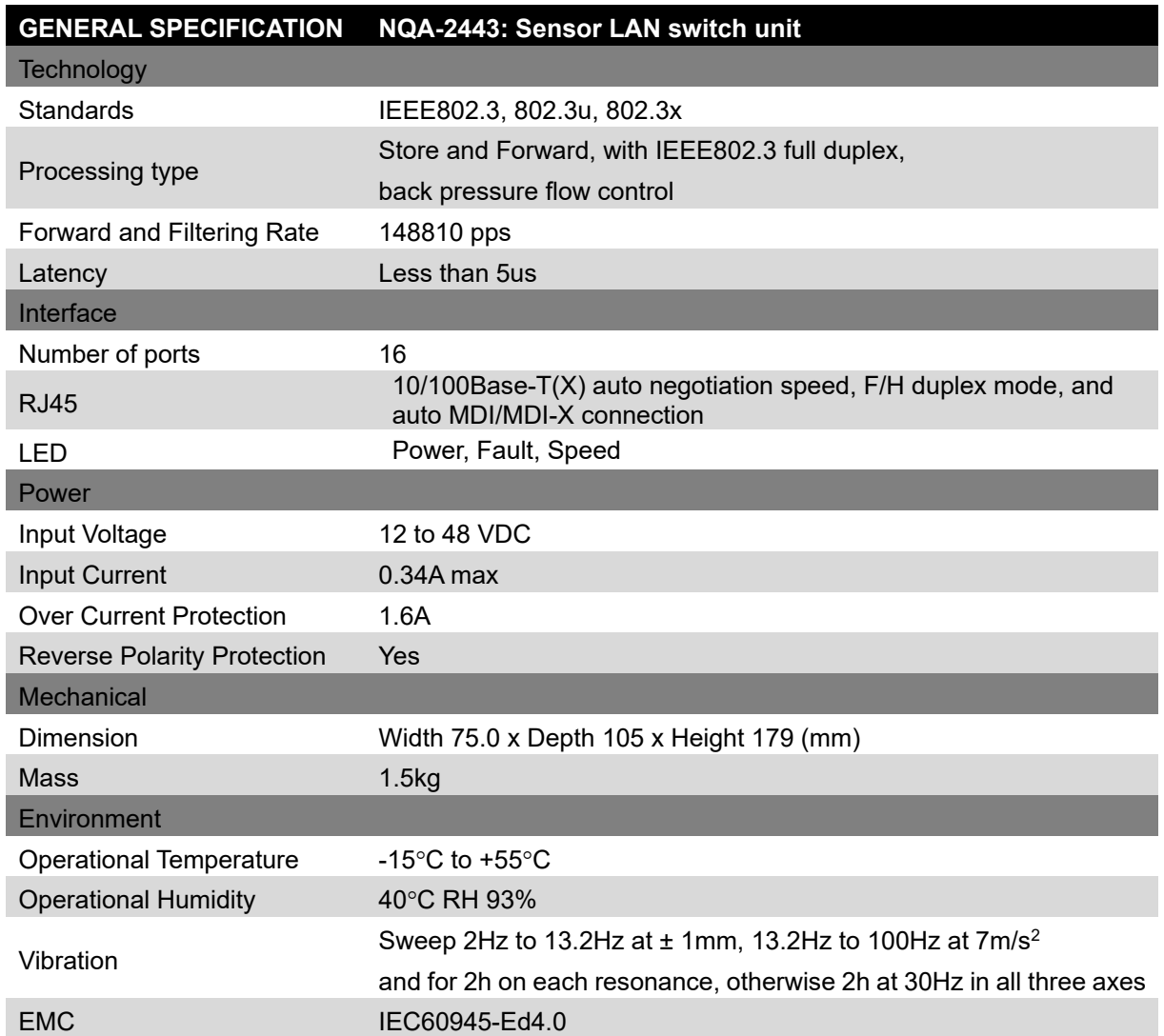

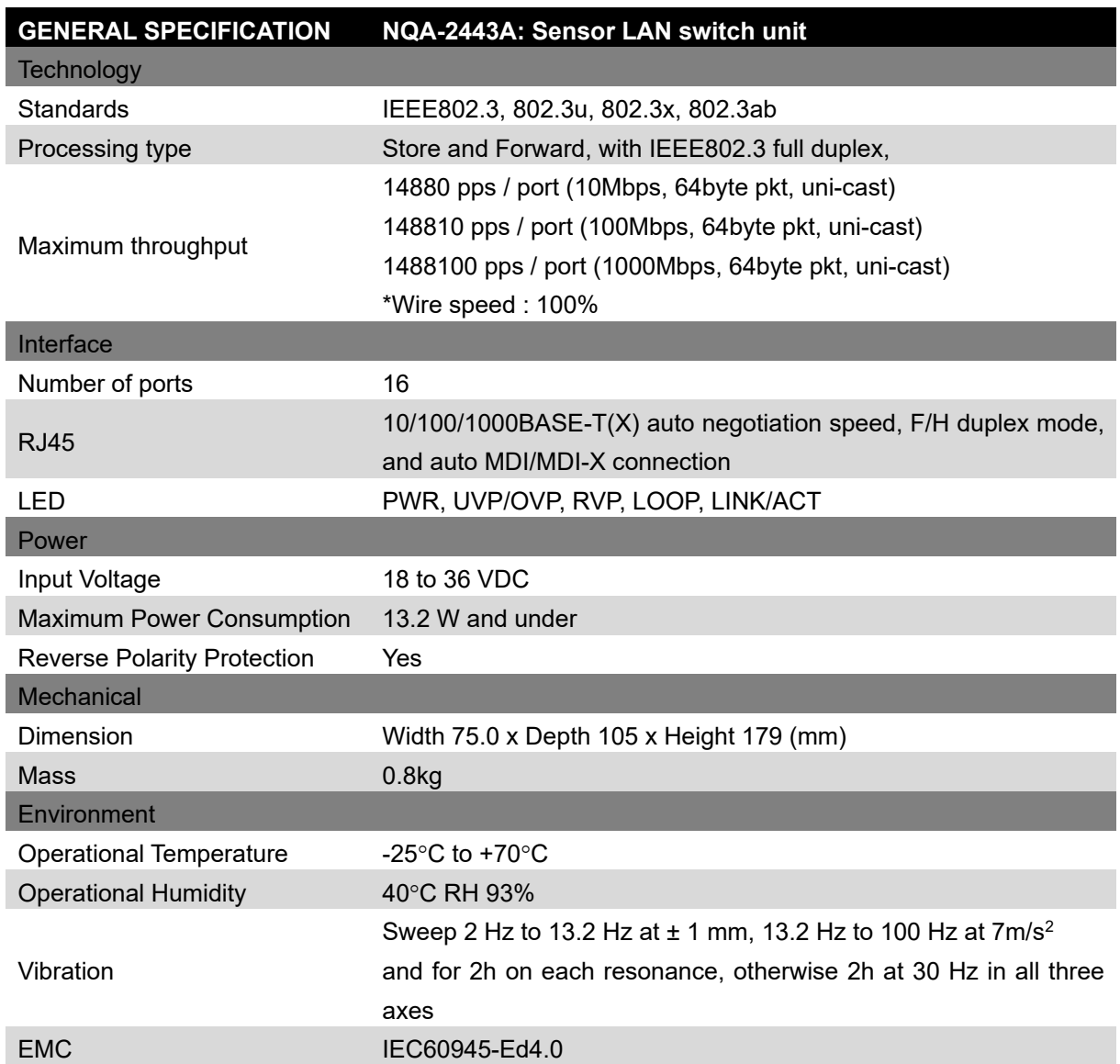

#### **12.14 Junction Box**

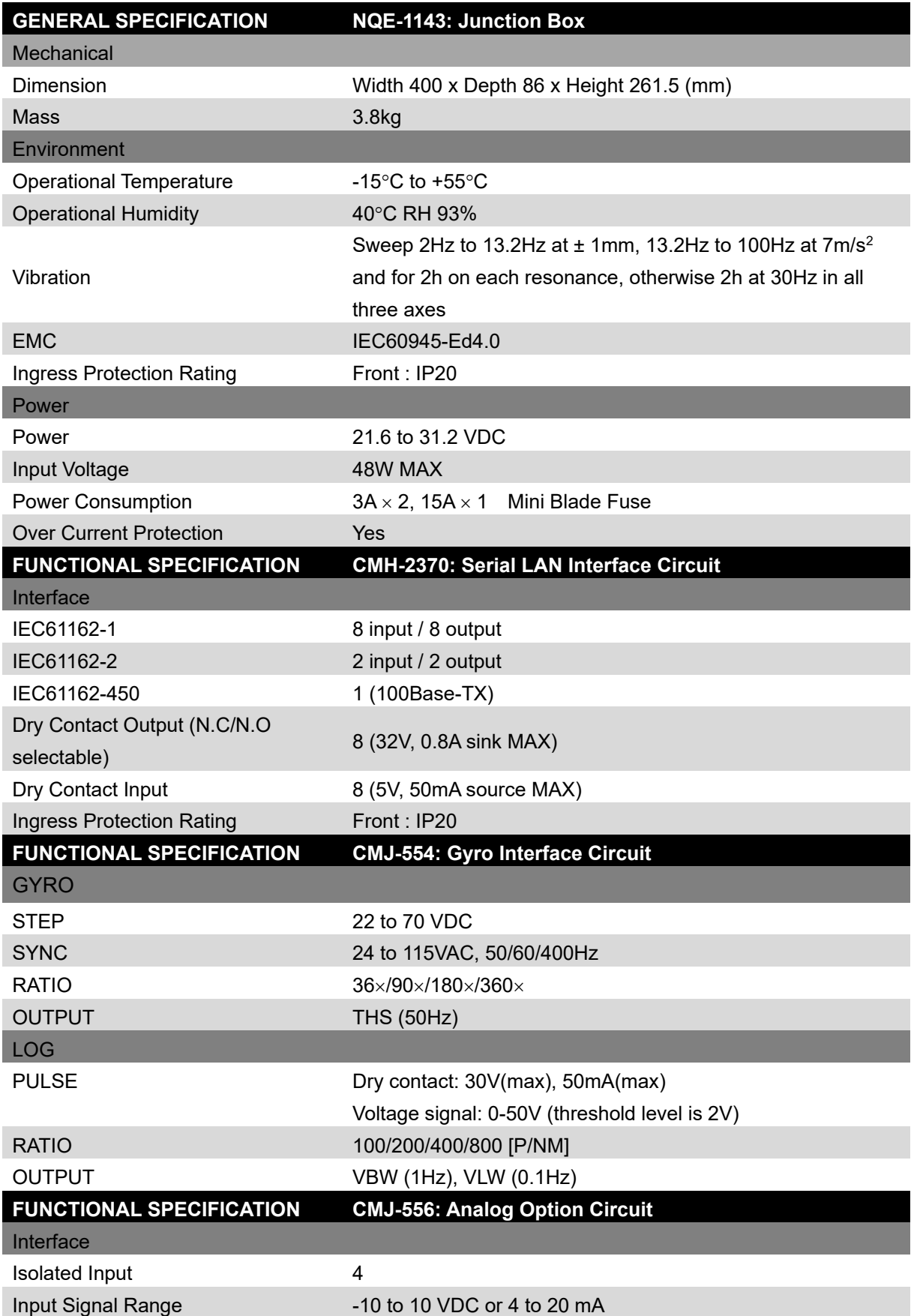

## **Appendix A Alert and Maintenance INFO and Permanent information**

## **A.1 Alert**

When an alert occurs, alert information is displayed in the alert notification area.

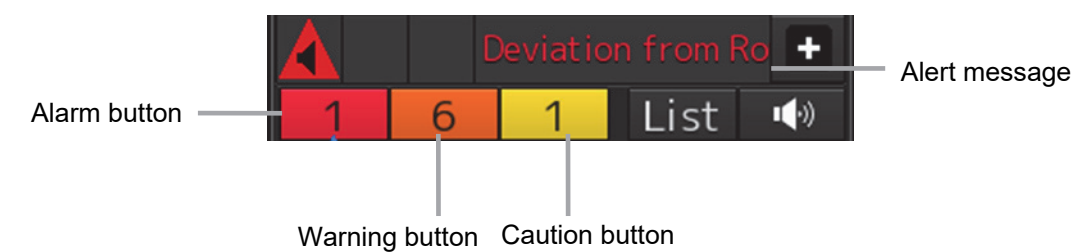

Alert notification area when there is no AMS license

The numbers displayed in the buttons indicate the number of such alerts that have occurred.

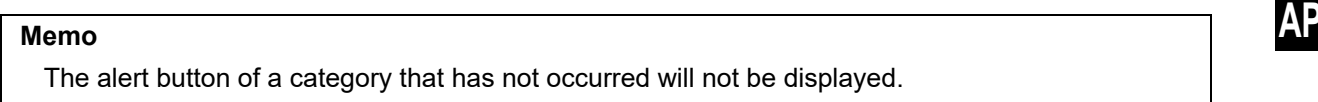

lax speed limit Not Set

Alert message

**APP A**

Alert notification area when there is an AMS license

The display colors of alert messages are defined as follows according to the type and seriousness of alerts.

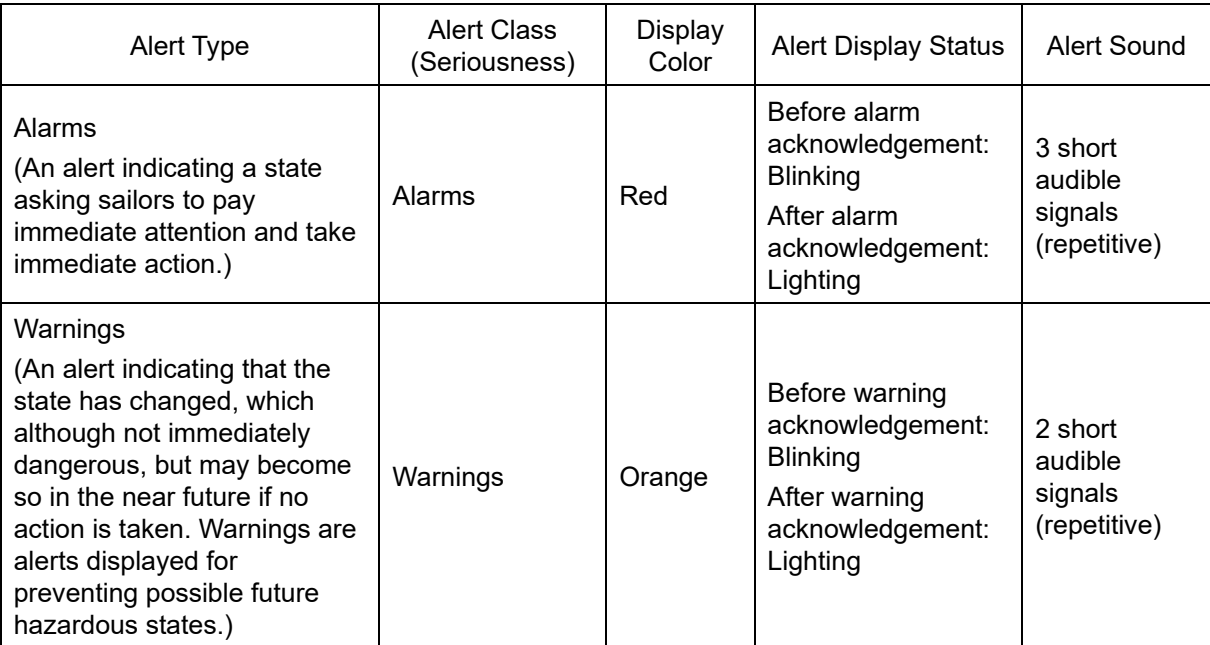

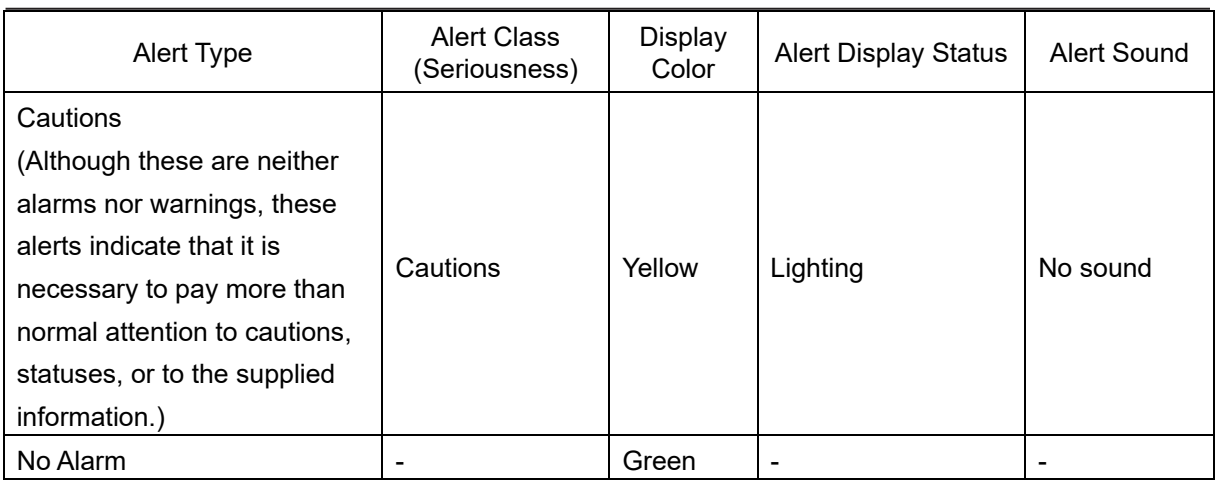

The list of alerts is shown below.

Types of alert categories is shown below. Category A: Alert about grounding, collision Category B: All alerts except category A

#### **A.1.1 Priority: Alarms**

There are no alarms on the conning display.

#### **A.1.2 Priority: Warnings**

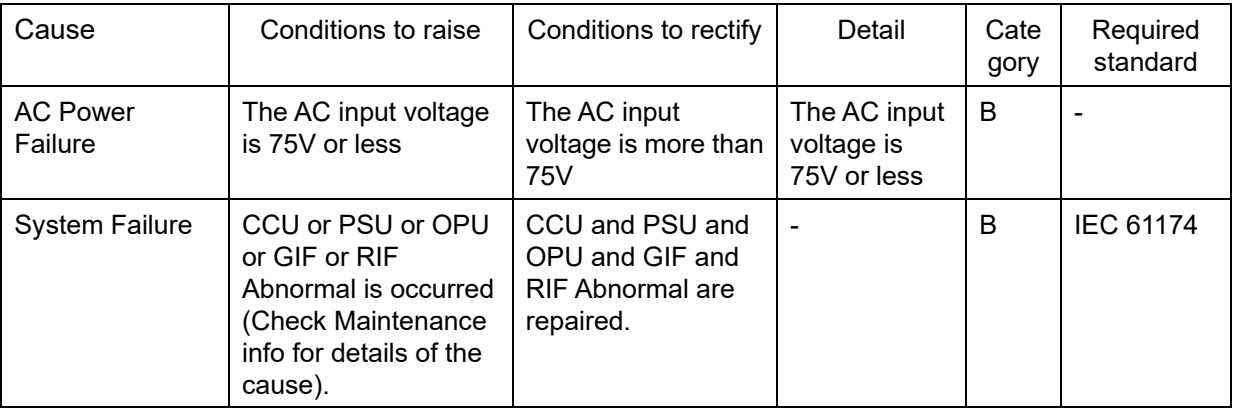

#### **A.1.3 Priority: Cautions**

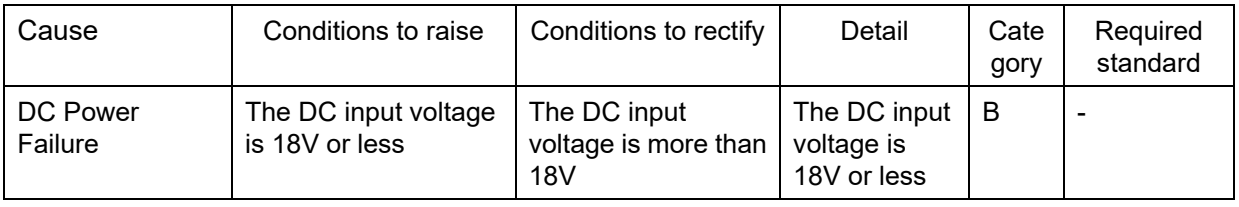

#### **A.1.4 List of Alert escalation**

There are unacknowledged alert that escalates as follows.

#### **- Warning to Warning**

An unacknowledged warning will be generated repeatedly until it is acknowledged.

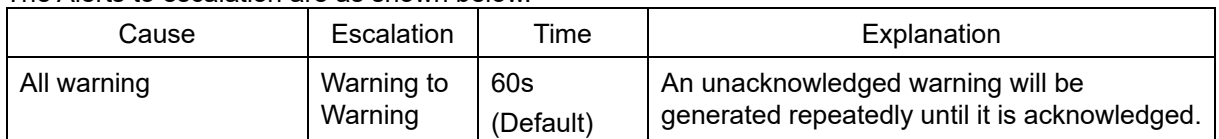

The Alerts to escalation are as shown below.

#### **A.1.5 List of Alerts with responsibility-transferred state**

The responsibility-transferred state is a state for priority reduction. When the equipment managing the alert in the system requests a transfer of responsibility of alert, the requested equipment changes state of the alert to responsibility transferred.

Alerts in responsibility transferred state will not be displayed on the active alert list. Whether to display of the responsibility have been transferred alerts on the active alert list can be switched to ON or OFF in the setting. Refer to 6.4 Setting up Alert Processing.

These alerts with responsibility transferred states are as shown below.

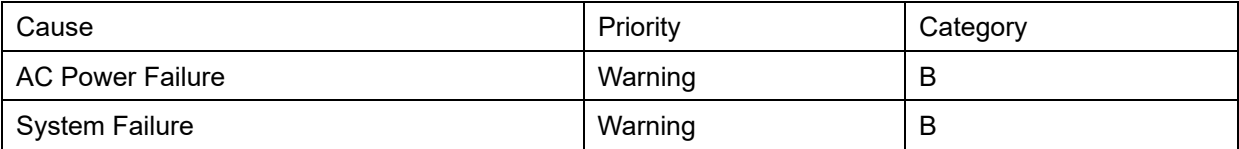

#### **A.1.6 List of Aggregated Alerts**

There are no Aggregated Alerts on the conning display.

#### **A.1.7 List of Alert Icons**

The alert icons displayed in the alert status area are listed below.

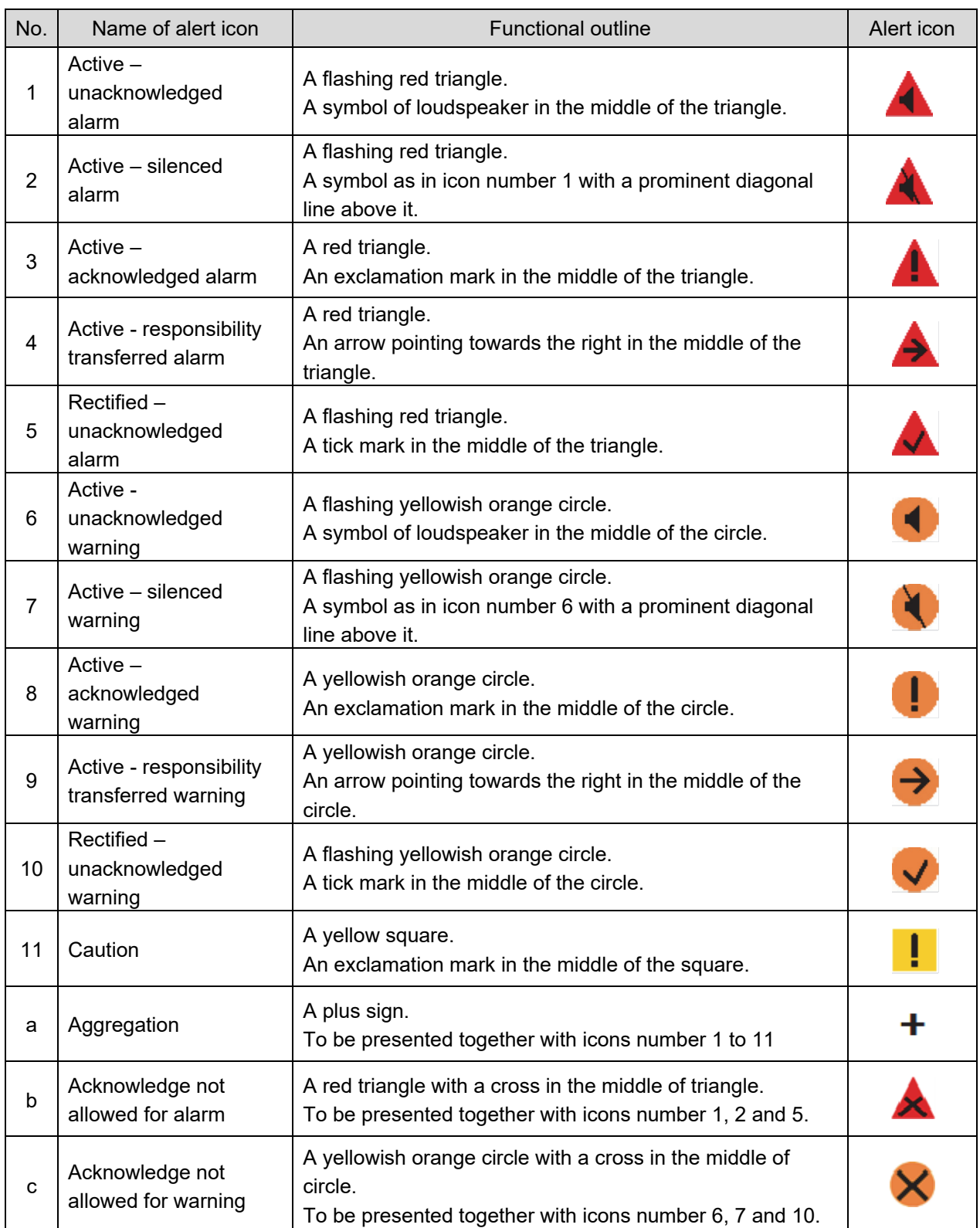

## **A.2 Maintenance INFO**

The list of Maintenance INFO message is shown below.

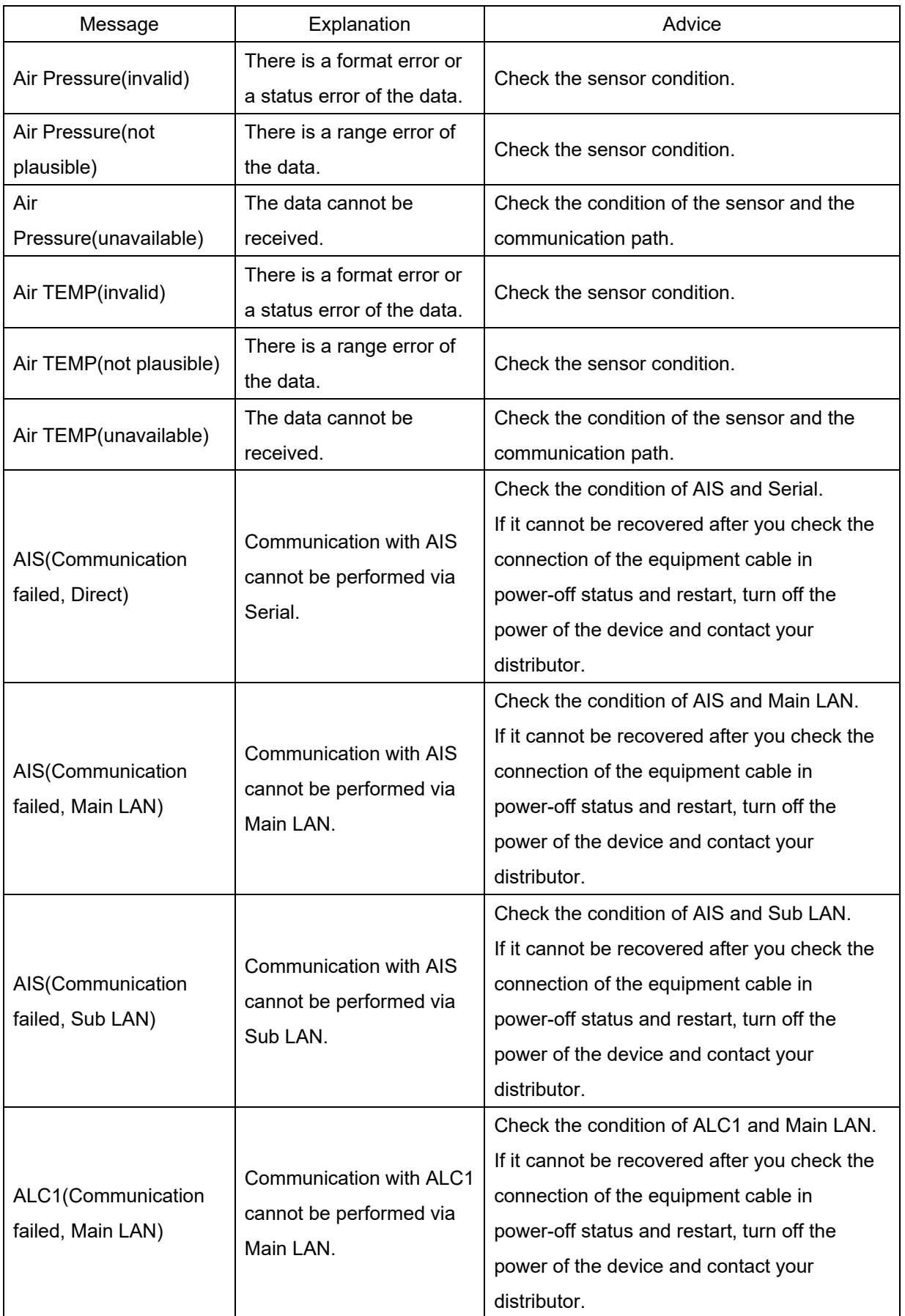

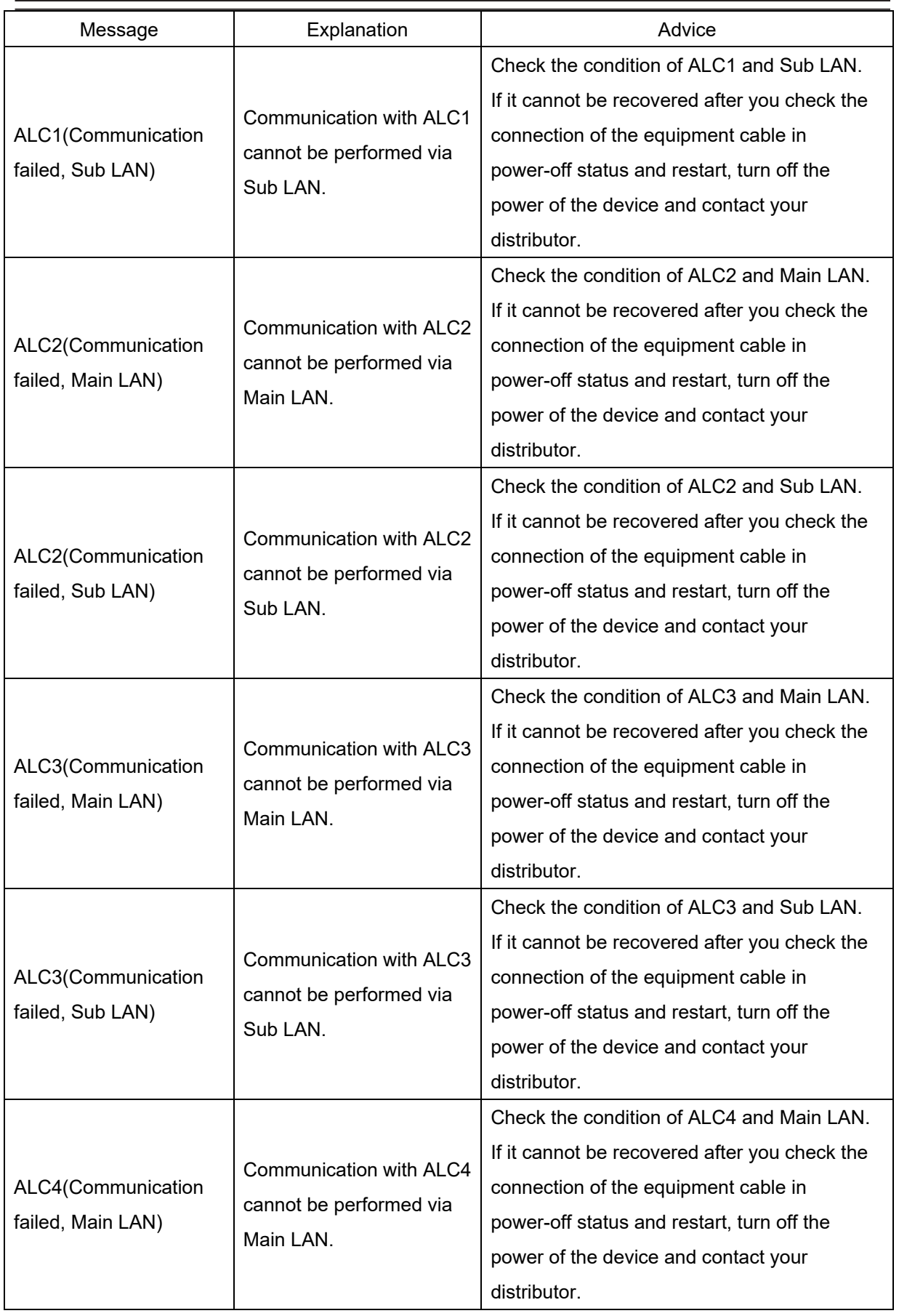

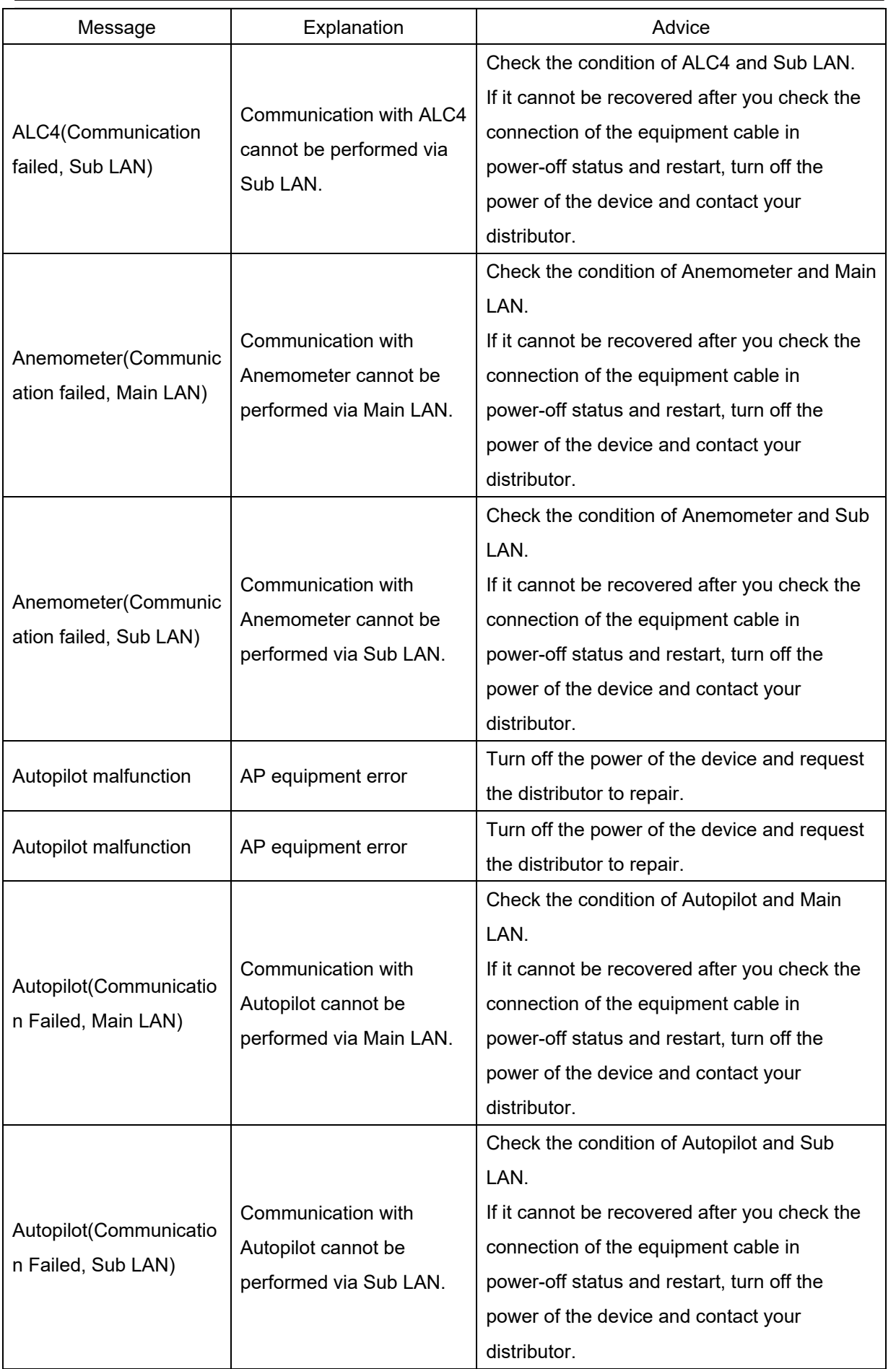

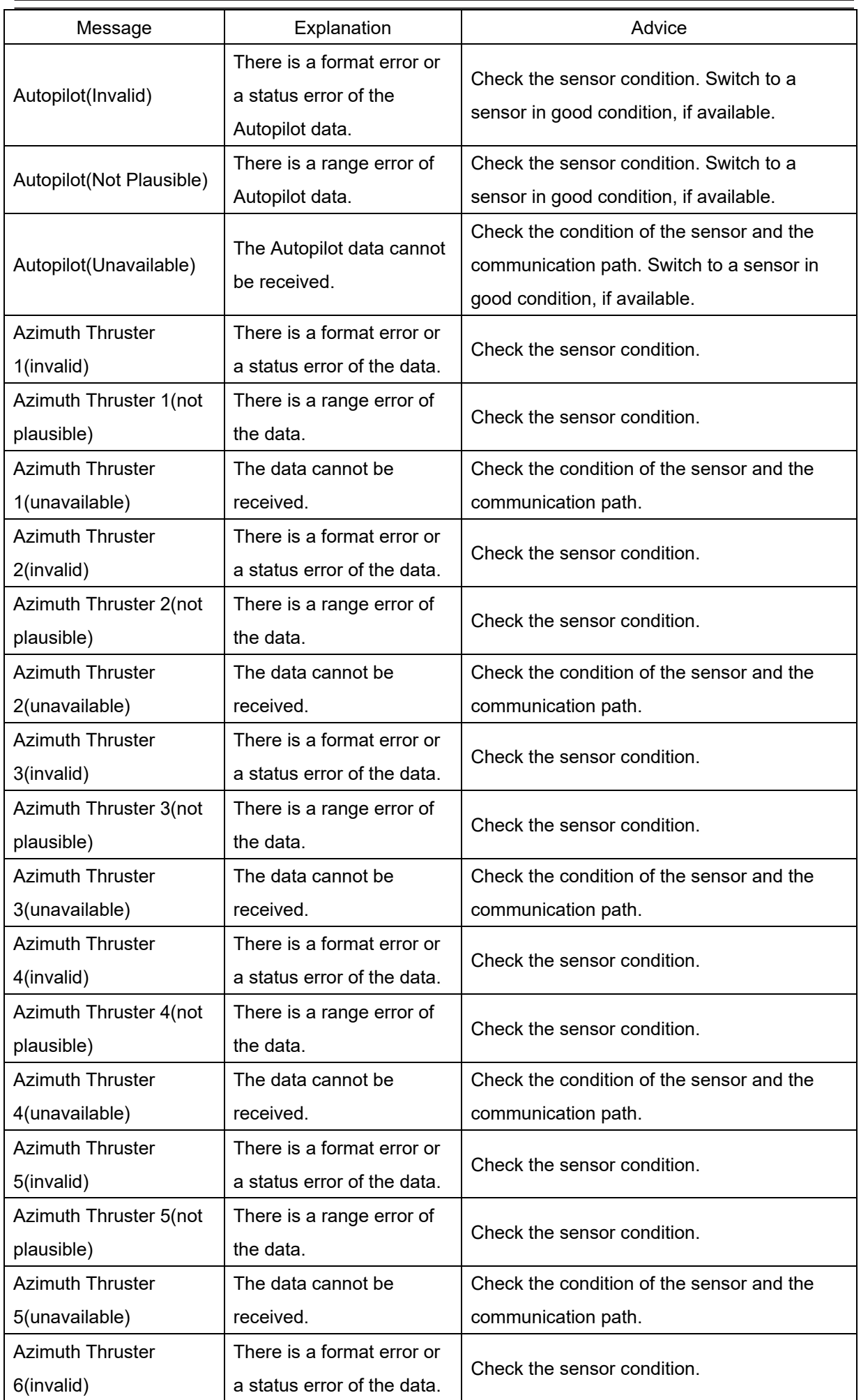

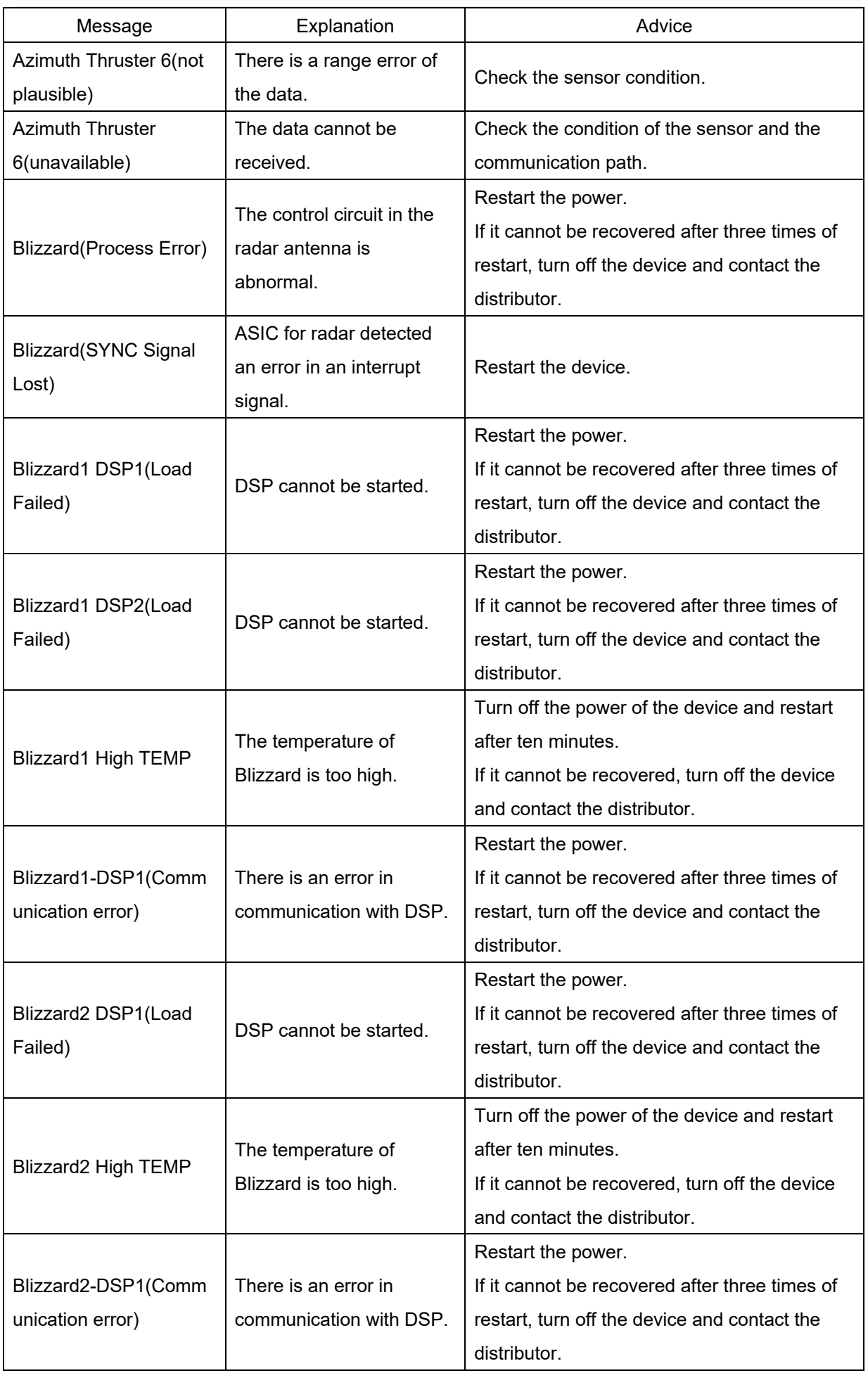

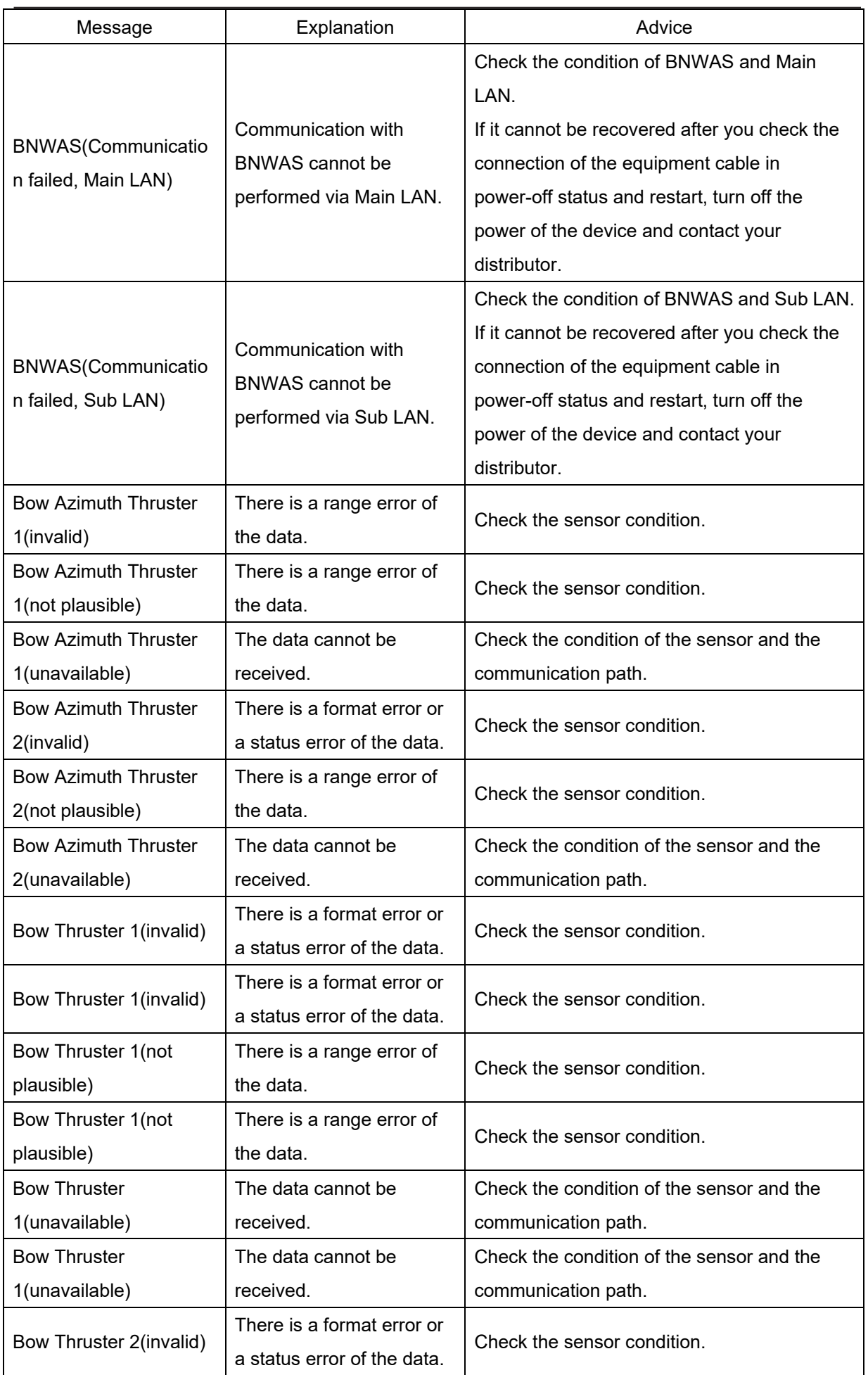

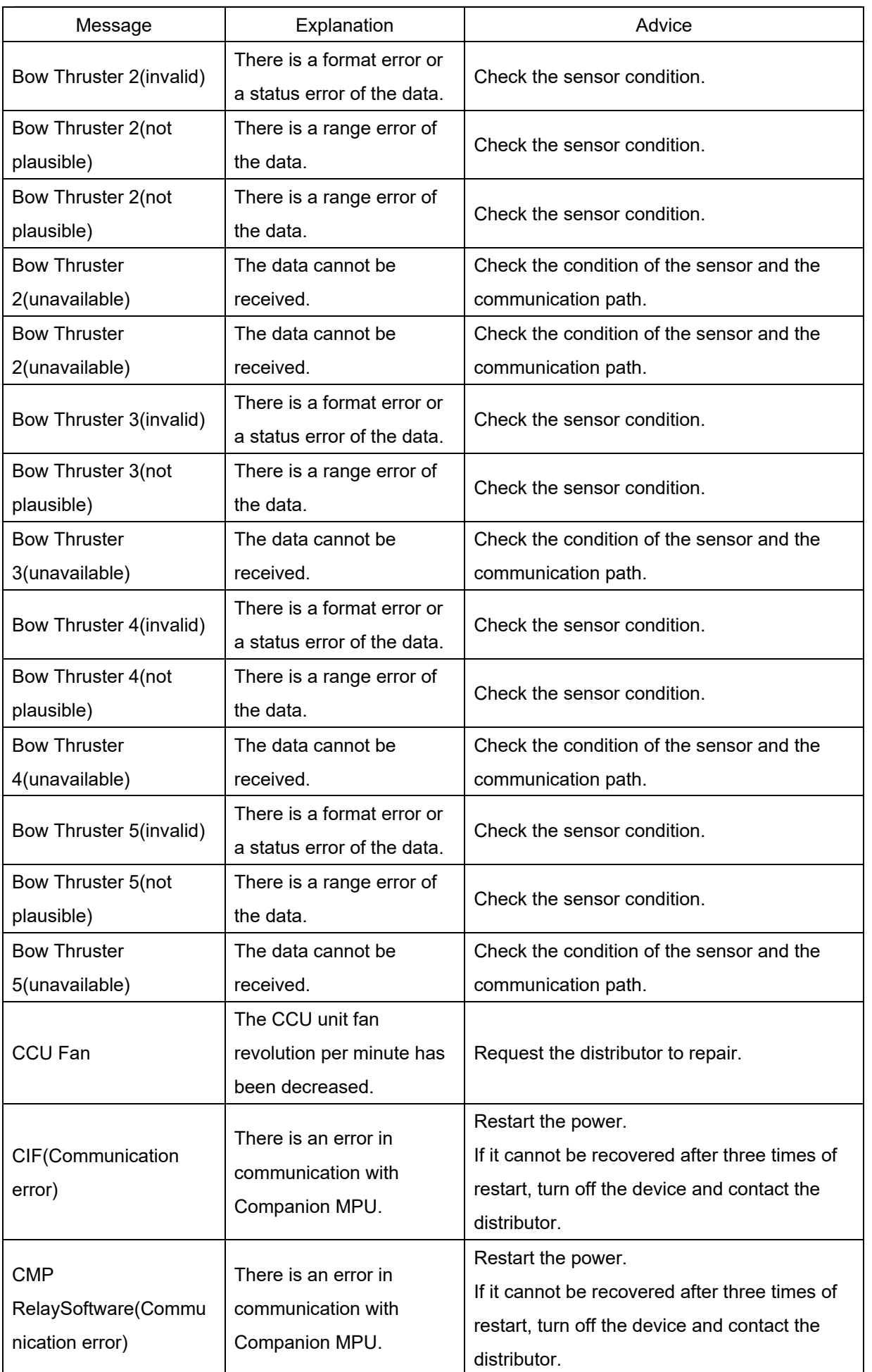

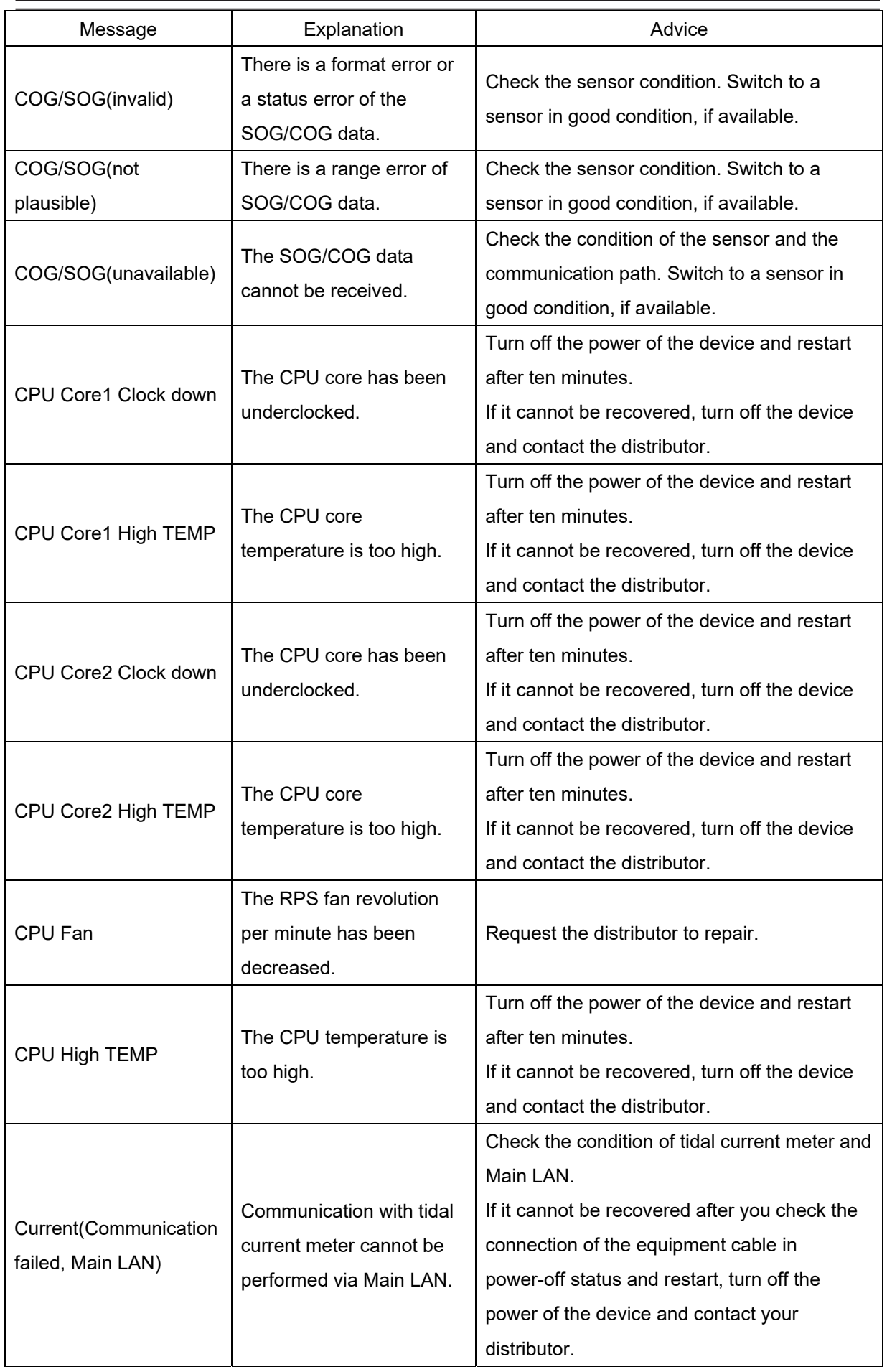

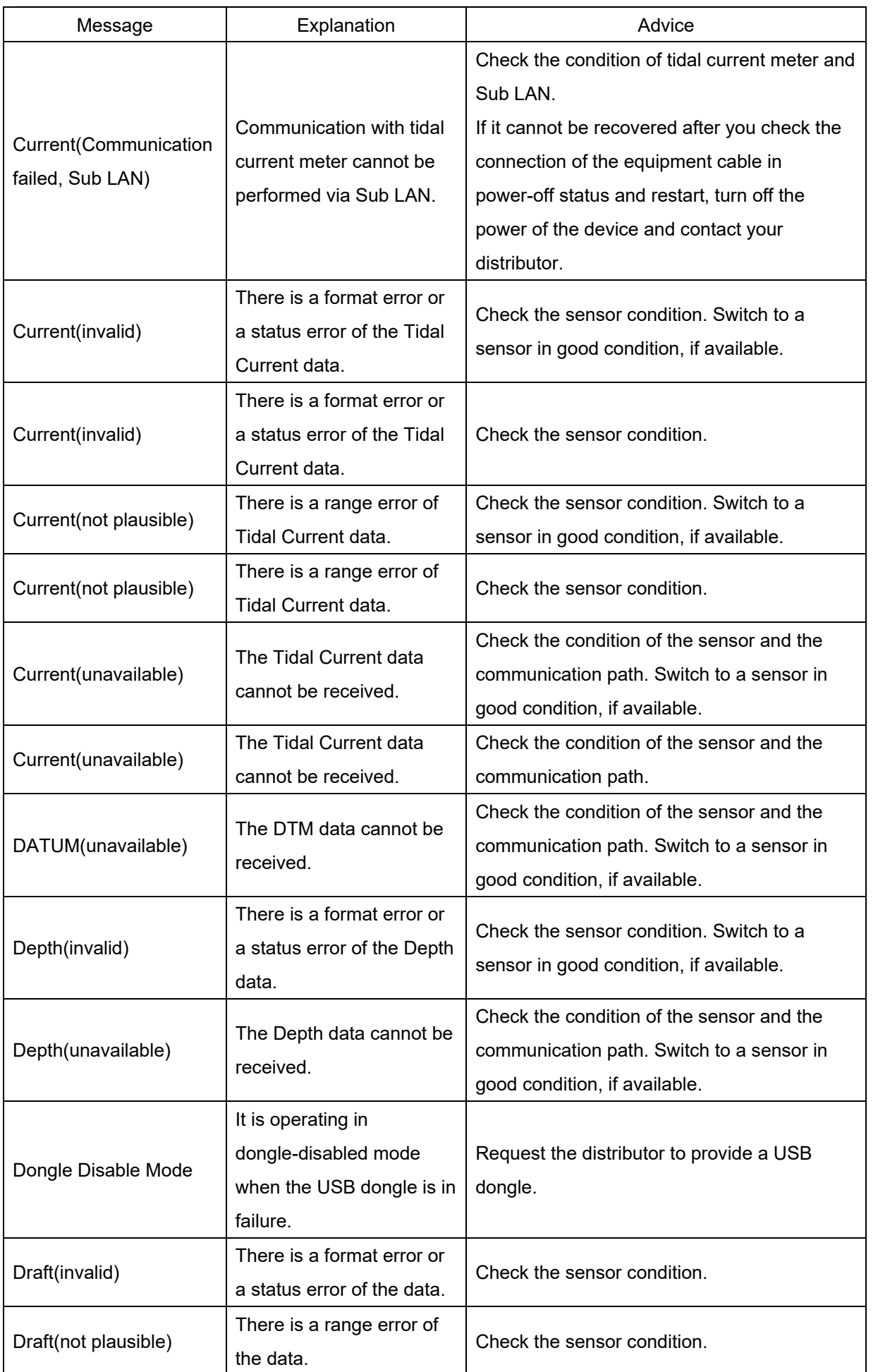

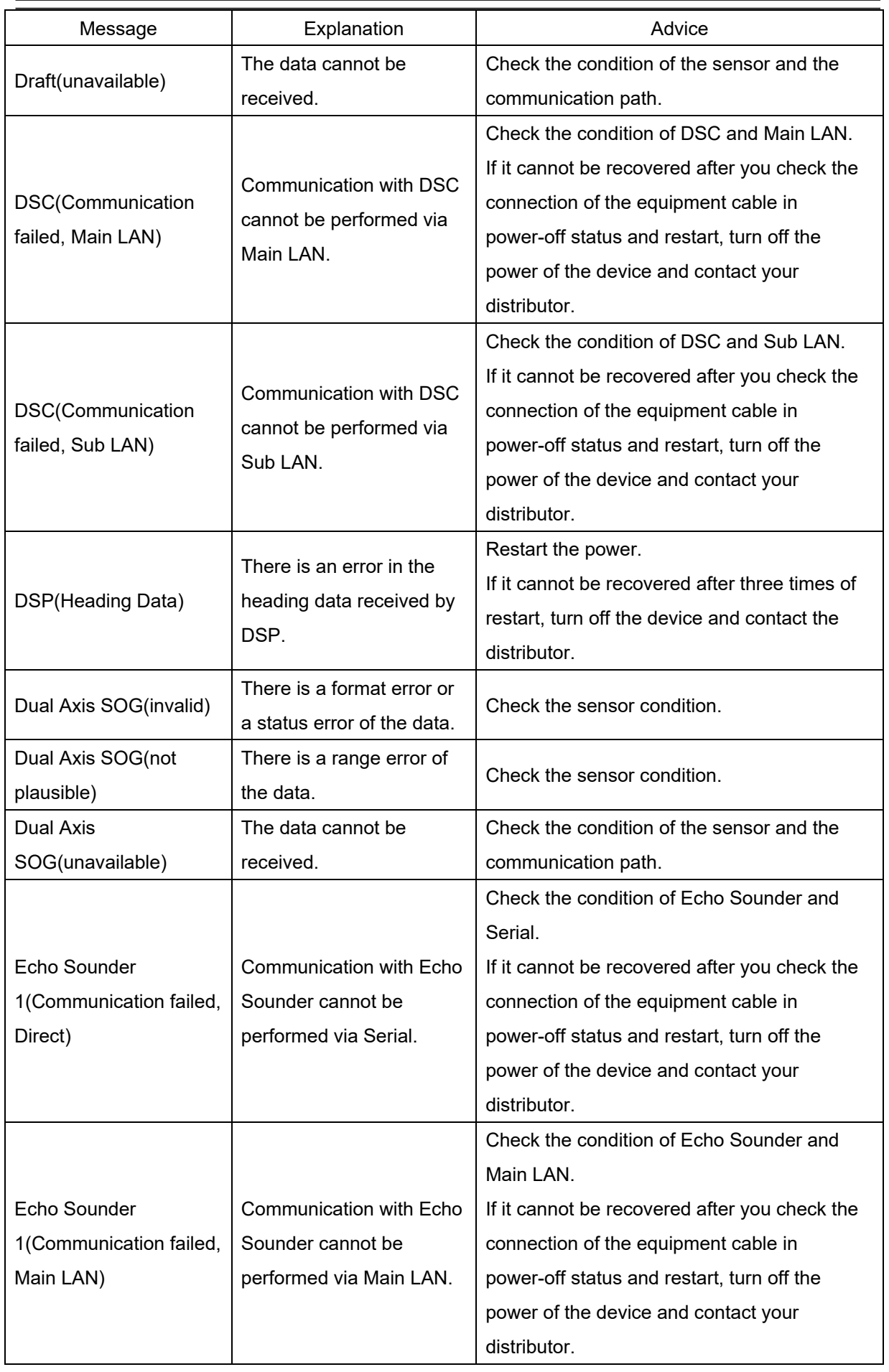

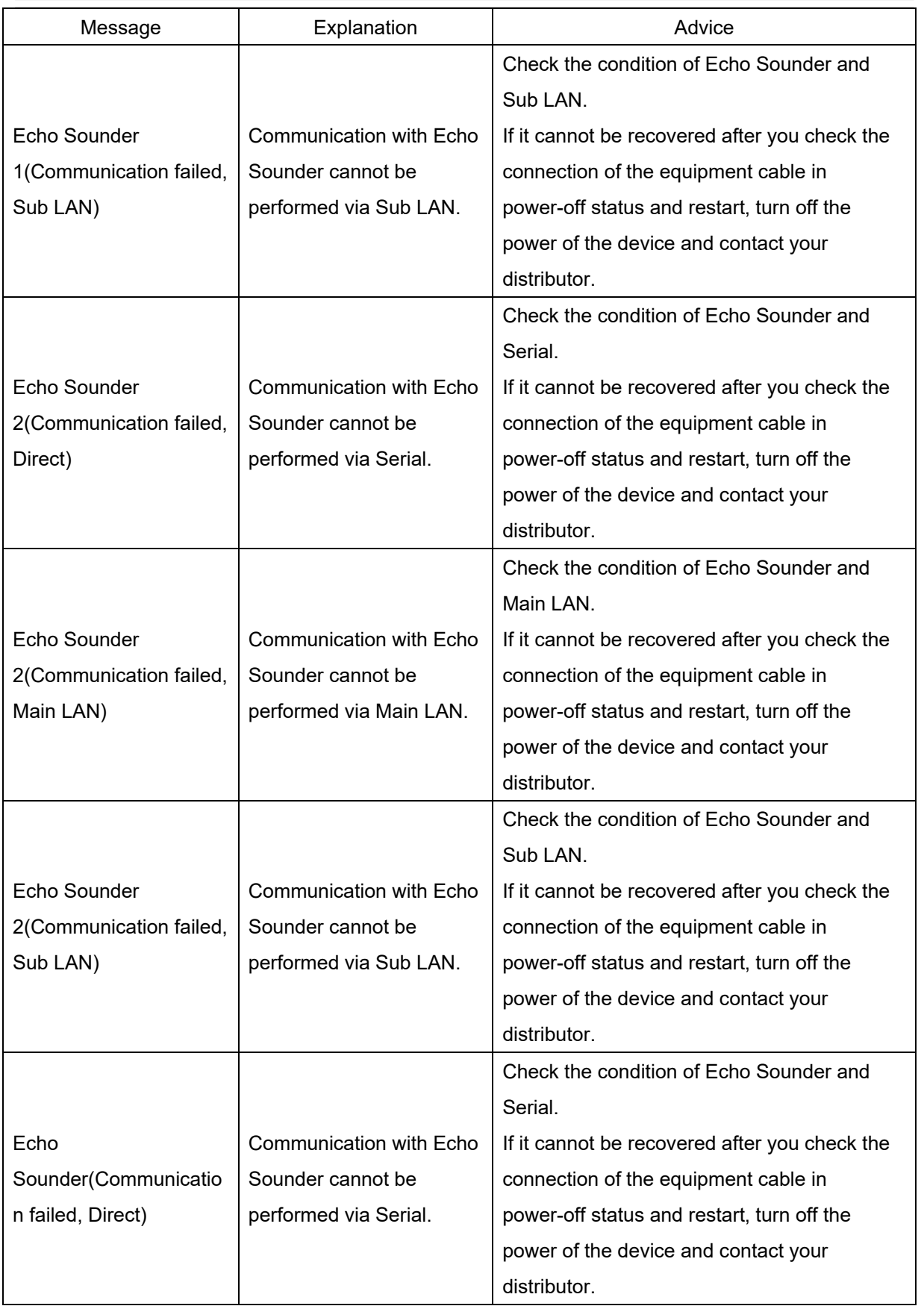

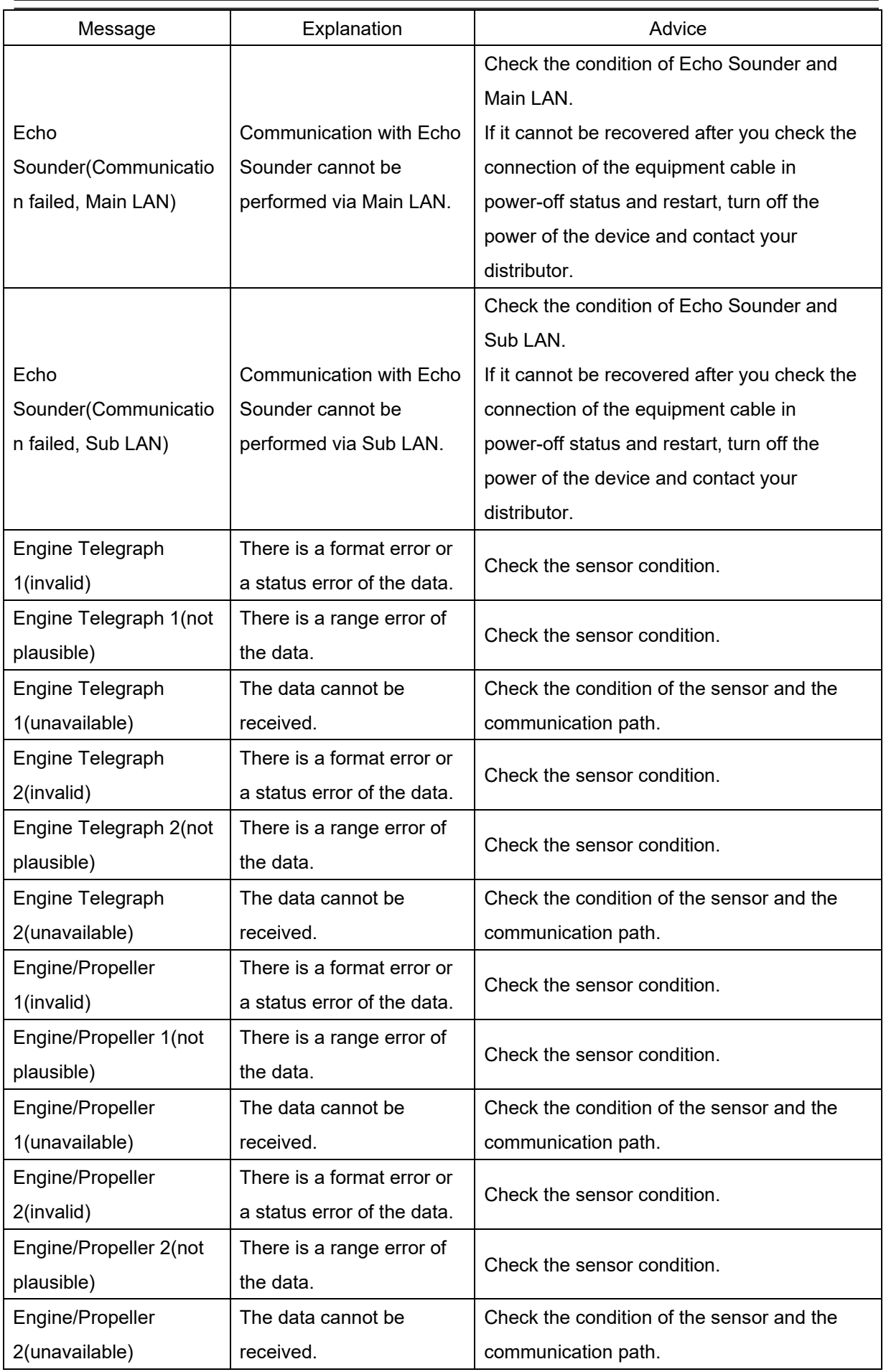

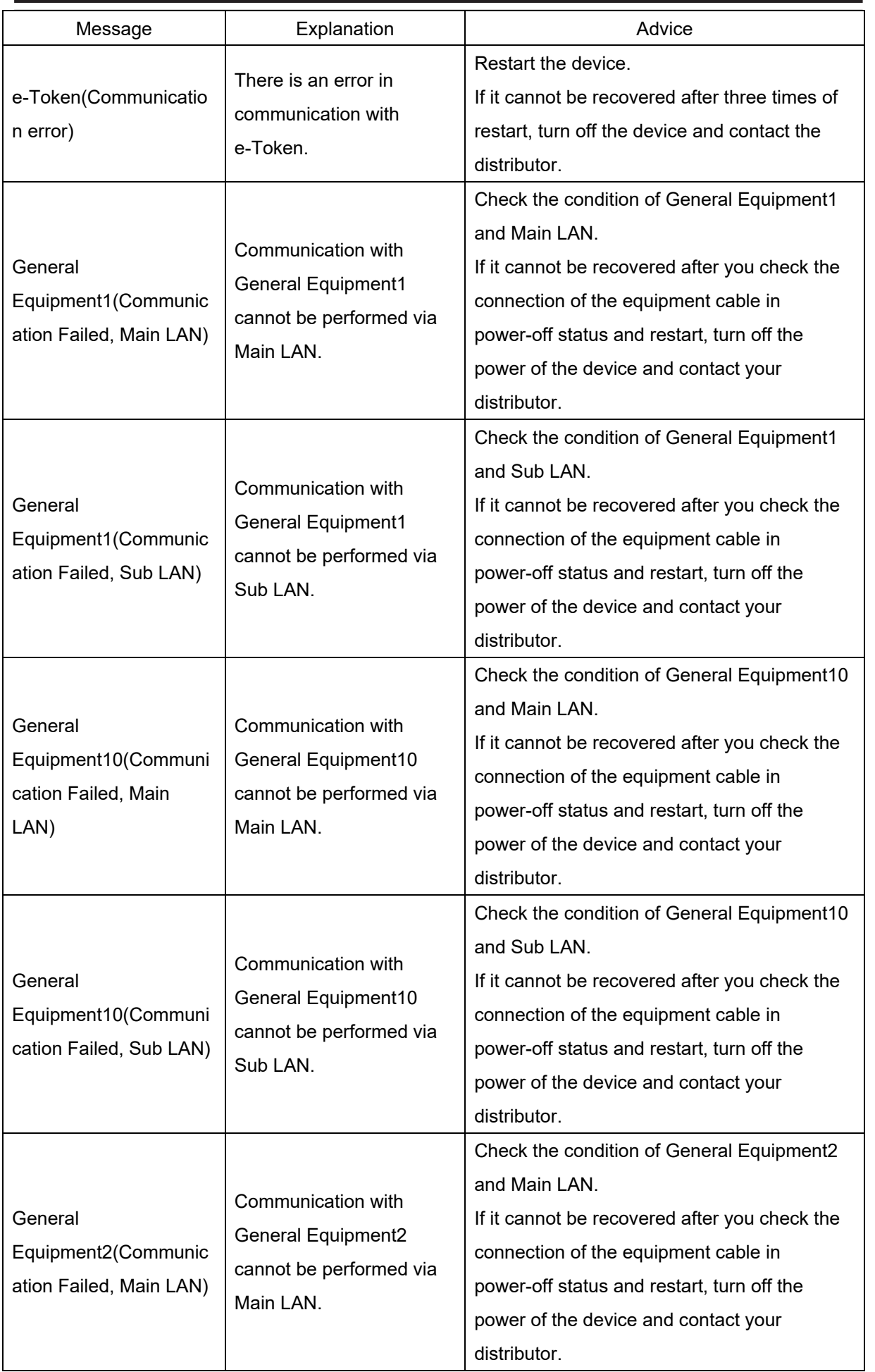

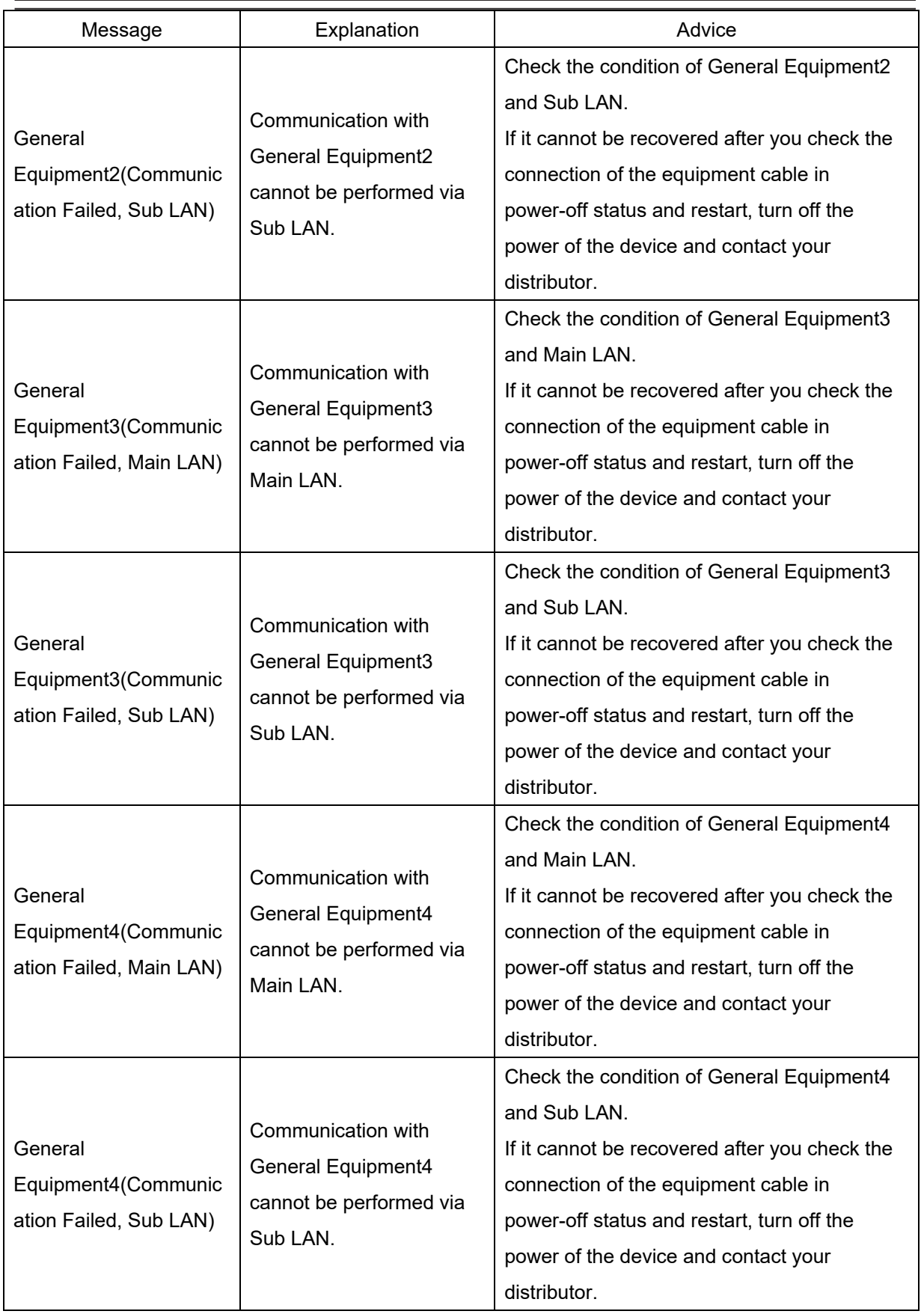

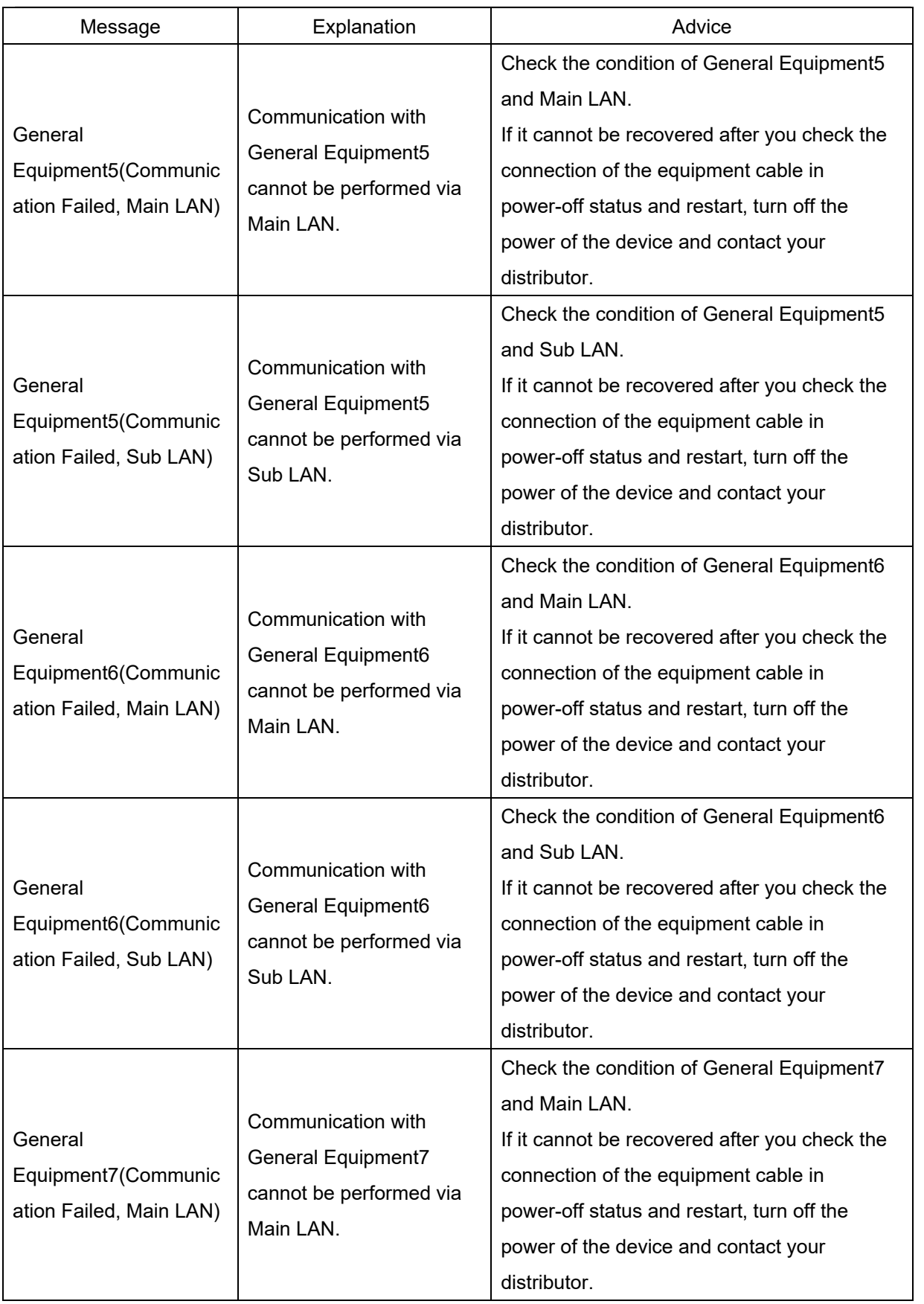

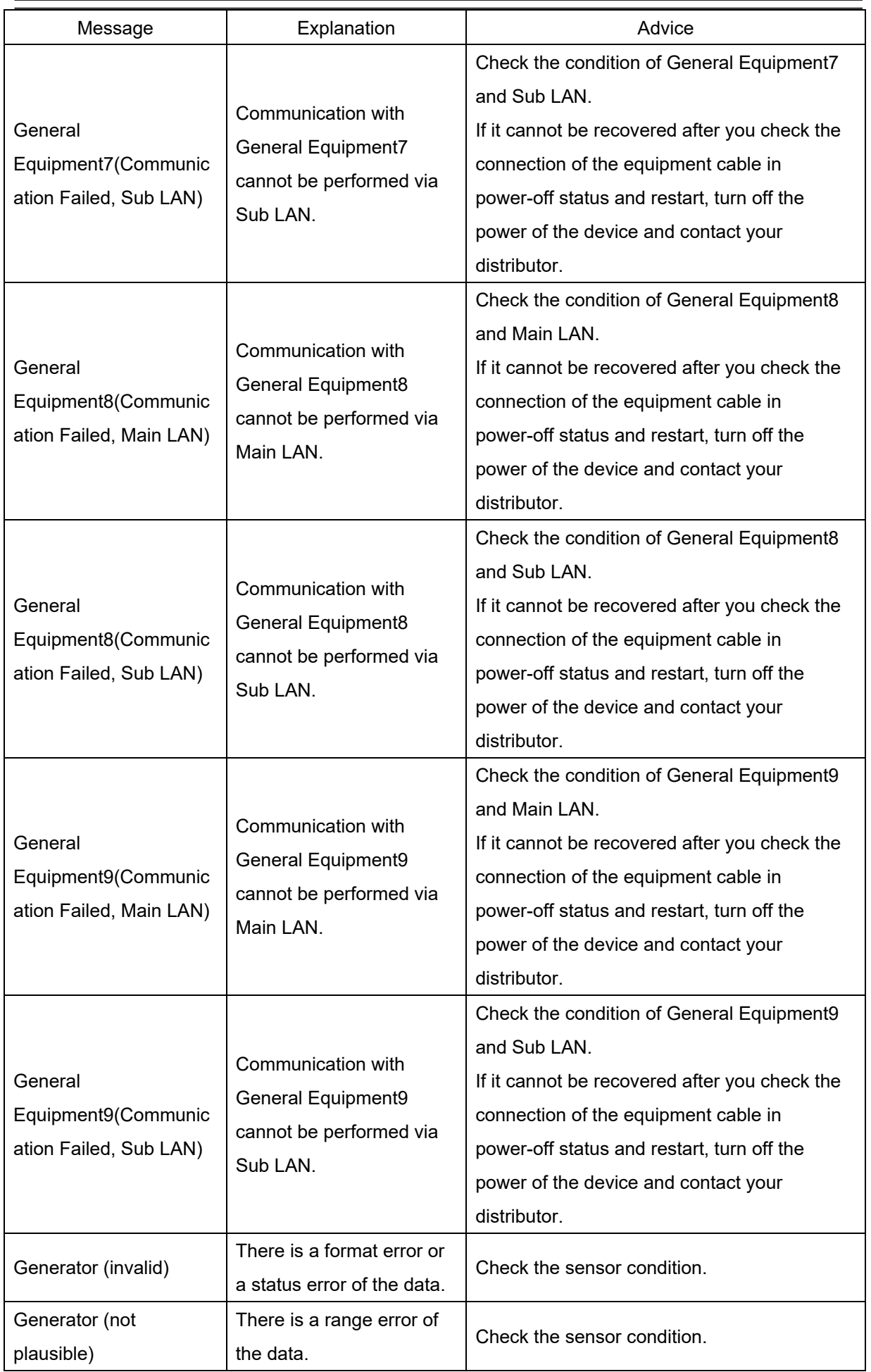
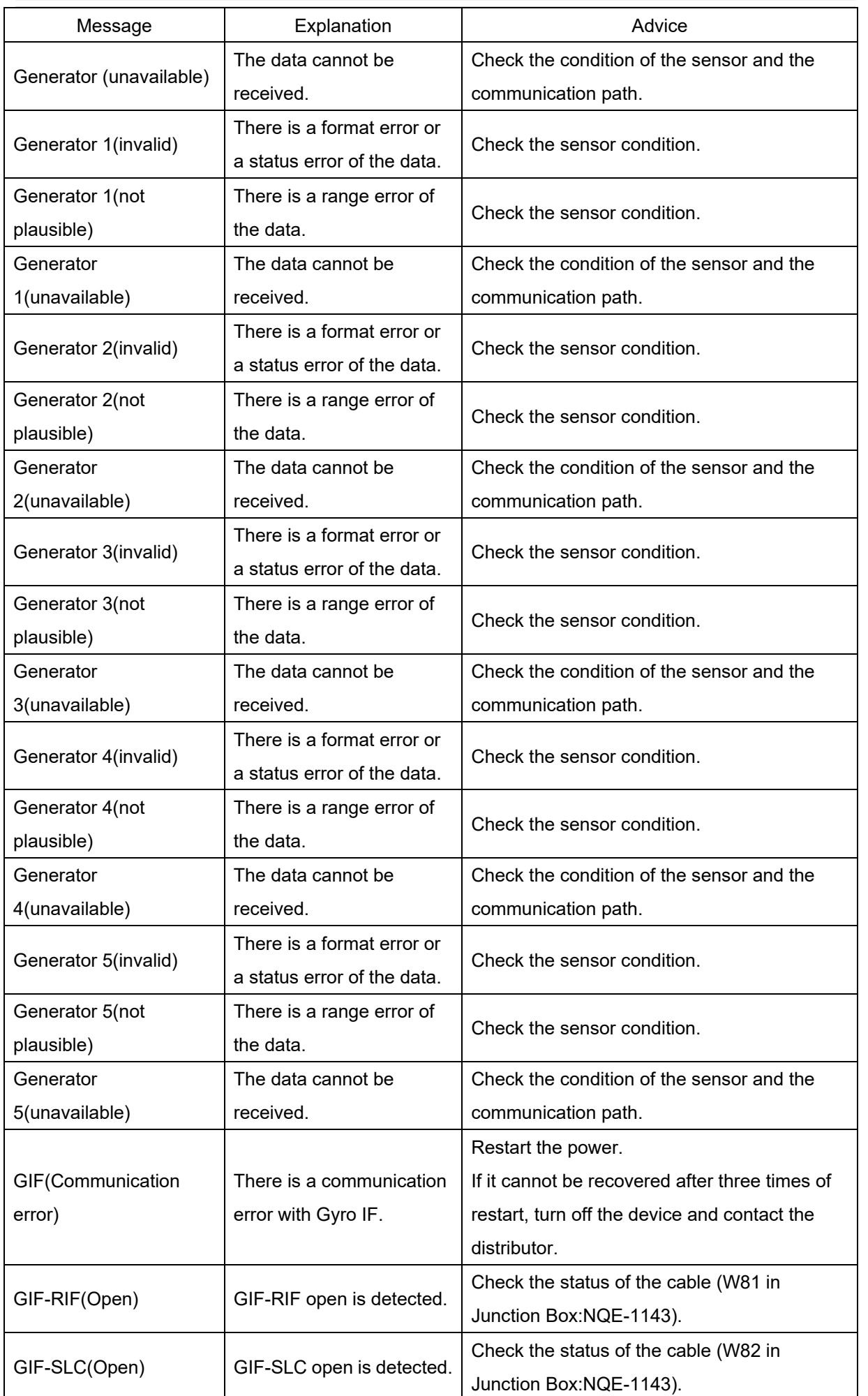

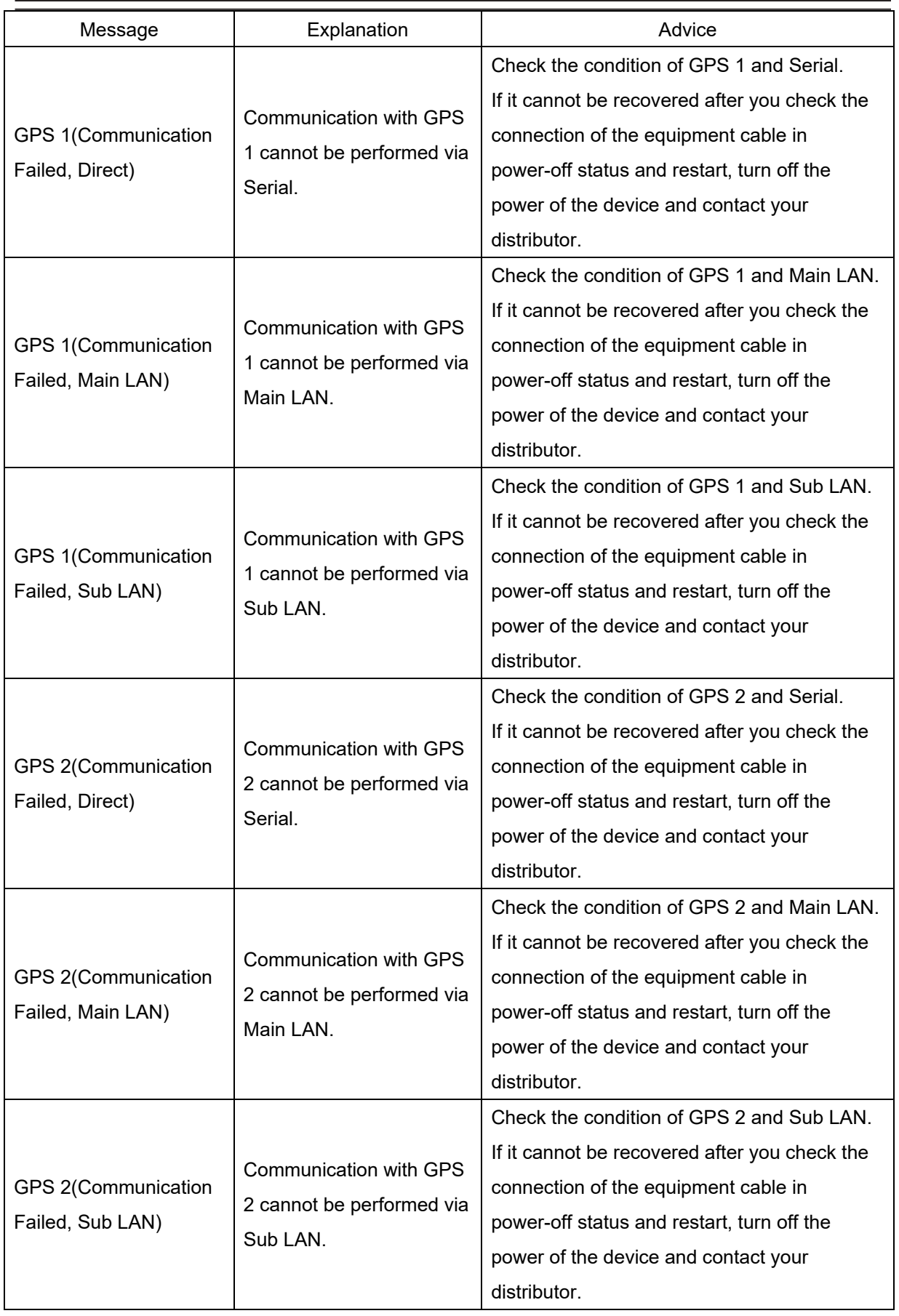

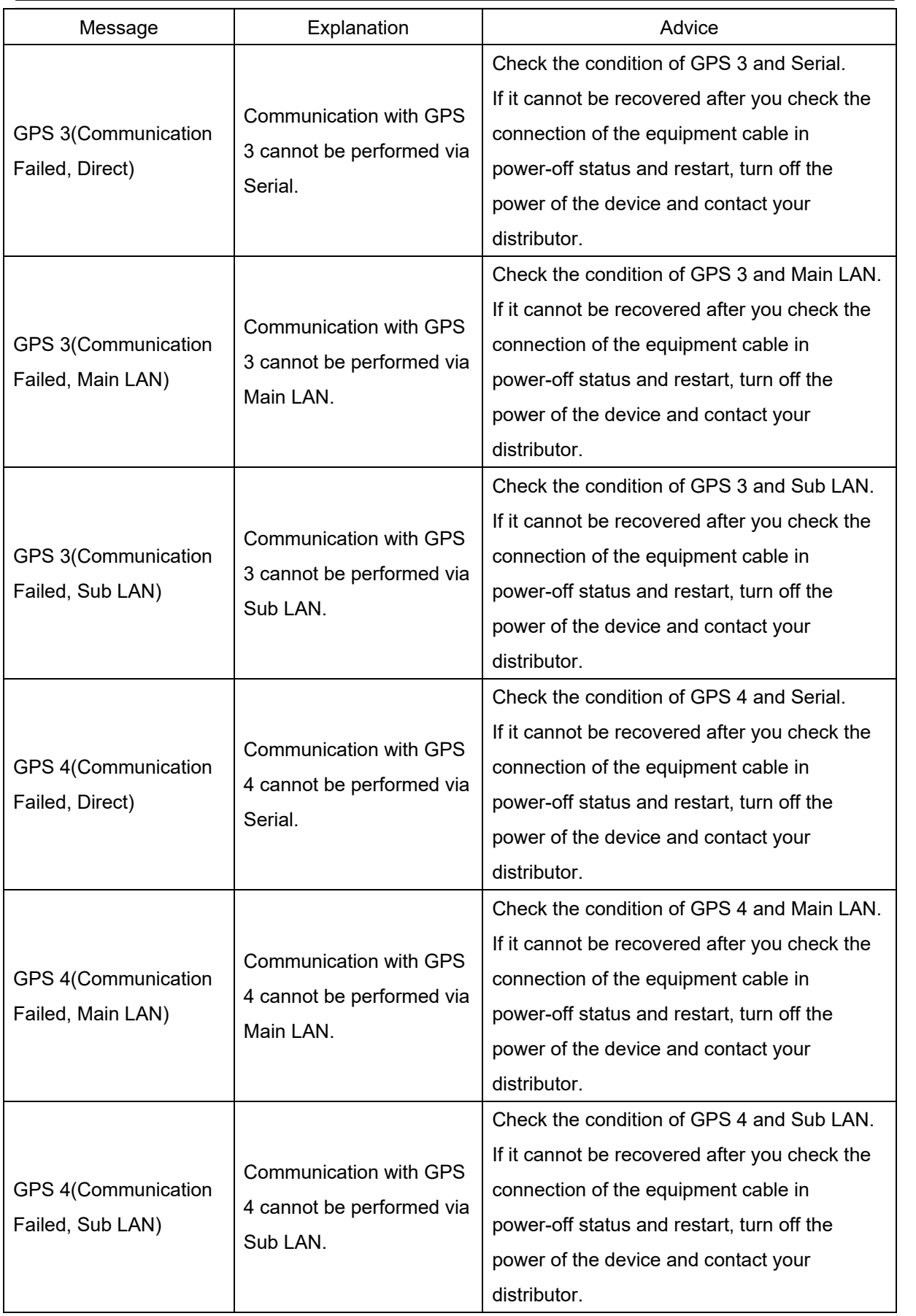

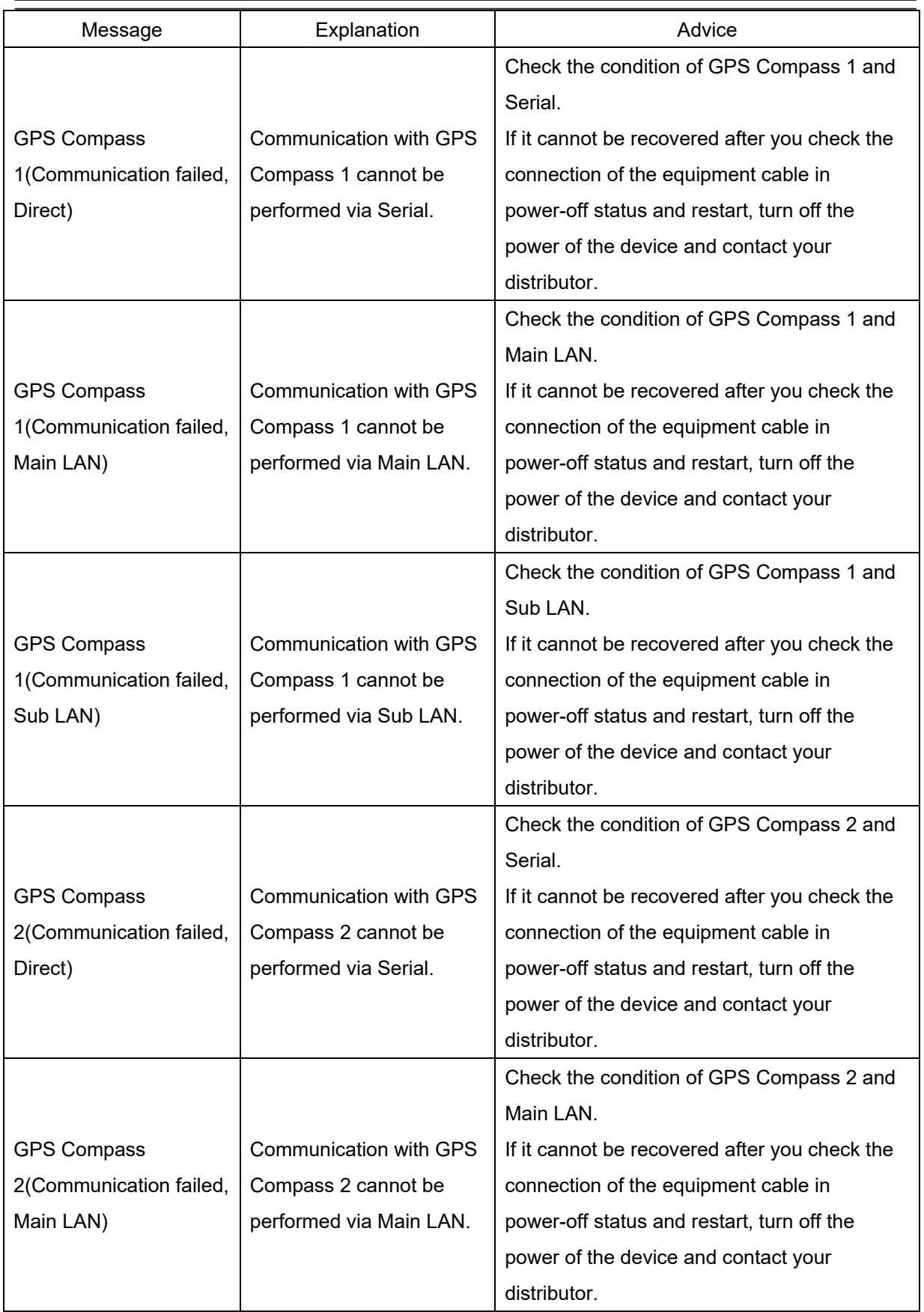

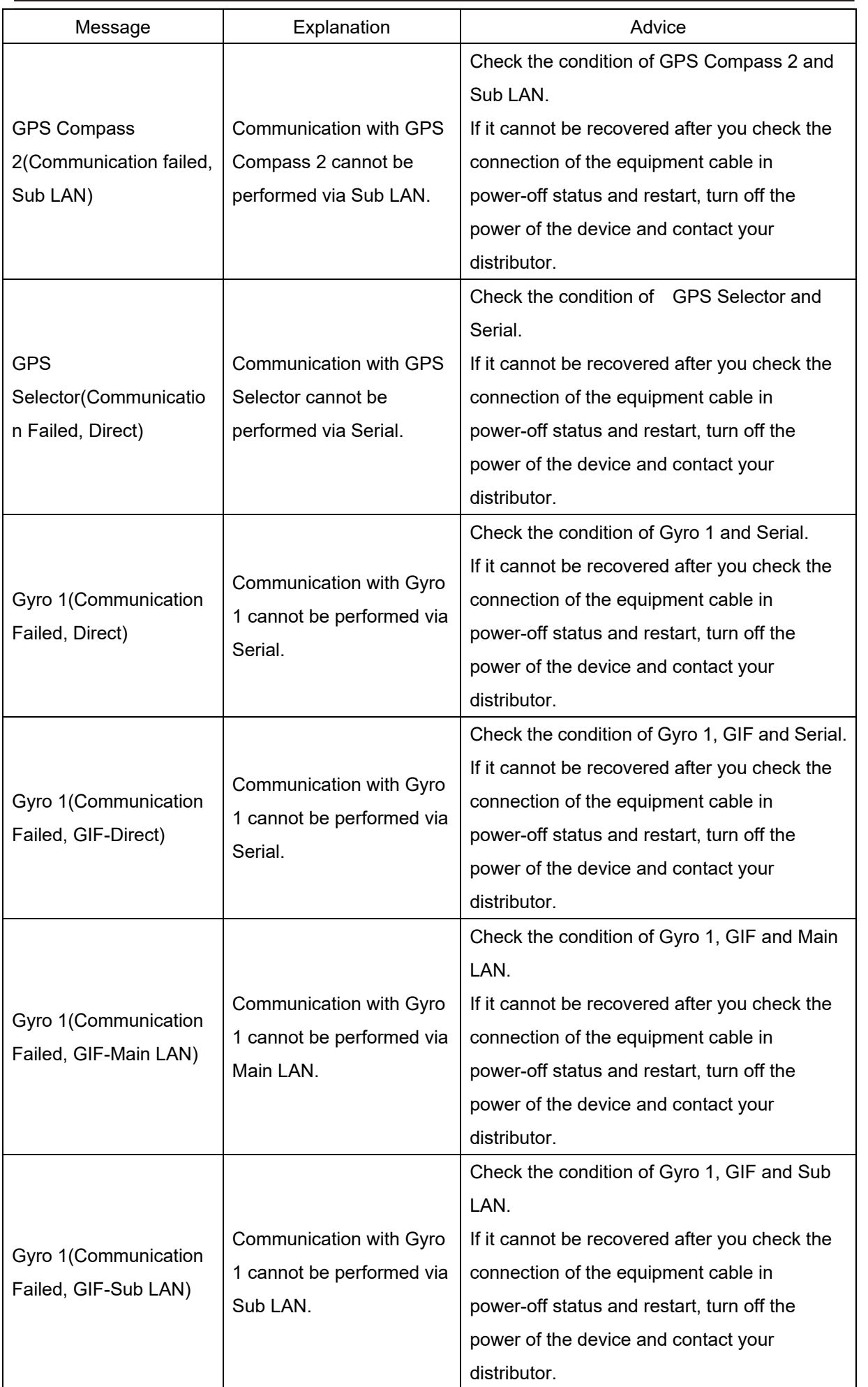

**APP A**

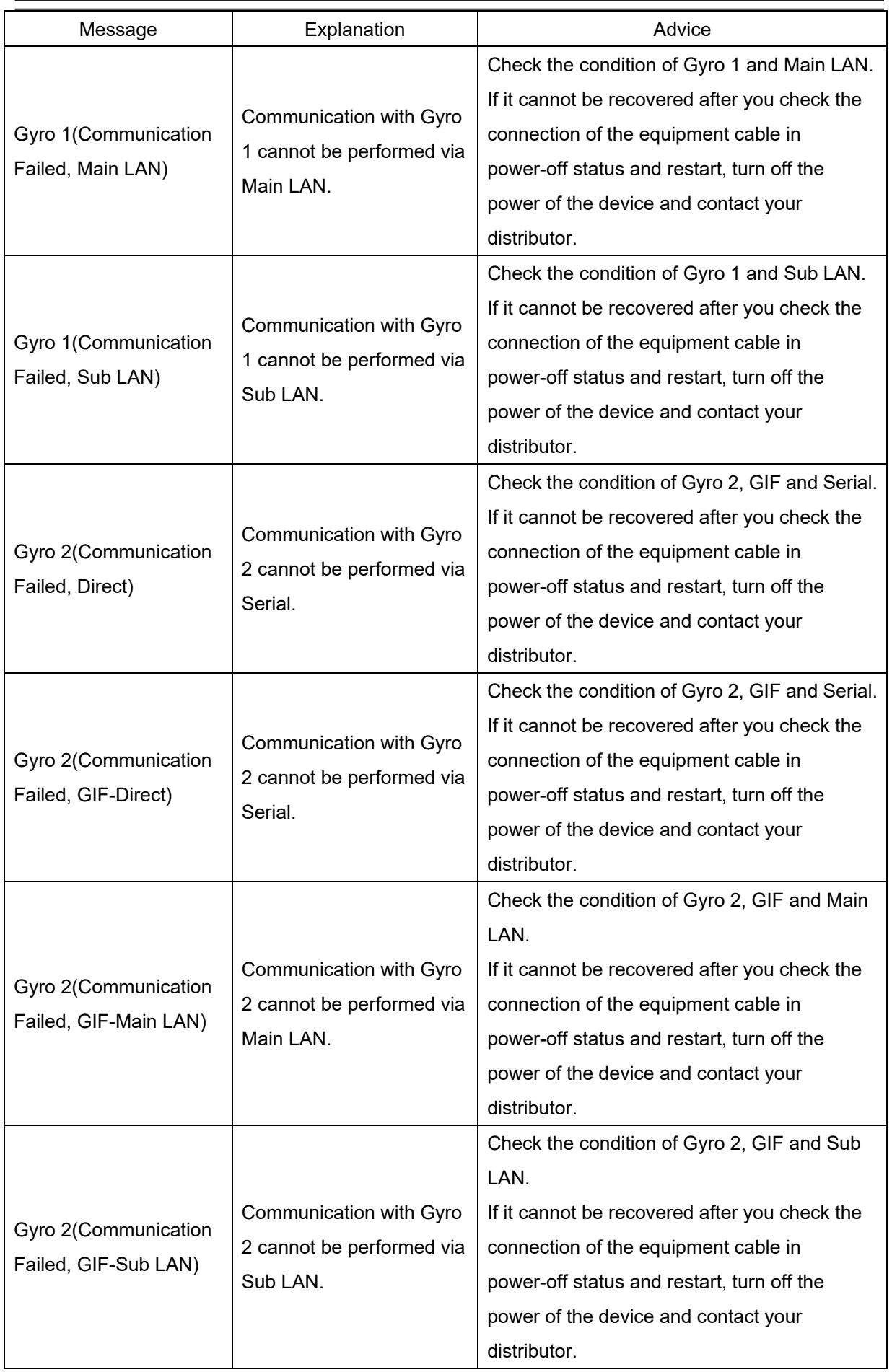

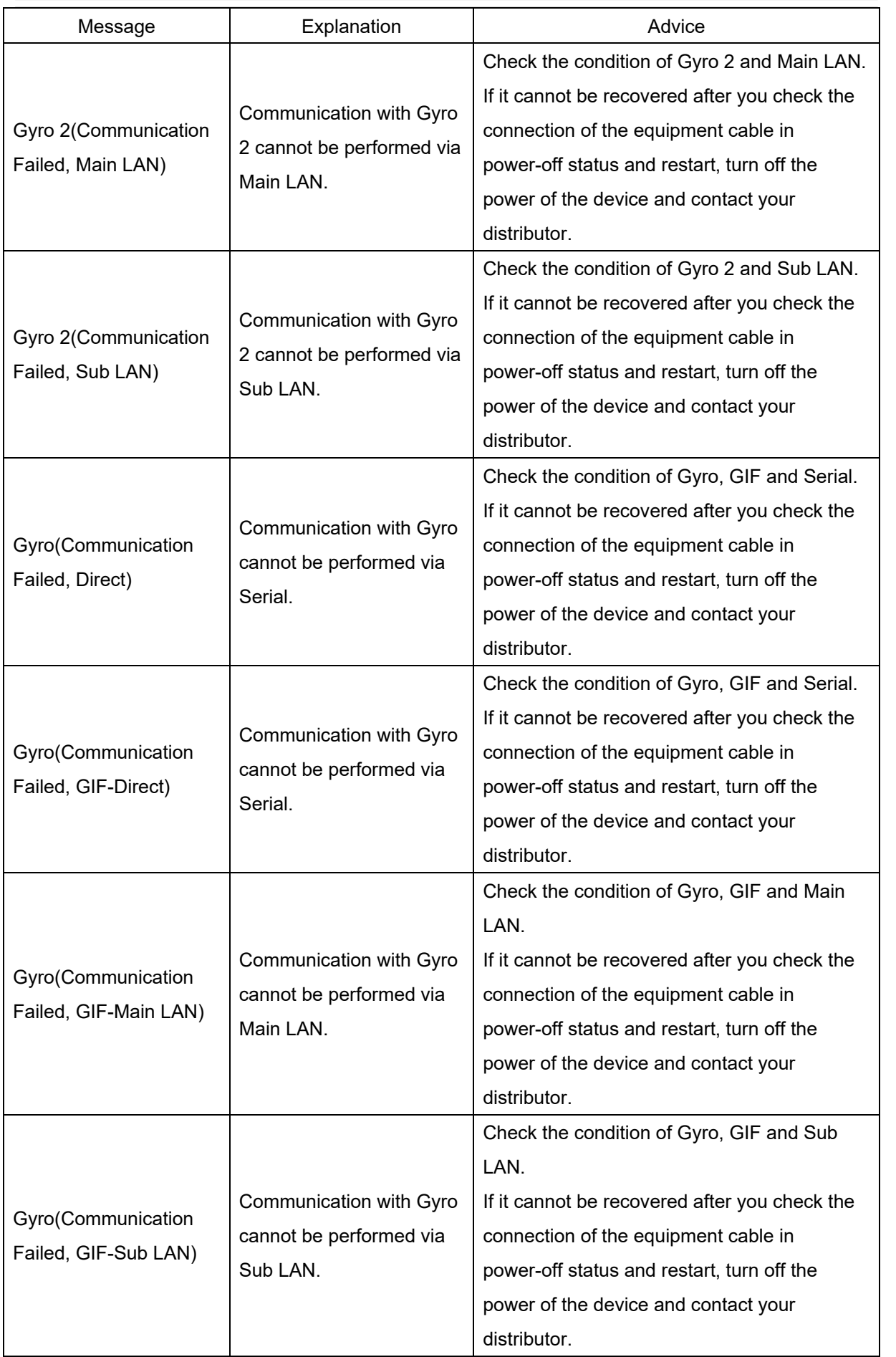

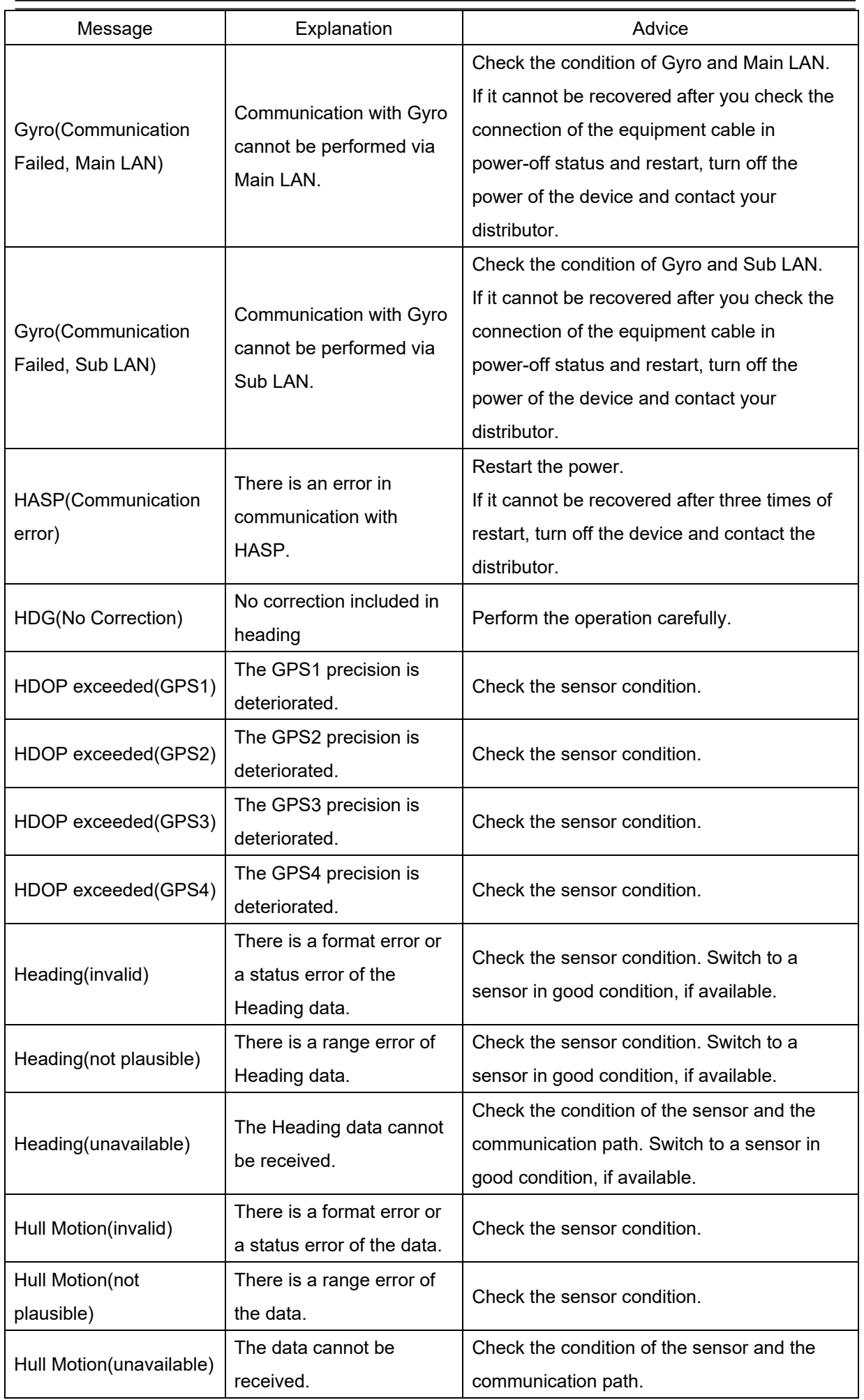

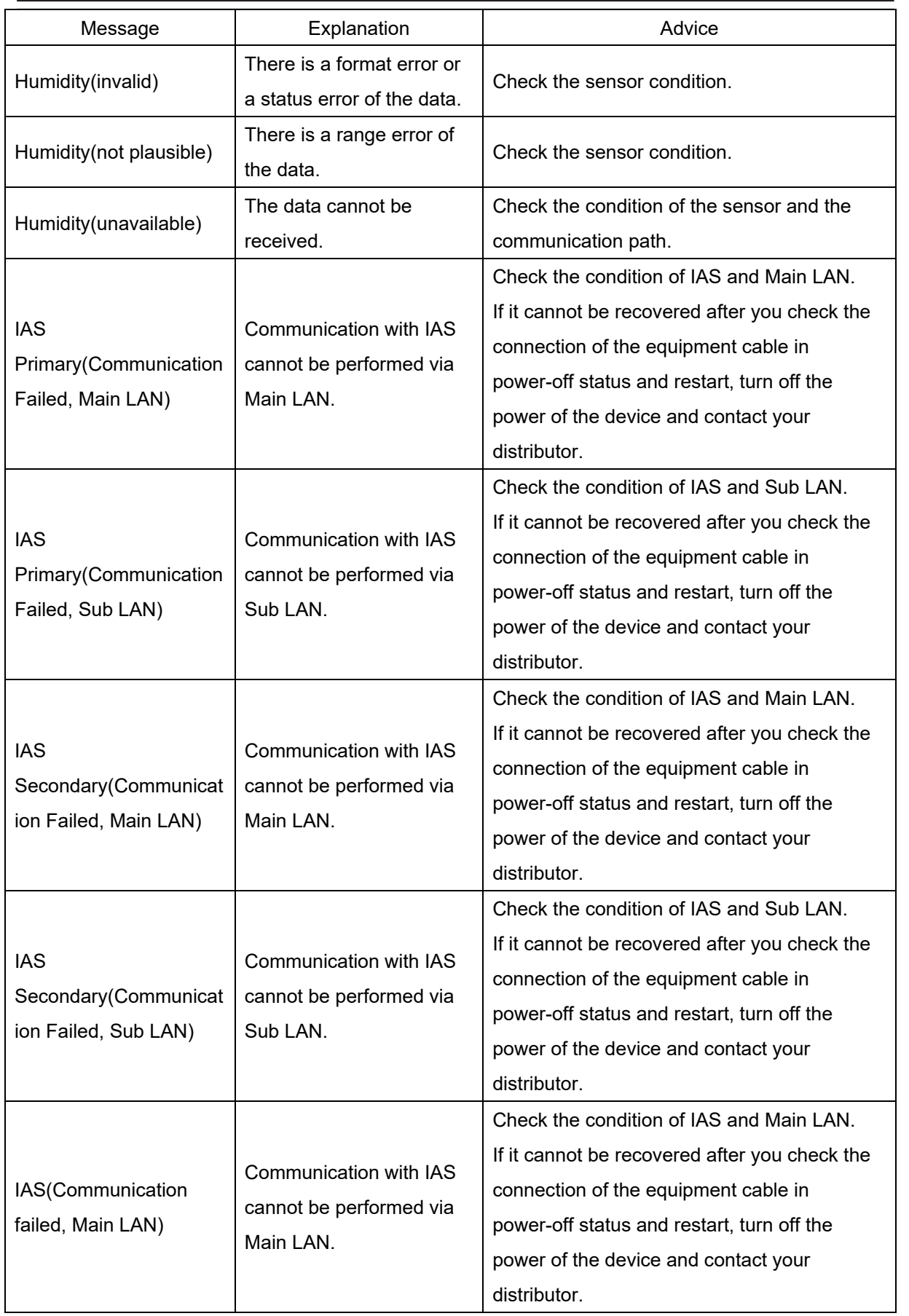

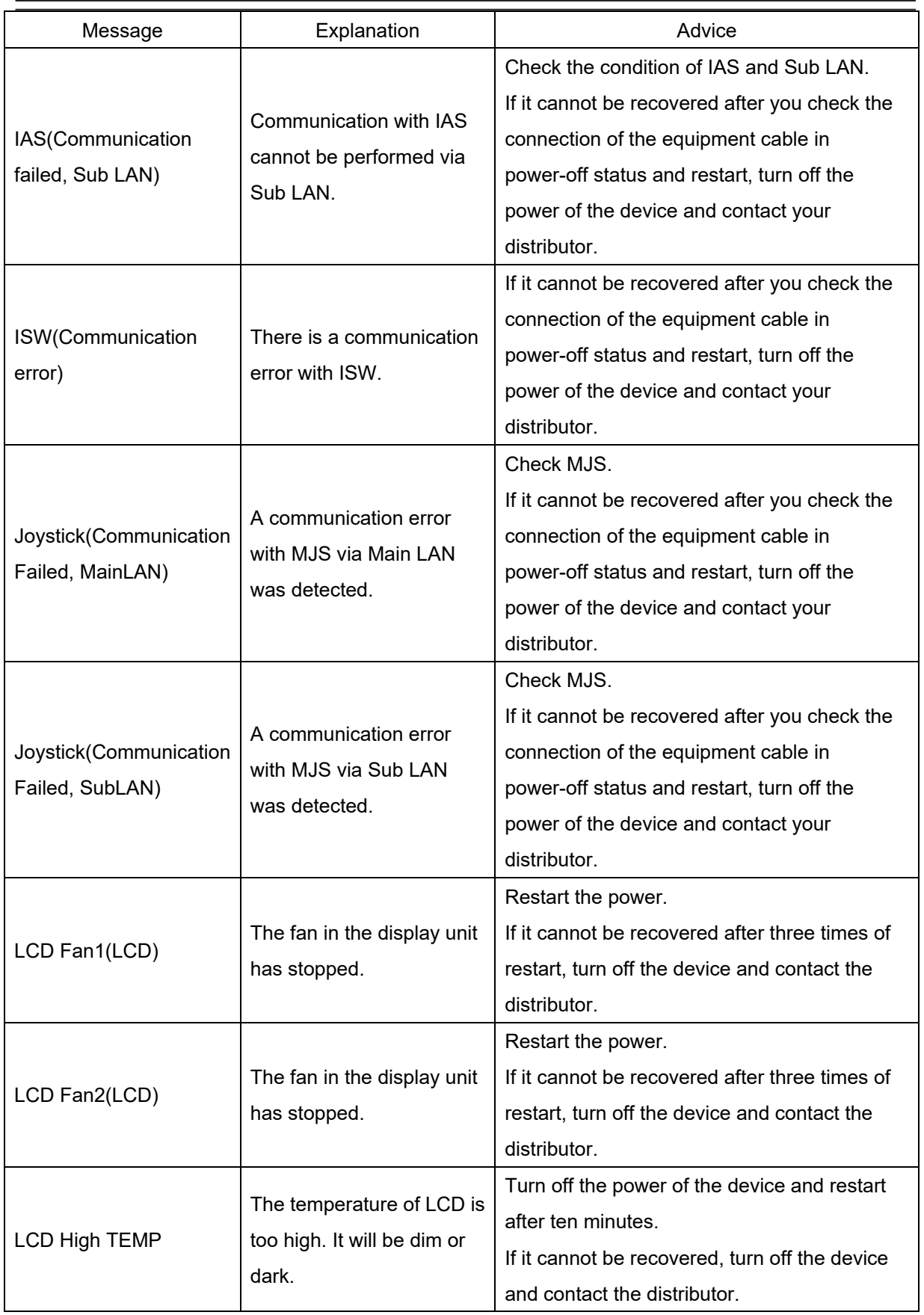

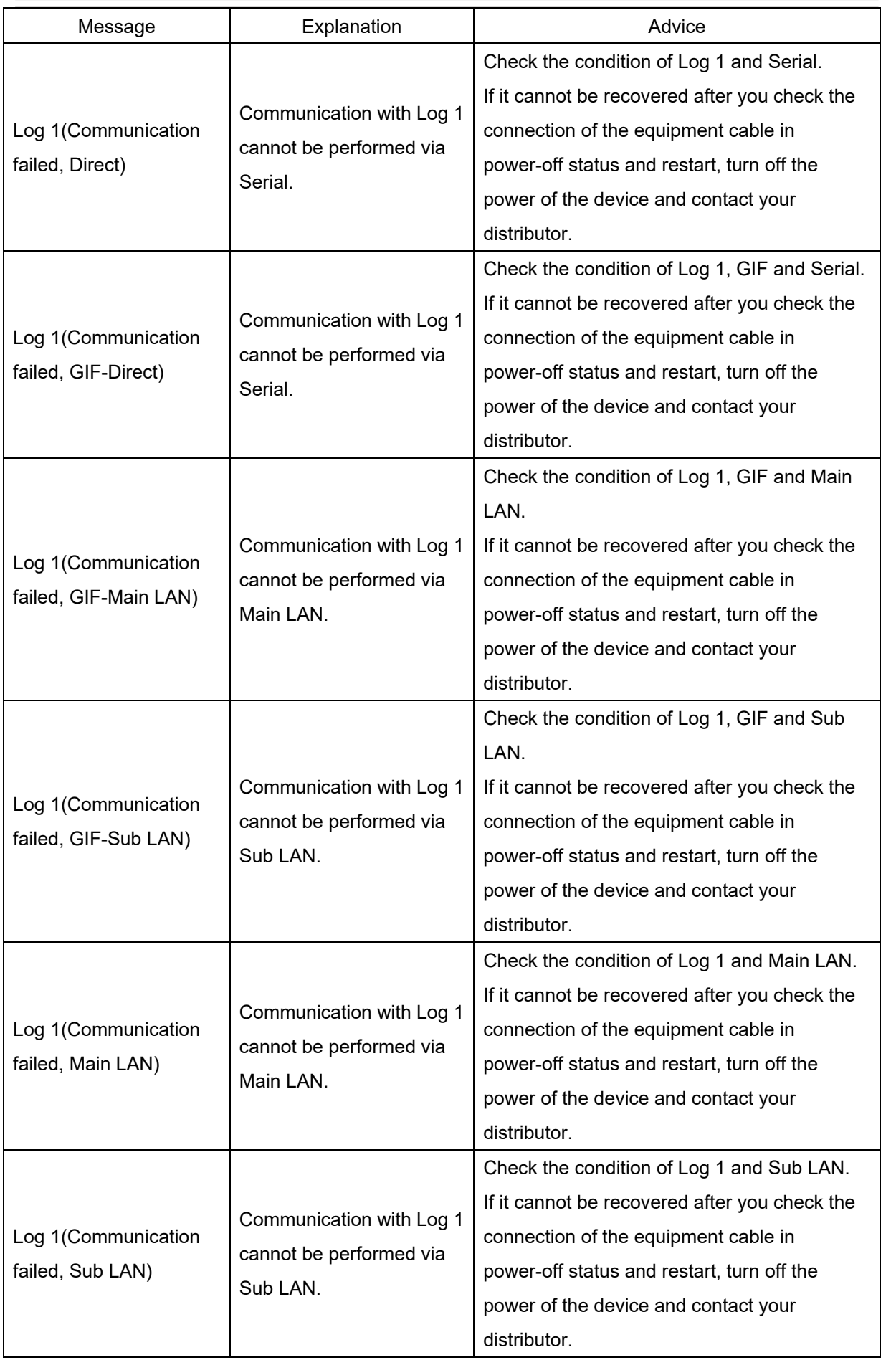

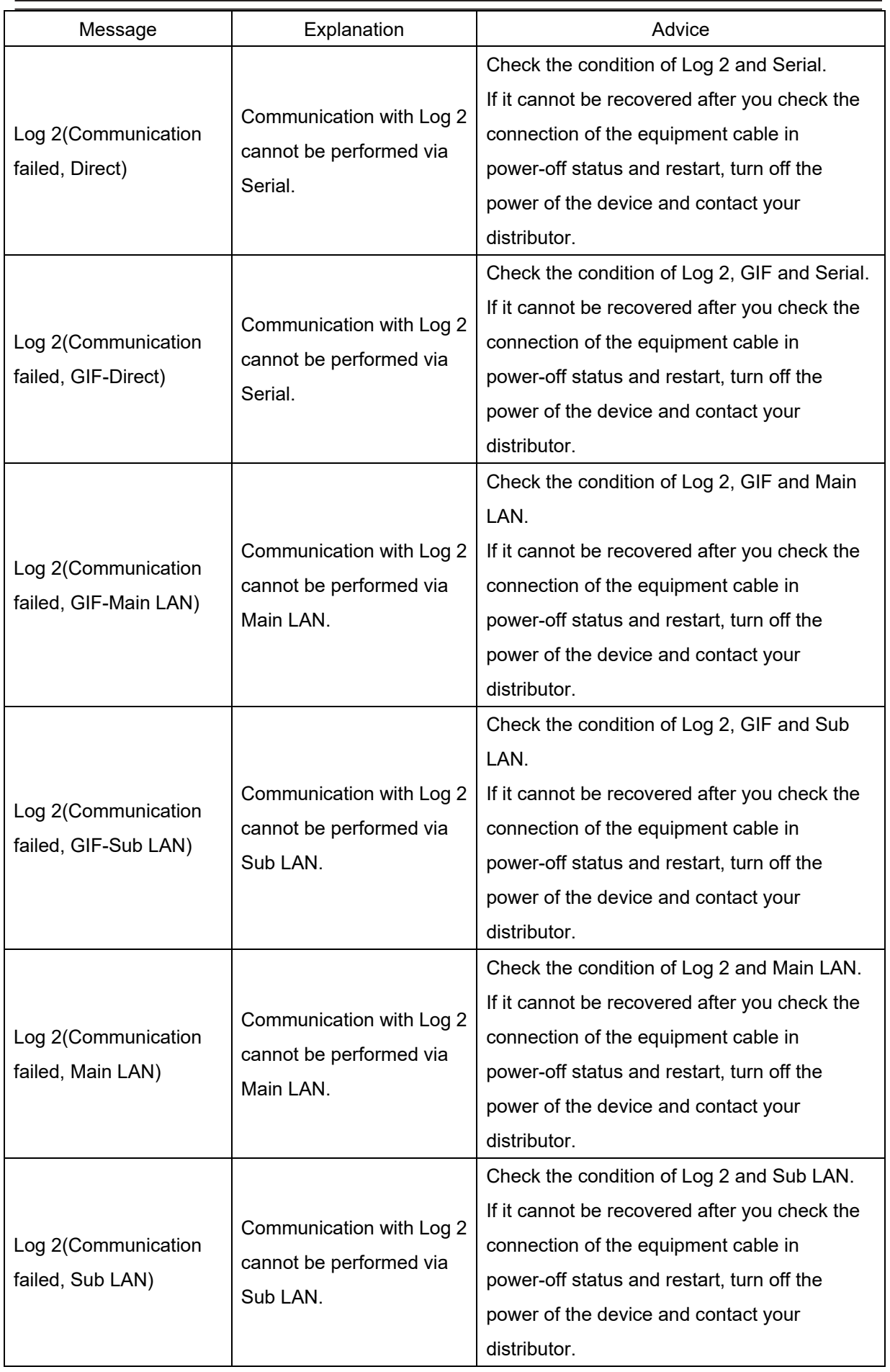

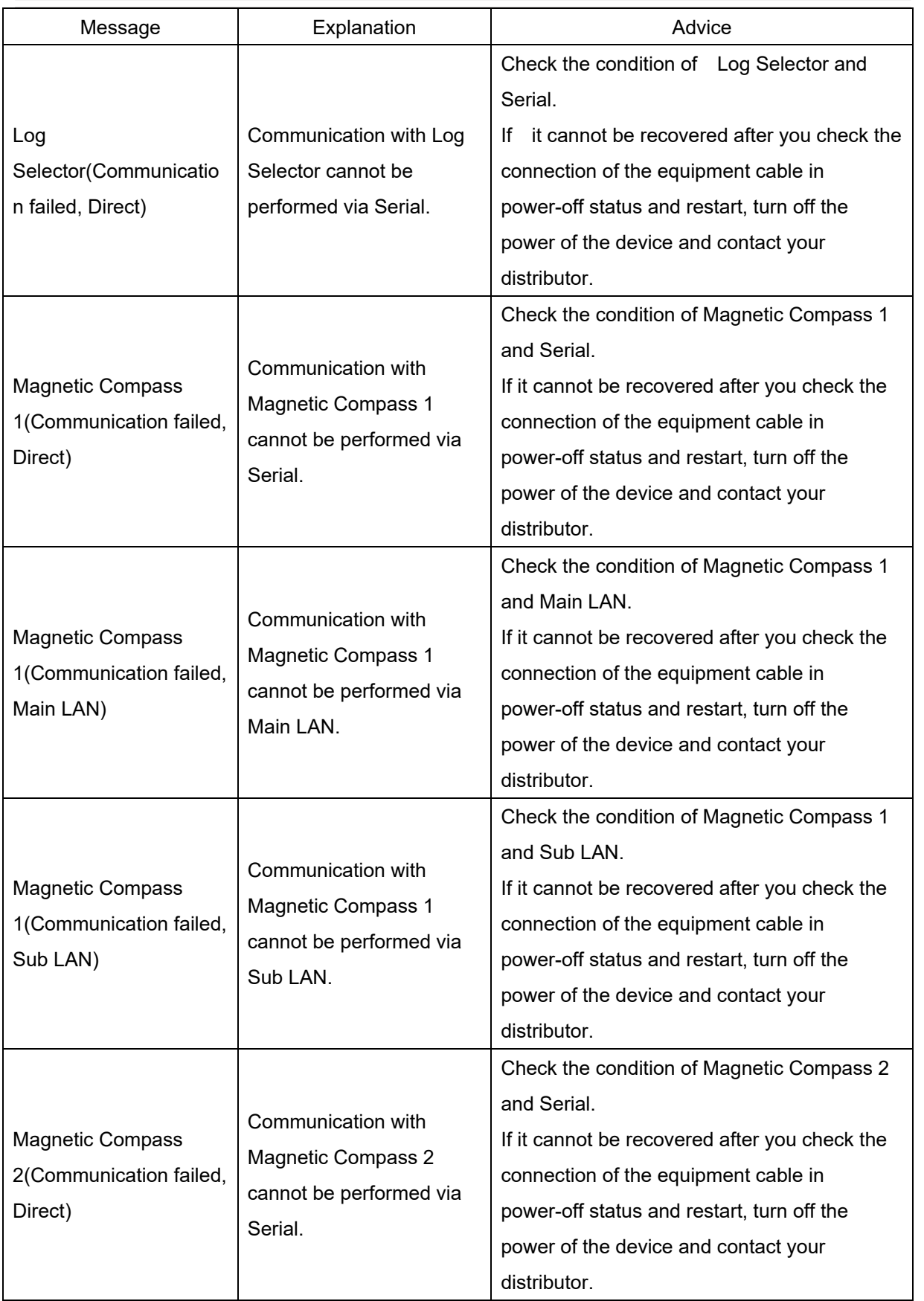

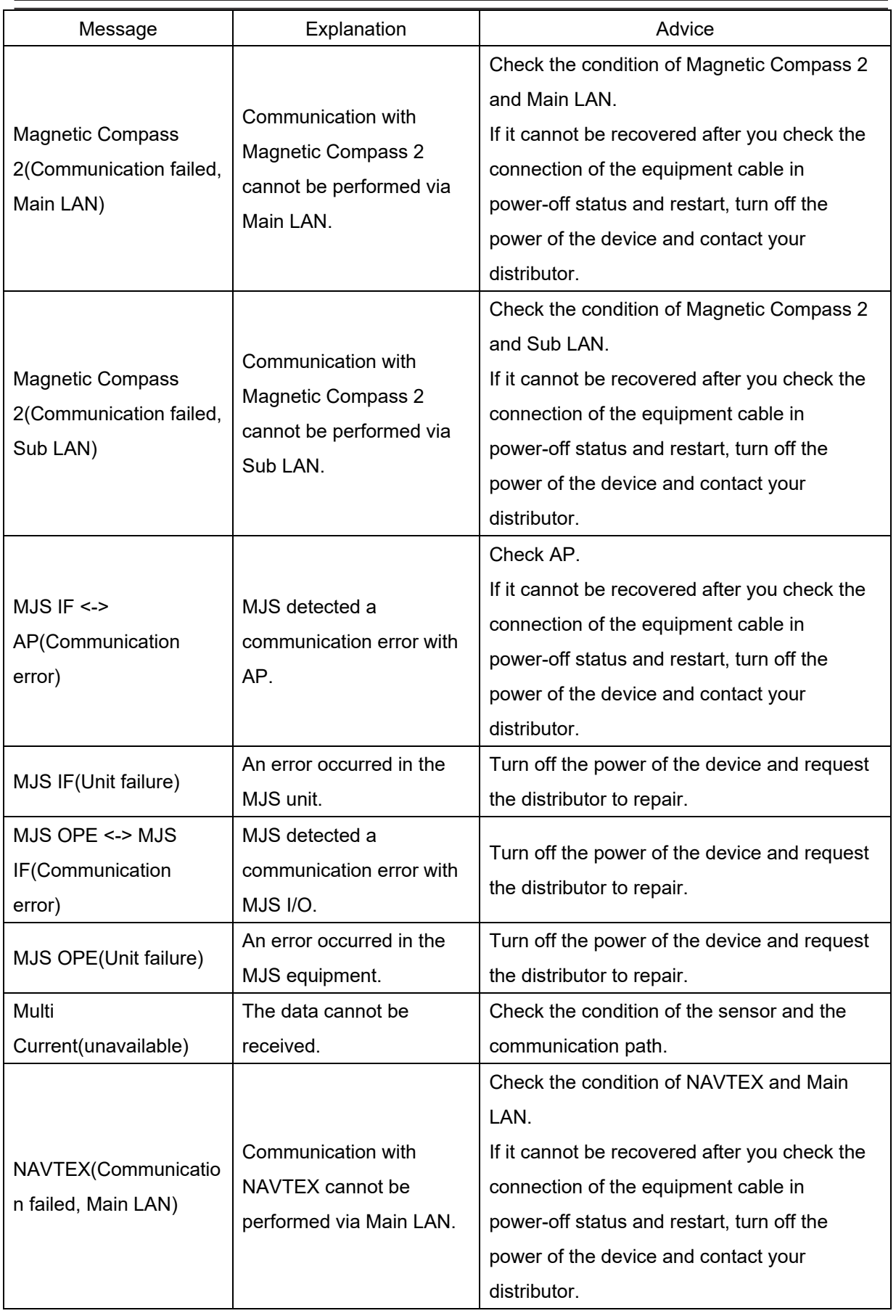

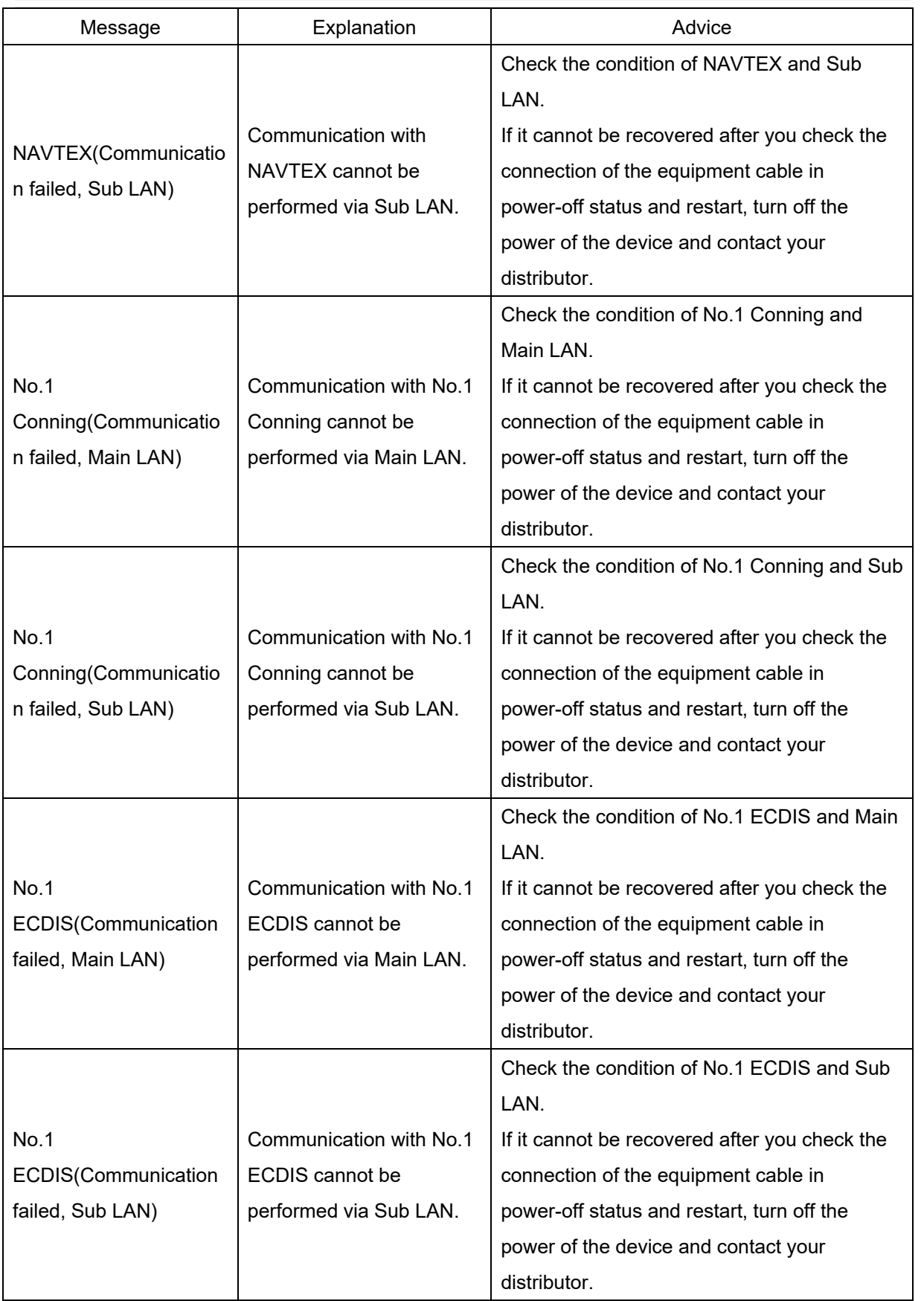

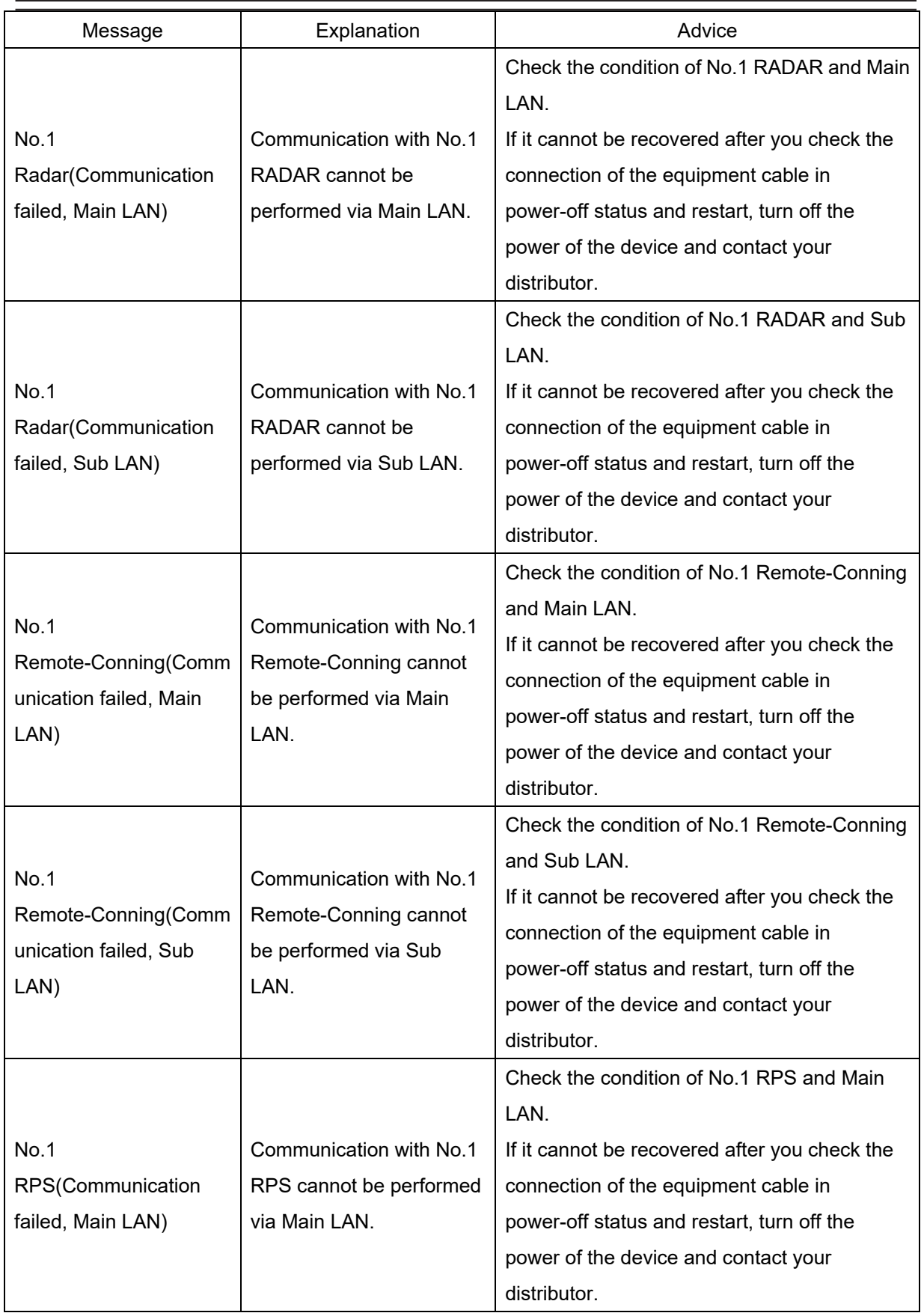

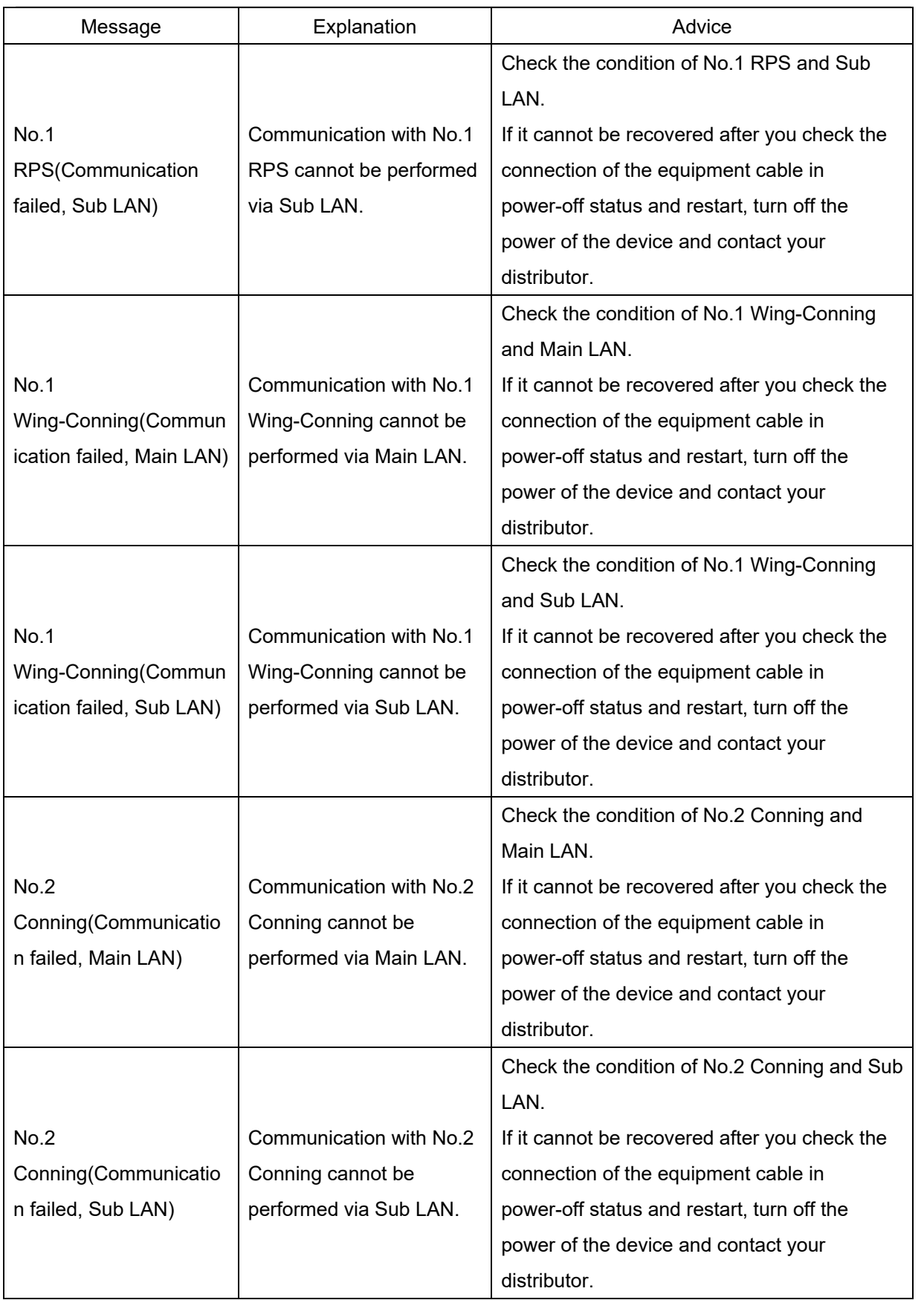

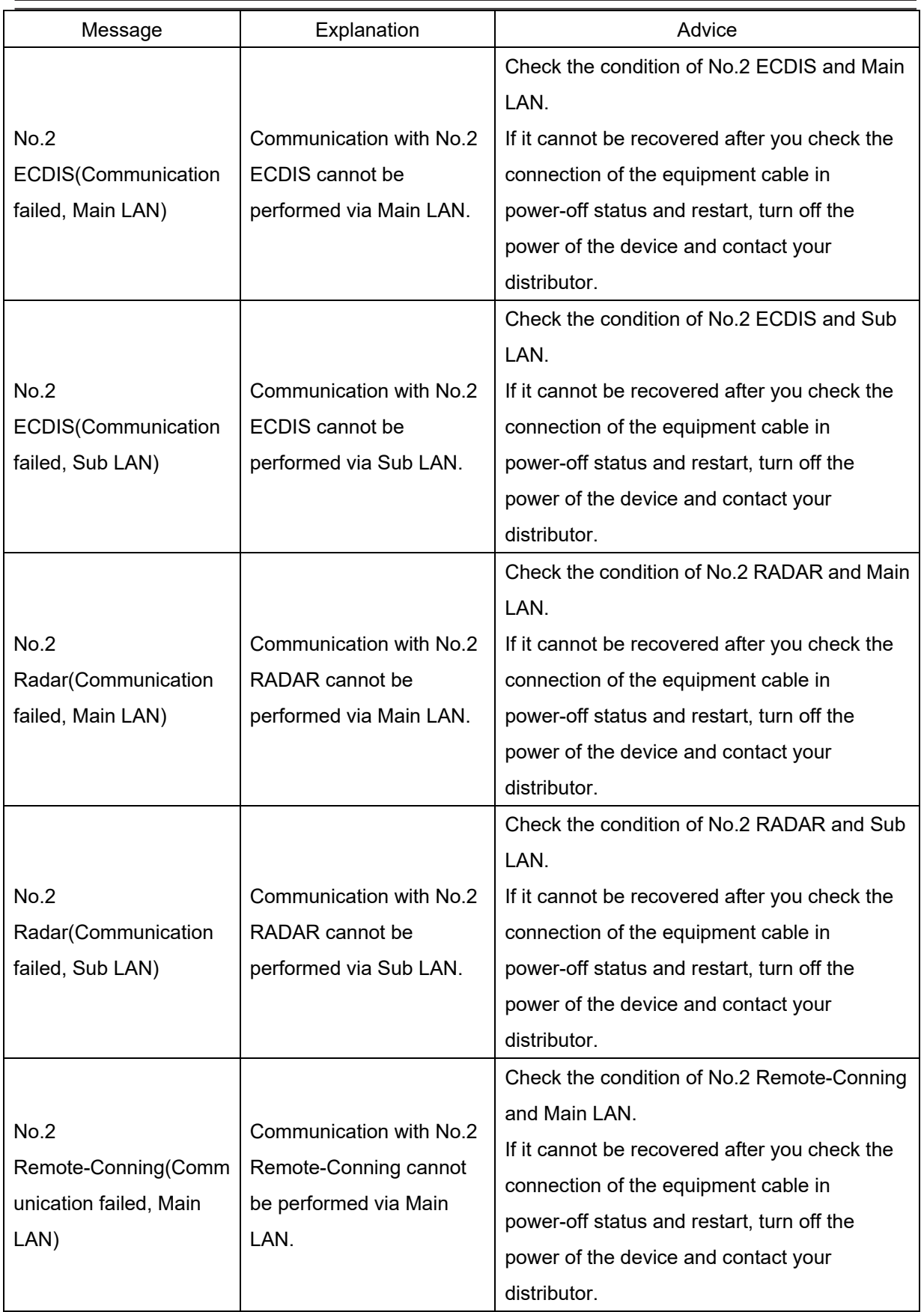

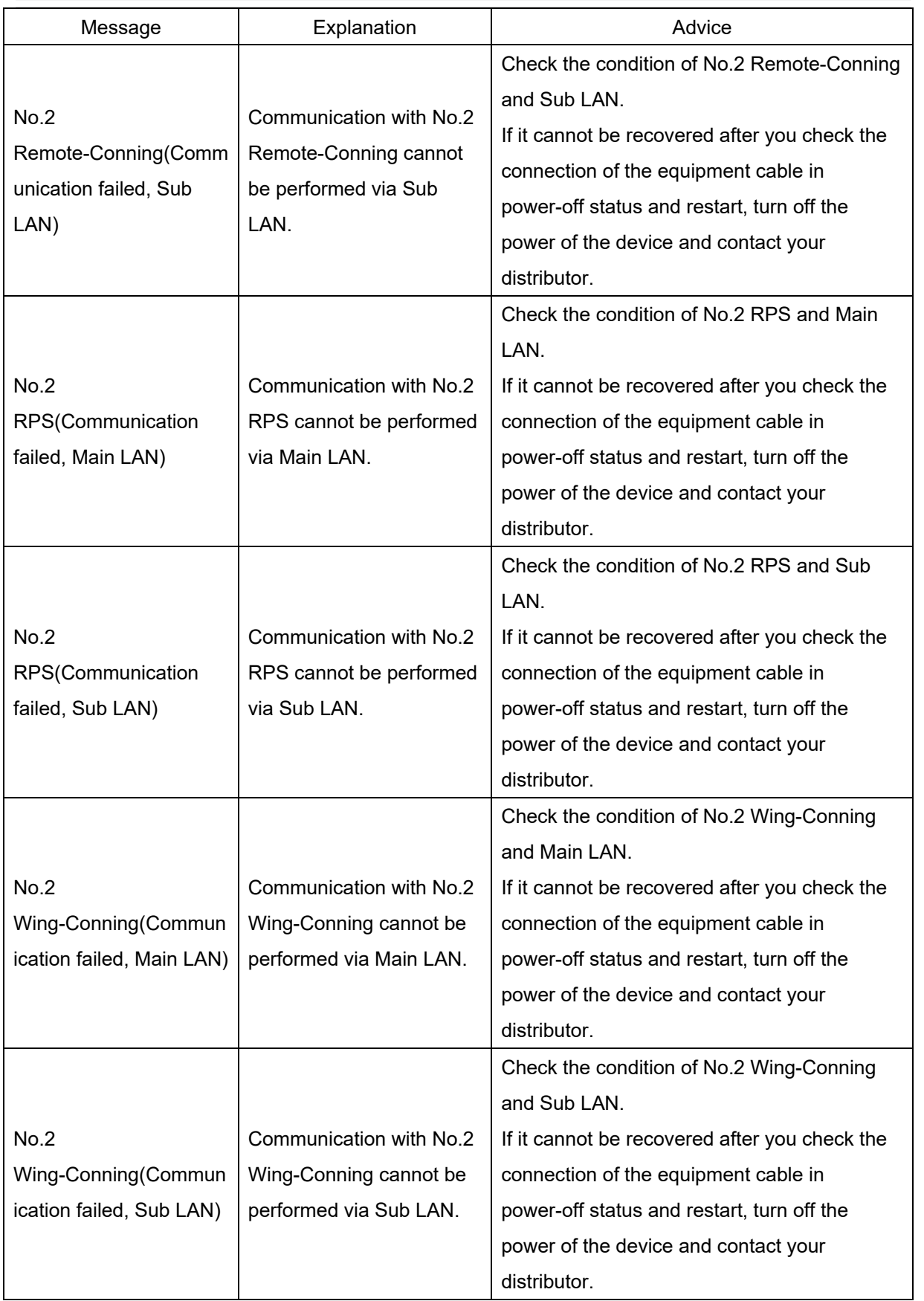

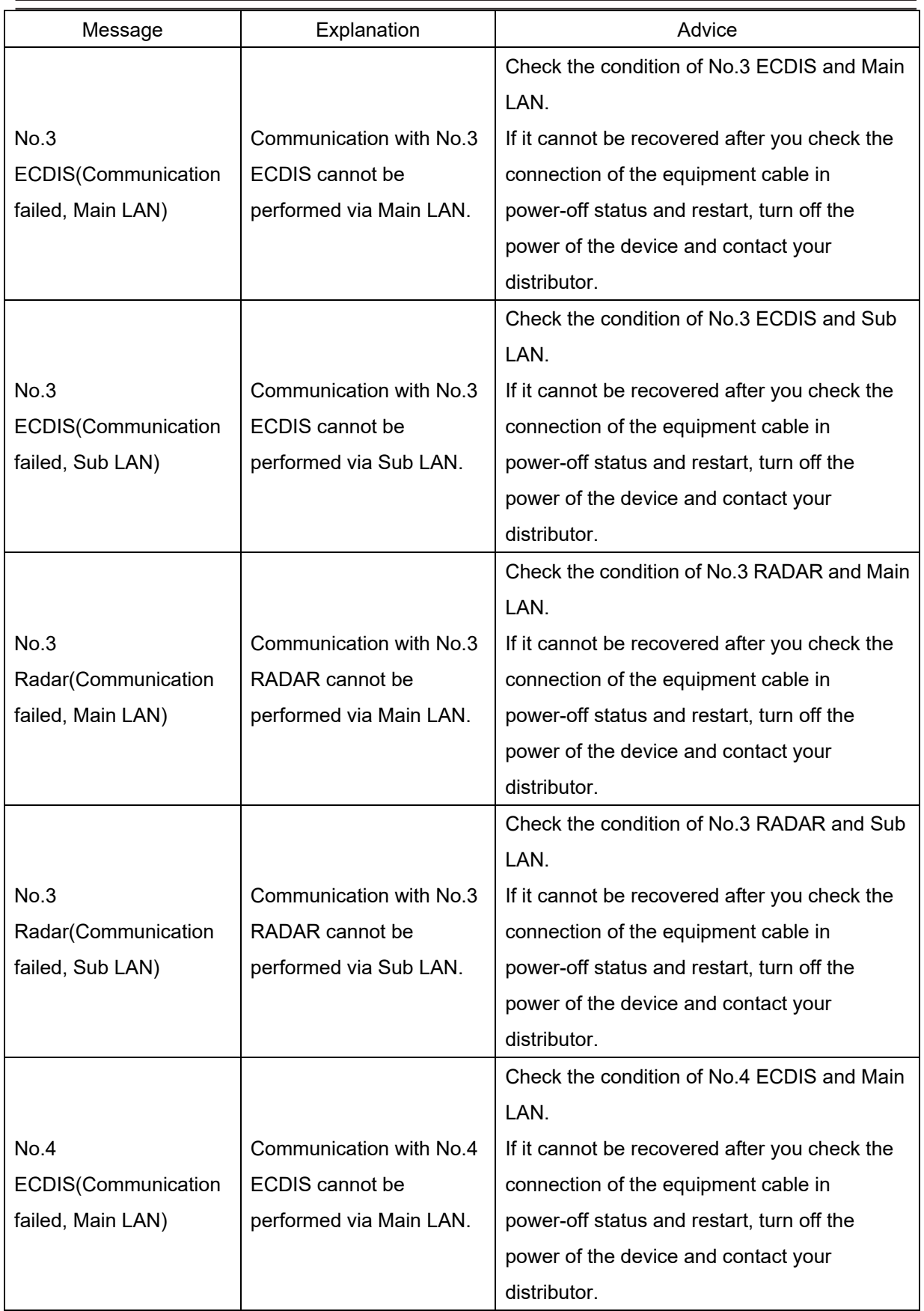

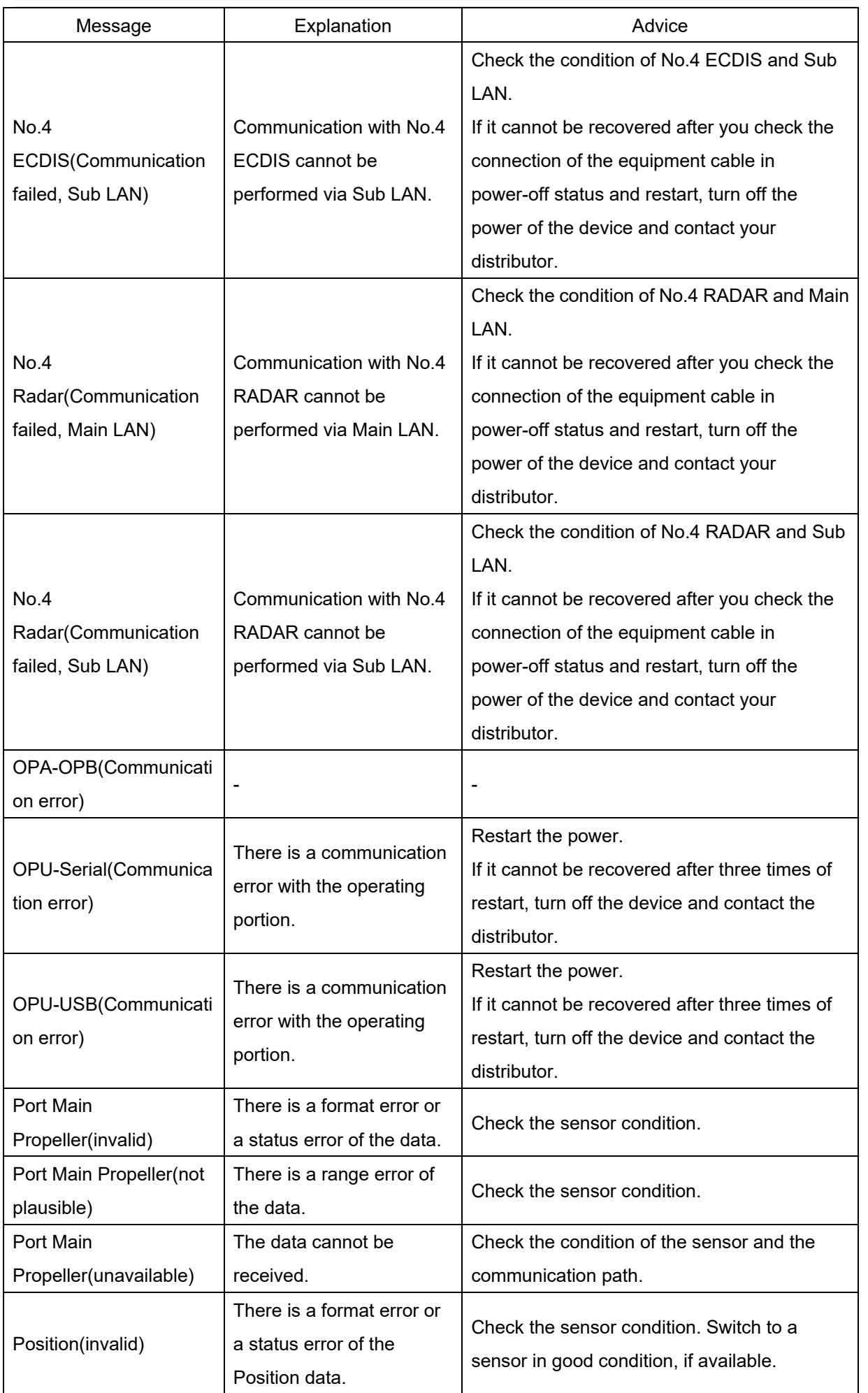

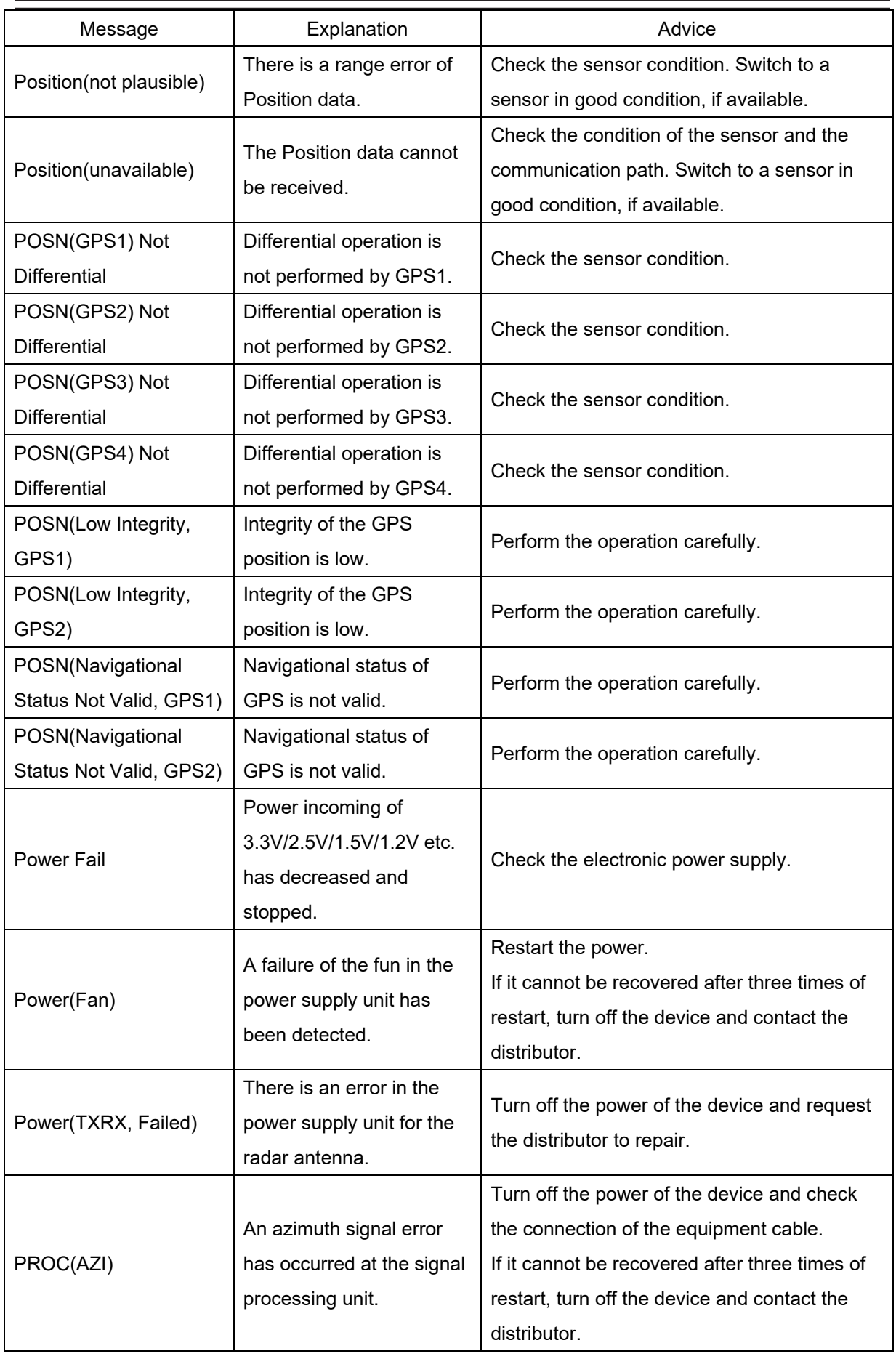

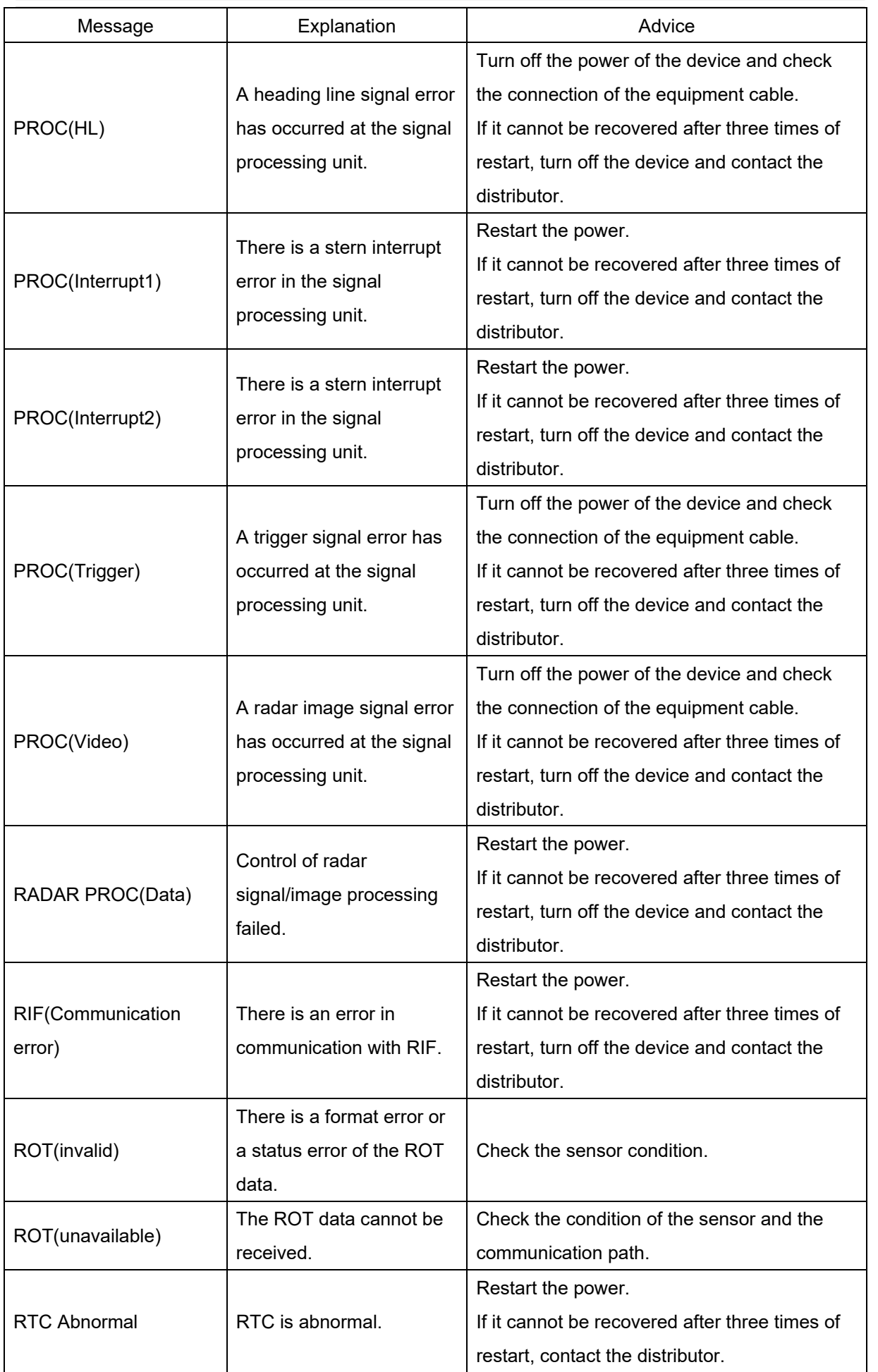

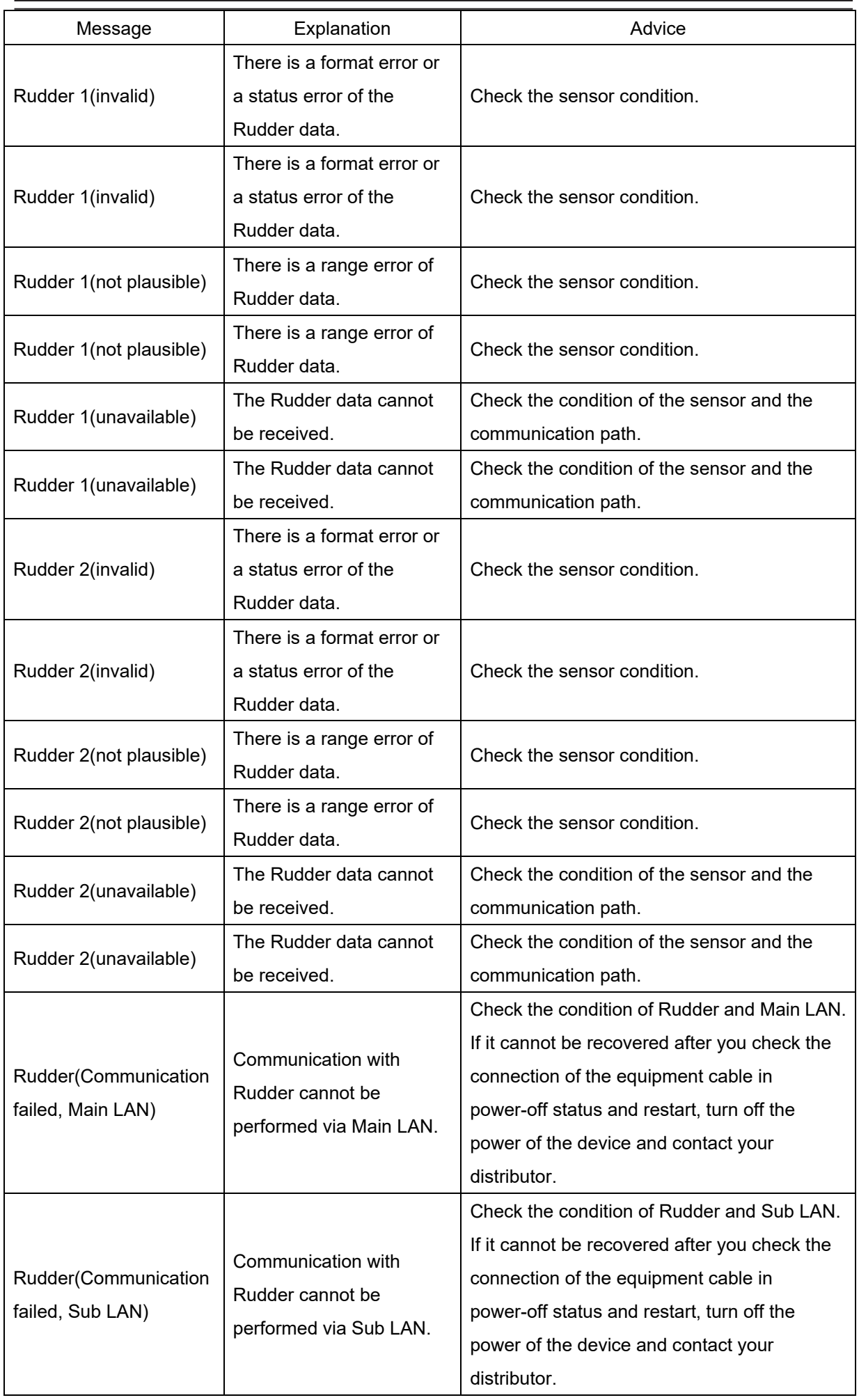

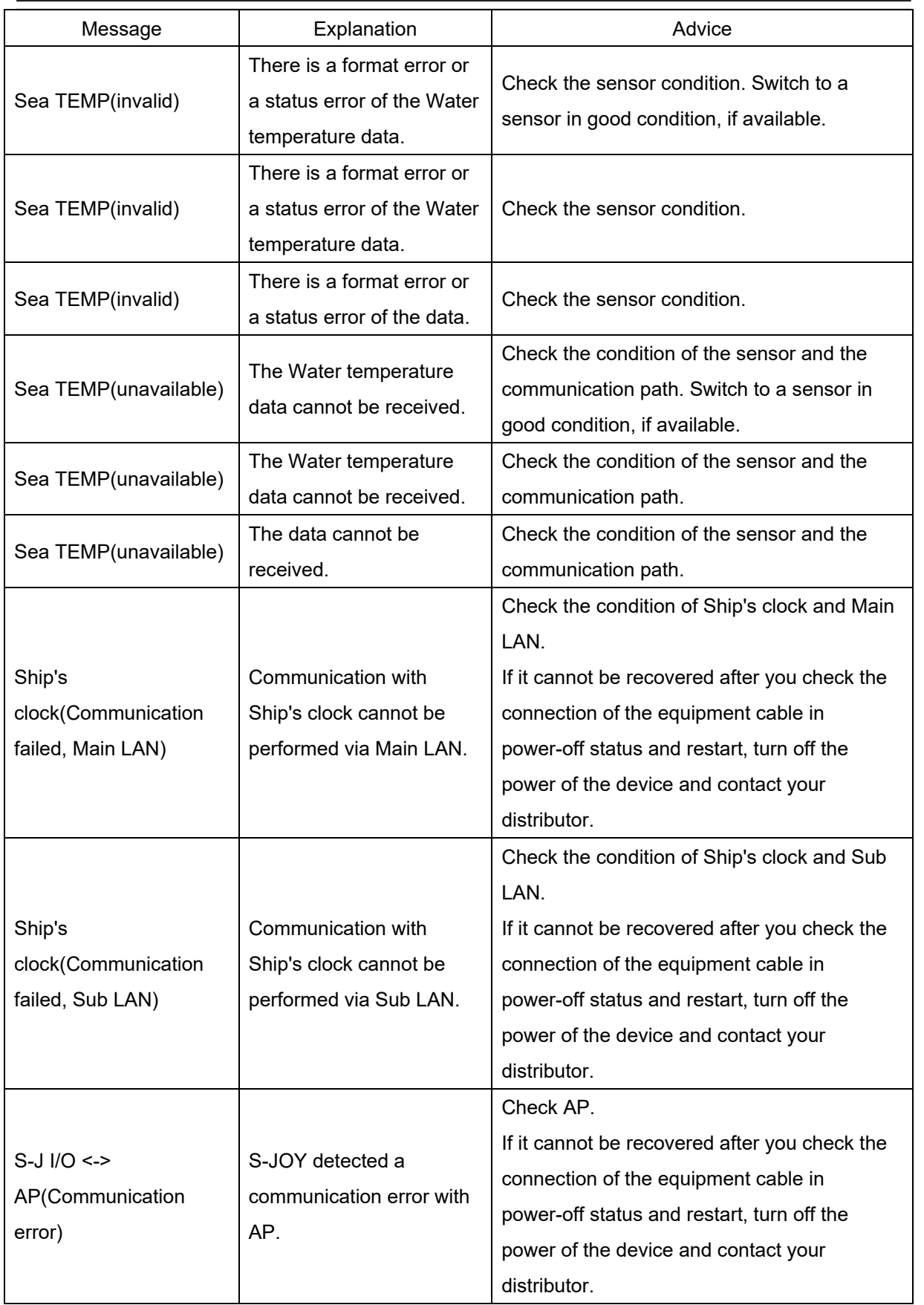

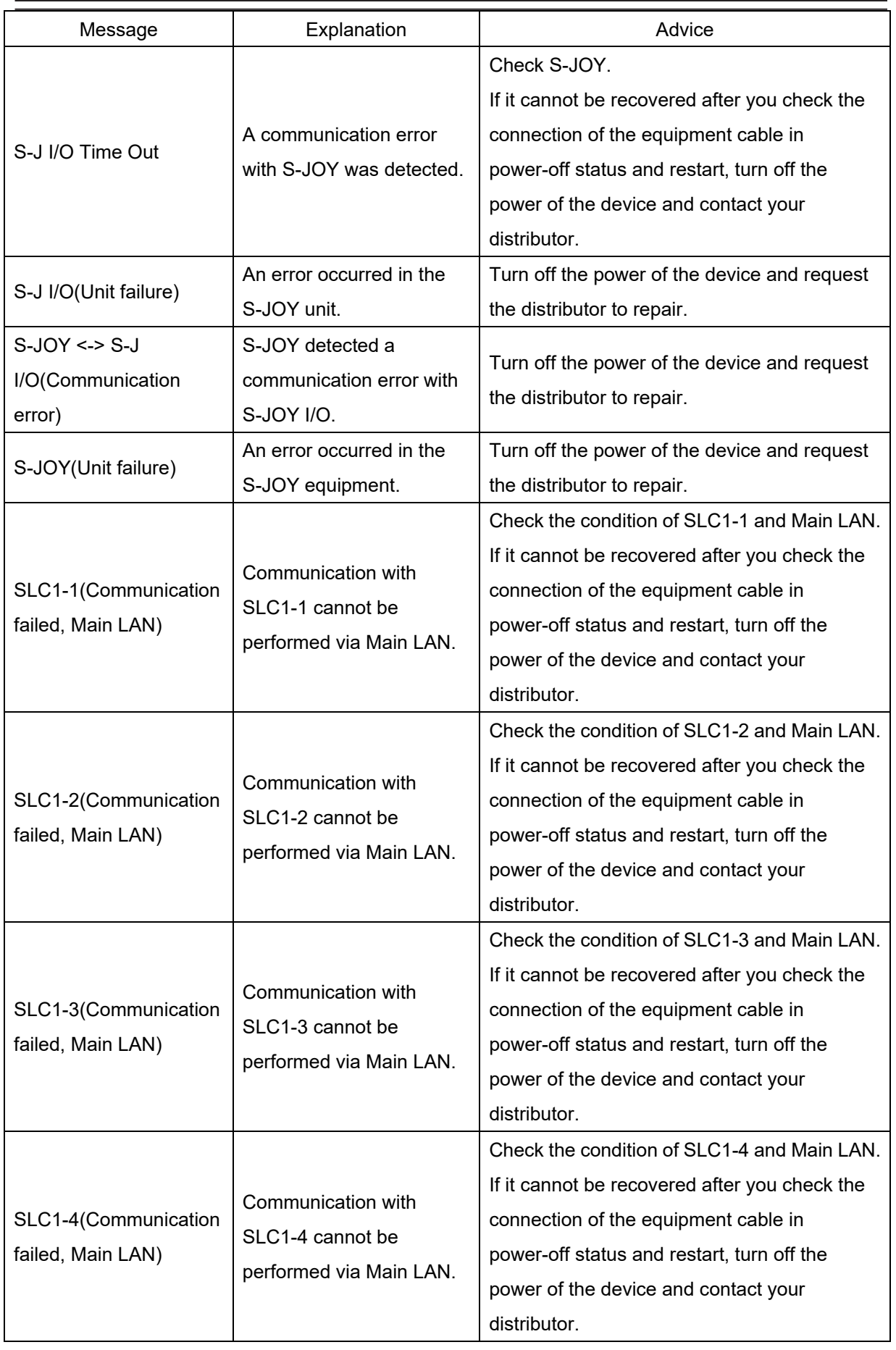

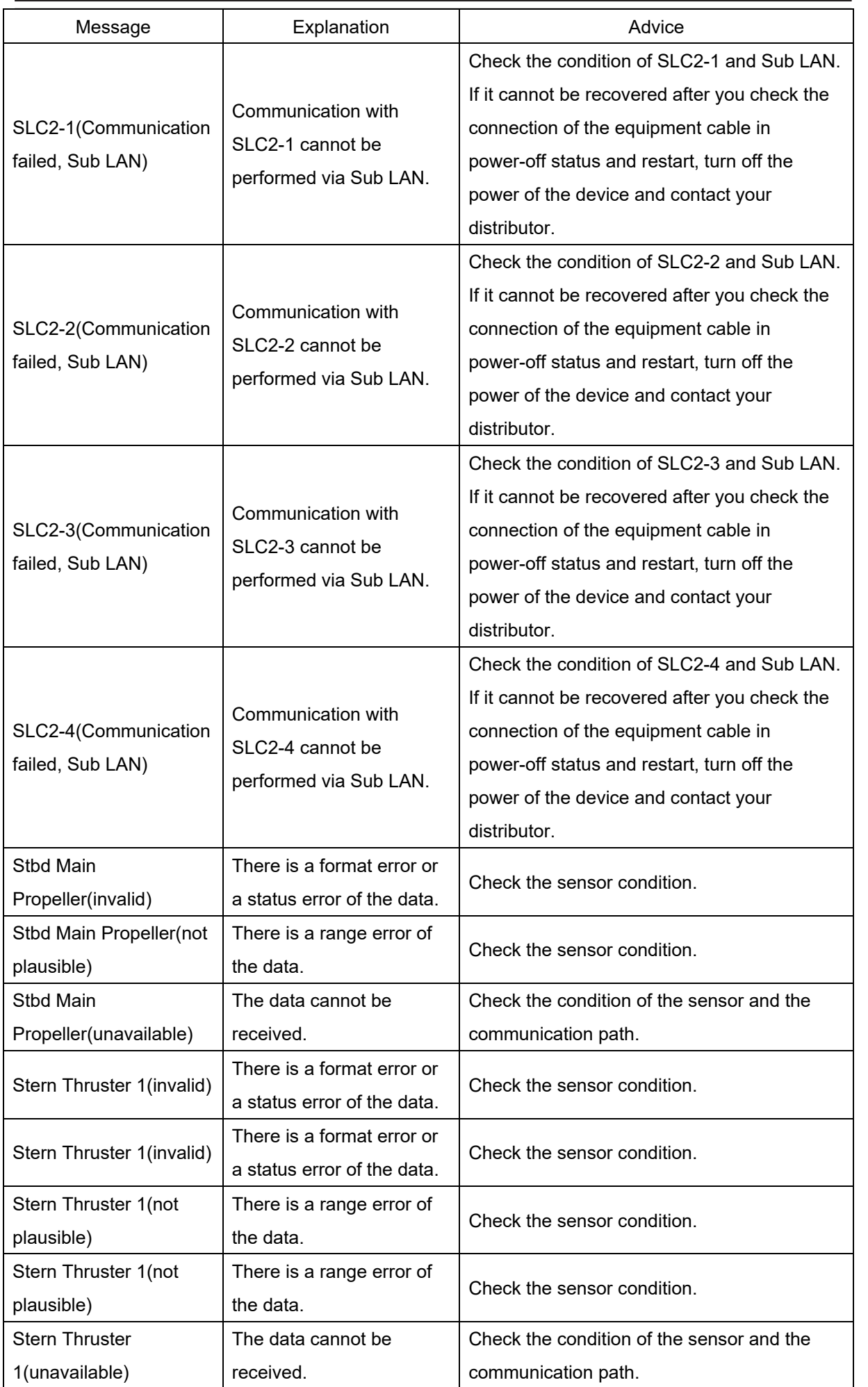

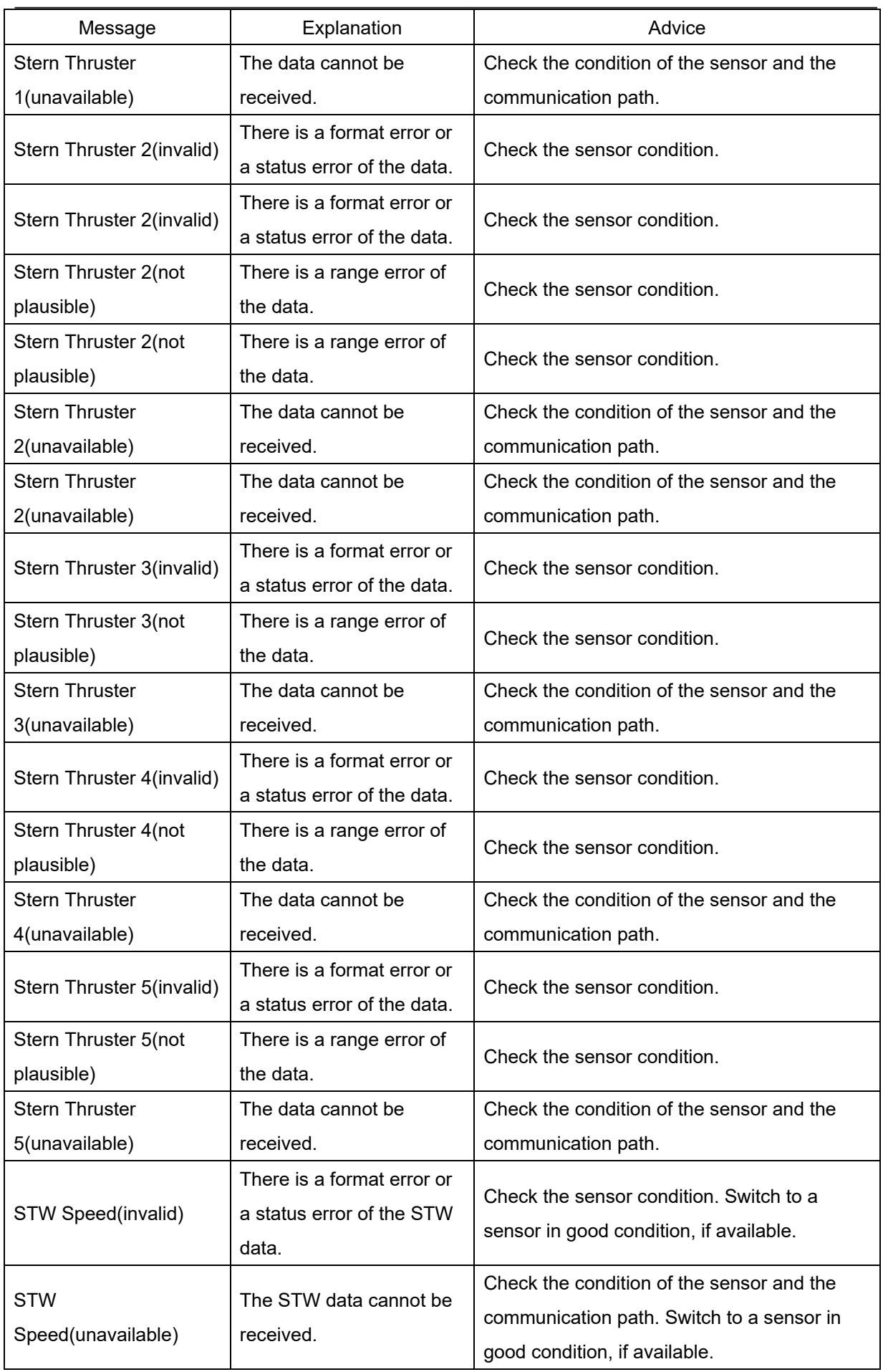

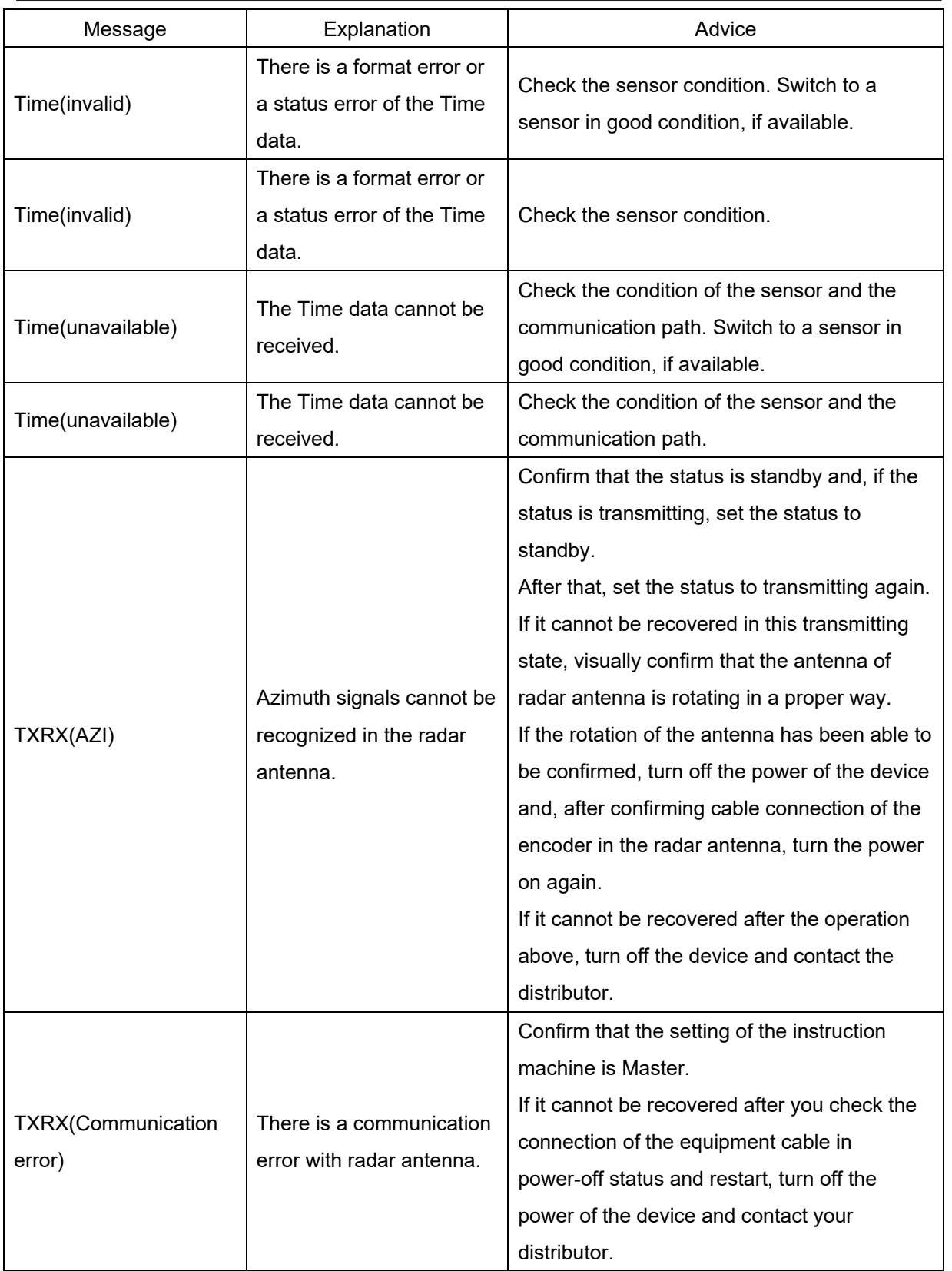

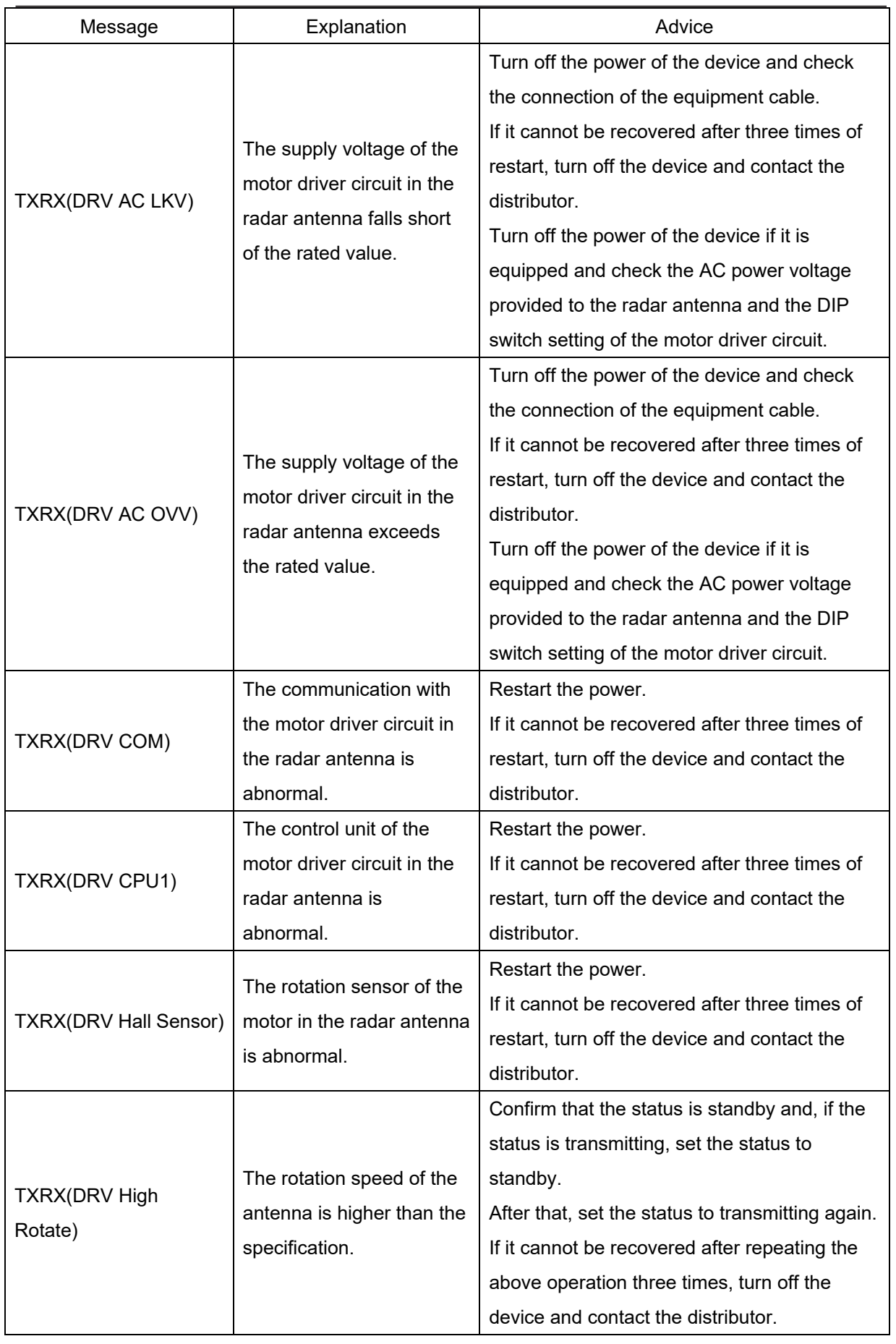

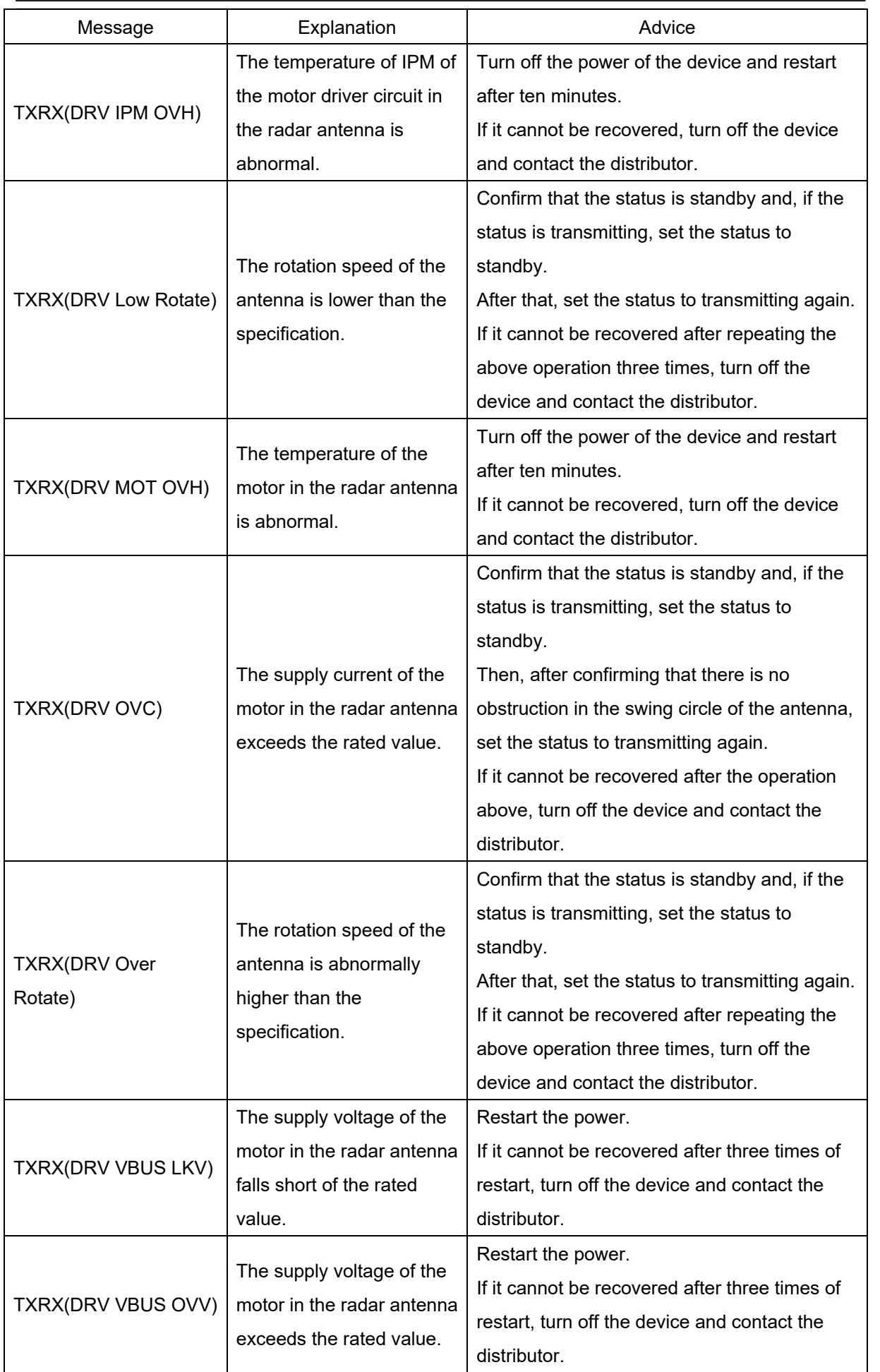

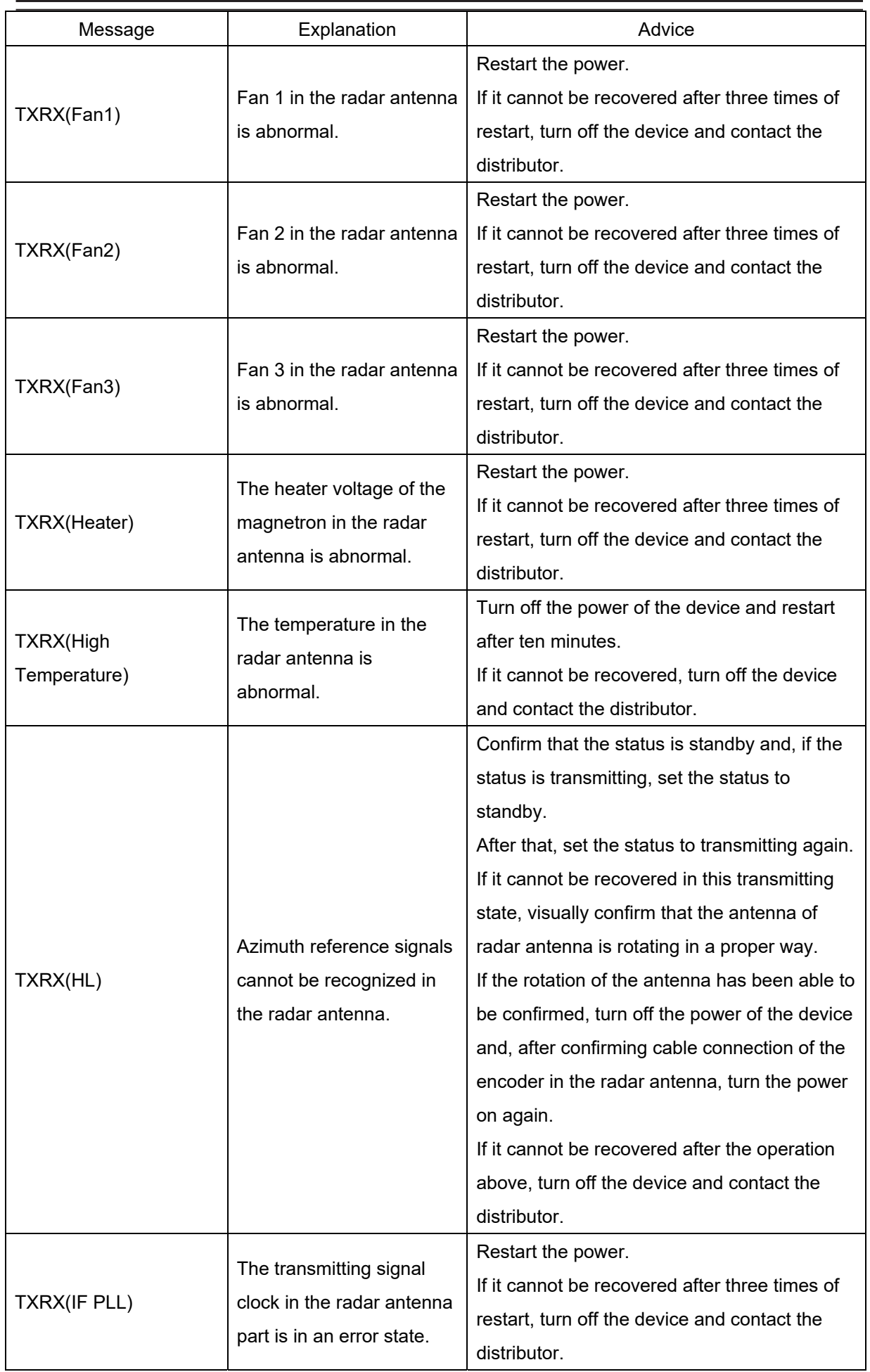

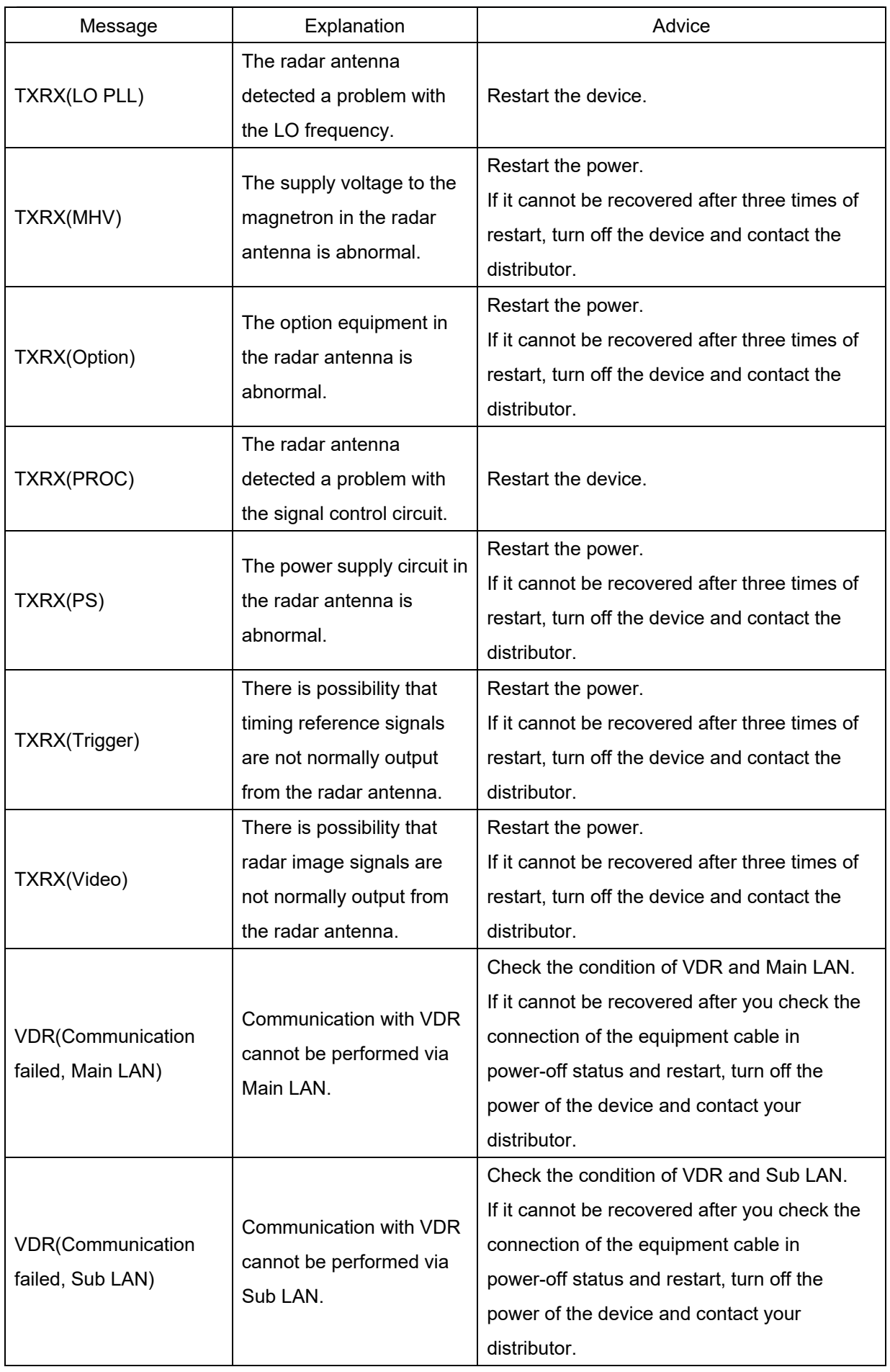

**APP A**

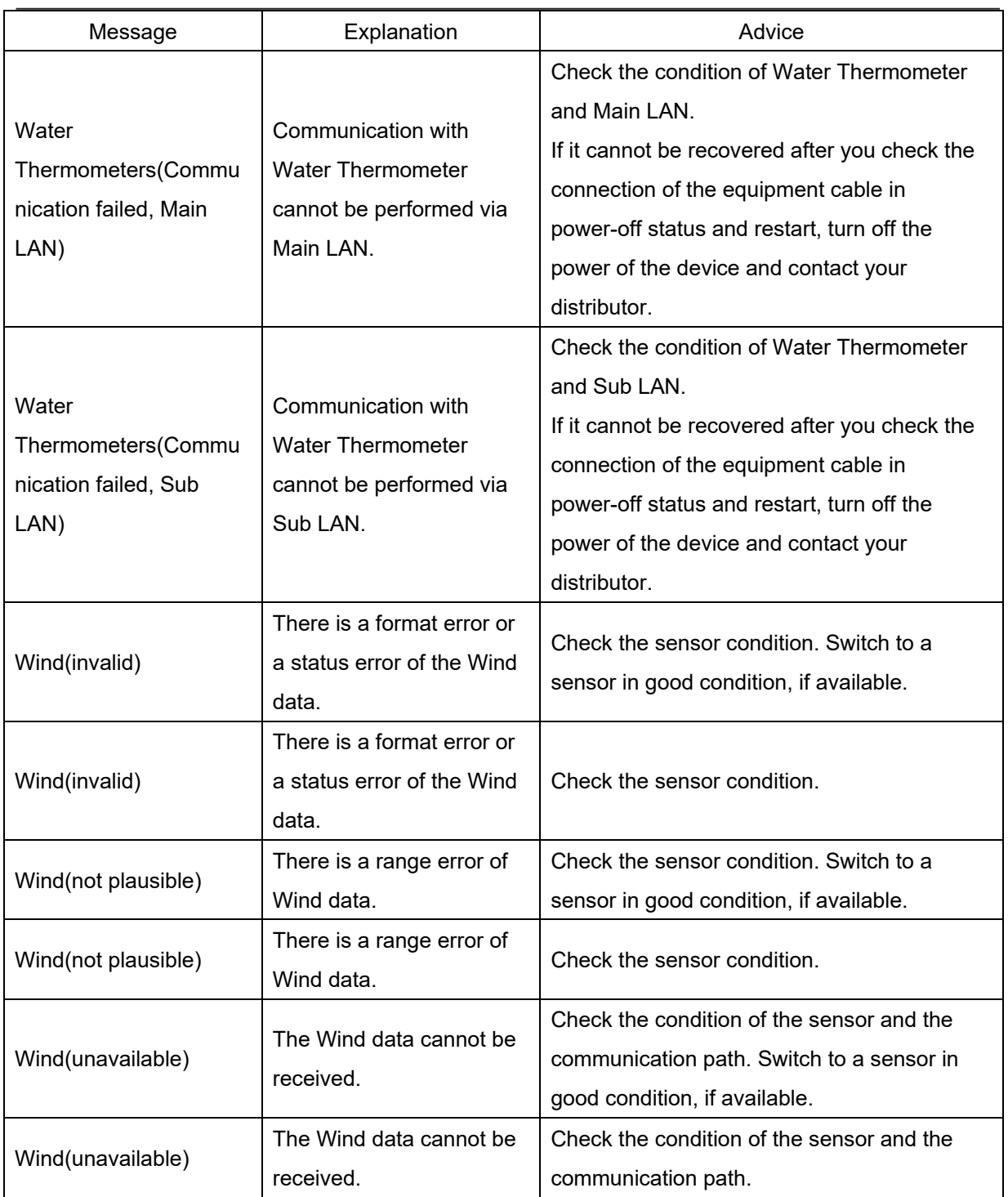

## **Appendix B Menu List and Materials**

## **B.1 Menu List**

This section shows the menus and dialog items of this equipment by target menu.

\* Items that are enclosed by a frame of broken lines indicate the dialog and window names that are displayed by selecting the relevant menu.

## **B.1.1 Tools**

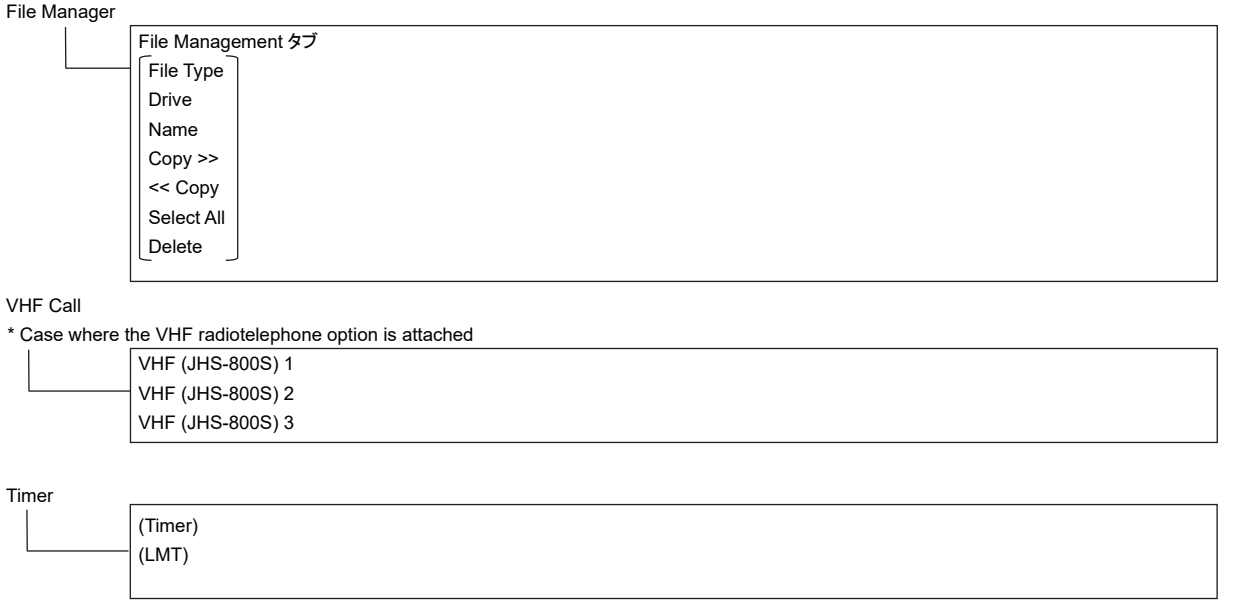

## **APP B**

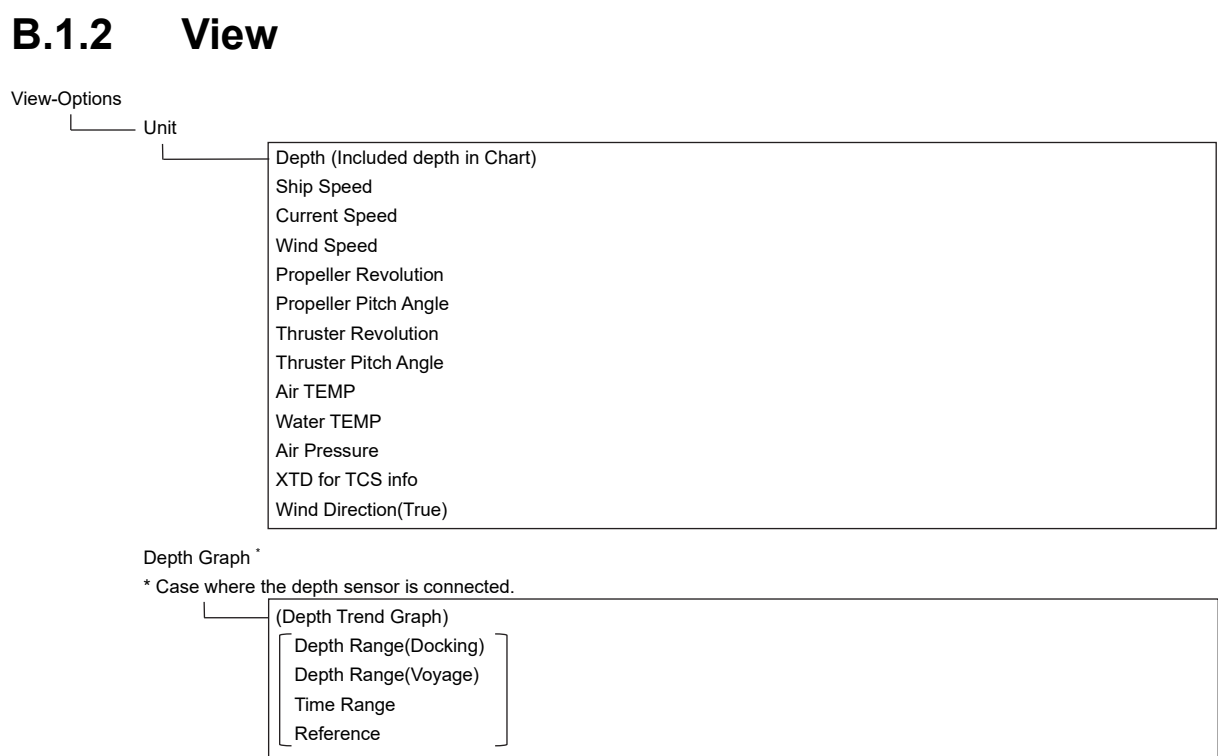
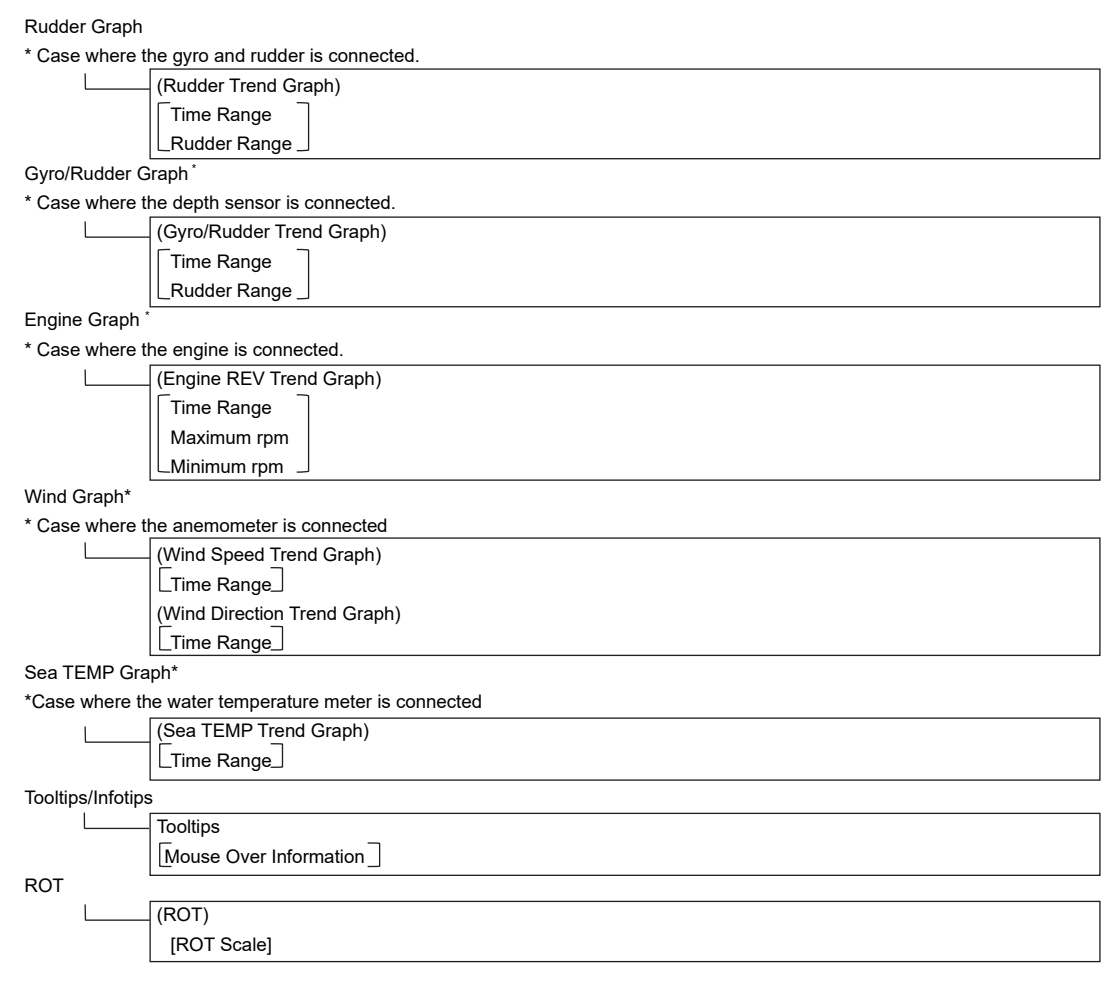

## **B.1.3 Alert**

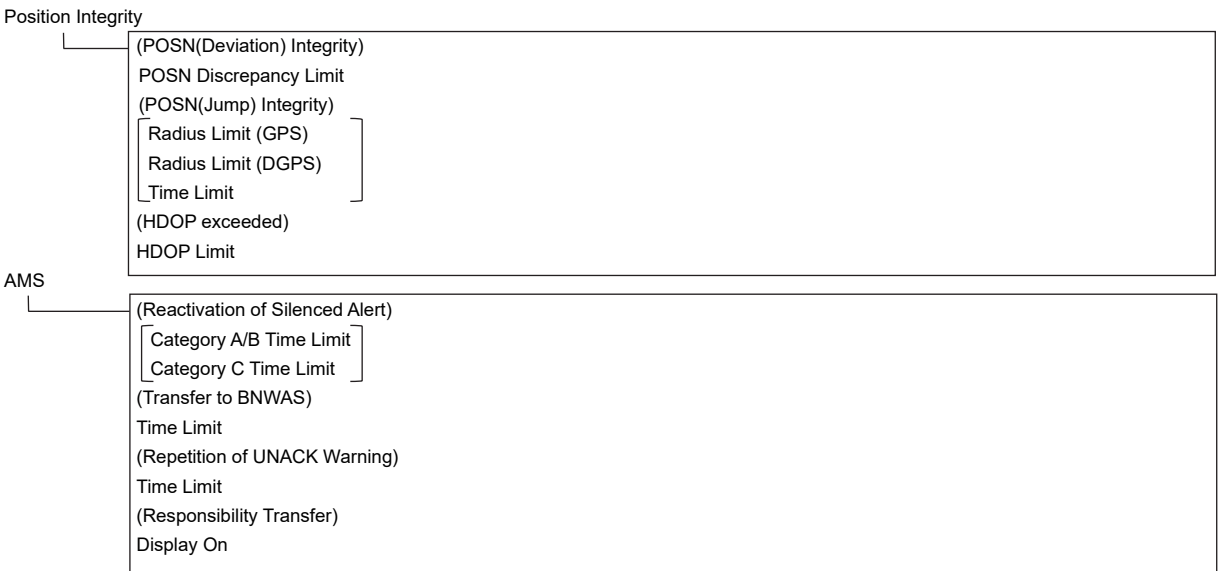

## **B.1.4 Settings**

VHF

\* Case where the VHF radiotelephone is connected.

Call Device  $\sqcup$ 

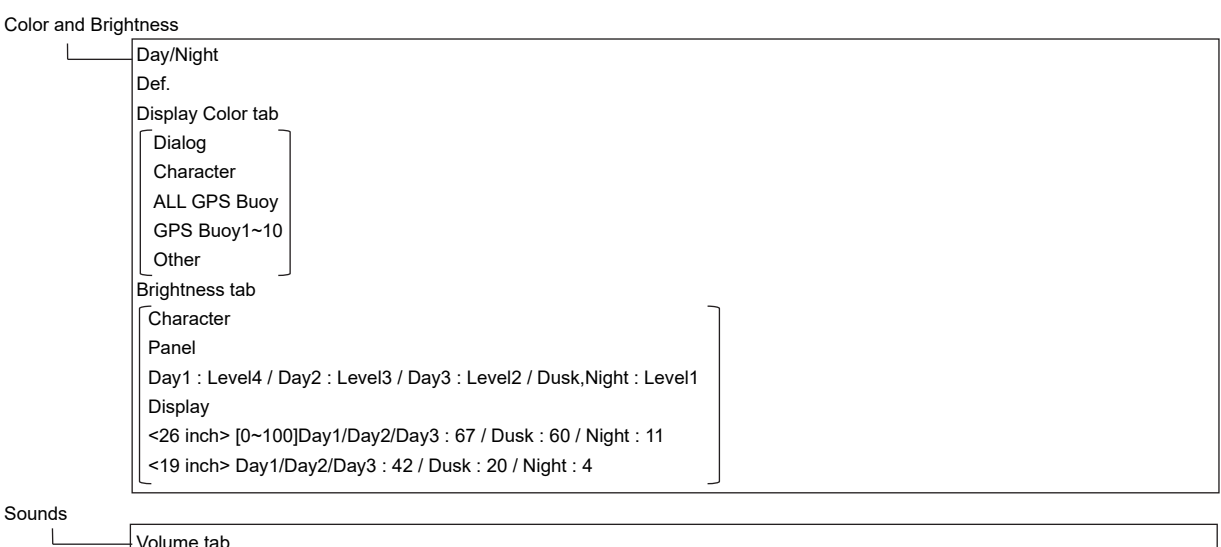

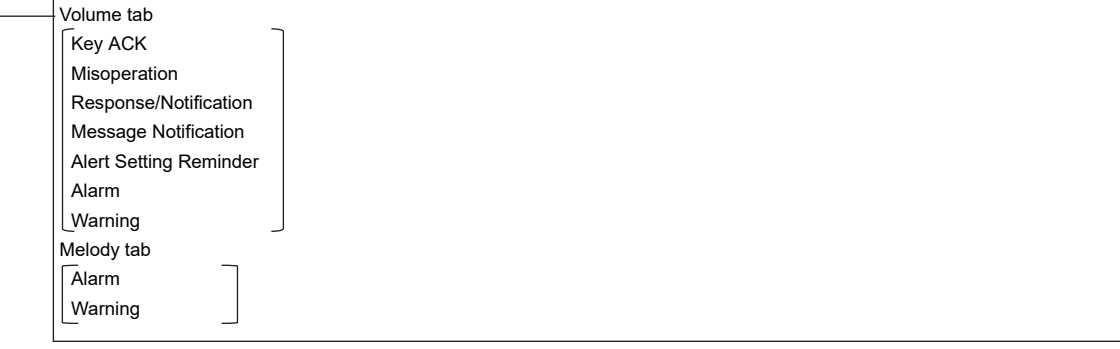

Key Assignment

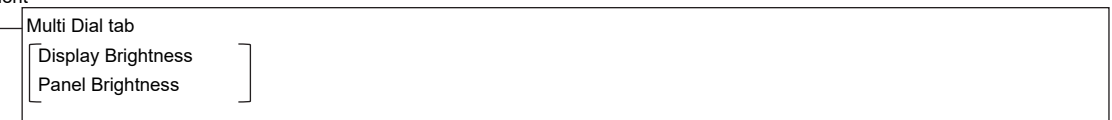

## **B.1.5 Maintenance**

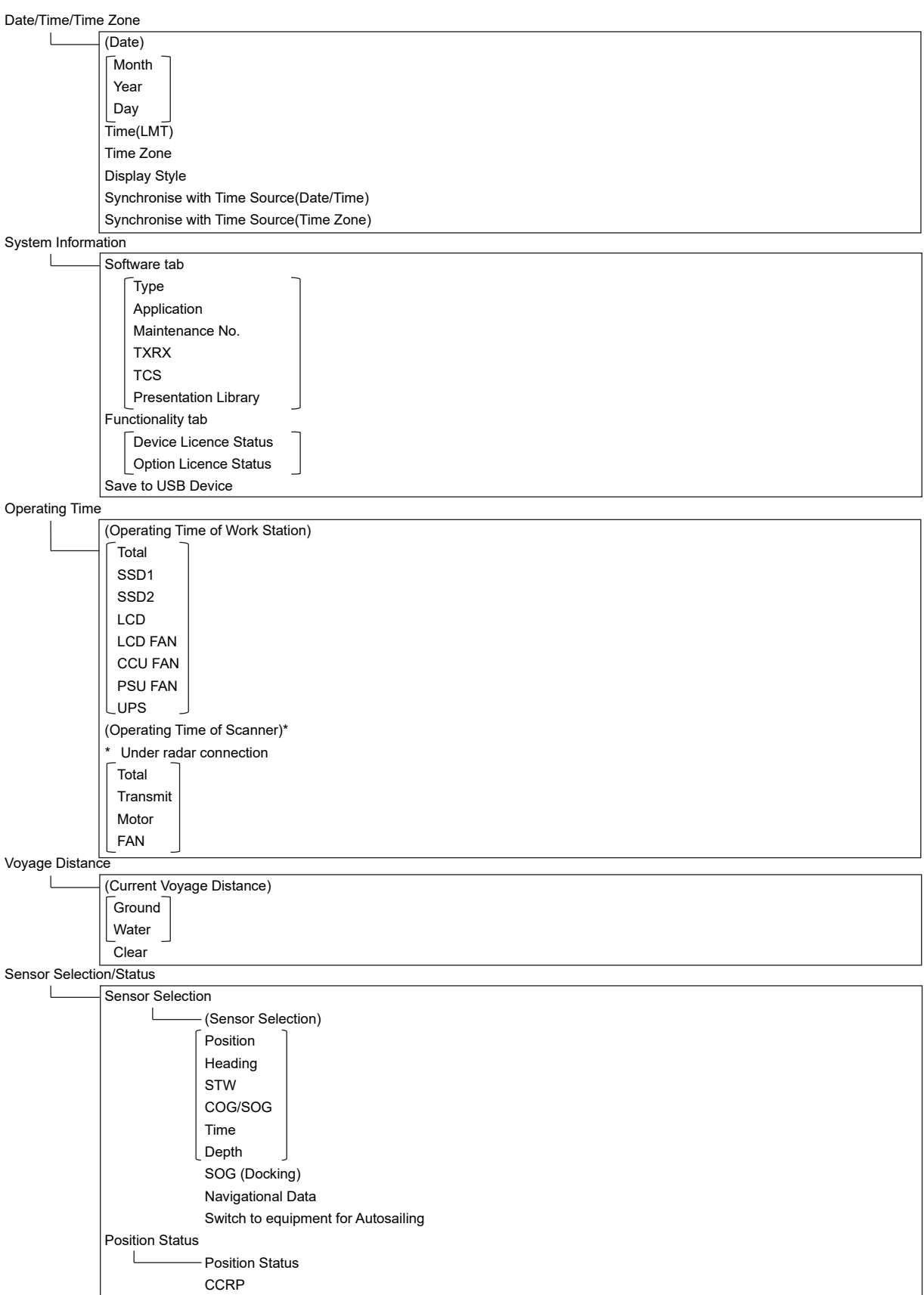

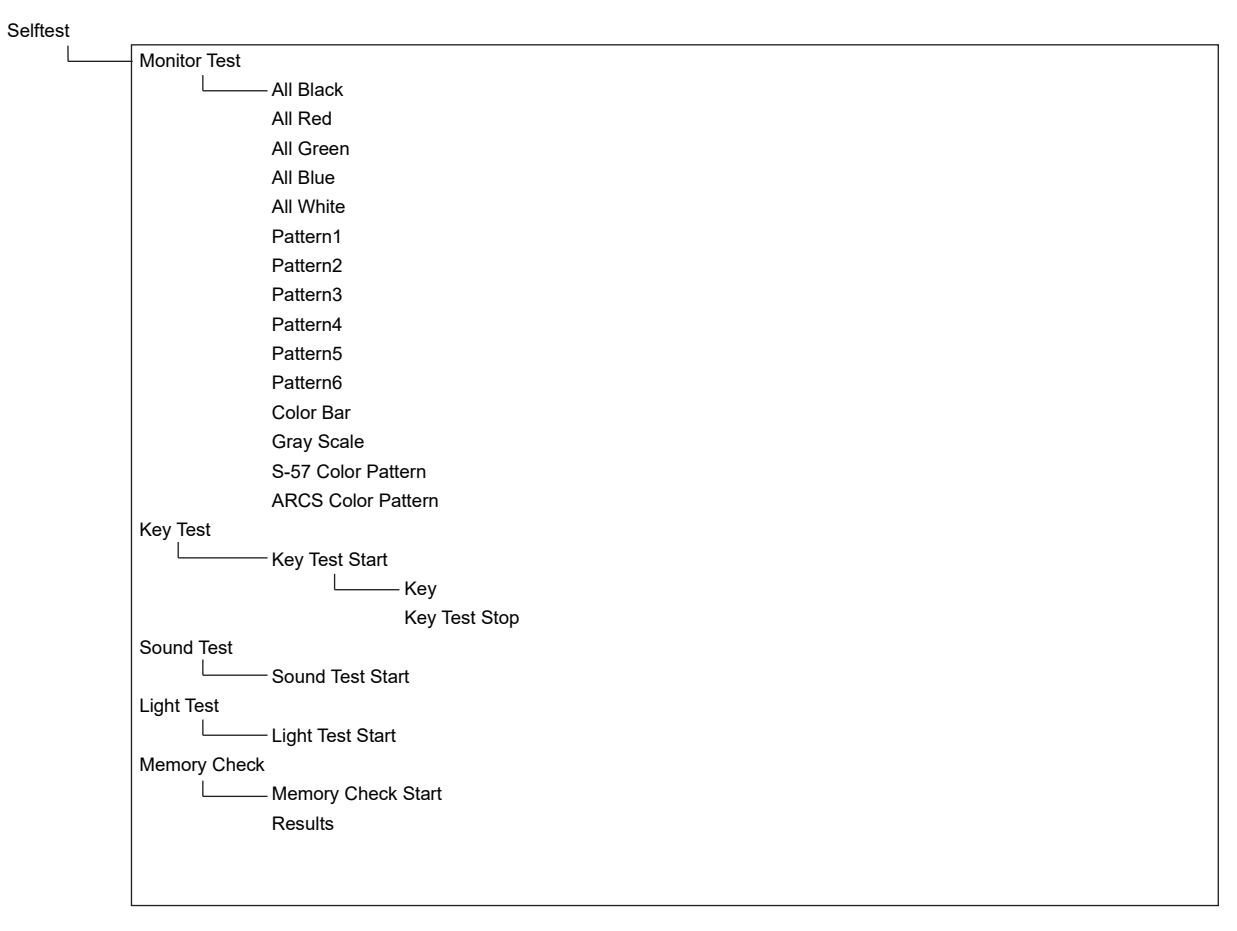

Software Update

Software Update Firmware Update Help Install

DVD Drive Cleaning

Maintenance INFO

## **B.1.6 Help**

 $\leftarrow$  $\rightarrow$ Home (Contents tab) (Search tab)  $\sqrt{\phantom{a}}$ keyword $\bar{\phantom{a}}$ Search Results

## **B.1.7 Code Input**

Password

## **B.1.8 Service**

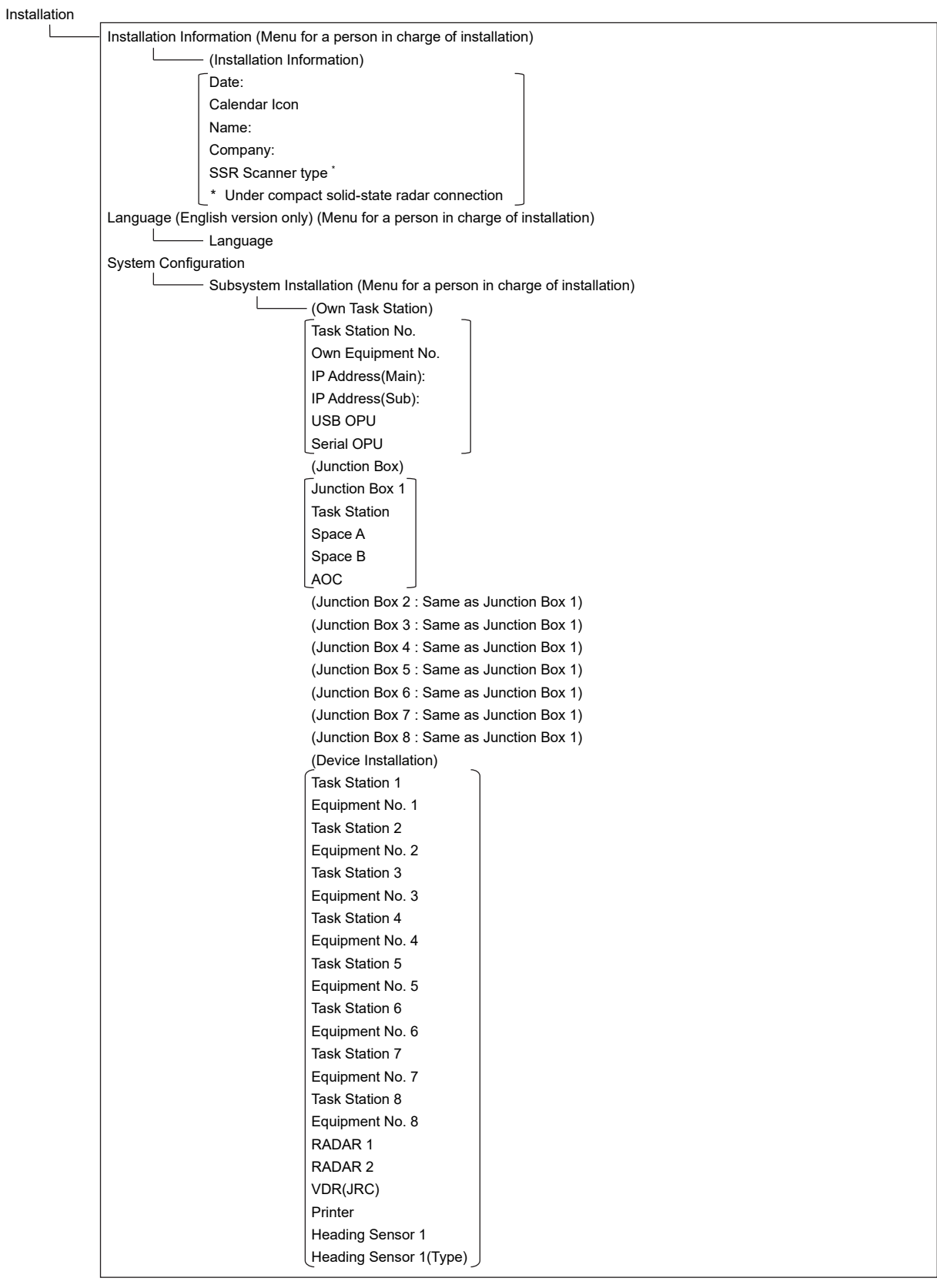

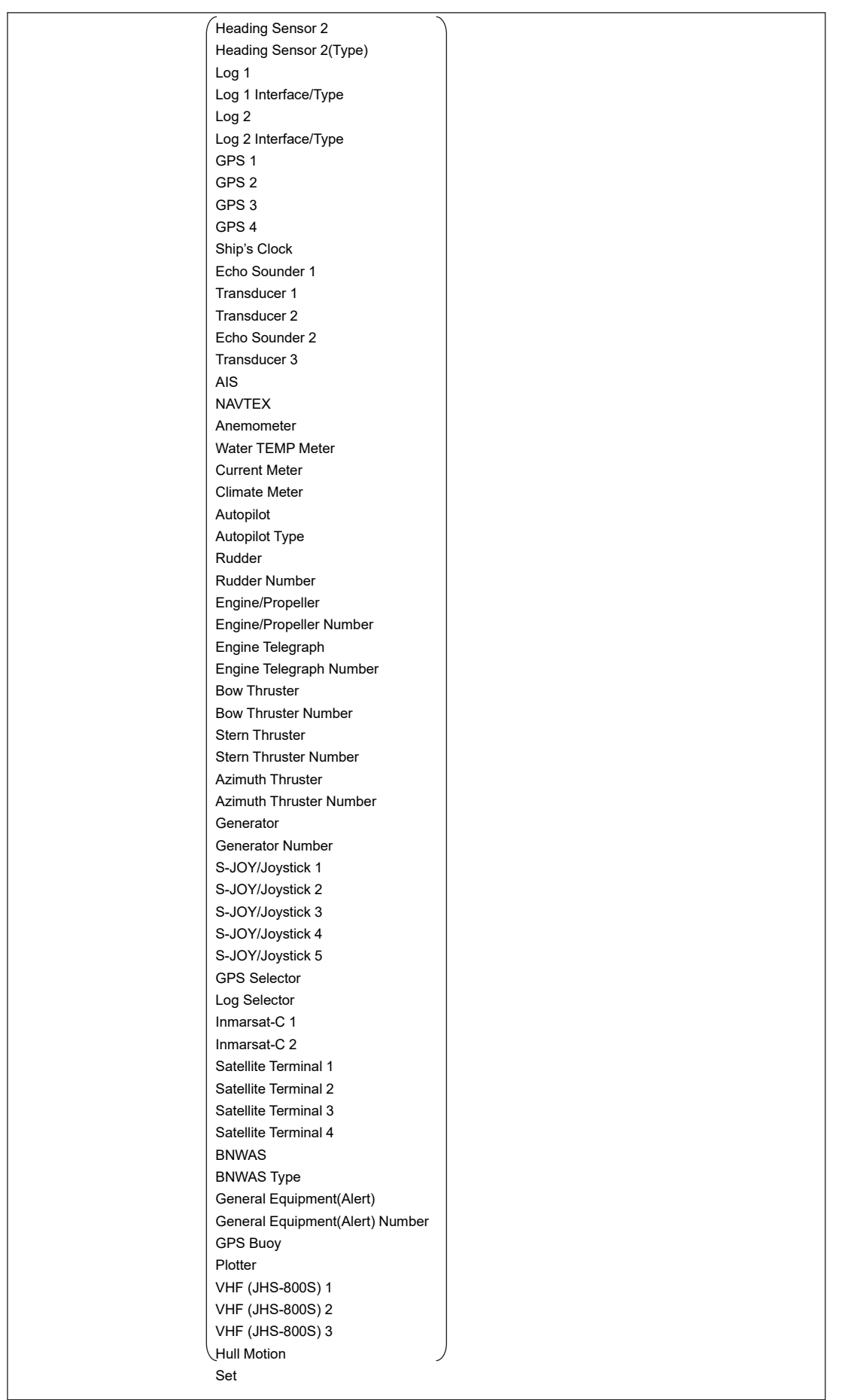

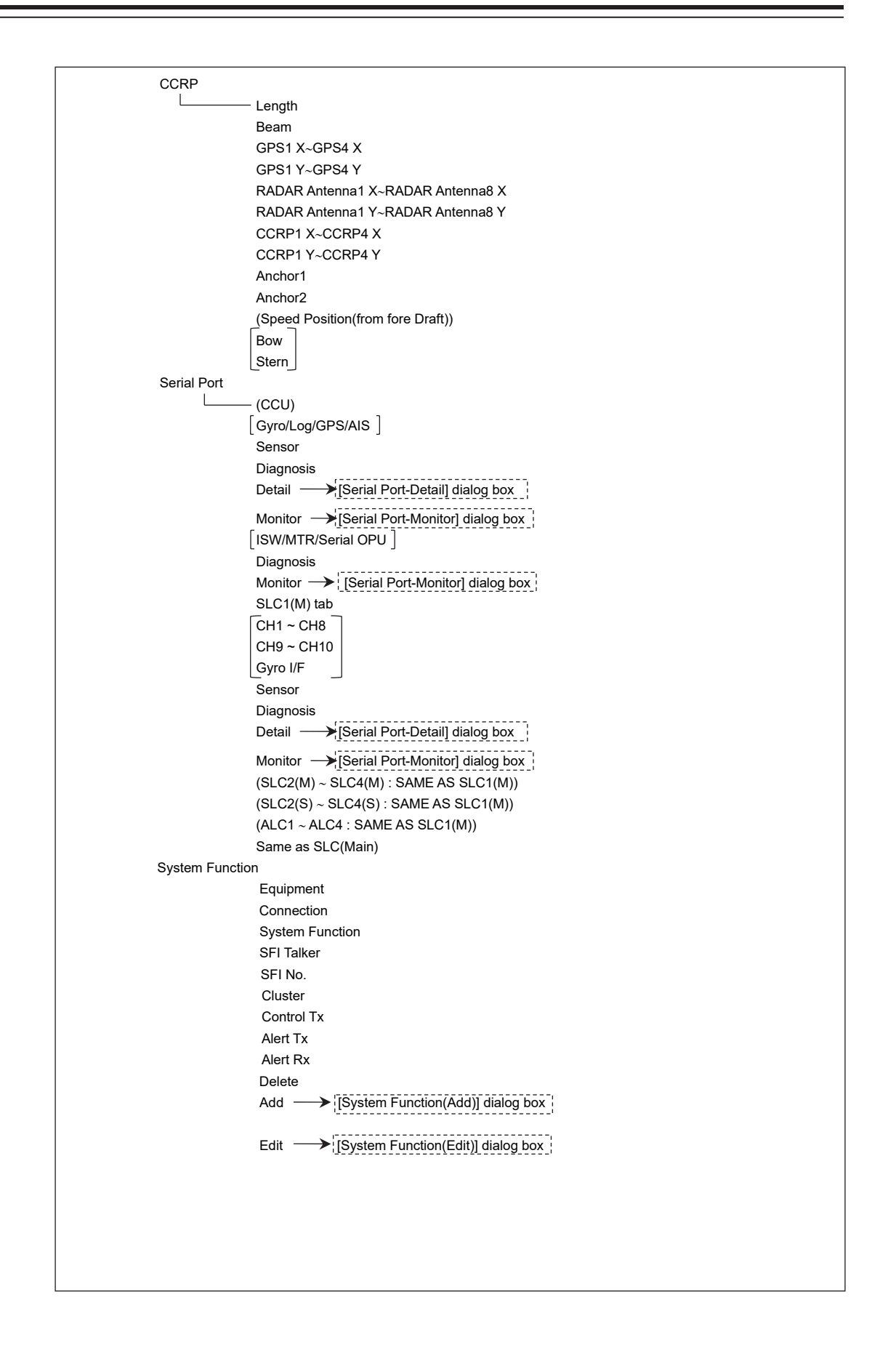

Contact (Menu for a person in charge of installation)  $\overline{\phantom{a}}$  $-$  (CCU) **WMRST** PWR FAIL SLC<sub>1</sub> tab Contact Output tab Contact1 ~ Contact8 Test Task Station Contact Input tab Contact1 ~ Contact4 Diagnosis Task Station (SLC2 : Same as SLC1) (SLC3 : Same as SLC1) (SLC4 : Same as SLC1) (ALC1 : Same as SLC1) (ALC2 : Same as SLC1) (ALC3 : Same as SLC1) (ALC4 : Same as SLC1) A/D (Menu for a person in charge of installation) (SLC1) Connect (common) CH1~CH4  $\rightarrow$  [A/D-A/D CH Configuration] dialog box. . . . . . . . . . . Contents (common) Generator Power Value (common) Data Unit (common) Clear (common) (SLC2 : Same as SLC1) (SLC3 : Same as SLC1) (SLC4 : Same as SLC1) (ALC1 : Same as SLC1) (ALC2 : Same as SLC1) (ALC3 : Same as SLC1) (ALC4 : Same as SLC1) (Analog Option Circuit2) Connect (common) CH1~CH4 Contents (common) Value (common) Data Unit (common)

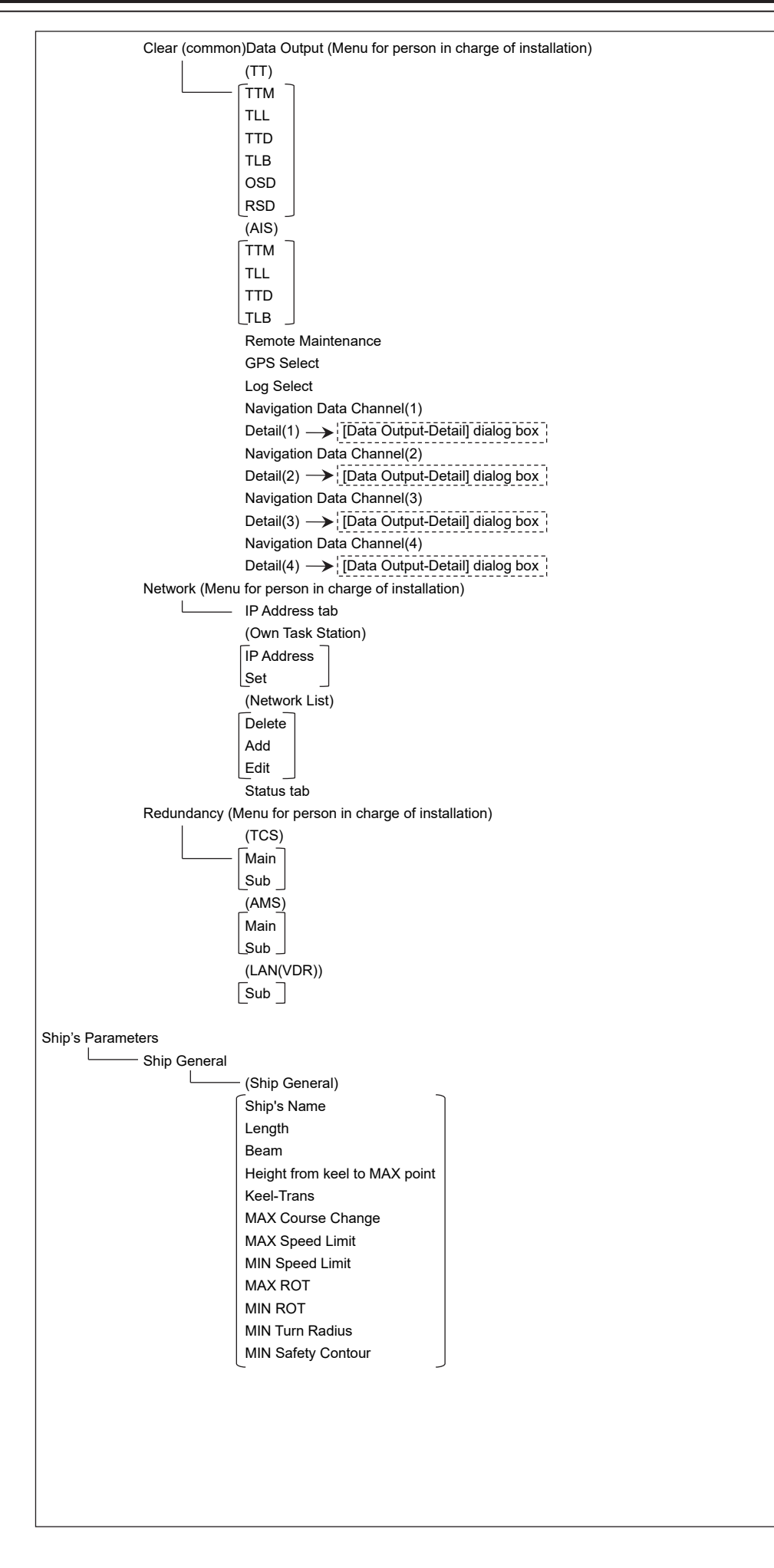

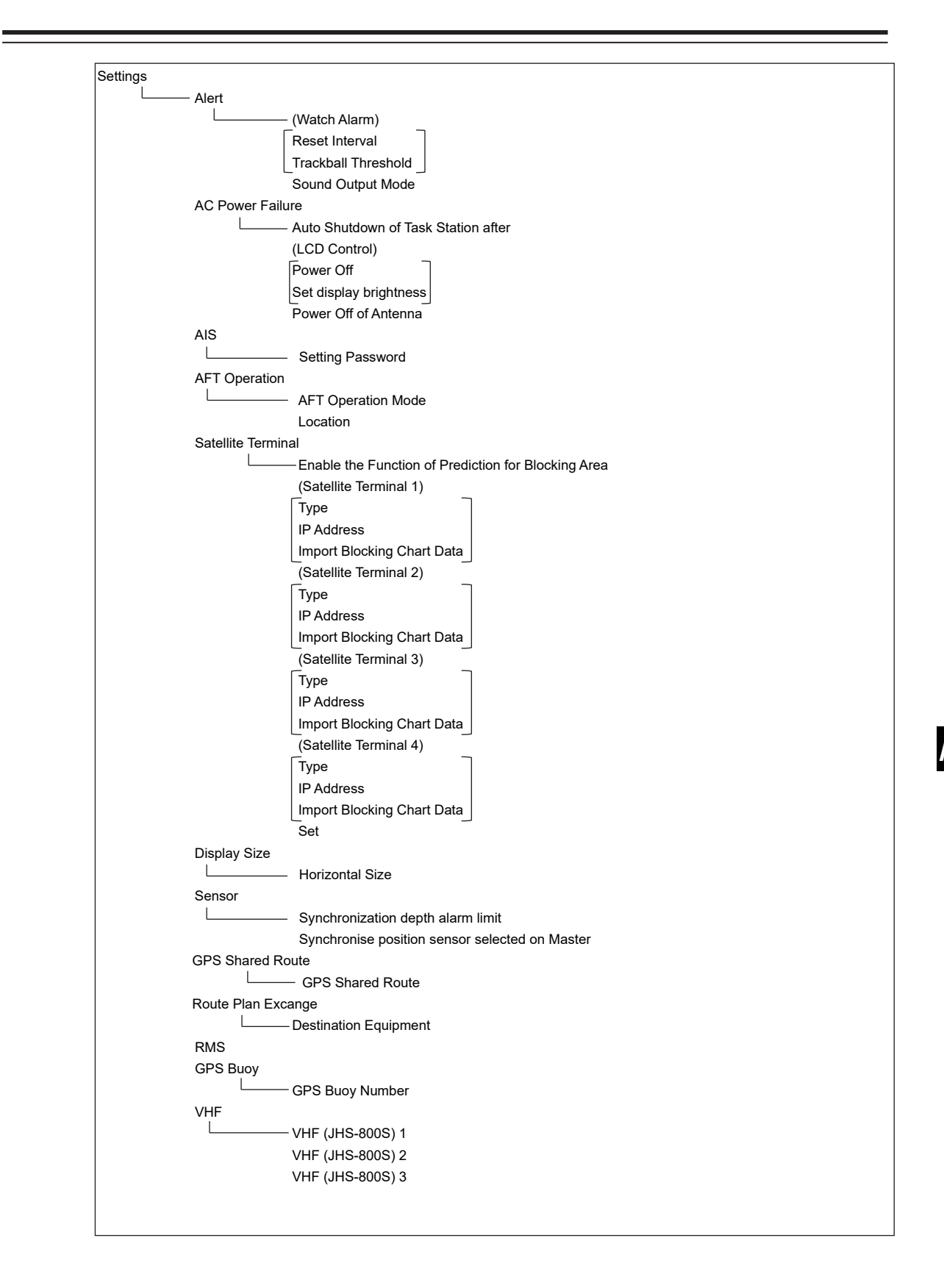

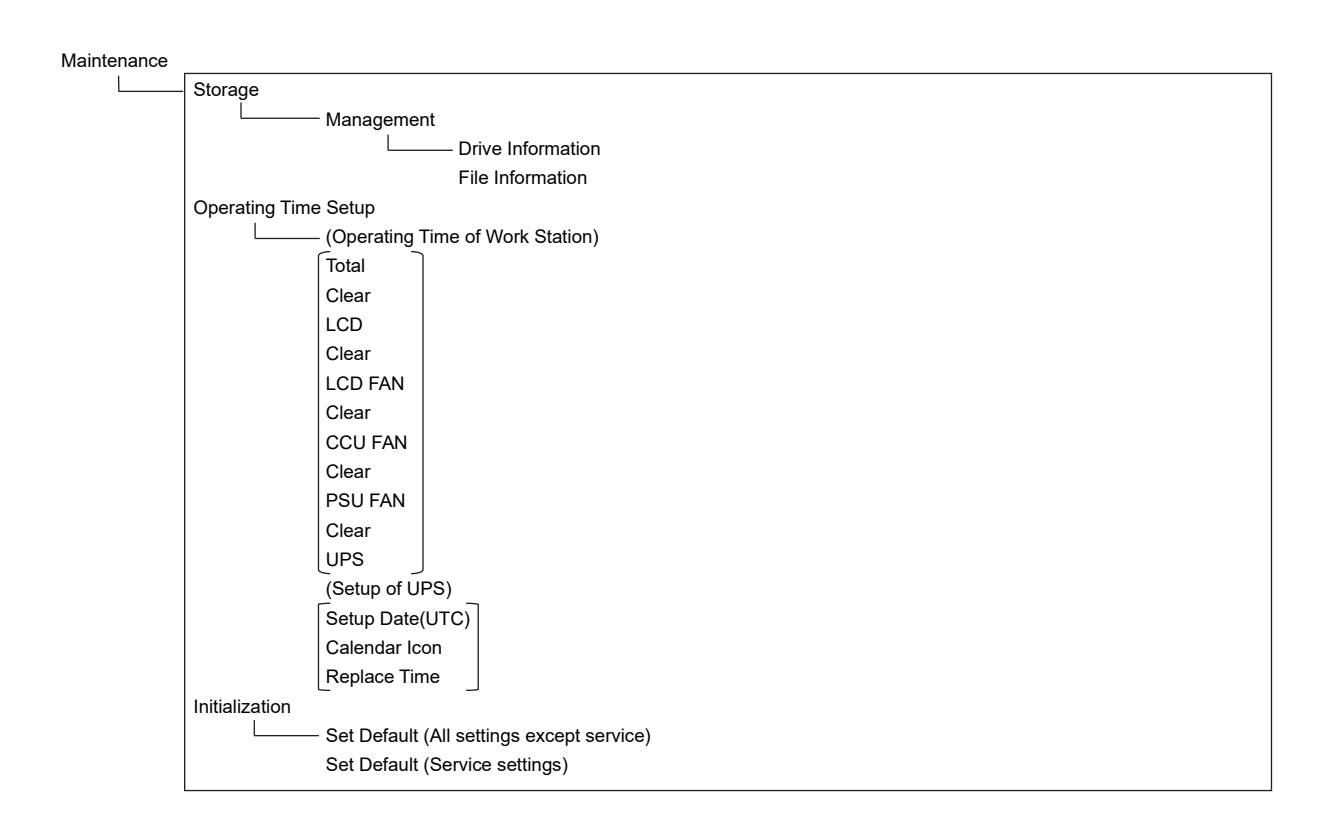

# **B.2 Abbreviations of Geodetic Data**

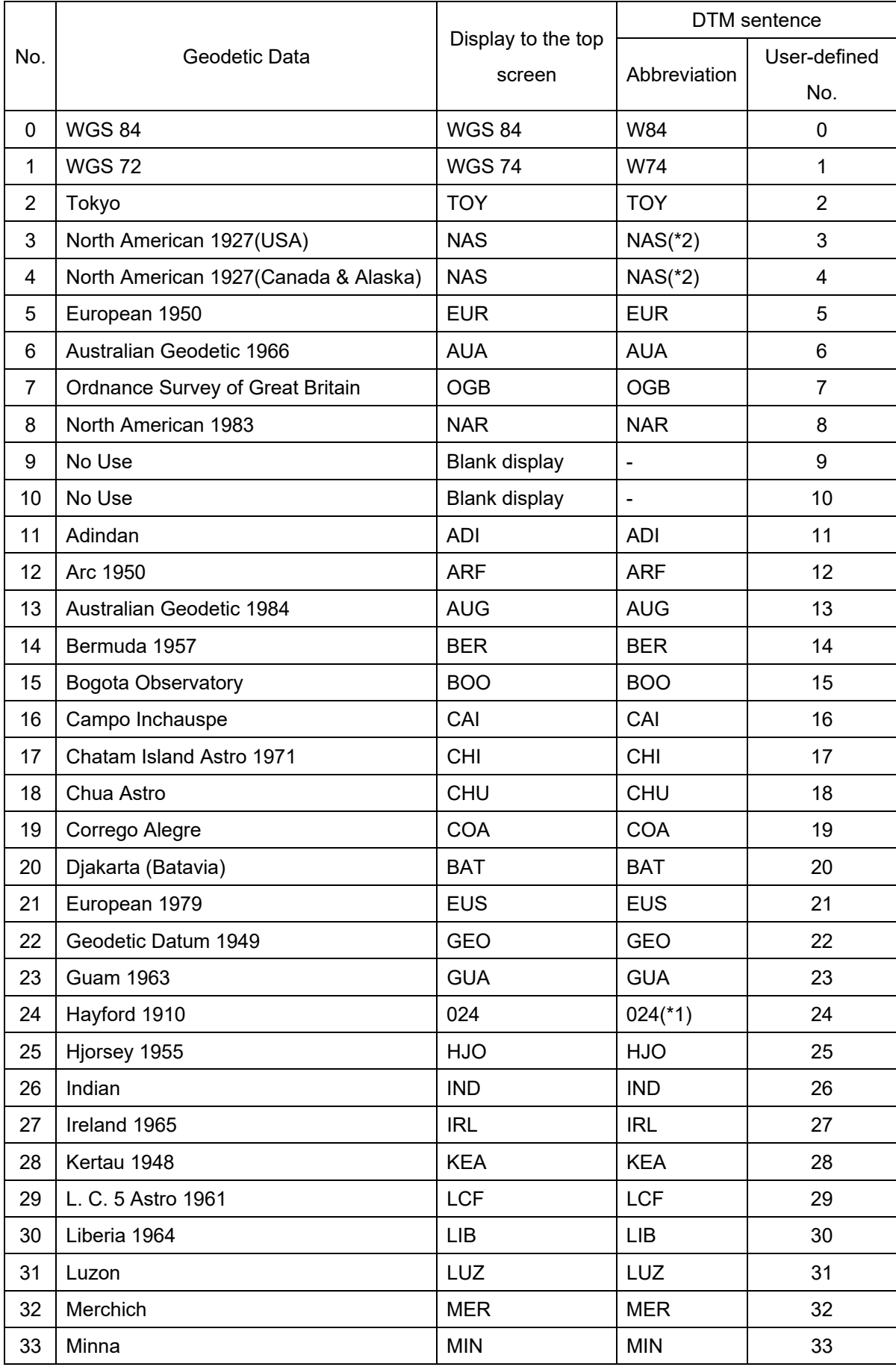

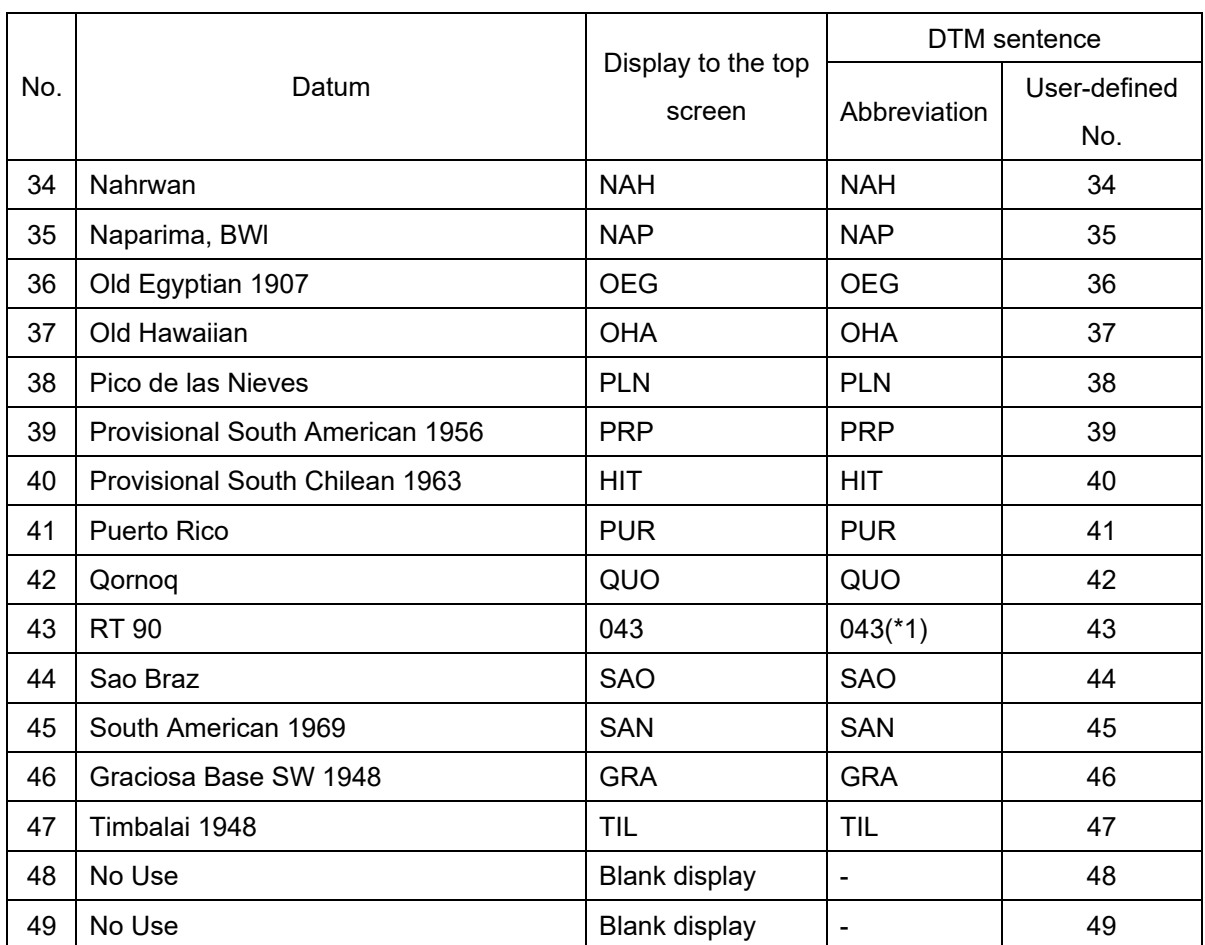

## **B.3 Lists of Terminologies, Units, and Abbreviations**

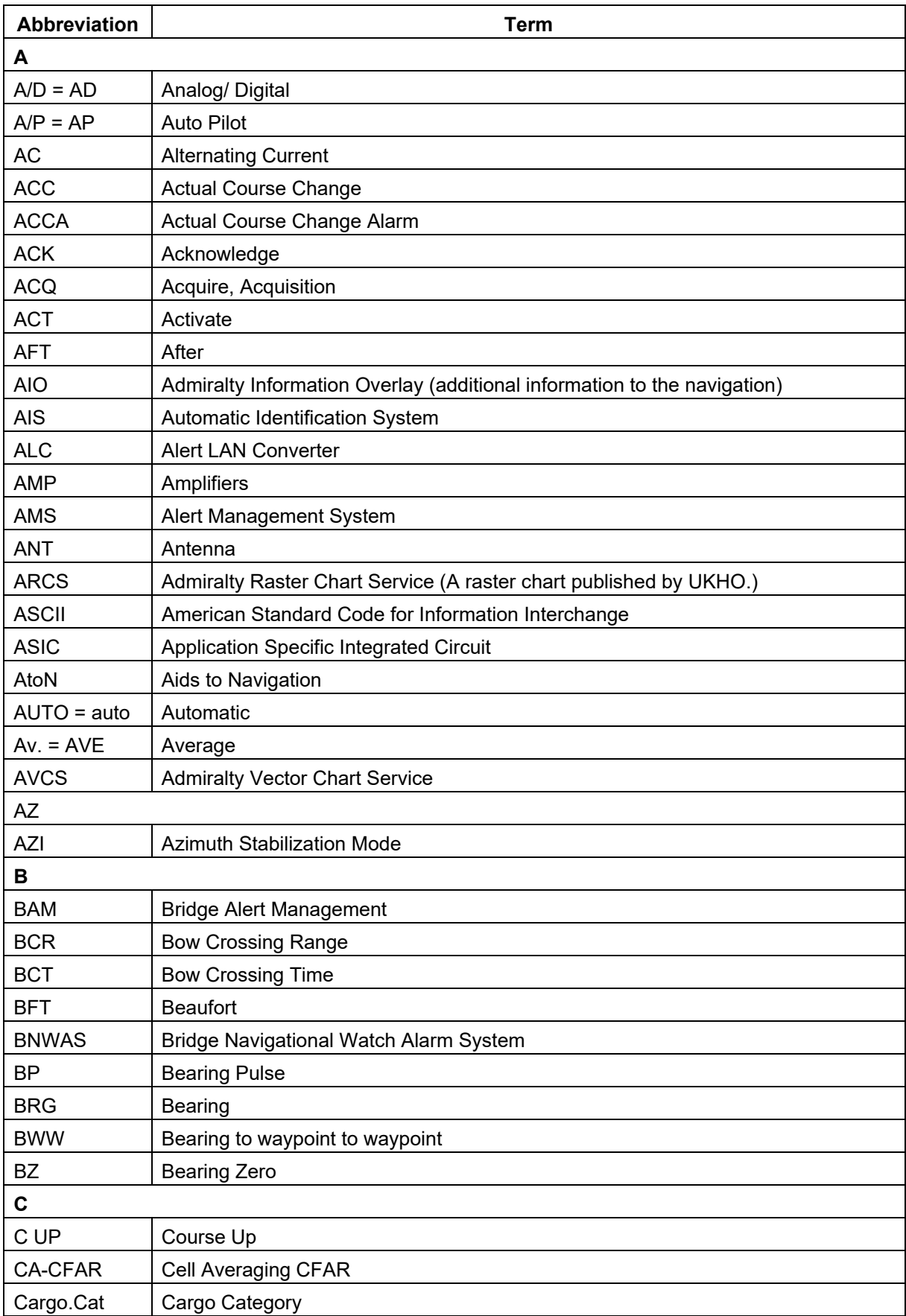

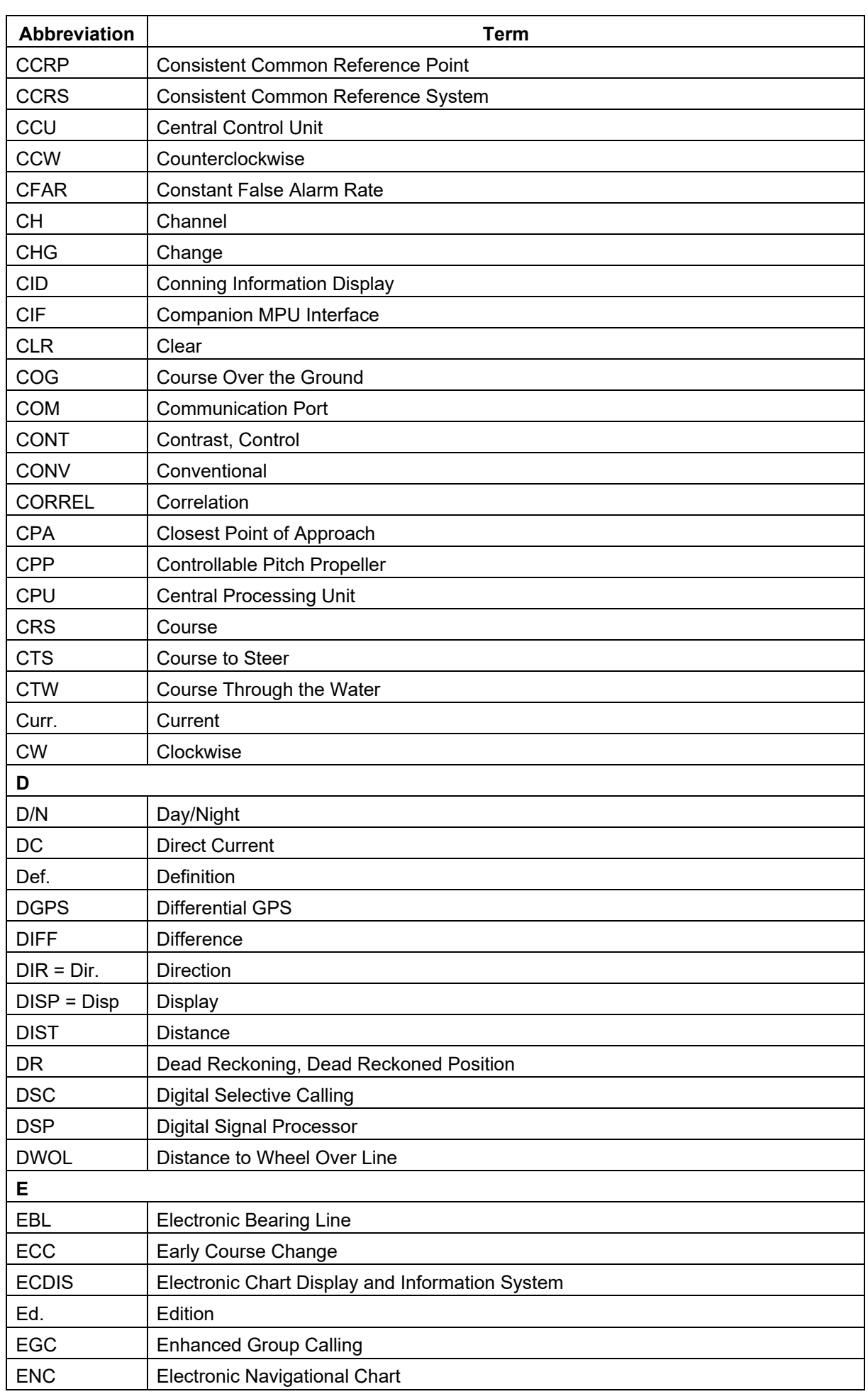

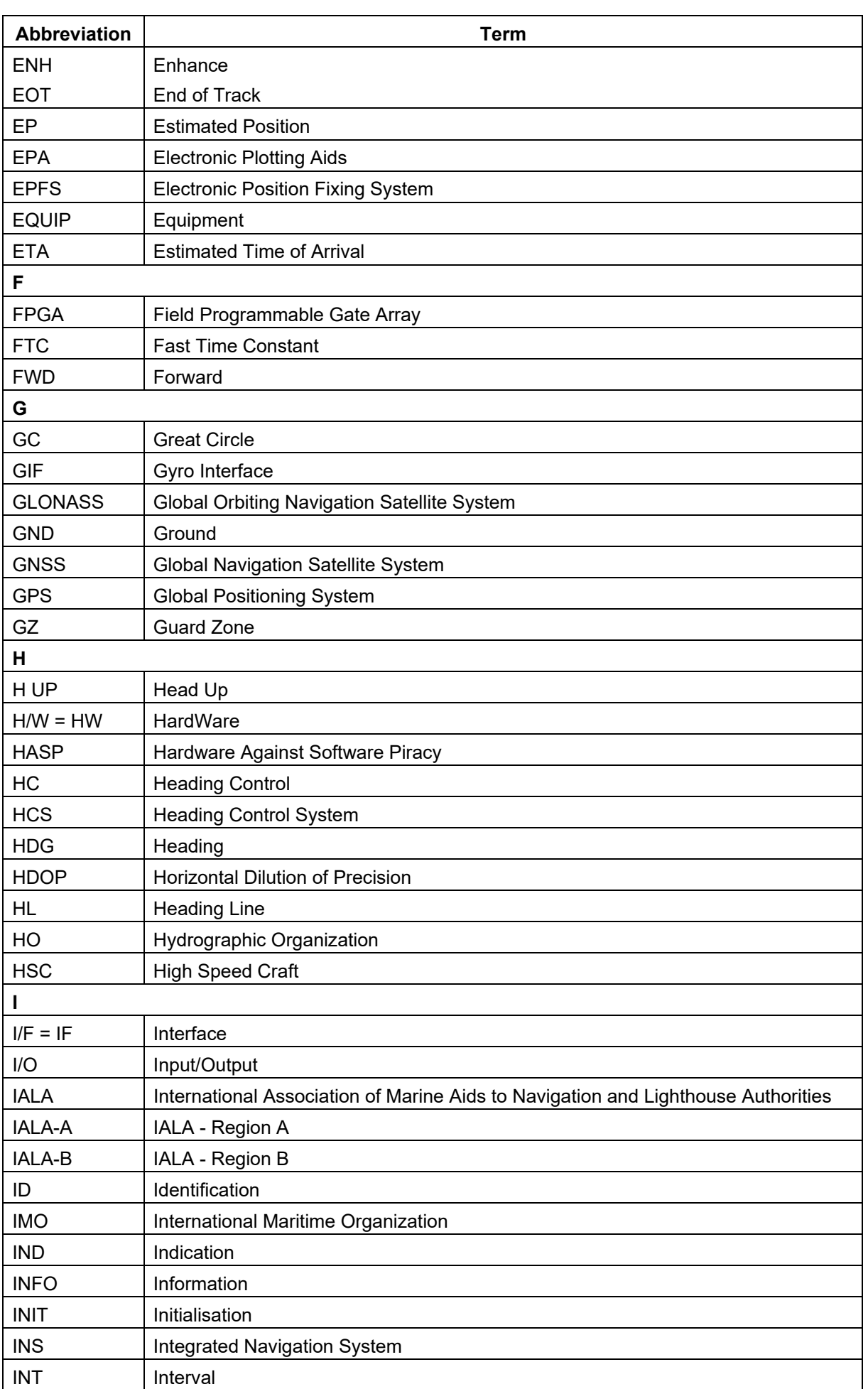

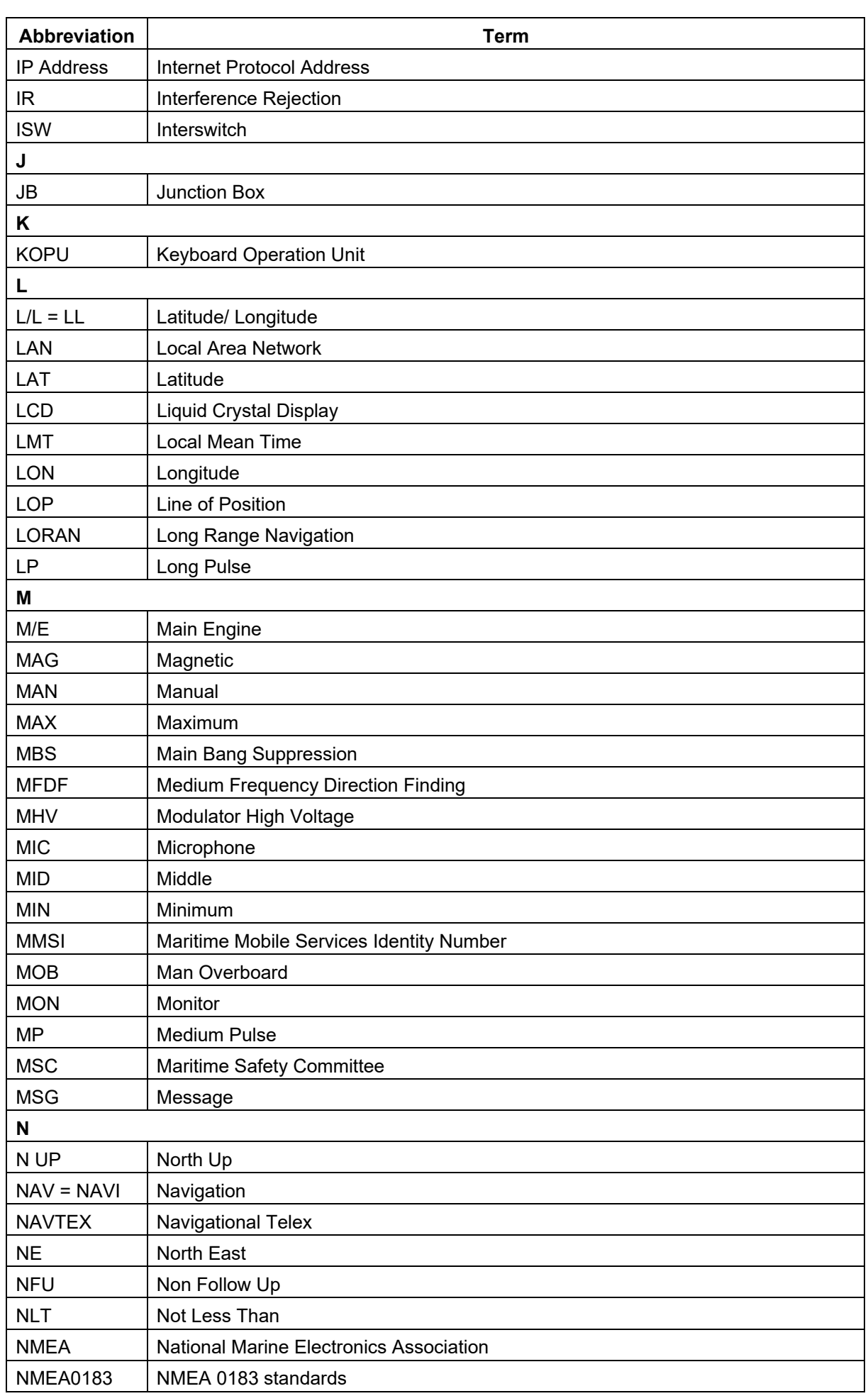

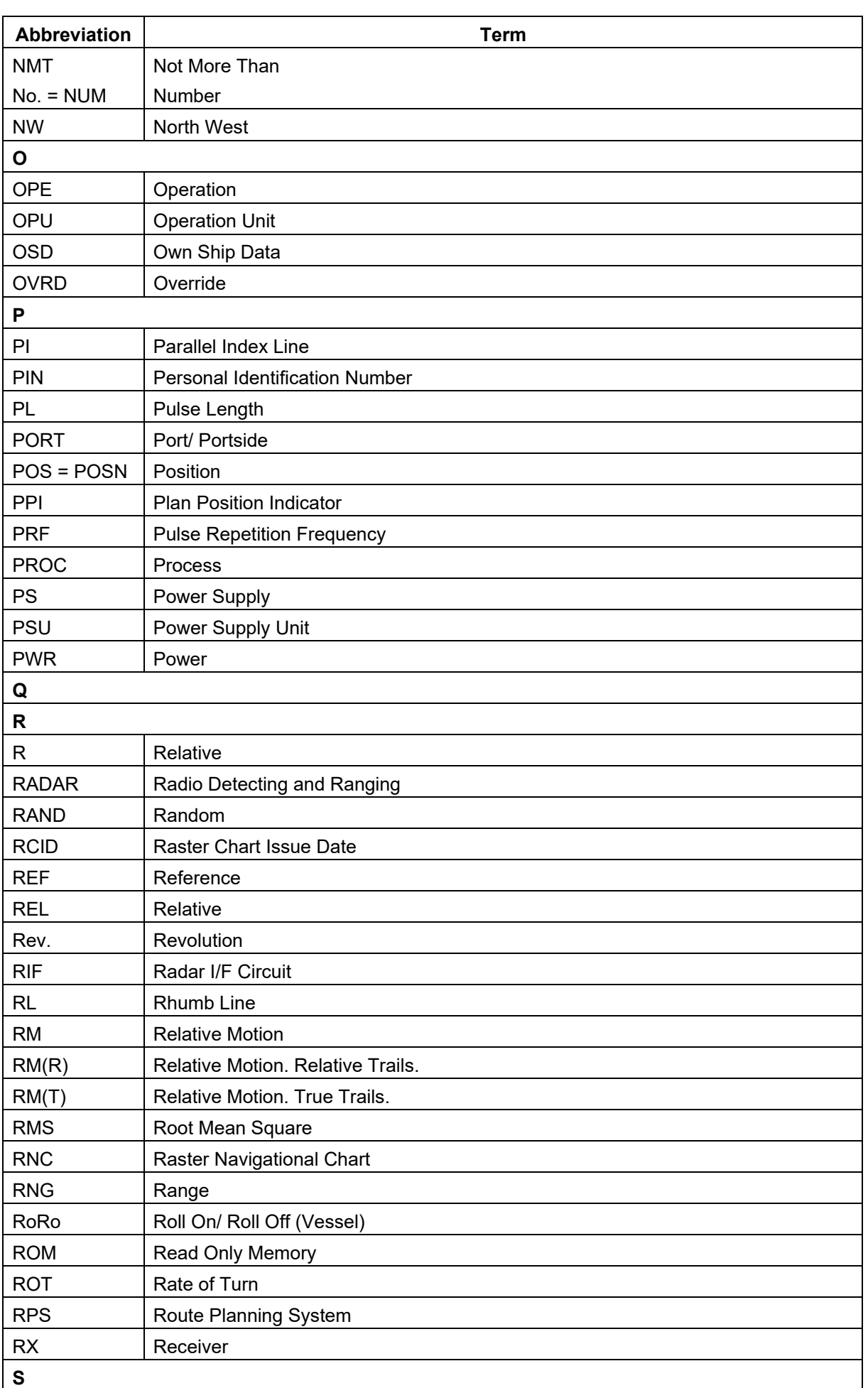

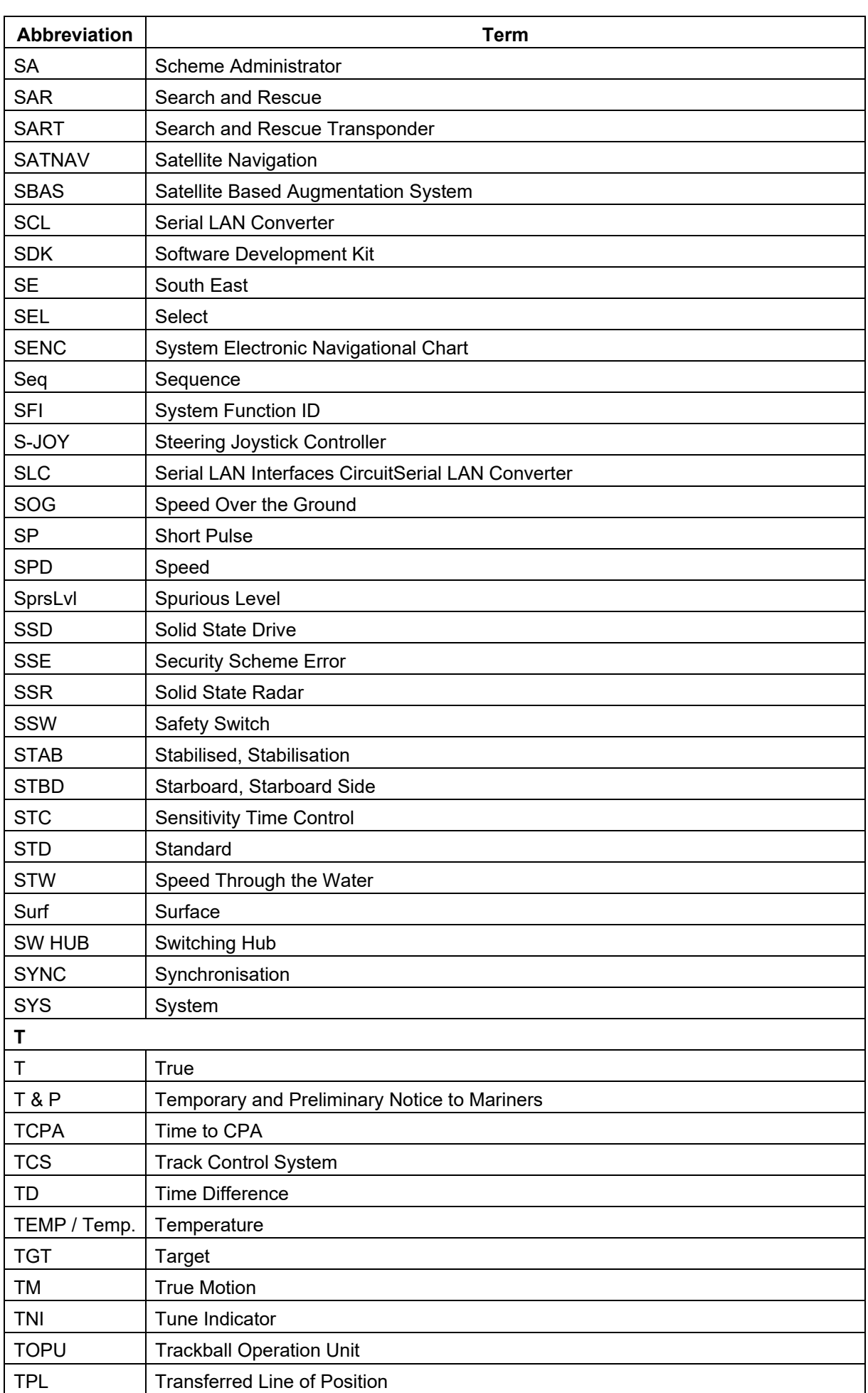

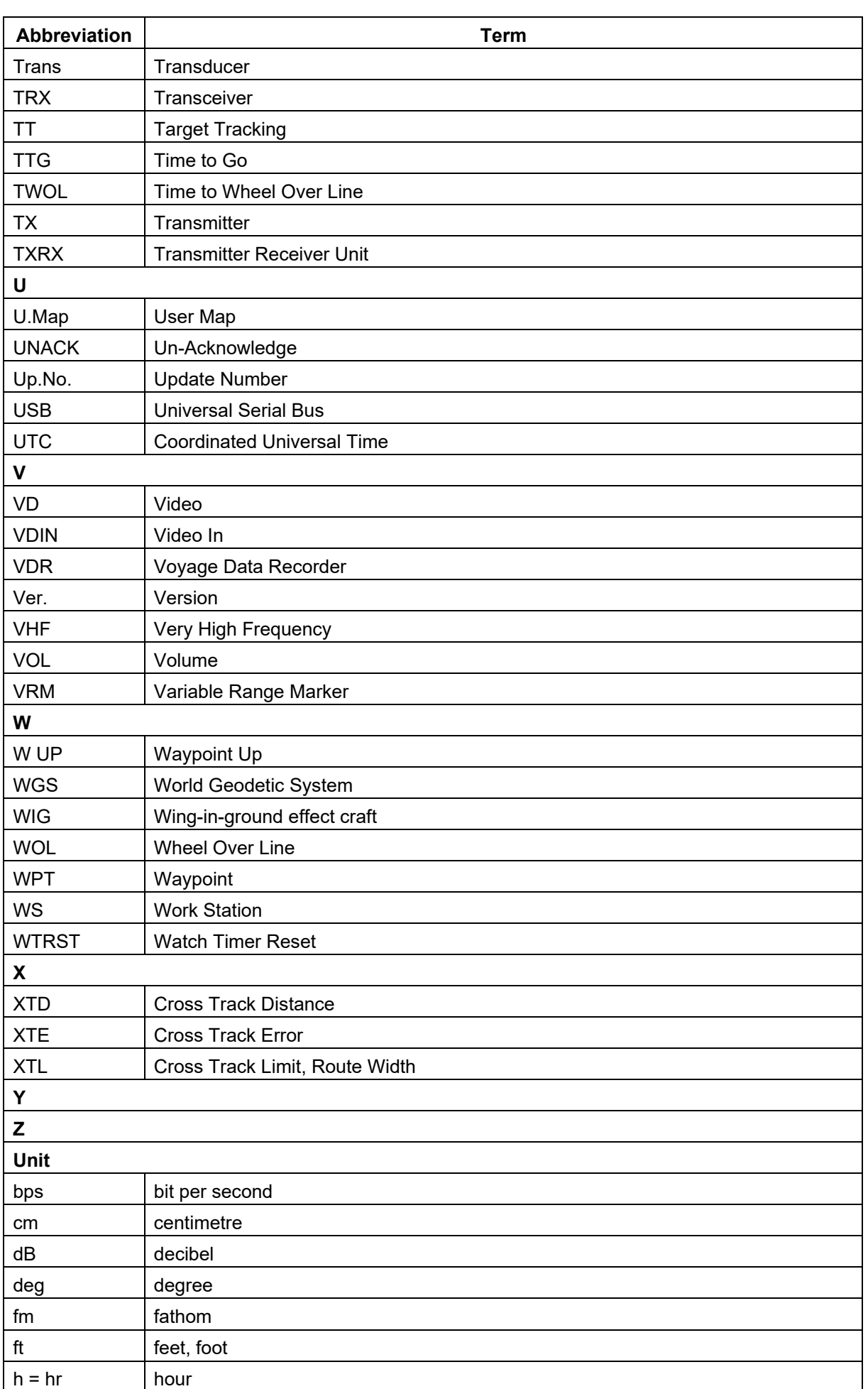

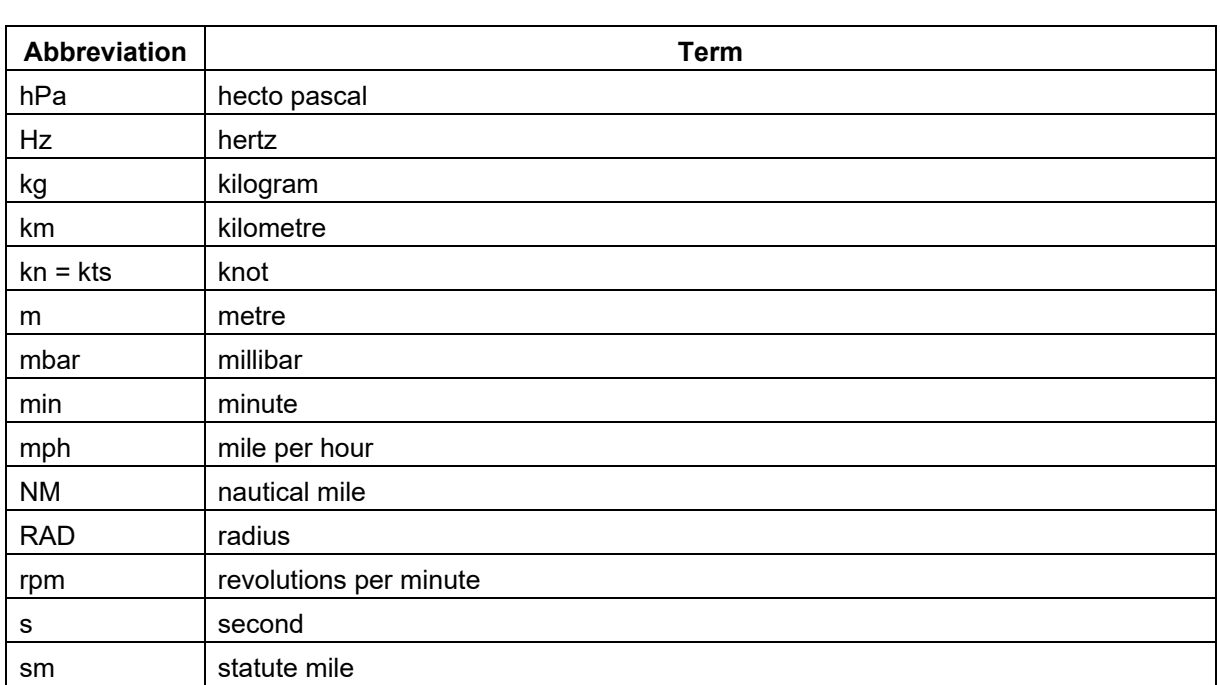

# **B.4 List of Icons/Icon Buttons**

The icons/icon buttons displayed in this equipment are listed below.

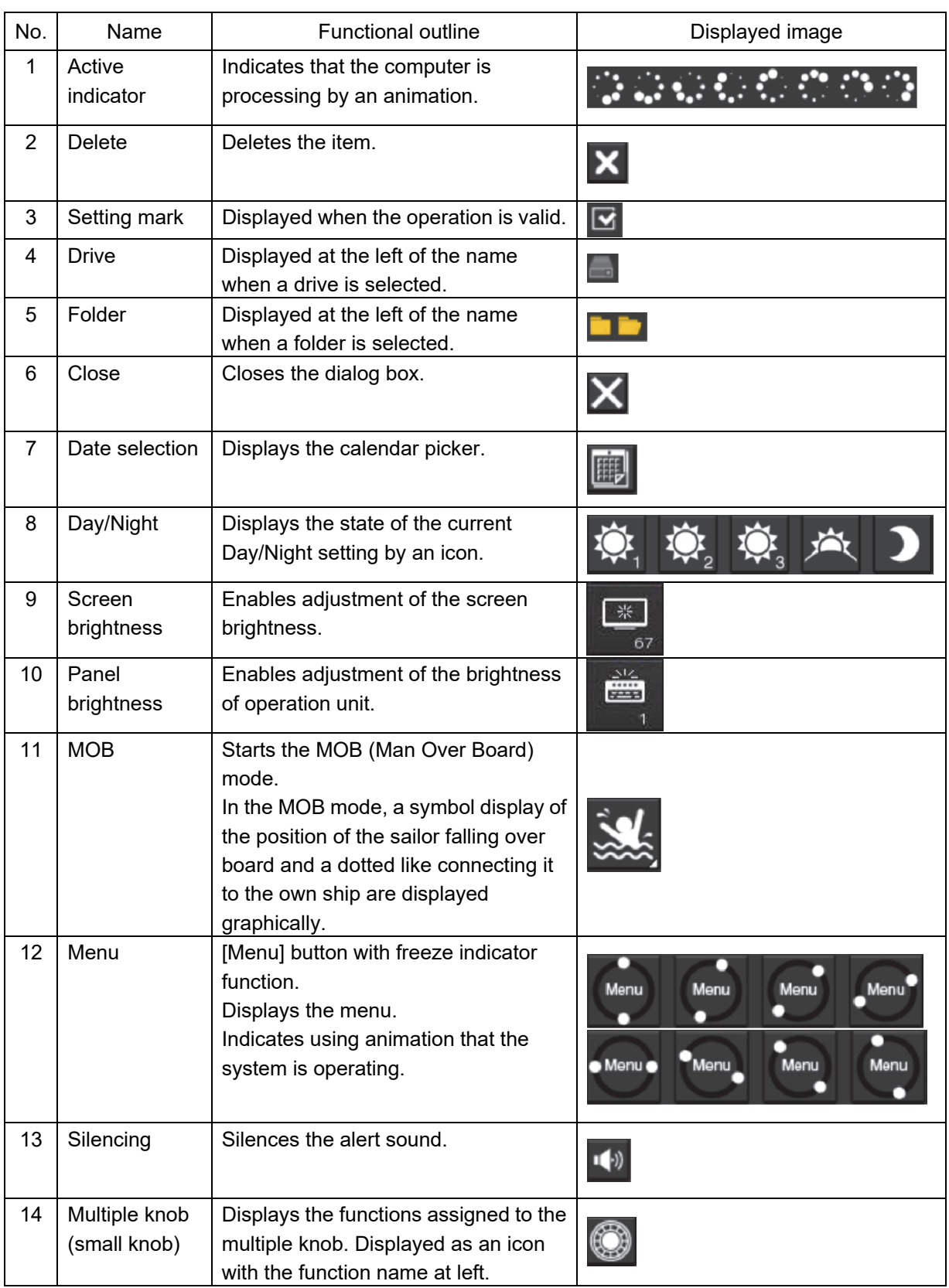

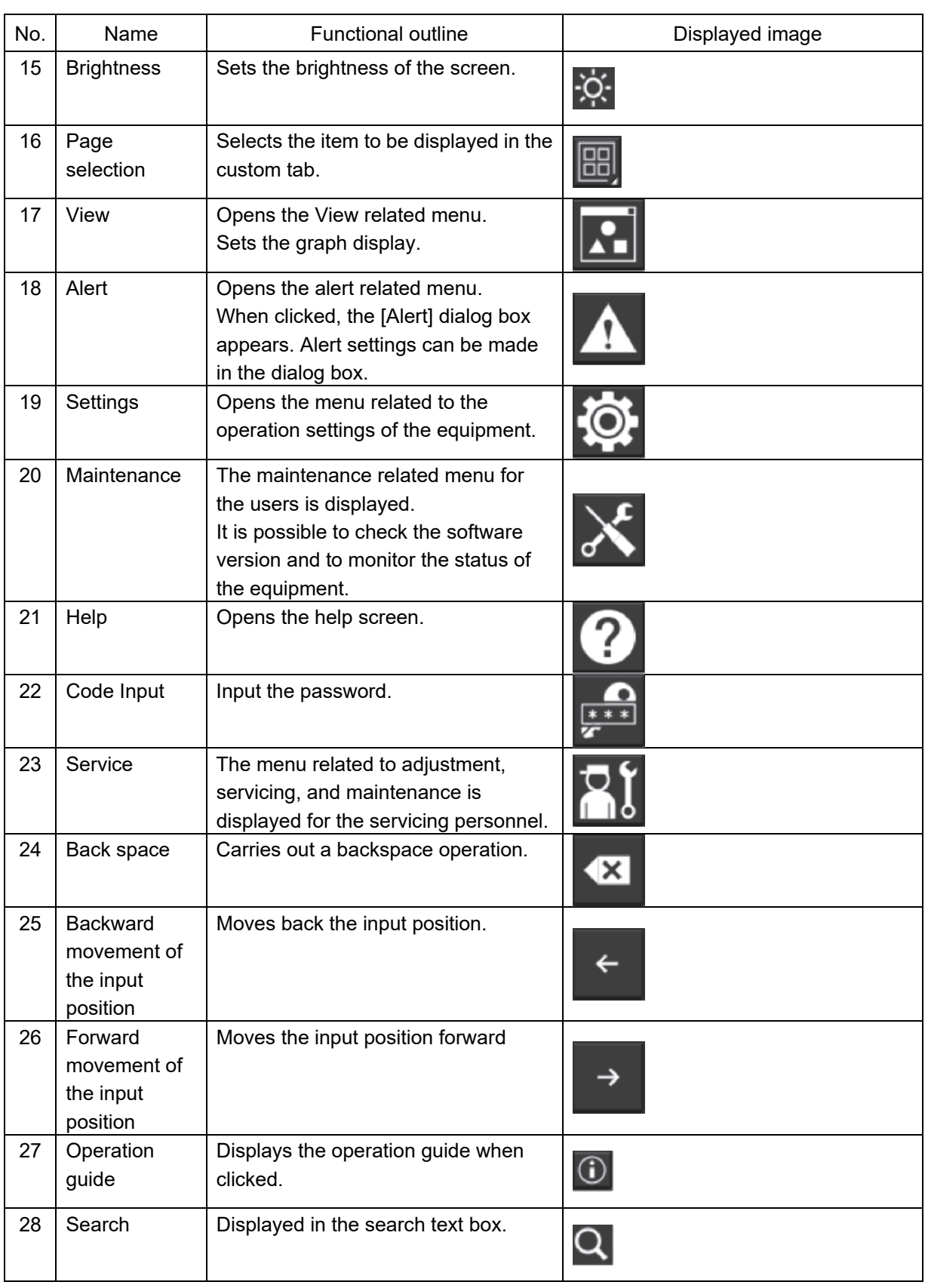

### **Software License Agreement**

This Software License Agreement is made and entered between the user who purchased a product of JMR-7200/9200 series, JAN-7201/9201 or JAN-7202/9202 and Japan Radio Co., Ltd. (hereinafter referred to as "J RC") with regard to the license to use the software in the product series.

• You have purchased a device that uses software licensed from Microsoft License in the U.S. and Trend Micro Incorporated to JRC. The software which was developed by Microsoft and Trend Micro and installed in the device along with the printed documentation attached to it and its online or electronic documents (hereinafter collectively referred to as the "Software") are protected by international laws and conventions in relation to the protection of intellectual properties.

The licensed Software has not been sold to you and all rights in and to the Software are reserved.

- **If you do not agree to execute this License Agreement, you will not be allowed to use the device or copy the Software. If you do not agree to the provisions and terms hereof, you are requested to immediately inform us of your intention to return the device before you start to use it so that JRC can repay you the amount you have paid for it. By using the Software in the state as installed in the device or in any other way, you agree to the provisions of this License Agreement (or confirm your prior agreement).**
- **Conditions of the license shall be stipulated as follows:** 
	- The Software shall only be licensed for the use in the state as installed in the device you have purchased.
	- ‒ **Indemnification: The Software itself is not free from defects. JRC has defined on its own account how to use the Software installed in JRC's devices. For this reason, Microsoft and Trend Micro trust JRC to conduct sufficient tests to determine whether the Software is suitable for such usage as a prerequisite for the use of the Software.**
	- ‒ **The Software is provided with no warranties whatsoever: The Software is provided as is and with all faults. You shall bear all the risks whether you can obtain satisfactory quality, performance and accuracy and it shall be your responsibility to make efforts to ensure those including eliminating errors. In addition, there is no warranty in the event of prevention from using the Software or in the case of infringement of any right arising from using the Software. Even if you can have any warranty in relation to the device or the Software, such warranty is not the one provided by Microsoft or Trend Micro, and therefore such warranty shall not bind either Microsoft or Trend Micro.**
	- ‒ Java support: The Software may include support of programs written in the Java language. The Java technology is not free from defects and is not designed or manufactured for the purpose of use or resell as online controlling equipment for the use in any dangerous environment requiring preparation of safety device in case of an emergency such as in operation of nuclear device, navigation or telecommunication system for aircrafts, air traffic control, life support machine or weapon systems in which failure of the Java technology may directly lead to an event which causes death or serious injury or environmental damage.

This statement of disclaimer of liability is the obligation of Microsoft under the contract between Microsoft and Sun Microsystems.

- ‒ **Limitation of Liability: Except to the extent prohibited by law, Microsoft shall not be liable for any indirect damages, special damages, consequential damages or incidental damages arising from or in relation to the performance or use of the Software. This limitation of liability shall apply even in the case any remedy for damages may not fulfill its essential purpose. In any event, Microsoft shall not liable for any damages exceeding the amount equal to 250 US\$.**
- ‒ **Limitation of Liability: Trend Micro shall not be liable for any consequential damages, incidental damages, or loss of profit arising from the use of the software activation code or instruction manuals. In any event, Trend Micro's total liability shall be limited to a 100% of the amount paid by you for the service rendered during three months immediately before the damage occurred.**
- Restriction of reverse engineering, decompiling and disassembling: Except in cases explicitly permitted by applicable laws regardless of the restriction hereunder, you shall not reverse engineer, decompile or disassemble the Software.
- ‒ Export control: You acknowledge that the country of origin of the Software is the United States of America. You agree to comply with export control laws and regulations of the United States of America as well as both domestic laws of the United States of America and international laws applicable to the Software including regulations issued by the U.S. Government or other governments in relation to end users, end use and country of destination.

For additional information on export of the Software, refer to the website: http://www.microsoft.com/exporting/.

#### **Font License Agreement**

This product uses Migu font (http://mix-mplus-ipa.sourceforge.jp/migu/) to display characters on the screen. Migu font data is distributed from the URL stated above. Migu font is distributed in compliance with "IPA Font License Agreement v1.0" (http://ipafont.ipa.go.jp/ipa\_font\_license\_v1.html). This product loaded with the Migu font is also in compliance with "IPA Font License Agreement v1.0." You may use this product under the agreement to the provisions of "IPA Font License Agreement v1.0." You have the right to change the font used for the display of this product from Migu font to IPA font. However, there is no need to change the Migu font to IPA font in the specifications of this product. Moreover, this product is designed to provide the display which is optimized for using Migu font. Note that using IPA font for the display may cause a problem of compatibility of font data with regard to the form of some characters resulting in degradation of the display on the screen. If you desire to change from Migu font to IPA font, consult with our service agent.

### **IPA Font License Agreement v1.0**

The Licensor provides the Licensed Program (as defined in Article 1 below) under the terms of this license agreement ("Agreement"). Any use, reproduction or distribution of the Licensed Program, or any exercise of rights under this Agreement by a Recipient (as defined in Article 1 below) constitutes the Recipient's acceptance of this Agreement.

Article 1 (Definitions)

In this Agreement, the following terms set forth in each item shall be defined as therein.

- 1. "Digital Font Program" shall mean a computer program containing, or used to render or display fonts.
- 2. "Licensed Program" shall mean a Digital Font Program licensed by the Licensor under this Agreement.
- 3. "Derived Program" shall mean a Digital Font Program created as a result of a modification, addition, deletion, replacement or any other adaptation to or of a part or all of the Licensed Program, and includes a case where a Digital Font Program newly created by retrieving font information from a part or all of the Licensed Program or Embedded Fonts from a Digital Document File with or without modification of the retrieved font information.
- 4. "Digital Content" shall mean products provided to end users in the form of digital data, including video content, motion and/or still pictures, TV programs or other broadcasting content and products consisting of character text, pictures, photographic images, graphic symbols and/or the like.
- 5. "Digital Document File" shall mean a PDF file or other Digital Content created by various software programs in which a part or all of the Licensed Program becomes embedded or contained in the file for the display of the font ("Embedded Fonts"). Embedded Fonts are used only in the display of characters in the particular Digital Document File within which they are embedded, and shall be distinguished from those in any Digital Font Program, which may be used for display of characters outside that particular Digital Document File.
- 6. "Computer" shall include a server in this Agreement.
- 7. "Reproduction and Other Exploitation" shall mean reproduction, transfer, distribution, lease, public transmission, presentation, exhibition, adaptation and any other exploitation.
- 8. "Recipient" shall mean anyone who receives the Licensed Program under this Agreement, including one that receives the Licensed Program from a Recipient.

Article 2 (Grant of License)

The Licensor grants to the Recipient a license to use the Licensed Program in any and all countries in accordance with each of the provisions set forth in this Agreement. However, any and all rights underlying in the Licensed Program shall be held by the Licensor. In no sense is this Agreement intended to transfer any right relating to the Licensed Program held by the Licensor except as specifically set forth herein or any right relating to any trademark, trade name, or service mark to the Recipient.

- 1. The Recipient may install the Licensed Program on any number of Computers and use the same in accordance with the provisions set forth in this Agreement.
- 2. The Recipient may use the Licensed Program, with or without modification in printed materials or in Digital Content as an expression of character texts or the like.
- 3. The Recipient may conduct Reproduction and Other Exploitation of the printed materials and Digital Content created in accordance with the preceding Paragraph, for commercial or non-commercial purposes and in any form of media including but not limited to broadcasting, communication and various recording media.
- 4. If any Recipient extracts Embedded Fonts from a Digital Document File to create a Derived Program, such Derived Program shall be subject to the terms of this agreement.
- 5. If any Recipient performs Reproduction or Other Exploitation of a Digital Document File in which Embedded Fonts of the Licensed Program are used only for rendering the Digital Content within such Digital Document File then such Recipient shall have no further obligations under this Agreement in relation to such actions.
- 6. The Recipient may reproduce the Licensed Program as is without modification and transfer such copies, publicly transmit or otherwise redistribute the Licensed Program to a third party for commercial or non-commercial purposes ("Redistribute"), in accordance with the provisions set forth in Article 3 Paragraph 2.
- 7. The Recipient may create, use, reproduce and/or Redistribute a Derived Program under the terms stated above for the Licensed Program: provided, that the Recipient shall follow the provisions set forth in Article 3 Paragraph 1 when Redistributing the Derived Program.

#### Article 3 (Restriction)

The license granted in the preceding Article shall be subject to the following restrictions:

- 1. If a Derived Program is Redistributed pursuant to Paragraph 4 and 7 of the preceding Article, the following conditions must be met:
	- (1) The following must be also Redistributed together with the Derived Program, or be made available online or by means of mailing mechanisms in exchange for a cost which does not exceed the total costs of postage, storage medium and handling fees:
		- (a) a copy of the Derived Program; and
		- (b) any additional file created by the font developing program in the course of creating the Derived Program that can be used for further modification of the Derived Program, if any.
	- (2) It is required to also Redistribute means to enable recipients of the Derived Program to replace the Derived Program with the Licensed Program first released under this License (the "Original Program"). Such means may be to provide a difference file from the Original Program, or instructions setting out a method to replace the Derived Program with the Original Program.
	- (3) The Recipient must license the Derived Program under the terms and conditions of this Agreement.
	- (4) No one may use or include the name of the Licensed Program as a program name, font name or file name of the Derived Program.
	- (5) Any material to be made available online or by means of mailing a medium to satisfy the requirements of this paragraph may be provided, verbatim, by any party wishing to do so.
- 2. If the Recipient Redistributes the Licensed Program pursuant to Paragraph 6 of the preceding Article, the Recipient shall meet all of the following conditions:
	- (1) The Recipient may not change the name of the Licensed Program.
	- (2) The Recipient may not alter or otherwise modify the Licensed Program.
	- (3) The Recipient must attach a copy of this Agreement to the Licensed Program.
- 3. This licensed Program is provided by the licensor "as is" and any expressed or implied warranty as to the Licensed Program or any derived program, including, but not limited to, warranties of title, non-infringement, merchantability, or fitness for a particular purpose, are disclaimed. In no event shall the licensor be liable for any direct, indirect, incidental, special, extended, exemplary, or consequential damages (including, but not limited to; procurement of substituted goods or service; damages arising from system failure; loss or corruption of existing data or program; lost profits), however caused and on any theory of liability, whether in contract, strict liability or tort (including negligence or otherwise) arising in any way out of the installation, use, the reproduction or other exploitation of the licensed Program or any derived program or the exercise of any rights granted hereunder, even if advised of the possibility of such damages.
- 4. The Licensor is under no obligation to respond to any technical questions or inquiries, or provide any other user support in connection with the installation, use or the Reproduction and Other Exploitation of the Licensed Program or Derived Programs thereof.

#### Article 4 (Termination of Agreement)

- 1. The term of this Agreement shall begin from the time of receipt of the Licensed Program by the Recipient and shall continue as long as the Recipient retains any such Licensed Program in any way.
- 2. Notwithstanding the provision set forth in the preceding Paragraph, in the event of the breach of any of the provisions set forth in this Agreement by the Recipient, this Agreement shall automatically terminate without any notice. In the case of such termination, the Recipient may not use or conduct Reproduction and Other Exploitation of the Licensed Program or a Derived Program: provided that such termination shall not affect any rights of any other Recipient receiving the Licensed Program or the Derived Program from such Recipient who breached this Agreement.

Article 5 (Governing Law)

- 1. IPA may publish revised and/or new versions of this License. In such an event, the Recipient may select either this Agreement or any subsequent version of the Agreement in using, conducting the Reproduction and Other Exploitation of, or Redistributing the Licensed Program or a Derived Program. Other matters not specified above shall be subject to the Copyright Law of Japan and other related laws and regulations of Japan.
- 2. This Agreement shall be construed under the laws of Japan.

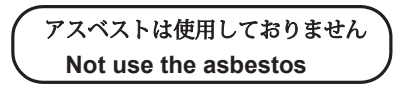

*For further information,contact:*

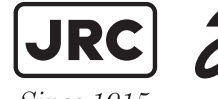

Japan Radio Co., Ltd.

Since  $1915$ 

URL Head office : http://www.jrc.co.jp/eng/ Marine Service Department

 1-7-32 Tatsumi, Koto-ku, Tokyo 135-0053, Japan e-mail : tmsc@jrc.co.jp : +81-50-3786-9201 One -call

CODE No. 7ZPNA4452L

ISO 9001, ISO 14001 Certified SEP. 2022 Edition 14 JAN-7202/9202 Conning Display INSTRUCTION MANUAL